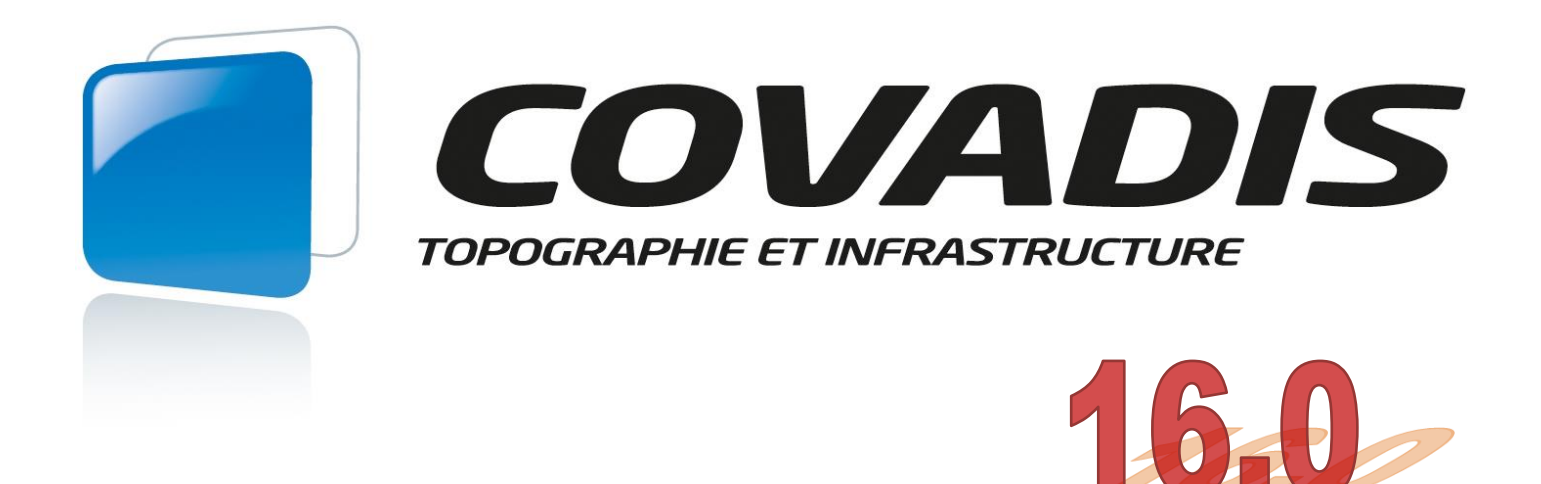

# **CONCEPTION DE PROJETS LINÉAIRES**

*13 avril 2017*

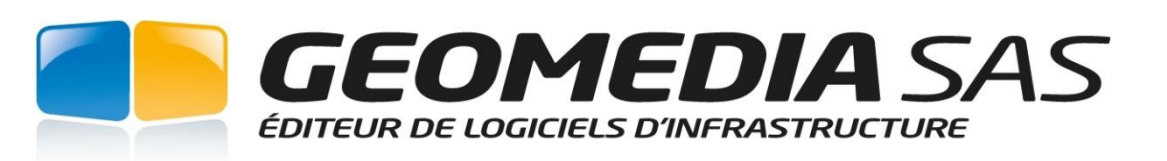

Immeuble « La Vigie » ■ 20 quai Malbert ■ CS 42905 ■ 29229 BREST cedex 2 ■ Tél. 02 98 46 38 39 ■ Fax. 02 98 46 46 64

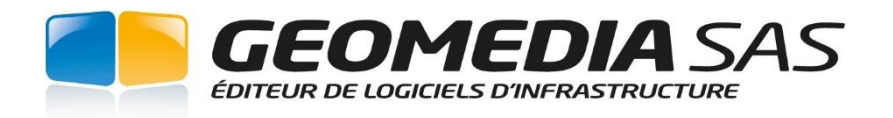

### 20 Quai MALBERT CS 42905 29229 BREST Cedex 2

Il est interdit de reproduire intégralement ou partiellement sous quelque support que ce soit le présent ouvrage (art. L 122-4 et L 122-5 du Code de la propriété intellectuelle) sans l'autorisation de l'éditeur.

# **TABLE DES MATIÈRES**

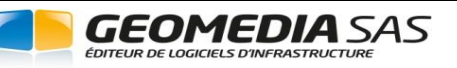

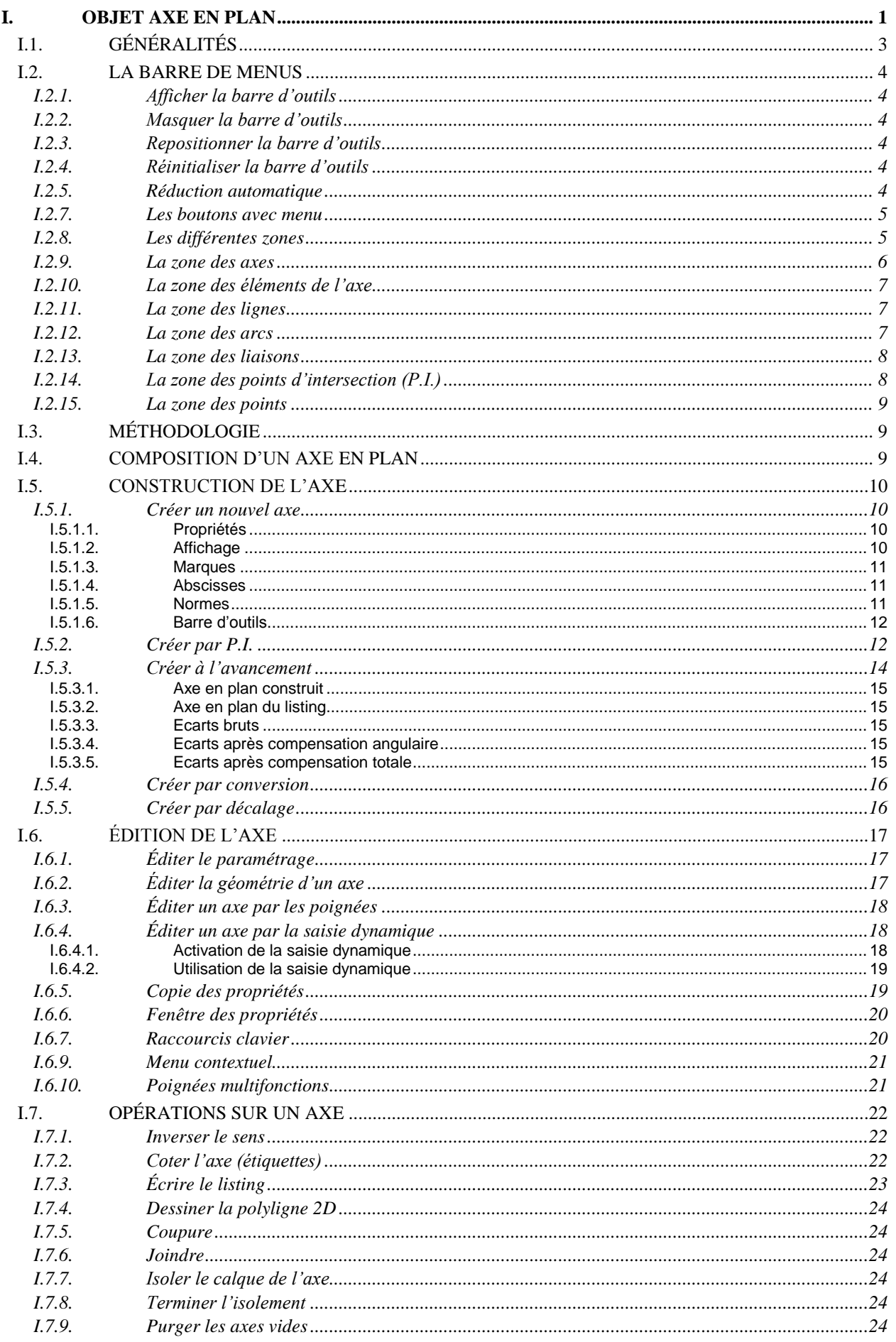

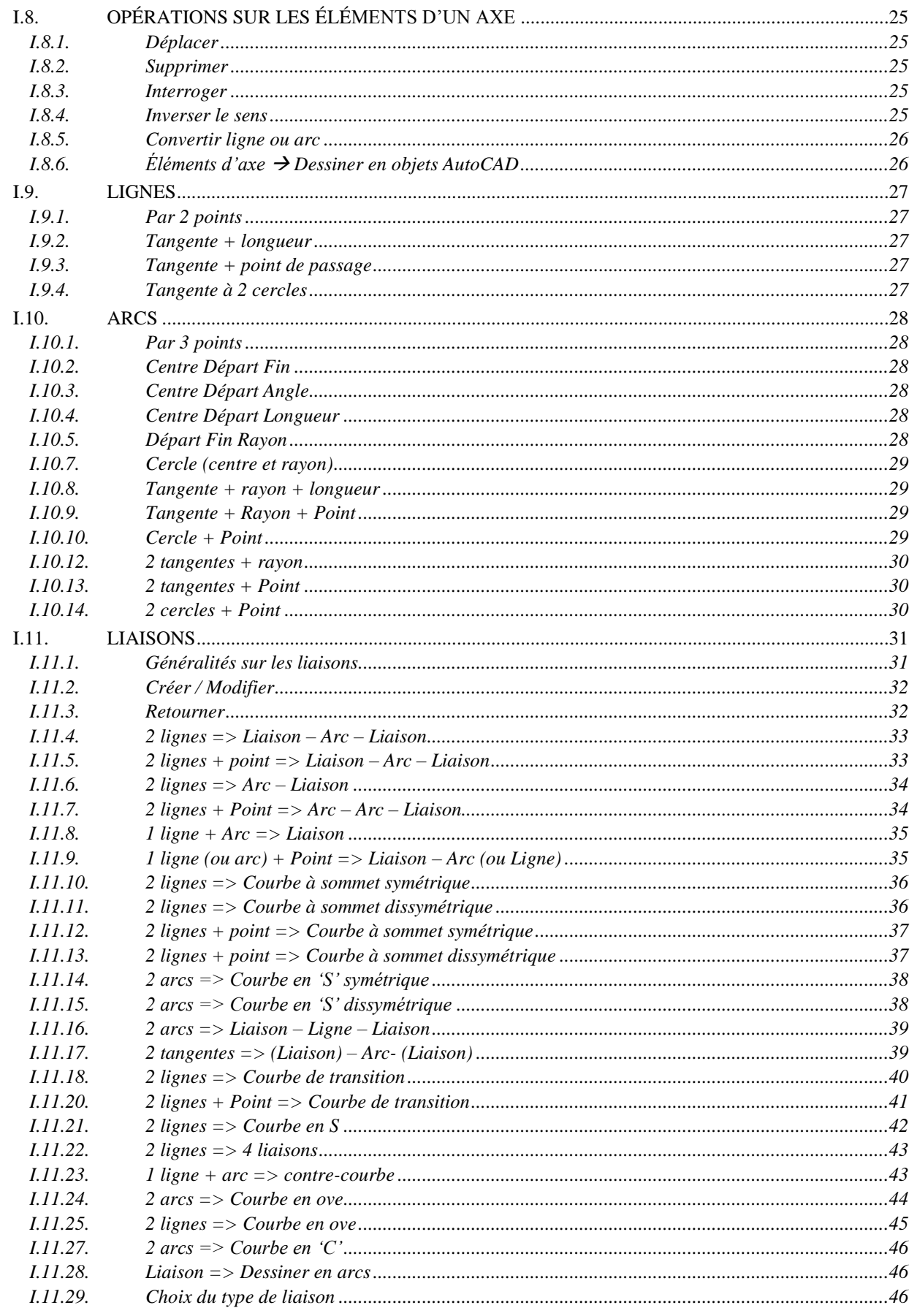

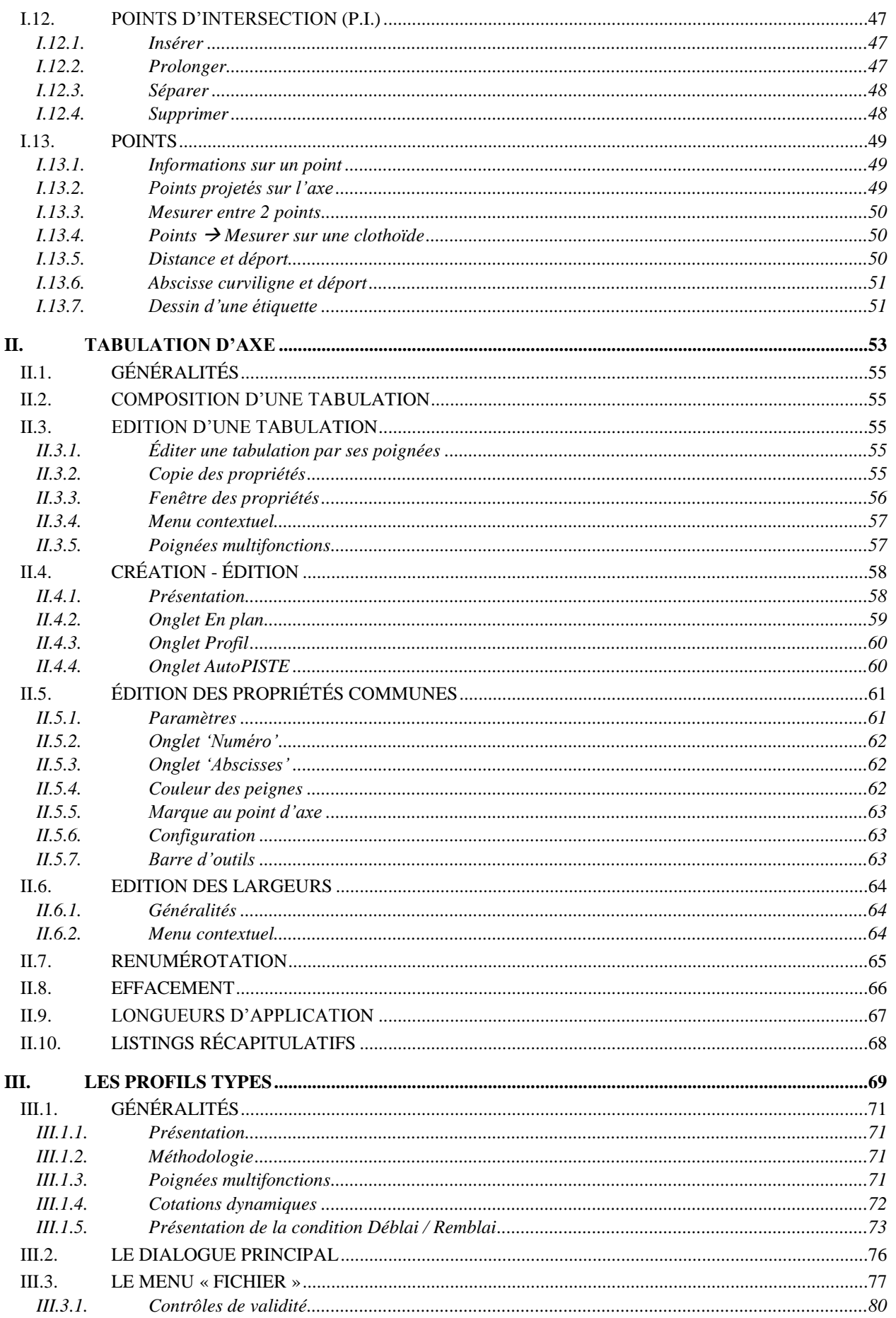

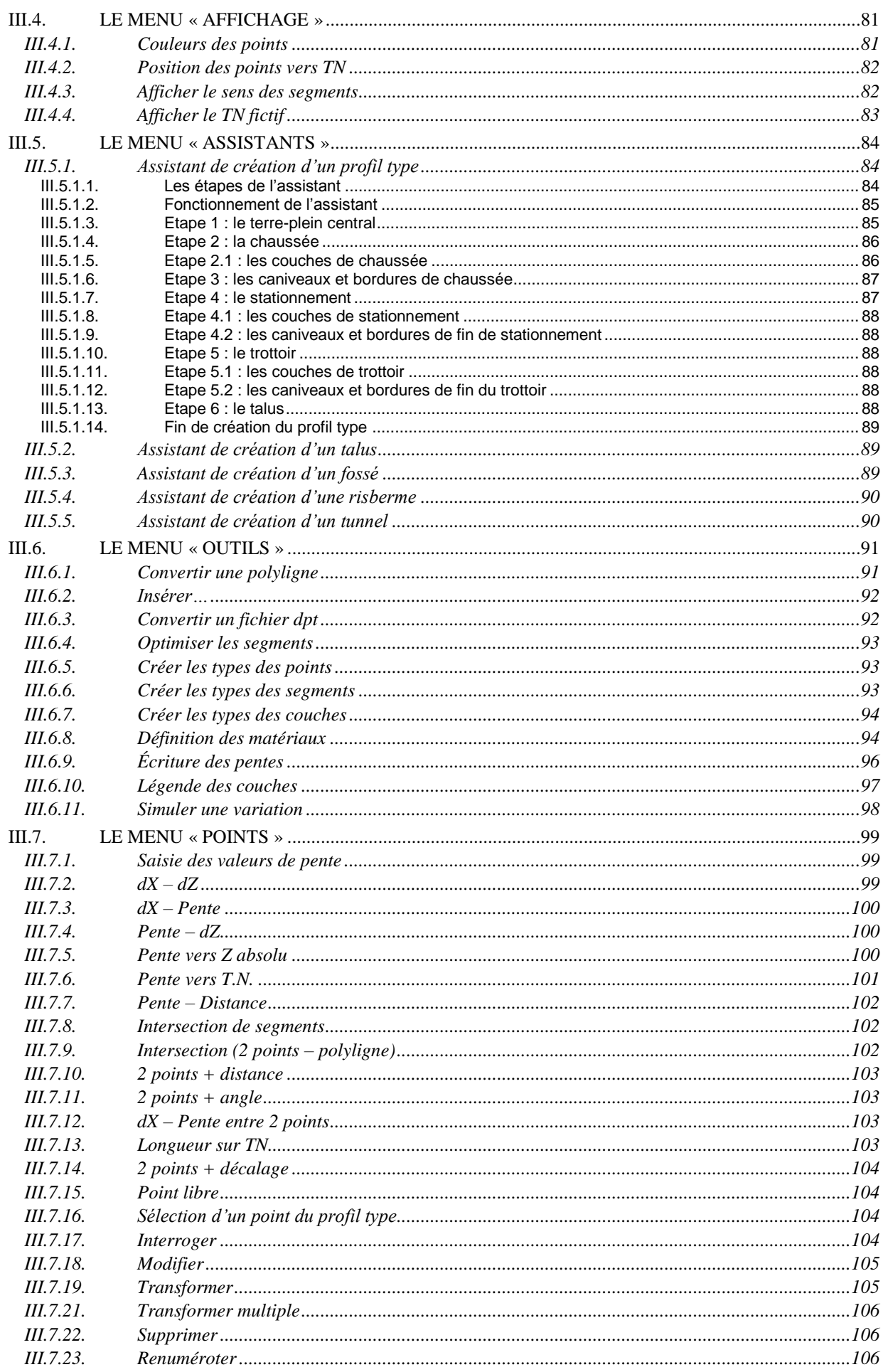

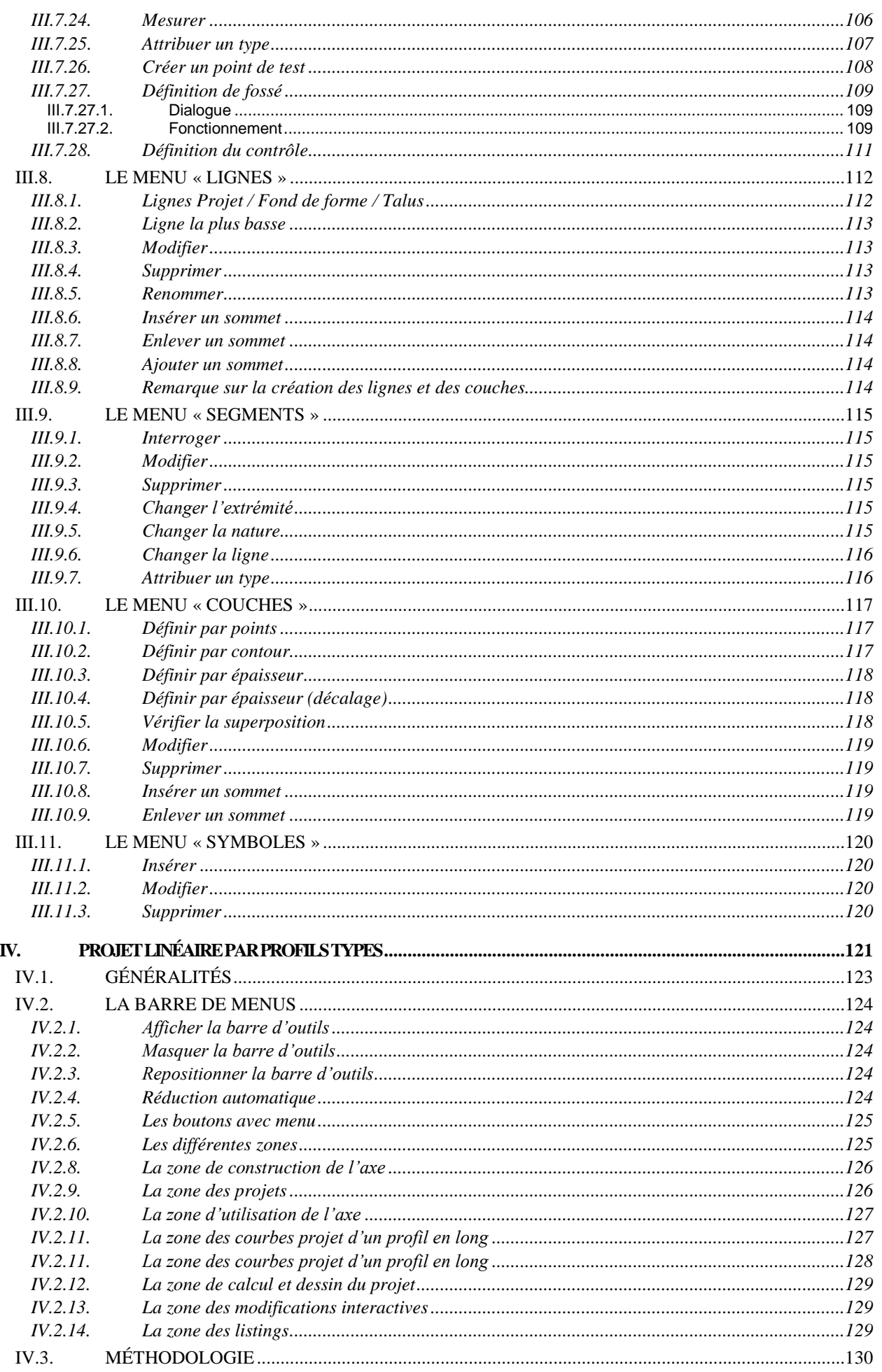

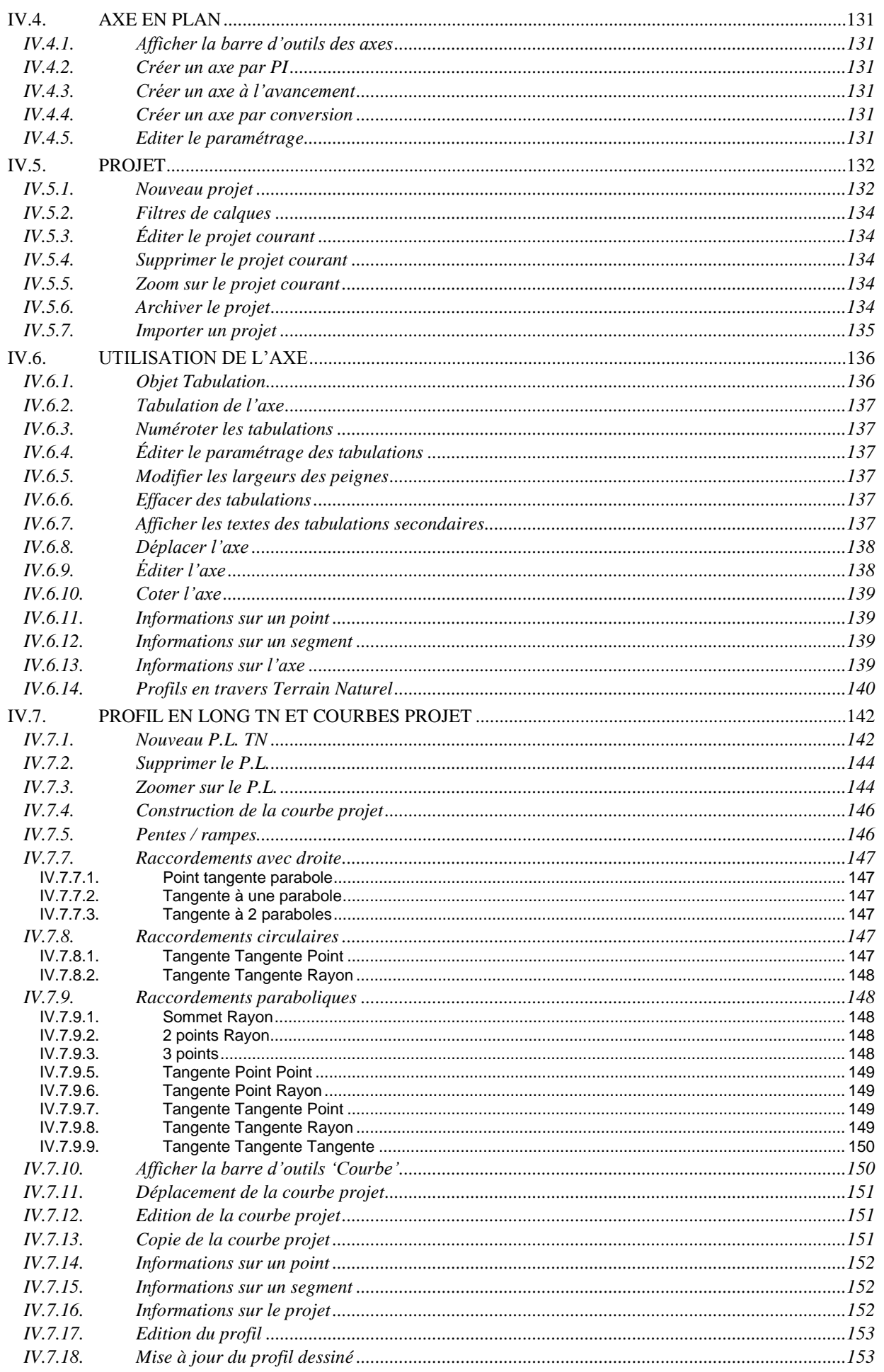

# **TABLE DES MATIÈRES**

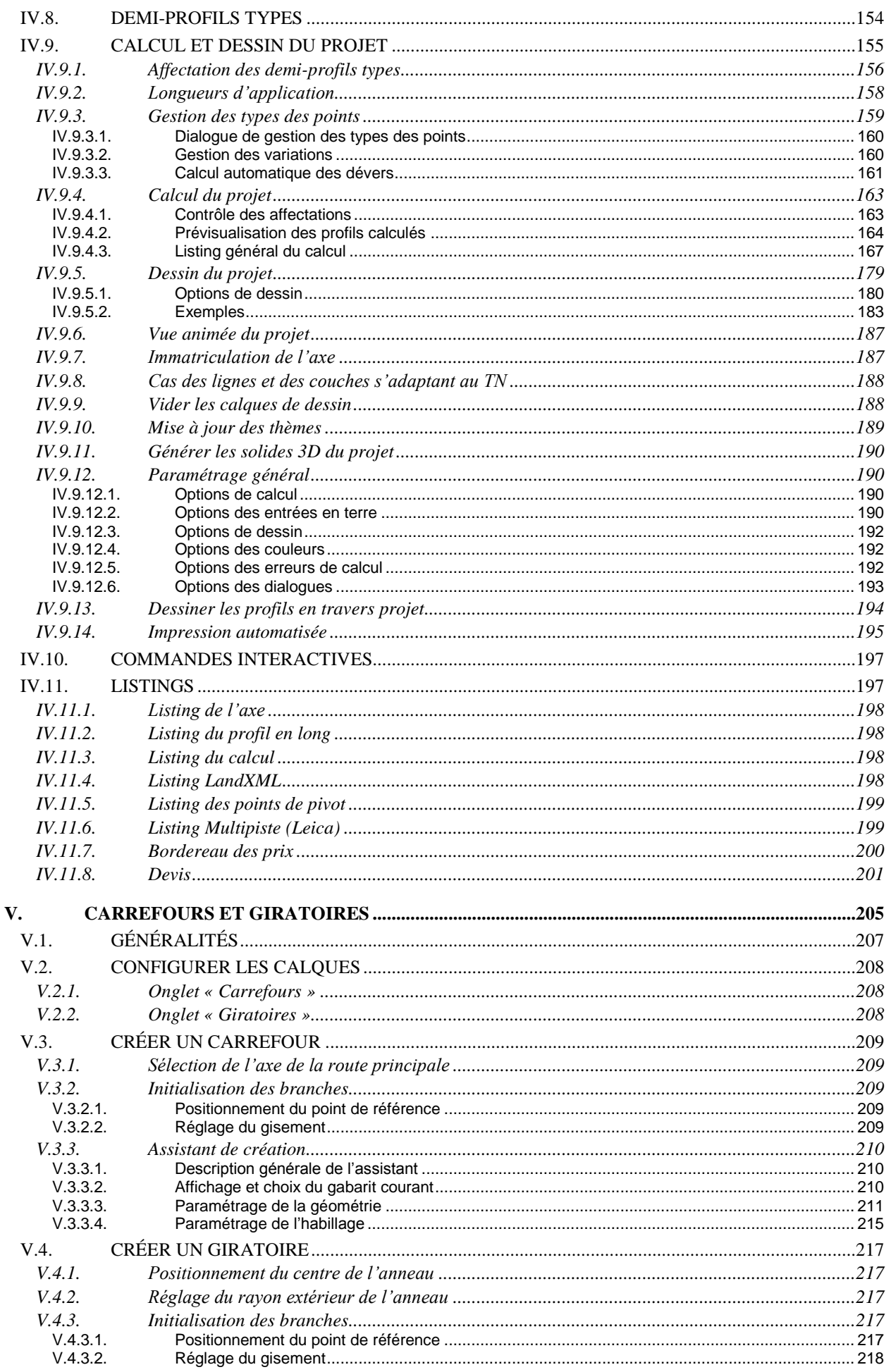

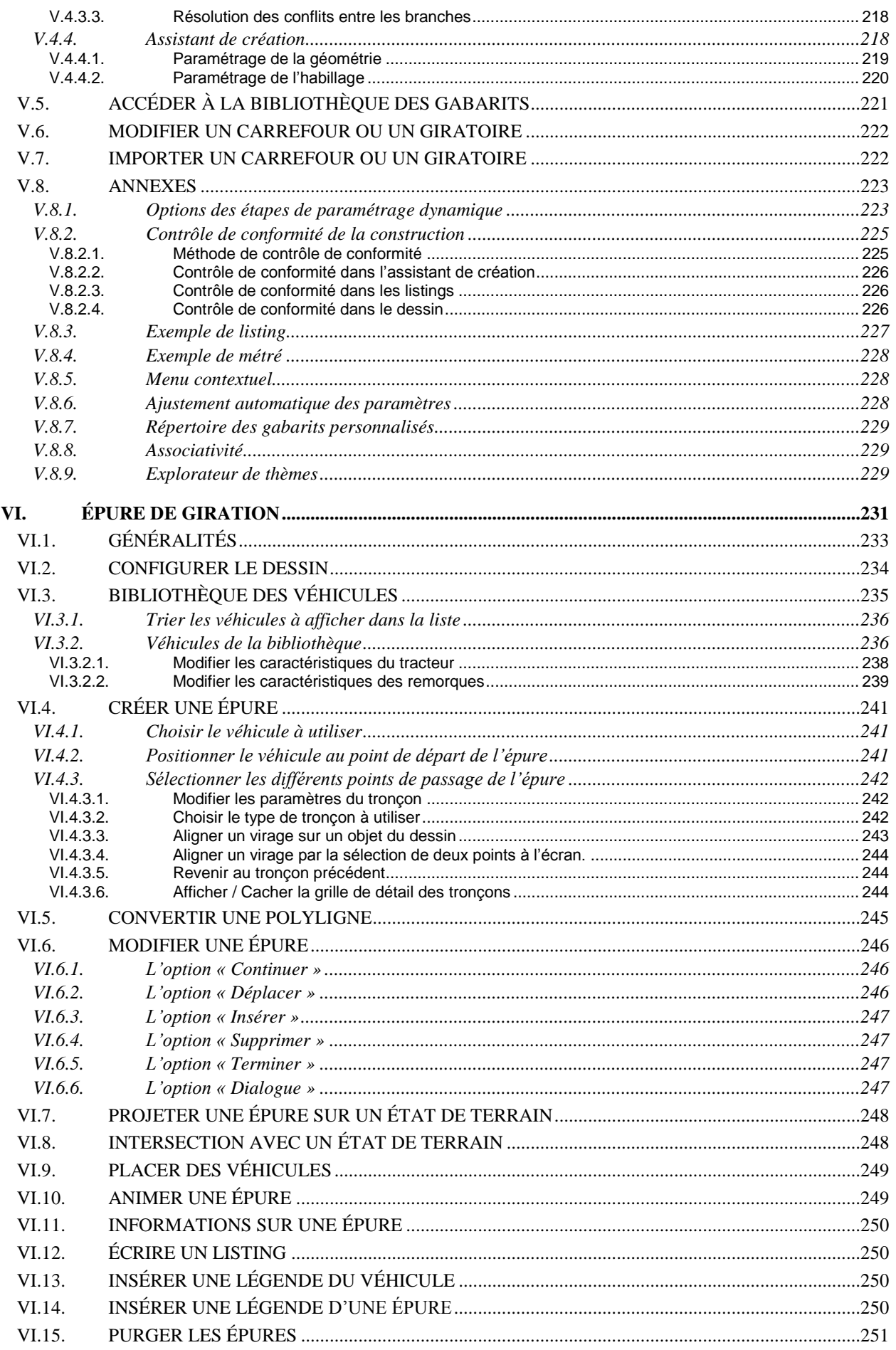

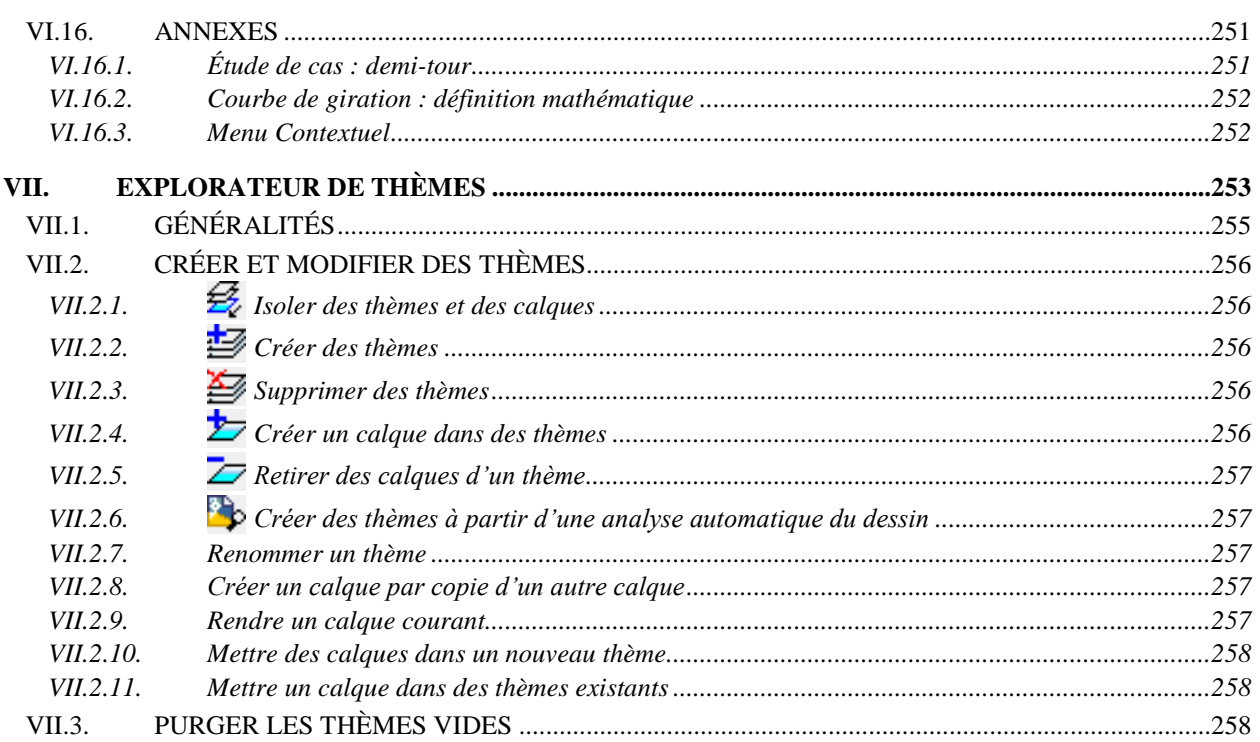

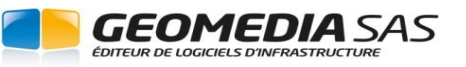

# I. OBJET AXE EN PLAN

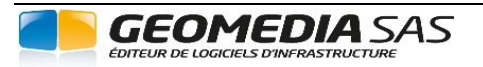

# **I.1. GÉNÉRALITÉS**

Le module *AXE EN PLAN* de **COVADIS VRD** permet de concevoir et éditer un axe en plan 2D.

Un axe en plan est un objet graphique complet, composé de lignes, d'arcs, de clothoïdes et de cubiques. Il est modifiable dynamiquement par des poignées, possède son propre paramétrage (informatif et graphique), et est en charge de ses méthodes de construction, d'édition et de vérification.

Les principales caractéristiques du module sont les suivantes :

- la gestion de l'apparence visuelle propre à chaque axe en plan,
- le respect de la continuité de l'axe,
- l'édition des propriétés,
- l'édition de la géométrie par une grille de modifications,
- la vérification du respect des normes routières (AutoPISTE uniquement),
- l'affichage de commandes par un menu contextuel,
- les modifications dynamiques par les poignées.

Dans AutoPISTE, l'axe en plan est associé à des fichiers des normes de conception routières, pour la vérification de sa géométrie. Si les paramètres géométriques d'un élément ne satisfont pas à un contrôle de la conception, alors un symbole d'avertissement est affiché sur l'axe. La correction se fait par la grille d'édition, ou par l'édition dynamique.

Toute modification de la géométrie de l'axe implique une action de la part :

- des modules métier (par exemple pour le recalcul automatique du projet),
- du module des étiquettes (pour la mise à jour du contenu).

Il n'y a pas de limite au nombre d'éléments que peut contenir un axe en plan. Il n'y a pas de limite au nombre d'axes en plan que peut contenir un dessin.

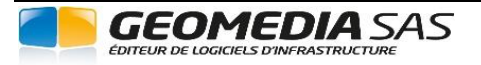

# **I.2. LA BARRE DE MENUS**

Toutes les commandes du module *AXE EN PLAN* sont accessibles dans une barre de menus spécialisée.

Il s'agit d'une boîte de dialogue spéciale, contenant des listes jaillissantes et des boutons permettant de faire apparaître des menus.

Cette barre de menus doit être activée grâce à l'option « Afficher la barre d'outils » du sous-menu « Axe en plan » du menu Covadis VRD ou AutoPISTE.

 $\overline{1}$ 

#### **REMARQUES :**

- L'activation de la barre d'outils se fait automatiquement lorsque le curseur passe au-dessus. Lorsque le curseur se trouve en dehors de la barre, c'est AutoCAD® qui est actif.
- La position de la barre de menus, et son état (affichée ou non) sont toujours automatiquement sauvegardés lors de sa fermeture ou de celle d'AutoCAD®.

#### **I.2.1. Afficher la barre d'outils**

Cette commande permet de faire afficher la barre de menus relative aux axes en plan **COVADIS**.

Lors de l'ouverture d'un dessin, cette barre de menus s'affichera automatiquement si un axe en plan est détecté et si la barre était affichée au moment de l'enregistrement du dessin..

#### **I.2.2. Masquer la barre d'outils**

Cette commande permet de faire disparaître la barre de menus relative aux axes en plan **COVADIS**.

#### **I.2.3. Repositionner la barre d'outils**

Cette commande du menu permet de réafficher la barre de menus quand elle ne s'affiche plus après un changement de configuration d'écran (par exemple, après le passage d'une configuration double écran à une configuration mono écran)

#### **I.2.4. Réinitialiser la barre d'outils**

Cette commande contextuelle, accessible par un clic droit dans la barre de titres, réinitialise le contenu des menus de la barre d'outils (icones, textes…)

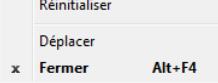

#### **I.2.5. Réduction automatique**

Pour libérer le plus d'espace possible dans la zone de travail, un système de réduction automatique de taille a été mis en place. Pour l'activer, il suffit de cliquer sur l'icône (C représentant une punaise enfoncée (en haut à droite de la barre de menus), pour la transformer en icône  $-\Box$  de punaise vue de profil.

Une fois le mode de réduction actif, la fenêtre du dialogue passera à sa taille minimale automatiquement après environ une seconde sans que la barre de menus n'ait été activée.

Le simple fait de passer au-dessus de la barre avec le curseur lui fait reprendre sa taille normale, pour vous permettre d'utiliser l'une de ses fonctions. Elle se réduira automatiquement après une seconde d'inactivité. Pour revenir au mode de fonctionnement sans réduction, il vous suffit de cliquer à nouveau sur l'icône de la punaise.

Les deux exemples ci-dessous vous montrent la barre de menus dans les deux cas de figures.

*Barre de menus à sa taille normale :*.....

*Barre de menus à sa taille réduite*

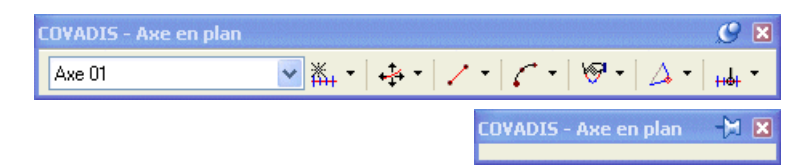

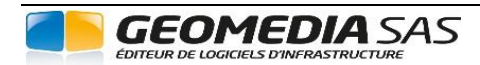

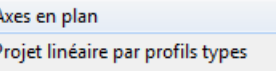

k þ

Afficher la barre d'outils Masquer la barre d'outils Repositionner la barre d'outils

## **I.2.7. Les boutons avec menu**

La barre de menus contient plusieurs boutons possédant une double fonction :

- un clic sur la partie à gauche du bouton lance directement la commande associée,
- un clic sur la flèche vers le bas fait se dérouler un menu vous permettant de sélectionner une autre commande ou de modifier une option (case à cocher).

Lorsqu'une nouvelle commande est exécutée à partir d'un menu, celle-ci devient automatiquement active et son icône remplace celle qui était sur le bouton.

Exemples d'images d'un bouton à menu :

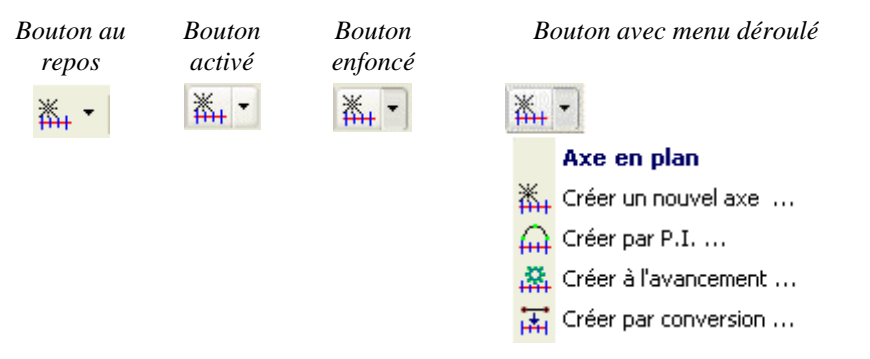

#### **I.2.8. Les différentes zones**

La barre de menus peut être divisée en 7 zones distinctes regroupant des commandes et des options :

- 1. la zone des axes, composée d'une liste déroulante contenant les noms des axes en plan définis dans le dessin courant et d'un bouton avec menu pour les commandes de création et de gestion,
- 2. la zone des éléments de l'axe, comportant uniquement un bouton avec menu dans lequel sont regroupées les commandes de manipulation des éléments constituant un axe,
- 3. la zone des lignes, composée d'un unique bouton avec menu, donne accès aux commandes de création des lignes,
- 4. la zone des arcs, composée d'un unique bouton avec menu, donne accès aux commandes de création des arcs,
- 5. la zone des liaisons, composée d'un unique bouton avec menu, donne accès aux commandes de création des liaisons,
- 6. la zone des points d'intersection (P.I.), composée d'un unique bouton avec menu, donne accès aux commandes de manipulation des points d'intersection,
- 7. la zone des points, composée d'un unique bouton avec menu, donne accès aux commandes ponctuelles sur un axe en plan.

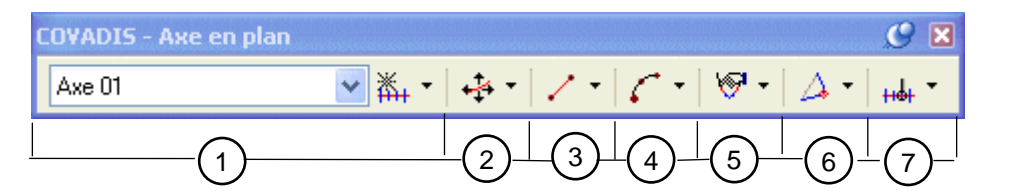

Un clic droit sur la liste déroulante des noms d'axes affiche un menu contextuel proposant diverses commandes :

Editer l'axe Cliquer un axe => courant Sélectionner l'axe courant Zoomer sur l'axe

- Editer l'axe permet d'afficher le dialogue de paramétrage de l'axe sélectionné,
- Cliquer axe => courant permet de cliquer un axe en plan du dessin pour le rendre courant,
- Sélectionner l'axe courant affiche en surbrillance l'axe courant de la liste,
- Zoomer sur l'axe effectue un zoom autour de l'axe courant.

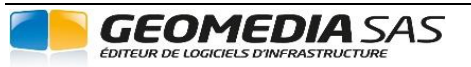

# **I.2.9. La zone des axes**

Cette zone de la barre de menus est composée d'une liste jaillissante et d'un bouton de menu contenant des commandes de création et d'édition d'un axe en plan.

La liste contient les noms des différents axes définis dans le dessin courant. Le nom visible est celui de l'axe courant. Pour changer d'axe courant, il suffit de sélectionner son nom dans la liste.

La hiérarchie des menus est donnée ci-après :

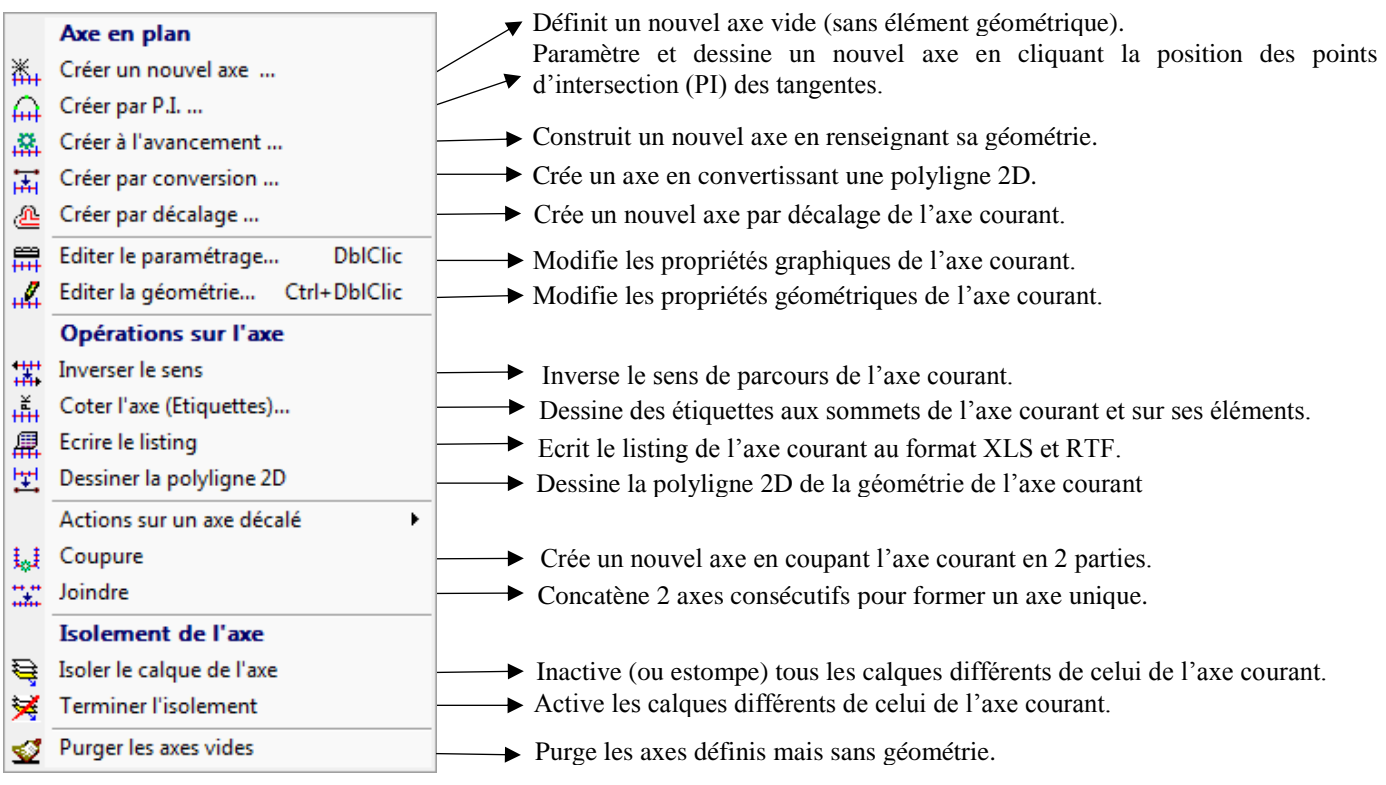

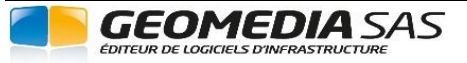

# **I.2.10. La zone des éléments de l'axe**

Cette zone ne comporte qu'un unique bouton avec menu groupant les commandes permettant de déplacer, supprimer ou interroger un élément de l'axe courant.

Le menu associé aux éléments est décrit ci-dessous :

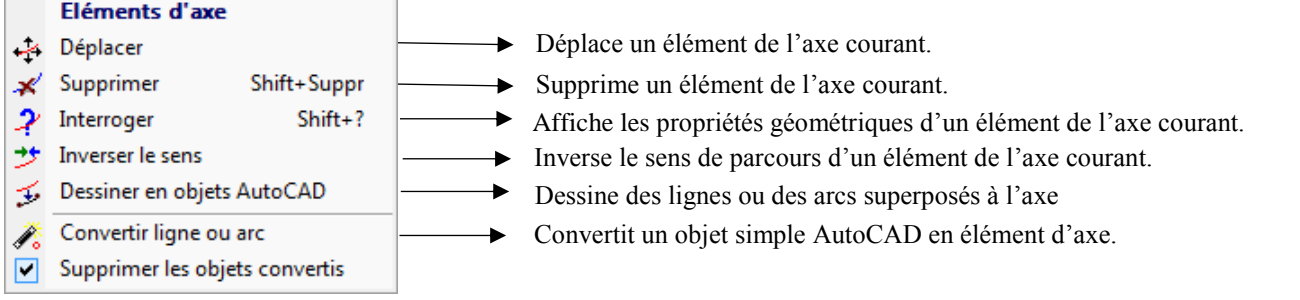

# **I.2.11. La zone des lignes**

Cette zone ne comporte qu'un unique bouton avec menu groupant les commandes permettant de créer un nouvel élément linéaire, et de l'ajouter à l'axe courant.

La hiérarchie des menus est donnée ci-après :

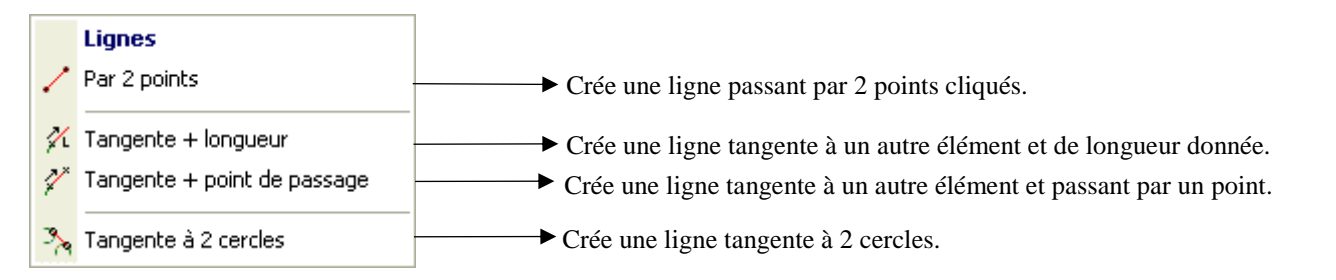

#### **I.2.12. La zone des arcs**

Cette zone ne comporte qu'un unique bouton avec menu groupant les commandes permettant de créer un nouvel élément de type arc, et de l'ajouter à l'axe courant.

Le menu associé aux arcs est décrit ci-dessous :

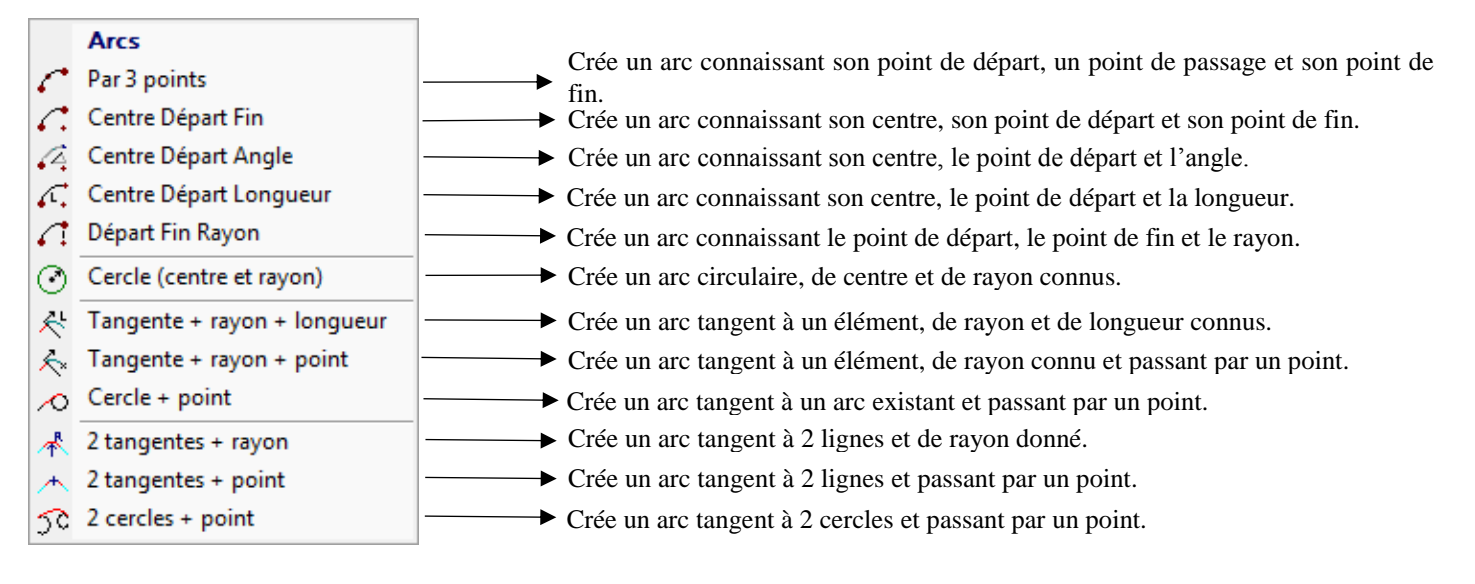

# **I.2.13. La zone des liaisons**

Cette zone ne comporte qu'un unique bouton avec menu groupant les commandes et paramètres permettant de créer un nouvel élément de type liaison, c'est-à-dire une clothoïde, une cubique ou une cubique de Matthews.

Certaines liaisons (courbe de transition, courbe en Ove, courbe en 'C') sont uniquement disponibles pour le logiciel AutoPiste. Dans Covadis, les menus correspondants sont grisés.

Le menu associé aux liaisons est le suivant :

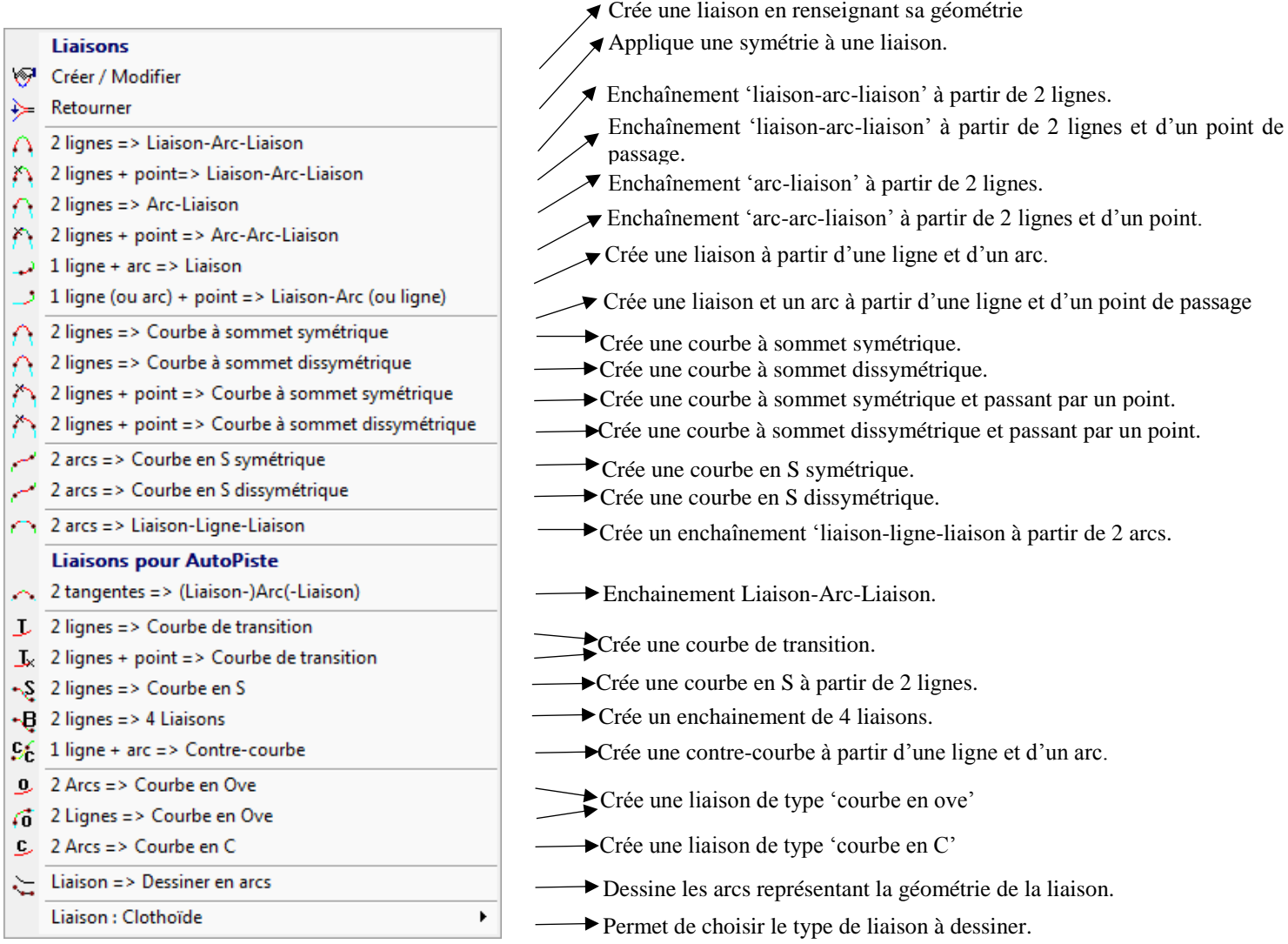

# **I.2.14. La zone des points d'intersection (P.I.)**

Cette zone ne comporte qu'un unique bouton avec menu groupant les commandes de manipulation des points d'intersection (P.I.) des tangentes.

Le menu associé aux modifications est décrit comme suit :

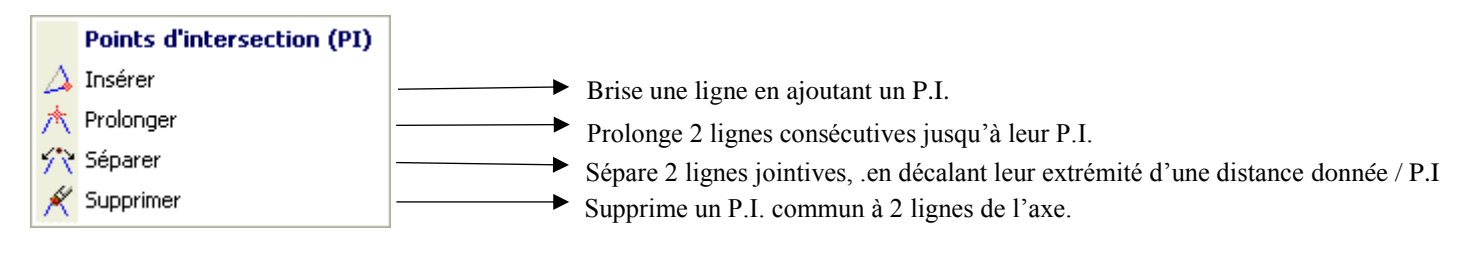

# **I.2.15. La zone des points**

Cette zone ne comporte qu'un unique bouton avec menu groupant les commandes ponctuelles sur un axe en plan.

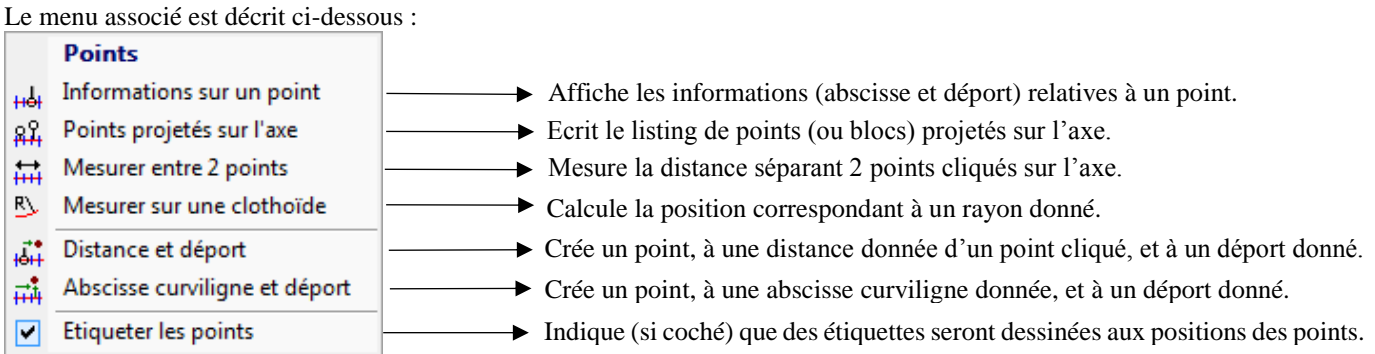

# **I.3. MÉTHODOLOGIE**

La démarche générale est la suivante :

- 1. créer un axe en plan (sans aucun élément, par P.I., à l'avancement, ou par conversion de polyligne),
- 2. ajouter si nécessaire des éléments à l'axe (ligne ou arc ou liaison),
- 3. modifier les valeurs numériques de la géométrie des éléments (un rayon d'arc, une longueur de ligne…),
- 4. modifier la géométrie de l'axe par les grips,
- 5. dessiner les étiquettes de cotation de l'axe,
- 6. écrire le listing de l'axe.

# **I.4. COMPOSITION D'UN AXE EN PLAN**

A l'écran, un axe en plan est formé d'éléments graphiques constituant sa géométrie (c'est-à-dire les lignes, les arcs, les liaisons), mais aussi d'éléments fictifs :

- 1. les droites de prolongement, jusqu'à chaque point d'intersection des tangentes,
- 2. les abscisses, textes écrits à intervalles réguliers le long de l'axe (uniquement sur les premiers éléments continus de l'axe),
- 3. les marques aux points significatifs (origine, extrémité, milieu, point de passage…),
- 4. les informations géométriques, textes écrits perpendiculairement à l'axe, résumant et numérotant chaque élément graphique, avec un trait de soulignement (par rapport au trait, le texte est toujours du côté de l'élément),
- 5. les textes d'erreur, expliquant l'affichage du symbole d'avertissement,
- 6. le nom de l'axe, écrit à proximité de l'origine de l'axe.

L'affichage ou le masquage des éléments fictifs est géré par le dialogue de paramétrage, par la fenêtre de propriétés d'AutoCAD®, ou par les commandes du menu contextuel.

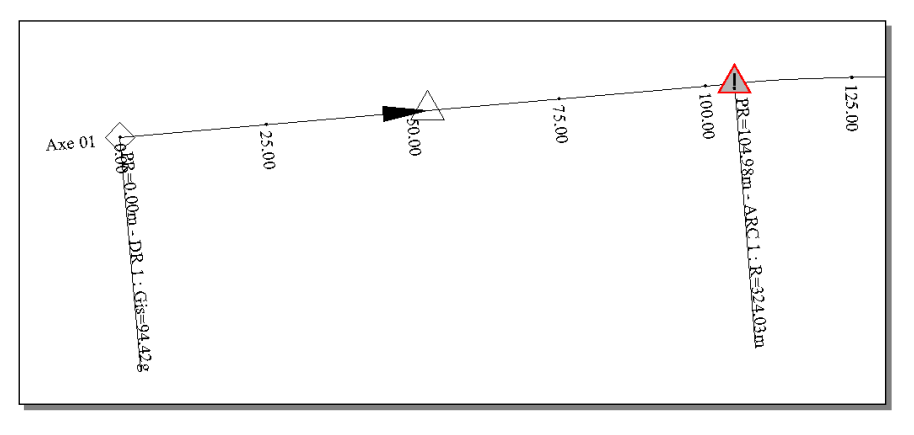

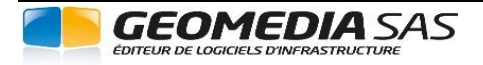

# **I.5. CONSTRUCTION DE L'AXE**

Ce sous-menu du module *AXE EN PLAN* permet de créer un axe en plan selon différentes méthodes, et de paramétrer ses propriétés d'affichage.

Les différentes fonctions proposées sont les suivantes :

- créer un nouvel axe, sans géométrie,
- créer un axe en cliquant la position des points d'intersection (P.I.) des tangentes,
- créer un axe à l'avancement, à partir des données d'un listing,
- créer un axe en convertissant une polyligne 2D.

# **I.5.1. Créer un nouvel axe**

Cette fonction permet de définir un axe en plan vide, sans élément géométrique. Il faut ensuite compléter sa géométrie en créant ses éléments par les commandes relatives aux lignes, arcs et liaisons. Il est graphiquement invisible (puisqu'il n'a pas de géométrie) mais son nom est affiché dans la liste de la barre d'outils.

Il est nécessaire de paramétrer les propriétés (documentaires et graphiques) du nouvel axe, dans un dialogue composé de différents onglets, et d'une barre d'outils.

# *I.5.1.1. Propriétés*

Cet onglet permet de renseigner les propriétés générales de l'axe.

- « Nom » : renseignez le nom de l'axe. Par défaut, c'est Axe <incrément>.
- « Description » : entrez une description.
- « Abscisse curviligne de départ » : cette valeur est ajoutée aux longueurs partielles pour connaître l'abscisse réelle d'un point sur l'axe.
- « Longueur de l'axe » : affichée à titre informatif,
- « Verrouillage de l'axe » : si « oui », alors l'axe est verrouillé et sa géométrie n'est plus modifiable. L'axe ne peut plus être supprimé, ni décomposé. Les grips ne s'affichent plus. On ne peut plus lui ajouter d'élément, ni en supprimer.

#### **REMARQUE :**

Si l'axe en plan est associé à un projet AutoPISTE, une propriété supplémentaire « Préfixe des axes » est disponible. Par défaut le préfixe n'est pas renseigné et c'est celui du projet qui est utilisé. Si un préfixe est renseigné, celui-ci s'ajoute au préfixe des calques du projet. Par exemple, si le préfixe des calques du projet est PRJ et celui de l'axe en plan A1, alors tous les calques des objets liés à cet axe en plan commenceront par PRJA1.

# *I.5.1.2. Affichage*

Cet onglet permet de renseigner les modes d'affichage des types d'éléments de l'axe.

- colonne « Eléments » : indique la catégorie d'élément,
- colonne « Actif » : cliquez le bouton  $\boxed{ \bigcap \text{ (resp. le bouton } } \boxed{ \bigcap \text{ }}$ pour afficher (resp. masquer) la catégorie d'éléments,
- colonne « Couleur » : cliquez le bouton pour sélectionner la couleur d'affichage de la catégorie d'éléments,
- colonne « Epaisseur » : sélectionnez dans la liste déroulante l'épaisseur de trait pour la catégorie d'éléments.

La dernière option permet d'écrire les informations géométriques sur 2 lignes superposées.

Propriétés Affichage Marques Abscisses

 $D_{\text{nonrel}}$ 

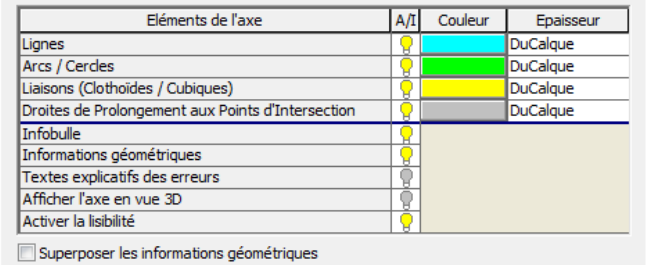

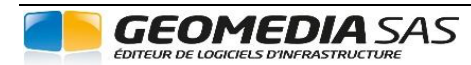

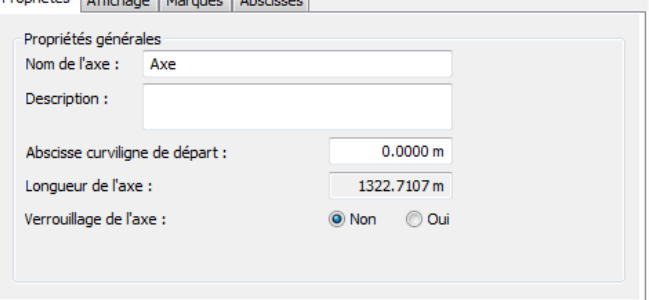

#### **OBJET AXE EN PLAN Construction de l'axe**

# *I.5.1.3. Marques*

Cet onglet permet de renseigner les modes d'affichage des marques de l'axe. Les marques sont soit des symboles graphiques précisant la position des points caractéristiques de l'axe, soit des symboles indiquant une erreur de conception ou une direction.

- Colonne « Position » : rappelle l'emplacement de la marque,
- Colonne « Actif » : cliquez le bouton  $\sqrt{2}$  (resp. le bouton  $\sqrt{2}$ ) pour afficher (resp. masquer) la marque,
- Colonne « Couleur » : cliquez le bouton pour sélectionner la couleur d'affichage de la marque,
- Colonne « Marque » : cliquez le bouton pour afficher un dialogue de sélection de la géométrie de la marque,
- Colonne « Taille » : entrez la taille de la marque, en mètre. Un menu contextuel permet aussi de modifier la taille des marques.

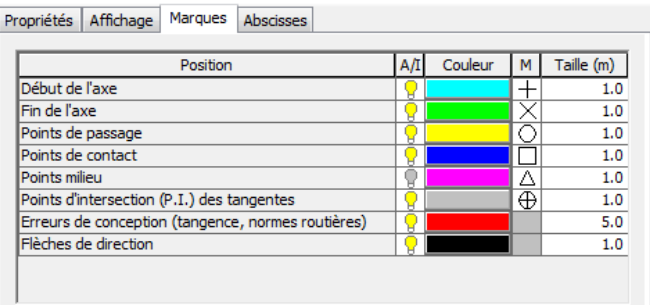

#### *I.5.1.4. Abscisses*

Cet onglet permet de renseigner la configuration d'affichage des abscisses. Une abscisse est composée d'un texte indiquant l'abscisse curviligne et d'un trait indiquant la position de l'abscisse sur l'axe. Elle est affichée à intervalle régulier le long de l'axe.

- «  $\boxtimes$  Afficher les abscisses » : cochez cette case pour positionner les abscisses le long de l'axe,
- « Intervalle entre 2 abscisses » : indiquez l'espacement entre 2 abscisses consécutives, mesuré le long de l'axe,
- « Largeur du trait » : entrez la largeur du trait matérialisant la position de l'abscisse sur l'axe,
- « Décalage du texte / trait » : entrez l'espacement séparant l'axe et le texte d'abscisse,
- « Hauteur du texte » : entrez la hauteur du texte d'abscisse.

La dernière option permet d'afficher la valeur au format 'PK'. Cette option est utilisée aussi par les tabulations de l'axe.

#### *I.5.1.5. Normes*

Cet onglet est visible uniquement si l'axe en plan est associé à un projet AutoPISTE. Il permet d'associer ou pas une table de normes à l'axe en plan. Les tables permettent entre autres de calculer automatiquement les longueurs de clothoïdes, les dévers, de faire des calculs de visibilité.

Ces normes peuvent être de type :

- Routières Françaises (ARP, ICTAAL, ICTAVRU, 2x1 voies, VSA),
- Autres (Ferroviaire, suisses).

Plusieurs tables peuvent être associées au même axe en plan. La colonne « Abscisse » permet d'indiquer l'abscisse curviligne à partir de laquelle commence à être appliquée la nouvelle table. Cette abscisse peut être cliquée sur le plan à l'aide du bouton  $\frac{\mathbb{R}^3}{\mathbb{R}^3}$ . Choisissez ensuite le type de table et le nom de la table à appliquer à partir de cette abscisse.

La colonne « Vitesse » permet d'indiquer la vitesse maximale de circulation sur le tronçon. Elle sert en particulier dans les calculs de visibilité.

La colonne « Divers » affiche des informations sur la façon dont la table est appliquée sur le tronçon.

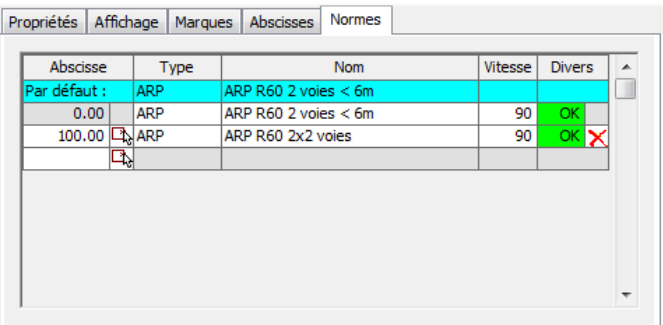

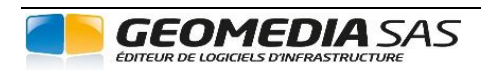

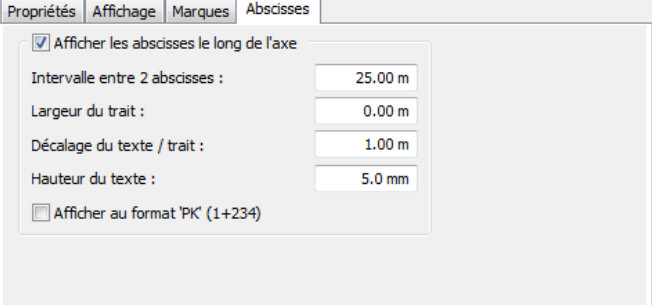

Si **OK** apparait, c'est que la table est correctement appliquée sur le tronçon (longueur des clothoïdes).

 $\text{Si} > \ell$  apparait, c'est que cette table n'est pas correctement appliquée sur le tronçon. Le bouton affiche une liste déroulante dérivant les anomalies trouvées. Le bouton permet de mettre à jour la géométrie de l'axe en plan (longueur des clothoïdes) sur ce tronçon afin de respecter la table. Selon la géométrie de l'axe en plan et selon la position des abscisses des tronçons, il se peut que la mise à jour de l'axe en plan soit impossible.

Le bouton  $\times$  permet de supprimer l'association d'une table.

Si plus d'une table de norme est associée à l'axe en plan, alors une nouvelle ligne apparait dans la grille 'Par défaut' en couleur cyan. Elle permet de choisir la table qui doit être utilisée pour les nouvelles constructions.

#### *I.5.1.6. Barre d'outils*

Elle permet de gérer les fichiers de configuration pour l'affichage d'un axe  $\mathbb{R}$  $W \times$ 岡 [Configuration : AxePlan.axeplan] en plan, et d'écrire le listing (au format RTF ou XLS) de la géométrie de l'axe.

Chaque type d'élément (ligne, arc, liaison) peut avoir ses propres modes d'affichage (activé ou non, couleur, épaisseur de trait). De même les marques dessinées sur l'axe ont aussi leurs modes d'affichage (activé ou non, graphique, couleur, taille). Ces modes d'affichage peuvent être conservés dans des fichiers de configuration, d'extension *axeplan*. On peut réutiliser un fichier de configuration pour modifier rapidement les modes d'affichage d'un ou plusieurs axes.

Par exemple, un fichier de configuration spécifique pour l'impression, ou pour respecter une norme graphique précise.

Cliquez le bouton  $\mathfrak{S}$  pour sélectionner un fichier contenant la configuration à appliquer à l'axe.

Cliquez le bouton  $\Box$  pour sauvegarder les modes d'affichage courants dans le fichier de configuration courant, dont le nom est affiché sur la droite de la barre d'outils.

Cliquez le bouton  $\mathbb{R}$  pour sauvegarder les modes d'affichage courants dans un nouveau fichier de configuration.

Cliquez le bouton  $\mathbb{R}$  (resp. le bouton  $\mathbb{R}$ ) pour écrire un listing au format RTF (resp. XLS) récapitulant la géométrie de l'axe.

#### **I.5.2. Créer par P.I.**

Par cette méthode de création, vous cliquez simplement la position des Points d'Intersection des tangentes (aussi appelés P.I.). Les courbes entre les lignes sont créées automatiquement en respectant les tangentes, avec un affichage dynamique des valeurs de rayon d'arc et de longueur de ligne durant la saisie, ainsi qu'un aperçu de la géométrie dessinée.

Après avoir paramétré l'axe en plan à créer, un deuxième dialogue s'affiche pour saisir les propriétés des courbes à dessiner entre les lignes.

Sélectionnez le type de courbe à dessiner :

- «Dessiner des lignes entre les points d'intersection » : aucune courbe n'est dessinée, les lignes relient les points cliqués.
- «Raccorder les lignes par un arc de rayon » : entre 2 lignes, un arc est automatiquement dessiné. Cet arc est tangent aux 2 lignes et a pour rayon la valeur saisie.
- $\odot$  «Raccorder les lignes par une liaison clothoïde arc clothoïde : » entre 2 lignes, un enchaînement clothoïde arc clothoïde est dessiné. Entrez les valeurs de construction pour ces 3 éléments : le paramètre (ou la longueur) de la  $1<sup>ère</sup>$  clothoïde, le rayon de l'arc, et le paramètre (ou la longueur) de la 2ème clothoïde.

Cliquez le premier point de l'axe :

Cliquez le point suivant <Entrée pour terminer> :

Une ligne est dessinée entre les 2 points cliqués.

Point suivant ou [Paramètres] <Entrée pour terminer> :

L'animation affiche l'arc ou la liaison qui sera crée entre les 2 premiers points et le curseur.

Point suivant ou [Paramètres/annUler] <Entrée pour terminer>

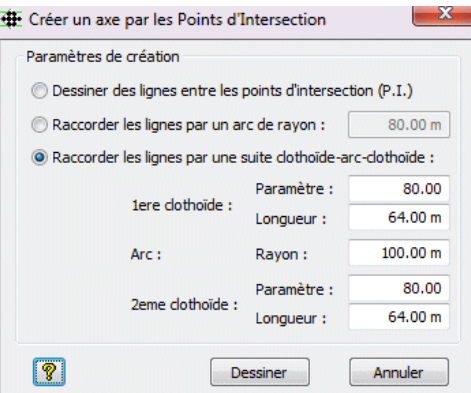

Il est possible de changer le mode et les paramètres de création durant la saisie, et d'annuler partiellement la saisie.

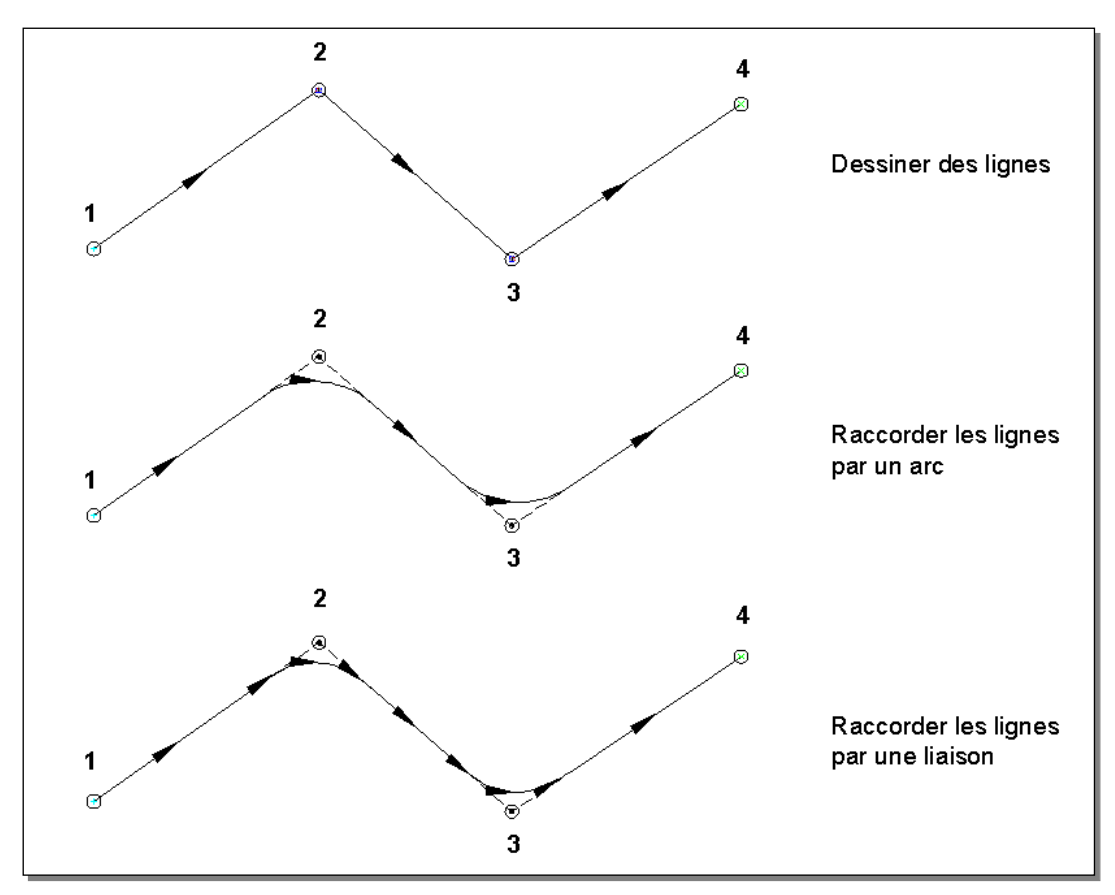

**Illustration des 3 modes de création par P.I. (1, 2, 3 et 4 sont les points cliqués)**

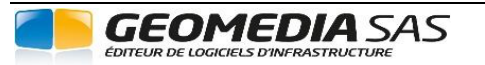

# **I.5.3. Créer à l'avancement**

Cette fonction permet de créer successivement tous les éléments définissant un axe en plan (lignes, arcs, clothoïdes) en recopiant les données d'un listing. Elle est complémentaire des fonctions de construction précédemment présentées.

Le principe est le suivant :

- Saisie du premier élément de l'axe en plan qui peut être un alignement droit, une clothoïde ou un arc,
- Construction des éléments suivants en considérant que chaque élément est tangent au précédent. Par conséquent, en fonction du type d'élément à créer, il suffit de saisir simplement la longueur, le rayon et/ou le paramètre de l'entité,
- Validation de l'axe construit et compensation éventuelle des données.

Un dialogue de saisie des propriétés géométriques des éléments est affiché. Il est composé de trois onglets, chacun correspondant à un type d'élément à construire, et de boutons communs pour la visualisation et le dessin.

Les onglets contiennent les champs de saisie des valeurs géométriques, qui sont affichés ou masqués selon qu'ils sont pertinents pour le type d'élément courant (par exemple, le champ « Rayon » est masqué pour un alignement, le champ « Paramètre » est uniquement affiché pour une clothoïde).

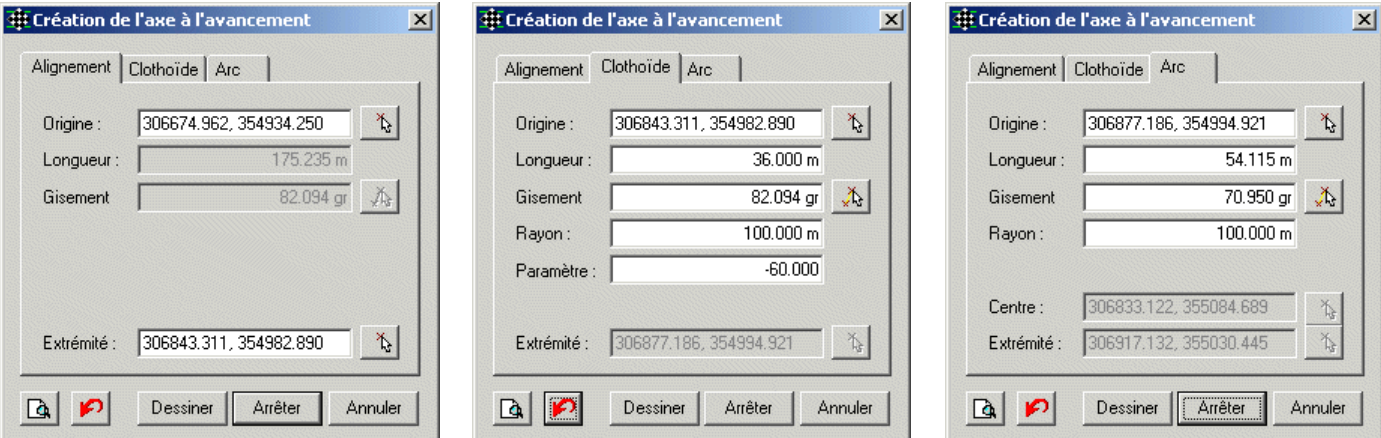

Pour construire un élément, choisissez l'onglet correspondant à son type, puis renseignez les champs.

Cliquez le bouton  $\Box$  pour afficher une trace de la géométrie de l'élément à construire, afin de vérifier sa validité avant le dessin.

Cliquez le bouton  $\left| \right\rangle$  pour effacer l'élément précédemment construit.

Cliquez le bouton « Dessiner » pour dessiner l'élément courant à partir des propriétés renseignées. Après le dessin, les zones d'édition sont vidées pour commencer la saisie des propriétés de l'élément suivant.

Tous les éléments suivants sont construits de façon à ce qu'ils soient tangents à l'élément précédent. Il faut saisir :

- pour les alignements droits : uniquement la longueur de l'élément.
- pour les clothoïdes :
	- la longueur si la courbure de l'élément précédent est définie,
- 2 paramètres parmi la longueur, le rayon et le paramètre si le rayon de courbure de l'élément précédent n'est pas défini.
- pour les arcs :
	- la longueur si la courbure de l'élément précédent est définie,
	- la longueur et le rayon si le rayon de courbure de l'élément précédent n'est pas défini (choisir la bonne solution parmi les 2 proposées).

#### **REMARQUES :**

- La prévisualisation permet de vérifier que les coordonnées du point extrémité que l'on est en train de construire correspondent à celles du listing. Une éventuelle correction ne peut se faire que lorsque tous les éléments ont été construits.
- Si l'axe en plan commence par une clothoïde puis un alignement droit, il faut commencer à construire la clothoïde en définissan[t son point d'origine et](mk:@MSITStore:E:/Covadis%2011.x/Aide/AutoPiste.chm::/html/AxePlan/clthgeneralites.htm) l'angle de son repère. Ensuite, lors de la saisie de l'alignement droit, il est possible de choisir son point d'origine qui sera dans ce cas le point d'origine de la clothoïde.

Cliquez le bouton « Annuler » pour stopper la commande et effacer les éléments dessinés.

Cliquez le bouton « Arrêter » pour stopper la commande et conserver les éléments dessinés.

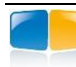

#### **OBJET AXE EN PLAN Construction de l'axe**

Une boîte de dialogue permet d'appliquer une éventuelle compensation aux éléments qui viennent d'être construits.

#### *I.5.3.1. Axe en plan construit*

- « Dernier point » : coordonnées de l'extrémité du dernier objet construit,
- « Longueur totale » : somme de toutes les longueurs des objets construits.

#### *I.5.3.2. Axe en plan du listing*

- « Dernier point » : coordonnées de l'extrémité du dernier objet telles qu'elles sont fournies dans le listing,
- « Longueur totale » : longueur de l'axe en plan figurant dans le listing.

Une fois ces données saisies, cliquer sur le bouton  $\Box$  pour mettre à jour le reste de la boîte de dialogue.

#### *I.5.3.3. Ecarts bruts*

- « Ecart planimétrique » : distance entre l'extrémité construite (EC) et l'extrémité du listing (EL).
- « Ecart angulaire » : Angle défini par (EL) Origine (EC),
- « Différence de longueur » : différence de longueur entre la longueur totale selon le listing et celle de l'axe construit.

#### *I.5.3.4. Ecarts après compensation angulaire*

Une rotation est effectuée autour du point origine pour réduire à 0.0 l'écart angulaire

- « Ecart planimétrique » : distance entre la nouvelle extrémité construite et l'extrémité du listing (EL),
- « Différence de longueur » : différence de longueur entre la longueur totale selon le listing et celle de l'axe construit (qui est donc la même valeur que celle calculée dans l'écart brut).

#### *I.5.3.5. Ecarts après compensation totale*

Un coefficient d'échelle est appliqué à l'axe pour que les points (EL) et la nouvelle extrémité construite soient superposés.

- « Coefficient d'échelle » : il s'applique à tous les éléments de l'axe en plan depuis le point origine,
- « Différence de longueur » : différence de longueur entre la longueur totale selon le listing et celle de l'axe construit.

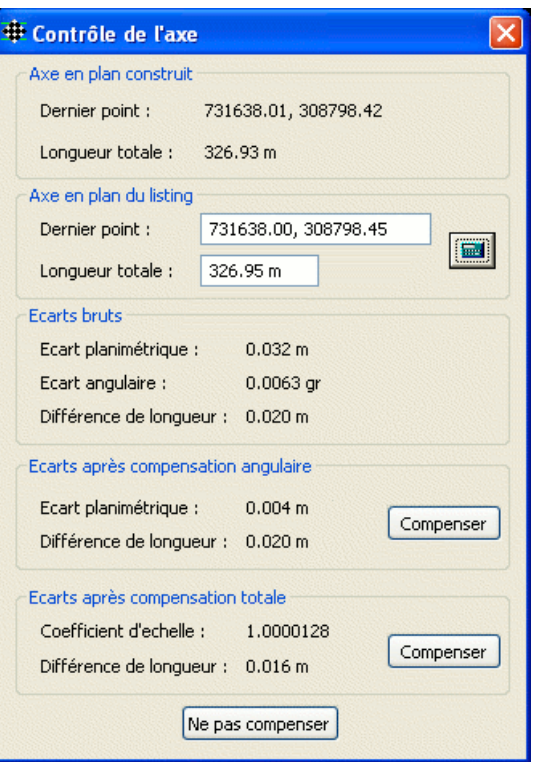

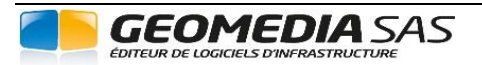

## **I.5.4. Créer par conversion**

Cette fonction permet de créer rapidement un nouvel axe, par conversion d'une polyligne 2D du dessin.

Sélectionnez la polyligne (2D) à convertir en axe en plan :

Cliquez une polyligne 2D non lissée, puis renseignez les onglets du dialogue de paramétrage. La conversion est réalisée, le nouvel axe en plan est ajouté au dessin et son nom est ajouté à la liste de la barre d'outils.

### **I.5.5. Créer par décalage**

Cette commande permet de créer un nouvel axe en plan, par décalage d'un axe en plan existant.

```
Spécifiez la distance de décalage ou [Par] : 
Spécifiez un point sur le côté à décaler :
```
Entrez la valeur du décalage, en mètres, ou entrez « P » pour cliquer un point de passage de l'axe décalé. Puis cliquez un point du côté duquel vous souhaitez créer l'axe décalé.

Le nouvel axe a pour nom : <nom de l'axe existant> décalé <- si le décalage est à gauche><valeur du décalage>.

Exemple : le nouvel axe créé par décalage de l'axe 'Axe 01' de 10 mètres à gauche s'appelle 'Axe 01 décalé -10.00'.

#### **REMARQUES :**

- L'axe décalé est associé à son axe parent : si la géométrie de l'axe parent est modifiée, alors la géométrie de l'axe décalé est recalculée. Pour annuler ce comportement et libérer la géométrie de l'axe décalé, faites un clic droit sur l'axe décalé et sélectionnez la commande Désassocier un axe décalé.
- Un axe décalé peut servir de trajectoire pour un projet linéaire par profil types ou un projet AutoPISTE.
- Dans le cas d'une liaison, la liaison calculée est celle qui raccorderait la droite et l'arc de cercle définis par la liaison sélectionnée, décalés de la distance saisie en paramètre.

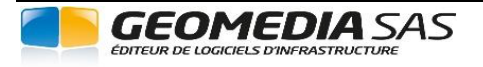

# **I.6. ÉDITION DE L'AXE**

Les commandes de ce sous-menu permettent de modifier le paramétrage d'affichage ou la géométrie de l'axe en plan courant.

# **I.6.1. Éditer le paramétrage**

Cette commande permet d'afficher le dialogue du paramétrage de l'axe courant.

On peut aussi l'afficher en double-cliquant sur un axe, ou en exécutant la commande par le menu contextuel (clic droit sur un axe en plan).

Le fonctionnement du dialogue de paramétrage est explicité plus haut.

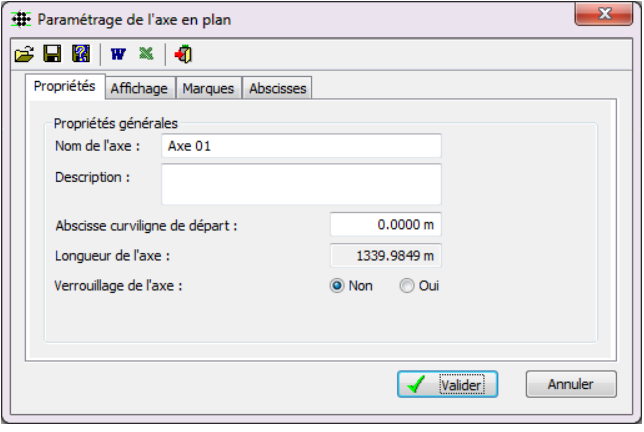

# **I.6.2. Éditer la géométrie d'un axe**

Cette commande permet d'afficher la grille de modifications de la géométrie d'un axe.

On peut aussi l'afficher en double-cliquant + « <CTRL> » sur un axe, ou en exécutant la commande par le menu contextuel propre à un axe en plan.

Dans cette grille, on peut modifier des critères définissant la géométrie de l'axe.

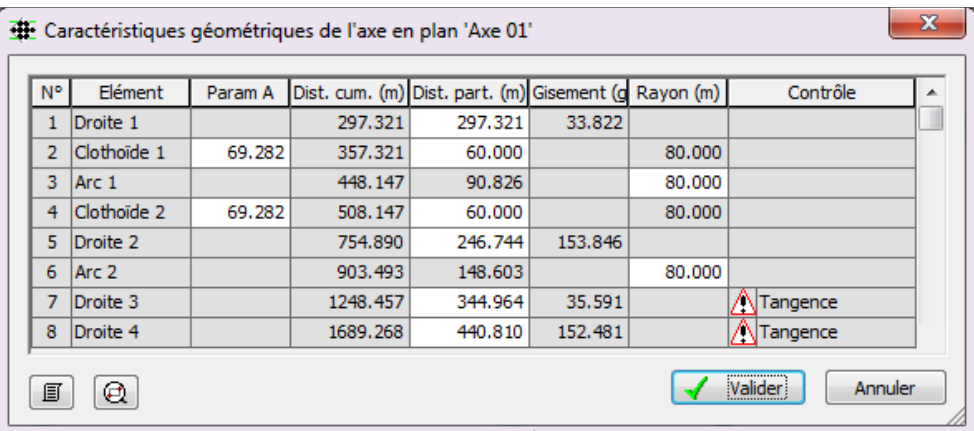

Chaque ligne de la grille affiche les propriétés d'un élément de l'axe :

- pour une ligne : la distance cumulée, la distance partielle (longueur), le gisement.
- pour un arc : la distance cumulée, la distance partielle (longueur) et le rayon.
- pour une liaison : le paramètre A, la distance cumulée, la distance partielle (longueur), le rayon.

La dernière colonne précise les éventuels défauts géométriques de l'axe, soit le non respect des tangences, soit le non respect des normes routières (uniquement pour AutoPISTE).

Les modifications possibles sont :

- pour une ligne : sa longueur,
- pour un arc : son rayon,
- pour une liaison : son paramètre A, sa longueur.

Cliquez le bouton  $\boxed{\blacksquare}$  pour écrire le listing de l'axe (comme la commande Ecrire le listing).

Cliquez le bouton  $\Box$  pour visualiser le dessin en cliquant 2 points définissant une fenêtre de zoom. Validez les modifications effectuées en cliquant le bouton « OK ».

Un menu contextuel propose diverses commandes pour zoomer, ajouter ou supprimer un élément à l'axe.

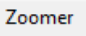

2 lignes et rayon => arc

```
2 lignes => liaison-arc-liaison
```
Supprimer

**Supprimer Arc** 

Supprimer Liaison-Arc-Liaison

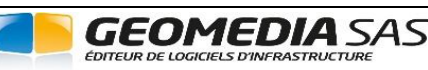

# **I.6.3. Éditer un axe par les poignées**

Un axe en plan possède des poignées permettant une modification rapide de sa géométrie. La géométrie de la poignée, et son comportement en cas de déplacement, dépend de l'élément auquel elle se rattache.

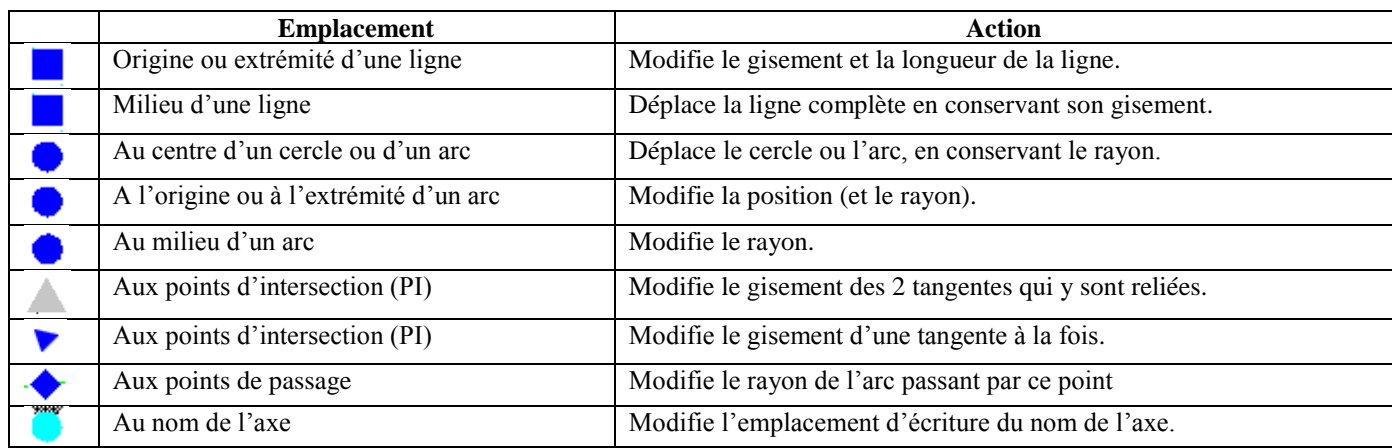

Les grips de couleur magenta marquent l'origine des sous-ensembles de l'axe.

Quand le curseur est positionné au-dessus d'un grip, sa couleur devient verte.

Quand on clique sur un grip, sa couleur devient rouge.

#### **REMARQUES :**

Si l'axe est verrouillé, alors les poignées ne s'affichent pas pour éviter toute modification de sa géométrie.

Un axe construit par décalage ne peut pas être modifié par ses poignées car sa géométrie dépend de celle de l'axe 'parent'. Il faut le désassocier de l'axe parent (via le menu contextuel) pour libérer sa géométrie.

# **I.6.4. Éditer un axe par la saisie dynamique**

La saisie dynamique offre une interface de commande proche du curseur qui vous aide à vous concentrer sur la zone de dessin. Lorsque la saisie dynamique est activée, les info-bulles affichent des informations à proximité du curseur qui sont mises à jour de façon dynamique au gré des déplacements du curseur.

Lorsqu'une commande est active, les info-bulles fournissent de la place pour la saisie utilisateur.

#### *I.6.4.1. Activation de la saisie dynamique*

La saisie dynamique s'active et se désactive en cliquant sur le bouton  $\frac{DYN}{\omega}$  ou  $\pm$  de la ligne d'état.

Cliquez avec le bouton droit de la souris sur ce bouton et cliquez sur Paramètres pour contrôler l'affichage pour chaque composant lorsque la saisie dynamique est activée.

Dans le dialogue affiché par le menu Outils → Aide au dessin, sélectionnez l'onglet « Saisie dynamique » puis cochez l'option « Ø Activer saisie cote si possible ».

La liste suivante récapitule les variables utiles pour la saisie dynamique :

- « DYNMODE » : active et désactive les fonctions de saisie dynamique,
- « DYNPROMPT » : gère l'affichage des invites dans les info-bulles de saisie dynamique,
- « DYNDIGRIP » : détermine quelles cotes dynamiques sont affichées au cours de l'édition par étirement des poignées,
- « DYNDIVIS » : détermine le nombre de cotes dynamiques affichées au cours de l'édition par étirement des poignées,
- « DYNTOOLTIPS » : détermine les info-bulles qui sont concernées par les paramètres d'apparence des info-bulles.

Consultez l'aide AutoCAD® pour plus de précisions sur les valeurs acceptées par ces variables.

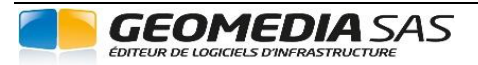

# *I.6.4.2. Utilisation de la saisie dynamique*

Quand le curseur est positionné au dessus d'un grip, des cotations temporaires affichent des valeurs géométriques sur les éléments.

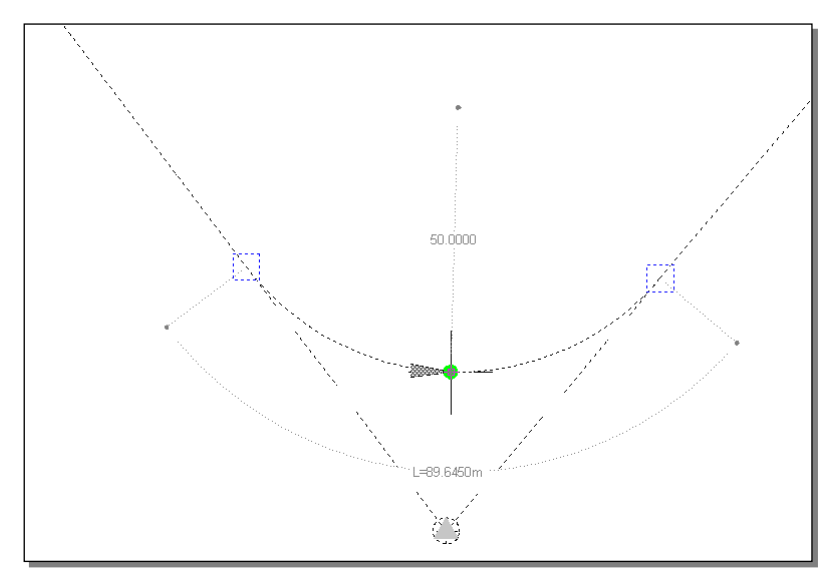

**Exemple d'un arc entre 2 tangentes : son rayon et sa longueur sont affichés.**

Quand on clique sur un grip, un champ de saisie permet de rentrer des valeurs pour modifier la géométrie (par exemple : la longueur d'une ligne, ou le rayon d'un arc).

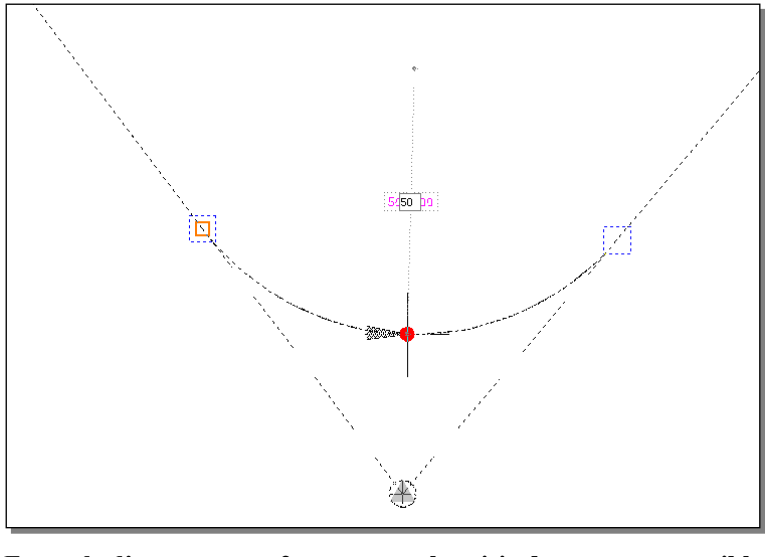

**Exemple d'un arc entre 2 tangentes : la saisie du rayon est possible.**

Par ce moyen, on peut modifier rapidement la longueur d'une ligne ou le rayon d'un arc, sans passer par la grille de modifications. Si un enchaînement nécessite plusieurs cotations, la touche « Tab » du clavier permet de passer à la cotation suivante.

# **I.6.5. Copie des propriétés**

Pour copier rapidement les propriétés d'un axe vers un autre axe, utilisez le bouton de copie de propriétés d'AutoCAD® ( $\blacksquare$ ). Les propriétés d'affichage des éléments, des marques et des abscisses sont recopiées vers l'axe de destination.

# **I.6.6. Fenêtre des propriétés**

Comme pour tout objet AutoCAD®, la fenêtre de propriétés affiche des informations relatives à l'axe en plan sélectionné.

Ces informations sont regroupées en 4 catégories :

- « Général » : ce sont les informations communes à tous les objets AutoCAD®
- « Propriétés » : on retrouve les informations de l'onglet « Propriétés » du dialogue de paramétrage d'un axe en plan.
- « Affichage » : cette catégorie, par un système de choix « Oui » ou « Non », permet de changer la configuration d'affichage de l'axe.
	- « Afficher l'axe en vue 3D » : si « Non », alors l'axe en plan sera uniquement affiché en vue de dessus (le point de vue courant est « Haut »), et sera masqué pour les autres vues (ex : isométriques). Dans le cas d'un dessin en vue isométrique, cela évite d'avoir un zoom étendu très large car nécessitant l'affichage de l'axe.
	- « Activer la lisibilité » : cette option concerne les textes des informations géométriques écrits le long de l'axe. Si « Non », alors les textes sont orientés dans le sens de parcours de l'axe. Si « Oui », alors ils sont orientés de façon à être facilement lus sur le plan.
- « Abscisses »: cette catégorie permet d'intervenir sur l'affichage des textes d'abscisses écrits le long de l'axe.
- « Couleur des éléments » : cette catégorie permet de modifier rapidement la couleur des types d'éléments d'un axe.

Si la fenêtre de propriétés reste vide, quittez AutoCAD® puis redémarrez une fois en tant qu'administrateur (clic droit sur l'icône COVADIS du bureau, puis commande Exécuter en tant qu'administrateur).

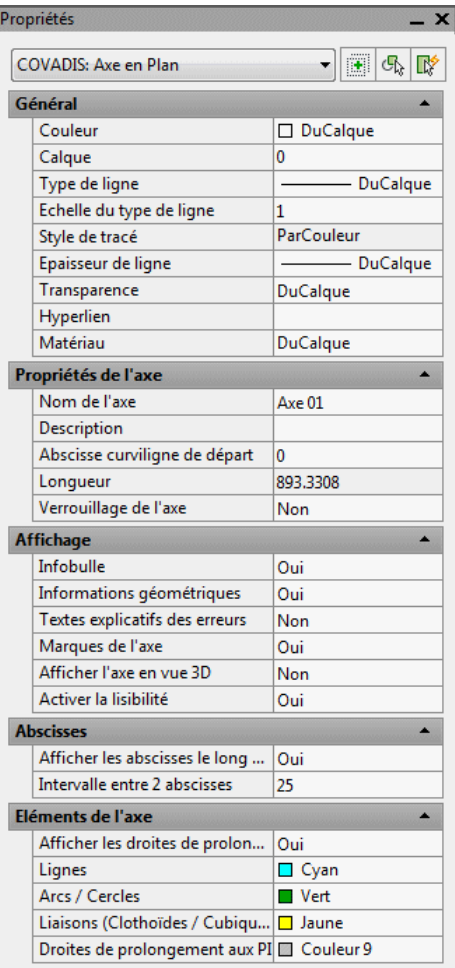

# **I.6.7. Raccourcis clavier**

Pour accélérer les modifications d'un axe en plan, ou modifier le comportement standard, des raccourcis clavier sont disponibles :

- Double-clic sur un axe : ouvre le dialogue de paramétrage,
- « CTRL » + double-clic : ouvre la grille d'édition de la géométrie de l'axe,
- « SHIFT + SUPPR » : permet de supprimer un élément de l'axe (mais pas la totalité de l'axe),
- « SHIFT + ? » : permet d'interroger un élément de l'axe,
- en appuyant la touche « SHIFT » durant la modification de la position d'un P.I., le déplacement du point se fait dans le prolongement du segment le plus proche du curseur (ce qui permet de conserver le gisement du segment),
- en appuyant la touche « SHIFT » durant la modification du milieu d'un arc construit par la méthode 2 tangentes + rayon, on simule un déplacement du centre de l'arc, et le rayon a une valeur entière.

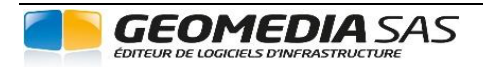
## **I.6.9. Menu contextuel**

Un menu contextuel s'affiche par un clic droit sur un axe en plan.

- Axe : Rendre courant permet de rendre courant l'axe sélectionné,
- Axe : Grille de modification affiche le dialogue d'édition de la géométrie,
- Axe : Edition de l'axe propose des commandes pour agir sur l'axe an plan sélectionné,
- Axe : Edition des éléments propose des commandes pour agir sur des éléments de l'axe sélectionné,
- Axe : Points d'intersection propose des commandes sur les P.I.,

Le menu *Edition de l'axe* propose une commande complémentaire d'immatriculation, permettant d'insérer des points topographiques aux extrémités, aux points de contact des éléments de l'axe, aux centres des arcs et aux positions des P.I.

## **I.6.10. Poignées multifonctions**

Les axes en plan sont dotés de poignées multifonctions positionnées aux sommets. En plaçant le curseur sur une poignée, un menu jaillissant permet d'exécuter des actions spécifiques, en fonction de la position de la poignée.

- Si c'est le premier sommet, alors le menu jaillissant permet d'ajouter un sommet qui sera le nouveau | † Ajouter un sommet premier sommet.
- Si c'est le dernier sommet, alors le menu jaillissant permet d'ajouter un sommet (qui sera le nouveau dernier sommet).

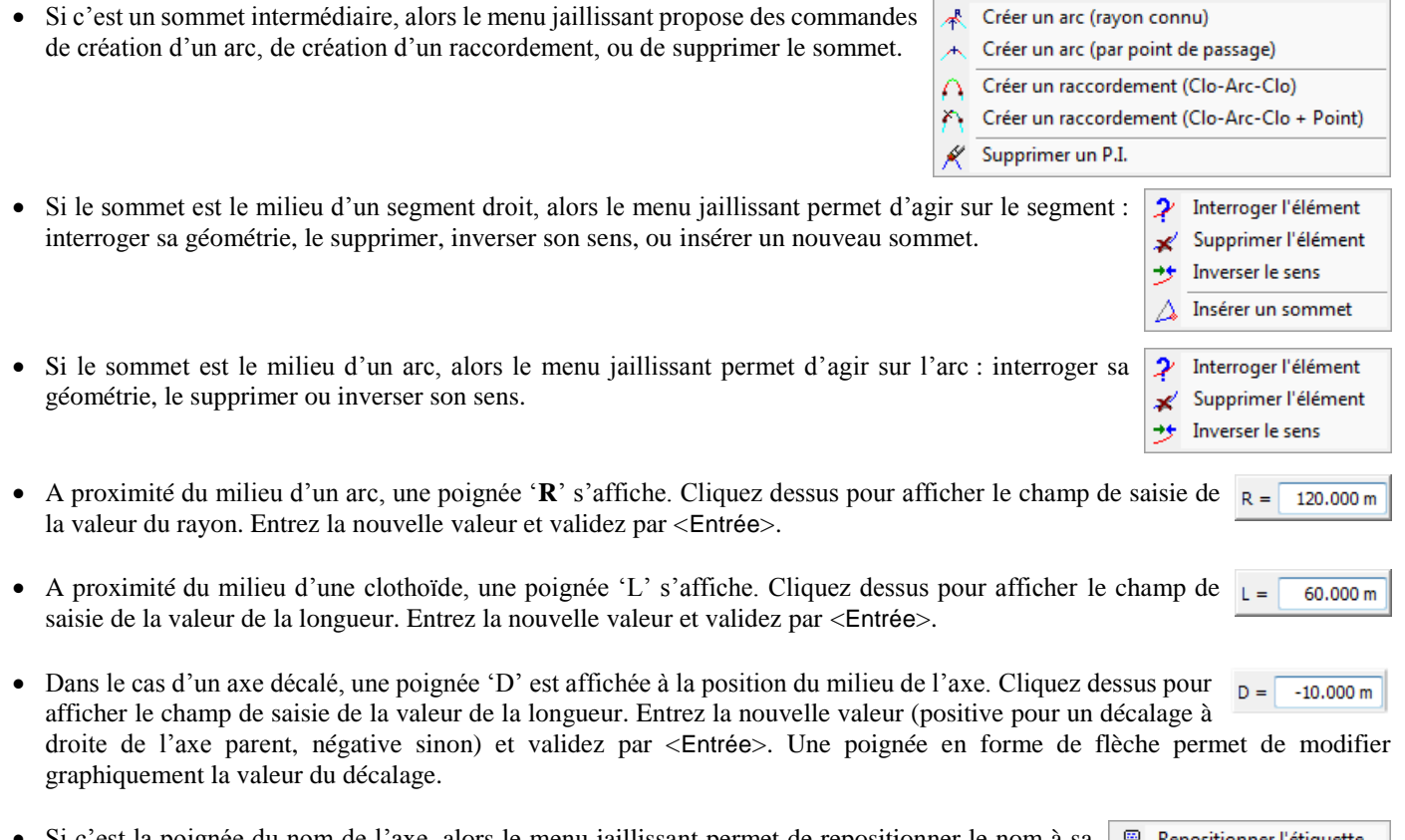

Si c'est la poignée du nom de l'axe, alors le menu jaillissant permet de repositionner le nom à sa  $\lim_{n \to \infty}$  Repositionner l'étiquette position par défaut.

AXE: Rendre courant AXE : Grille de modification ... AXE: Edition de l'axe AXE : Edition des éléments AXE: Points d'intersection (PI)

## **I.7. OPÉRATIONS SUR UN AXE**

Les commandes de ce sous-menu permettent d'effectuer des opérations sur l'axe en plan courant.

#### **I.7.1. Inverser le sens**

Cette commande permet d'inverser le sens de parcours d'un axe en plan, à condition qu'il ne soit pas associé à un projet linéaire de COVADIS. La géométrie est conservée, mais les flèches de direction et les abscisses sont mises à jour.

Pour mettre à jour des étiquettes de points associés à l'axe, il est nécessaire de régénérer le dessin.

La géométrie des axes construits par décalage de l'axe inversé est recalculée pour tenir du nouveau sens.

## **I.7.2. Coter l'axe (étiquettes)**

Cette fonction permet d'ajouter automatiquement des étiquettes de cotation aux éléments ponctuels et linéaires d'un axe en plan.

Sélectionnez le modèle d'étiquette pour la cotation des éléments ponctuels, c'est-àdire les sommets de l'axe et les points d'intersection des tangentes.

Sélectionnez le modèle d'étiquette pour la cotation des éléments linéaires (lignes, arcs, cercles, clothoïdes, cubiques).

Il est possible de coter :

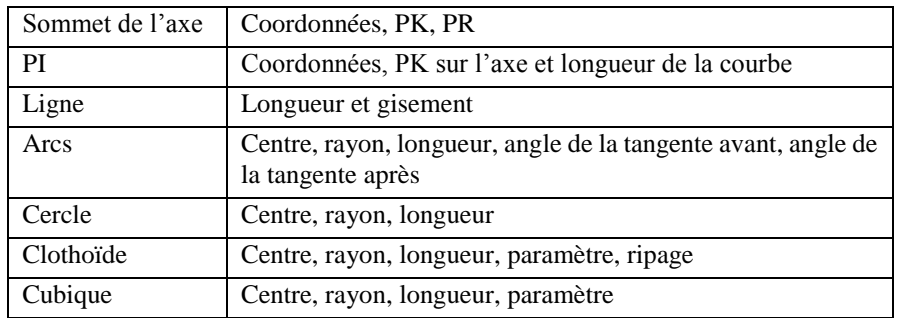

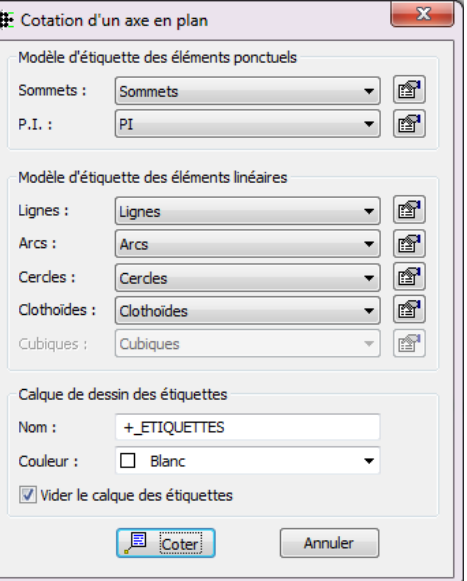

Cliquez le bouton **pour accéder au gestionnaire des modèles d'étiquettes et modifier le paramétrage (textes, ancrage, mise en** forme, dimensions, etc.).

Précisez le calque de dessin des étiquettes et sa couleur. Si le nom du calque commence par le signe '+', alors le calque de l'axe est utilisé comme préfixe.

Cochez la case pour indiquer s'il est nécessaire de «  $\boxtimes$  Vider le calque des étiquettes » avant d'effectuer la cotation.

Une modification de la géométrie de l'axe provoque une mise à jour du contenu des étiquettes.

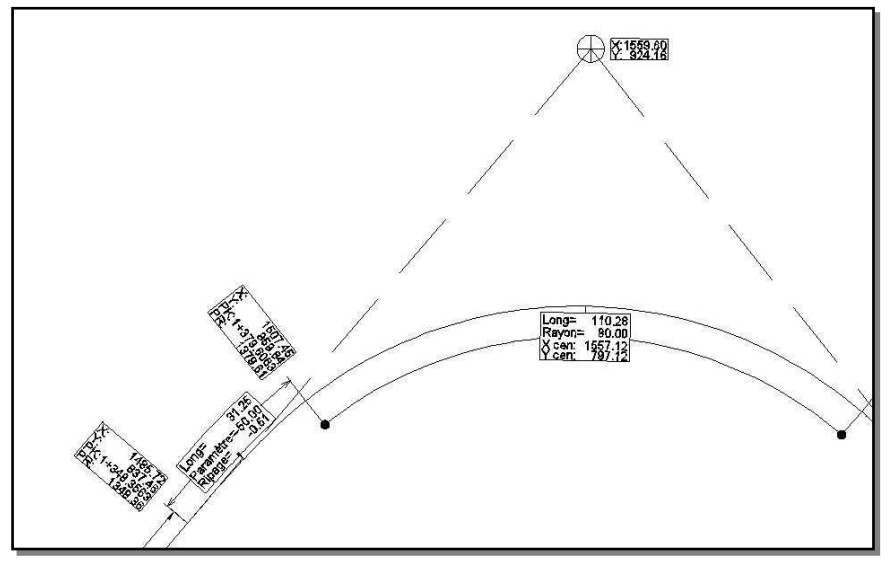

**Exemple de dessin des textes de cotation de l'axe en plan**

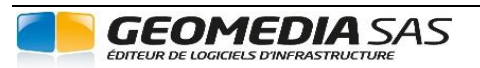

## **I.7.3. Écrire le listing**

Cette commande permet d'écrire le listing de la géométrie de l'axe courant, au format XLS et au format RTF. Le nom du fichier créé est <*nom du dessin*>\_<*nom de l'axe courant*>.<*extension XLS ou RTF*>.

# **Axe En Plan 'Axe 01'**

Nom du fichier : Axe\_01.dwg Date du listing : 19/05/2010 à 17:24

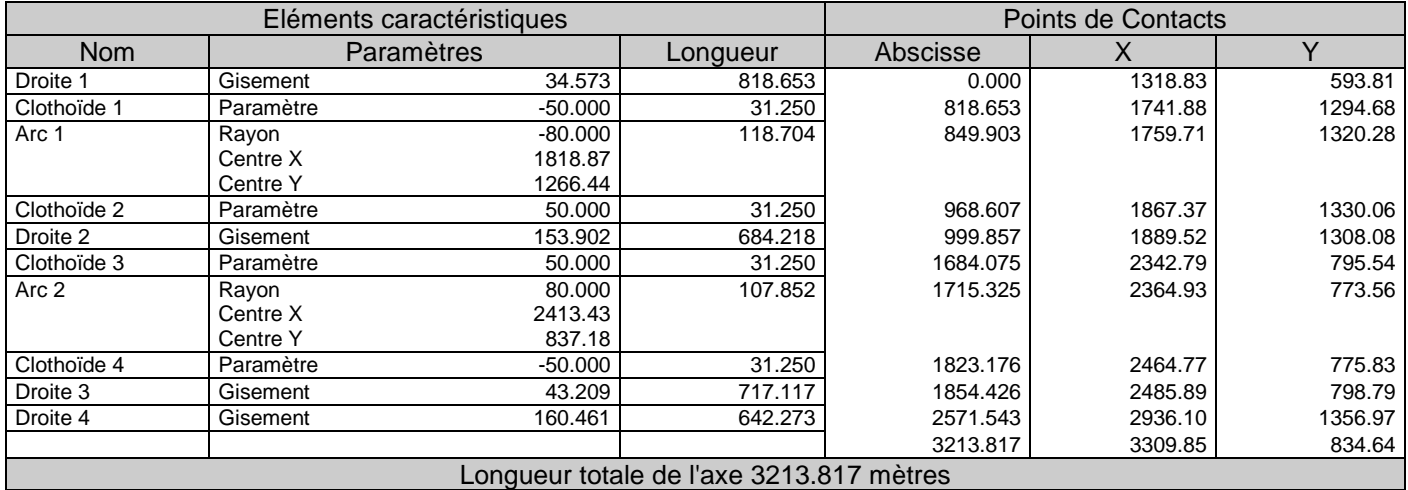

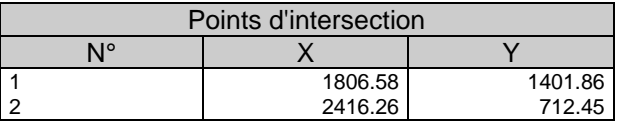

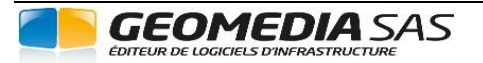

### **I.7.4. Dessiner la polyligne 2D**

Cette commande permet de dessiner, dans le calque courant, la polyligne 2D correspondant à la géométrie de l'axe en plan courant.

#### **I.7.5. Coupure**

Cette commande permet de créer un nouvel axe en plan, par coupure en un point d'un axe existant. Sélectionnez l'axe à couper dans la liste déroulante de la barre d'outils.

Cliquez l'axe au point de coupure :

Cliquez un point sur l'axe courant. Le deuxième axe est créé, et son origine est le point cliqué. L'axe existant est modifié pour se terminer au point cliqué.

### **I.7.6. Joindre**

Cette commande permet de compléter l'axe courant en le concaténant avec un axe consécutif, pour former un axe unique. Sélectionnez le premier axe dans la liste déroulante de la barre d'outils.

Sélectionnez l'axe à joindre :

Cliquez l'axe à ajouter, qui doit être consécutif à l'axe courant, et non lié à un projet. Ses éléments sont ajoutés à l'axe courant, puis cet axe est supprimé du dessin.

### **I.7.7. Isoler le calque de l'axe**

Pour les versions d'AutoCAD® antérieures à la version 2007, cette commande désactive tous les calques sauf le calque de l'axe.

A partir de la version 2008 d'AutoCAD®, cette commande est identique à la commande Outils de calque → Isolement de calque, et permet d'activer uniquement le calque de l'axe courant, les autres calques du dessin étant soit inactivés, soit verrouillés et estompés selon le paramétrage de la commande d'AutoCAD®.

#### **REMARQUE :**

A partir de la version AutoCAD® 2008, la variable système « LAYLOCKFADECTL » contrôle la quantité d'estompage des objets sur les calques verrouillés.

### **I.7.8. Terminer l'isolement**

Cette commande annule l'action de la commande précédente. Les calques qui ont été inactivés repassant à l'état actif.

### **I.7.9. Purger les axes vides**

Cette commande permet d'effacer les axes sans géométrie, et qui ne sont ni visibles ni sélectionnables dans le dessin. Un message récapitulatif affiche le nombre d'axes effacés.

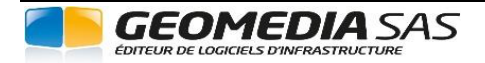

## **I.8. OPÉRATIONS SUR LES ÉLÉMENTS D'UN AXE**

Les commandes de ce sous-menu permettent d'agir sur les éléments de l'axe en plan courant.

### **I.8.1. Déplacer**

Cette commande permet de déplacer (par une translation) un ou plusieurs éléments de l'axe courant, sous certaines conditions.

```
Sélectionnez l'élément à déplacer :
Spécifiez le point de base :
Spécifiez le deuxième point :
```
Un élément dont la géométrie dépend d'un autre élément (par exemple un arc entre 2 tangentes) n'est pas déplaçable par cette commande.

### **I.8.2. Supprimer**

Cette commande permet de supprimer du dessin un ou plusieurs éléments géométriques de l'axe courant.

Si l'élément choisi est utilisé pour définir la géométrie d'un autre élément (par exemple une tangente d'un arc construit par rapport à 2 tangentes), alors une confirmation est demandée.

Sélectionnez l'élément à supprimer (<Entrée> = fin) :

Sélectionnez successivement chaque élément à supprimer.

Dans le cas d'une liaison (par exemple un enchaînement clothoïde-arc-clothoïde), toute la liaison est effacée.

### **REMARQUE :**

Pour supprimer rapidement un élément de l'axe, utilisez le raccourci clavier « SHIFT + SUPPR ».

#### **I.8.3. Interroger**

Cette commande permet d'afficher, à la ligne de commande, des informations sur la géométrie d'un élément de l'axe courant.

```
Sélectionnez l'élément à interroger (<Entrée> = fin) :
   *** LIGNE ***
 Numéro / Méthode : 1 / Ligne par 2 points<br>Point d'origine : 1318.831,593.809
                          : 1318.831,593.809Point final : 1741.881,1294.680
 Longueur / Gisement : 818.652 m / 34.572 gr
Sélectionnez l'élément à interroger (<Entrée> = fin) :
   *** ARC ***
 Numéro / Méthode : 4 / Liaison-Arc-Liaison<br>Point d'origine : 1759.706,1320.284
                           Point d'origine : 1759.706,1320.284
 Point final : 1867.373,1330.056
 Centre : 1818.871, 1266.436
 Rayon / Longueur : 80.000 m / 118.703 m
   --- Au point d'origine ---
 Gisement : 47.006 gr
 --- Au point final ---
 Gisement : 141.468 gr
```
Les coordonnées des points sont écrites relativement au système de coordonnées général (SCG).

#### **I.8.4. Inverser le sens**

Cette commande permet d'inverser le sens de parcours d'un élément de l'axe courant.

```
Sélectionnez l'élément à inverser :
```
Ceci est utile après la conversion de lignes ou d'arcs AutoCAD®, qui seraient construits dans un sens incorrect.

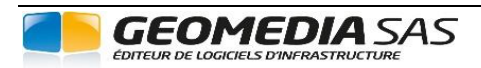

### **I.8.5. Convertir ligne ou arc**

Cette commande permet de compléter l'axe courant, en transformant un objet AutoCAD® (ligne, arc, polyligne) en un nouvel élément ajouté à l'axe courant.

2 modes de sélection sont possibles :

- le mode séquentiel nécessite de cliquer les objets à convertir les uns après les autres,
- le mode multiple permet de sélectionner tous les objets à convertir par une fenêtre de sélection.

Pour passer d'un mode à l'autre, entrez « M » (comme sel**M**ulti) ou « L » (comme se**L**seq).

```
Mode de sélection = séquentiel
 Sélection d'un objet à la fois avec contrôle immédiat
Sélectionnez le premier objet à convertir ou [selMulti] :
1 alignement droit ajouté.
Objet suivant (#2) ou [annUler] <Entrée = fin> :
1 arc de cercle ajouté.
Objet suivant (#3) ou [annUler] <Entrée = fin> :
Effacer les objets après conversion ? [Oui/Non] <Oui> : O
```
Sélectionnez les objets à convertir en commençant par celui qui est consécutif à l'axe courant. Puis sélectionnez les autres objets. Terminez la saisie en tapant « <Entrée> ».

Puis indiquez si vous souhaitez que les objets sélectionnés soient effacés.

```
Mode de sélection = multiple
-> Sélection des objets, puis contrôle global
Sélectionnez les objets à convertir ou [seLseq] : Spécifiez le coin opposé: 3 trouvé(s)
Sélectionnez les objets à convertir ou [seLseq] :
Sélectionnez le premier objet :
1 alignement droit ajouté.
1 arc de cercle ajouté.
1 arc de cercle ajouté.
Les éléments retenus ont abouti à cette géométrie.
Voulez-vous la conserver [Oui/Non] <Oui> : O
Effacer les objets après conversion ? [Oui/Non] <Oui> : O
```
Sélectionnez les objets à convertir par une fenêtre de sélection, et indiquez le premier objet consécutif à l'axe en plan courant. Puis indiquez si vous souhaitez que les objets sélectionnés soient effacés.

## **I.8.6. Éléments d'axe Dessiner en objets AutoCAD**

Cette commande permet de dessiner chaque élément de l'axe courant par des entités AutoCAD® : ligne, arc, polyligne (pour les clothoïdes). Cela évite d'avoir à décomposer l'axe en plan. Le nombre d'entités dessinées est affiché en ligne de commande.

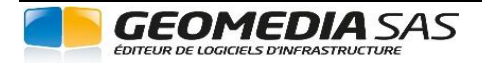

## **I.9. LIGNES**

Les commandes de ce sous-menu permettent de créer des éléments linéaires et de les ajouter à l'axe en plan courant, sélectionné dans la liste de la barre d'outils.

### **I.9.1. Par 2 points**

Cette commande permet de créer une nouvelle ligne en cliquant son origine et son extrémité.

```
Spécifiez le premier point de la ligne :
Spécifiez le deuxième point de la ligne :
```
Cliquez l'origine de la ligne, puis son extrémité. Veillez à respecter le sens de parcours de l'axe.

### **I.9.2. Tangente + longueur**

Cette commande permet de créer une nouvelle ligne, tangente à un élément existant, et de longueur connue.

```
Sélectionnez la tangente (ligne ou arc) : 
Longueur de la ligne (m) :
```
Sélectionnez l'élément d'axe, du côté où la nouvelle ligne doit être créée. Si un élément d'axe existe déjà de ce côté, la construction est refusée.

Puis entrez la longueur de la ligne à construire.

### **I.9.3. Tangente + point de passage**

Cette commande permet de créer une nouvelle ligne, tangente à un arc, et passant par un point connu.

```
Sélectionnez le premier cercle (ou arc) :
Gisement à la fin de la tangente = 19.170 gr
Spécifiez le point de passage de la ligne :
```
Sélectionnez un arc de l'axe, du côté où la nouvelle ligne doit être créée. Si un élément d'axe existe déjà de ce côté, la construction est refusée. Puis cliquez la position du point de passage. La géométrie de l'arc est mise à jour pour assurer la tangence avec la ligne.

### **I.9.4. Tangente à 2 cercles**

Cette commande permet de raccorder deux arcs ou deux cercles par une droite tangente.

Sélectionnez le premier arc (ou cercle), à proximité de l'endroit où doit commencer la ligne.

Sélectionnez le deuxième arc (ou cercle), à proximité de l'endroit où doit se terminer la ligne.

Si une solution géométrique est trouvée, alors une nouvelle ligne tangente aux 2 arcs (ou cercles) sélectionnés est créée.

#### **REMARQUE :**

Une ligne construite par une des 3 dernières méthodes respecte toujours la tangence avec son élément de construction. Si celui-ci est modifié, alors la ligne est recalculée et redessinée.

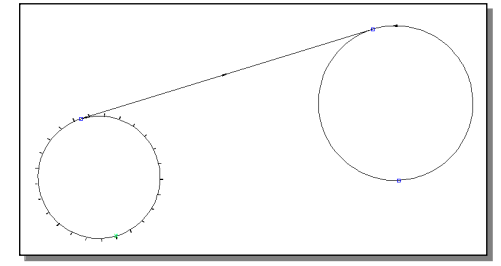

## **I.10. ARCS**

Les commandes de ce sous-menu permettent d'ajouter des éléments de type arc à l'axe en plan courant.

#### **I.10.1. Par 3 points**

Cette commande permet de créer un nouvel arc en cliquant son point de départ, un point de passage et son point de fin.

```
Spécifiez le point de départ de l'arc :
Spécifiez le point de passage de l'arc :
Spécifiez le point de fin de l'arc :
```
Cliquez la position des 3 points nécessaires pour dessiner l'arc.

### **I.10.2. Centre Départ Fin**

Cette commande permet de créer un nouvel arc en cliquant son centre, son point de départ et son point de fin.

Spécifiez le centre de l'arc : Spécifiez le point de départ de l'arc : Spécifiez le point de fin de l'arc :

Cliquez la position des 3 points nécessaires pour dessiner l'arc.

### **I.10.3. Centre Départ Angle**

Cette commande permet de créer un nouvel arc en cliquant son centre, son point de départ et son angle de description.

```
Spécifiez le centre de l'arc :
Spécifiez le point de départ de l'arc :
Angle décrit (gr) :
```
Cliquez la position des 2 points nécessaires. Puis entrez la valeur de l'angle décrivant l'arc.

#### **REMARQUE :**

Même s'il a un point commun avec un autre élément, un arc créé par ces 3 méthodes est indépendant : modifier la géométrie de l'élément joint ne change pas la géométrie de l'arc.

### **I.10.4. Centre Départ Longueur**

Cette commande permet de créer un nouvel arc en cliquant son centre, son point de départ et sa longueur. Comme 2 arcs sont possibles (un dans le sens horaire, un autre dans le sens trigo), il faut cliquer l'arc à conserver.

```
Spécifiez le centre de l'arc :
Spécifiez le point de départ de l'arc :
Spécifiez la longueur de l'arc :
Sélectionnez l'arc à conserver :
```
#### **I.10.5. Départ Fin Rayon**

Cette commande permet de créer un nouvel arc en cliquant son point de départ, son point de fin et son rayon. Comme 2 arcs sont possibles (un dans le sens horaire, un autre dans le sens trigo), il faut cliquer l'arc à conserver.

```
Spécifiez le point de départ de l'arc :
Spécifiez le point de fin de l'arc :
Spécifiez le rayon de l'arc :
Sélectionnez l'arc à conserver :
```
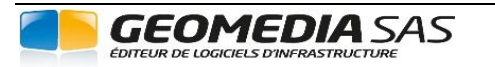

### **I.10.7. Cercle (centre et rayon)**

Cette commande permet de créer un nouveau cercle, connaissant son centre et son rayon.

```
Spécifiez le centre du cercle:
Spécifiez le rayon du cercle ou [Diamètre]:
```
#### **I.10.8. Tangente + rayon + longueur**

Cette méthode permet de créer un nouvel arc, tangent à une ligne, et de rayon et longueur connus. Si la géométrie de la tangente est modifiée, alors l'arc est recalculé.

```
Sélectionnez la tangente du côté de création de l'arc :
Gisement à la fin de la tangente = 60.00 gr
Rayon de l'arc : 
Longueur de l'arc : 
Sélectionnez l'arc à conserver :
```
Sélectionnez la droite à raccorder en faisant attention à la position du point de sélection. Entrez le rayon de l'arc, puis sa longueur. Parmi les 2 arcs proposés, sélectionnez celui à conserver.

### **I.10.9. Tangente + Rayon + Point**

Cette méthode permet de créer un nouvel arc, tangent à une ligne, de rayon connu et passant par un point. La tangente est ajustée pour correspondre à l'origine de l'arc. Si la géométrie de la tangente est modifiée, alors l'arc est recalculé.

```
Sélectionnez la tangente :
Gisement à la fin de la tangente = 60.00 gr
Rayon de l'arc : 
Spécifiez le point de passage de l'arc :
                                                      1 = 2.37.57m
                                                       Spécifiez le point de passage de l'arc : | 1554.2027 | 1393.6591 |
                                                                150.00m
                           Aperçu de la géométrie
                           avec visualisation de la
                            longueur et du rayon
                                            Ligne tangente
                                    Illustration de la création d'un arc par cette méthode
```
#### **I.10.10. Cercle + Point**

Cette méthode permet de dessiner un arc tangent à un cercle et passant par un point.

```
Sélectionnez le cercle (ou l'arc) à raccorder :
Point de tangence avec le cercle (ou l'arc) <point de sélection> :
Point de passage de la construction :
Sélectionnez la solution ou [Rouge/Jaune]
```
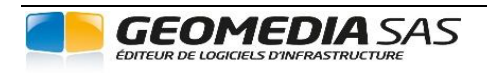

### **I.10.12. 2 tangentes + rayon**

Cette méthode permet de raccorder 2 lignes par un arc de cercle dont on définit le rayon. Les 2 lignes sont ajustées pour correspondre aux extrémités de l'arc créé. Si la géométrie d'une tangente est modifiée, alors l'arc est recalculé (si possible).

```
Sélectionnez la première droite :
Sélectionnez la deuxième droite :
Rayon de l'arc <100.0000> :
```
Sélectionnez la première droite à raccorder, en cliquant du côté de création de la liaison Sélectionnez la seconde droite à raccorder. Entrez le rayon de l'arc.

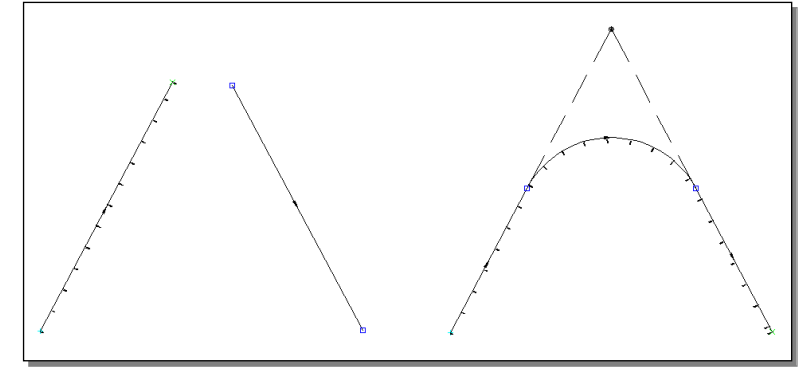

#### **I.10.13. 2 tangentes + Point**

Cette méthode permet de raccorder 2 lignes par un arc de cercle dont un point de passage est donné. Les 2 lignes sont ajustées pour correspondre aux extrémités de l'arc créé. Si la géométrie d'une tangente est modifiée, alors l'arc est recalculé (si possible)

```
Sélectionnez la première droite :
Sélectionnez la deuxième droite
Spécifiez le point de passage :
```
#### **REMARQUE :**

Le point de passage est conservé en cas de modification de la géométrie.

### **I.10.14. 2 cercles + Point**

Cette méthode permet de raccorder 2 arcs par un arc de cercle dont un point de passage est donné. Les 2 lignes sont ajustées pour correspondre aux extrémités de l'arc créé.

```
Sélectionnez le premier arc à raccorder :
Point de tangence avec le premier arc <point de sélection> :
Sélectionnez le deuxième arc à raccorder :
Sélectionnez la solution ou [Rouge/Jaune/Vert/Bleu] :
```
Sélectionnez le premier arc à raccorder. Cliquez le point de tangence sur cet arc, ou validez si le point de sélection correspond au point de tangence.

Sélectionnez le deuxième arc à raccorder. 4 solutions possibles sont affichées, chacune de couleur différente. Cliquez la solution à conserver, ou indiquez sa couleur en saisissant son initiale.

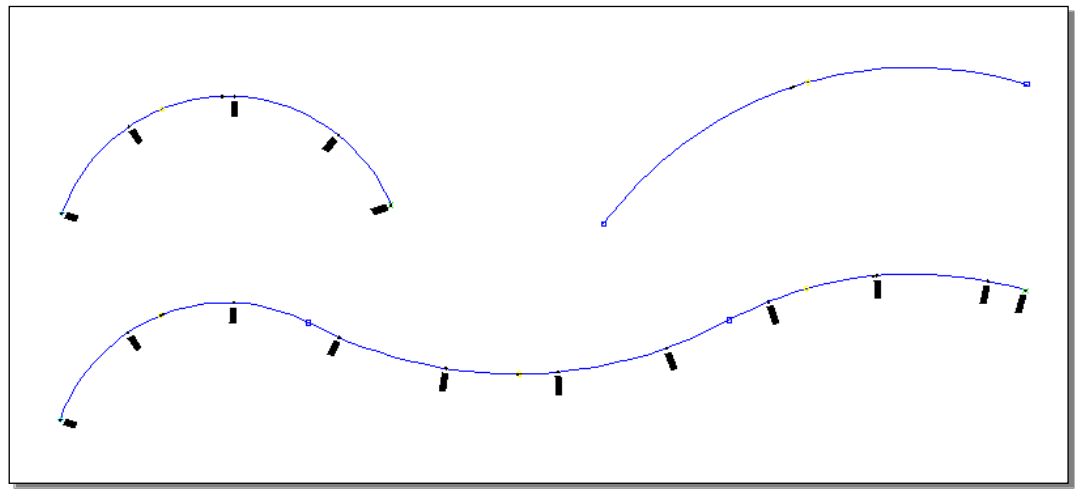

**Exemple de dessin d'un arc tangent à 2 arcs et passant par un point**

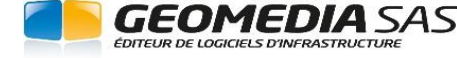

## **I.11. LIAISONS**

Les commandes de ce sous-menu permettent d'ajouter à l'axe en plan courant des éléments de type liaison, c'est-à-dire des clothoïdes, des cubiques ou des cubiques de Matthews.

### **I.11.1. Généralités sur les liaisons**

#### **1. Les clothoïdes**

La clothoïde est un élément fondamental dans la construction d'un axe en plan, mais ne peut être directement dessinée par AutoCAD®.

Les clothoïdes sont donc représentées graphiquement par des polylignes 2D, sans segment d'arc ni lissage mais utilisant un pas angulaire de discrétisation permettant de s'approcher au mieux de la courbe théorique.

Dans la plupart des fonctions de création de clothoïde ou de raccordement par clothoïdes, deux valeurs caractéristiques de la clothoïde sont nécessaires. Vous pouvez généralement choisir celles que vous désirez spécifier parmi les suivantes :

• le paramètre, non représenté sur le dessin mais lié à la longueur de la clothoïde et au rayon du cercle par l'équation :

 $L^*R = A^2$  (où L est la longueur, R le rayon et A le paramètre),

- la longueur développée de la clothoïde entre le point d'origine de la clothoïde et son point final,
- le rayon du cercle au point de fin de la clothoïde,
- le ripage (décalage entre l'axe X du repère de la clothoïde et le cercle),
- l'angle au point de fin.

La clothoïde est caractérisée également par son repère, défini par un point d'origine et une orientation.

#### **2. Les cubiques**

La cubique est un élément fondamental dans la construction d'un axe en plan, mais ne peut être directement dessinée par AutoCAD®. Le principe de paramétrage des cubiques reprend ce qui est indiqué plus haut pour les clothoïdes même si la notion de paramètre n'existe pas réellement pour les cubiques. Cet élément est uniquement géré par AutoPISTE.

La formule de calcul de la cubique est :  $y = x^3 / (6A^2)$ . On l'utilise tant que  $L \le R / 4$ .

#### **3. Les cubiques Matthews**

La cubique est un élément fondamental dans la construction d'un axe en plan, mais ne peut être directement dessinée par AutoCAD®. Le principe de paramétrage des cubiques reprend ce qui est indiqué plus haut pour les clothoïdes même si la notion de paramètre n'existe pas réellement pour les cubiques. Cet élément est uniquement géré par AutoPISTE.

La formule de calcul de la cubique est :  $y = \frac{x^3}{6A^2} (1 + \frac{x^4}{2DA^4})^{\frac{3}{2}}$ . On l'utilise tant que  $L \le R / 3$ .

#### **4. Choix du type de liaison**

Il se fait par la dernière commande du menu Liaiso

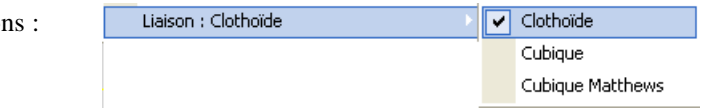

#### **REMARQUES :**

- Seul un axe en plan géré par AutoPISTE peut contenir des liaisons de type Ove ou Cubique ou Cubique de Matthews.
- La construction d'une ove (clothoïde entre 2 arcs) est autorisée seulement si l'axe courant est utilisé par un projet AutoPISTE. Sinon la construction est refusée.
- Un axe en plan contenant des oves ou des cubiques n'est pas utilisable par un projet linéaire **COVADIS**.

## **I.11.2. Créer / Modifier**

Cette fonction permet de dessiner une liaison en la définissant par deux données choisies parmi : son paramètre, sa longueur, son rayon final et son angle final. Il faudra en plus définir son repère d'origine, en désignant le point d'origine du repère et l'orientation de l'axe X. De plus, elle peut être utilisée pour modifier une liaison existante ou pour en créer une copie puis la modifier.

#### **1. Repère de la liaison**

- « Origine » : les coordonnées du point d'origine du repère sont affichées dans cette zone de texte. Cliquez sur le bouton  $\mathbb{R}$  pour modifier les valeurs. Vous pouvez soit taper les nouvelles coordonnées au clavier, soit cliquer un point ou directement sélectionner un segment, ce dernier renseignant à la fois l'origine du repère mais aussi la valeur de l'angle de rotation de l'axe des X.
- « Angle de rotation de l'axe des  $X \rightarrow$ : cette valeur correspond à l'orientation en grades de l'axe des X du repère de la liaison. Cliquez sur le bouton  $\sqrt{\ }$  pour modifier l'orientation en tapant la nouvelle valeur au clavier ou en désignant deux points sur le dessin. Vous pouvez également sélectionner un segment qui déterminera l'orientation du repère.

#### **2. Données de la liaison au point de fin**

• « 1 » et « 2 » : ce sont les deux données nécessaires pour le calcul de la liaison. Vous pouvez choisir celles que vous souhaitez indiquer parmi les quatre proposées dans la liste jaillissante. Les quatre éléments de la liste sont : le rayon, le paramètre, l'angle et la longueur. Si vous souhaitez entrer une valeur de rayon, cliquez sur le bouton  $\mathbb{R}$  puis entrez une nouvelle valeur ou sélectionnez un segment d'arc ou un cercle afin d'en récupérer le rayon.

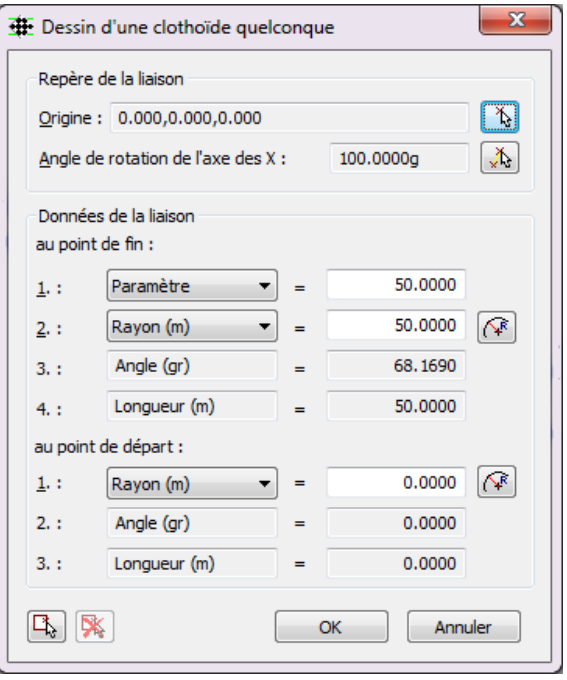

• « 3 » et « 4 » : sont les deux autres données, calculées à partir des deux valeurs spécifiées.

#### **3. Données de la liaison au point de départ**

- « 1 » : c'est la donnée nécessaire pour le calcul de la liaison. Vous pouvez choisir celle que vous souhaitez indiquer parmi les trois proposées dans la liste jaillissante. Les trois éléments de la liste sont : le rayon, l'angle et la longueur. Si vous souhaitez entrer une valeur de rayon, cliquez sur le bouton puis entrez une nouvelle valeur ou sélectionnez un segment d'arc ou un  $\circ$ cercle afin d'en récupérer le rayon.
- « 2 » et « 3 » : sont les deux autres données, calculées à partir de la valeur spécifiée.

#### **4. Boutons de sélection**

- : cliquez sur ce bouton pour sélectionner une liaison existant dans le dessin. Après avoir choisi un objet valide, toutes les  $\mathbb{R}$  . données de la liaison sélectionnée seront automatiquement mises à jour dans les zones de saisie. Vous pouvez alors modifier la liaison existante en changeant ses données dans la boîte de dialogue.
- : cliquez sur ce bouton pour désélectionner la liaison existante précédemment choisie, tout en conservant ses données dans les cases du dialogue de paramétrage. Ce bouton vous permet ainsi de créer une nouvelle liaison à partir des données d'une liaison existante. Ce bouton est actif uniquement si la liaison a été créée par cette commande.

#### **REMARQUE :**

On peut créer une ove (clothoïde entre deux arcs) en définissant un rayon au point de fin et un rayon au point de départ. Cette construction est autorisée uniquement si l'axe courant est utilisé par un projet AutoPISTE..

### **I.11.3. Retourner**

Cette fonction permet de retourner la liaison sélectionnée selon l'axe des X, l'axe des Y ou les deux du repère de la liaison.

Seules les liaisons créées par la méthode ci-dessus peuvent être retournées.

Sélectionnez tout d'abord la liaison à modifier, puis indiquez l'axe de retournement de la liaison parmi les trois options proposées. Tapez <Entrée> pour valider le retournement, par défaut selon l'axe des X.

Axe de retournement de la clothoïde [X/Y/les 2] <X> :

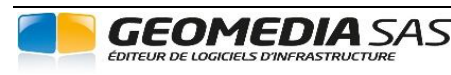

## **I.11.4. 2 lignes => Liaison – Arc – Liaison**

Cette commande permet de raccorder deux droites par un arc inséré entre deux liaisons.

```
Rappel des dernières valeurs saisies :
```

```
 Longueur de la première liaison : 100.0000 m
  Longueur de la deuxième liaison : 100.0000 m
Entrez le rayon d'arc ou [spécifier les Clothoïdes] : C
Longueur de la première clothoïde (m) ou [Paramètre] : 80
Longueur de la seconde clothoïde (m) <100.0000> : 80
Entrez le rayon d'arc ou [spécifier les Clothoïdes] : 150
La liaison a été créée avec succès.
```
Sélectionnez la première droite à raccorder en faisant attention à la position du point de sélection.

Sélectionnez la seconde droite à raccorder.

Les 2 dernières valeurs utilisées pour la création des clothoïdes sont affichées.

Entrez le rayon de l'arc de raccordement des deux liaisons, ou tapez 'C' pour changer les valeurs de construction des clothoïdes, ou cliquez un point de passage de l'arc grâce à l'aperçu dynamique de la construction.

Les lignes sont mises à jour automatiquement.

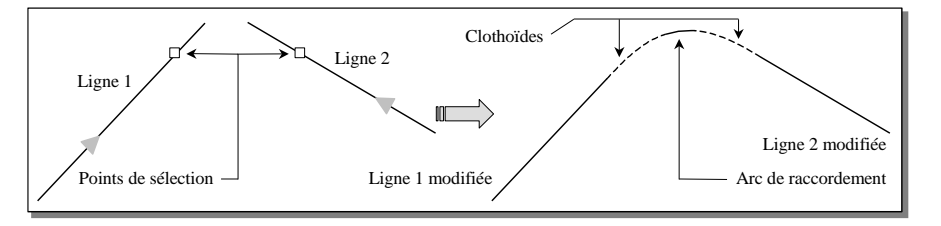

## **I.11.5. 2 lignes + point => Liaison – Arc – Liaison**

Cette commande permet de raccorder deux droites par un arc inséré entre deux liaisons et passant par un point.

```
Sélectionnez la première droite :
Sélectionnez la deuxième droite :
Longueur de la première clothoïde : 100
Longueur de la seconde clothoïde <100.0000> :
Point de passage :
```
Sélectionnez la première droite à raccorder en faisant attention à la position du point de sélection.

Sélectionnez la seconde droite à raccorder.

Entrez la longueur de chaque liaison.

Spécifiez le point de passage de l'arc : un aperçu dynamique affiche la géométrie:qui sera dessinée. Les lignes sont mises à jour automatiquement.

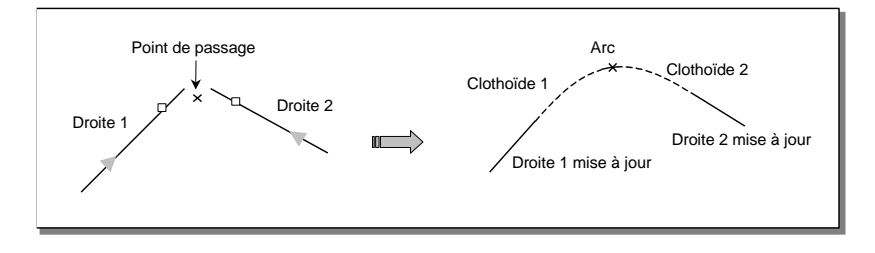

## **REMARQUE :**

Le point de passage est conservé en cas de modification de la géométrie.

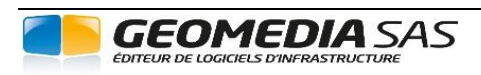

## **I.11.6. 2 lignes => Arc – Liaison**

Cette commande permet de raccorder deux droites par un arc suivi d'une liaison.

```
Sélectionnez la première droite :
Sélectionnez la deuxième droite :
Rayon de l'arc <50.0000> :
Longueur de la clothoïde ou [Paramètre/rIpage] : 100
```
Sélectionnez la première droite à raccorder en faisant attention à la position du point de sélection. Sélectionnez la seconde droite à raccorder.

Entrez le rayon de l'arc.

Entrez une caractéristique de la liaison à construire (paramètre, longueur ou ripage).

Les lignes sont mises à jour automatiquement.

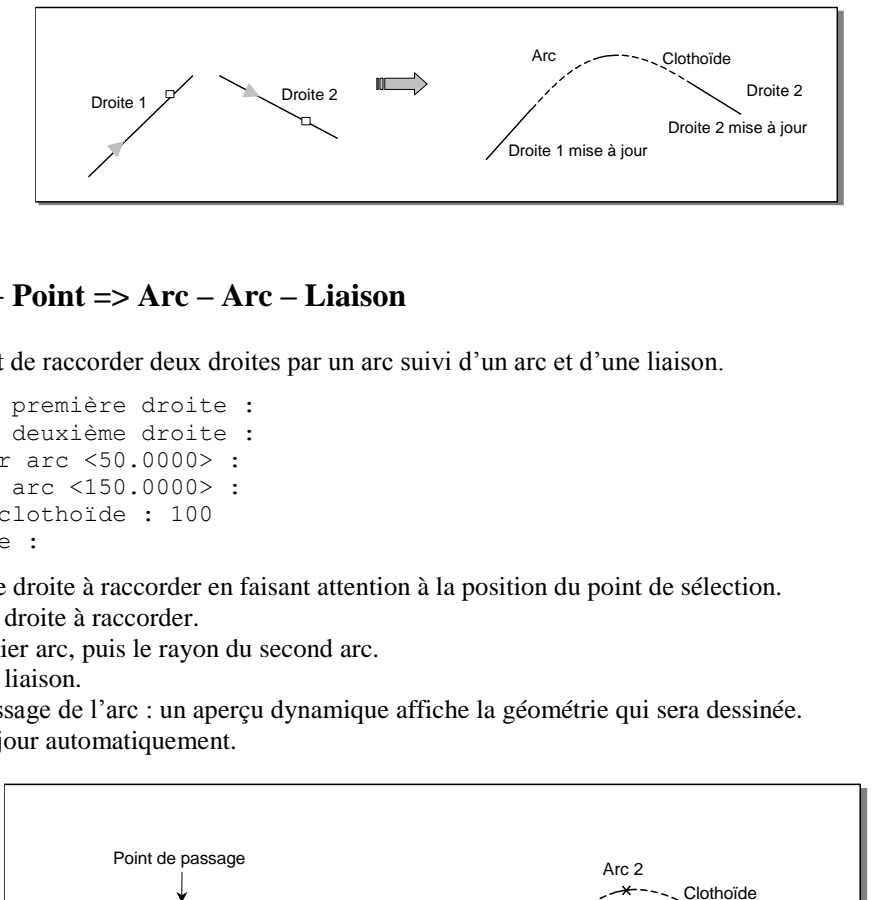

## **I.11.7. 2 lignes + Point => Arc – Arc – Liaison**

Cette commande permet de raccorder deux droites par un arc suivi d'un arc et d'une liaison.

```
Sélectionnez la première droite :
Sélectionnez la deuxième droite :
Rayon du premier arc <50.0000> :
Rayon du second arc <150.0000> :
Longueur de la clothoïde : 100
Point de passage :
```
Sélectionnez la première droite à raccorder en faisant attention à la position du point de sélection. Sélectionnez la seconde droite à raccorder.

Entrez le rayon du premier arc, puis le rayon du second arc.

Entrez la longueur de la liaison.

Spécifiez le point de passage de l'arc : un aperçu dynamique affiche la géométrie qui sera dessinée. Les lignes sont mises à jour automatiquement.

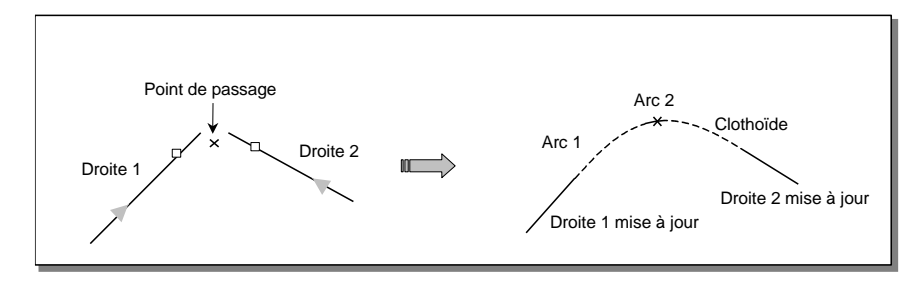

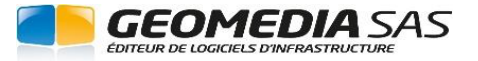

## **I.11.8. 1 ligne + Arc => Liaison**

Cette commande permet de raccorder une ligne et un cercle (ou un arc) par une liaison.

Sélectionnez la droite : Sélectionnez l'arc :

Sélectionnez en premier la ligne, en faisant attention au point de sélection car il détermine la direction de départ de la liaison.

Sélectionnez ensuite le cercle à raccorder. La liaison est alors automatiquement dessinée puisque toutes les données la concernant sont calculées à partir de la ligne et du cercle.

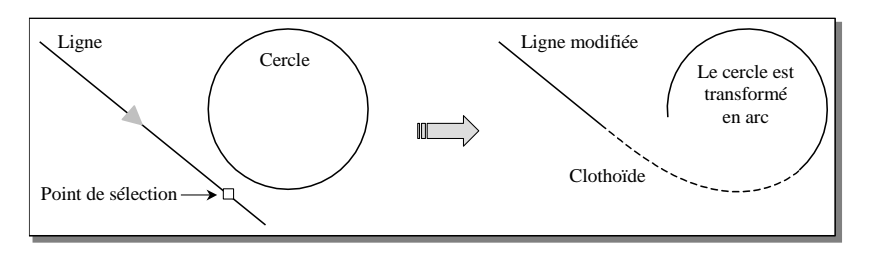

## **I.11.9. 1 ligne (ou arc) + Point => Liaison – Arc (ou Ligne)**

Cette commande permet de raccorder une ligne à un point de passage par une liaison et un arc.

```
Sélectionnez la droite :
Rayon de l'arc <50.0000> :
Longueur de la clothoïde : 100
```
Sélectionnez en premier la ligne. La construction se fait en respectant le sens de la ligne.

Entrez la longueur de la liaison.

Spécifiez le point de passage de l'arc : un aperçu dynamique affiche la géométrie qui sera dessinée.

Si le point de passage se trouve sur la liaison, un arc est automatiquement ajouté après celle-ci. Sinon, le point cliqué est l'extrémité de l'arc.

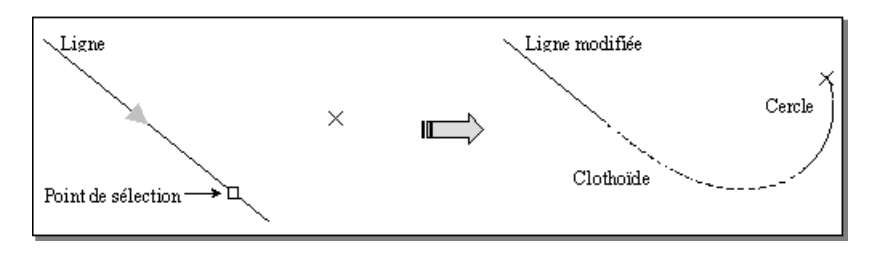

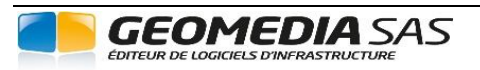

### **I.11.10. 2 lignes => Courbe à sommet symétrique**

Cette commande permet de raccorder deux droites par deux liaisons symétriques.

```
Sélectionnez la première droite :
Sélectionnez la deuxième droite :
Rayon de l'arc <150.0000> : 200
```
Sélectionnez les 2 droites à raccorder en faisant attention à la position du point de sélection (car il indique la direction de départ de la liaison).

Entrez la valeur de rayon au sommet (qui est le rayon au sommet de la liaison),

La première liaison de raccordement est rattachée à la première droite sélectionnée : elle sera construite dans la même direction. Les lignes sont mises à jour automatiquement

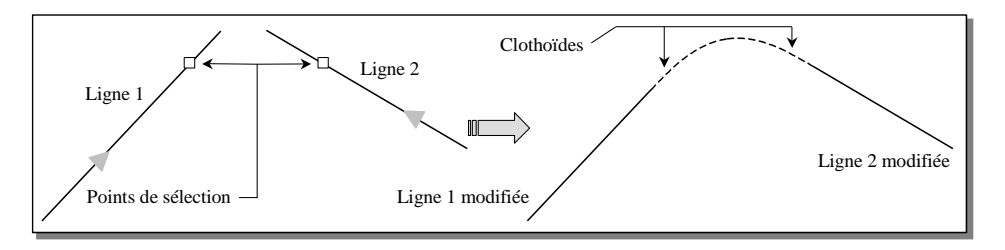

#### **REMARQUE :**

Si une table de paramétrage (table des dévers) est appliquée au projet, cette commande est inactive.

### **I.11.11. 2 lignes => Courbe à sommet dissymétrique**

Cette commande permet de raccorder deux droites par deux liaisons dissymétriques.

```
Sélectionnez la première droite :
Sélectionnez la deuxième droite :
Valeur relative à la première clothoïde pour le rapport des paramètres : 0.9
Valeur relative à la seconde clothoïde pour le rapport des paramètres : 0.8
Rayon de l'arc <100.0000> :
```
Sélectionnez les 2 droites à raccorder.

Entrez une valeur relative pour chacune des 2 liaisons. Le rapport entre ces 2 valeurs correspond au rapport entre les paramètres des 2 liaisons.

Entrez le rayon des 2 liaisons.

Les lignes sont mises à jour automatiquement

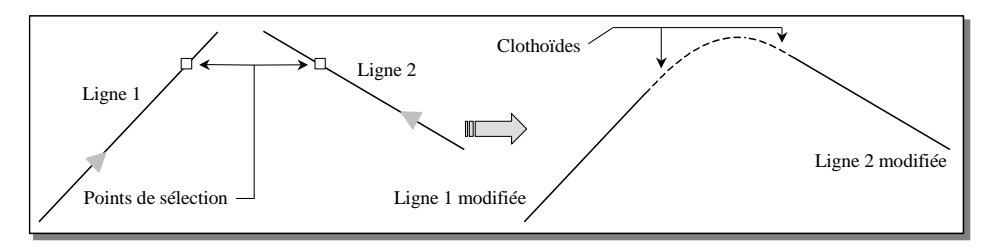

#### **REMARQUE :**

Si une table de paramétrage (table des dévers) est appliquée au projet, cette commande est inactive.

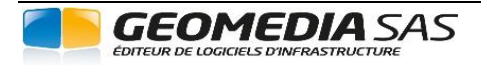

## **I.11.12. 2 lignes + point => Courbe à sommet symétrique**

Cette commande permet de raccorder deux droites par deux liaisons symétriques connaissant un point de passage.

```
Sélectionnez la première droite :
Sélectionnez la deuxième droite :
Point de passage :
```
Sélectionnez les 2 droites à raccorder en faisant attention à la position du point de sélection (car il indique la direction de départ de la liaison).

Cliquez un point de passage : un aperçu dynamique affiche la géométrie qui sera dessinée. La courbe est dessinée et les lignes sont mises à jour automatiquement.

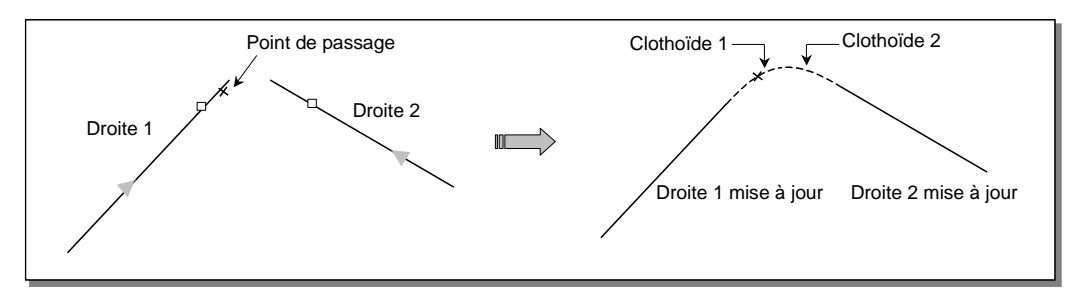

### **REMARQUE :**

Si une table de paramétrage (table des dévers) est appliquée au projet, cette commande est inactive.

## **I.11.13. 2 lignes + point => Courbe à sommet dissymétrique**

Cette commande permet de raccorder deux droites par deux liaisons dissymétriques connaissant un point de passage.

```
Sélectionnez la première droite :
Sélectionnez la deuxième droite :
Valeur relative à la première clothoïde pour le rapport des paramètres : 2
Valeur relative à la seconde clothoïde pour le rapport des paramètres : 3
Point de passage :
```
Sélectionnez les 2 lignes à raccorder.

Entrez une valeur relative pour chacune des 2 liaisons. Le rapport entre ces 2 valeurs correspond au rapport entre les paramètres des 2 liaisons.

Cliquez un point de passage : un aperçu dynamique affiche la géométrie qui sera dessinée. Les lignes sont mises à jour automatiquement.

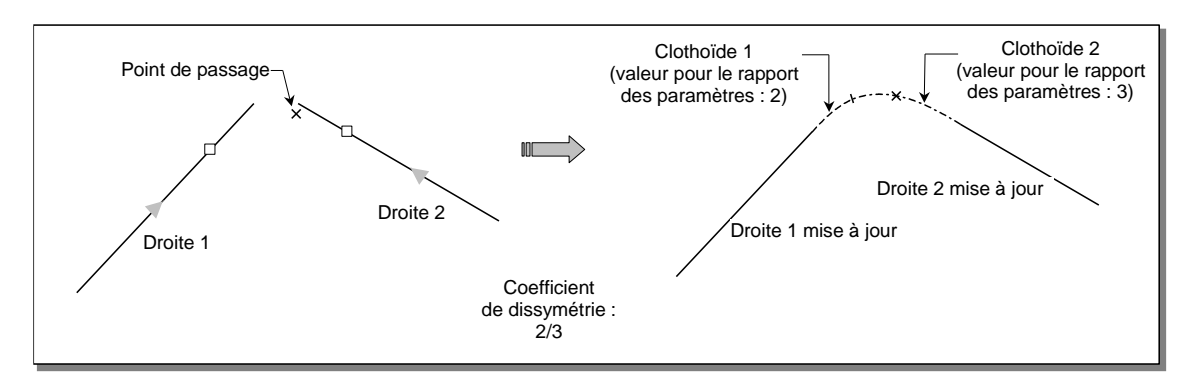

#### **REMARQUE :**

Si une table de paramétrage (table des dévers) est appliquée au projet, cette commande est inactive.

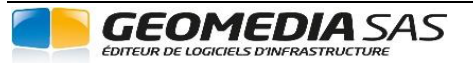

## **I.11.14. 2 arcs => Courbe en 'S' symétrique**

Cette commande permet de raccorder deux cercles (ou arcs) par deux clothoïdes de paramètres égaux.

```
Sélectionnez le premier arc à raccorder :
Sélectionnez le second arc à raccorder :
```
Sélectionnez les 2 arcs à raccorder en faisant attention à la position du point de sélection (car il indique la direction de départ de la liaison).

Le logiciel conserve la solution qui respecte le mieux les points de sélection. La première liaison de raccordement est rattachée au premier arc sélectionné : elle sera construite dans la même direction. Les arcs sont mis à jour automatiquement.

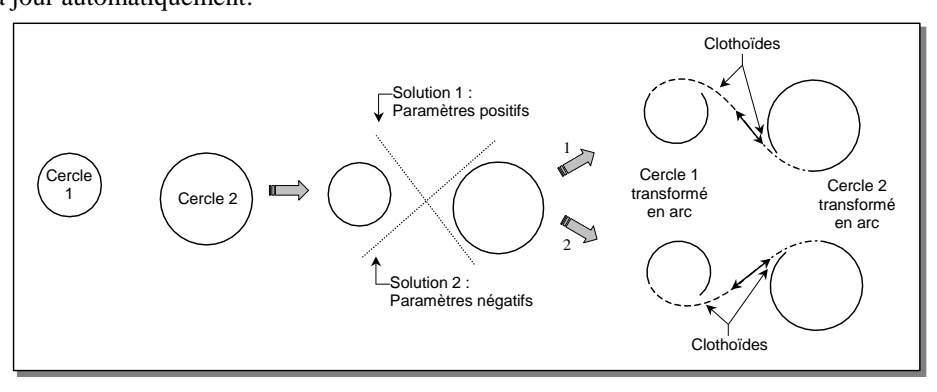

#### **REMARQUES :**

- Cette commande ne s'utilise qu'avec des liaisons de type clothoïde.
- Les deux cercles ne doivent ni s'intersecter, ni être concentriques.

### **I.11.15. 2 arcs => Courbe en 'S' dissymétrique**

Cette commande permet de raccorder deux cercles (ou arcs) par deux clothoïdes de paramètres différents.

```
Sélectionnez le premier arc à raccorder :
Sélectionnez le second arc à raccorder :
Valeur relative à la première clothoïde pour le rapport des paramètres : 0.9
Valeur relative à la seconde clothoïde pour le rapport des paramètres : 0.8
```
Sélectionnez les 2 arcs à raccorder en faisant attention à la position du point de sélection (il indique la direction de départ de la liaison).

Entrez une valeur relative pour chacune des 2 liaisons. Le rapport entre ces 2 valeurs correspond au rapport entre les paramètres des 2 liaisons.

Le logiciel conserve la solution qui respecte le mieux les points de sélection. La première liaison de raccordement est rattachée au premier arc sélectionné : elle sera construite dans la même direction. Les arcs sont mis à jour automatiquement

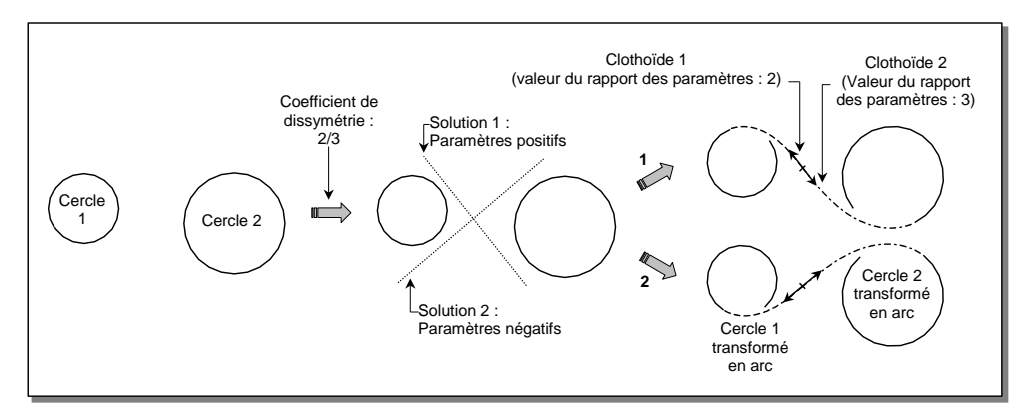

#### **REMARQUES :**

- Cette commande ne s'utilise qu'avec des liaisons de type clothoïde.
- Les deux cercles ne doivent ni s'intersecter, ni être imbriqués.

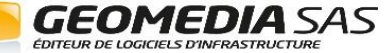

## **I.11.16. 2 arcs => Liaison – Ligne – Liaison**

Cette commande permet de raccorder deux cercles (ou arcs) par une clothoïde, une ligne et une autre clothoïde.

```
Sélectionnez le premier arc à raccorder :
Sélectionnez le second arc à raccorder :
Longueur de la première clothoïde ou [Paramètre/rIpage] : 70
Longueur de la seconde clothoïde ou [Paramètre/rIpage] : 70
```
Sélectionnez les 2 arcs à raccorder en faisant attention à la position du point de sélection (car il indique la direction de départ de la liaison).

Entrez une caractéristique des 2 liaisons à construire (paramètre, longueur ou ripage).

Le logiciel conserve la solution qui respecte le mieux les points de sélection. La première liaison de raccordement est rattachée au premier arc sélectionné : elle sera construite dans la même direction.

Les arcs sont mis à jour automatiquement.

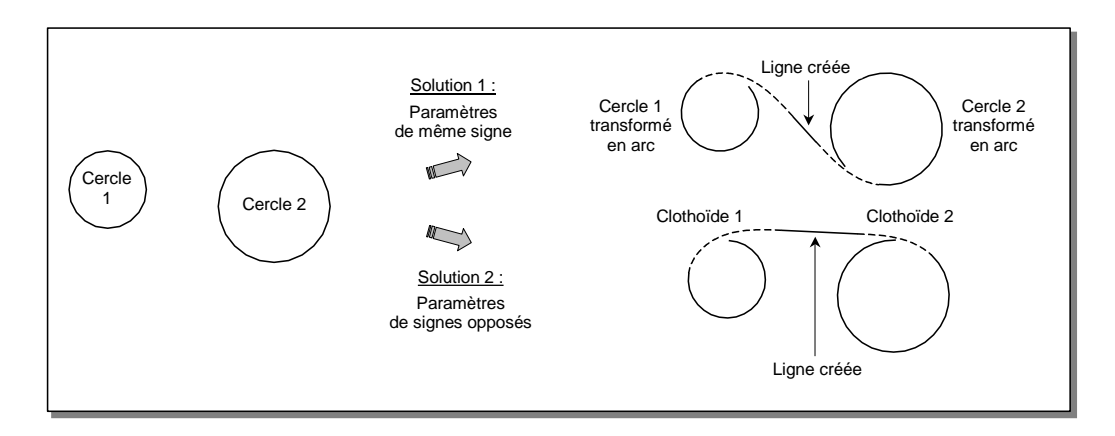

#### **REMARQUE:**

Cette commande ne s'utilise qu'avec des liaisons de type clothoïde.

#### **I.11.17. 2 tangentes => (Liaison) – Arc- (Liaison)**

Cette commande permet de raccorder deux tangentes (droites ou arcs) par un arc inséré éventuellement entre deux clothoïdes.

```
Rappel des dernières valeurs saisies :
  Longueur de la première liaison : 100.0000 m
  Longueur de la deuxième liaison : 100.0000 m
Entrez le rayon d'arc ou [spécifier les Clothoïdes] : C
Longueur de la première clothoïde (m) ou [Paramètre] : 80
Longueur de la seconde clothoïde (m) <100.0000> : 80
Entrez le rayon d'arc ou [spécifier les Clothoïdes] : 150
La liaison a été créée avec succès.
```
Sélectionnez la première droite à raccorder en faisant attention à la position du point de sélection.

Sélectionnez la seconde droite à raccorder.

Les 2 dernières valeurs utilisées pour la création des clothoïdes sont affichées.

Entrez le rayon de l'arc de raccordement des deux liaisons, ou tapez 'C' pour changer les valeurs de construction des clothoïdes, ou cliquez un point de passage de l'arc grâce à l'aperçu dynamique de la construction.

Les lignes sont mises à jour automatiquement.

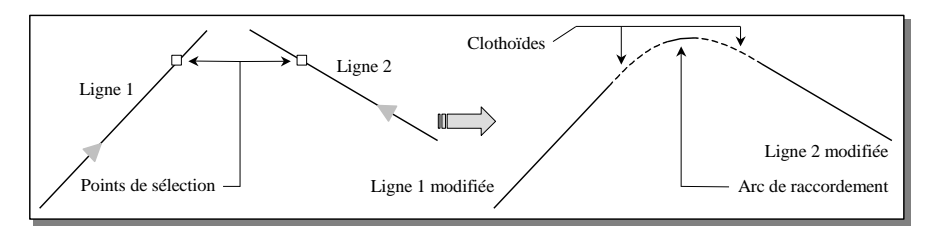

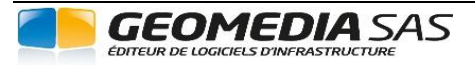

Cette commande ressemble beaucoup à la commande 2 lignes => Liaison – Arc – Liaison (Cf. I.11.4). Les différences par rapport à cette commande sont :

- La tangente peut être un arc et non pas obligatoirement une droite.
- La longueur des clothoïdes peut être nulle.
- Les liaisons sont forcément des clothoïdes (et pas des cubiques).

Cette commande permet donc de construire entre 2 droites ou 2 arcs ou une droite et un arc des raccordements :

- Clothoïde Arc Clothoïde,
- Arc,
- Clothoïde Arc.
- Arc Clothoïde.

## **I.11.18. 2 lignes => Courbe de transition**

Cette commande permet d'effectuer une transition entre deux alignements droits par une succession de quatre clothoïdes et deux arcs. L'orientation de la transition est donnée par 2 points.

```
Sélectionnez la première droite :
Sélectionnez la deuxième droite :
Premier donnant la direction de la courbe
Second point donnant la direction de la courbe
Rayon du premier arc <270.0000> :
Longueur des 2 premières clothoïdes ou [Paramètre/rIpage] : 70
Rayon du second arc <270.0000> :
Longueur des 2 dernières clothoïdes ou [Paramètre/rIpage] : 70
```
Sélectionnez les 2 droites à raccorder en faisant attention à la position du point de sélection (car il indique la direction de départ de la liaison).

Cliquez 2 points à l'écran matérialisant la direction de la droite de transition.

Entrez le rayon du premier arc.

Entrez une caractéristique des 2 premières clothoïdes à construire (paramètre, longueur ou ripage).

Entrez le rayon du second arc.

Entrez une caractéristique des 2 dernières clothoïdes à construire (paramètre, longueur ou ripage).

Les lignes sont mises à jour automatiquement.

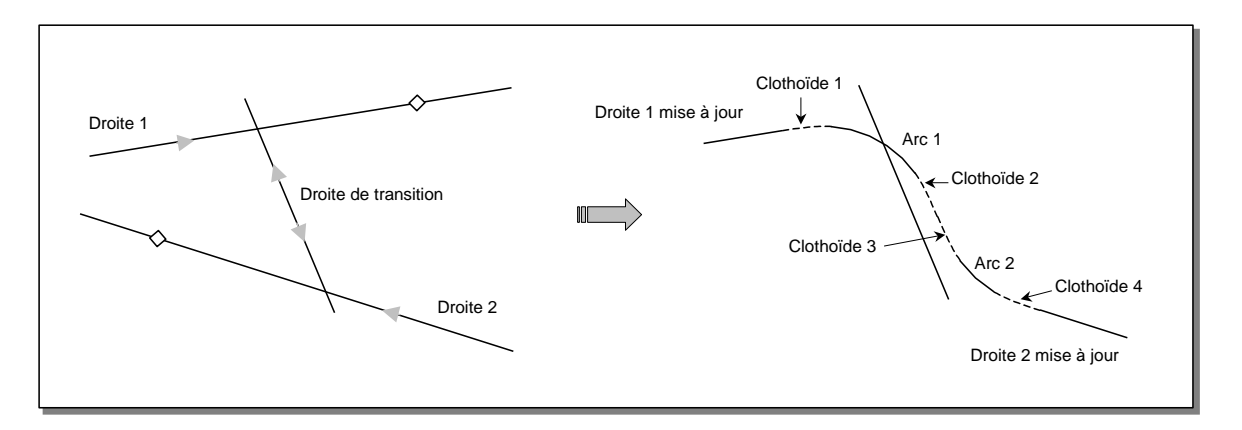

### **REMARQUE:**

Cette commande ne s'utilise qu'avec des liaisons de type clothoïde.

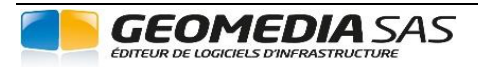

## **I.11.20. 2 lignes + Point => Courbe de transition**

Cette commande permet d'effectuer une transition entre deux alignements droits par une succession de quatre clothoïdes et deux arcs. La transition est définie par un point de passage.

```
Sélectionnez la première droite :
Sélectionnez la deuxième droite :
Rayon du premier arc <270.0000> :
Longueur des 2 premières clothoïdes ou [Paramètre/rIpage] : 70
Rayon du second arc <270.0000> :
Longueur des 2 dernières clothoïdes ou [Paramètre/rIpage] : 70
```
Sélectionnez les 2 droites à raccorder en faisant attention à la position du point de sélection (car il indique la direction de départ de la liaison).

Entrez le rayon du premier arc.

Entrez une caractéristique des 2 premières clothoïdes à construire (paramètre, longueur ou ripage).

Entrez le rayon du second arc.

Entrez une caractéristique des 2 dernières clothoïdes à construire (paramètre, longueur ou ripage). Cliquez un point de passage : un aperçu dynamique affiche la géométrie qui sera dessinée.

La courbe est dessinée et les lignes sont mises à jour automatiquement.

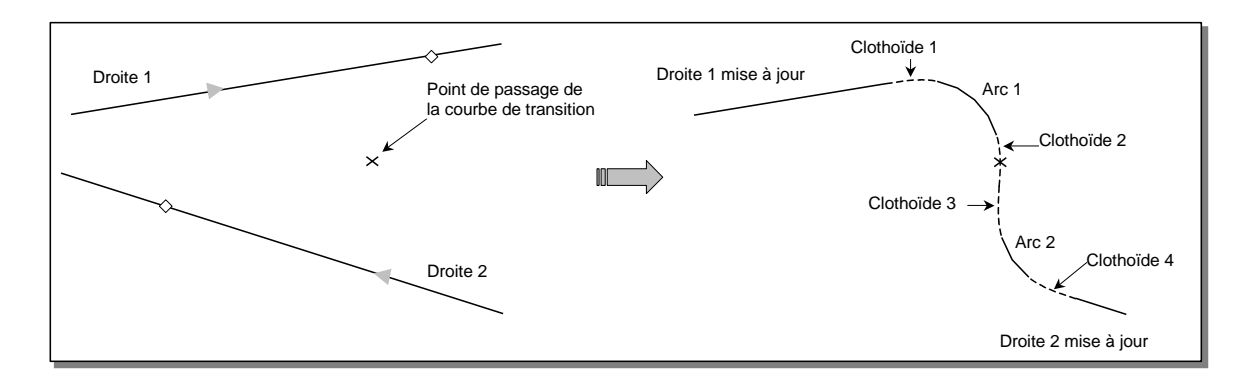

#### **REMARQUE:**

Cette commande ne s'utilise qu'avec des liaisons de type clothoïde.

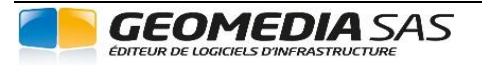

## **I.11.21. 2 lignes => Courbe en S**

Cette commande permet d'effectuer une courbe entre deux alignements droits par une succession de quatre clothoïdes et deux arcs et d'une droite. La courbe est définie par un point de passage.

```
Sélectionnez la première droite :
Sélectionnez la deuxième droite :
Rayon du premier arc <270.0000> :
Longueur des 2 premières clothoïdes ou [Paramètre/rIpage] : 70
Rayon du second arc <270.0000> :
Longueur des 2 dernières clothoïdes ou [Paramètre/rIpage] : 70
Longueur de l'alignement droit <0.0000> :
```
Sélectionnez les 2 droites à raccorder en faisant attention à la position du point de sélection (car il indique la direction de départ de la liaison).

Entrez le rayon du premier arc.

Entrez une caractéristique des 2 premières clothoïdes à construire (paramètre, longueur ou ripage).

Entrez le rayon du second arc.

Entrez une caractéristique des 2 dernières clothoïdes à construire (paramètre, longueur ou ripage).

Entrez la longueur de la droite. Celle-ci peut éventuellement être nulle, ce qui revient à construire une courbe de transition par point de passage (Cf. I.11.20).

Cliquez un point de passage : un aperçu dynamique affiche la géométrie qui sera dessinée. La courbe est dessinée et les lignes sont mises à jour automatiquement.

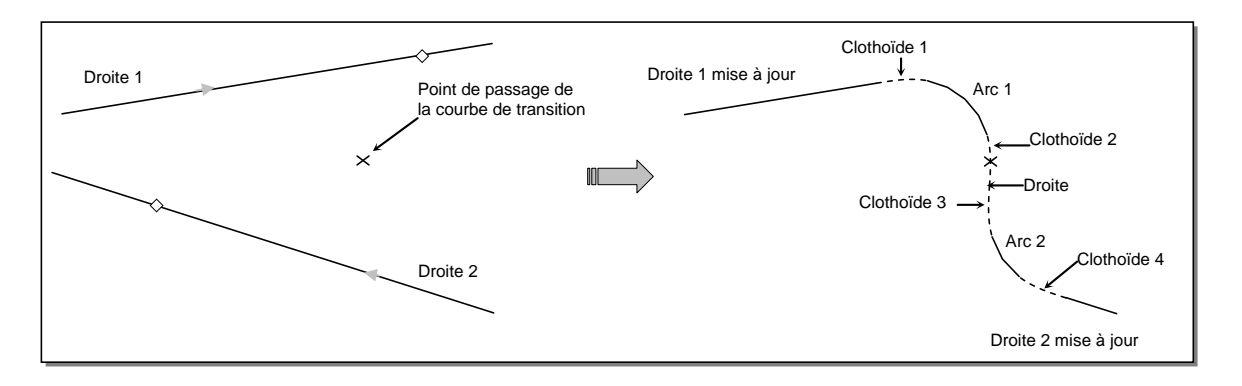

### **REMARQUES :**

- Cette commande ne s'utilise qu'avec des liaisons de type clothoïde.
- Les poignées de l'axe en plan permettent de changer rapidement les longueurs des clothoïdes ou de la droite.

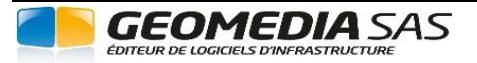

## **I.11.22. 2 lignes => 4 liaisons**

Cette commande permet de raccorder deux droites parallèles par 4 clothoïdes consécutives (création d'une bouteille dans le jargon ferroviaire).

```
Sélectionnez la première droite :
Sélectionnez la deuxième droite :
Rayon de l'arc <100.000> : 
Point de passage :
```
Sélectionnez la première droite à raccorder (en faisant attention à la position du point de sélection). Sélectionnez la seconde droite à raccorder. Saisissez ensuite le rayon des 4 clothoïdes à construire. Cliquez ensuite à l'écran un point de passage du raccordement. Les lignes sont mises à jour automatiquement.

## **I.11.23. 1 ligne + arc => contre-courbe**

Cette commande permet de raccorder une ligne et un arc par une clothoïde, un arc et une courbe en S.

```
Sélectionnez le premier élément (droite ou arc) :
Sélectionnez l'arc :
Longueur des clothoïdes <50.000> :
Entrez le rayon d'arc :
```
Sélectionnez le premier élément (droite ou arc) en faisant attention à la position du point de sélection. Sélectionnez l'arc (ou la droite) à raccorder. Saisissez ensuite la longueur des 3 clothoïdes.

Cliquez ensuite à l'écran un point de passage du raccordement.

La ligne et l'arc sont mis à jour automatiquement.

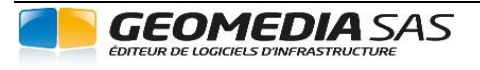

## **I.11.24. 2 arcs => Courbe en ove**

Cette commande permet de raccorder deux cercles (ou arcs) par un arc de clothoïde.

Sélectionnez le premier arc à raccorder : Sélectionnez le second arc à raccorder :

Sélectionnez les 2 arcs à raccorder en faisant attention à la position des points de sélection (car il indique la direction de départ de la liaison). Les arcs sont mis à jour automatiquement.

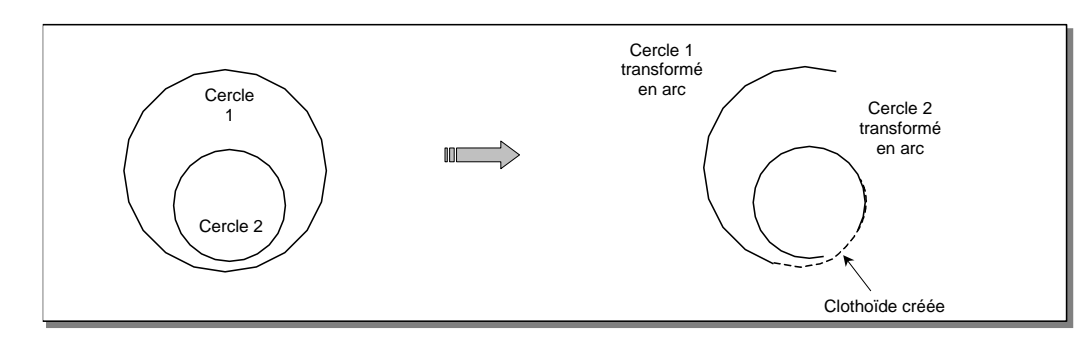

### **REMARQUES :**

- Le cercle de plus grand rayon doit contenir entièrement le cercle de plus petit.
- Cette commande ne s'utilise qu'avec des liaisons de type clothoïde.

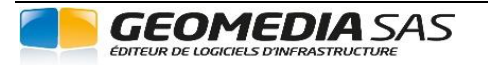

## **I.11.25. 2 lignes => Courbe en ove**

Cette commande permet de raccorder deux lignes par une clothoïde, un arc, un arc de clothoïde, un arc et une clothoïde.

```
Sélectionnez la première droite :
Sélectionnez la deuxième droite :
Rayon du premier arc <270.0000> :
Longueur de la première clothoïde ou [Paramètre/rIpage] : 70
Rayon du second arc <100.0000> :
Longueur de la seconde clothoïde ou [Paramètre/rIpage] : 70
Longueur de l'ove <12.0000> :
```
Sélectionnez les 2 droites à raccorder en faisant attention à la position du point de sélection (car il indique la direction de départ de la liaison).

Entrez le rayon du premier arc.

Entrez une caractéristique de la première clothoïde à construire (paramètre, longueur ou ripage).

Entrez le rayon du second arc.

Entrez une caractéristique de la seconde clothoïde à construire (paramètre, longueur ou ripage). Entrez la longueur de l'ove.

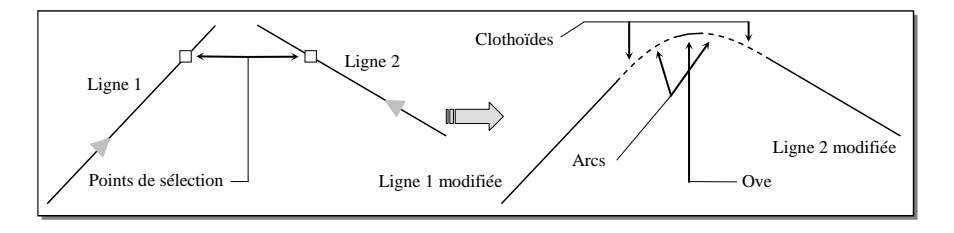

### **REMARQUES :**

- Cette commande ne s'utilise qu'avec des liaisons de type clothoïde.
- Il n'est pas possible de saisir des longueurs de clothoïdes ou d'oves nulles.

## **I.11.27. 2 arcs => Courbe en 'C'**

Cette commande permet de raccorder deux cercles (ou arcs) par deux clothoïdes.

```
Sélectionnez le premier arc à raccorder :
Sélectionnez le second arc à raccorder :
Valeur relative à la première clothoïde pour le rapport des paramètres : 0.9
Valeur relative à la seconde clothoïde pour le rapport des paramètres : 0.8
Rayon de l'arc au raccordement (Mini = 130.47) <0.0000> :
```
Sélectionnez les 2 arcs à raccorder en faisant attention à la position du point de sélection (car il indique la direction de départ de la liaison).

Entrez une valeur relative pour chacune des 2 liaisons. Le rapport entre ces 2 valeurs correspond au rapport entre les paramètres des 2 liaisons.

Entrez le rayon de raccordement. Un rayon nul équivaut à dire que le rayon de courbure au point de raccordement des deux clothoïdes est infini.

Le logiciel conserve la solution qui respecte le mieux les points de sélection. La première liaison de raccordement est rattachée au premier arc sélectionné : elle sera construite dans la même direction.

Les arcs sont mis à jour automatiquement.

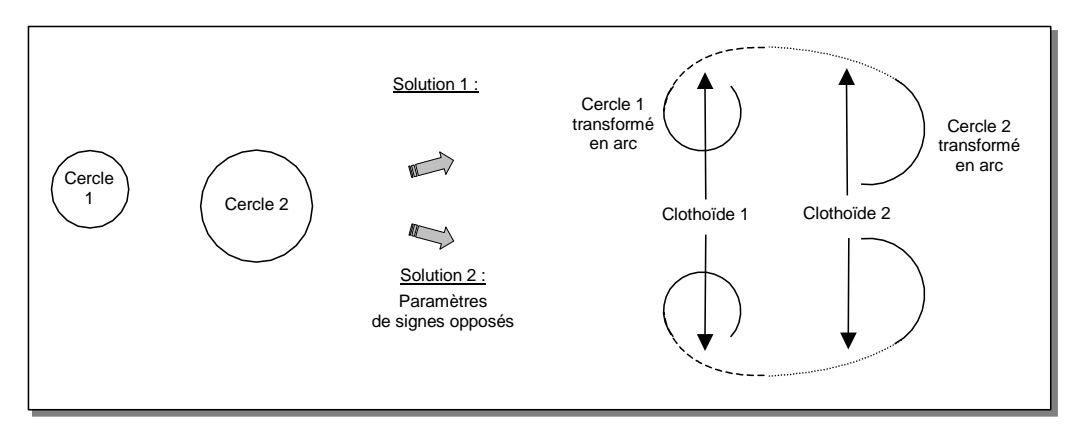

### **REMARQUE :**

Cette commande ne s'utilise qu'avec des liaisons de type clothoïde.

## **I.11.28. Liaison => Dessiner en arcs**

Cette commande permet de dessiner des arcs correspondant à la géométrie d'une clothoïde.

```
Sélectionnez la clothoïde :
Valeur du pas de discrétisation <1.0000> :
```
Le pas est la longueur de chaque arc à dessiner.

Un message récapitulatif indique le nombre d'arcs dessinés, et un listing est écrit au format XLS.

### **REMARQUE :**

Cette commande ne s'utilise qu'avec des liaisons de type clothoïde.

## **I.11.29. Choix du type de liaison**

Dans Covadis, seules les liaisons de type clothoïde sont possibles. AutoPISTE propose en plus de dessiner des cubiques, ou des cubiques de Matthews.

Cochez le menu correspondant au type de liaison désiré.

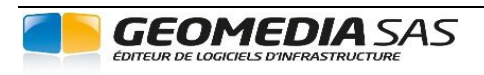

## **I.12. POINTS D'INTERSECTION (P.I.)**

Les commandes de ce sous-menu permettent d'agir sur les points d'intersection des tangentes de l'axe en plan courant.

#### **I.12.1. Insérer**

Cette commande permet de briser une ligne en lui ajoutant un sommet.

```
Sélectionnez la ligne :
Cliquez la position du nouveau sommet :
```
Sélectionnez la ligne à briser, puis cliquez la position du nouveau sommet. La ligne est modifiée pour se terminer au nouveau sommet.

Une nouvelle ligne est créée : elle commence au nouveau sommet et se termine à l'ancienne extrémité de la ligne sélectionnée.

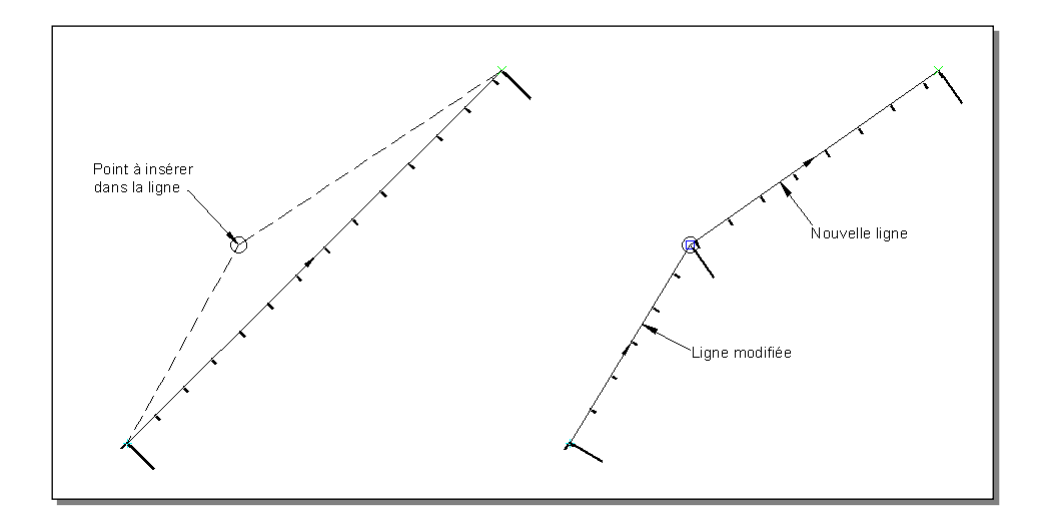

#### **I.12.2. Prolonger**

Cette commande permet de prolonger 2 lignes jusqu'à leur point d'intersection projeté.

```
Sélectionnez la première ligne :
Sélectionnez la deuxième ligne :
```
Sélectionnez les 2 lignes à prolonger. La position du point d'intersection est calculée. La première ligne est prolongée pour se terminer au point d'intersection. La deuxième ligne est prolongée pour commencer au point d'intersection.

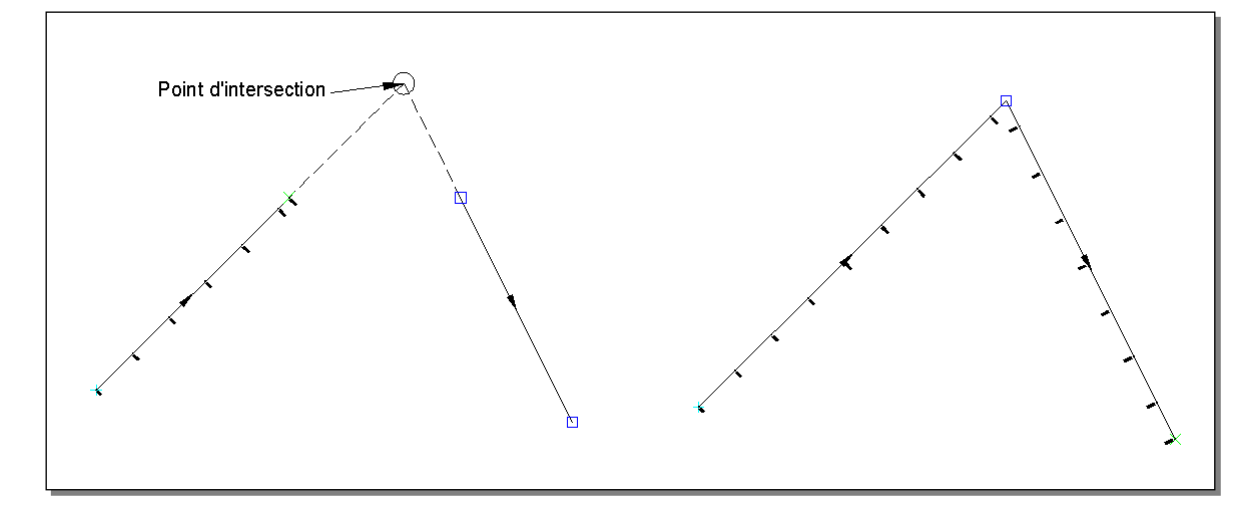

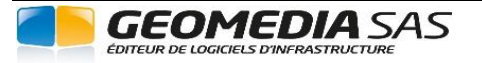

## **I.12.3. Séparer**

Cette commande permet de séparer 2 lignes jointives en décalant leur extrémité commune d'un écartement donné, tout en conservant leur gisement respectif.

```
Séparer au point commun de 2 lignes :
Longueur de la 1ere ligne : 328.175 m
Longueur de la 2eme ligne : 265.146 m
Ecartement au point cliqué (m) <10.0000> : 50
```
Cliquez un point d'intersection commun à 2 lignes. Puis entrez la valeur d'écartement. La première ligne conserve son origine, mais sa longueur est diminuée de l'écartement. La deuxième ligne conserve son extrémité, mais sa longueur est diminuée de l'écartement.

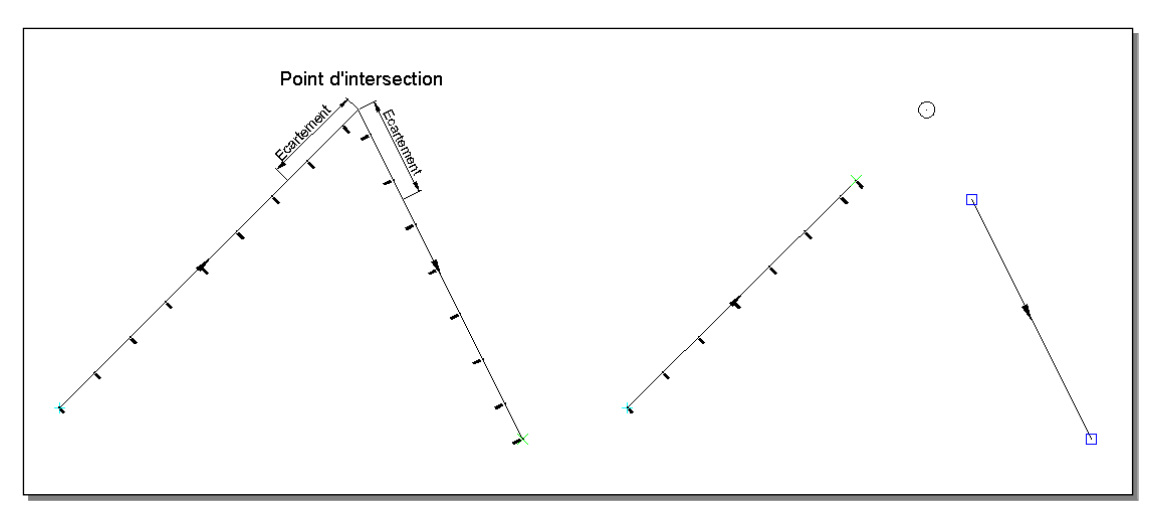

### **I.12.4. Supprimer**

Cette commande permet de supprimer un point d'intersection commun à 2 lignes de l'axe.

Supprimer un point commun de 2 lignes :

Cliquez un sommet commun à 2 lignes.

La première ligne est modifiée pour se terminer à l'extrémité de la ligne suivante, puis la ligne suivante est effacée.

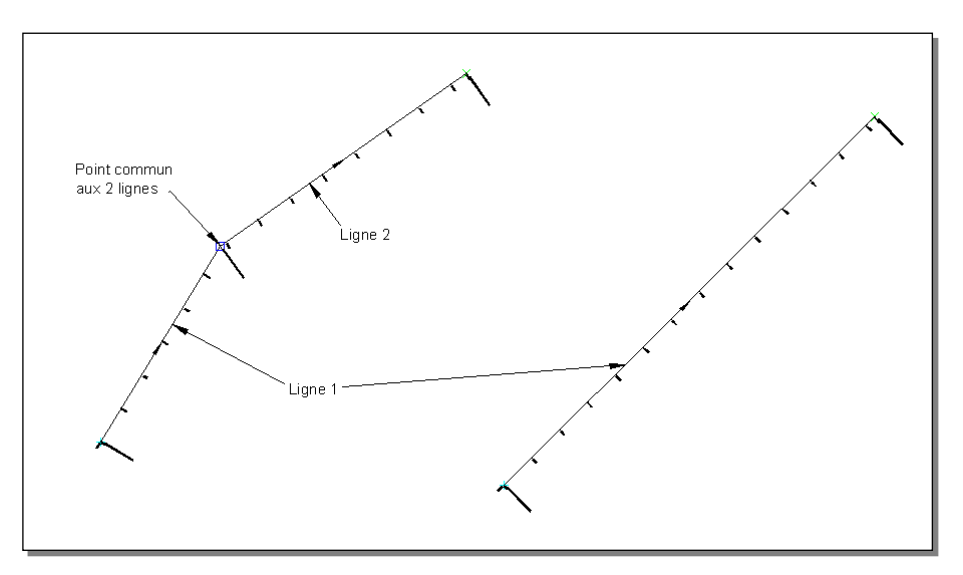

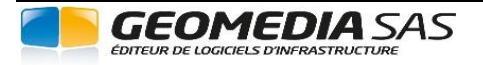

## **I.13. POINTS**

Les commandes de ce sous-menu permettent des actions ponctuelles sur l'axe en plan courant.

#### **I.13.1. Informations sur un point**

Cette commande permet d'afficher dynamiquement des informations (abscisse et déport) relatives à un point sur l'axe.

Cliquez un point (<Entrée> = fin) :

Un vecteur est automatiquement dessiné entre le curseur et le point le plus proche sur l'axe en plan. En même temps, les informations suivantes seront affichées dans un info-bulle :

- abscisse  $(X)$  et ordonnée  $(Y)$  du curseur,
- abscisse (X) et ordonnée (Y) de la projection du curseur sur l'axe,
- abscisse curviligne de la projection, et déport du curseur par rapport à l'axe,

La ligne d'état d'AutoCAD® affiche l'abscisse curviligne et le déport.

Soit par exemple :

Abscisse : 1384.0896 m ; Déport : 52.0851 m

Il suffit de déplacer le curseur le long de l'axe en plan pour voir évoluer l'affichage dynamique des informations relatives au point le plus proche du curseur.

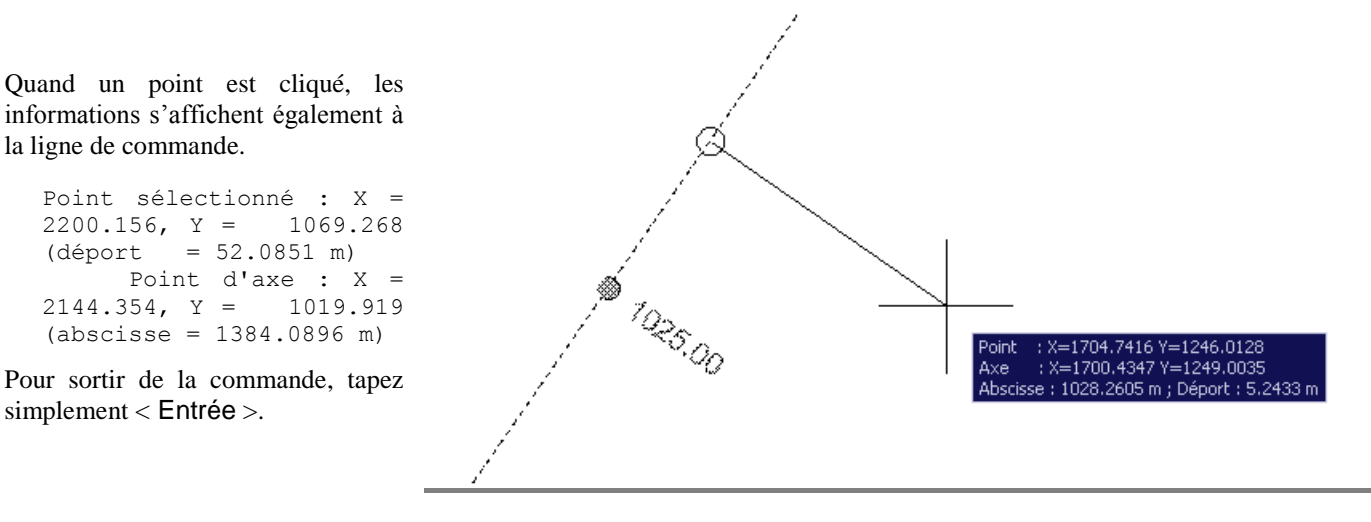

## **I.13.2. Points projetés sur l'axe**

Cette commande projette des points ou des blocs sur l'axe courant, et mesure le PK de la projection sur l'axe, et la distance séparant le point (ou le bloc) de la projection. Un listing récapitule les informations sur les points utilisés et leur projection.

\*\*\* Axe courant : Axe \*\*\* \*\*\* Calque : AXE \*\*\*

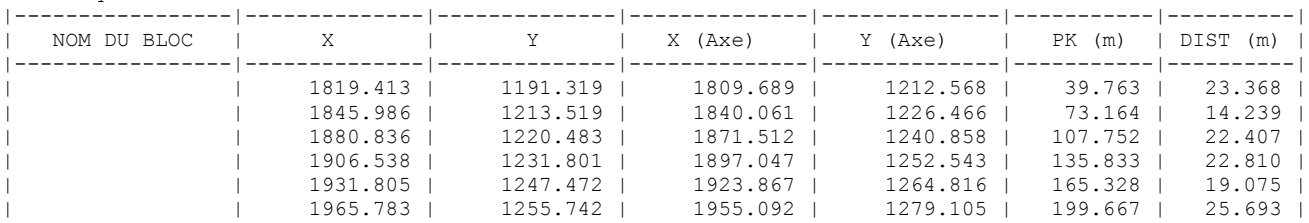

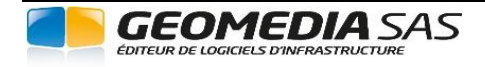

## **I.13.3. Mesurer entre 2 points**

Cette commande permet de mesurer la distance séparant 2 points cliqués sur l'axe.

```
Cliquez la position du premier point (<Entrée> = fin) :
Cliquez la position du second point (<Entrée> = fin) :
Abscisse 1 = 1314.390m et Abscisse 2 = 1484.754m -> Distance = 170.364m
```
Pendant la saisie des points, un vecteur est automatiquement dessiné entre le curseur et le point le plus proche sur l'axe en plan. Après la saisie des 2 points, les informations suivantes sont affichées à la ligne de commande :

- l'abscisse curviligne de la projection sur l'axe du premier point,
- l'abscisse curviligne de la projection sur l'axe du deuxième point,
- la distance, par différence des abscisses curvilignes.

## **I.13.4. Points**  $\rightarrow$  **Mesurer sur une clothoïde**

Cette commande est surtout utile pour le domaine ferroviaire. Sur une clothoïde, elle calcule la position correspondant à un rayon donné, et cote cette position.

```
Sélectionnez l'axe ou [Clothoïde] : C
Sélectionnez la clothoïde :
Informations sur la clothoïde sélectionnée :
Paramètre (A) : 63.2456
Longueur (L) : 80.0000
Rayon (R) : 50.0000
Valeur du rayon à mesurer <Entrée pour terminer> : 70
Longueur = 57.1429
```
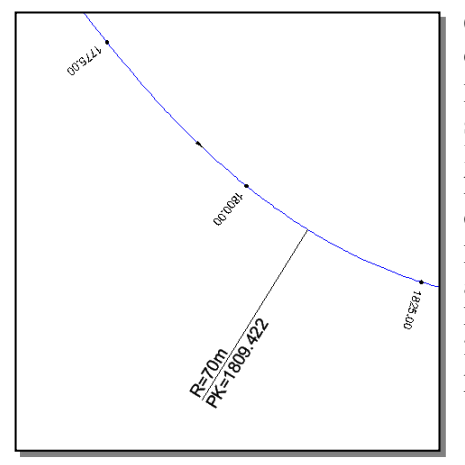

Cliquez l'axe en plan (pour traiter toutes ses clothoïdes) ou une clothoïde en particulier.

Dans le premier cas, le dialogue ci-contre s'affiche. Indiquez les valeurs de rayon, la longueur des traits orthogonaux à l'axe et la hauteur des textes. Renseignez le calque de dessin, et sa couleur de création.

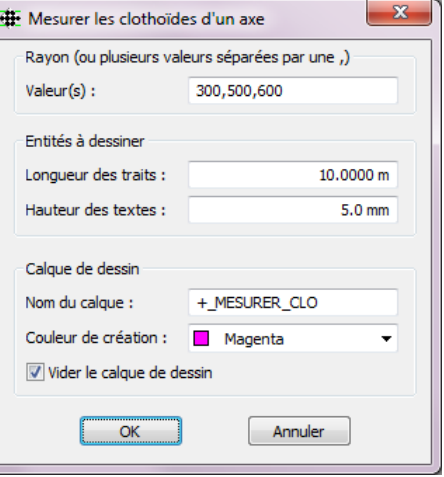

Dans le second cas, des informations géométriques sur la clothoïde sélectionnée sont affichées. Indiquez la valeur du rayon à mesurer (qui doit être supérieur au rayon affiché). Le point correspondant à ce rayon est calculé, et sa longueur sur la clothoïde est indiquée. 2 textes (Rayon et PK du point) sont dessinés, avec un trait de rappel jusqu'à la position du point.

#### **I.13.5. Distance et déport**

Cette commande permet de dessiner un point AutoCAD®, à une distance donnée (**mesurée le long de l'axe**) d'un point de référence, et à un déport donné par rapport à l'axe en plan. Cette commande est utile pour calculer des points de passage d'un élargissement de l'axe.

```
Cliquez le point de référence (<Entrée> = fin) :
Distance / point de référence : 10
Déport (négatif pour le côté gauche) : 10
```
Pendant la saisie du point de référence, un vecteur est automatiquement dessiné entre le curseur et le point le plus proche sur l'axe.

Entrez la distance (mesurée sur l'axe) entre le point de référence et le point à créer. Entrez le déport à respecter entre l'axe en plan et le point à créer. Pour créer le point du côté gauche, entrez une valeur négative.

Les coordonnées du point de référence, et du point dessiné sont affichées en ligne de commande :

```
-> point de référence : (151.131,112.255) à l'abscisse = 1384.767
-> point dessiné en : (143.640,105.630)
```
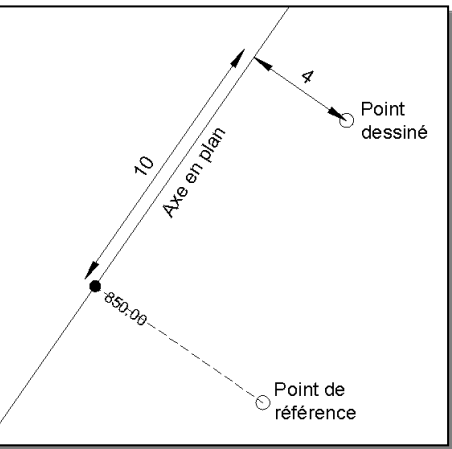

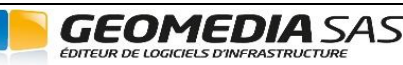

## **I.13.6. Abscisse curviligne et déport**

Cette commande permet de dessiner un point AutoCAD®, à une abscisse curviligne donnée, et à un déport donné par rapport à l'axe.

```
Abscisse de départ de l'axe = 0.0000 \text{ m}<br>Longueur de l'axe = 4762.0294 \text{ m}Longueur de l'axe
Abscisse curviligne maximale = 4762.0294 m
Abscisse curviligne (<Entrée> = fin) : 1250
Déport (négatif pour le côté gauche) : 10
```
Pendant la saisie du point de référence, un vecteur est automatiquement dessiné entre le curseur et le point le plus proche sur l'axe. Entrez l'abscisse (mesurée sur l'axe) du point à créer.

Entrez le déport à respecter entre l'axe en plan et le point à créer. Pour créer le point du côté gauche, entrez une valeur négative. Les coordonnées du point de référence, et du point dessiné sont affichées en ligne de commande :

```
-> point de référence : (2055.227,1120.699)<br>-> point dessiné en : (2047.737,1114.075)
                                    \colon (2047.737,1114.075)
```
## **I.13.7. Dessin d'une étiquette**

Si ce menu est coché, alors à l'issue des commandes Informations sur un point, Distance et déport et Abscisse curviligne et déport, des étiquettes seront dessinés aux positions des points créés.

Un dialogue s'affiche pour paramétrer le dessin des étiquettes. Dans la liste, sélectionnez le modèle d'étiquettes pour la cotation des points.

Précisez le calque de dessin des étiquettes et sa couleur.

Si le nom du calque commence par le signe '+', alors le calque de l'axe est utilisé comme préfixe.

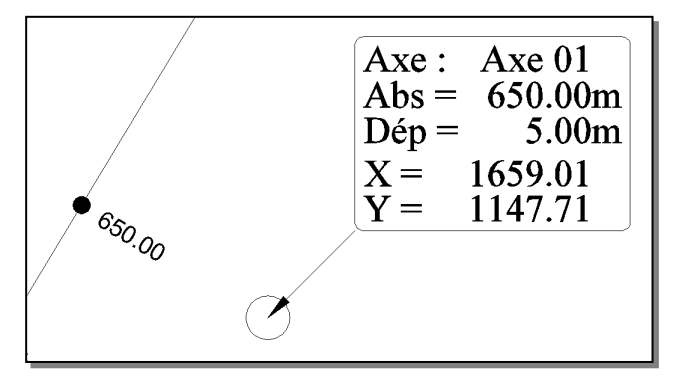

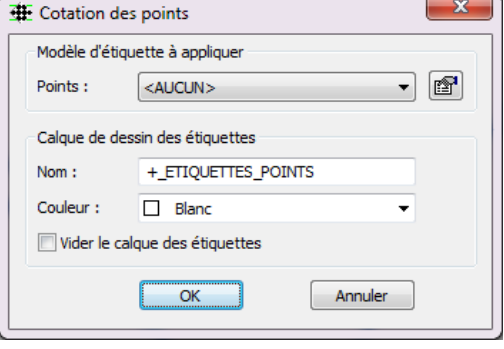

## **REMARQUE :**

Un déplacement du point provoque une mise à jour automatique de l'étiquette. Par contre, si la géométrie de l'axe est modifiée, il est nécessaire de régénérer le dessin pour mettre à jour les étiquettes.

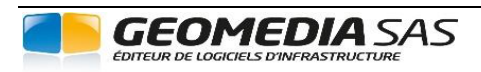

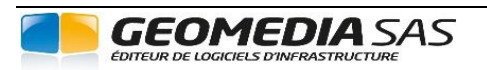

# **II. TABULATION D'AXE**

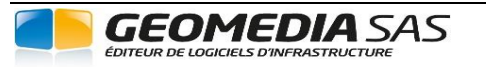

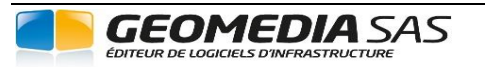

## **II.1. GÉNÉRALITÉS**

Le menu Tabulations de **COVADIS 3D** permet de positionner des tabulations le long d'un axe linéaire (polyligne, ligne, axe en plan **COVADIS**), de les renseigner par la fenêtre de propriétés, et de les éditer (modification, effacement, saisie des largeurs). Ce module introduit aussi la notion de groupe de tabulations, c'est à dire toutes les tabulations d'un même axe, qui sont paramétrées par un ensemble de propriétés communes.

Une tabulation est un objet **COVADIS**, ayant une géométrie propre, avec des poignées particulières et des menus contextuels.

Une tabulation est forcément associée à un axe linéaire, elle ne peut pas exister indépendamment. Si l'axe est modifié (étiré, raccourci…), alors les tabulations sont automatiquement repositionnées, en respectant leur méthode de création.

## **II.2. COMPOSITION D'UNE TABULATION**

Une tabulation a une géométrie simple :

- un trait représentant le peigne, dont la couleur dépend du mode de construction,
- 2 textes rappelant le numéro et l'abscisse le long de l'axe,
- une marque optionnelle autour du point d'axe,
- un masque optionnel pour cacher les objets sous les textes.

## **II.3. EDITION D'UNE TABULATION**

### **II.3.1. Éditer une tabulation par ses poignées**

Chaque tabulation possède des poignées permettant une modification rapide de sa géométrie. La géométrie de la poignée et son comportement en cas de déplacement dépendent de l'élément auquel elle se rattache.

- $\bullet$  À chaque extrémité, une poignée en forme de flèche  $\uparrow$  permet de modifier la ½ largeur de la tabulation.
- Au milieu de la tabulation, une poignée  $\begin{bmatrix} \rightarrow^{\bullet} \\ \rightarrow^{\bullet} \end{bmatrix}$  permet de tourner la tabulation autour de son point d'axe.

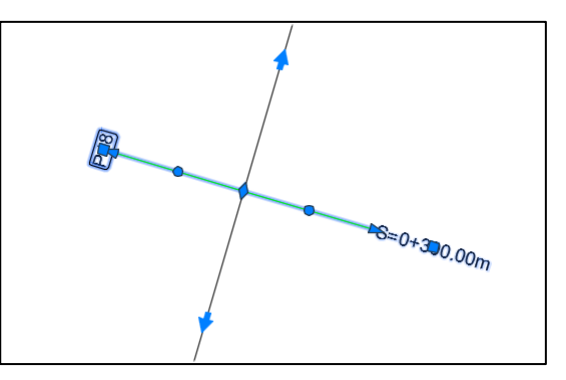

- À proximité du texte 'numéro' et du texte 'abscisse', une poignée permet de déplacer sa position,
- Si la tabulation est créée par projection d'un point de passage, alors une poignée placée à l'emplacement du point de passage permet de déplacer la tabulation. La nouvelle position est projetée sur l'axe, c'est le nouveau point d'axe.
- Si l'axe tabulé est associé à un projet linéaire ou un projet AutoPISTE, alors 2 poignées  $\rightarrow$  et permettent respectivement de modifier dynamiquement la longueur d'application avant et la longueur d'application après.

#### **REMARQUE :**

Durant une modification de ½ largeur, appuyez sur la touche <SHIFT> pour appliquer la valeur à la ½ largeur opposée.

## **II.3.2. Copie des propriétés**

Pour copier facilement les propriétés d'une tabulation vers une autre, utilisez le bouton de copie de propriétés d'AutoCAD® ( $\blacktriangle$  ou  $\Box$ ).

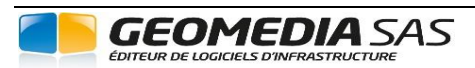

## **II.3.3. Fenêtre des propriétés**

Comme pour tout objet AutoCAD®, la fenêtre de propriétés affiche des informations relatives à la tabulation sélectionnée.

Ces informations sont regroupées en 4 catégories, dont le contenu varie selon que la tabulation est utilisée ou non par un projet routier :

- « Général » : ce sont les informations communes à tous les objets AutoCAD®
- « Géométrie » : on retrouve les informations géométriques de l'objet :
	- « Numéro » : rappelle le numéro de la tabulation.
	- « Abscisse curviligne » : rappelle l'abscisse du point d'axe, mesurée le long de l'axe.
	- « Description » : rappelle la description de la tabulation.
	- « Axe associé » : si l'axe est un axe en plan, son nom est affiché, sinon c'est le type d'objet de l'axe.
	- « Longueur de l'axe » : affiche la longueur de l'axe de la tabulation.
	- « X,Y du point d'axe » : affiche les coordonnées du point d'axe.
	- « Largeurs » : affiche la ½ largeur à gauche et à droite.
	- « Rotation / axe » : affiche la rotation autour du point d'axe.
	- « Rotation à G / axe » : affiche la rotation autour du point d'axe du côté gauche (ne s'affiche que si la tabulation est cassée).
	- « Angle de tangence » : affiche l'angle de l'axe au point d'axe de la tabulation.
- « Textes » : cette catégorie, par un système de choix « Oui » ou « Non », permet d'afficher ou de masquer les textes écrits de part et d'autre du trait de tabulation : le numéro, le texte de description, le texte d'abscisse.
- « Calcul » : cette catégorie récapitule des informations utiles dans le cas d'un projet routier :
	- « Méthode » : rappelle la méthode de construction de la tabulation.
	- « Primaire/secondaire » : pour modifier l'état (et la numérotation) de la tabulation.
	- « Profil type » : affiche le nom du demi-profil type (*.dty*) affecté au côté gauche (ou droit) de la tabulation. Cliquez le bouton  $\Box$  pour afficher un dialogue d'affectation d'un profil type par points à la tabulation. Si la tabulation est associée à AutoPISTE, alors le dialogue permet de choisir des profils types par points ou des profils types par couches.
	- « Décapage » : affiche la valeur de décapage affectée à la tabulation.
	- « Lng d'application » : par défaut, c'est la ½ longueur calculée entre la tabulation courante et la tabulation précédente (ou la tabulation suivante).

Les propriétés suivantes concernent les tabulations d'un axe AutoPISTE :

- « Dévers » : affiche le dévers de la chaussée.
- « Verrouillé » : pour modifier l'état de verrouillage de la tabulation.
- « Calcul DbRb » : pour modifier le mode de calcul du profil (déblai, remblai ou automatique).
- « Largeur d'interpolation » : pour modifier la largeur d'interpolation de la tabulation (par défaut c'est sa largeur graphique).
- « Cassé » : pour casser la tabulation en la mettant orthogonale aux bords de chaussée s'ils sont définis.
- « Habillage » : pour modifier le calcul de l'habillage de la tabulation.
- « Cubatures » : pour modifier la prise en compte ou non de la tabulation dans les calculs de cubatures.

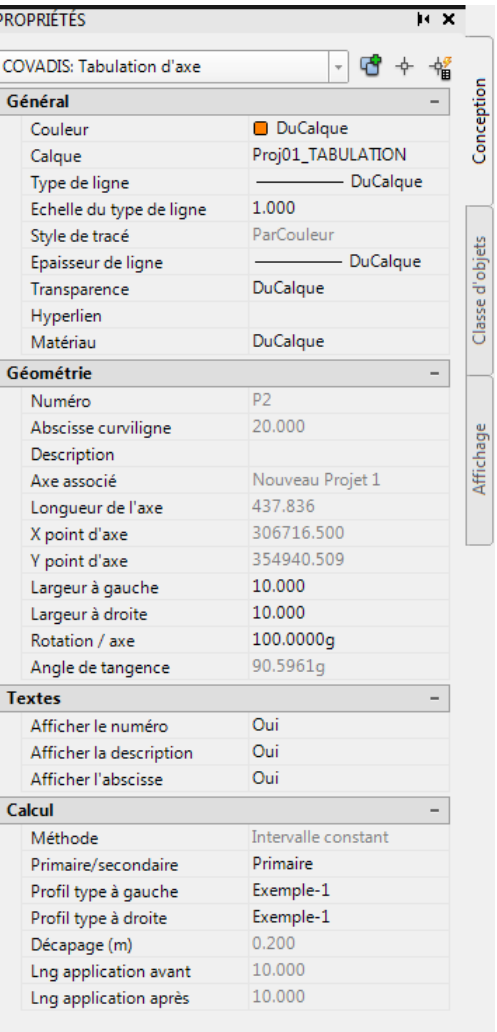

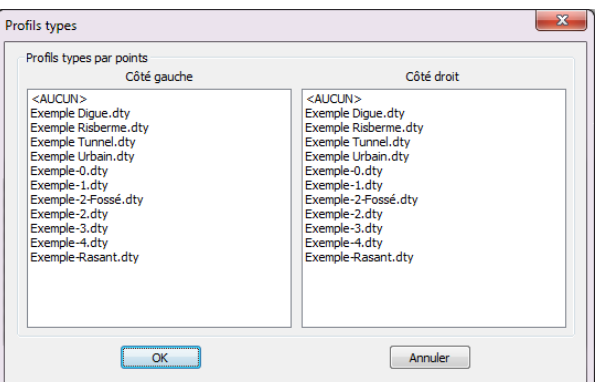
## **II.3.4. Menu contextuel**

Un menu contextuel s'affiche par un clic droit sur une tabulation.

- « TAB : Transformer en 'par point de passage' (fixer) » modifie la méthode de construction de la tabulation en 'par point de passage au point d'axe',
- « TAB : Orthogonale à l'axe » change l'orientation de la tabulation pour la rendre orthogonale à l'axe,
- « TAB : Orienter selon la bissectrice » change la tabulation pour l'orienter selon la bissectrice à l'axe,
- « TAB : Changer en primaire » modifie l'état de la tabulation en '*primaire*',
- « AB : Changer en secondaire » modifie l'état de la tabulation en '*secondaire*'
- « TAB : Replacer les textes 'Numéro' et 'Abscisse' » repositionne ces 2 textes à leur emplacement par défaut,
- « TAB : Sélectionner toutes du même axe » crée un jeu de sélection de toutes les tabulations du même axe,
- « TAB : Sélectionner toutes de même méthode » crée un jeu de sélection de toutes les tabulations du même axe ayant la même méthode de construction que la tabulation sélectionnée,

3 commandes complémentaires sont proposées dans le menu TAB : Autres commandes :

- « Éditer les propriétés communes » affiche le dialogue d'édition des propriétés communes aux tabulations du même axe.
- « Renuméroter » affiche le dialogue de renumérotation des tabulations du même axe.
- « Éditer les 2 largeurs » affiche le dialogue d'édition des largeurs des tabulations.

## **II.3.5. Poignées multifonctions**

Les tabulations sont dotées de poignées multifonctions. En plaçant le curseur sur une poignée, un menu jaillissant permet d'exécuter des actions spécifiques, en fonction de la position de la poignée.

- Sur la poignée de rotation, le menu jaillissant permet de transformer la tabulation pour la rendre 上 Orthogonale à l'axe orthogonale à l'axe.
- Sur la poignée de largeur, le menu jaillissant permet de saisir la largeur de la tabulation dans un champ 围 de saisie.
- Sur une poignée d'un texte, le menu jaillissant propose une commande pour repositionner le texte à  $\mathbf{I}$ . Repositionner le texte son emplacement par défaut.
- Sur une poignée de longueur d'application 'avant', le menu jaillissant propose une commande pour repositionner la poignée à sa position par défaut (à mi-distance avec la tabulation précédente), et une autre commande pour affecter une longueur avant nulle.
- Sur une poignée de longueur d'application 'après', le menu jaillissant propose une commande pour [++] Position par défaut repositionner la poignée à sa position par défaut (à mi-distance avec la tabulation suivante), et une autre  $\mathbf{P}$ commande pour affecter une longueur après nulle.

TAB : Transformer en "par point de passage" (fixer)

TAB : Replacer les textes 'Numéro' et 'Abscisse TAB : Sélectionner toutes du même axe TAB : Sélectionner toutes de même méthode

TAB : Orthogonale à l'axe TAB : Orienter selon la bissectrice TAB : Changer en 'primaire' TAB : Changer en 'secondaire'

TAB : Autres commandes

Editer les propriétés communes Renuméroter Editer les 2 largeurs

**HH** Position par défaut

Longueur avant =  $0$ 

Longueur après = 0

 $\mathbf{q}_1$ 

Modifier la largeur

# **II.4. CRÉATION - ÉDITION**

Cette fonction permet de positionner des tabulations le long d'une entité linéaire, ou d'éditer les tabulations existantes d'un axe tabulé.

Après la sélection de l'axe par l'utilisateur (entité du type polyligne 2D, ligne, arc, ou axe en plan **COVADIS**), un dialogue vous permet d'entrer les différents paramètres nécessaires pour l'implantation.

#### **II.4.1. Présentation**

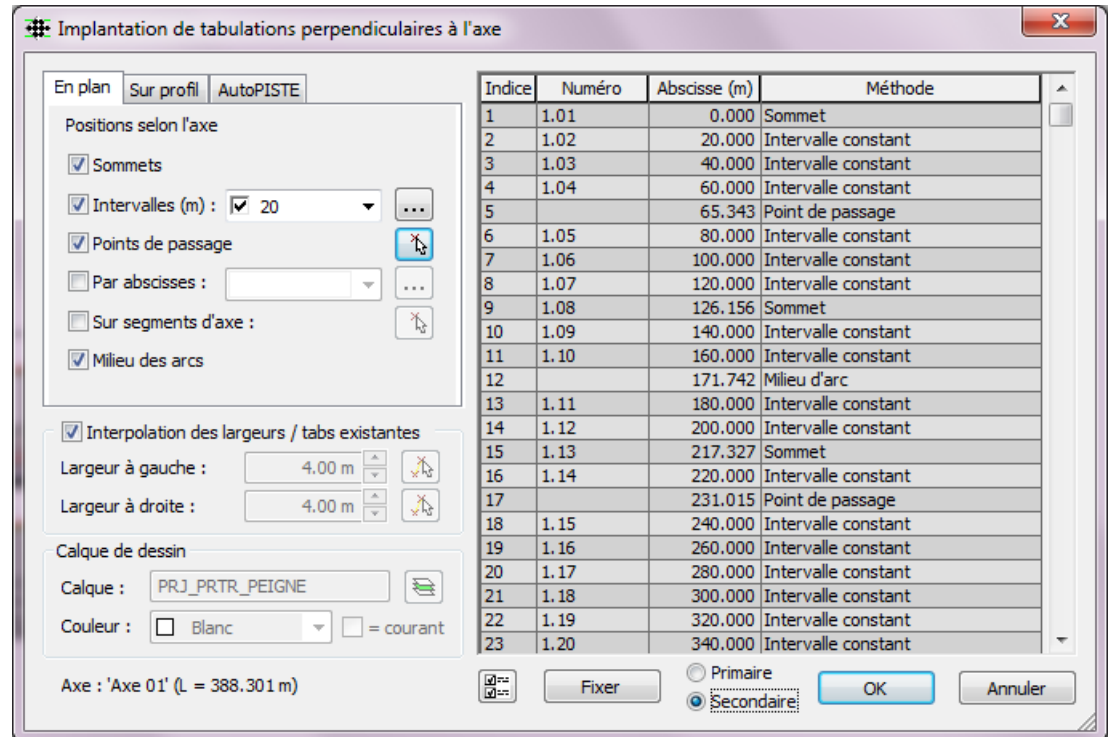

3 onglets proposent différentes méthodes d'implantation.

La grille affiche le numéro, l'abscisse et la méthode d'implantation des tabulations (existantes ou nouvelles).

Renseignez la ½ largeur par défaut des tabulations :

- soit directement dans le champ,
- soit par les curseurs haut et bas de part et d'autre de la valeur. Toute modification de la ½ largeur à gauche est répercutée sur la ½ largeur à droite.
- soit par le bouton **De** pour cliquer 2 points dans le dessin, la distance séparant les 2 points étant la largeur à prendre en compte.
- $\boxtimes$  « Interpolation des largeurs / tabs existantes » : si l'option est cochée, les largeurs des nouvelles tabulations sont interpolées selon les largeurs des tabulations déjà existantes (ces largeurs ont pu être modifiées par les poignées d'étirement, ou par la commande **Edition des largeurs**). Sinon les largeurs indiquées dans les 2 champs de saisie seront utilisées.

Renseignez le calque de dessin des tabulations, et sa couleur, ou cochez l'option ⊠ Courant pour les dessiner dans le calque courant. Le calque et la couleur sont grisés dans le cas d'un axe associé à un projet linéaire ou à un projet AutoPISTE.

A titre de rappel, le type de l'axe et sa longueur sont affichés en bas à gauche.

Cliquez le bouton  $\mathbb{R}^n$  pour afficher le dialogue de paramétrage de la géométrie des tabulations.

Le bouton **Fixer** modifie la méthode de construction des tabulations sélectionnées dans la grille, en 'par point de passage' au point d'axe, afin de privilégier leur position lors d'un repositionnement quand l'axe est modifié.

Les 2 options «  $\odot$  Primaire » / «  $\odot$  Secondaire » permettent de choisir la nature des futures tabulations.

- La première fois que l'axe est tabulé, les tabulations seront toutes de type primaire.
- Quand l'axe est déjà tabulé, les nouvelles tabulations seront soit primaires soit secondaires.

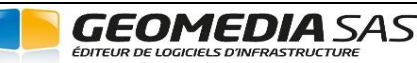

## **II.4.2. Onglet En plan**

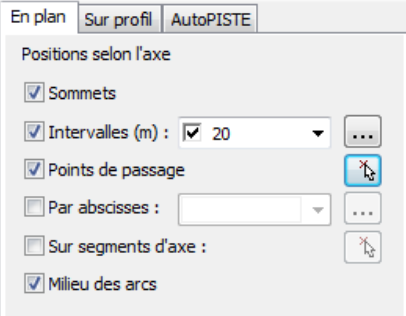

Cet onglet propose des méthodes d'implantation relatives à la géométrie de l'axe en plan.

- « Sommets » : des tabulations seront positionnées à l'origine de l'axe, à son extrémité de fin, et aux sommets.
- $\mathbb{Z}$  Intervalles » : des tabulations seront positionnées de façon équidistante, l'intervalle est choisi dans la liste déroulante en cochant la case précédant la valeur souhaitée. Les valeurs de la liste sont personnalisables : cliquez le bouton ... pour afficher un dialogue des valeurs possibles. Complétez directement la liste (un champ de saisie est ajouté après un double-clic, ou après un clic sur le bouton  $\Box$ ). Les autres boutons suppriment une valeur ou trient les valeurs de la liste)

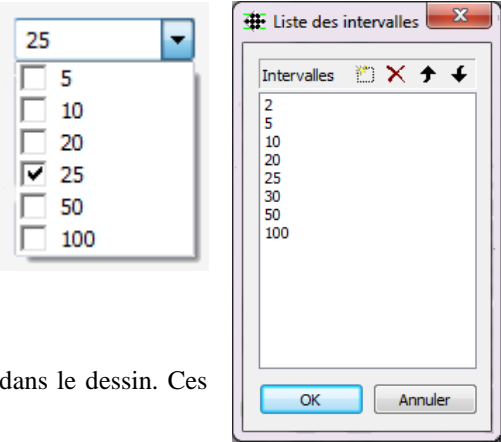

• «  $\boxtimes$  Points de passage » : appuyez sur le bouton  $\&$  pour cliquer des points desines points sont projetés sur l'axe.

Cliquez le point de passage ou [Entité linéaire/Intersections/Blocs/Calque] :

- l'option « Entité linéaire » permet de sélectionner des entités dont les sommets seront considérés comme des points de passage,
- l'option « Intersections » positionne une tabulation à l'intersection entre des entités linéaires et l'axe,
- l'option « Blocs » permet de sélectionner des blocs dont le point d'insertion est le point de passage des futures tabulations,
- l'option « Calque » permet de sélectionner le calque des entités linéaires ou des blocs à prendre en compte.
- «  $\triangledown$  Par abscisses » : cochez cette option pour créer des tabulations à des abscisses connues de l'axe. Complétez la liste des abscisses à gauche, ou choisissez une autre méthode :
	- $\Diamond$  « Saisie graphique  $\Diamond$  » : pour cliquer des points dans le dessin. Un aperçu de la projection sur l'axe est affiché, et la valeur d'abscisse est écrite à la ligne d'état.
	- $\Diamond$  « Fichier d'abscisses  $\left[\begin{matrix} \Box \ \Box \ \end{matrix}\right]$  » : pour sélectionner un listing d'abscisses. Chaque ligne du fichier doit respecter le format suivant : soit une unique valeur d'abscisse, soit un ensemble 'numéro séparateur abscisse'.

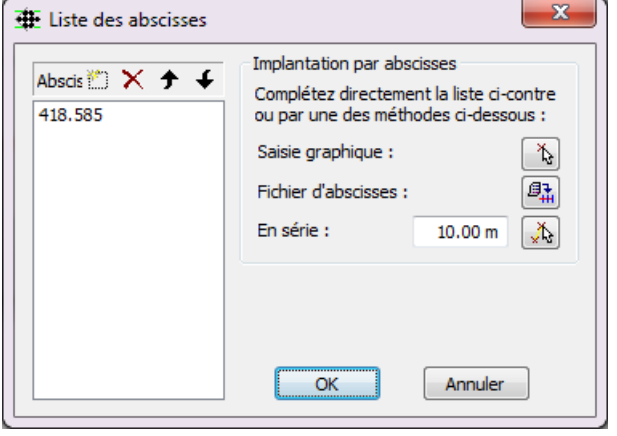

- $\Diamond$  « En série  $\Diamond$  » : cette option calcule des abscisses régulières, espacées de la valeur saisie, entre 2 tabulations à sélectionner.
- «  $\boxtimes$  Sur segments d'axe » : cette option calcule des abscisses régulières le long d'un ou plusieurs éléments de l'axe. Cliquez le bouton  $\mathbb{E}$  pour choisir l'élément, puis entrez la valeur d'intervalle sur le segment.

Sélection Graphique ou [tous les Arcs/Clothoïdes/Droites] <Graphique> : Intervalle sur le segment (m) <5.0000> :

• «  $\boxtimes$  Milieu des arcs » : cette option positionne des tabulations au milieu de tous les arcs de l'axe.

#### **II.4.3. Onglet Profil**

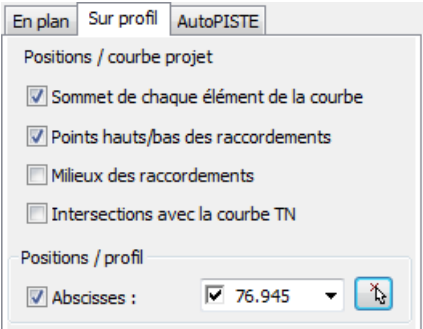

Cet onglet concerne l'implantation des tabulations par des méthodes relatives au profil en long. L'onglet s'affiche uniquement si un profil en long est associé à l'axe tabulé, dans le cas d'un projet linéaire ou d'un projet AutoPISTE.

- « Sommet de chaque élément de la courbe projet » : des tabulations sont positionnées au point de départ et au point de fin de chaque constituant de la courbe projet.
- « Points hauts/bas des raccordements » : des tabulations sont positionnées à l'emplacement du point haut et du point bas de chaque raccordement de la courbe projet.
- «  $\Box$  Milieux des raccordements » : des tabulations sont positionnées au milieu de chaque raccordement de la courbe projet.
- «  $\Box$  Intersections avec la courbe TN » : les intersections entre la courbe projet et la courbe TN sont calculées. Des tabulations sont positionnées aux abscisses des intersections trouvées.
- «  $\Box$  Positions / profil » : pour positionner des tabulations à des abscisses mesurées dans le profil. Appuyez sur  $\Diamond$  | pour cliquer un point dans le profil en long. L'abscisse du point est calculée, une ligne est ajoutée dans la grille, et la valeur est ajoutée dans la liste déroulante. Décocher une valeur de la liste déroulante provoque son effacement dans la grille.

#### **II.4.4. Onglet AutoPISTE**

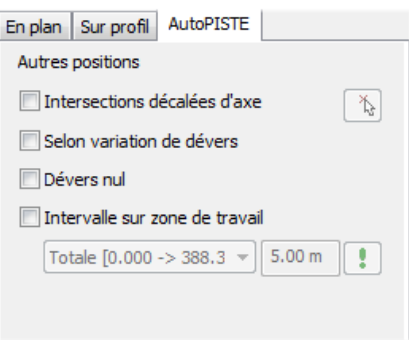

- « Intersections décalées d'axe » : pour placer des profils à l'intersection de 2 axes AutoPISTE. Au moins 2 axes AutoPISTE doivent être présents dans le dessin.
	- Indiquer le décalage planimétrique par rapport à l'axe courant (en mètres).
	- Sélectionner dans la boîte de dialogue l'autre axe AutoPISTE qui va servir au calcul d'intersection.
	- Indiquer le décalage planimétrique par rapport à cet autre Axe.

Une tabulation est créée sur l'axe courant à l'intersection décalée des 2 axes. AutoPISTE demande si vous souhaitez aussi en mettre une sur l'autre axe. Cette commande peut servir à positionner rapidement des tabulations aux points caractéristiques d'une bretelle.

- « Selon variation de dévers » : pour placer automatiquement des tabulations aux abscisses de variation des dévers telles qu'elles sont paramétrées dans la commande **Gestion des points typés (onglet abscisses)**.
- « Dévers nul » : pour placer automatiquement des tabulations aux abscisses théoriques pour lesquelles le dévers est nul (abscisses calculées en fonction du paramétrage mis en place dans la commande **Gestion des points typés (onglet abscisses)**.
- « Intervalle sur zone de travail » :

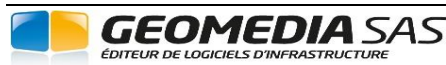

# **II.5. ÉDITION DES PROPRIÉTÉS COMMUNES**

Cette fonction permet de modifier le paramétrage d'un groupe de tabulations, c'est à dire toutes les tabulations d'un même axe.

A l'exécution de la commande, cliquez une tabulation, ou un axe tabulé. Si un axe tabulé (ou une tabulation) était sélectionné avant l'appel de la commande, alors il est automatiquement prise en compte.

#### **II.5.1. Paramètres**

- « Activer la numérotation automatique » : si l'option est cochée, alors un effacement ou une translation d'une ou plusieurs tabulations provoque une renumérotation automatique de toutes les tabulations restantes.
- « Numéroter par abscisses croissantes » : décochez cette option pour numéroter les tabulations dans l'ordre décroissant des abscisses (c'est à dire en commençant à la fin de l'axe tabulé).
- « Eviter les chevauchements des numéros encadrés » : si l'option est cochée et que les textes des numéros sont encadrés, et que le texte 'Numéro' de 2 tabulations successives est superposé, alors le texte 'Numéro' de la 2ème tabulation sera légèrement décalé pour éviter la superposition.

## Paramètres Numéro Abscisse Couleurs Marque Configuration Numérotation des peignes Activer la numérotation automatique V Numéroter par abscisses croissantes Autres options D Eviter les chevauchements des numéros Afficher la marque des points de passage Afficher les tabulations secondaires Afficher les textes des tabulations secondaires Masquer les objets sous les textes

- « Afficher la marque des points de passage » : cette option concerne les tabulations créées par la méthode 'point de passage'. La position du point de passage est conservée dans l'objet. Si cette option est cochée, alors une marque est dessinée à son emplacement.
- « Afficher les tabulations secondaires » : décochez cette option pour masquer les peignes et les textes des tabulations secondaires.
- « Afficher les textes des tabulations secondaires » : décochez cette option pour afficher seulement le peigne des tabulations secondaires.
- « Masquer les objets sous les textes » : cochez cette option pour activer un cache masquant les entités sous les textes des tabulations.

L'onglet 'Abscisses' et l'onglet 'Numéro' ont des champs communs :

- « Style de texte » : cliquez le bouton pour afficher un dialogue de sélection du style à prendre en compte.
- « Hauteur des écritures » : entrez dans ce champ la valeur de hauteur du texte.
- « Couleur des écritures » : choisissez la couleur du texte.
- « Préfixe » : c'est le préfixe général des textes 'Numéro' ou 'Abscisse' des tabulations.
- « Suffixe » : c'est le suffixe général des textes 'Numéro' ou 'Abscisse' des tabulations.
- « Position » : sélectionnez dans la liste la position du texte :
	- point gauche,
	- point droit,
	- point d'axe,
	- $\Diamond$  point d'axe haut gauche (A),
	- $\Diamond$  point d'axe haut droite (B),
	- $\Diamond$  point d'axe bas droite (C),
	- point d'axe bas gauche (D).
- « Orientation » : sélectionnez dans la liste l'orientation du texte :
	- perpendiculaire au profil : le texte est orthogonal au peigne,
	- parallèle au profil : le texte est aligné avec le peigne,
	- selon la vue : le texte est aligné avec le SCU courant.
- « Inverser texte si nécessaire » : pour activer la lisibilité du texte.

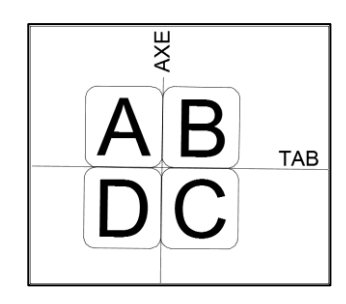

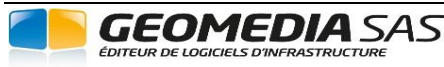

## **II.5.2. Onglet 'Numéro'**

- « Afficher le numéro » : cochez (resp. décochez) cette option pour afficher (resp. masquer) le texte 'Numéro'.
- « Afficher la description » : la description est à ajouter par la fenêtre de propriétés d'AutoCAD. L'option précédente doit être cochée.
- « Nombre de chiffres mini » : c'est le nombre minimum de chiffres que doit comporter la numérotation de la tabulation (éventuellement complétée par des '0').
- « Encadrer le texte » : cochez cette option pour dessiner un rectangle encadrant le texte 'Numéro'. Si l'option est cochée, on peut demander la non-superposition de ces textes (voir l'onglet 'Paramètres').

## **II.5.3. Onglet 'Abscisses'**

- « Afficher les abscisses » : cochez (resp. décochez) cette option pour afficher (resp. masquer) les textes d'abscisse.
- « Afficher au format PK » : active seulement si l'option précédente est cochée, cette option modifie le format d'écriture du texte d'abscisse (exemple : l'abscisse 140.00 devient 0+140). Cette option est inactive dans le cas d'un axe en plan **COVADIS** qui gère ce mode dans son propre paramétrage.
- « Nombre de décimales » : choisissez le nombre de décimales pour le formatage du texte d'abscisse. Modifiez la valeur si l'écriture au format PK est demandée.

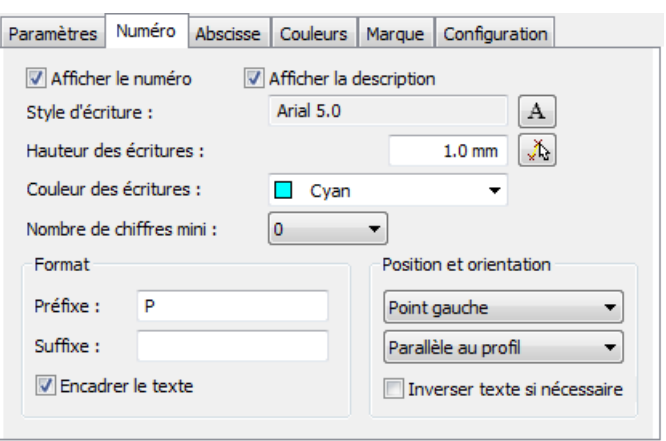

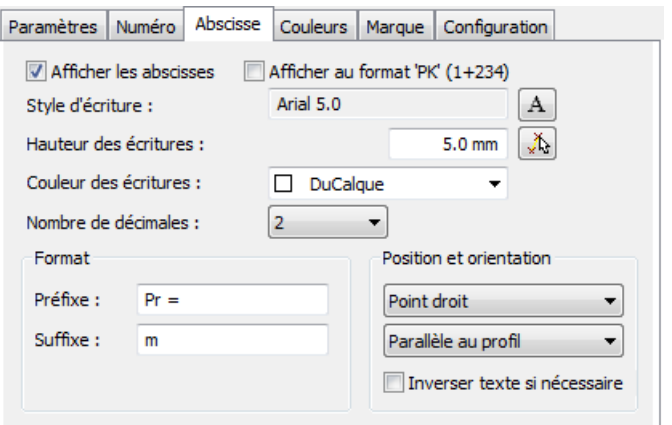

## **II.5.4. Couleur des peignes**

- « Par intervalle » : couleur des tabulations créées par la méthode 'selon intervalle',
- « Par points de passage » : couleur des tabulations créées par la méthode 'par point de passage',
- « De profil en long » : couleur des tabulations créées par une méthode relative au profil en long,
- « Autre méthode » : couleur des tabulations restantes.

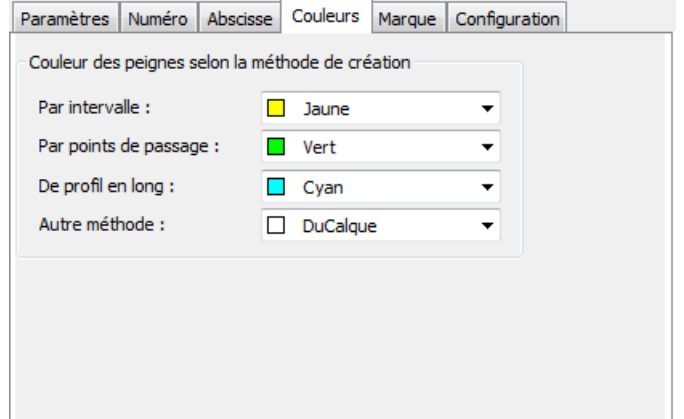

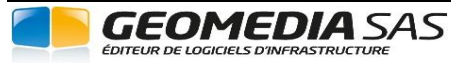

# **II.5.5. Marque au point d'axe**

- « Aucune » : cette option indique qu'aucune marque ne sera dessinée.
- « Un cercle plein » : la marque sera représentée par un cercle plein à la position du point d'axe.
- « Une marque » : la marque sera représentée par une forme géométrique, à sélectionner dans le dialogue affiché en cliquant le bouton  $\sqrt{\frac{1}{2}}$ .
- « Un symbole » : la marque sera représentée par un bloc.
	- $\Diamond$  si le bloc est dans le dessin, cliquez le bouton  $\mathbb{R}^+$  et sélectionnez-le dans la liste,
	- sinon, il faut indiquer le fichier DWG à utiliser,
	- entrez la valeur d'échelle du symbole dans le champ correspondant.

## **II.5.6. Configuration**

- « Largeur par défaut à gauche » : valeur affichée dans le dialogue de création dans le champ Largeur à gauche, à la première opération de tabulation.
- « Largeur par défaut à droite » : valeur affichée dans le dialogue de création dans le champ Largeur à droite, à la première opération de tabulation.
- « Largeur maximale (/ limites) » : c'est la valeur maximale que peut atteindre la largeur quand on recherche une intersection entre un profil et une limite.
- « Distance minimale entre profils » : si la distance séparant une tabulation existante et une nouvelle tabulation est inférieure à cette valeur, alors la nouvelle tabulation n'est pas créée. Cela évite d'avoir 2 tabulations trop proches.

## **II.5.7. Barre d'outils**

Elle permet de gérer les fichiers de configuration pour l'affichage des tabulations.

Un paramétrage peut être conservé dans un fichier de configuration, d'extension *cfgtabul*. On peut réutiliser un fichier de configuration pour modifier rapidement l'affichage d'un ensemble de tabulations.

Cliquez le bouton  $\mathbb{Z}$  pour sélectionner un fichier contenant la configuration à appliquer.

Cliquez le bouton **pour sauvegarder le paramétrage courant dans un fichier de configuration.** 

Cliquez le bouton  $\|\mathbf{R}\|$  pour sauvegarder le paramétrage courant dans un nouveau fichier de configuration.

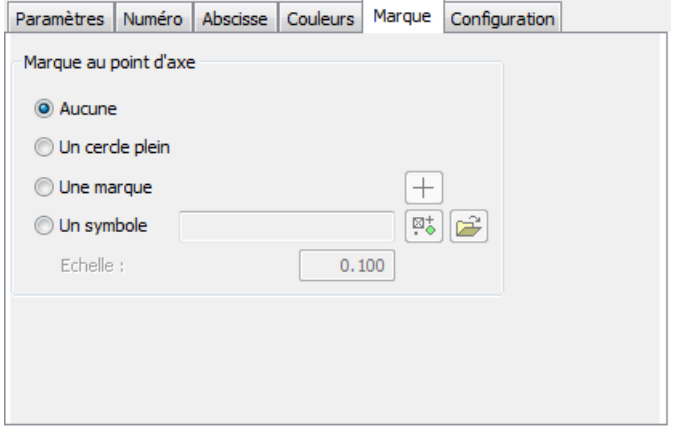

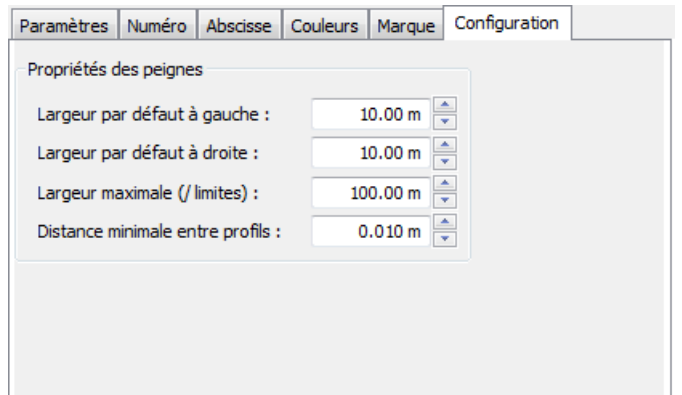

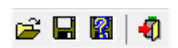

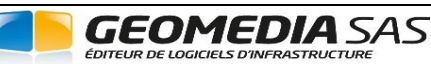

## **II.6. EDITION DES LARGEURS**

#### **II.6.1. Généralités**

Cette commande du menu Tabulation de **COVADIS 3D** permet de modifier les ½ largeurs à gauche et à droite de chaque tabulation.

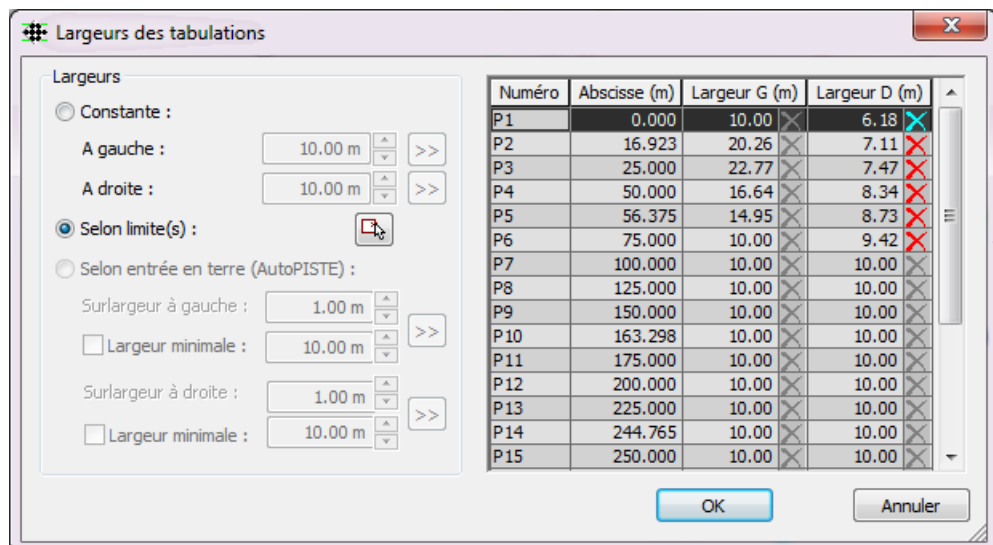

- « Constante » : sélectionnez cette option pour affecter une largeur constante à gauche et à droite aux tabulations sélectionnées. Entrez la valeur dans le champ puis cliquez le bouton  $\geq$  pour affecter les valeurs aux tabulations sélectionnées.
- « Selon limite(s) » : choisissez cette option pour changer la largeur par la distance séparant le point d'axe des entités linéaires de type POLYLIGNE, LIGNE ou ARC. Sélectionnez des tabulations dans la grille, puis cliquez le bouton  $\boxed{\mathbb{R}}$  pour sélectionner une ou plusieurs entités linéaires dans le dessin, et le contenu de la grille se met à jour avec les nouvelles largeurs calculées.
- « Selon entrée en terre (AutoPISTE) » : la largeur de la tabulation est calculée pour chaque tabulation en fonction du projet (qui doit donc être déjà calculé). Une surlargeur par rapport à l'entrée en terre et une largeur minimale peuvent être mises en place.

#### **REMARQUES :**

- Pour les largeurs calculées selon une limite, si l'entité linéaire est modifiée, alors la largeur est recalculée et la géométrie de la tabulation est mise à jour. Pour supprimer cette associativité, cliquez le bouton  $\vert X \vert$  dans la grille.
- Pour les largeurs calculées selon une limite, la valeur ne peut pas dépasser la largeur maximale de l'onglet Configuration.

#### **II.6.2. Menu contextuel**

La grille dispose d'un menu contextuel proposant des commandes de sélection.

- « Sélectionner identiques » : sélection des tabulations construites par la même méthode que le profil sélectionné.
- « Sélectionner selon intervalle défini par 2 profils » : mesure de la distance séparant les 2 profils sélectionnés dans la grille, et sélection de tous les autres profils qui ont une abscisse multiple de cette distance.
- « Inverser la sélection » : inversion de la sélection des profils de la grille.
- « Tout sélectionner » : sélection totale de tous les profils de la grille.
- « Désassocier la limite » : ces 2 commandes permettent de supprimer l'associativité entre les tabulations sélectionnées et leur limite.

#### Sélectionner identiques

Sélectionner selon intervalle défini par 2 profils Inverser la sélection

Tout sélectionner

Désassocier la limite (à gauche)

Désassocier la limite (à droite)

## **II.7. RENUMÉROTATION**

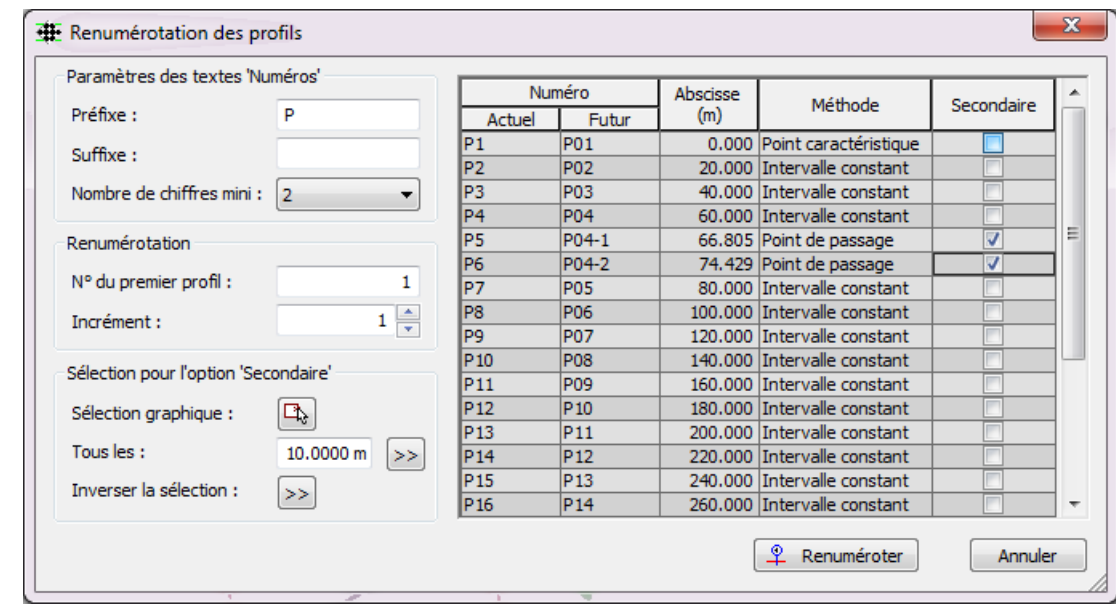

Cette fonction permet de modifier la numérotation d'un groupe de tabulations.

La grille affiche le numéro actuel des tabulations, et le numéro futur tenant compte du paramétrage.

- « Préfixe » : préfixe commun à toutes les tabulations,
- « Suffixe » : suffixe des textes 'Numéros',
- « Nombre de chiffres mini » : nombre de chiffres minimal pour l'écriture des numéros, éventuellement complété par des '0',
- « Numéro du premier profil » : valeur du numéro de la première tabulation primaire,
- « Incrément » : valeur de l'incrément pour les tabulations primaires (par défaut : 1),
- « Sélection graphique » : utile pour sélectionner des tabulations dans le dessin (ou une ligne de rappel du profil en long s'il existe),
- « Tous les » : utile pour sélectionner des tabulations du dessin dont l'abscisse est un multiple de la valeur saisie. Entrez une valeur puis cliquez le bouton  $\gg$  pour sélectionner les tabulations correspondantes dans la grille,
- « Inverser la sélection » : cliquez le bouton  $\geq$  pour inverser la sélection des lignes de la grille.
- Cochez la dernière colonne pour inverser l'état 'primaire' ou 'secondaire' de la tabulation correspondante. La numérotation est mise à jour dans la colonne « Futur ».

Un clic droit affiche un menu contextuel, au fonctionnement identique à celui de la commande **Edition des largeurs**.

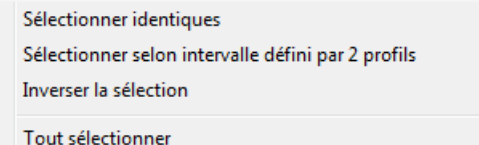

Quand une ou plusieurs lignes de la grille sont sélectionnées, les peignes des tabulations correspondantes sont surbrillés en rouge. Si le profil en long existe, les lignes de rappel aux abscisses sélectionnées sont aussi surbrillées en rouge.

Après validation du dialogue, les peignes des tabulations de l'axe sont mis à jour. Si le profil en long existe, alors la nouvelle numérotation est répercutée dans le cartouche.

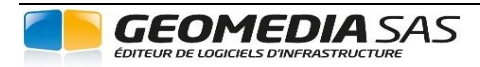

 $0.010 m$ 

Annuler

## **II.8. EFFACEMENT**

Cette fonction permet de sélectionner des tabulations selon différents modes, afin de les effacer.

Une grille affiche le numéro, l'abscisse et la méthode de construction des tabulations de l'axe.

Il est aussi possible de sélectionner des tabulations à effacer directement dans le dessin : cliquez le bouton  $\left[\frac{\mathbb{I}_{\mathcal{S}}}{\mathcal{S}}\right]$  puis cliquez une tabulation de l'axe, ou une ligne de rappel du profil en long (dans ce cas, c'est la tabulation à cette abscisse qui sera effacée). Les lignes de la grille sont automatiquement sélectionnées.

Le bouton  $\left|\frac{1}{n}\right|$  a le même fonctionnement mais il déclenche la validation de l'effacement.

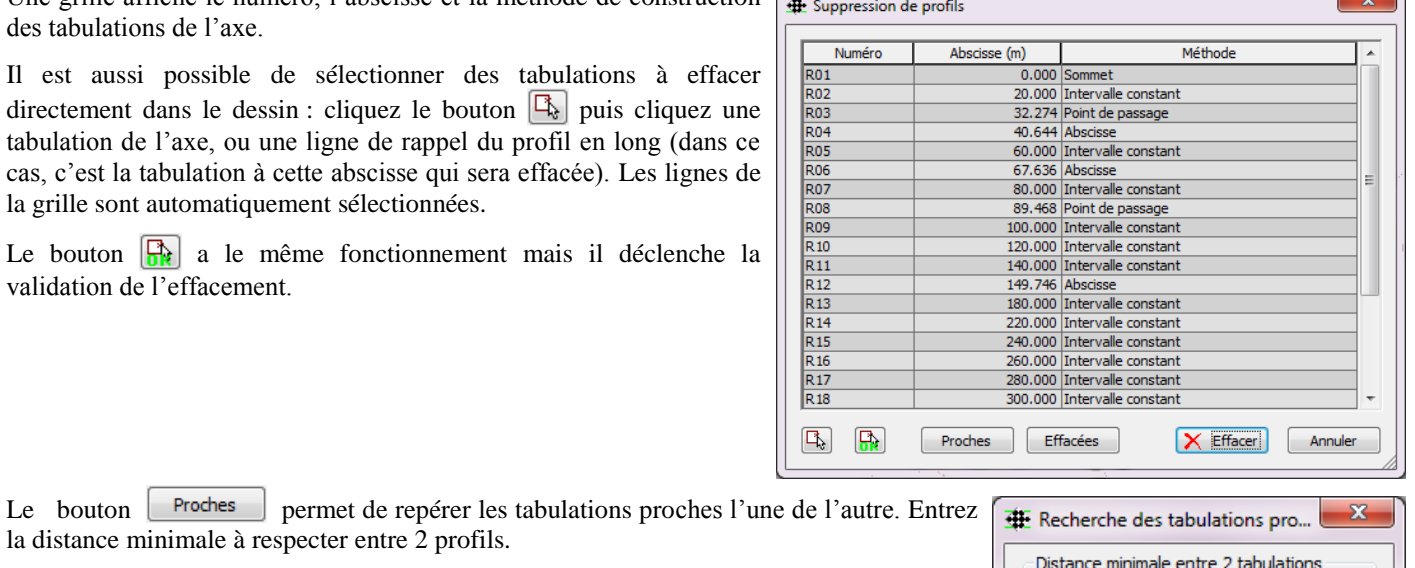

Distance minimale :

OK

La priorité entre des profils proches est la suivante :

la distance minimale à respecter entre 2 profils.

- à un sommet de l'axe,
- par point de passage,
- par abscisse.

Un clic droit affiche un menu contextuel, identique à celui de la commande **Edition des largeurs**.

Quand une ou plusieurs lignes de la grille sont sélectionnées, les peignes des tabulations correspondantes sont surbrillés en rouge. Si le profil en long existe, les lignes de rappel aux abscisses sélectionnées sont aussi surbrillées en rouge.

Le bouton **Effacées** permet d'afficher les abscisses des tabulations effacées, classées selon leur méthode de création. Il suffit de cocher les tabulations qu'on souhaite repositionner sur l'axe. Cliquez sur le bouton « Vider les tableaux » pour repositionner toutes les tabulations effacées.

A l'issue de la commande, le profil en long (s'il existe) est redessiné pour tenir compte des tabulations effacées.

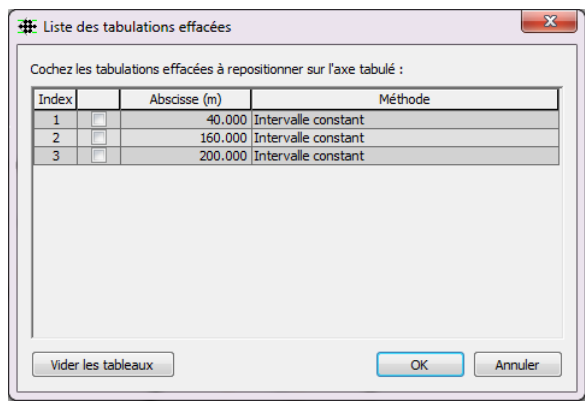

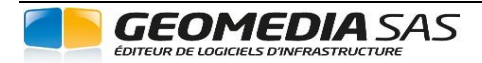

X

## **II.9. LONGUEURS D'APPLICATION**

Cette fonction permet de personnaliser les longueurs d'application d'un groupe de tabulations d'un axe utilisé par un projet linéaire ou un projet AutoPISTE.

Paramétrage des longueurs d'application

La longueur d'application avant par défaut est la ½ distance séparant une tabulation de la tabulation précédente. La longueur d'application après par défaut est la ½ distance séparant une tabulation de la tabulation suivante.

La grille récapitule des informations générales sur les tabulations de l'axe en plan. Les informations affichées sont :

- le numéro,
- l'abscisse,
- les longueurs (avant et après) par défaut,
- la somme des 2 longueurs par défaut ( $\frac{1}{2}$  longueur avant +  $\frac{1}{2}$  longueur après),
- les longueurs (avant et après) personnalisées,
- la somme des 2 longueurs d'application personnalisées,
- le total des longueurs personnalisées (qui doit correspondre à la longueur de l'axe)

Les colonnes « Avant » et « Après » sont des champs de saisie où vous entrez des valeurs numériques. La saisie d'une valeur négative est interdite.

Chaque valeur entrée par l'utilisateur est testée par rapport à la valeur maximale autorisée. Si elle est supérieure à cette valeur, elle est refusée et lui est restreinte. Sinon les longueurs « reliées » à la valeur saisie sont modifiées automatiquement selon les principes suivants :

- modifier une ½ longueur avant provoque un recalcul de la ½ longueur après de la tabulation précédente.
- modifier une ½ longueur après provoque un recalcul de la ½ longueur avant de la tabulation suivante.
- la longueur d'application totale de chacune des 2 tabulations modifiées est aussi recalculée.
- les ½ longueurs modifiées sont affichées en bleu.

Cliquez le bouton  $\bigcirc$  pour afficher 2 listings du contenu de la grille, au format RTF et XLS.

|⊕

En cliquant le bouton | Par défaut |, les longueurs par défaut remplacent les longueurs personnalisées dans la grille.

Le bouton  $\mathcal{X}_1$  permet de pointer graphiquement une distance à l'écran, cette distance devient la nouvelle longueur d'application et est affichée dans la cellule courante.

Dans le menu contextuel, une commande permet d'affecter une valeur '0' à toutes les longueurs d'application avant.

Validez les longueurs d'application saisies en cliquant le bouton « OK ». Les valeurs saisies sont stockées dans les objets Tabulation correspondants de l'axe en plan. Les longueurs d'application sont affichées dans la fenêtre de propriétés d'AutoCAD®, et aussi à la ligne de commande par la commande **LISTE**.

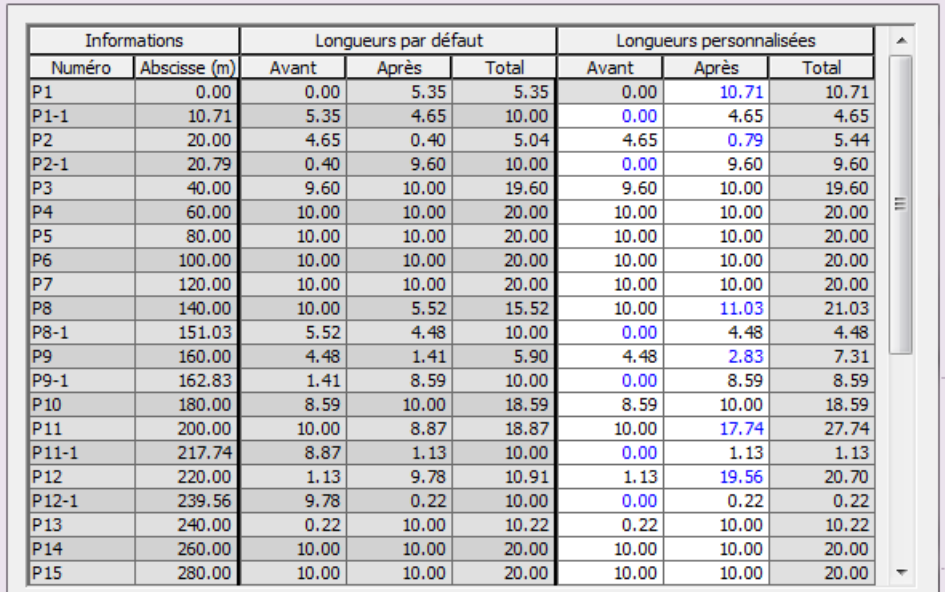

Par défaut

 $\alpha$ 

Annule

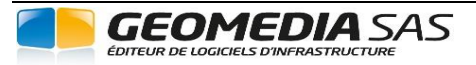

# **II.10. LISTINGS RÉCAPITULATIFS**

Cette fonction permet d'écrire un listing au format XLS récapitulant les propriétés des tabulations d'un axe tabulé. Ce listing est sauvegardé dans le dossier du dessin.

Les informations affichées sont :

- l'index.
- le numéro du profil,
- la description (si elle existe),
- l'abscisse du point d'axe,
- le gisement à droite et à gauche,
- le type d'élément d'axe sur lequel la tabulation est positionnée (ligne, arc…),
- le type d'élément de la courbe projet, à l'abscisse de la tabulation (seulement dans le cas d'un projet linéaire ou un projet AutoPISTE, si la courbe projet de profil en long existe),
- la méthode de construction,
- les coordonnées du point d'axe,
- l'altitude du point d'axe, calculée par rapport au MNT de référence (connue seulement dans le cas d'un projet linéaire ou un projet AutoPISTE).

## *COVADIS - TABULATIONS D'AXE*

Nom du dessin E:\Travail\Axes.dwg Date du listing 22/10/2015 à 09:33 Axe tabulé : Axe 01 du calque AXES

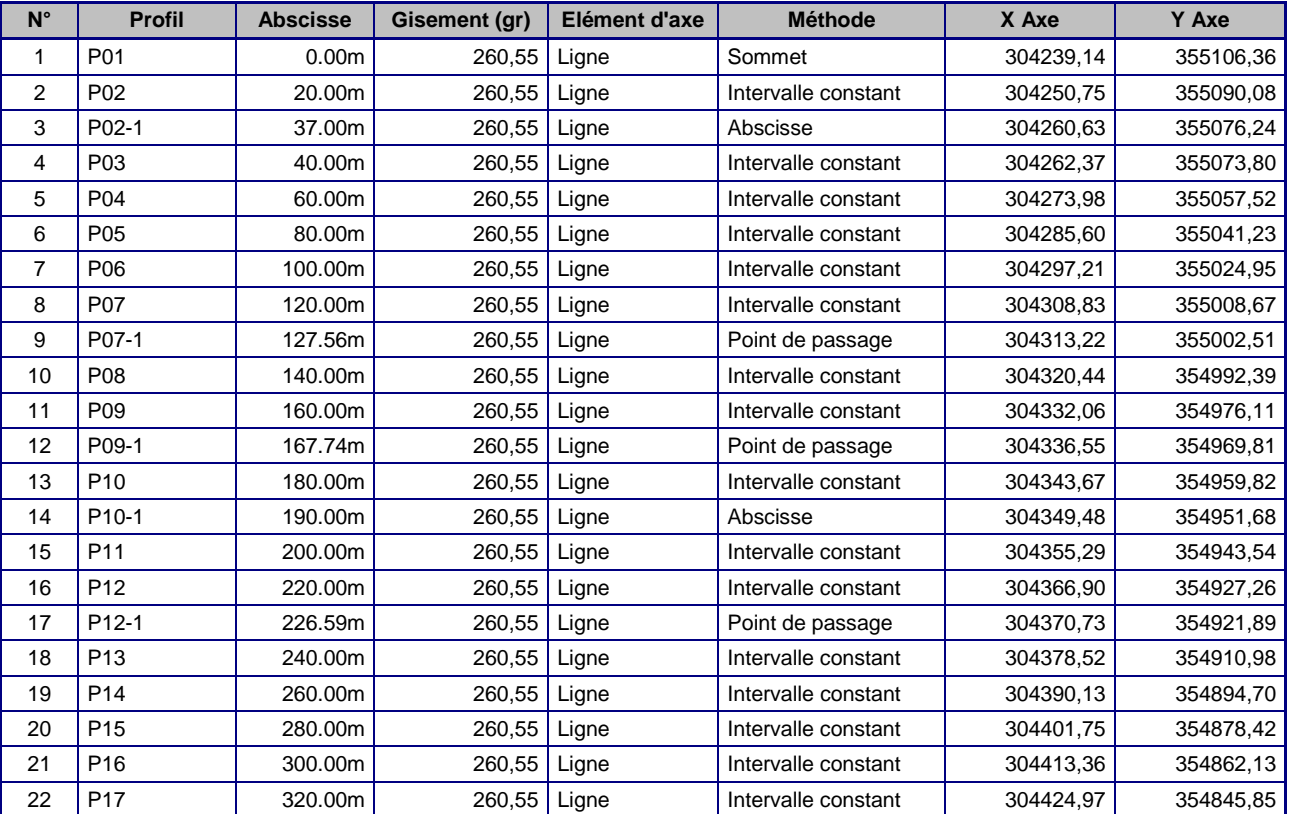

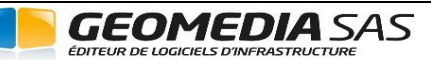

# **III. LES PROFILS TYPES**

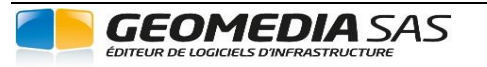

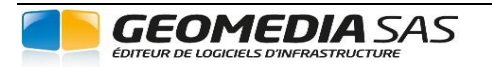

# **III.1. GÉNÉRALITÉS**

#### **III.1.1. Présentation**

Cette commande permet de définir les profils types qui seront associés aux profils du projet. Ils sont utilisés par le module **AutoPISTE** et par le module *PROJET LINÉAIRE PAR PROFILS TYPES* de **COVADIS VRD**.

Cette commande affiche un dialogue centralisant toutes les fonctions relatives à la création et à la gestion des demi-profils en travers types par points.

Les demi-profils types définis sont stockés dans des fichiers (un profil type par fichier) et pourront ensuite être utilisés pour le calcul et le dessin du projet.

#### **REMARQUES :**

- Les demi-profils types sont totalement indépendants des dessins et des profils en long. Ceci vous permet d'utiliser les mêmes profils types dans différents dossiers, et de vous créer ainsi une bibliothèque de demi-profils types.
- Les fichiers de définition des demi-profils types sont automatiquement recherchés et enregistrés dans le répertoire spécifié dans la commande **COVAPROJ**. Cette dernière vous permet aussi de changer de répertoire en choisissant dans l'arborescence proposée. Les fichiers ont une extension (*.dty*).
- Le profil type est affiché dans la zone graphique d'AutoCAD®. C'est un objet **COVADIS** constitué de points, de lignes, de couches et de symboles. Cliquer sur cet objet provoque la sélection de tous ses éléments (points, lignes, couches, symboles). **Il ne faut pas déplacer, ni modifier cet objet par les commandes AutoCAD®**. La commande **LISTE** affiche des informations sur le contenu de l'objet.
- Il est conseillé (mais pas obligatoire) d'ouvrir un dessin vide avant d'afficher le dialogue principal.
- Lors de l'affectation des demi-profils types aux profils en travers du projet, un profil type donné pourra être indifféremment affecté à gauche ou à droite de l'axe d'un profil en travers. Ainsi il est inutile de créer deux profils identiques mais affichés l'un à gauche et l'un à droite : un seul profil type suffit.
- Si un profil type est défini par une seule ligne, celle-ci doit obligatoirement être du type **Projet**.

## **III.1.2. Méthodologie**

La démarche générale de construction d'un demi-profil type est la suivante :

- création d'un nouveau fichier de définition de dessin de demi-profil type,
- construction des points : les points sont construits par rapport à d'autres points, ce qui permet de conserver l'intégrité de la géométrie en cas de suivi de trajectoire,
- construction du ou des points de test,
- sélection de la nature des lignes à créer (indifférente, déblais, remblais),
- construction des lignes formées de segments s'appuyant sur les points,
- (optionnel) création des couches dont les côtés sont des segments de lignes, ou dont le contour passe par des points,
- (optionnel) ajout des symboles.

#### **III.1.3. Poignées multifonctions**

Les points du profil type sont dotés de poignées multifonctions. En plaçant le curseur sur une poignée, un menu jaillissant permet d'exécuter des actions spécifiques en fonction de la définition du point.

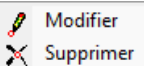

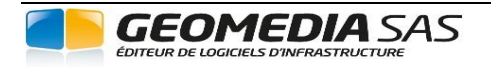

## **III.1.4. Cotations dynamiques**

Quand le curseur est positionné au-dessus d'un grip, des cotations temporaires affichent des valeurs géométriques sur la construction du point du grip. Il est possible de modifier directement les valeurs affichées : cliquez sur la poignée pour activer le champ de saisie de la cotation puis modifiez la valeur ; la nouvelle position du point est alors recalculée.

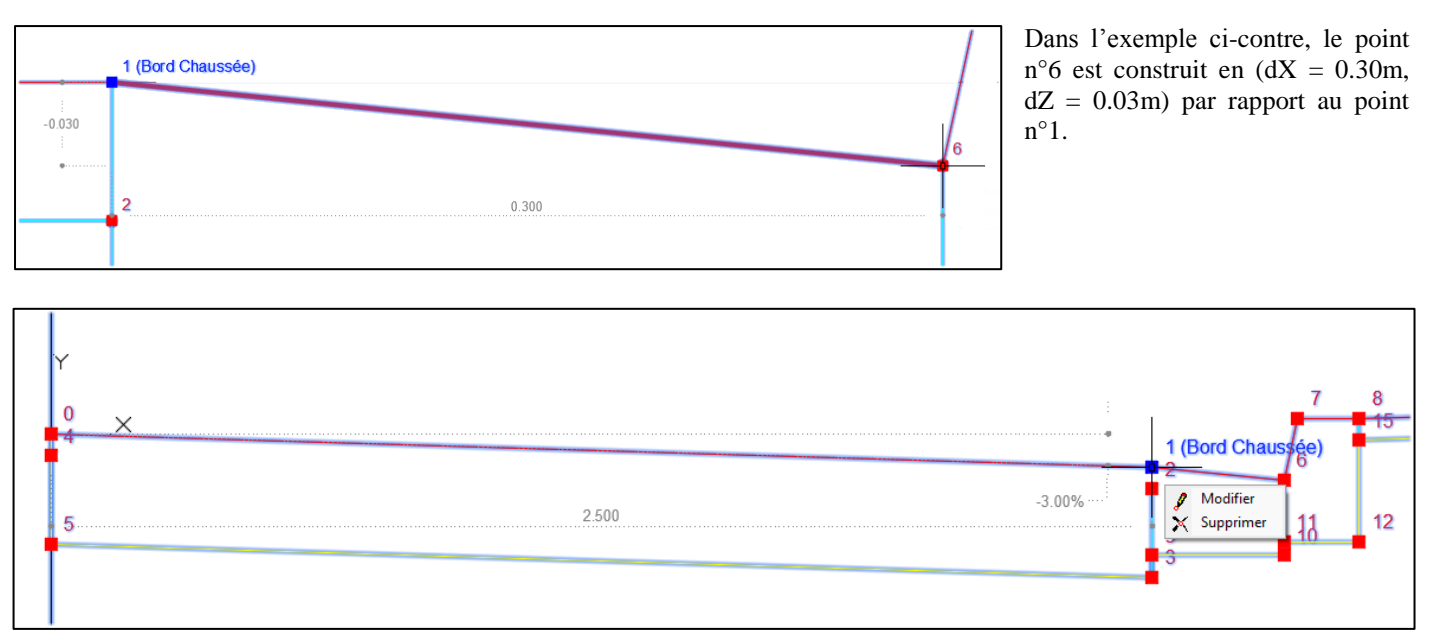

Dans l'exemple ci-dessus, le point n°1 est construit en  $\left(\frac{dX}{dt}\right) = 2.50$ m, Pente = -3.0%) par rapport au point n°0.

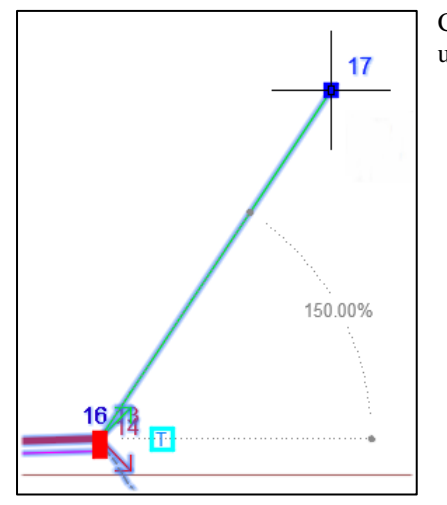

Ci-contre, le point n°17 est construit par (Pente vers TN) par rapport au point n°16, avec une pente de 150%.

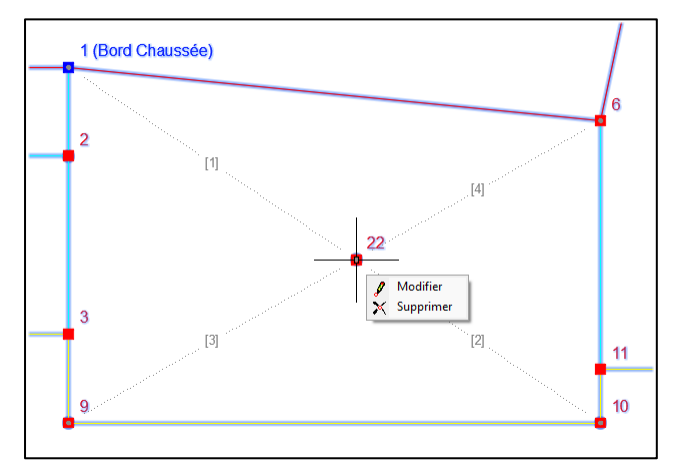

Le cas d'un point construit par (Intersection de 2 segments) est particulier : les cotations affichent le numéro des 4 points de construction, et les valeurs ne sont pas modifiables.

Ci-contre, le point n°22 est construit par intersection de [1 10] et [9 6].

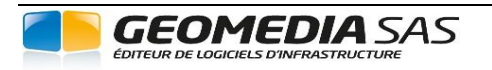

## **III.1.5. Présentation de la condition Déblai / Remblai**

Chaque profil type peut gérer le cas Déblai et le cas Remblai dans une même définition grâce à la notion de **point de test**. Un point de test est un point particulier du profil type qui est utilisé pendant le calcul du projet pour déterminer si on est en déblai ou en remblai. Sa position est comparée par rapport à sa projection sur le M.N.T. Terrain Naturel :

- S'il est au-dessus du M.N.T., alors les segments partant du point associé et de nature Remblai ou Indifférent sont calculés.
- S'il est au-dessous du M.N.T., alors les segments partant de ce point et de nature Déblai ou Indifférent sont calculés.
- S'il est sur le M.N.T. alors les segments partant de ce point et de nature Indifférent sont calculés.

Ainsi, à partir d'un même profil type, le programme peut sélectionner automatiquement le cas Déblai ou le cas Remblai.

Un cas d'utilisation est le point de départ du talus, où commence le talus de déblai **ou** le talus de remblai.

Pour créer un point de test, cliquez le bouton  $\mathbb{K}$  de la barre d'outils et renseignez sa position par rapport à un point existant. En général il est superposé à un point existant à partir duquel commencent un segment de déblai et un segment de remblai.

La notion de point de test est complétée par la notion de **segment de déblai** et de **segment de remblai** d'une ligne :

- Une ligne en déblai commence à un point de test, et est calculée uniquement si le point de test est au-dessous du M.N.T. T.N.
- Une ligne en remblai commence à un point de test, et est calculée seulement si le point de test est au-dessus du M.N.T. T.N.

Avant de créer une ligne par les méthodes du menu Construction  $\rightarrow$  Lignes, il est important de choisir la bonne nature pour les segments de cette ligne :

- cliquez le bouton  $\Phi$  de la barre d'outils pour choisir la nature **déblai**,
- cliquez le bouton  $\mathbf{\overline{R}}^{\mathbf{\Sigma}}$  de la barre d'outils pour choisir la nature **remblai**,
- cliquez le bouton **I** de la barre d'outils pour choisir la nature **indifférente**, c'est-à-dire ni en déblai ni en remblai.

Si une ligne a été créée avec une nature incorrecte, choisissez la nature adéquate puis utilisez la commande de menu Constructions -> Segments  $\rightarrow$  Changer la nature.

Vous pouvez créer plusieurs points de test dans le même profil type, et aussi des points de test situés sur des segments en déblai ou en remblai. Les numéros des points de test du profil sont affichés dans la liste déroulante à droite de la barre d'outils.

Avant de construire les segments suivant un point de test, il faut sélectionner un point de test par son numéro dans la liste déroulante, puis cliquer  $\Phi$  ou  $\mathbb{R}^2$  suivant la nature des segments à construire.

#### **REMARQUES :**

- $\mathcal{P}$ Quand vous cliquez le bouton  $\mathbb{R}^2$ , les segments de nature Déblai commençant au point de test sélectionné sont affichés en tiretés et grisés, et les segments de nature Remblai deviennent actifs.
- $\mathbb{P}$  Le fonctionnement est inversé quand vous cliquez le bouton  $\mathbb{P}$  : les segments de nature Remblai sont affichés en tiretés et grisés et les segments de nature Déblai deviennent actifs.

Il n'est pas obligatoire d'avoir un point de test dans un demi-profil type.

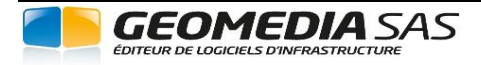

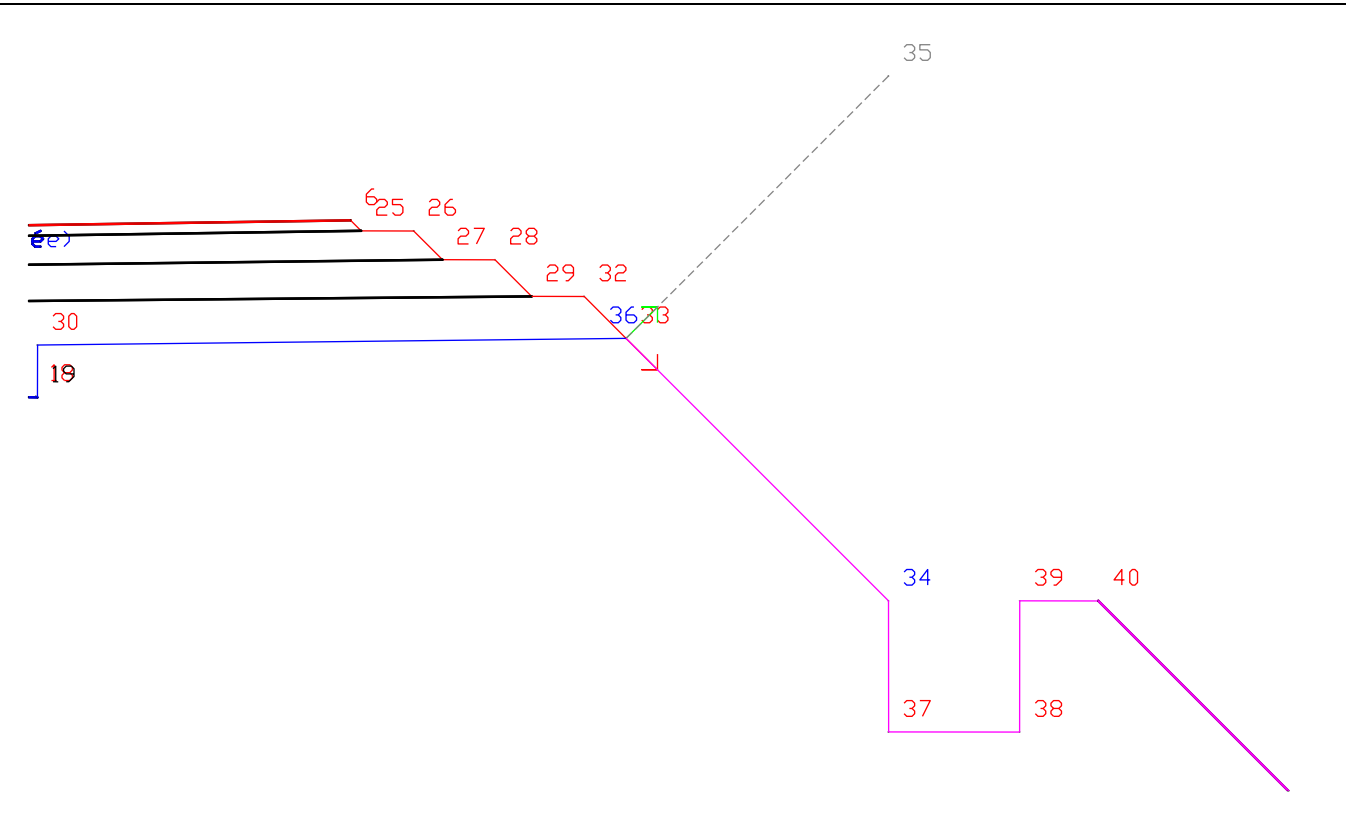

**Exemple : le point de test (36) est superposé au point 33, qui est l'origine d'une ligne de talus formée d'un seul segment en déblai (33, 35) et d'une ligne de talus constituée de 6 segments en remblai (33, 34, 37, 38, 39, 40 et l'entrée en terre)**

#### **REMARQUES :**

- Depuis un point de test, on peut créer une ligne uniquement en déblai ou uniquement en remblai. Durant le calcul du projet, selon la position du point par rapport au M.N.T., les segments de la ligne seront calculés ou pas.
- On pourrait compléter l'exemple précédent en créant un point de test superposé au point 40, puis créer une nouvelle ligne en déblai et en remblai commençant à ce point.

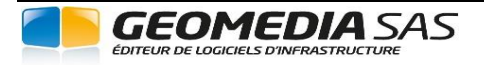

#### **Exemples de demi-profils types**

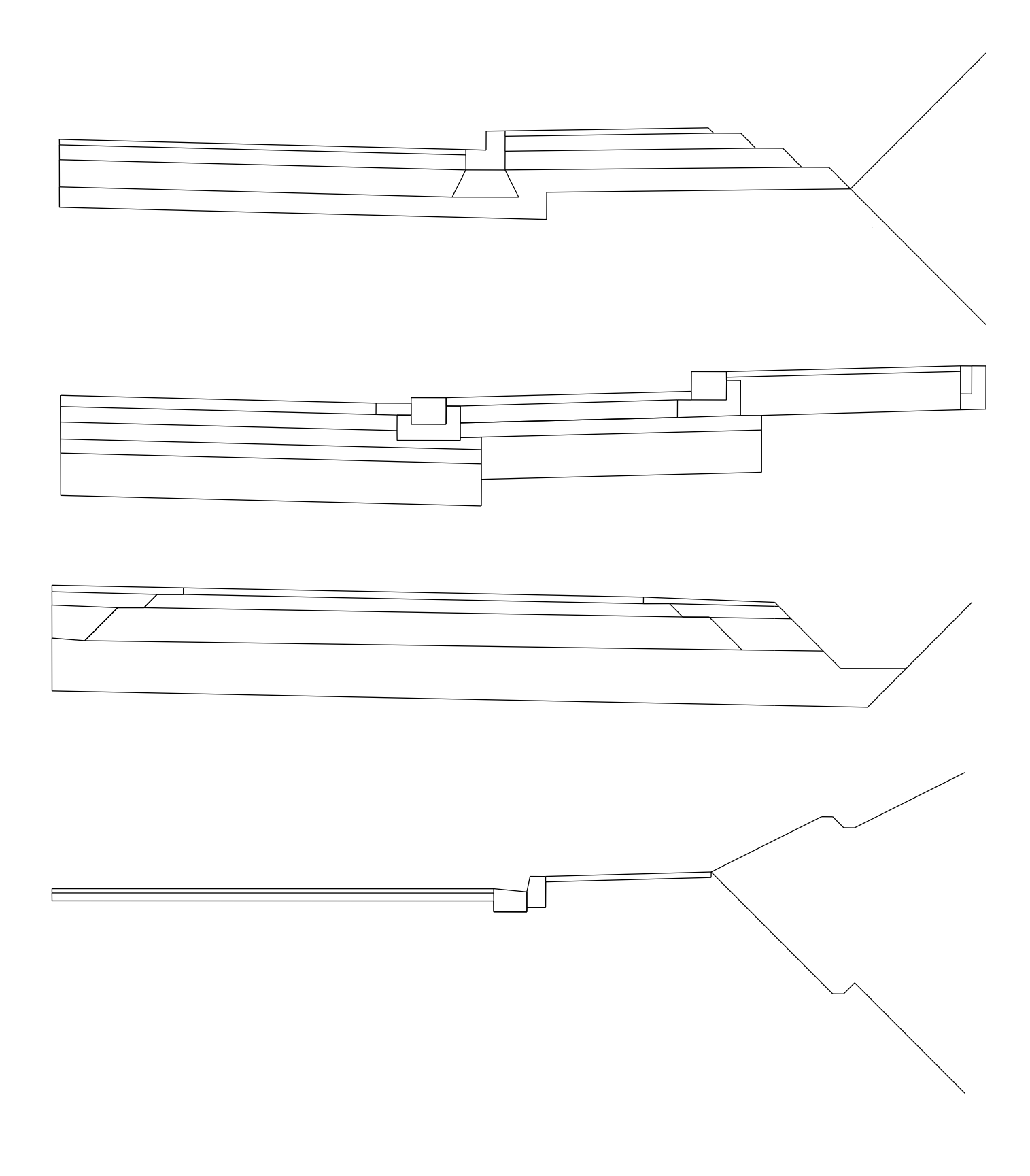

## **III.2. LE DIALOGUE PRINCIPAL**

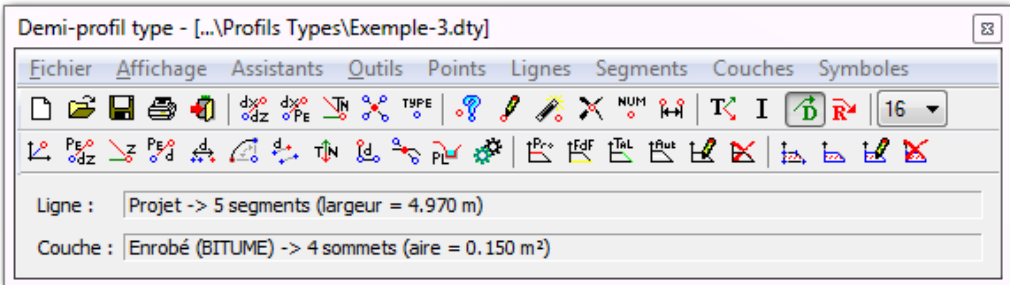

Toutes les opérations relatives aux profils types sont effectuées à partir du dialogue présenté ci-dessus.

Ce dialogue s'affiche à l'exécution de 2 commandes de menu :

- Profils types → Définition de la barre d'outils *Projet linéaire par profils types* de **COVADIS VRD**.
- Profils types → Création par points de la barre d'outils d'**AutoPISTE**.

Ce dialogue est non modal, c'est-à-dire qu'il est possible de travailler dans l'environnement AutoCAD® même quand le dialogue est affiché.

A l'affichage du dialogue, le programme déplace la vue courante pour afficher l'origine (0, 0, 0) du dessin, et les axes.

Le titre du dialogue rappelle le nom du profil type courant. Il est suivi d'une étoile si le dessin a été modifié.

Le dialogue principal permettant la gestion des demi-profils en travers types est divisé en trois zones :

- une zone de menus,
- deux zones de boutons, permettant d'exécuter des commandes présentes dans le menu, ou de choisir la nature (Indifférent, Déblai ou Remblai) des segments,
- une zone d'informations sur les entités du demi-profil type situées sous le curseur :
	- le nom de la ligne, le nombre de segments la constituant et sa longueur,
	- le nom de la couche, son matériau, le nombre de sommets et son aire.

#### **REMARQUE :**

Il est fortement recommandé d'ouvrir un dessin vide avant d'exécuter la commande de définition d'un profil type.

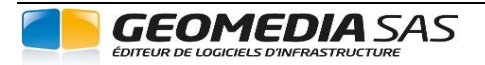

# **III.3. LE MENU « FICHIER »**

Ce menu permet d'effectuer la gestion des fichiers de définition des demi-profils types.

- « Nouveau... » : cette option de menu permet de créer un nouveau demi-profil  $\boxed{\Box \text{ Nowean}}$ type. Le demi-profil type courant est remplacé par un profil type nommé SansNom comportant un unique point situé à l'origine des axes.
- « Ouvrir… » : cette option permet d'ouvrir un fichier de définition de profil type existant. Un dialogue de sélection propose de choisir parmi des fichiers du répertoire défini par la commande **COVAPROJ** (par défaut c'est le répertoire Profils Types de **COVADIS**).
- « Enregistrer » : cette option de menu permet d'enregistrer le profil type courant dans un fichier de définition ayant le même nom et d'extension (*.dty*), dans le répertoire défini par la commande **COVAPROJ**. Si le demi-profil type n'a pas de nom, un dialogue de saisie du nom est affiché.
- « Enregistrer sous... » : cette option de menu permet d'enregistrer le demi-profil  $\Box$ type courant dans un fichier de définition ayant un nom différent.

Les contrôles suivants sont effectués avant l'enregistrement d'un demi-profil type :

- superposition des points (non bloquant).
- teste si les points ne se référencent pas l'un l'autre (ce cas est appelé « référence circulaire »), c'est-à-dire qu'un point 1 est construit relativement à un point 2, et vice-versa. Ce problème est bloquant car il ne permet pas de calculer la position des points durant le calcul du projet.
- teste si un point créé dans un cas déblai ou remblai est utilisé pour créer un autre point :

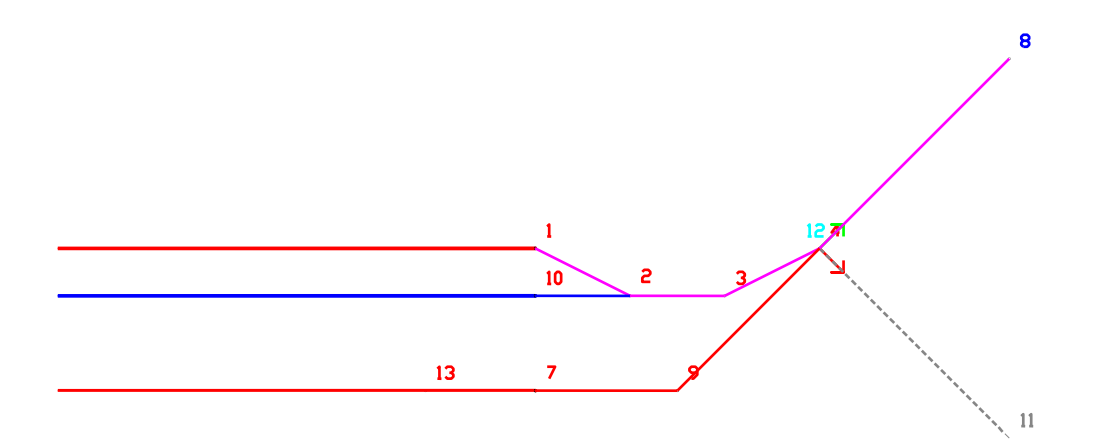

Exemple : le point 12 est un point de test associé au point 4. Le point 4 est l'origine du segment (4, 8) dans le cas déblai et du segment (4, 11) dans le cas remblai. Si le point 9 est défini comme l'intersection entre le segment (13, 7) et le segment (8, 4), alors sa création est impossible dans le cas remblai puisque le segment (4, 8) n'est pas calculé. Dans le cas remblai, durant le calcul du projet, le programme utilisera la position du point 9 par rapport à l'origine.

- teste l'existence de la ligne Projet,
- teste si les segments de la ligne Projet forment une ligne continue,
- contrôle qu'il n'existe pas de point d'entrée en terre non utilisé par un segment.
- « Propriétés… » : cette option de menu affiche un dialogue permettant de saisir une description détaillant le demi-profil type, et de choisir le côté de dessin des segments : à droite ou à gauche de l'axe (le côté choisi pour l'affichage n'influe pas sur son utilisation pendant le calcul du projet).

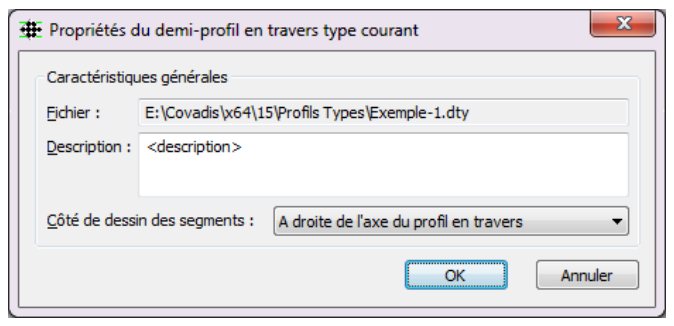

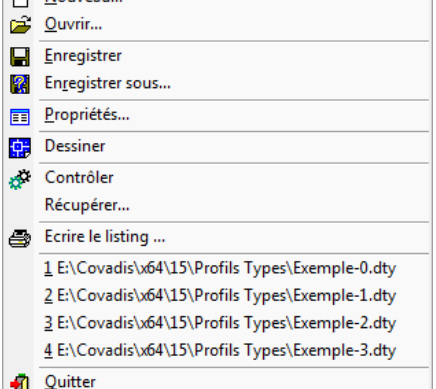

- « Dessiner » : cette commande permet de dessiner, à l'échelle 1, le demi-profil type courant sous forme d'entités AutoCAD® :
	- les points sont représentés par des points AutoCAD<sup>®</sup> (sans le numéro ni le type),
	- les segments sont représentés par des lignes AutoCAD<sup>®</sup>,
	- les couches sont représentées par leur hachure,
	- les symboles sont représentés par leur bloc.

Le message Cliquez le point de dessin demande d'indiquer la position du point de construction du dessin : il s'agit du point d'axe du demi-profil type.

- « Contrôler » : cette option de menu permet de tester la validité du profil type. Le programme vérifie si des points sont superposés, et si les points ne se référencent pas l'un l'autre (ce cas est appelé « référence circulaire »).
- « Récupérer » : dans le cas d'une erreur dans la création de segments en déblai ou en remblai, cette option de menu permet de récupérer tous les segments en leur affectant automatiquement la nature Indifférent, et tous les points redeviennent visibles. La nature déblai ou remblai peut être ensuite appliquée aux segments par la commande du menu Construction  $\rightarrow$  Segments  $\rightarrow$  Changer la nature.
- « Ecrire le listing » : cette fonction écrit un fichier récapitulatif au format **'rtf'** du contenu du demi-profil type. Ce listing est écrit dans le même répertoire que le fichier de définition du demi-profil type.

Le premier tableau récapitule les points du demi-profil type. Ce tableau affiche :

- le numéro du point,
- sa distance et sa dénivelée par rapport à l'origine,
- le numéro du point de référence pour sa construction.
- les valeurs ayant servi à sa construction (le nombre et le format dépendent du mode de construction du point),
- $\blacksquare$  le type du point s'il existe.

#### **COVADIS - LISTING DU DEMI-PROFIL TYPE VOIE-3**

Nom du fichier traité : E:\covadis 2000-6\Profils Types\Voie-3\_Listing.rtf Listing créé le : 11/08/2004 à 14:09:31

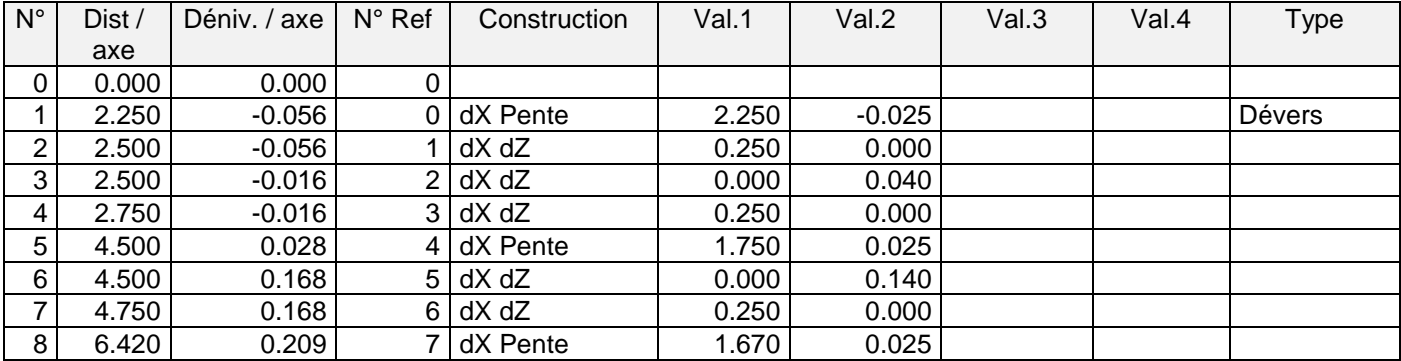

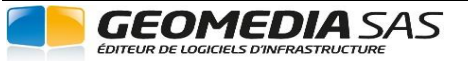

La deuxième page récapitule dans un tableau les segments du demi-profil type :

- le numéro du segment,
- le numéro et le nom de la ligne portant le segment,
- la nature du segment : indifférent, déblai ou remblai,
- le numéro du point d'origine et le numéro du point extrémité,
- la longueur, la pente et la dénivelée du segment.

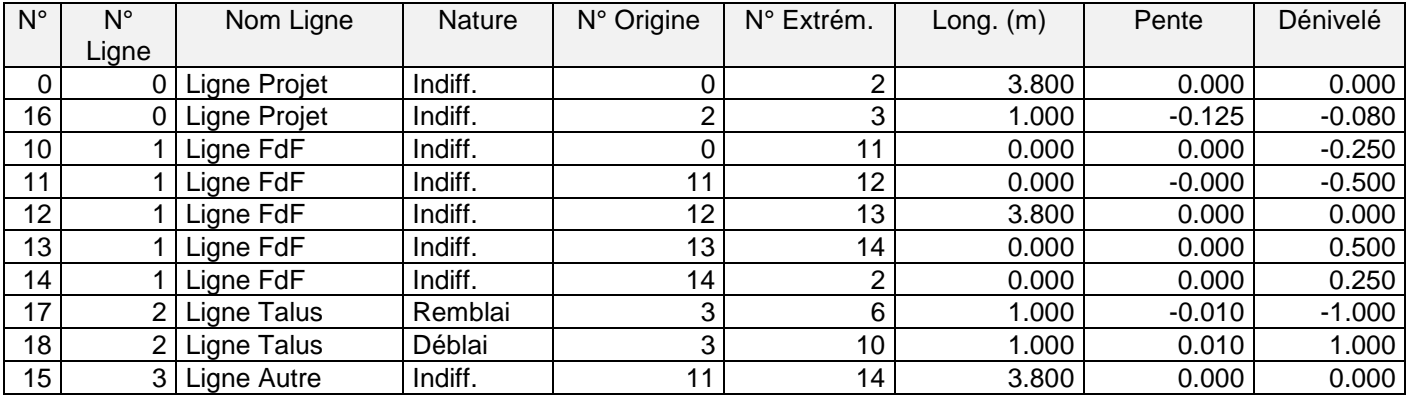

La troisième page récapitule dans un tableau les couches du demi-profil type :

- le numéro de la couche,
- la description de la couche,
- le nombre de points formant le contour de la couche, et leurs numéros,
- l'aire de la couche,
- le matériau de la couche, et son coût unitaire.

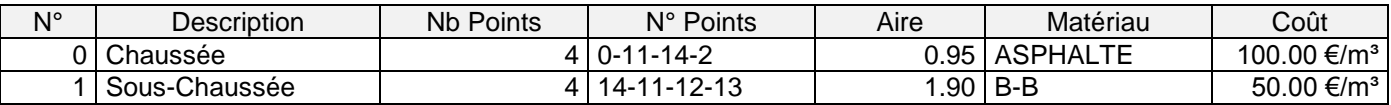

La quatrième page récapitule dans un tableau les symboles du demi-profil type :

- le numéro du symbole,
- le numéro du point d'insertion du symbole,
- la description du symbole,
- le nom du bloc représentant le symbole,
- les échelles horizontale et verticale, et l'angle du symbole.

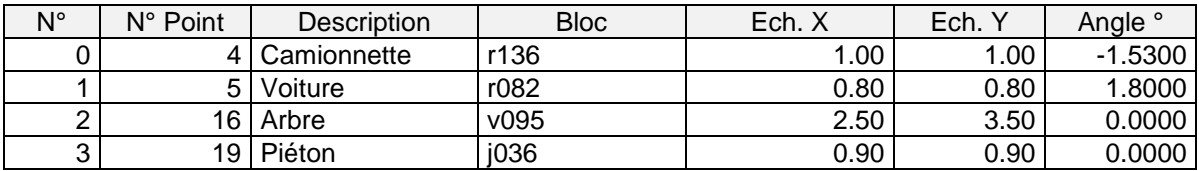

- la liste des derniers fichiers ouverts est affichée.
- « Quitter » : cette option de menu permet de fermer le dialogue. Si le demi-profil type courant n'est pas enregistré ou a été modifié, il vous est proposé de l'enregistrer.

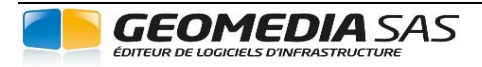

## **III.3.1. Contrôles de validité**

Les contrôles de validité d'un profil type sont les suivants :

- vérification de la non-superposition de points,
- recherche des points inutilisés,
- vérification des points calculés uniquement en déblais ou en remblais,
- recherche qu'il n'existe pas de références circulaires (points qui par construction se référencent à eux même),
- vérification que des points de test ne sont pas superposés,
- recherche des points d'entrée en terre isolés (sans segment),
- vérification que les types de points sont bien uniques,
- existence d'une ligne Projet,
- teste si la ligne Projet commence à l'origine,
- teste si les segments de la ligne Projet sont bien continus,
- vérification que la ligne Projet et la ligne Talus sont bien consécutives,
- existence d'une ligne Fond de Forme,
- teste si les segments de la ligne Fond de Forme sont bien continus,
- vérification que les segments de la ligne Fond de Forme ne « repartent » pas vers l'axe (rebroussement), car ça implique une impossibilité de dessiner l'objet MNT correspondant,
- avertissement si la ligne Fond de Forme n'est pas refermée sur la ligne Projet ou la ligne Talus,
- vérification que des segments de la ligne la plus basse passent par la ligne Fond de Forme (celle-ci est théoriquement la ligne la plus profonde),
- avertissement si des points sont situés sous la ligne Fond de Forme,
- vérification que des couches n'ont pas à la fois le même nom et le même matériau,
- vérification que les lignes ayant l'option « Dessiner le MNT » n'ont pas de segments qui « rebroussent » vers l'axe (dans ce cas, ça implique une impossibilité de dessiner l'objet MNT correspondant), et qu'elles ne sont pas verticales, ni fermées,
- vérification pour chaque symbole qu'il existe un segment passant par sa position.

Ces contrôles sont effectués au moment de l'enregistrement du profil type, ou par la commande Fichier -> Contrôler de la barre d'outils.

Un message d'avertissement est dorénavant affiché lorsque l'utilisateur tente d'enregistrer le dessin courant alors que le dialogue de définition des profils types est affiché.

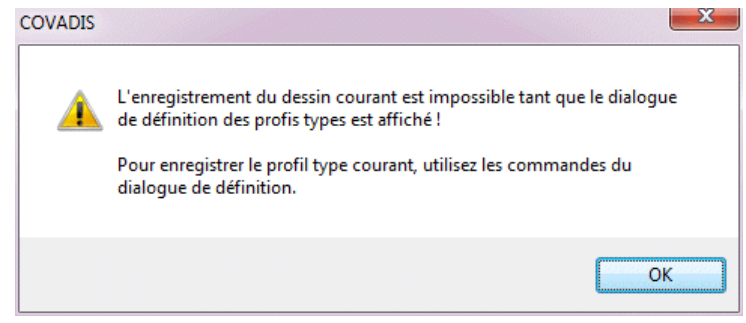

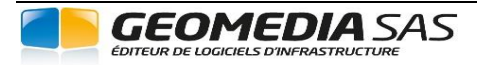

k

k

# **III.4. LE MENU « AFFICHAGE »**

Ce menu permet de modifier le côté d'affichage du demi-profil type courant, de masquer les éléments du profil type, ou de modifier les échelles d'affichage.

- $\boxtimes \times$  Côté du demi-profil » : choisissez cette option pour afficher le demi-profil type du côté défini dans les propriétés (voir la commande de menu Fichier  $\rightarrow$  Propriétés).
- $\boxtimes$  « Segments à droite » : choisissez cette option pour afficher le demi-profil type du côté droit de l'axe.
- $\boxtimes$  « Segments à gauche » : choisissez cette option pour afficher le demi-profil type du côté gauche de l'axe.
- $\boxtimes$  « Afficher les points » : cochez ou décochez cette option pour afficher ou masquer les points du demi-profil type.
- $\boxtimes$  « Afficher les numéros des points » : cochez ou décochez cette option pour afficher ou masquer les numéros des points du demi-profil type.
- $\boxtimes$  « Afficher les propriétés des points » : cochez ou décochez cette option pour afficher ou masquer les textes récapitulant le mode de construction de chaque point du demi-profil type. Ce texte explicatif est positionné à côté du numéro de chaque point.
- $\boxtimes$  « Afficher les points isolés » : cochez ou décochez cette option pour afficher ou masquer les points du demi-profil type par lesquels passe aucune ligne ni aucune couche.

 $\boxtimes$  « Afficher les lignes » : cochez ou décochez cette option pour afficher ou masquer les lignes du demi-profil type.

- « Afficher les couches » : cochez ou décochez cette option pour afficher ou masquer les couches du demi-profil type.
- « Afficher les symboles » : cochez ou décochez cette option pour afficher ou masquer les symboles du demi-profil type.
- « Echelle horizontale » : sélectionnez dans la liste déroulante le facteur de déformation horizontale du demi-profil type.
- « Echelle verticale » : sélectionnez dans la liste déroulante le facteur de déformation verticale du demi-profil type.

#### **REMARQUE :**

Ces échelles sont uniquement utilisées à l'affichage du demi-profil type, et pas durant son utilisation pendant le calcul du projet.

## **III.4.1. Couleurs des points**

Cette commande affiche un dialogue de modification des couleurs des points. Cela permet de mieux les distinguer selon leur nature.

Pour chaque type de point, sélectionnez dans la liste déroulante la couleur à lui attribuer.

- $\boxtimes$  « Points de taille fixe » : cochez cette option pour que la taille des numéros des points ne varie pas en fonction du facteur de zoom.
- $\boxtimes$  « Colorier les points typés » : décochez cette case pour ne pas tenir compte de la couleur selon la nature.

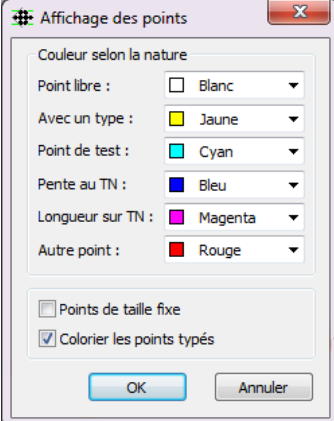

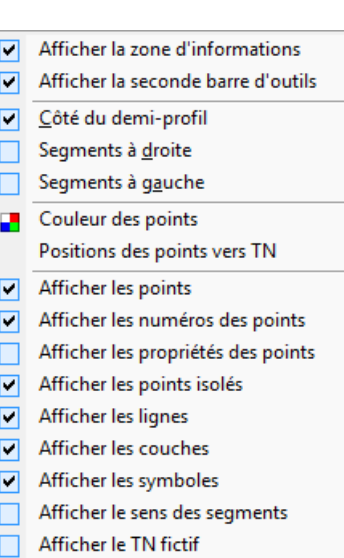

Echelle horizontale

**Echelle** verticale

## **III.4.2. Position des points vers TN**

À la création d'un point d'entrée en terre (soit par la méthode « Pente vers TN », soit par la méthode « Longueur sur TN ») ou par « Pente vers Z absolu », le module ne peut pas connaître la position exacte du point puisqu'elle dépend du TN sur lequel le profil type sera appliqué.

Par défaut, un point construit par « Pente vers TN » est positionné à 1 mètre à droite du point de référence (tout en respectant la pente), et un point construit par « Longueur sur TN » est positionné à 1 mètre au-dessus du point de référence (tout en respectant la longueur).

Ce positionnement par défaut peut conduire à une visualisation du profil type non conforme à la réalité du terrain, et il devient difficile d'appréhender son fonctionnement et les interactions entre les points.

Cette commande permet alors de modifier les valeurs de positionnement par défaut, et éventuellement de recalculer la position des points d'entrée en terre existants.

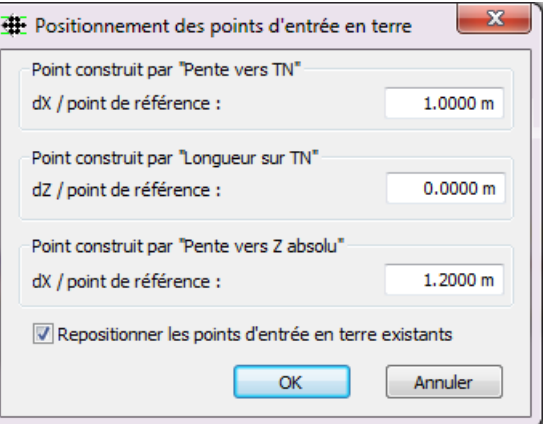

- « dX / point de référence » : entrez la distance dX entre un point de type « Pente vers TN » et son point de référence.
- « dZ / point de référence » : entrez le dénivelé dZ entre un point de type « Longueur sur TN » et son point de référence.
- « Repositionner les points d'entrée en terre existants » : cochez cette option pour repositionner les points existants construits par la méthode « Pente vers TN », ou par la méthode « Longueur sur TN » en tenant compte des nouvelles valeurs saisies.

## **III.4.3. Afficher le sens des segments**

Cette commande permet d'afficher le sens des segments à l'aide d'une flèche centrée sur chaque segment.

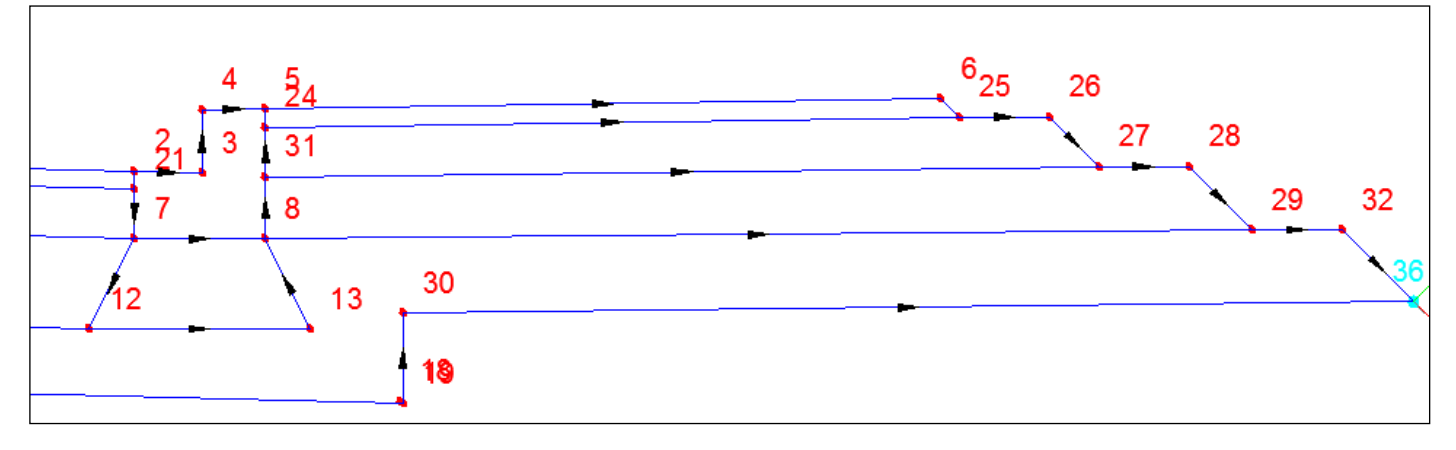

**Exemple des flèches montrant le sens des segments.**

## **III.4.4. Afficher le TN fictif**

Pour améliorer la conception des profils, une commande d'affichage d'un TN fictif a été ajoutée. Ce TN fictif est matérialisé par une ligne complémentaire au profil type, dont le premier point est toujours à l'abscisse 0.0 (c'est-à-dire sur l'axe Y).

Cette ligne est aisément modifiable par ses 2 poignées :

- modifier la première poignée change le dénivelé par rapport à l'origine du profil type,
- modifier la deuxième poignée change la pente du TN fictif.

Les points construits par les méthodes de construction « Pente vers TN » et « Longueur sur TN » sont automatiquement positionnés sur ce TN fictif.

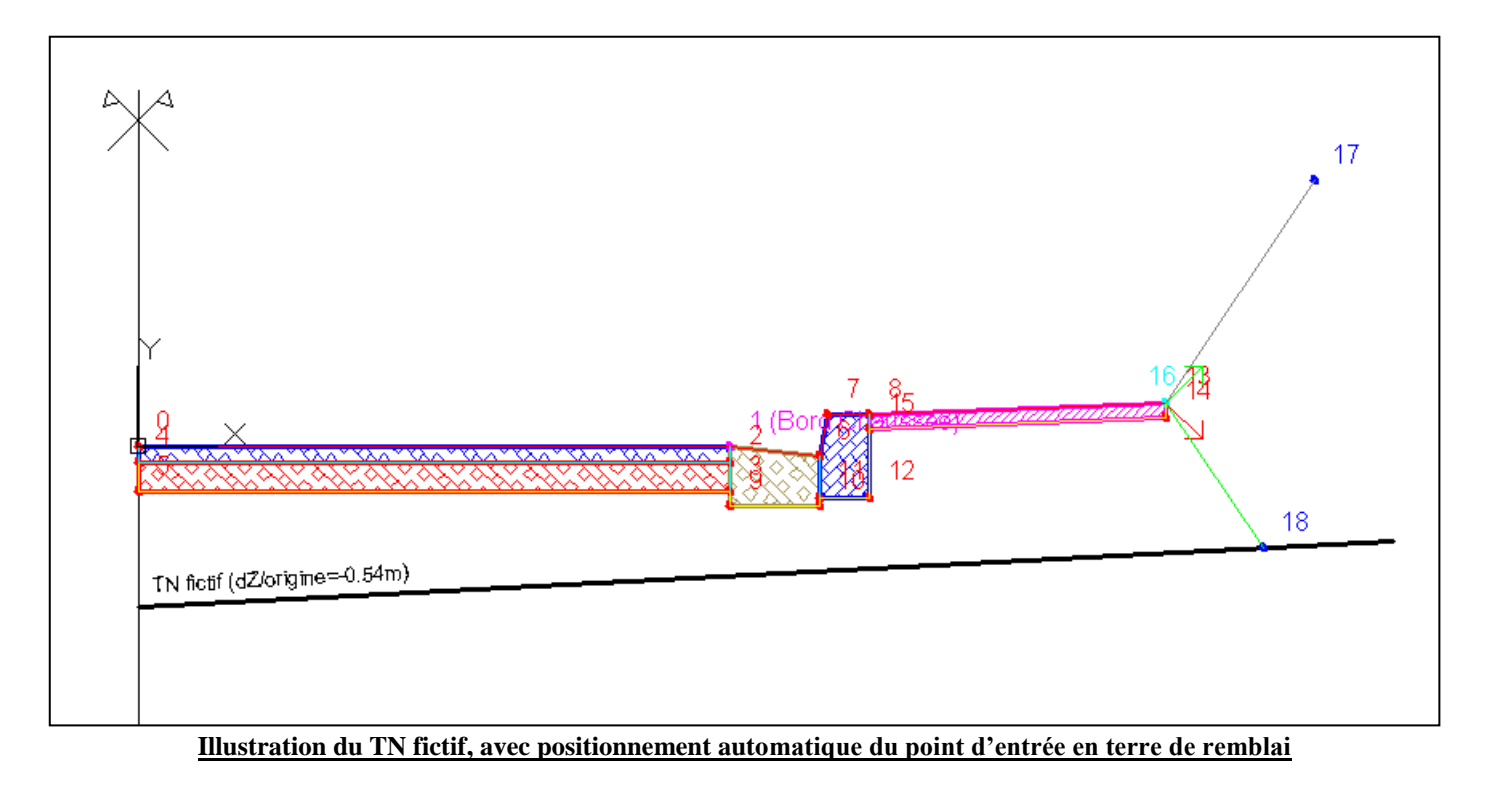

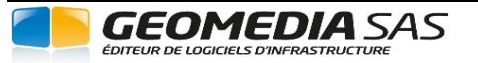

# **III.5. LE MENU « ASSISTANTS »**

Ce menu propose des commandes facilitant et automatisant des opérations de constructions. Ces commandes permettent :

- de créer rapidement un profil type urbain complet,
- de construire les points et les segments d'une ligne de talus,
- de définir les points et les segments d'un fossé, d'un risberme ou d'un tunnel.

## **III.5.1. Assistant de création d'un profil type**

Cette commande automatise la création d'un profil type complet, à l'aide d'un dialogue composé d'assistants, facilitant le paramétrage des différentes parties du profil type.

## *III.5.1.1. Les étapes de l'assistant*

Voici la liste des étapes de l'assistant, apparaissant sur le côté gauche du dialogue. Les étapes précédées d'une  $\boxtimes$  sont optionnelles : il suffit de les décocher pour ne pas les prendre en compte.

- Etape 1 : le terre-plein central.
- Etape 2 : la chaussée.
- Etape 2.1 : les couches de chaussée.
- Etape 3 : les caniveaux et bordures.
- Etape 4 : le stationnement.
- Etape 4.1 : les couches de stationnement.
- Etape 4.2 : les caniveaux et bordures à la fin du stationnement.
- $\Diamond$  Etape 5 : le trottoir.
- Etape 5.1 : les couches de trottoir.
- Etape 5.2 : les caniveaux et bordures à la fin du trottoir.
- Etape 6 : le talus.

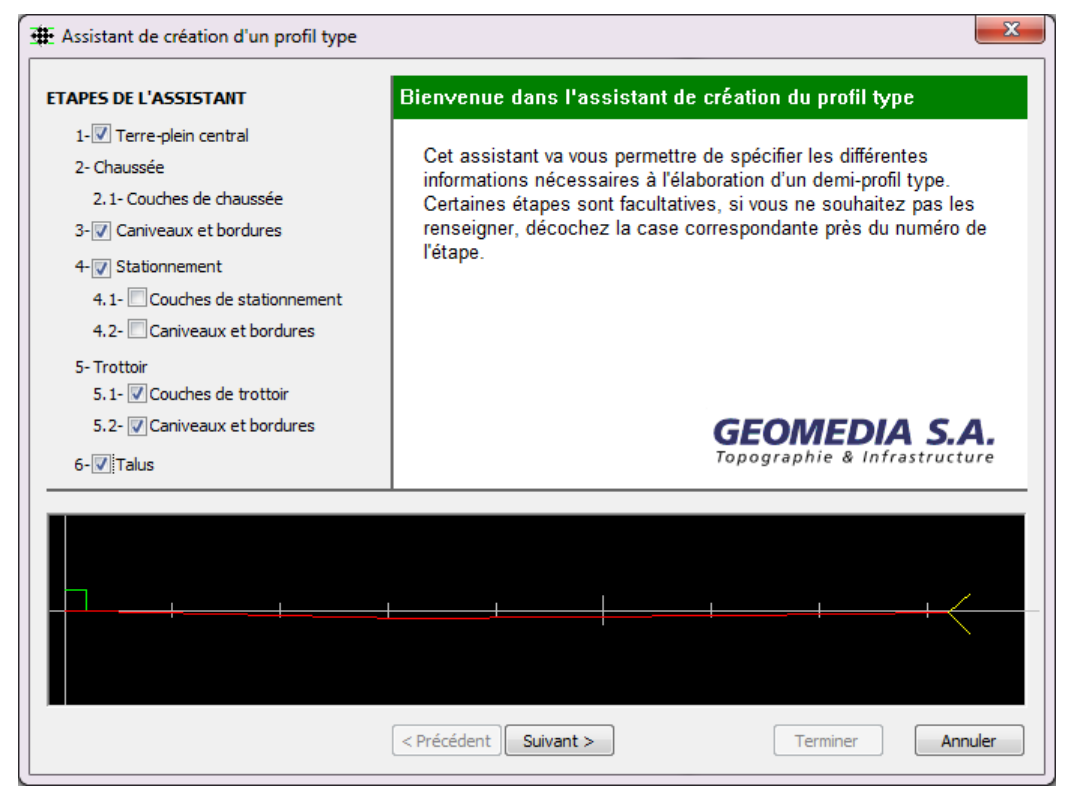

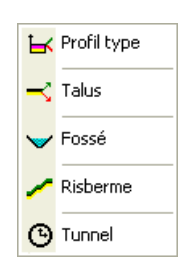

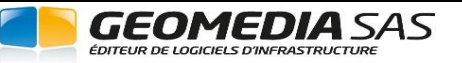

## *III.5.1.2. Fonctionnement de l'assistant*

Sur la gauche du dialogue, une flèche bleue pointe sur l'étape courante afin de vous permettre de connaître l'état d'avancement du paramétrage.

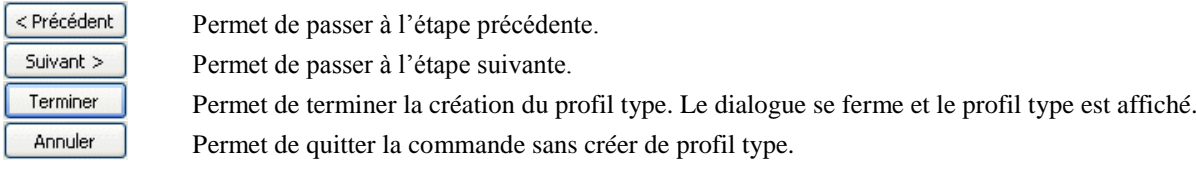

En bas du dialogue, une zone d'aperçu dynamique affiche la géométrie du paramétrage courant. Le dialogue est redimensionnable afin d'ajuster sa taille à la géométrie du paramétrage courant.

#### *III.5.1.3. Etape 1 : le terre-plein central*

Cette étape permet de définir la géométrie du terre-plein central.

- « Forme rectangulaire » : sélectionnez cette option pour indiquer que le TPC est rectangulaire, puis entrez la largeur et la hauteur du TPC, et choisissez son matériau dans la liste « Matériau ».
- « Forme quelconque » : sélectionnez cette option pour indiquer que le TPC a une forme prédéfinie, qui est celle d'un fichier d'extension 'dty' du sous-répertoire **Bordures et Caniveaux**. Un aperçu simplifie la sélection du fichier dty.

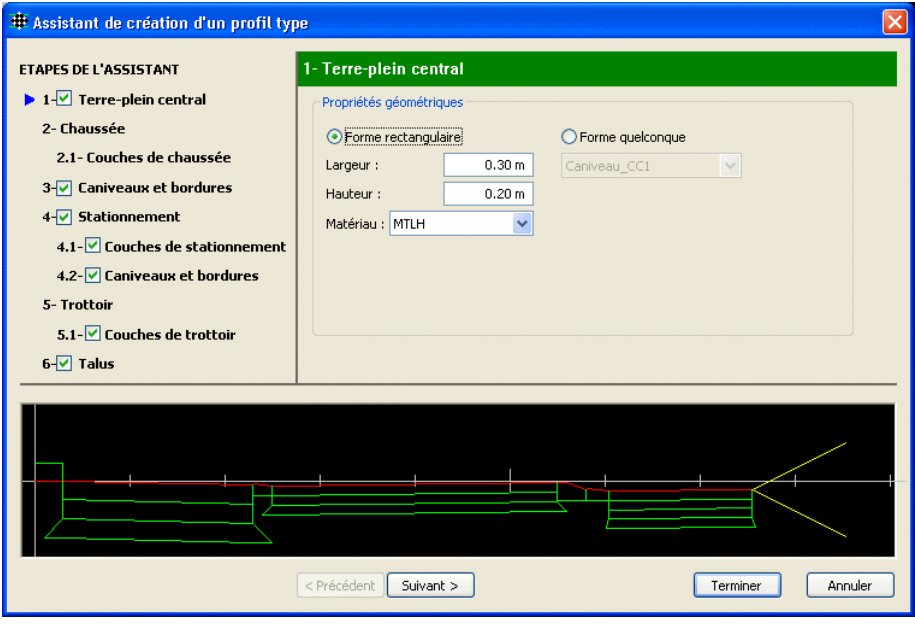

#### **REMARQUES :**

- Vous pouvez compléter la bibliothèque de bordures et de caniveaux en créant vos propres profils types et en les sauvegardant dans le répertoire **Bordures et Caniveaux**.
- Par défaut le point 0 est le point de base de l'insertion : il sera positionné sur le point de référence choisi au moment de l'insertion (c'est le même principe que le point de base d'un bloc AutoCAD®). Si un autre point du profil type est typé **Insertion**, alors il sera le point de base de l'insertion.

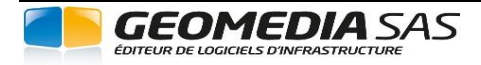

## *III.5.1.4. Etape 2 : la chaussée*

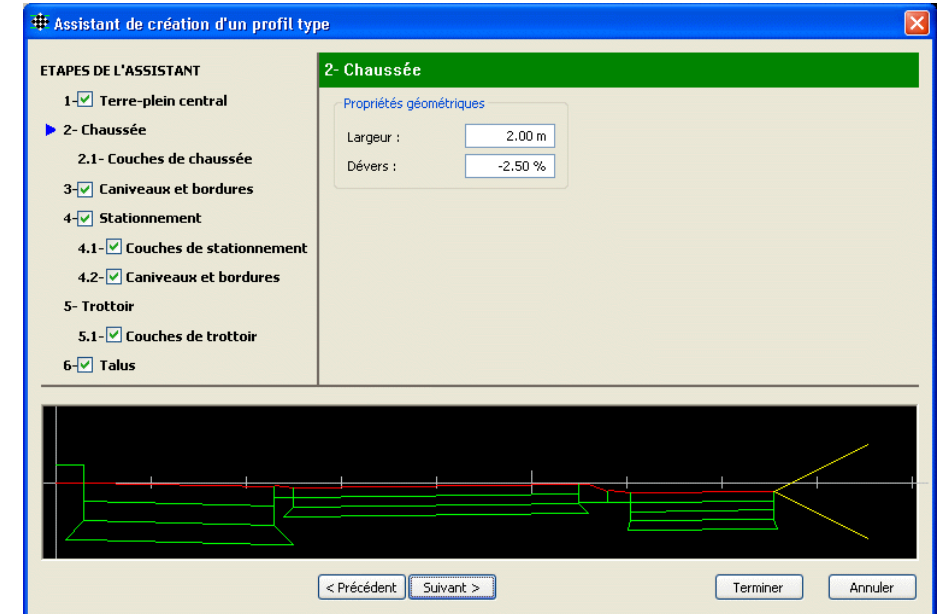

Cette étape permet de définir la géométrie de la chaussée. Entrez sa largeur, et sa pente de dévers.

#### *III.5.1.5. Etape 2.1 : les couches de chaussée*

Cette étape, permet de définir le nombre de couches de chaussée, ainsi que les caractéristiques de chaque couche. Pour chaque couche à définir :

entrez son nom,

sélectionnez son matériau dans la liste,

entrez son épaisseur (en mètres), et sa surlargeur (en mètres),

sélectionnez dans les listes, la valeur de l'angle de fermeture à gauche, et la valeur de l'angle de fermeture à droite.

Cliquez le bouton  $\pm$  pour créer une nouvelle couche dans la grille.

Cliquez le bouton  $\mathsf{X}$  pour supprimer la couche courante de la grille.

Pour ne pas avoir de couches, décochez l'option « Couches de chaussée », ou supprimez toutes les lignes de la grille.

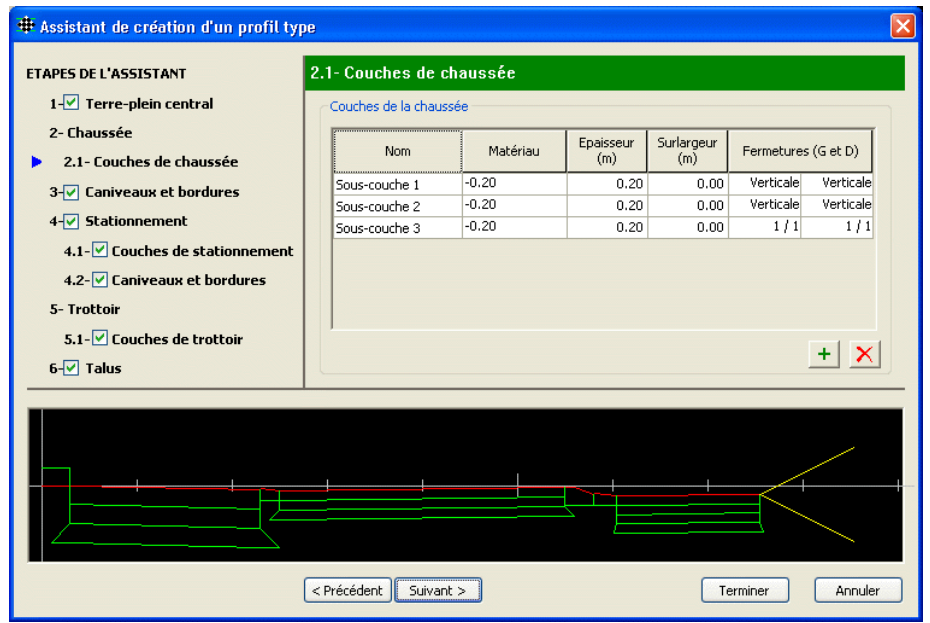

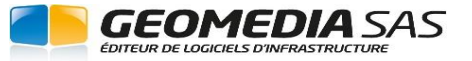

#### *III.5.1.6. Etape 3 : les caniveaux et bordures de chaussée*

Ces caniveaux et bordures sont implantés à la fin de la chaussée. Ce sont des profils types existants dans le sous-répertoire **Bordures et Caniveaux**, qui seront insérés dans le profil type final.

Sélectionnez dans les listes déroulantes le nom du caniveau ou de la bordure à implanter. Un aperçu graphique affiche la géométrie du caniveau (ou de la bordure) sélectionné.

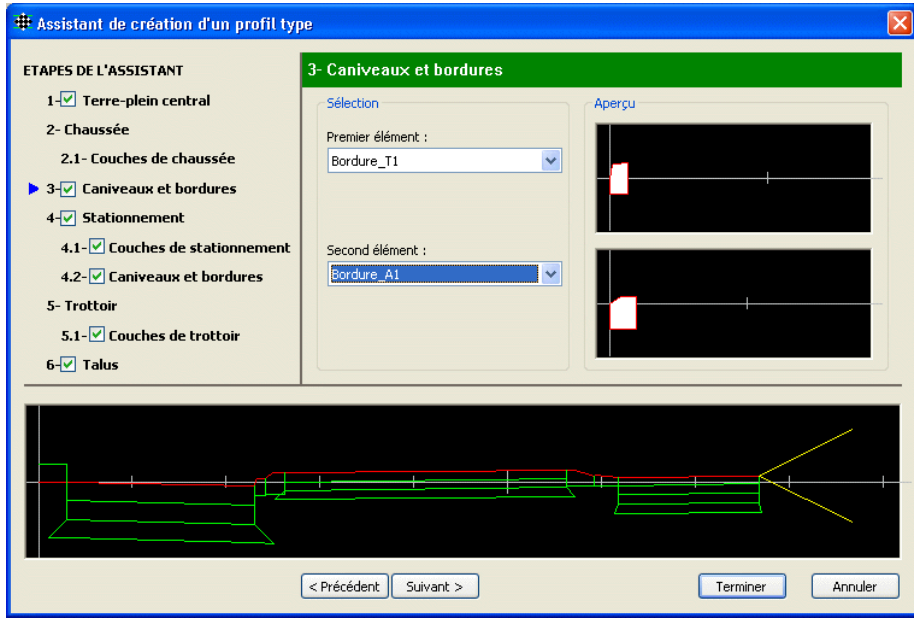

#### *III.5.1.7. Etape 4 : le stationnement*

Cette étape permet de définir la géométrie de la zone de stationnement. Entrez sa largeur, et sa pente de dévers.

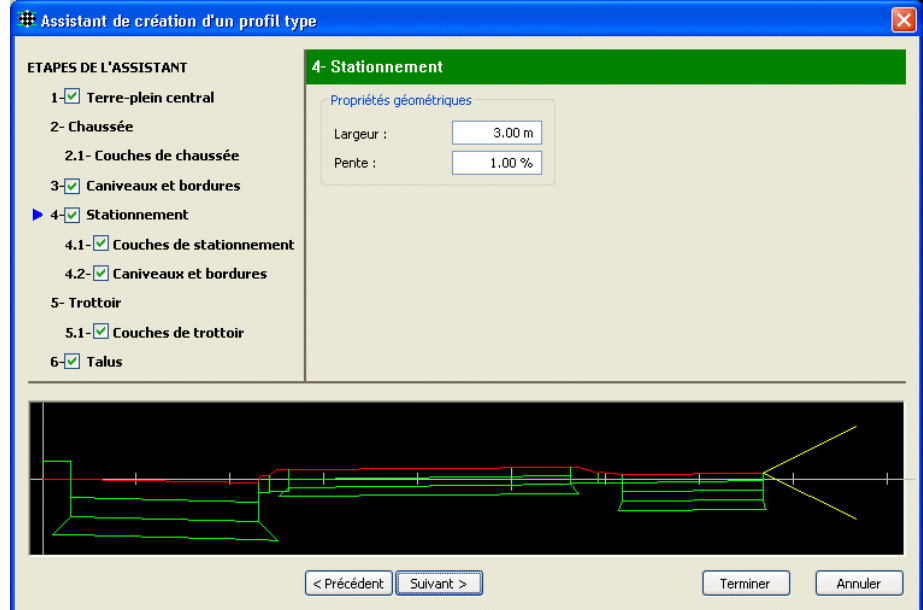

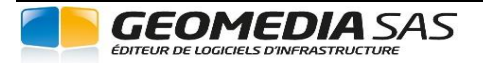

#### *III.5.1.8. Etape 4.1 : les couches de stationnement*

Cette étape, accessible uniquement si l'étape de création de stationnement a été validée, permet de définir le nombre de couches de stationnement, ainsi que les caractéristiques de chaque couche.

Le mode opératoire est identique à la définition des couches de chaussée (étape 2.1).

#### *III.5.1.9. Etape 4.2 : les caniveaux et bordures de fin de stationnement*

Ces caniveaux et bordures sont implantés à la fin de la zone de stationnement. Ce sont des profils types existants, qui seront insérés dans le profil type final.

Le fonctionnement de cette étape est identique à la définition des caniveaux et bordures de chaussée (étape 3).

#### *III.5.1.10. Etape 5 : le trottoir*

Cette étape permet de définir la géométrie du trottoir. Entrez sa largeur, et sa pente.

#### *III.5.1.11. Etape 5.1 : les couches de trottoir*

Cette étape permet de définir le nombre de couches de trottoir, ainsi que les caractéristiques de chaque couche. Le fonctionnement est identique à la définition des couches de chaussée (étape 2.1).

#### *III.5.1.12. Etape 5.2 : les caniveaux et bordures de fin du trottoir*

Ces caniveaux et bordures sont implantés à la fin du trottoir. Ce sont des profils types existants, qui seront insérés dans le profil type final. Le fonctionnement de cette étape est identique à la définition des caniveaux et bordures de chaussée (étape 3).

#### *III.5.1.13. Etape 6 : le talus*

Cette étape permet de définir la pente des segments de talus terminant le profil type. Entrez la pente du segment de talus de déblai, et la pente du segment de talus de remblai.

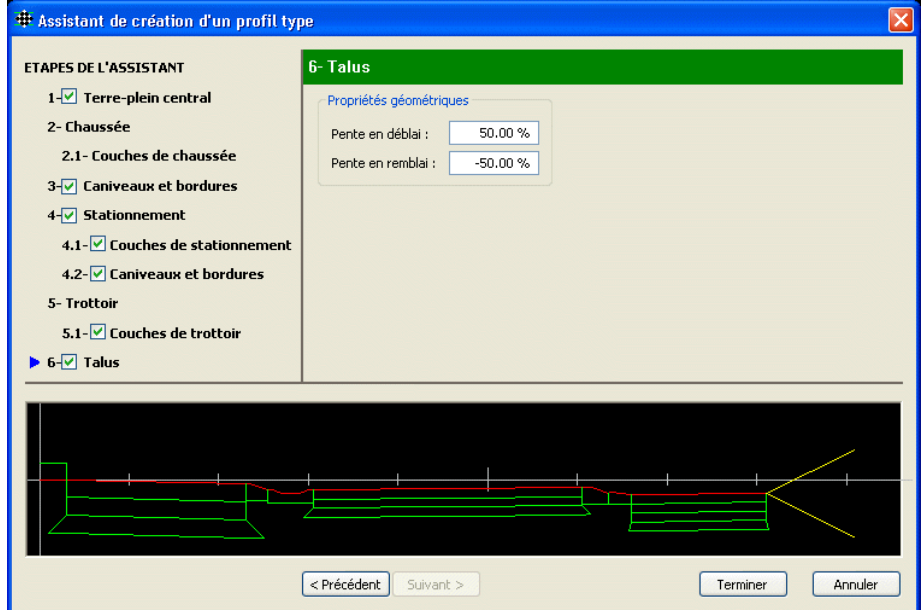

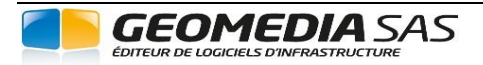

## *III.5.1.14. Fin de création du profil type*

A la fin du paramétrage, cliquez le bouton **Electeminer** . Un nom de profil type est demandé, puis le profil type est affiché.

#### **REMARQUES :**

- . A l'issue de la création du profil type, une ligne 'Fond de Forme' est automatiquement créée, passant par les segments les plus profonds. **Il est recommandé de vérifier sa validité.**
- . Des types sont automatiquement affectés aux points de la ligne Projet.
- Si des couches s'intersectent, ou si des couches intersectent une bordure ou un caniveau, le programme signale des intersections de segments mais le problème n'est pas corrigé.

#### **III.5.2. Assistant de création d'un talus**

Cette commande permet de créer rapidement 2 segments de talus, le premier en déblai, le second en remblai.

Cette commande automatise 7 opérations élémentaires :

- création du point de test,
- création du point d'entrée en terre en déblai,
- création du point d'entrée en terre en remblai,
- choix de la nature 'Déblai' dans la barre d'outils,
- création du segment de talus de déblai,
- choix de la nature 'Remblai' dans la barre d'outils,
- création du segment de talus de remblai.

Ecrivez la valeur de pente de déblai, et la valeur de pente de remblai. Puis cliquez le point de départ du talus.

Les 2 points d'entrée en terre, le point de test et les 2 segments de talus sont automatiquement créés.

Une valeur par défaut de limite de recherche est automatiquement affectée aux 2 points d'entrée en terre. Editez les 2 points d'entrée en terre créés par la commande de menu Point -> Modifier pour changer ces valeurs par défaut.

## **III.5.3. Assistant de création d'un fossé**

Cette commande permet de définir rapidement un fossé, connaissant sa géométrie.

Choisissez si le fossé est en « $\odot$  Pied de remblai », ou en « Déblai ».

Puis renseignez les valeurs géométriques du fossé :

- la pente du premier segment,
- la largeur du bord gauche,
- la pente du côté diagonal gauche,
- la largeur du fond de fossé,
- la profondeur du fossé,
- la pente du côté diagonal droit,
- la largeur du bord droit,
- la pente des 2 segments pour rattraper le T.N.

Les points du fossé sont automatiquement créés, ainsi que les segments de talus reliant ces points. Les types de point « Début de fossé », « Fond de fossé » et « Fin de fossé » sont automatiquement attribués.

Le type « Fossé » est attribué aux 2 segments diagonaux et au segment de fond.

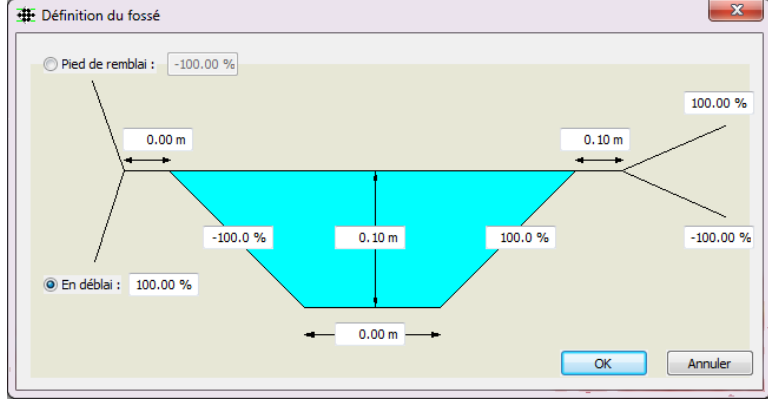

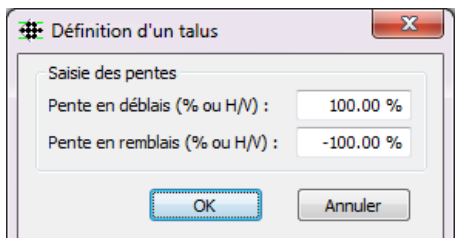

# **III.5.4. Assistant de création d'une risberme**

Cette commande permet de définir rapidement les points et les segments d'une risberme.

Renseignez les valeurs géométriques de la risberme :

- la pente des talus,
- la hauteur maximale,
- la largeur des paliers,
- la pente des paliers,
- le nombre maximal de paliers.

Un aperçu affiche une visualisation de la risberme.

Quand le curseur est positionné dans le champ « Hauteur maximale » ou le champ « Largeur des paliers », une flèche dans l'aperçu rappelle la signification de la valeur.

## **III.5.5. Assistant de création d'un tunnel**

Cet assistant permet de rapidement construire un profil type ayant une forme de tunnel circulaire ou en forme de fer à cheval.

Sélectionnez la géométrie : soit «  $\odot$  Circulaire » soit «  $\odot$  Fer à cheval ».

Entrez la valeur du rayon du tunnel.

Entrez l'épaisseur de la voûte.

Entrez l'intervalle séparant 2 points consécutifs.

Sélectionnez, dans la liste déroulante, le matériau de la couche.

**Illustration de la géométrie des profils types : circulaire à gauche, fer à cheval à droite.**

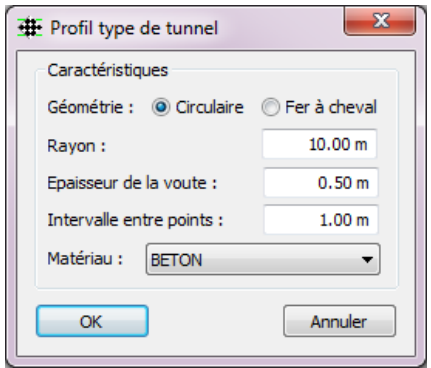

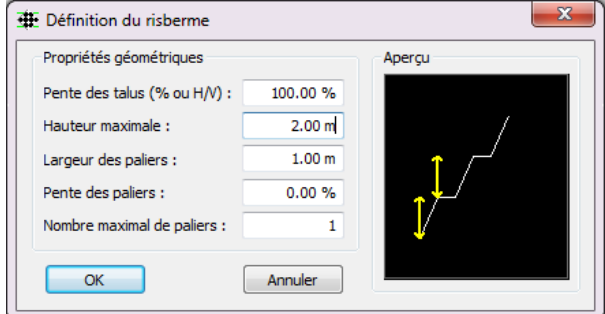

⊐

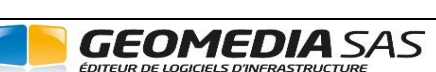

# **III.6. LE MENU « OUTILS »**

Ce menu propose des méthodes de création de profil type, et de cotation de ses éléments.

Les fonctions proposées sont :

- création d'un demi-profil type à partir d'une ou de plusieurs polylignes,
- insertion d'un profil type partiel (par exemple une bordure) dans le profil type courant,
- conversion d'un ancien fichier de définition de profil type au format **'.dpt'**,
- gestion des types qu'on peut affecter à un point,
- définition graphique des matériaux,
- écriture des pentes d'un segment et dessin d'une légende des couches..

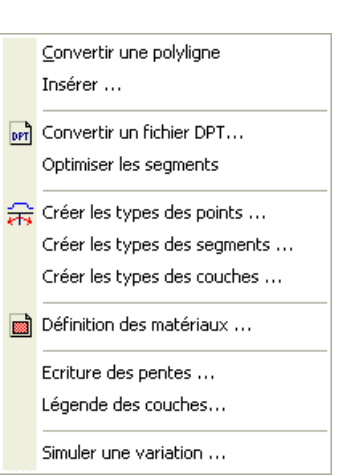

#### **III.6.1. Convertir une polyligne**

Cette commande permet de convertir une ou plusieurs polylignes AutoCAD® 2D (sans arc) en lignes d'un demi-profil type. Elle effectue l'opération inverse de la commande de menu  $Fichier \rightarrow Dessiner$ .

Créez un nouveau demi-profil type par la commande  $Fichier \rightarrow Nouveau$ .

Dessinez les polylignes **2D sans arc** représentant le profil à l'échelle 1. L'origine de la première polyligne choisie sera considérée comme l'origine du demi-profil type créé.

Puis lancez la commande de conversion.

Le programme demande de saisir les polylignes dans un ordre précis :

```
Sélectionnez la polyligne 'Projet' du côté de l'axe :
Sélectionnez la polyligne 'Fond de forme' du côté de l'axe :
Sélectionnez la polyligne 'Talus' du côté de l'axe :
Sélectionnez la polyligne suivante du côté de l'axe :
Sélectionnez la polyligne suivante du côté de l'axe :
Sélectionnez la polyligne suivante du côté de l'axe :
```
Le côté d'axe demandé est utile pour déterminer le côté d'affichage du demi-profil type. Si une ligne demandée n'existe pas sous forme de polyligne, tapez <Entrée>.

#### **REMARQUE :**

Les points créés sont du type (dX, dZ) ou (dX, Pente). Il est possible de les retoucher par les commandes de menu Points  $\rightarrow$  Modifier ou Points  $\rightarrow$  Transformer (par exemple pour transformer un point en entrée en terre).

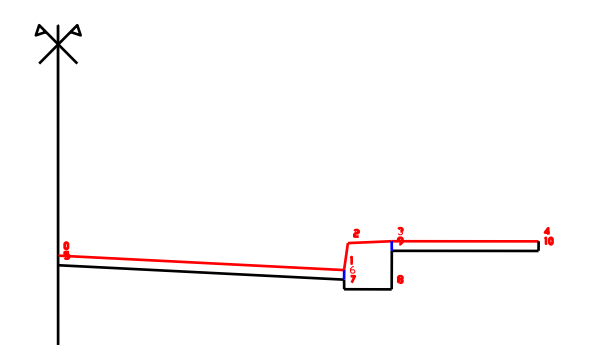

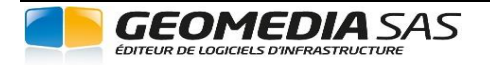

## **III.6.2. Insérer…**

Cette commande permet d'insérer un profil type existant (représentant par exemple une bordure de trottoir ou un caniveau) dans le profil type courant.

Par analogie avec AutoCAD®, cela fonctionne comme l'insertion d'un bloc dans un dessin, puis décomposition du bloc inséré.

Dans le dialogue de sélection, choisissez le profil type à insérer. Puis sélectionnez le point de référence pour l'insertion.

Le point 0 du profil type inséré se positionne à l'emplacement du point d'insertion. Et les autres éléments (points, lignes, couches) sont repositionnés par rapport à ce point d'insertion.

## **III.6.3. Convertir un fichier dpt**

Cette commande permet de convertir un fichier de définition de demi-profil type de l'ancien format **'dpt'** vers le format **'dty'**.

Créez un nouveau demi-profil type par la commande de menu Fichier  $\rightarrow$  Nouveau. Puis exécutez la commande de conversion. Sélectionnez le fichier **'dpt'** à convertir.

Le programme demande une valeur de tolérance :

Rayon de recherche des points existants <0.0100> :

Lorsque la distance séparant deux points lus dans le fichier est inférieure à cette valeur, ils sont considérés comme identiques. Cela évite la création de points très proches l'un de l'autre.

Durant la conversion, le programme affiche à la ligne de commande le contenu du fichier converti :

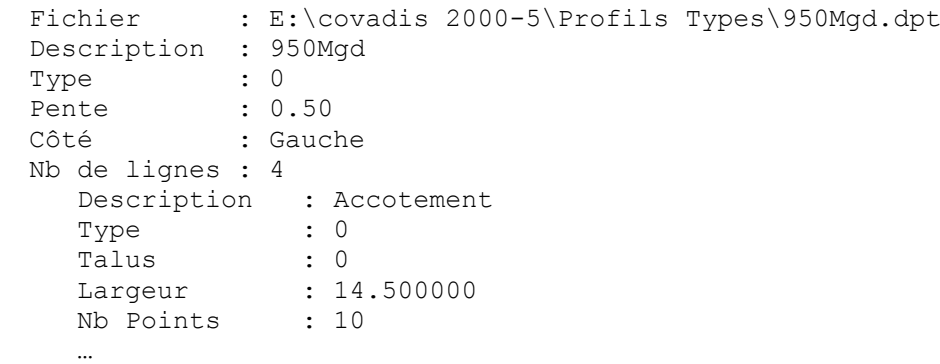

et des informations sur les couches lues :

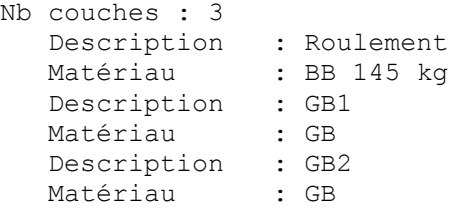

#### **REMARQUES :**

- Les couches ne sont pas converties, mais les propriétés des matériaux sont ajoutées au fichier général de définition des matériaux pour être proposées lors de la création des couches.
- Les principes de construction étant différents entre les formats, il est nécessaire de vérifier le profil type obtenu, notamment en ce qui concerne les lignes. Des segments appartenant à des lignes différentes peuvent être superposés, il est donc nécessaire de supprimer les segments inutiles par la commande de menu Segments  $\rightarrow$  Supprimer, qui précise le nom de la ligne comportant le segment.
- Comme la commande Convertir une polyligne, il peut être nécessaire de modifier le mode de construction des points obtenus.

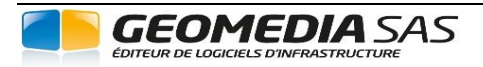
## **III.6.4. Optimiser les segments**

Cette commande insère les points manquants situés à chaque intersection de segments. Cette commande est utile juste après une conversion d'un fichier **'dpt'** ou après une conversion de polyligne 2D.

De plus elle est nécessaire pour créer des couches par contour.

Exemple : le segment vertical original (23,32) est scindé en 4 segments : (23,26), (26,29), (29,186), (186,32).

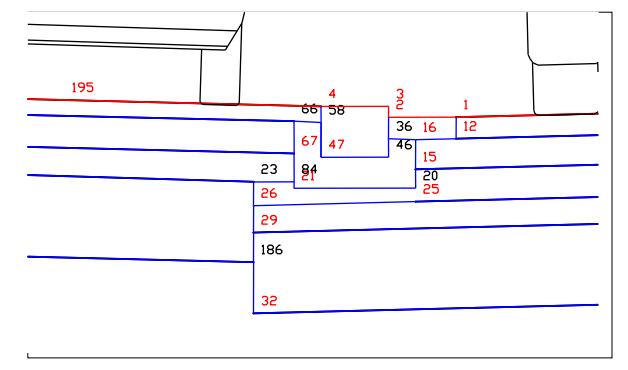

## **III.6.5. Créer les types des points**

Cette commande permet de gérer les types qu'on peut affecter à un point par la commande Points  $\rightarrow$  Attribuer un type.

Un dialogue affiche dans une liste les types de points existants.

Pour créer un type, entrez son nom puis cliquez le bouton  $\mathbf{+}$  pour l'ajouter à la liste.

Pour supprimer un type, sélectionnez-le dans la liste puis cliquez le bouton  $\vert \mathsf{X} \vert$  et validez la suppression·

Cliquez le bouton  $\Box$  pour afficher une grille récapitulative de l'utilisation des types par les profils types présents dans le répertoire de **COVAPROJ**

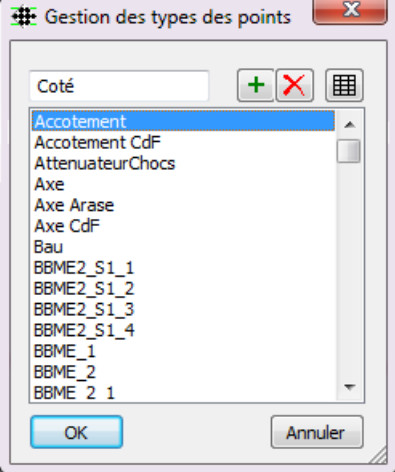

## **III.6.6. Créer les types des segments**

Cette commande permet de gérer les types qu'on peut affecter à un segment par la commande Segments  $\rightarrow$  Attribuer un type.

Un dialogue affiche dans une liste les types de segments existants.

Pour créer un type, entrez son nom puis cliquez le bouton  $\mathbf{+}$  pour l'ajouter à la liste.

Pour supprimer un type, sélectionnez-le dans la liste puis cliquez le bouton  $\vert X \vert$  et validez la suppression.

Certains types de segments prédéfinis ne sont pas supprimables. Dans ce cas le bouton de suppression est grisé.

Cliquez le bouton  $\Box$  pour afficher une grille récapitulative de l'utilisation des types par les profils types présents dans le répertoire de **COVAPROJ**.

Ces types de segments sont utilisés par la commande d'habillage du projet linéaire.

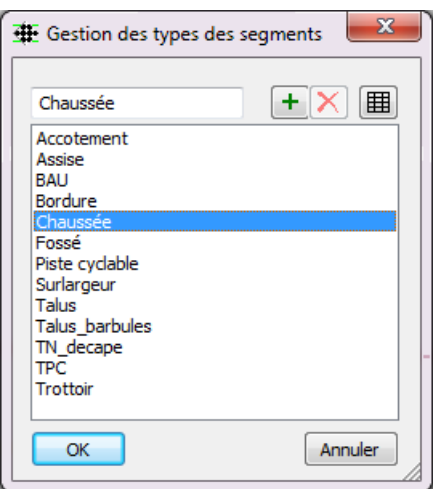

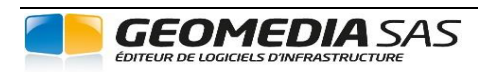

## **III.6.7. Créer les types des couches**

Cette commande permet de gérer les types qu'on peut affecter à une couche (à leur création, ou par la commande Couches  $\rightarrow$  Modifier).

Un dialogue affiche dans une liste les types de couches existants.

Pour créer un type, entrez son nom puis cliquez le bouton  $\mathbf{+}$  pour l'ajouter à la liste.

Pour supprimer un type, sélectionnez-le dans la liste puis cliquez le bouton  $\vert X \vert$  et validez la suppression.

Certains types de couches ne sont pas supprimables (par exemple les types prédéfinis, ou ceux utilisés dans le profil type courant). Dans ce cas le bouton de suppression est grisé.

Cliquez le bouton **il** pour afficher une grille récapitulative de l'utilisation des types par les profils types présents dans le répertoire de **COVAPROJ**.

Ces types de couches sont aussi utilisés par les commandes de listing après un calcul du projet

### **III.6.8. Définition des matériaux**

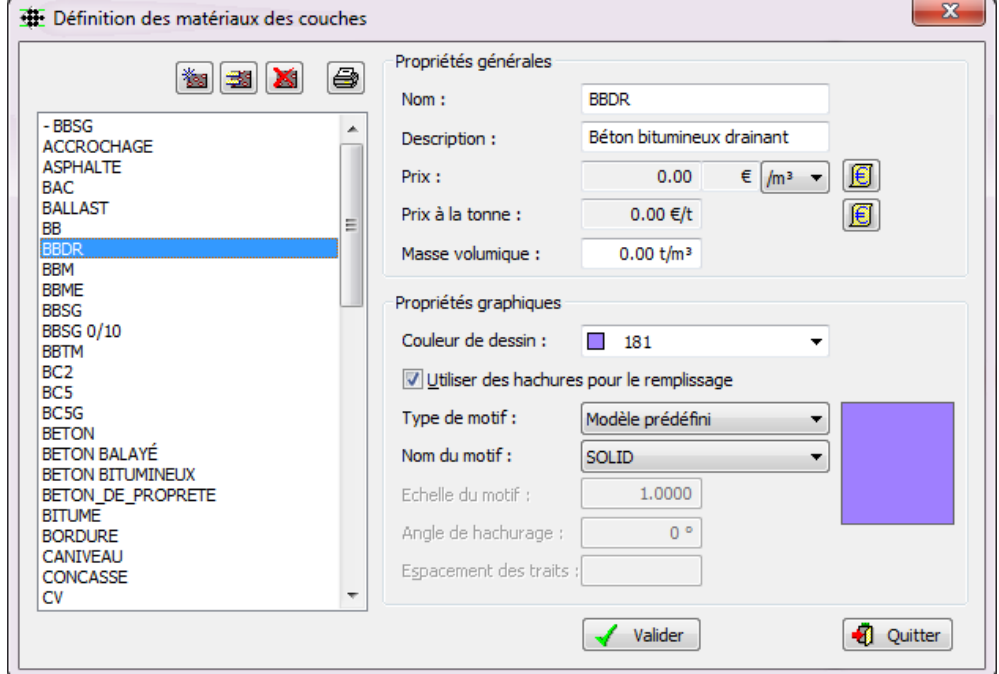

Cette commande permet de créer une définition de matériau de structure applicable à une couche, ainsi que ses propriétés d'affichage graphique (couleur, motif …).

Un matériau est défini par :

- son nom.
- sa description,
- son prix.
- sa masse volumique,
- ses propriétés graphiques :

o la couleur,

- o le type de hachurage (utilisateur simple utilisateur croisé, motif prédéfini),
- o le nom du motif (si nécessaire),
- o l'échelle du motif (si nécessaire),
- o l'angle du motif ou du dessin des traits,
- o l'espacement entre les traits de hachurage.

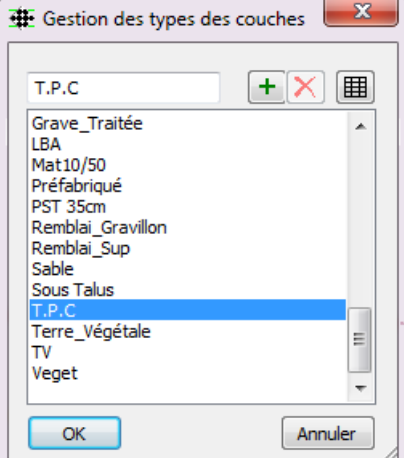

### **PROJET LINÉAIRE PAR PROFILS TYPES Menu Outils**

La liste déroulante à gauche contient les noms de tous les matériaux déjà définis dans le fichier de paramétrage de **COVADIS**. Sélectionnez un matériau dans cette liste pour afficher ses propriétés dans la partie droite du dialogue.

Cliquez sur le bouton **pour créer une nouvelle définition de matériau**, appelé « **MATERIAU 1** ».

Après avoir modifié des propriétés, cliquez le bouton  $\sqrt{\sqrt{q}}$  Valider pour valider la définition du matériau courant avec les nouvelles valeurs.

Cliquez le bouton pour copier la définition de matériau sélectionnée. Son nom est « COPIE DE nom\_du\_matériau\_copié ». Modifiez le nom et les propriétés, puis cliquez le bouton valider pour valider sa définition avec les nouvelles valeurs : le nouveau nom est alors affiché dans la liste déroulante.

Cliquez le bouton pour supprimer la définition de matériau sélectionnée. Confirmez la suppression pour que la définition de matériau soit réellement supprimée de la bibliothèque.

**Edition du bordereau** 

La zone de paramétrage des propriétés d'un matériau est composée de plusieurs paramètres :

- « Description » : entrez un texte de description du matériau courant.
- « Prix » : pour entrer la valeur de prix, cliquez le bouton  $\boxed{\bigoplus}$ : le dialogue « Edition de bordereau » s'affiche. Entrez le prix dans le champ « Prix unitaire H.T. », puis validez par « OK ». Choisissez le type de prix (par mètre cube, par mètre carré ou par mètre linéaire).
- La monnaie est modifiable dans les métrés avec base d'articles (clic droit sur la grille d'un métré  $\rightarrow$  menu Paramétrage, puis cliquez le bouton « Rapports »).
- « Masse volumique » : saisissez la valeur de masse volumique du matériau, en kg/m<sup>3</sup>. Cette valeur permettra de calculer des tonnages de matériaux, après le calcul du projet.

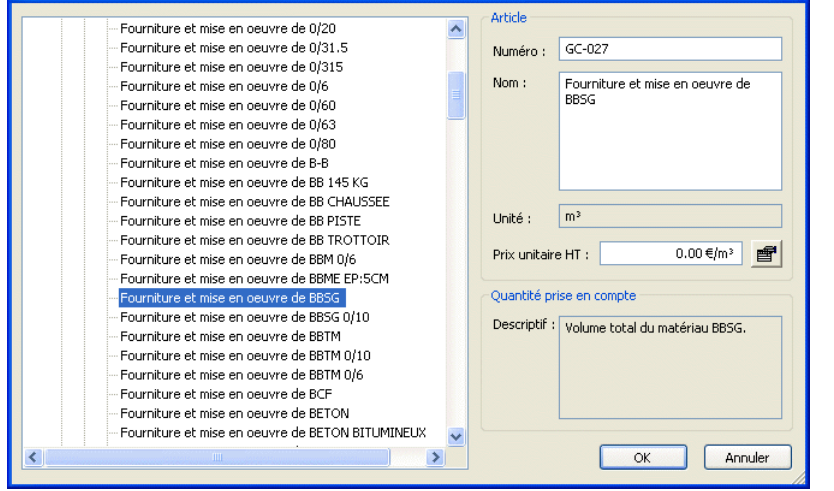

• la « Couleur de hachurage » permet de spécifier la couleur de dessin.

Cochez l'option «<sup> $\boxtimes$ </sup> Utiliser des hachures pour le remplissage » pour activer et spécifier les paramètres de hachurage du matériau courant.

- « Type » : cette liste permet de choisir le type de hachurage à appliquer aux couches. Les trois types proposés sont « Modèle prédéfini » (motif défini dans le fichier *AcadIso.pat* situé dans le sous répertoire *\Support* de COVADIS), « Utilisateur simple » (traits parallèles) et « Utilisateur croisé » (traits parallèles croisés à 90°).
- « Nom du motif » : cette liste n'est accessible que si le type de hachurage courant est « Modèle prédéfini ». Elle vous permet de choisir le nom du modèle à utiliser. Une image permet de prévisualiser le motif courant.
- « Echelle du motif » : cette zone d'édition vous permet de spécifier l'échelle d'application du motif de hachures. Comme le paramètre précédent, elle n'est accessible que pour le type « Modèle prédéfini », et à condition qu'il ne s'agisse pas d'un remplissage solide (nom de modèle = 'SOLID').
- « Angle de hachurage » : ce paramètre peut être utilisé pour indiquer l'angle d'application d'un modèle de hachures prédéfini ou l'angle d'inclinaison des traits pour les deux hachurages de type 'utilisateur'. L'angle est exprimé dans le système angulaire du dessin courant.
- « Espacement des traits » : pour les hachurages de type 'utilisateur', ce paramètre permet d'indiquer l'espacement entre les traits de hachures. La valeur doit être donnée en unités dessin. Attention à ne pas saisir un espacement des traits trop petit car cela peut provoquer un problème de hachurage trop dense pour le dessin des profils en travers.

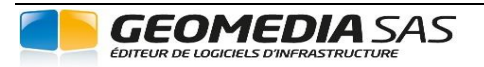

Si vous cliquez deux fois sur l'image de prévisualisation du modèle de hachures, la boîte de dialogue ci-contre apparaît.

Elle vous permet de paramétrer la prévisualisation du modèle courant en indiquant soit un facteur d'échelle (de 0.1 à 10.0), soit un nombre de lignes de motif à afficher (de 1 à 10).

Les modifications effectuées sont automatiquement enregistrées à la fermeture d'AutoCAD®.

## **III.6.9. Écriture des pentes**

Cette commande permet d'écrire des textes de cotation de pente d'un segment du demiprofil type, ou entre deux points.

Les entités créées sont des textes simples qui indiquent la pente d'un segment en valeur réelle

Le dialogue affiché propose différentes options pour l'écriture de ces textes :

- « Style » : sélectionnez dans la liste déroulante le style d'écriture à utiliser. Seuls les styles présents dans le dessin sont proposés.
- « Hauteur » : entrez la valeur en millimètres pour la hauteur des textes de cotation.
- « Calque » : entrez le nom du calque d'écriture des textes de cotation, ou sélectionnez-le en cliquant le bouton  $\equiv$ .
- « Couleur » : sélectionnez la couleur du calque dans la liste déroulante.
- « Format » : sélectionnez le format à respecter pour l'écriture des textes de cotation.
- « Décalage » : entrez le décalage vertical entre le segment à coter et le texte de cotation.
- « Position » : sélectionnez le bouton correspondant à la position désirée pour le texte de cotation par rapport au segment coté : au-dessus, au milieu du segment (le texte chevauche le segment) ou au-dessous du segment. Format Description x.xx Valeur réelle avec deux décimales
- « Type de cotation » : sélectionnez le type de cotation, soit «  $\odot$  D'un segment » pour cliquer un segment du profil, soit «  $\odot$  Entre 2 points » pour sélectionner 2 points du profil.
- Cliquez le bouton « OK » pour valider la configuration et commencer la cotation des pentes.

Sélectionnez les différents segments à coter sachant que le côté de sélection du segment est important puisqu'il détermine le signe de la pente (négatif si on clique au bas du segment, positif si l'on clique en haut).

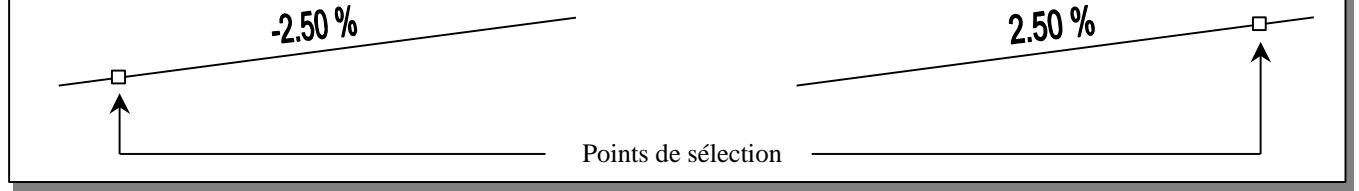

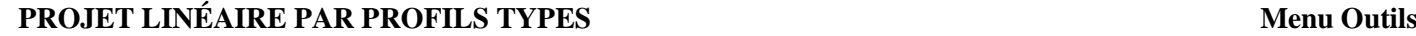

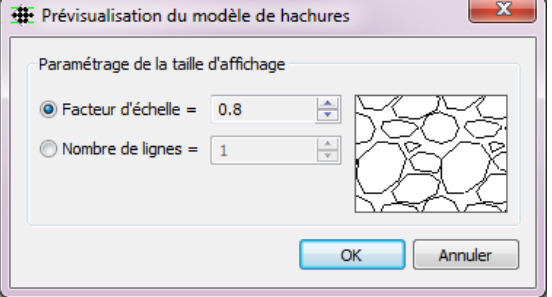

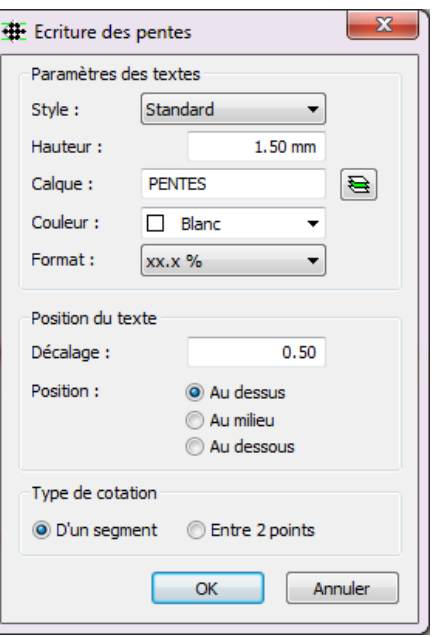

x.xxx Valeur réelle avec trois décimales x.xxxx Valeur réelle avec quatre décimales

xx % Pourcentage sans décimale xx.x % Pourcentage avec une décimale xx.xx % Pourcentage avec deux décimales

## **III.6.10. Légende des couches**

Cette commande permet de dessiner une légende de définition des couches du profil type. Le dialogue affiché propose différentes options pour paramétrer l'apparence de la légende.

Les objets dessinés pour la légende sont automatiquement créés dans le calque dont le nom est saisi dans le champ « Calque de dessin ».

Le « Style de texte » est utilisé pour tous les textes de la légende. Seuls les styles définis dans le dessin courant sont proposés.

Validez et enregistrez le paramétrage de la légende en cliquant le bouton « OK ».

Le point d'insertion de la légende est demandé : c'est le point haut-gauche du cadre entourant la légende.

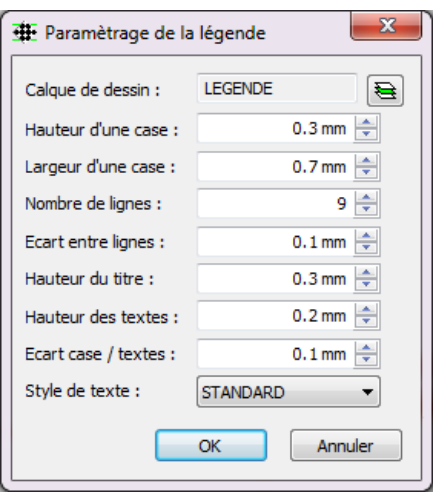

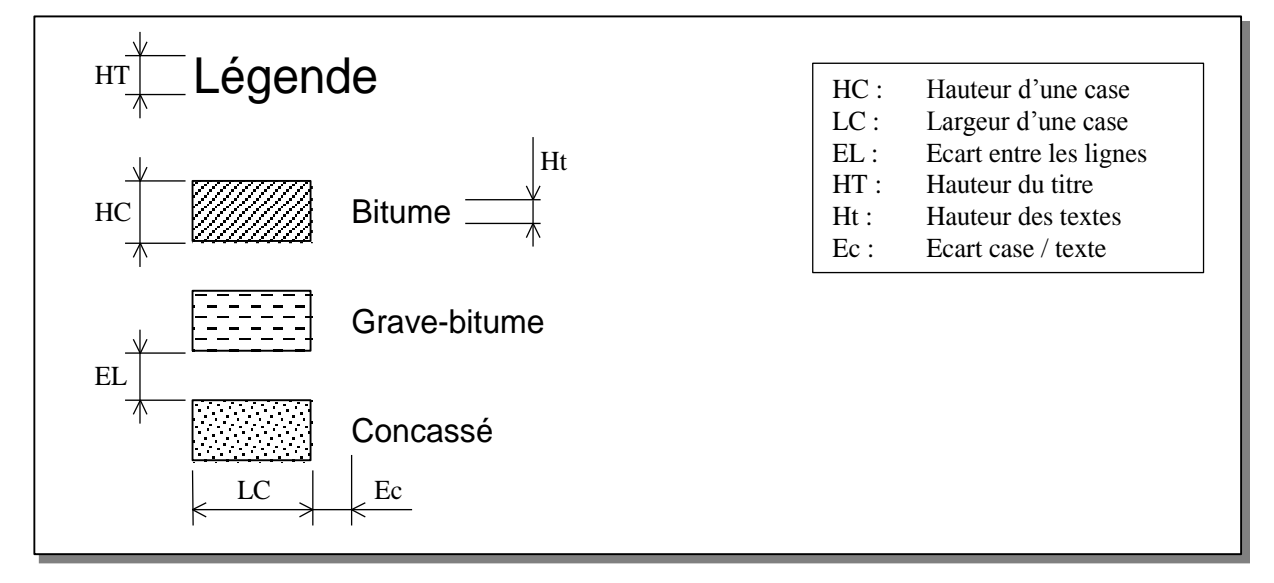

## **Exemple de légende d'un demi-profil type :**

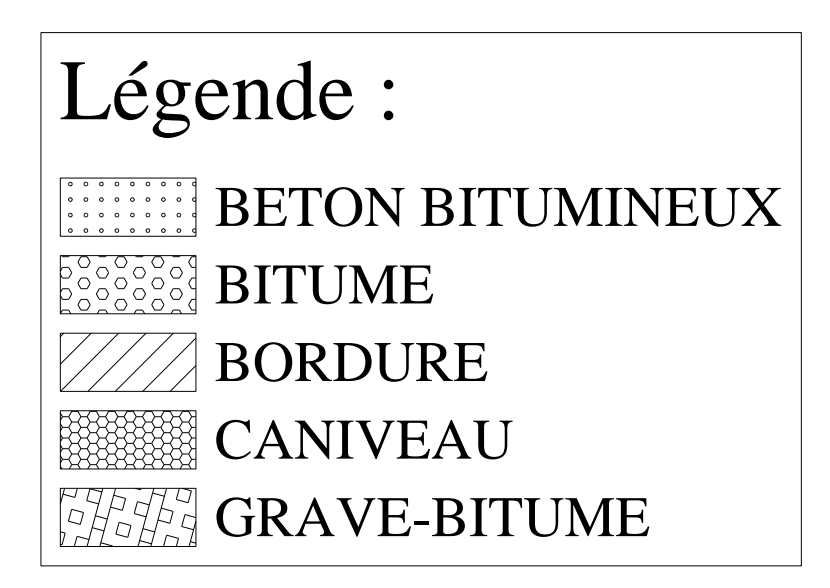

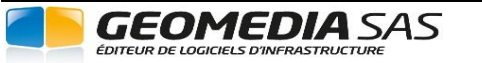

## **III.6.11. Simuler une variation**

Afin de mieux comprendre le comportement d'un point typé durant la définition du profil type, cette commande permet de simuler une variation sur un point typé. Le point typé change de position durant la simulation, et les autres points du profil type sont recalculés automatiquement.

Cela vous permet d'être assuré de la définition du profil type, et que les points interagissent correctement.

#### **REMARQUES :**

Cette commande ne modifie pas la définition courante du profil type. Seule la visualisation est temporairement modifiée.

Cette commande ne s'applique qu'aux points typés car on peut affecter une variation uniquement à ces points typés.

Cette commande affiche un dialogue permettant de sélectionner le point typé subissant la simulation, ainsi que les paramètres de la simulation.

Sélectionnez un point typé dans la liste déroulante, ou appuyez sur le bouton **p**our sélectionner un point typé. Son numéro, son type et le mode de construction sont alors affichés.

Sélectionnez le type de variation à appliquer au point : soit « O Dévers » soit «<sup>O</sup> Largeur ».

Puis entrez la valeur initiale, la valeur finale et l'incrément de la variation.

Puis cliquez le bouton « Simuler » pour déclencher la simulation. Le libellé du bouton devient « Arrêter ».

La visualisation du profil type est modifiée dynamiquement pour afficher le profil type, le point typé étant positionné comme s'il subissait la variation.

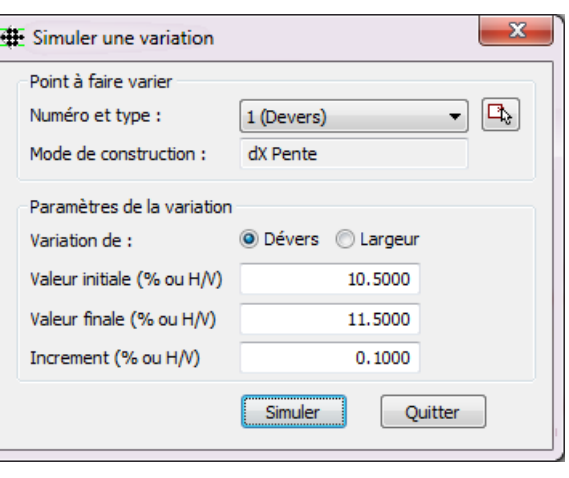

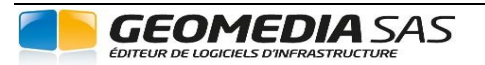

## **III.7. LE MENU « POINTS »**

Ce menu permet de :

- créer un point selon plusieurs méthodes de construction géométrique,
- interroger un point existant,
- modifier un point existant,
- transformer un point existant (pour changer son mode de construction),
- supprimer un point existant,
- typer un point,
- créer un point de test,
- définir les 3 points caractérisant un fossé,
- définir des conditions qui seront contrôlées au moment du calcul.

La position d'un point est calculée relativement à la position de son (ses) point(s) de référence, qui est (sont) soit l'origine du repère soit un ou plusieurs points déjà définis.

### **III.7.1. Saisie des valeurs de pente**

Plusieurs méthodes de construction nécessitent une valeur de pente à respecter entre le point de référence et le point à créer. La valeur est saisie à la ligne de commande, et plusieurs formes d'écriture sont possibles :

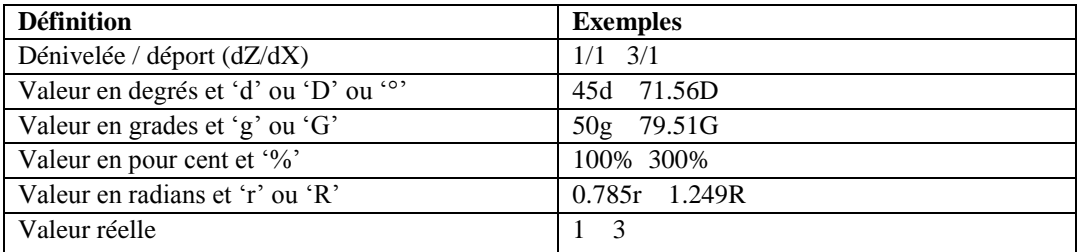

### **III.7.2. dX** – **dZ**

Cette méthode permet de construire un point en indiquant un déport et une dénivelée relatifs à un point de référence.

En réponse au message Sélection du point de référence ou [Numéro] : sélectionnez le point de référence en cliquant sa position ou en indiquant son numéro.

Décalage en X (m) : entrez la différence d'abscisse entre le point de référence et le point à créer.

dZ (m) ou [Position] : entrez la valeur de dénivelée entre le point de référence et le point à créer, ou cliquez sa position. Le curseur est « bloqué » sur une ligne verticale située à « dX mètres » du point de référence.

Cette commande est itérative, c'est-à-dire que le point créé sert à son tour de point de référence pour un nouveau point. Pour arrêter la commande, tapez <Entrée>.

Cette méthode s'exécute aussi par le bouton  $\frac{d}{dz}$  de la barre d'outils.

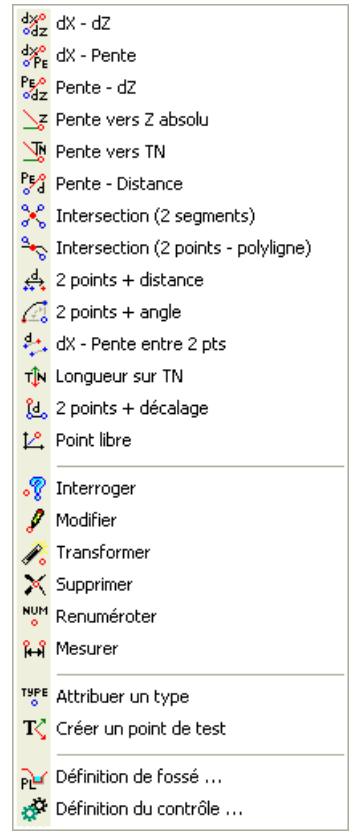

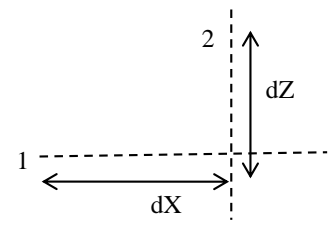

2

dZ

## **III.7.3. dX – Pente**

Cette méthode permet de construire un point en indiquant un déport et une pente relatifs à un point de référence.

En réponse au message Sélection du point de référence ou [Numéro] : sélectionnez le point de référence en cliquant sa position ou en indiquant son numéro.

Décalage en X (m) : entrez la différence d'abscisse entre le point de référence et le point à créer.

Valeur de pente ou <Position> : entrez la valeur de pente entre le point de référence et le point à créer, ou cliquez sa position. Le curseur est « bloqué » sur une ligne verticale située à « dX mètres » du point de

référence.

Cette commande est itérative, c'est-à-dire que le point créé sert à son tour de point de référence pour un nouveau point. Pour arrêter la commande, tapez <Entrée>.

Cette méthode s'exécute aussi par le bouton  $\mathcal{F}_{\epsilon}$  de la barre d'outils.

### **III.7.4. Pente – dZ**

Cette méthode permet de construire un point en indiquant une pente et une dénivelée relatives à un point de référence.

En réponse au message Sélection du point de référence ou [Numéro] : sélectionnez le point de référence en cliquant sa position ou en indiquant son numéro.

Pente : entrez la valeur de pente à respecter depuis le point de référence.

dZ (m) ou [Position]: entrez la valeur de dénivelé entre le point de référence et le point

à créer, ou cliquez sa position. Le curseur est « bloqué » sur une ligne simulant la valeur de pente à respecter.

Cette commande est itérative, c'est-à-dire que le point créé sert à son tour de point de référence pour un nouveau point. Pour arrêter la commande, tapez <Entrée>.

### **III.7.5. Pente vers Z absolu**

Cette méthode permet de construire un point à une altitude absolue **projet**, et situé à l'extrémité d'une droite commençant au point de référence et de pente indiquée.

En réponse au message Sélection du point de référence ou [Numéro]: sélectionnez le point de référence en cliquant sa position ou en indiquant son numéro.

Pente : entrez la valeur de pente à respecter depuis le point de référence.

Valeur de Z absolu (m) : entrez la valeur d'altitude absolue à atteindre.

#### **REMARQUES :**

- L'altitude absolue est une altitude **projet**, c'est-à-dire une altitude à atteindre pendant le calcul du projet.
- Dans la gestion des types des points du projet linéaire, il est possible de sélectionner une courbe du profil en long comme trajectoire de suivi. Dans ce cas, l'altitude projet à respecter est calculée par rapport à cette courbe
- Par convention, le point créé est dessiné sur une droite respectant la pente indiquée, et avec un décalage d'altitude de 1 mètre depuis le point de référence.

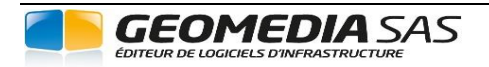

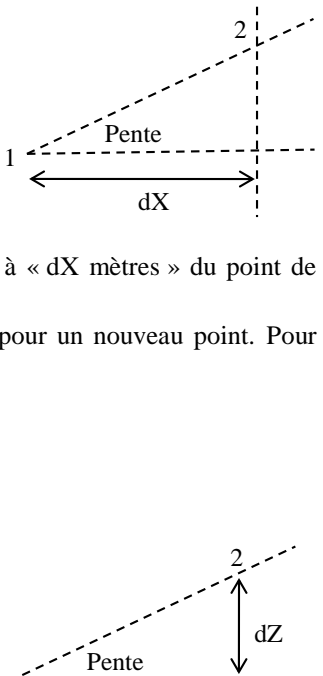

1

## **III.7.6. Pente vers T.N.**

Cette méthode permet de construire un point d'entrée en terre, c'est-à-dire un point intersectant le M.N.T. Terrain Naturel et situé sur une droite dont l'origine est le point de référence et ayant la pente indiquée.

Cette méthode s'exécute aussi par le bouton de la barre d'outils.

Un dialogue de saisie des valeurs est affiché.

Entrez la valeur de pente dans le champ « Pente jusqu'au TN ».

Cliquez le bouton  $\lambda$  pour afficher un aperçu explicatif des limites de recherche.

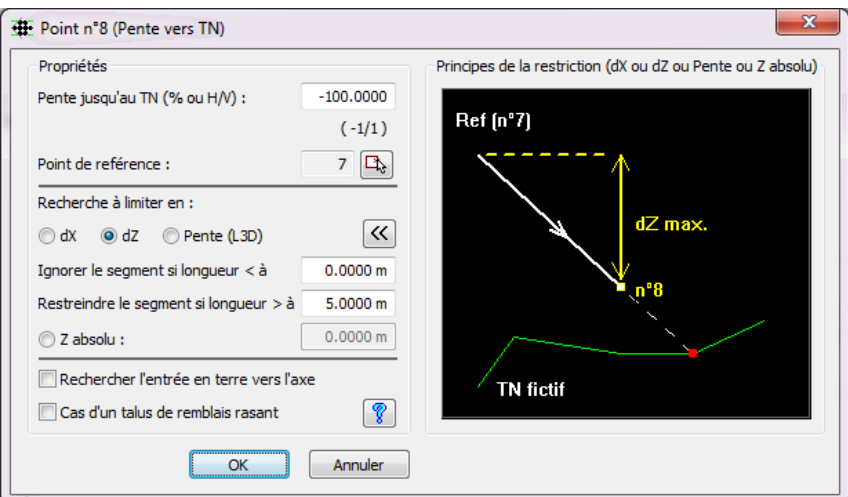

Il est possible de « Restreindre le segment si longueur > à » une valeur donnée (ex : pour construire une risberme).

La longueur est calculée entre le point de référence et l'entrée en terre sur le TN.

Choisissez le mode de restriction du segment :

 $\odot \triangleleft$   $\times$  dX » : dans ce cas la longueur est calculée horizontalement,

 $\odot \triangleleft \times dZ$  » : dans ce cas la longueur est calculée verticalement,

« Pente » : dans ce cas c'est la longueur 3D selon la pente qui est prise en compte.

Si elle est supérieure à la valeur saisie, alors le programme limite le calcul à la valeur et recalcule la position du point. Entrez une valeur élevée pour ne pas restreindre la longueur du segment.

Il est possible d'« Ignorer le segment si la longueur est < à » une valeur donnée. Alors le point d'entrée en terre est confondu avec le point de référence et le segment n'est pas dessiné. Cela évite la construction de talus trop petits.

Par l'option « $\odot$  Z absolu », il est possible de limiter l'entrée en terre calculée jusqu'à une altitude donnée : si l'entrée en terre n'est pas atteinte avant l'altitude indiquée, alors l'altitude du point d'entrée en terre est l'altitude indiquée.

Cochez l'option «  $\boxtimes$  Rechercher l'entrée en terre vers l'axe » pour rechercher le point vers l'intérieur du profil type.

Selon certaines conditions de construction, on peut gérer les «  $\boxtimes$  Cas de talus de remblai rasant ». Cliquez le bouton  $\Box$  pour afficher un dialogue explicatif. Le principe est le suivant :

Si l'entrée en terre est trouvée sous le Fond de Forme, alors les couches se terminent le long du talus de remblai.

Si l'entrée en terre est trouvée entre la ligne Projet et la ligne Fond de Forme, alors les couches plus basses se terminent verticalement à l'aplomb de l'entrée en terre.

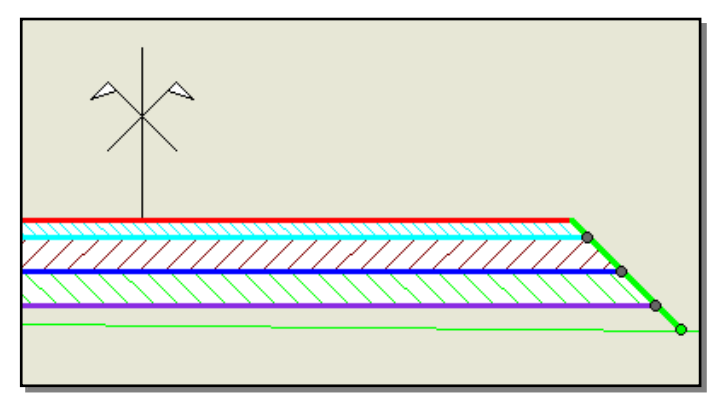

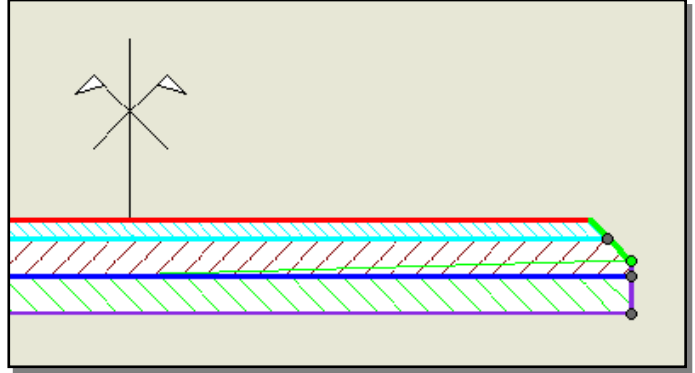

Les lignes sous les couches doivent se terminer par un point d'intersection avec le segment de talus de remblai. Le premier point du talus doit porter le point de test. Le dernier point du talus doit être l'entrée en terre.

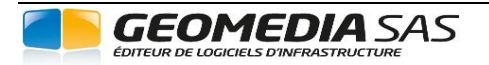

2

## **REMARQUES :**

- Par convention, comme son altitude est inconnue, le point créé est dessiné sur une droite respectant la pente vers TN indiquée, et avec un décalage d'abscisse de 1 mètre depuis le point de référence. Consultez le paragraphe *Affichage →Position des points vers TN* pour modifier ce décalage.
- <sup>•</sup> Si l'option «  $\boxtimes$  **Rechercher vers l'axe** » ou l'option «  $\boxtimes$  Talus de remblais rasant » est cochée, alors le profil type ne sera plus reconnu par une version de **COVADIS** antérieure à la V12.

## **III.7.7. Pente – Distance**

Cette méthode permet de construire un nouveau point en indiquant une pente depuis un point de référence, et une distance suivant la pente.

En réponse au message Sélection du point de référence ou [Numéro] : sélectionnez le point de référence en cliquant sa position ou en indiquant son numéro.

Pente : entrez la valeur de pente à respecter.

Distance (m) ou [Position] : entrez la valeur de distance entre le point de référence et le point à créer, ou cliquez la position du point à créer. Le curseur est « bloqué » sur une ligne simulant la valeur de pente à respecter.

## **III.7.8. Intersection de segments**

Cette méthode permet de construire un nouveau point situé à l'intersection de 2 segments dont les extrémités sont des points déjà définis.

A chaque message de sélection d'un point, cliquez sa position ou indiquez son numéro. Une ligne temporaire relie chaque point sélectionné.

#### **REMARQUE :**

Modifier la position d'un des 4 points provoque un recalcul de la position du point d'intersection.

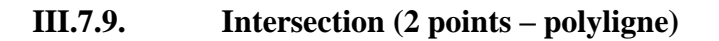

Cette méthode permet de construire un nouveau point à l'intersection entre un segment formé de 2 points, et une polyligne fictive dont vous indiquez les sommets en cliquant des points du profil type.

Sélection du premier point ou [Numéro] : Deuxième point ou [Numéro] : Premier point de la polyligne : Point suivant de la polyligne :

Si plusieurs intersections sont trouvées, la plus proche du premier point est conservée. Si aucune intersection n'est trouvée, le point est superposé au premier point cliqué.

La position du point calculé peut se trouver sur n'importe quel segment de la polyligne fictive. L'intersection ne se trouve pas toujours sur le même segment de la polyligne si la pente entre les 2 points change durant le calcul.

Le dialogue de modification rappelle le numéro des points de la polyligne.

Il est possible d'affecter un type au point, mais il n'est pas judicieux de lui faire suivre une variation ou une trajectoire car sa position est forcément unique.

#### **REMARQUE :**

Modifier la position d'un des points de référence provoque un recalcul de la position du point d'intersection.

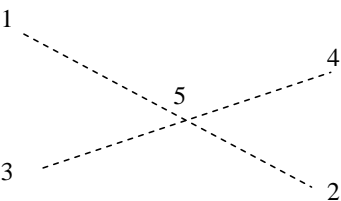

1

Distance

 $\sum$  Pente

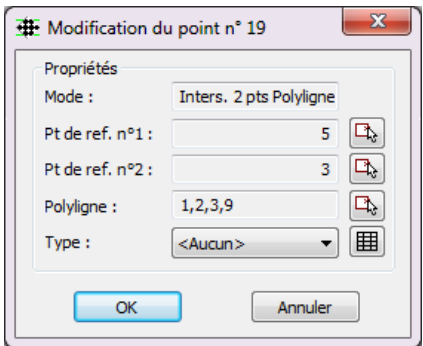

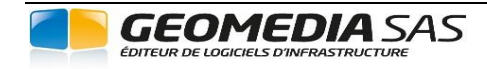

Visée

3

## **III.7.10. 2 points + distance**

Cette méthode permet de construire un nouveau point, situé sur une droite reliant 2 points déjà définis, et à une distance donnée du premier point.

En réponse au message Sélection du point de référence ou [Numéro] : sélectionnez le point de référence en cliquant sa position ou en indiquant son numéro.

Point de visée ou [Numéro] : cliquez la position du deuxième point du segment, ou indiquez son numéro. Le curseur est « bloqué » sur une ligne reliant les 2 points sélectionnés.

Position ou [Distance] : cliquez la position du point, ou entrez la valeur de distance.

Cette méthode est intéressante pour faire varier un point en dévers et en largeur, comme un bord de chaussée :

- 1. créez un premier point en (dX, Pente) depuis le point n°0, puis typez-le : il sera utilisé pour la variation de dévers.
- 2. créez un second point par (2 points + distance) en sélectionnant le point n° 0 et le point n°1, puis typez-le pour associer une trajectoire 2D (le bord de chaussée). Ce point n°2 sera toujours aligné sur la droite [0, 1], même si le point 1 varie à cause du dévers, et la distance 2D entre le point n°0 et le point n°2 sera la largeur 2D entre l'axe et la trajectoire 2D.

#### **III.7.11. 2 points + angle**

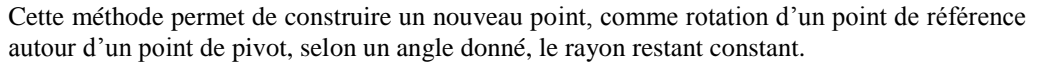

En réponse au message Sélection du point de référence ou [Numéro] : sélectionnez le point de référence en cliquant sa position ou en indiquant son numéro.

Point de pivot ou [Numéro] : sélectionnez le point de pivot en cliquant sur sa position ou en indiquant son numéro.

Angle <0> : entrez la valeur de l'angle de rotation autour du point de pivot.

### **III.7.12. dX – Pente entre 2 points**

Cette méthode permet de construire un nouveau point en indiquant un déport dX par rapport à un point de référence, et une pente calculée entre 2 points existants.

Si la position d'un des 2 points servant au calcul de la pente est modifiée (à cause d'une variation de dévers ou par suivi de trajectoire), alors la nouvelle valeur de pente est recalculée et le point 3 est repositionné.

Sélection du point de référence ou [Numéro] : sélectionnez le point de référence,

Sélection du premier point ou [Numéro] : cliquez le premier point de calcul de la pente, Deuxième point ou [Numéro] : cliquez le second point de calcul de la pente, Décalage en X (m) : indiquez la valeur du décalage horizontal / point de référence.

#### **III.7.13. Longueur sur TN**

Cette méthode permet de construire un point d'entrée en terre, comme projection verticale sur le MNT d'un point situé à une longueur donnée d'un point de référence.

En réponse au message Sélection du point de référence ou [Numéro] : sélectionnez le point de référence en cliquant sa position ou en indiquant son numéro.

Renseignez le déport horizontal par rapport au point de référence.

Puis renseignez la « limite maximale en Z » : au calcul du projet, si la différence d'altitude entre le point de référence et la projection sur le TN est supérieure à cette limite, alors l'altitude du point calculé est égale à (z du point de référence – limite maximale) si la projection est au-dessous du point de référence, ou (z du point de référence + limite maximale) si la projection est au-dessus.

 $\overline{\mathbf{x}}$ **TE** Point 'Longueur sur TN' Propriétés Apercu Point de reférence :  $3|\mathbb{R}$ Ref. dX / point de reférence :  $0.000 m$ Limite maximale en Z : 100,000 m **TN** OK Annuler

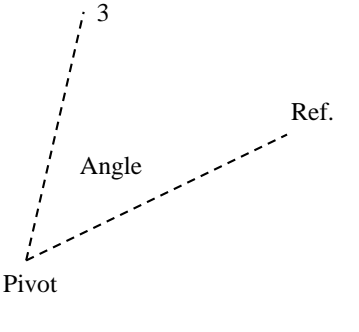

Ref.

Distance

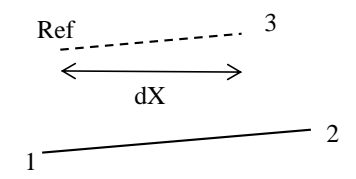

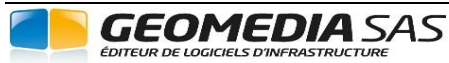

## **REMARQUE :**

Par convention, comme son altitude est inconnue, le nouveau point est positionné à « dX » mètres du point de référence, avec 2 flèches verticales. Consultez le paragraphe *Affichage →Position des points vers TN* pour modifier ce décalage.

## **III.7.14. 2 points + décalage**

Cette méthode crée un point situé sur la perpendiculaire à un segment, et à une distance donnée du premier point.

Sélection du point de référence ou [Numéro] : indiquez le point de référence (par sa position ou par son numéro),

Point de visée ou [Numéro] : sélectionnez le point de visée (par sa position ou en indiquant son numéro),

Choisissez le côté par rapport au segment reliant le premier point cliqué au deuxième point cliqué, Indiquez le décalage entre le point à construire et le point de référence, selon la perpendiculaire au segment.

#### **REMARQUE :**

Utilisez ce mode de construction, associé à un tableau de variations de type « Largeur », pour construire des couches d'épaisseur variable.

## **III.7.15. Point libre**

Cette méthode permet de construire un point simplement en cliquant sa position relativement à l'origine. Ses coordonnées absolues par rapport à l'origine sont calculées.

### **REMARQUE :**

Un point libre peut être déplacé par les grips : sélectionnez l'objet Profil type, une poignée de sélection apparaît alors à l'emplacement de chaque point libre. Les points construits à part de ce point libre sont aussi déplacés.

## **III.7.16. Sélection d'un point du profil type**

Plusieurs commandes de traitement des points demandent de cliquer le point à traiter (par exemple : modification d'un point, suppression d'un point).

Si 2 points (ou plus) sont au même emplacement cliqué, alors un dialogue facilite la sélection du point à traiter.

Une grille affiche le numéro du point trouvé, son mode de construction et son type. Sélectionnez le point à conserver puis validez votre choix par « OK ».

### **III.7.17. Interroger**

Cette commande permet d'afficher les informations relatives à un point existant. Le contenu du dialogue s'adapte en fonction du mode de construction du point. Les informations affichées sont :

- le numéro du point courant,
- la distance et le dénivelé par rapport au point d'axe,
- le numéro du point de référence,
- le mode de construction,
- les valeurs géométriques de construction,
- le type affecté au point.

Les boutons en haut à droite permettent respectivement d'afficher les informations du premier point, du point précédent, du point suivant et du dernier point.

Cette commande s'exécute aussi par le bouton  $\sqrt{\ }$  de la barre d'outils.

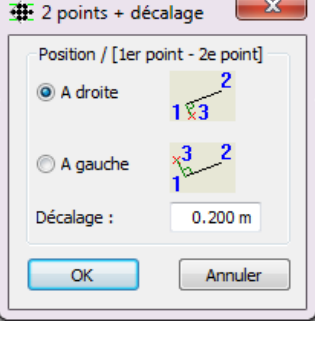

 $Liber = \frac{c}{c}$ 

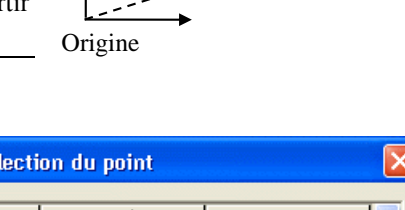

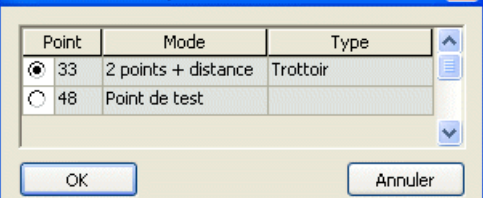

di sa

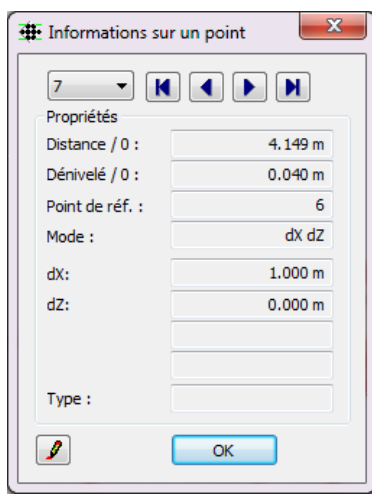

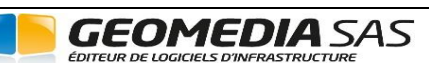

 $- x$ 

186  $\boxed{\mathbb{R}}$  $\overline{\mathbb{R}}$ 97  $\mathbb{R}$ 96  $23$  $\Box$  $\overline{\mathbb{F}}$ 

ıler i

dX Pente

OK

 $\mathbf{x}$ 

 $\overline{\phantom{0}}$ 

 $3.00<sub>m</sub>$ 

 $-0.07m$  $-2.50%$ 

 $3.00<sub>m</sub>$ 

31  $\Box$ 

Annuler

0  $\Box$ 

## **III.7.18. Modifier**

Cette commande permet de modifier les propriétés de construction d'un point. Sélectionnez le point à modifier : un dialogue d'édition des valeurs est affiché. Le contenu du dialogue varie selon le mode de construction du point, mais le fonctionnement reste le même.

Le titre du dialogue rappelle le numéro du point sélectionné.

Le champ « Mode » rappelle le mode de construction du point.

Les champs suivants («  $dX \gg 0u \ll P$ ente » ou « Angle » ou « Distance ») permettent de modifier la valeur de construction correspondante.

Chaque champ « Point de ref. » rappelle le numéro du point de référence. Cliquez le bouton  $\mathbb{R}$  pour indiquer un autre point de référence.

La liste déroulante « Type » permet d'attribuer un type au point sélectionné.

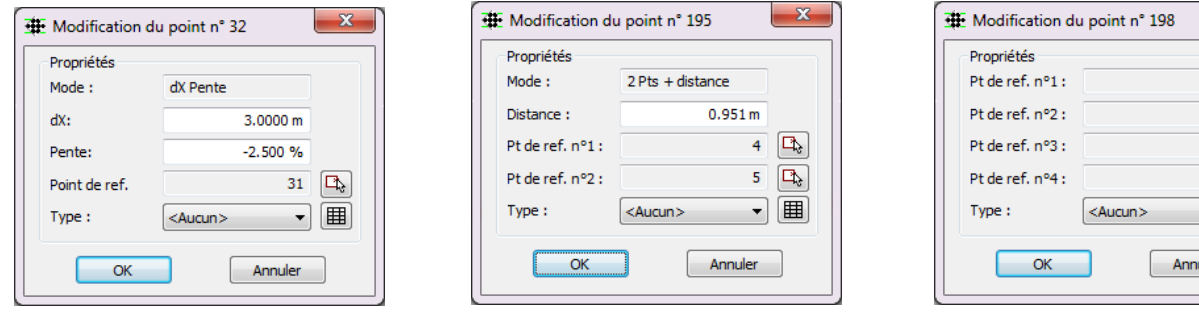

Validez les modifications par « OK ». Le programme recalcule la nouvelle position du point, ainsi que la position des points construits à partir du point modifié.

Cette commande s'exécute aussi par le bouton  $\mathscr{J}$  de la barre d'outils.

### **III.7.19. Transformer**

Cette commande permet de transformer le mode de construction d'un point. Elle est utile par Transformer le point 32 exemple quand on a converti une polyligne et qu'on souhaite transformer un point de (dX Propriétés dZ) en (Pente vers TN). Mode: Sélectionnez le point à transformer : un dialogue d'édition des valeurs est affiché.  $dX$ : La liste déroulante « Mode » indique le mode de construction courant.  $dz$ : Les champs «  $dX$  », «  $dZ$  » et « Pente » affichent les valeurs de construction. Sélectionnez le nouveau mode de construction dans le champ « Mode ». Pente: Le champ « Point de ref. » rappelle le numéro du point de référence. Cliquez le bouton  $\mathbb{R}$ Distance: pour indiquer un autre point de référence. Point de ref. : Validez les modifications par « OK ». Le programme recalcule la nouvelle position du point Point de ref. 2: transformé, ainsi que la position des points construits à partir du point transformé. Cette commande s'exécute aussi par le bouton  $\triangle$  de la barre d'outils.

### **REMARQUES :**

Cette commande n'est pas applicable sur les points construits par les commandes Point de test, Longueur sur TN ou Intersection (2 points - polyligne).

Lors d'un changement de mode, les valeurs « dX », « dZ » et « Pente » sont recalculées de telle sorte que la position du point ne varie pas.

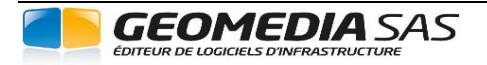

## **III.7.21. Transformer multiple**

Cette commande permet de modifier la définition de plusieurs points en dX, dZ par rapport à un point de référence.

Point à transformer en (dX,dZ) (<Entrée> = fin) Point à transformer en (dX,dZ) (<Entrée> = fin) Nouveau point de référence ou [Numéro] :

Cliquez les points à transformer, puis cliquez leur nouveau point de référence.

## **III.7.22. Supprimer**

Cette commande permet de supprimer un point du profil type.

Sélectionnez le point à supprimer, puis validez le message de confirmation de la suppression.

Cette commande s'exécute aussi par le bouton  $\mathbb{X}$  de la barre d'outils.

Avant la suppression d'un sommet du profil type, un récapitulatif rappelle les lignes et les symboles passant par ce sommet.

#### **REMARQUE :**

Si des points étaient construits à partir du point supprimé, alors ils deviennent 'libres'. Leur position est inchangée mais est calculée par rapport à l'origine.

### **III.7.23. Renuméroter**

Cette commande permet de numéroter les points du profil type courant à l'aide de numéros non utilisés, afin d'avoir une numérotation continue.

Cette commande s'exécute aussi par le bouton  $\frac{\text{num}}{\text{e}}$  de la barre d'outils.

### **III.7.24. Mesurer**

Cette commande permet d'effectuer diverses mesures entre 2 points du profil type courant. Après avoir cliqué les 2 points, un dialogue de résultats s'affiche.

Les mesures effectuées sont la distance 2D, la distance 3D, le dénivelé et la pente. Il est possible de sélectionner d'autres points à l'aide des boutons  $\frac{1}{2}$ .

Cette commande s'exécute aussi par le bouton  $\mathbb{H}$  de la barre d'outils.

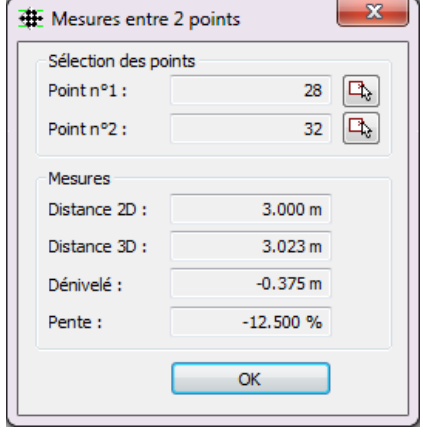

Supprimer le point n° 30 ? (Utilisé par les points 6-26 Utilisé par la ligne Ligne FdF)

Non

Oui

Covadis

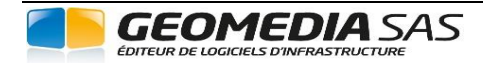

Cette commande (ou le bouton  $\frac{I^{\text{upper}}}{S}$ ) permet d'attribuer un type à un point.

Un type identifie un point du profil type devant respecter un suivi de trajectoire (limite de bâti par exemple) **ou** une variation durant le calcul du projet (dévers par exemple), **ou** pour lequel on veut dessiner la trajectoire correspondante le long de l'axe (fond de fossé par exemple).

Rappel : les types sont gérés par la commande de menu Calcul et dessin du projet  $\rightarrow$ Gérer les types de points.

Sélectionnez le point à typer. Un dialogue de sélection du type est affiché. Sélectionnez dans la liste déroulante le type à attribuer au point.

Cliquez « OK » pour valider la commande. Le type choisi est alors écrit entre parenthèses à droite du numéro du point.

#### **REMARQUES :**

- Un point peut avoir un type au maximum. Il est autorisé de typer plusieurs points dans le même profil type. Un type peut être attribué à plusieurs points.
- Durant le dessin du projet, les points typés existants sur des tabulations consécutives sont reliés par une polyligne 3D.

Si le point est construit par (dX, dZ) et qu'il suit une trajectoire 2D, alors seule la valeur de dZ est utilisée (le dX étant remplacé par la distance jusqu'à la polyligne).

Si le point est construit par (dX, Pente) et qu'il suit une trajectoire 2D, alors seule la valeur de Pente est utilisée (le dX étant remplacé par la distance jusqu'à la polyligne).

Si le point est construit par (Longueur sur TN) et qu'il suit une trajectoire 2D, alors le point calculé est la projection verticale sur le M.N.T. T.N. de l'intersection sur la trajectoire.

Si le point est construit par (Pente vers TN) et qu'il suit une trajectoire 3D, alors le point calculé est le point le plus proche de l'axe entre la vraie entrée en terre sur le M.N.T. T.N. et l'intersection sur la trajectoire.

Si le point est construit par (Pente vers TN) et qu'il suit une trajectoire 2D, alors le point calculé est le plus proche de l'axe entre la vraie entrée en terre sur le M.N.T. T.N. et le point superposé à l'intersection sur la trajectoire et respectant la pente.

**ATTENTION** : afin que le profil garde son intégrité durant le calcul du projet, il est très important de vérifier le mode de création des points qui sont reliés par un segment à un point typé. En effet, durant le calcul du projet, la position du point typé sera calculée pour respecter la variation et le profil type sera déformé.

**Exemple** : une bordure est modélisée dans le profil type avec les points 2, 3, 10, 11, 9, 8 et 7 (dessin ci-dessous à gauche)

Les points sont construits de cette façon (le point de référence est indiqué entre parenthèses) : 1 (0), 6 (1), 2 (1), 3 (2), 10 (3), 11 (10), 7 (6), 8 (7), 9 (8). Le type 'Fil d'eau' est attribué au point 2 pour suivre une trajectoire.

Durant le calcul, le point 2 suit la trajectoire donc le déport entre 1 et 2 est modifié (il est agrandi dans cet exemple).

Comme 7 est invariablement construit par rapport à 6, la géométrie de la bordure devient incorrecte (dessin ci-dessous à droite).

La solution consiste à modifier le point de référence de 7 pour qu'il devienne 2. Ainsi quand 2 est calculé, sa position est utilisée pour construire 7 et la géométrie de la bordure est conservée.

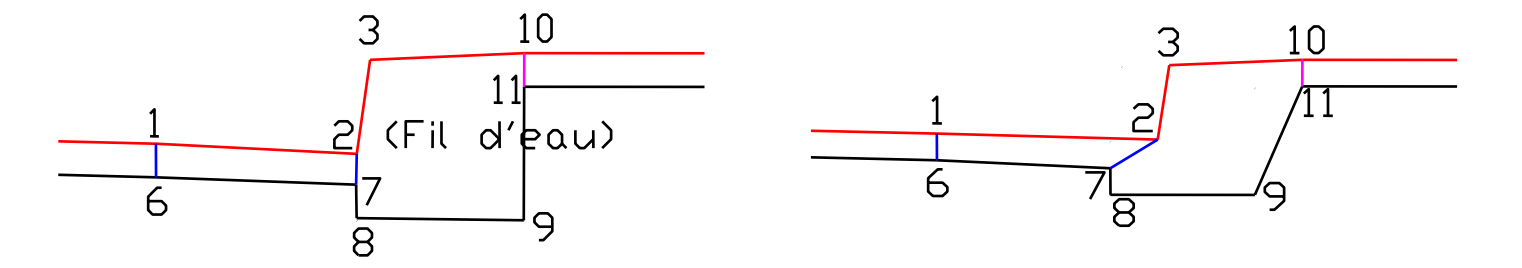

**Exemple de mauvaise définition d'un demi-profil type avec un point typé : la définition à gauche et le résultat erroné du calcul à droite**

**Bord Chaussée**  $+|X|$ 圃 Axe Bau Bord Bâti Chaussée Devers Décapage Début Décapage\_Fin Dévers Fil d'eau OK Annuler

Gestion des types de points

 $\overline{\mathbf{x}}$ 

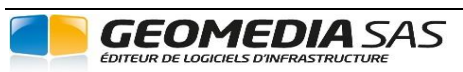

## **III.7.26. Créer un point de test**

Cette commande permet de construire un point de test associé à un point existant.

Un point de test est utilisé pendant le calcul du projet pour déterminer si on est en déblai ou en remblai. Sa position est comparée par rapport à sa projection sur le M.N.T. Terrain Naturel de base :

- S'il est au-dessus du M.N.T., alors les segments partant du point associé et de nature Remblai (ou Indifférent) sont calculés.
- S'il est au-dessous du M.N.T., alors les segments partant de ce point et de nature Déblai (ou Indifférent) sont calculés.
- S'il est sur le M.N.T. alors les segments partant de ce point et de nature Indifférent sont calculés.

Ainsi, à partir d'un même profil type, le programme peut sélectionner automatiquement le cas Déblai ou le cas Remblai.

Un cas d'utilisation est le point de départ du talus, duquel part le talus de déblai ou le talus de remblai.

Sélection du point de référence ou [Numéro] : sélectionnez le point associé en cliquant sur sa position ou en indiquant son numéro.

Décalage en X (m) <0.0000> : entrez le déport entre le point de test et son point associé.

Décalage en Z (m) <0.0000> : entrez la dénivelée entre le point de test et son point associé.

Le déport et la dénivelée sont ajoutés à la position du point associé pour déterminer la position du point de test.

Un point de test est représenté graphiquement par son numéro et par 2 petites flèches symbolisant le cas Déblai et le cas Remblai.

Cette commande s'exécute aussi par le bouton  $\mathbf{R}$  de la barre d'outils.

#### **REMARQUES :**

- Il est possible de créer plusieurs points de test dans le même profil type mais ils ne doivent pas être superposés.
- Il est possible de créer des risbermes en créant un point de test sur un point d'entrée en terre avec limite maximale : on teste sa position et si le point d'entrée en terre n'atteint pas le M.N.T. (à cause de la restriction maximale par exemple), on peut créer un petit fossé formé de segments de nature Remblai, puis rechercher une seconde entrée en terre (voir exemple suivant).

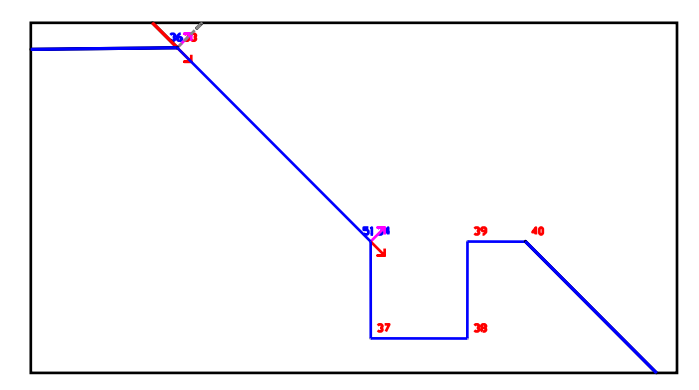

**Exemple de point de test (51) positionné sur un point d'entrée en terre (34)**

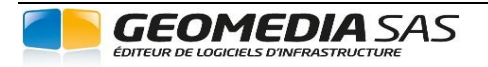

## **III.7.27. Définition de fossé**

Dans les études routières, il est parfois nécessaire de gérer un fossé bordant la chaussée et de s'assurer d'un bon écoulement dans ce fossé.

Pour cela il est intéressant de représenter automatiquement, sur le profil en long projet de l'axe, une courbe représentant ce fossé : une courbe pour le fossé à gauche et une courbe pour le fossé à droite. Chaque courbe est construite en reliant les points de points de fond de fossé calculés à chaque tabulation.

Pour s'assurer d'un bon écoulement, il suffit de modifier la pente longitudinale de chaque courbe de fossé sur le profil en long, ou de déplacer verticalement les sommets.

Après le premier calcul du projet (1<sup>ere</sup> phase), les points du fossé sont calculés et les courbes de fond de fossé sont dessinées sur le profil en long.

Après édition des courbes de fond de fossé, celles-ci sont réutilisées par le calcul suivant (2<sup>e</sup> phase) : la géométrie du profil type de fossé s'adapte pour respecter la nouvelle altitude de fond de fossé calculée sur le profil en long.

#### **REMARQUES :**

- La commande permet seulement d'identifier les points importants du fossé : il faut que tous les points et segments formant le fossé soient **préalablement** créés.
- Il est inutile d'affecter un type aux points de fossé. Ils sont affectés automatiquement.
- Le dessin des courbes de fossé sur le profil en long est réalisé pendant la phase de dessin du projet, à l'issue du calcul. Pour cela, il faut cocher l'option « Dessiner les lignes de fond de fossé sur le profil en long » dans le dialogue des options de dessin.

## *III.7.27.1. Dialogue*

Cette commande affiche un dialogue permettant de sélectionner les 3 points définissant un fossé :

• un point d'entrée en terre (forcément construit par la méthode « Pente vers TN ») : ce qui est important est que la pente du segment est constante, mais sa longueur peut varier automatiquement. (voir le paragraphe suivant). . Ce point sera typé « Début\_De\_Fossé »

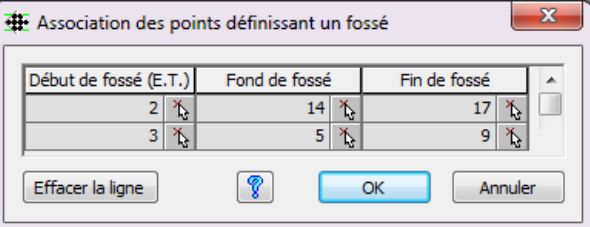

- un point de fond de fossé : son altitude sera utilisée pour représenter la (les) courbes(s) de fossé sur le profil en long. Ce point sera typé « Fond\_De\_Fossé ».
- un point identifiant la fin du fossé. Ce point sera typé « Fin\_De\_Fossé ».

Appuyez sur le bouton « Effacer la ligne » pour vider le contenu de la ligne sélectionnée du tableau.

Le tableau permet la saisie de 2 définitions de fossé au maximum : 1 fossé en déblai et/ou 1 fossé en remblai.

### *III.7.27.2. Fonctionnement*

Pendant la phase de calcul du projet, la position du point d'entrée en terre est calculée de 2 façons différentes, selon l'existence de la courbe de fossé sur le profil en long :

- si elle n'existe pas encore (1ere phase), alors le point d'entrée en terre coulisse sur le segment (en conservant sa pente) pour que le point de fin de fossé soit positionné sur le TN.
- si elle existe (2e phase, après édition de la courbe de fossé sur le PL), alors l'altitude du point de fond de fossé en est déduite, et le point d'entrée en terre s'adapte (en conservant sa pente) pour que le point de fond de fossé conserve l'altitude calculée.

la position calculée est vérifiée par rapport aux limites minimales et maximales. Si elle est incohérente (par exemple la pente est négative mais le point est au-dessus de son point de référence), alors l'entrée en terre est calculée de façon classique.

La forme du fossé est libre : le nombre de points définissant le fossé (entre l'entrée en terre et le point de fin) est quelconque.

Les dimensions du fossé doivent être fixes : les points du contour de fossé (entre l'entrée en terre et le point de fin) ne doivent pas suivre de trajectoire ni subir de variation.

### **REMARQUE :**

Il ne faut pas utiliser les types des points de fossé pour suivre une trajectoire ou gérer une variation.

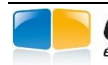

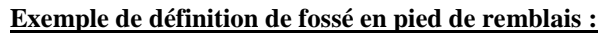

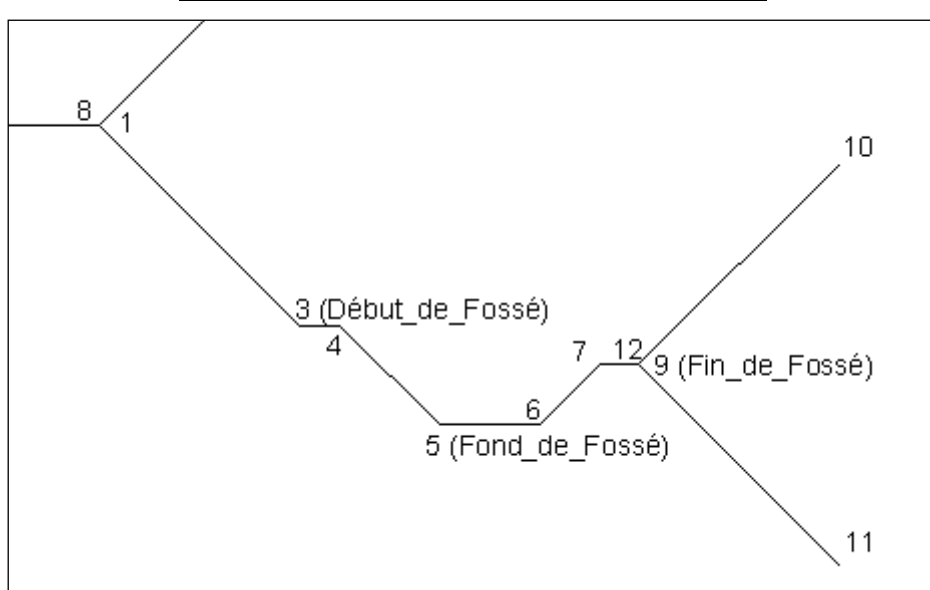

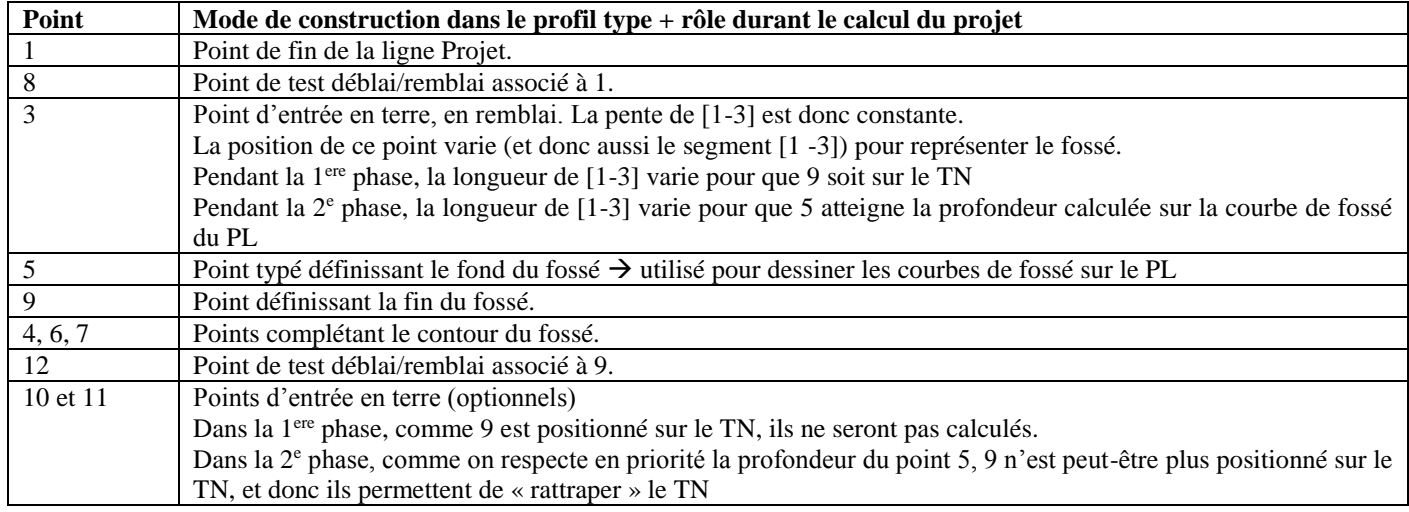

L'exemple suivant à gauche montre que la longueur du segment [1-3] s'est adaptée pour que le point n°9 soit calé sur le TN.

Mais comme le montre l'exemple suivant à droite, il est parfois impossible d'adapter la longueur du segment [1-3] pour que le point de fin de fossé (n°9) soit calé sur le T.N. Dans ce cas le point d'entrée en terre 3 est calculé de façon classique et le point n°10 « rattrape » le TN.

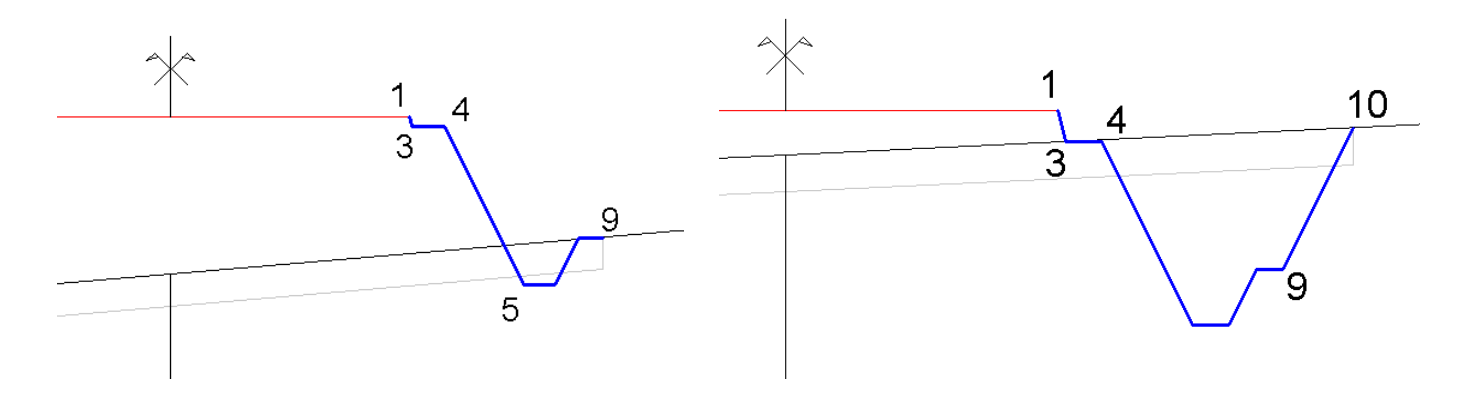

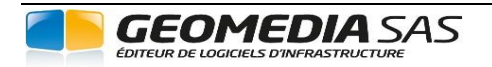

## **III.7.28. Définition du contrôle**

Dans les études routières, il est nécessaire de vérifier la validité d'un projet par rapport à des contraintes géométriques. Par exemple, pour respecter les normes relatives aux déplacements des personnes handicapées, la pente transversale d'un trottoir ne doit pas dépasser une certaine limite. Cela se complique quand le projet suit des trajectoires qui provoquent des élargissements/rétrécissements, ou quand le projet est associé à un tableau de variations de pentes.

Cette commande permet de définir dans le profil type des zones à contrôler entre 2 points, ces zones étant un dévers et/ou une largeur et/ou un dénivelé.

Pendant la phase de calcul du projet, le module *Projet linéaire par profil type* va vérifier que les points calculés respectent ces zones, et afficher les valeurs dans l'onglet « Contrôle » du dialogue d'aperçu graphique. Un listing des valeurs contrôlées est créé.

A titre d'exemple, on peut définir un contrôle de la pente d'un trottoir, ou définir un contrôle de la largeur d'emprise totale (entre le point d'axe et les points d'entrée en terre).

Cliquez sur le bouton  $\mathbf{t}$  (resp.  $\mathbf{-}$ ) pour ajouter (resp. supprimer) une ligne dans la grille de contrôle.

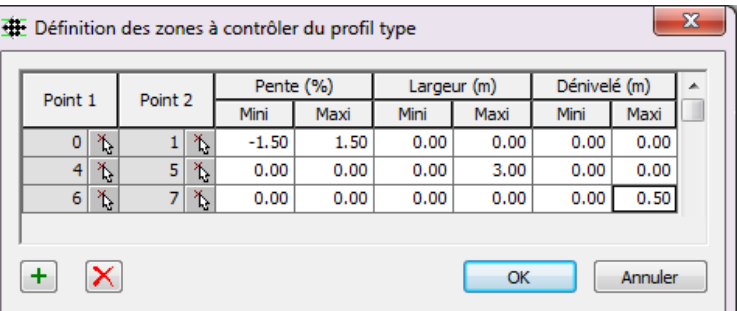

Dans la grille, entrez les valeurs numériques des zones à contrôler dans la catégorie souhaitée (ou laissez 0.0 et 0.0 pour ne pas contrôler une catégorie).

Par exemple, dans la copie d'écran, après le calcul du projet, la valeur de pente entre les points 0 et 1 sera comparée par rapport aux valeurs -1.5% et 1.5%, la distance horizontale entre les points 4 et 5 sera comparée à un maximum de 3 mètres, et le dénivelé entre les points 6 et 7 sera comparé à un maximum de 0.50 mètre.

#### **REMARQUES :**

Cette commande ne force pas les points calculés à rester entre les valeurs (les valeurs saisies ne sont pas des bornes).

Les zones sont comparées aux positions **calculées** des points (pas à la définition des points).

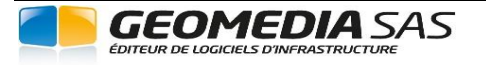

L<sup>e</sup> Projet

Let Autre

Modifier X Supprimer Renommer

La plus basse (Autom.)

Insérer un sommet Enlever un sommet Ajouter un sommet

## **III.8. LE MENU « LIGNES »**

Ce menu regroupe les commandes de gestion des lignes.

Une ligne est une entité nommée du profil type, composée d'un ensemble de segments passant par des 博 Fond de forme points. Les segments d'une même ligne doivent être consécutifs (sauf la ligne Talus) 凸 Talus

Il existe différents types de lignes :

- **la ligne Projet** : elle est unique. Durant le dessin du projet, ses segments servent à modéliser le M.N.T. Projet.
- **la ligne Fond de forme** : elle est unique et forme la ligne d'arase. Durant le dessin du projet, ses segments servent à modéliser le M.N.T. Fond de Forme.
- **la ligne Talus** : en général il y en a deux dans un profil type pour représenter le cas Déblai et le cas Remblai. En règle générale, une ligne Talus commence à un point de test. Durant le dessin du projet, ses segments servent à modéliser le M.N.T. Talus.
- **les lignes Autres** : elles sont optionnelles. Elles sont utiles pour former le contour des couches de structures. Chaque ligne de ce type doit avoir une description unique.

₹

## **III.8.1. Lignes Projet / Fond de forme / Talus**

Les commandes de menu Lignes  $\rightarrow$  Projet, Lignes  $\rightarrow$  Fond de forme, Lignes  $\rightarrow$  Talus et Lignes  $\rightarrow$  Autres servent à créer les lignes.

Chaque commande affiche un dialogue comme celui présenté ci-contre.

- Le titre rappelle le type de la ligne.
- Le champ « Description » est modifiable dans le cas d'une ligne Autre.
- Cliquez le bouton  $\frac{\cdots}{\cdots}$  pour afficher un dialogue (ci-dessous) récapitulant les noms des lignes des autres profils types du répertoire pointé par **COVAPROJ** : sélectionnez un nom de ligne dans la liste puis validez ce choix par le bouton « Choisir » pour qu'il s'affiche dans le champ « Description ».
- Le champ « Sommets » rappelle les numéros des sommets de la ligne.
- Le champ « Longueur » affiche la longueur 2D séparant les extrémités de la ligne. La valeur a un sens durant une modification de ligne existante.

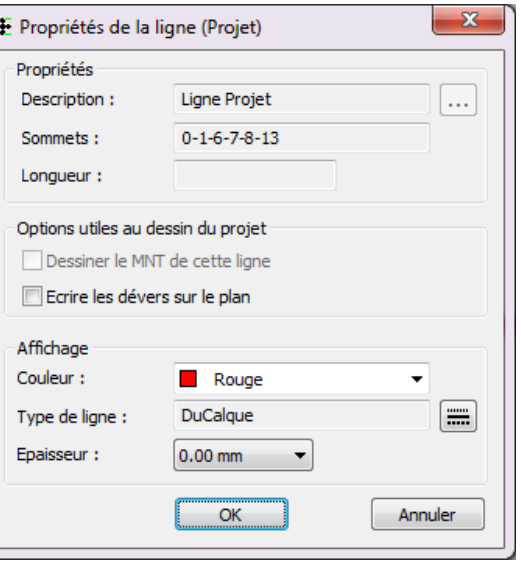

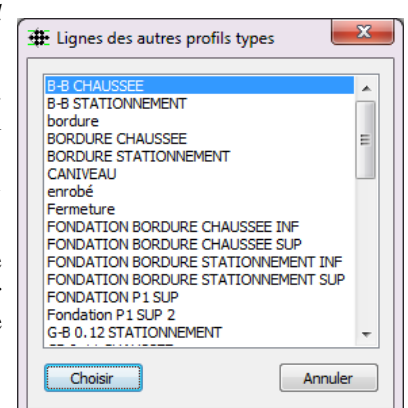

Les 2 options suivantes sont utilisées en conjonction avec le module *Projet linéaire par profil type*, durant la phase de dessin du projet calculé :

- $\boxtimes$  « Créer un M.N.T. avec cette ligne » : cochez cette option pour dessiner un M.N.T. s'appuyant sur les sommets et les segments de la ligne (à condition de cocher l'option « $\boxtimes$  Créer le M.N.T des lignes des profils types » dans les options de dessin du projet). Cette option ne concerne que les lignes Autre, et n'a de sens que pour les lignes qui représentent une surface (par exemple, une chaussée, un trottoir, une B.A.U…)
- $\boxtimes$  « Ecrire les dévers sur le plan » cochez la case pour écrire des textes affichant la valeur de dévers, et le sens de la pente, entre les segments de la ligne (à condition de cocher « Ecrire les dévers sur le plan » dans les options de dessin du projet, cf. le paragraphe *Dessin du projet* du chapitre *PROJET LINEAIRE*)**.**

Les champs suivants définissent les propriétés graphiques de la ligne.

- sélectionnez la couleur des segments de la ligne,
- cliquez le bouton  $\equiv$  pour sélectionner un type de ligne pour les segments.
- Choisissez dans la liste « Epaisseur » la valeur d'épaisseur (en millimètres) des segments de la ligne.

Validez les propriétés de la ligne par « OK ». La saisie des points de la ligne commence.

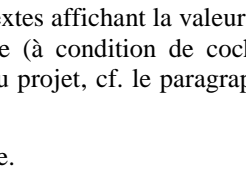

En réponse au message Sélection du premier point ou [Numéro] : sélectionnez le premier point de la ligne en cliquant sa position ou en indiquant son numéro.

Sélection du point suivant ou [Numéro/annUler] <Entrée pour terminer> : cliquez la position du point suivant, ou indiquez son numéro, ou entrez <U> pour annuler le dernier segment, ou <Entrée> pour terminer la saisie.

#### **REMARQUES :**

- Il n'est pas obligatoire de créer tous les segments d'une ligne en une seule fois. Vous pouvez créer les premiers segments, créer d'autres objets, puis relancer la commande de création de la ligne pour compléter la ligne par des nouveaux segments. Dans ce cas, il est important de **respecter la continuité des segments** et de commencer la deuxième saisie à partir de l'extrémité du dernier segment créé.
- Ela nature de segment sélectionnée dans la barre d'outils ( I pour Indifférent,  $\phi$  pour Déblai,  $\mathbb{R}^2$  pour Remblai) est affectée aux prochains segments créés. Il faut sélectionner la nature correcte avant de créer une ligne.
- Quand le curseur survole une ligne, le nom de la ligne est affiché dans le champ « Ligne » du dialogue principal.
- Dans la phase de dessin du projet calculé, les lignes des profils types sont représentées par des polylignes 3D dans la vue en plan **à condition que les segments calculés d'une même ligne soient jointifs**.

#### **III.8.2. Ligne la plus basse**

La commande de menu Lignes  $\rightarrow$  La plus basse (Autom.) permet de visualiser, sous forme d'une ligne tiretée, la ligne passant par les segments les plus bas. Elle commence à l'extrémité de segment la plus éloignée de l'axe, et rejoint l'axe en passant par les segments les plus bas. Elle est déterminée automatiquement.

#### **REMARQUE :**

Durant le calcul du projet, les cubatures déblai/remblai sont calculées entre la ligne la plus basse et la ligne du T.N. décapé. Il est donc primordial de s'assurer que la ligne la plus basse est correcte.

#### **III.8.3. Modifier**

La commande de menu Lignes  $\rightarrow$  Modifier permet la modification des propriétés d'une ligne existante. Elle affiche le dialogue précédent pour faciliter la saisie des nouvelles valeurs.

#### **III.8.4. Supprimer**

La commande de menu Lignes  $\rightarrow$  Supprimer permet de supprimer une ligne entière en cliquant un de ses segments. Validez le message pour confirmer la suppression.

Un dialogue propose d'effacer les points orphelins, c'est-à-dire qu'ils ne sont plus une extrémité de segment. Cochez les points à supprimer et validez votre sélection par « OK ».

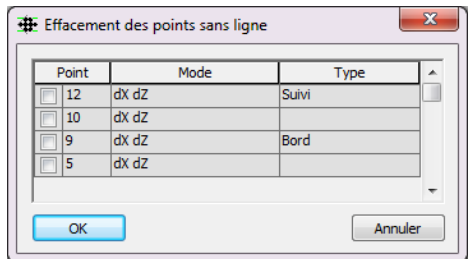

#### **III.8.5. Renommer**

La commande de menu Lignes  $\rightarrow$  Renommer permet de renommer une ligne entière de type « Autre » en cliquant un de ses segments. Entrez le nouveau nom puis validez le dialogue pour confirmer le changement de nom.

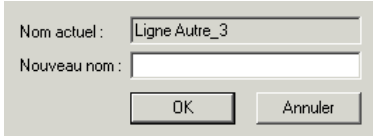

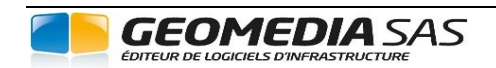

## **III.8.6. Insérer un sommet**

## Exécutez la commande de menu Lignes  $\rightarrow$  Insérer un sommet pour

modifier un segment en y insérant un point. Sélectionnez la ligne en cliquant le segment à modifier, puis cliquez le point à insérer. La ligne est alors modifiée pour tenir compte du sommet inséré : le point inséré est intégré au segment cliqué.

## **III.8.7. Enlever un sommet**

Exécutez la commande de menu Lignes → Enlever un sommet pour enlever un sommet d'une ligne. Le point correspondant n'est pas supprimé. Sélectionnez la ligne, puis sélectionnez le sommet de ligne à enlever, soit en cliquant sa position soit en indiquant son numéro.

## **III.8.8. Ajouter un sommet**

Exécutez la commande de menu Lignes  $\rightarrow$  Ajouter un sommet pour ajouter un sommet à la fin d'une ligne.

Sélectionnez un segment de la ligne, puis cliquez la position du sommet de ligne à ajouter. Un segment supplémentaire est créé et relie le dernier point de la ligne au point sélectionné.

## **III.8.9. Remarque sur la création des lignes et des couches**

Ces 2 commandes sont améliorées pour proposer, à partir du nom saisi, de récupérer le dernier paramétrage associé au nom. Cela permet d'avoir des profils types dessinés de façon identique.

Après la saisie du nom de la ligne, un dialogue affiche le précédent paramétrage correspondant au nom saisi, et propose de l'affecter à la ligne en cours de création.

De la même façon que pour les lignes, le dernier paramétrage associé au nom de la couche est affiché, et il est possible de l'affecter aux propriétés de la couche courante.

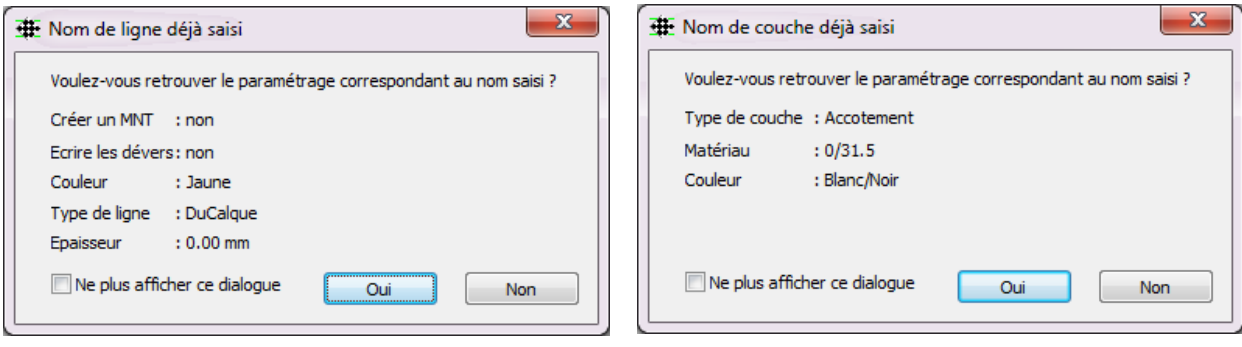

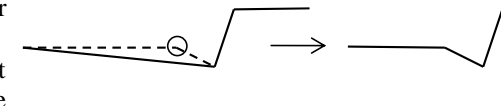

 $\overline{\bigcirc}$ 

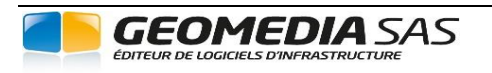

Ce menu regroupe les commandes permettant d'interroger ou d'intervenir sur un segment de ligne.

## **III.9.1. Interroger**

Exécutez la commande de menu Segments  $\rightarrow$  Interroger pour afficher des informations géométriques d'un segment. Il est impossible de modifier les valeurs affichées.

Les informations affichées sont :

- l'indice du segment dans la ligne et le nombre total de segments de la ligne,
- le nom de la ligne,
- la nature du segment,
- le numéro du point d'origine et le numéro du point d'extrémité,
- la largeur, le dénivelé, la longueur, la pente,
- le type attribué au segment.

## **III.9.2. Modifier**

Exécutez la commande de menu Segments  $\rightarrow$  Modifier... pour modifier la position des points extrémités d'un segment.

Le champ « Ligne » rappelle le nom de la ligne contenant le segment.

Cliquez un bouton  $\mathbb{Q}_p$  pour sélectionner graphiquement un autre point à utiliser comme premier point et deuxième point du segment.

Après validation, le segment est modifié pour tenir compte du changement d'extrémité.

## **III.9.3. Supprimer**

Exécutez la commande de menu Segments  $\rightarrow$  Supprimer pour supprimer un segment du profil type. Sélectionnez le segment, puis validez le message de confirmation pour supprimer le segment sélectionné.

## **III.9.4. Changer l'extrémité**

Exécutez la commande de menu Segments  $\rightarrow$  Changer l'extrémité pour sélectionner un autre point extrémité du segment. Sélectionnez le segment, puis sélectionnez la nouvelle extrémité, soit en cliquant sa position, soit en indiquant son numéro.

## **III.9.5. Changer la nature**

**GEOMEDIA SAS** 

Exécutez la commande de menu Segments  $\rightarrow$  Changer la nature pour modifier la nature d'un segment. La nature d'un segment précise notamment son utilisation dans les cas de déblai et remblai d'un talus. Dans la barre d'outils du dialogue principal, cliquez le bouton correspondant à la nature à affecter :  $\bf{I}$  pour Indifférent,  $\bf{\hat{D}}$  pour Déblai,  $\mathbb{R}^2$  pour Remblai. Puis sélectionnez un ou plusieurs segments pour changer leur nature.

#### **REMARQUES :**

La nature sélectionnée est affectée aux nouveaux segments. Cliquez pour choisir la nature Indifférent par défaut.

 $\mathcal F$  La commande de menu Fichier  $\to$  Récupérer affecte automatiquement la nature Indifférent à tous les segments.

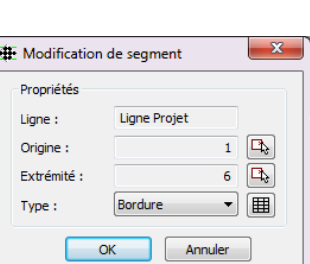

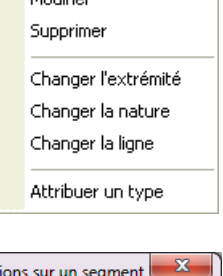

Ligne Projet Indifférent

 $\mathbf{1}$ 

6  $0.3000 m$ 

 $-0.0300$  m  $0.3015 m$ 

 $-10.0000%$ 

Bordure  $\overline{\alpha}$ 

Interroger Modifier

**Informat** 

Seg nº 2/5

Propriétés Ligne:

Nature: Point d'origine :

Largeur: Dénivelé :

Longueur :

Pente: Type:

Point extrémité :

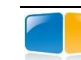

### **III.9.6. Changer la ligne**

La commande de menu Segments  $\rightarrow$  Changer la ligne permet de modifier la ligne d'appartenance d'un segment existant.

Cliquez le segment à traiter : un dialogue s'affiche : il rappelle le nom de la ligne contenant le segment, et la liste des noms des autres lignes. Sélectionnez un nom de ligne et validez par le bouton « Changer ».

Le segment appartient maintenant à la ligne sélectionnée.

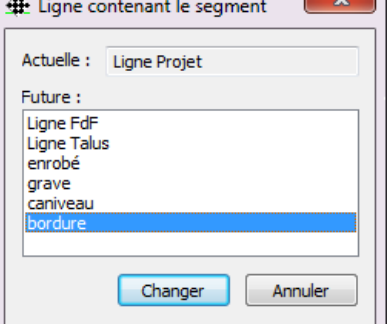

### **III.9.7. Attribuer un type**

La commande de menu Segments  $\rightarrow$  Attribuer un type permet d'affecter un type (par exemple : Chaussée, BAU, TPC, Accotement ...) à un ou plusieurs segments du profil type courant.

#### **REMARQUES :**

Les types sont modifiables par la commande de menu Outils --> Créer les types des segments.

Typer un segment est utile pour dessiner les MNT associés aux segments typés, et pour le calcul des fossés routiers.

Ela commande de menu Segments  $\rightarrow$  Modifier permet aussi d'affecter un type à un segment.

La grille contient 3 colonnes :

- les types de segments disponibles,
- le nombre de segments auxquels le type est affecté,
- la valeur du coefficient de ruissellement du type (optionnel).

Pour affecter un type à un segment, sélectionnez le type dans la grille, puis appuyez sur le bouton  $\left|\frac{\mathbb{Q}_{\mathcal{S}}}{\mathcal{S}}\right|$  pour sélectionner graphiquement les segments.

Pour supprimer l'affectation d'un type, sélectionnez-le dans la grille puis cliquez le bouton  $\vert X \vert$ . Un message demande la confirmation de la suppression.

Cochez l'option «**Ø** Afficher les coefficients de ruissellement »

pour afficher la troisième colonne, éditable, dans laquelle vous saisissez les valeurs de ruissellement, utiles pour le calcul des fossés routiers.

Sélectionner une ligne de la grille provoque un zoom et la mise en surbrillance du ou des segments(s) de ce type.

Cliquez le bouton Affichage  $|\bullet|$  pour afficher un menu permettant la modification de l'affichage.

- « par défaut » : tous les segments sont affichés, sans surbrillance.
- « des segments typés » : tous les segments typés sont affichés en surbrillance.
- « des segments typés de ruissellement non nul » : seuls les segments ayant un type et dont le coefficient de ruissellement n'est pas nul sont affichés en surbrillance.
- « des segments typés de ruissellement nul » : seuls les segments ayant un type et dont le coefficient de ruissellement est nul sont affichés en surbrillance.

A la sortie du dialogue d'affectation des types aux segments, la continuité des segments de même type est contrôlée. Un message d'avertissement s'affiche si une discontinuité a été détectée.

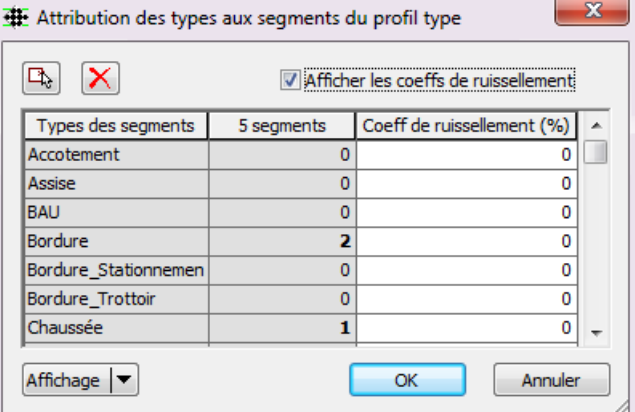

par défaut des seaments typés

des segments typés de ruissellement non nul des segments typés de ruissellement nul

 $\overline{\mathbf{x}}$ 

 $\overline{\phantom{a}}$ 

ß

 $\left| \cdot \right|$ 

Annuler

## **III.10. LE MENU « COUCHES »**

Ce menu regroupe les commandes relatives aux couches.

Une couche représente le contour d'une structure de matériau dans le profil type. Elles seront dessinées dans les profils en travers après le calcul du projet.

Une couche est constituée d'une description, d'un contour dont les côtés sont des segments et dont les sommets sont des points du demi-profil type, et est représentée par des hachures.

Les commandes de ce sous-menu permettent de :

- construire une couche, soit à partir de points, soit par contour, soit par épaisseur,
- contrôler que les couches ne sont pas superposées,
- modifier ou supprimer une couche ou son contour,
- modifier la géométrie en insérant ou en enlevant un sommet.

## **III.10.1. Définir par points**

La commande de menu Couches  $\rightarrow$  Définir par points permet de créer une couche en sélectionnant ses sommets.

Sélection du premier point ou [Numéro] : cliquez la position du premier sommet ou indiquez son numéro. Sélection du point suivant ou [Numéro/annUler] <Entrée pour terminer> : cliquez la position des sommets suivants ou indiquez leur numéro. Tapez <Entrée> pour terminer la saisie.

E Propriétés de la couche

Chaussée

Chaussée

 $0 - 3 - 4 - 2$ 

OK

**BBTM** 

 $0.90<sub>m</sub>$ 

Propriétés Description:

Aire:

Type:

Sommets:

Matériau:

Un dialogue des propriétés de la couche est affiché. Entrez une description pour identifier la couche. Cette description est utilisée dans les listings de cubatures après le calcul du projet.

La valeur d'aire de la couche est affichée, en mètres carrés, calculée dans le repère du profil type. Cette valeur est indépendante des échelles d'affichage.

Sélectionnez dans la liste un type à attribuer à la couche.

Sélectionnez le matériau de la couche, ou cliquez le bouton **pour** afficher le dialogue de définition des matériaux.

Validez par « OK » la création de la couche.

### **REMARQUES :**

Deux couches constituées du même matériau sont comptées ensemble lors des cubatures.

Le programme ne vérifie pas si la couche est superposée à des segments existants.

Lorsque le curseur survole le contour d'une couche, son nom est affiché dans le champ « Couche » du dialogue principal.

## **III.10.2. Définir par contour**

La commande de menu Couches  $\rightarrow$  Définir par contour permet de créer une couche en cliquant à l'intérieur d'un contour fermé dont les côtés sont les segments et les sommets sont des points du demi-profil type. Le programme détermine automatiquement le contour correspondant et affiche le dialogue précédent pour la saisie des propriétés. Le contour trouvé est représenté par des tirets.

#### **REMARQUE :**

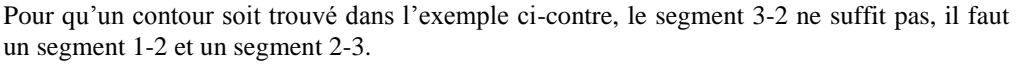

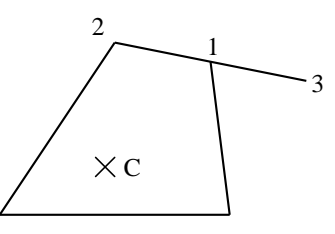

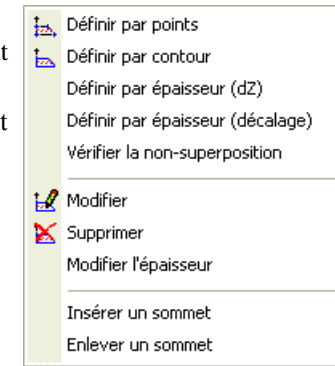

## **III.10.3. Définir par épaisseur**

La commande de menu Couches  $\rightarrow$  Définir par épaisseur permet de créer une couche située sous des points existants, et ayant une épaisseur constante.

Sélection du premier point ou [Numéro] : sélectionnez le premier point en cliquant sa position ou en indiquant son numéro.

Sélection du point suivant ou [Numéro/annUler] <Entrée pour terminer> : sélectionnez le point suivant en cliquant sa position ou en indiquant son numéro, ou tapez <Entrée> pour terminer la saisie des points.

Dans le dialogue, indiquez si la nouvelle couche doit être créée au-dessus ou au-dessous des points cliqués.

Epaisseur de la couche à créer (<Entrée> pour terminer) : entrez l'épaisseur de la couche à créer.

Des nouveaux points sont créés sous les points sélectionnés, en mode (dX-dZ), où d $X = 0$  et dZ = épaisseur.

Puis le dialogue de définition d'une couche s'affiche : renseignez et validez ce dialogue pour créer la couche entre les points.

Cette commande est itérative : tant que vous renseignez des épaisseurs, des couches seront créées les unes en dessous (ou au dessus) des autres.

Cette commande ne crée pas de lignes reliant les nouveaux points.

### **III.10.4. Définir par épaisseur (décalage)**

Cette commande a le même principe de fonctionnement que la commande précédente. La différence est dans le mode de création des nouveaux points, qui est (2 points + décalage).

A chaque couplet de points (n° i, n° j), le programme crée un couplet de points (n° i', n° j') créés par décalage. : le point n° i' est crée par décalage à droite par rapport aux point n° i et n° j. Le point n° j'est crée par décalage à gauche par rapport aux points n° j et n° i. Puis le point d'intersection I entre les 2 nouveaux segments est calculé.

Dans l'exemple ci-contre, la nouvelle couche a pour sommets les 6 points suivants : 1 2 3 3' I 1'.

## **III.10.5. Vérifier la superposition**

La commande de menu Couches  $\rightarrow$  Vérifier la superposition contrôle qu'aucune couche n'est superposée même partiellement à une autre couche.

Si une erreur est détectée, il est nécessaire de **corriger** le profil type.

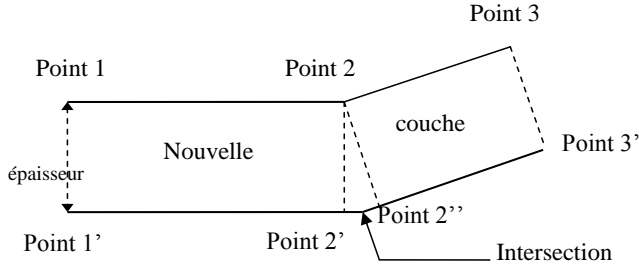

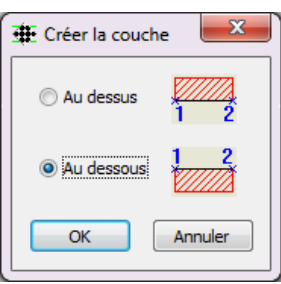

## **III.10.6. Modifier**

La commande de menu Couches  $\rightarrow$  Modifier permet de modifier facilement les propriétés d'une couche existante. Cliquez à l'intérieur du contour de la couche : le dialogue de modification des couches est affiché.

### **III.10.7. Supprimer**

La commande de menu Couches  $\rightarrow$  Supprimer permet de supprimer une couche existante. Cliquez à l'intérieur du contour de la couche et validez le message de confirmation de la suppression.

### **III.10.8. Insérer un sommet**

La commande de menu Couches  $\rightarrow$  Insérer un sommet permet de modifier facilement le contour d'une couche existante en lui ajoutant un sommet.

Cliquez à la fois à l'intérieur du contour de la couche à modifier et à proximité du segment qui doit être modifié. Puis cliquez la position du point à insérer. Le contour est alors modifié et le hachurage de la couche est redessiné.

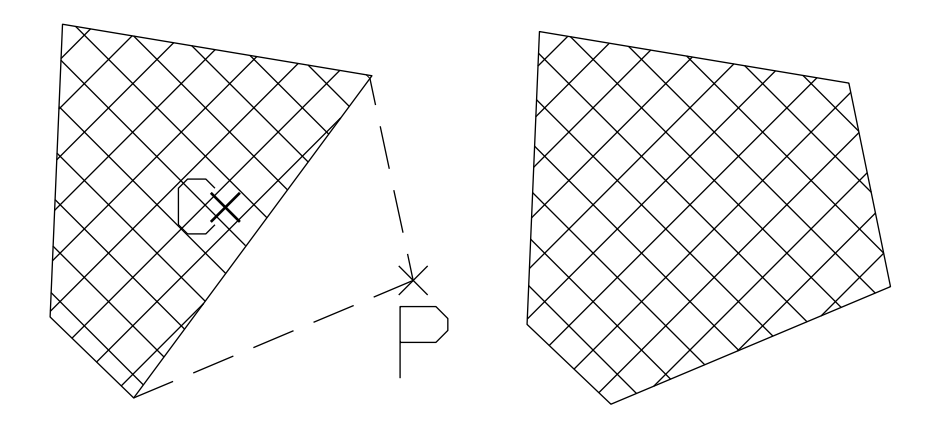

#### **Exemple : le point P a été inséré sur le contour de la couche par modification du côté le plus proche du point C**

#### **III.10.9. Enlever un sommet**

La commande de menu Couches  $\rightarrow$  Enlever un sommet permet de modifier facilement le contour d'une couche existante en lui enlevant un sommet.

Sélectionnez la couche à modifier en cliquant à l'intérieur de son contour.

Puis cliquez la position du sommet de la couche que vous souhaitez enlever. Le contour est alors modifié (le point n'est pas supprimé) et le hachurage de la couche est redessiné.

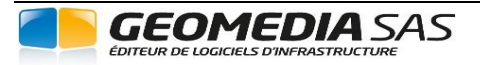

Insérei Modifier Supprimer

## **III.11. LE MENU « SYMBOLES »**

Ce menu regroupe les commandes de gestion des symboles présents dans un profil type. Un symbole est un bloc, inséré sur un point du profil type, et qui sert à habiller le profil type. Par exemple, il est possible de rajouter un véhicule sur un segment de chaussée, ou un piéton sur un segment de trottoir.

## **III.11.1. Insérer**

La commande de menu Symboles  $\rightarrow$  Insérer permet de superposer un symbole à un point du dessin.

Renseignez les propriétés du symbole dans le dialogue.

- Entrez le nom du symbole pour l'identifier.
- Entrez le nom d'un bloc du dessin représentant le symbole, ou cliquez le bouton  $\mathbb{R}^2$ pour afficher le dialogue de sélection d'un symbole.
- Entrez les valeurs d'échelle horizontale, d'échelle verticale et d'angle.
- « Orienter selon » : cette option permet d'orienter le symbole selon l'angle formé par 2 points à sélectionner. Cela permet de respecter une variation de pente (par exemple un dévers de chaussée) pendant le dessin des profils en travers.
- Sélectionnez la couleur du symbole dans la liste déroulante.
- Validez les propriétés du symbole en cliquant « OK ».

En réponse au message Point d'insertion du symbole, cliquez la position du point d'insertion du symbole. Le symbole est alors inséré dans les dimensions saisies, à la position du point cliqué.

Les dimensions du symbole sont indépendantes des facteurs d'échelle de l'affichage.

#### **REMARQUE :**

Pour le dessin du symbole dans les profils en travers projet, il est nécessaire qu'une ligne passe par le point portant le symbole.

## **III.11.2. Modifier**

La commande de menu Symboles  $\rightarrow$  Modifier permet de modifier les propriétés d'un symbole existant. Cliquez le point d'insertion du symbole, puis modifiez les propriétés dans le dialogue présenté ci-dessus.

### **III.11.3. Supprimer**

La commande de menu Symboles  $\rightarrow$  Supprimer permet de supprimer un symbole existant. Cliquez le point d'insertion du symbole, puis validez le message de confirmation de la suppression.

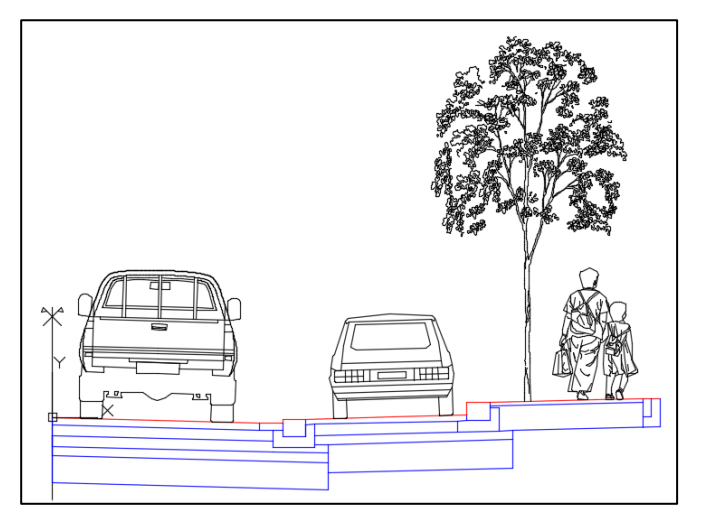

**Exemple de profil type défini avec plusieurs symboles (les points ne sont pas affichés)**

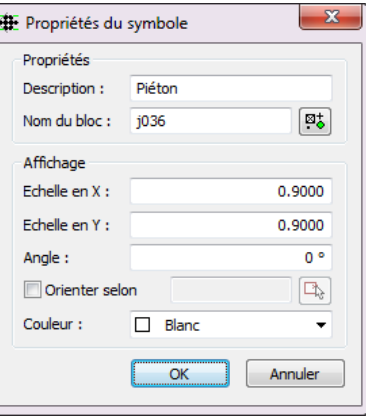

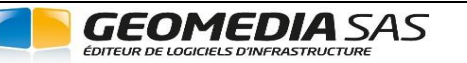

# **IV. PROJET LINÉAIRE PAR PROFILS TYPES**

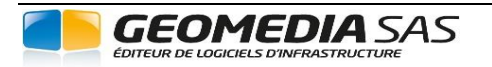

## **IV.1. GÉNÉRALITÉS**

Le module *PROJET LINÉAIRE PAR PROFILS TYPES* de **COVADIS VRD** permet de concevoir, de calculer et de dessiner des projets routiers complets en s'appuyant sur un modèle numérique de terrain.

Les principales caractéristiques du module sont les suivantes :

- Utilisation d'un modèle numérique de terrain existant pour l'intégration du projet.
- Construction de l'axe en plan du profil en long à partir des éléments de base : lignes, arcs et clothoïdes.
- Tabulation paramétrable de l'axe en plan selon différentes méthodes (profils en travers à intervalles réguliers le long de l'axe ou d'un segment choisi, ajout de profils en des points particuliers ou à des abscisses curvilignes données, …).
- Dessin entièrement paramétrable du profil en long terrain naturel (choix des informations à écrire, échelles, hauteurs des écritures, taille du cartouche, nombre de lignes dans le cartouche, position des lignes, formats d'écriture…).
- Dessin entièrement paramétrable des profils en travers terrain naturel (comme pour le profil en long, mais avec en plus la possibilité d'obtenir une mise en page automatique).
- Construction du profil en long projet à partir de lignes (alignements droits) et de raccordements paraboliques ou circulaires.
- Remplissage automatique du cartouche à partir de la courbe profil en long projet.
- Editeur de demi-profils en travers types comportant de nombreuses fonctionnalités pour simplifier la création des profils (visualisation graphique des points, des lignes et des couches, fichiers de définition indépendants des dessins AutoCAD® et des projets, notion de point de test à partir duquel partent des segments de déblai ou de remblai selon que sa position est audessus ou au-dessous du MNT, notion de point typé permettant un suivi de trajectoire ou une gestion de variation (largeur ou dévers ou altitude), dessin du demi-profil en travers type courant avec possibilité de légende automatique pour les différentes couches de structure, nombreux contrôles, … ).
- Calcul du projet complet par l'affectation de demi-profils en travers types aux profils en travers du projet (du côté gauche et du côté droit des profils).
- Paramétrage personnalisé des longueurs d'applications pour chaque profil en travers.
- Affectation des variations à appliquer aux points typés du profil type : suivi de trajectoire le long d'une polyligne 2D ou 3D, variation de dévers ou de largeur ou d'altitude.
- Visualisation avant dessin du calcul des entrées en terre pour chaque profil en travers par rapport au TN et au TN décapé.
- Nombreux listings récapitulant les informations relatives au calcul du projet routier (cubatures de déblai et remblai, surface et volume de décapage, cubatures des différents matériaux utilisés, évolution des pentes de dévers à gauche et à droite de l'axe, caractéristiques complètes des profils en travers…).
- Dessin automatique des éléments graphiques caractérisant le projet terminé (profils en travers TN et projet, modèle numérique du projet intégré dans un nouveau modèle numérique du terrain naturel, limites d'emprise du projet et des entrées en terre, …).
- Déplacement et édition de l'axe en plan ou de la courbe projet, avec calcul et redessin automatique du projet.

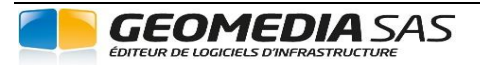

## **IV.2. LA BARRE DE MENUS**

Toutes les commandes du module *PROJET LINÉAIRE PAR PROFILS TYPES* de **COVADIS VRD** sont accessibles dans une barre de menus spécialisée.

Il s'agit d'une boîte de dialogue spéciale, contenant des listes jaillissantes et des boutons permettant de faire apparaître des menus.

#### **IV.2.1. Afficher la barre d'outils**

Cette commande permet de faire afficher la barre de menus.

Lors de l'ouverture d'un dessin existant, la barre de menus s'affichera automatiquement si l'un des objets du module est détecté (définition d'un projet routier, objet Tabulation).

### **IV.2.2. Masquer la barre d'outils**

Cette commande permet de faire disparaître complètement la barre pour le cas où vous n'avez pas à intervenir sur le projet routier.

#### **IV.2.3. Repositionner la barre d'outils**

Cette commande du menu permet de réafficher la barre de menus quand elle ne s'affiche plus après un changement de configuration d'écran (par exemple, après le passage d'une configuration double écran à une configuration mono écran).

#### **REMARQUES :**

- L'activation de la barre d'outils se fait automatiquement lorsque le curseur passe au-dessus. Lorsque le curseur se trouve en dehors de la barre, c'est AutoCAD® qui est actif.
- La position de la barre de menus est toujours automatiquement sauvegardée lors de sa fermeture ou de celle d'AutoCAD®.
- Lorsque le curseur survole un bouton de la barre d'outils, alors le titre affiche un texte explicatif sur le groupe de menus auquel appartient le bouton.

#### **IV.2.4. Réduction automatique**

Pour libérer le plus d'espace possible dans la zone de travail, un système de réduction automatique de taille a été mis en place. Pour l'activer, il suffit de cliquer sur l'icône *C* représentant une punaise enfoncée (en haut à droite de la barre de menus), pour la transformer en icône  $\frac{1}{2}$  de punaise vue de profil.

Une fois le mode de réduction actif, la fenêtre du dialogue passera à sa taille minimale automatiquement après environ une seconde sans que la barre de menus n'ait été activée.

Le simple fait de passer au-dessus de la barre avec le curseur lui fait reprendre sa taille normale, pour vous permettre d'utiliser l'une de ses fonctions. Elle se réduira automatiquement après une seconde d'inactivité.

Pour revenir au mode de fonctionnement sans réduction, il vous suffit de cliquer à nouveau sur l'icône de la punaise.

Les deux exemples ci-dessous vous montrent la barre de menus dans les deux cas de figures.

*Barre de menus à sa taille normale :*

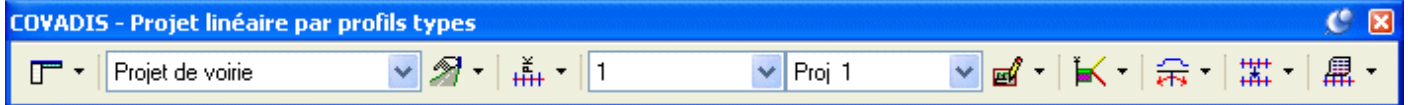

*Barre de menus à sa taille réduite*

**COVADIS - Projet linéaire par profils types** м  $\overline{\mathbf{x}}$ 

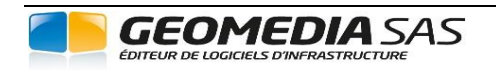

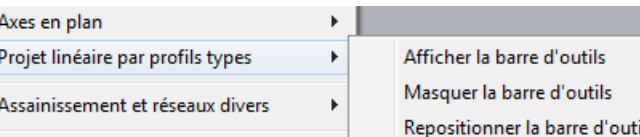

## **IV.2.5. Les boutons avec menu**

La barre de menus contient plusieurs boutons possédant une double fonction :

- un clic sur la partie à gauche du bouton lance directement la commande associée,
- un clic sur la flèche vers le bas fait se dérouler un menu vous permettant de sélectionner une autre commande ou de modifier une option (case à cocher).

Lorsqu'une nouvelle commande est exécutée à partir d'un menu, celle-ci devient automatiquement active et son icône remplace celle qui était sur le bouton.

Exemples d'images d'un bouton à menu :

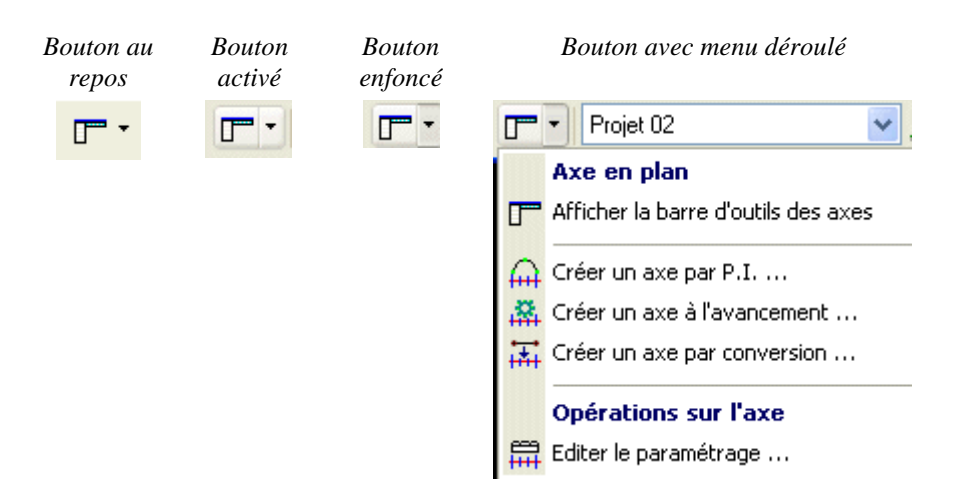

### **IV.2.6. Les différentes zones**

La barre de menus peut être divisée en 9 zones distinctes regroupant des commandes et des options :

- 1. la zone de construction de l'axe, comportant uniquement un bouton avec menu dans lequel sont regroupées toutes les commandes de construction des éléments de l'axe en plan,
- 2. la zone des projets, composée d'une liste déroulante contenant les noms des projets définis dans le dessin courant et d'un bouton avec menu pour les commandes et paramètres de gestion des projets,
- 3. la zone d'utilisation de l'axe, comportant uniquement un bouton avec menu dans lequel sont regroupées les commandes de tabulation, de déplacement et de modification d'un axe,
- 4. la zone des profils en long, composée uniquement d'une liste déroulante contenant les noms des profils en long du projet courant,
- 5. la zone des courbes projet d'un profil en long, composée d'une liste déroulante contenant les noms des courbes projet du profil en long courant, et d'un bouton avec menu pour les commandes relatives à la création et l'utilisation des profils en long et des courbes projet,
- 6. la zone des profils types, composée d'un bouton sans menu permettant d'afficher le dialogue de définition des profils types,
- 7. la zone des calculs, dont le bouton avec menus donne accès aux commandes et paramètres permettant de préparer, configurer, et calculer un projet, et de dessiner les profils en travers projet,
- 8. la zone de modification interactive, dont le bouton avec menu donne accès aux commandes de déplacement et d'édition soit d'un axe en plan soit d'une courbe projet,
- 9. la zone des listings, elle aussi composée d'un unique bouton avec menu, et qui donne accès aux commandes et aux paramètres de création et de configuration des listings.

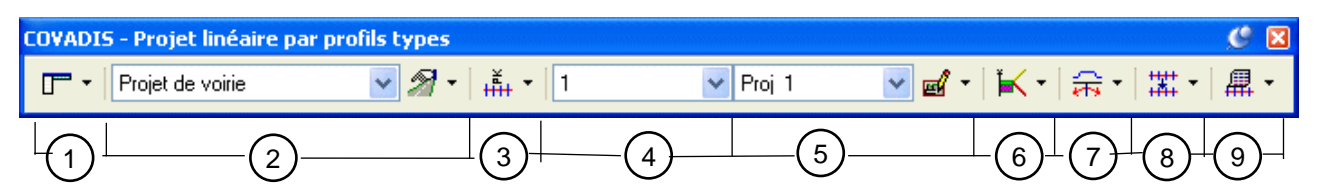

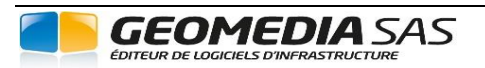

## **IV.2.8. La zone de construction de l'axe**

Cette zone n'est composée que d'un seul bouton avec menu permettant d'afficher le menu de création d'un axe. Le menu associé est décrit ci-après :

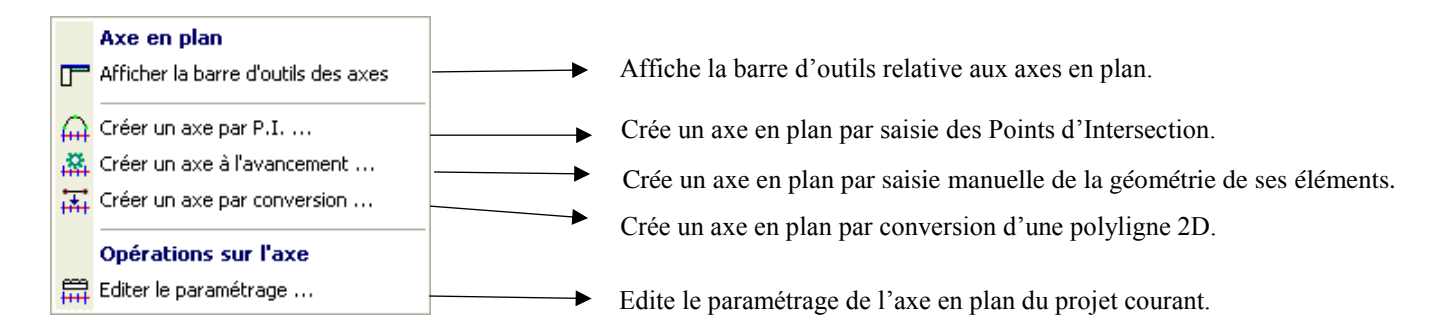

## **IV.2.9. La zone des projets**

Cette zone de la barre de menus est composée d'une liste jaillissante et d'un bouton de menu. La liste contient les noms des différents projets définis dans le dessin courant. Le nom visible est celui du projet courant. Pour changer de projet courant, il suffit de sélectionner le projet à activer dans la liste.

#### **REMARQUE :**

La plupart des commandes se rapportent au projet courant et prennent en compte uniquement l'axe qui lui est associé.

Le menu associé aux projets est décrit ci-dessous :

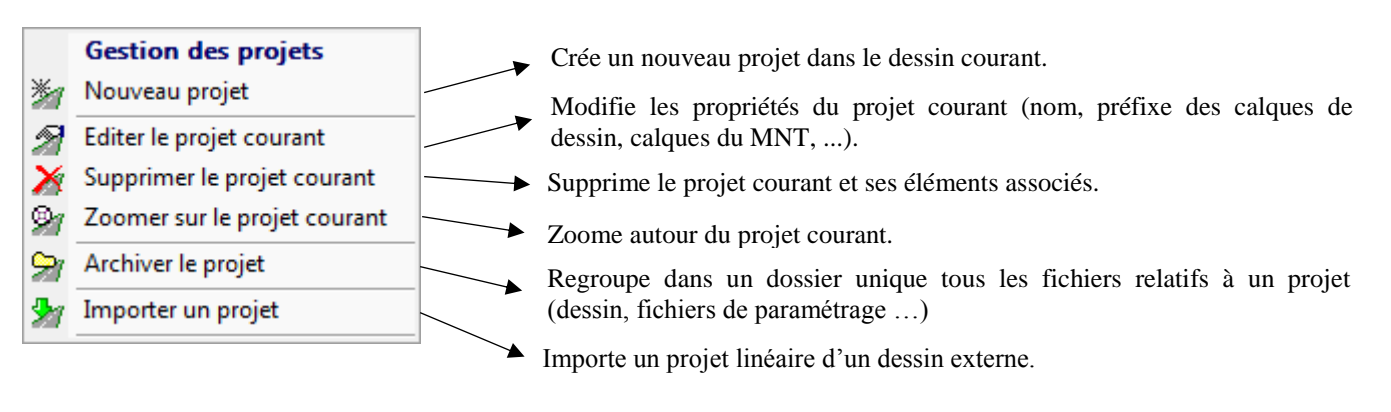

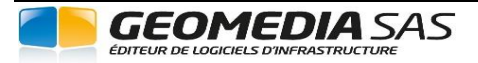

## **IV.2.10. La zone d'utilisation de l'axe**

Cette zone n'est composée que d'un seul bouton avec menu permettant d'afficher le menu de création et de modification des tabulations et des profils en travers TN, ainsi que les deux commandes de modification interactive d'un axe.

La hiérarchie des menus est donnée ci-après :

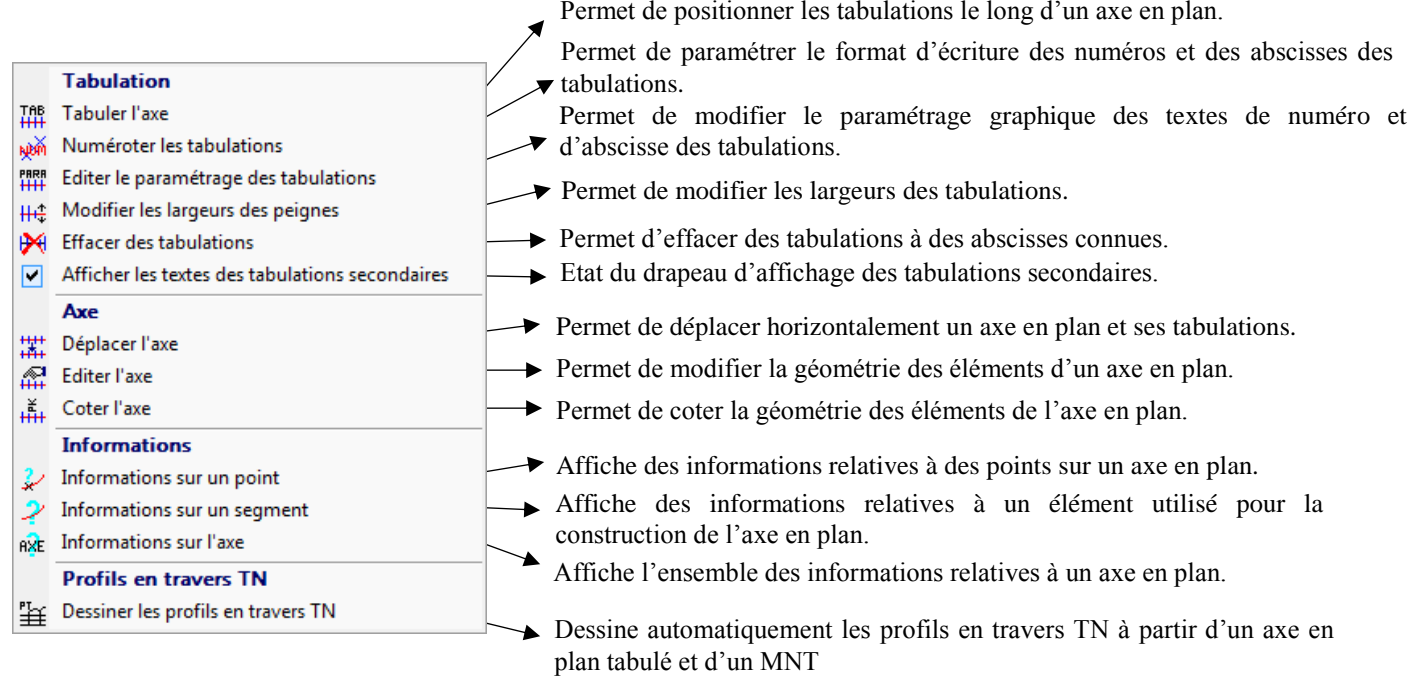

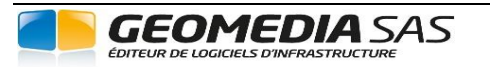

## **La zone des courbes projet d'un profil en long**

Cette zone de la barre de menus est composée d'une liste jaillissante et d'un bouton de menu. La liste contient les noms des courbes projet du profil en long courant. Le nom visible est celui de la courbe projet courante.

Le menu associé aux courbes projets est décrit ci-dessous :

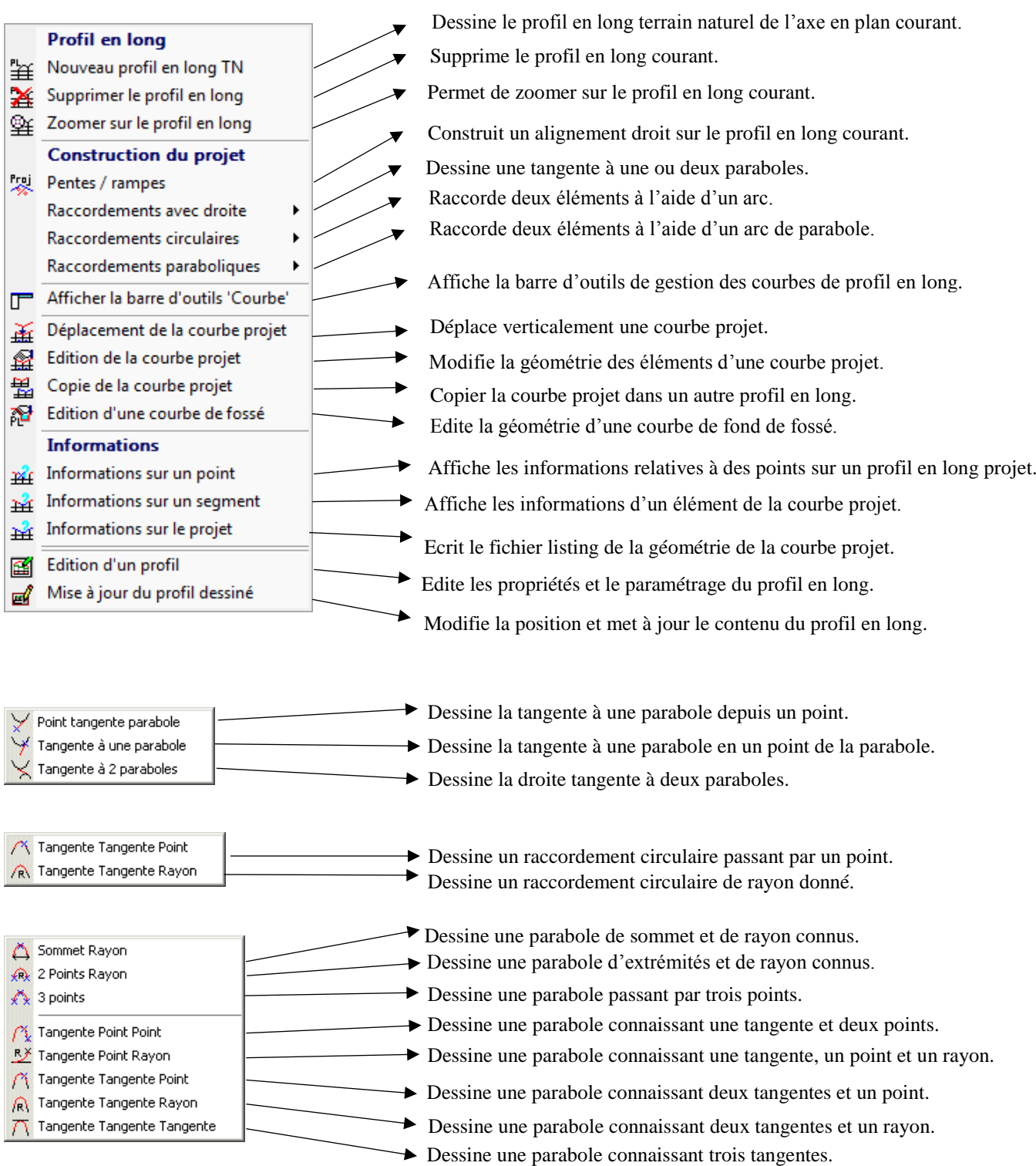

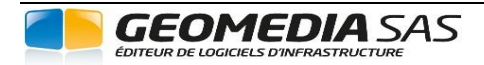
# **IV.2.12. La zone de calcul et dessin du projet**

Cette zone ne comporte qu'un unique bouton avec menu groupant les commandes et paramètres permettant de préparer, configurer, et calculer un projet, et de dessiner les profils en travers projet.

Le menu associé aux calculs est le suivant :

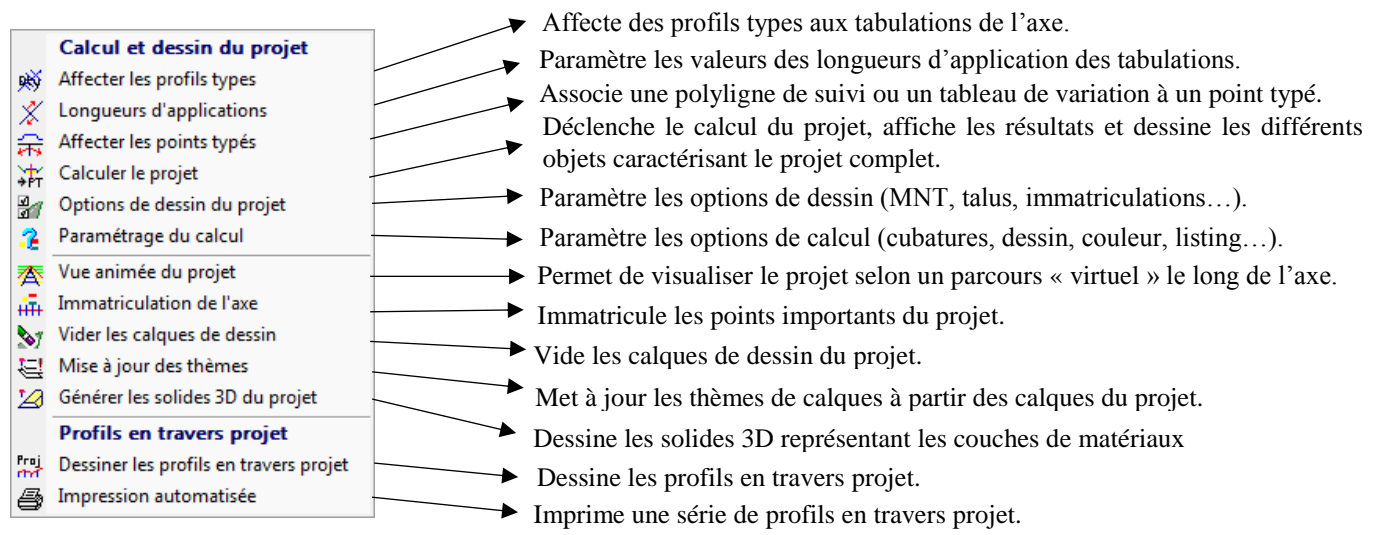

# **IV.2.13. La zone des modifications interactives**

Cette zone ne comporte qu'un unique bouton avec menu groupant les commandes de déplacement ou d'édition soit d'un axe en plan soit d'une courbe projet de profil en long. Le projet est recalculé et redessiné et les profils en travers sont redessinés.

Le menu associé aux modifications est décrit comme suit :

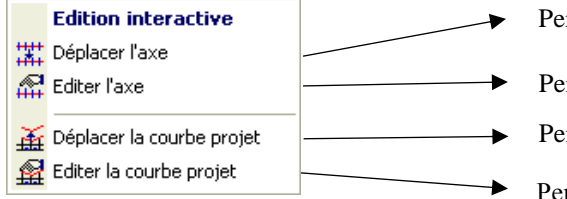

Permet de modifier la géométrie des éléments d'un axe en plan. Permet de déplacer verticalement une courbe projet de profil en long. Permet de modifier la géométrie des éléments d'une courbe projet. Permet de déplacer horizontalement un axe en plan et ses tabulations.

# **IV.2.14. La zone des listings**

Cette zone ne comporte qu'un unique bouton avec menu groupant les commandes d'écriture des différents listings.

Le menu associé est décrit ci-dessous :

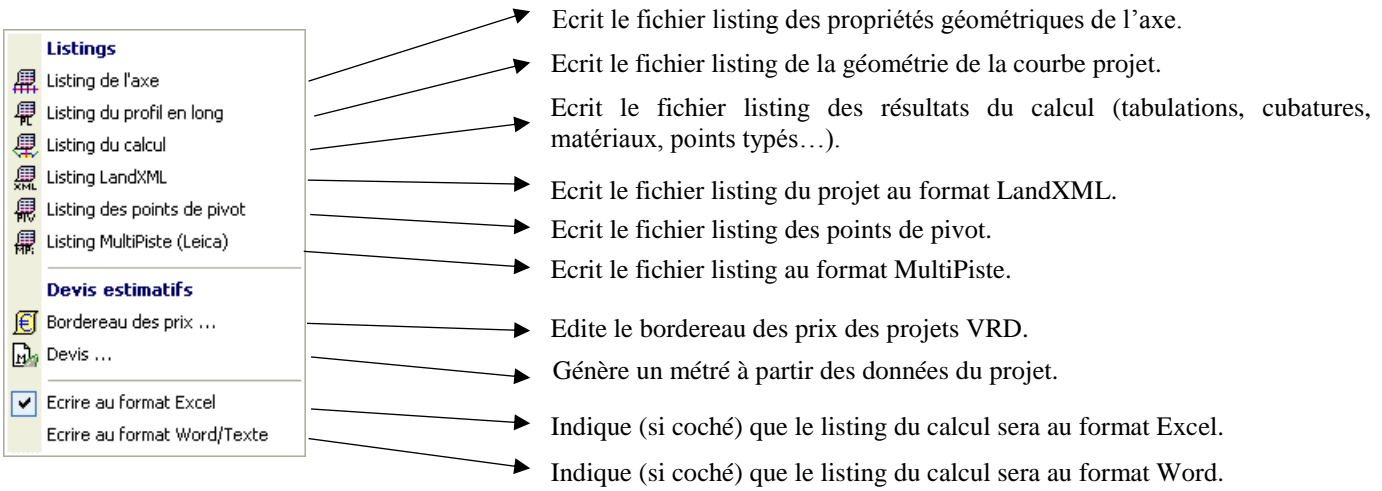

# **IV.3. MÉTHODOLOGIE**

La démarche générale pour le calcul d'un projet routier est la suivante :

- 1. Création du modèle numérique de terrain à partir des points topographiques levés et des lignes caractéristiques du terrain (voir le chapitre concernant les *MODÈLES NUM*É*RIQUES DE TERRAIN*).
- 2. Construction de l'axe en plan (lignes, arcs et clothoïdes).
- 3. Définition du projet (sélection de l'axe en plan et du MNT).
- 4. Tabulation de l'axe en plan.
- 5. (optionnel) Dessin des profils en travers terrain naturel.
- 6. Dessin du profil en long terrain naturel.
- 7. Construction des alignements droits (pentes et rampes) constituant le profil en long projet.
- 8. Création des raccordements paraboliques ou circulaires du profil en long projet.
- 9. Définition du profil en long projet (sélection des alignements et des raccordements pour obtenir une courbe unique).
- 10. Remplissage du cartouche du profil en long projet.
- 11. Définition des différents demi-profils en travers types devant être appliqués aux profils en travers du projet (ou sélection de définitions de demi-profils types existants dans une bibliothèque).
- 12. Affectation des demi-profils en travers types aux profils en travers du projet.
- 13. (optionnel) Paramétrage des longueurs d'application entre 2 profils en travers consécutifs.
- 14. (optionnel) Définition des variations à appliquer aux points typés du profil en travers type : suivi de trajectoire, variation de dévers ou d'altitude ou de largeur.
- 15. Calcul du projet : calcul de la position de chaque point du profil type au droit des tabulations, gestion des cas déblai / remblai aux points de test, et de toutes les autres caractéristiques du projet (cubatures, surfaces, …).
- 16. Dessin des éléments graphiques matérialisant le projet terminé (intégration du projet dans le modèle numérique du terrain naturel, limites d'emprise du projet, limites des entrées en terre, modèle numérique des talus et du fond de forme…)
- 17. Dessin des profils en travers du projet.

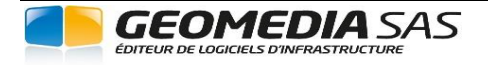

# **IV.4. AXE EN PLAN**

Ce sous-menu du module *PROJET LINÉAIRE PAR PROFILS TYPES* de **COVADIS VRD** permet de construire rapidement un axe en plan **COVADIS**. Les éléments constitutifs d'un axe en plan sont des alignements, des arcs et des clothoïdes.

(Voir le chapitre concernant les AXES EN PLAN pour de plus amples informations).

### **IV.4.1. Afficher la barre d'outils des axes**

Cette fonction affiche la barre de menus relative aux axes en plan **COVADIS**. Cette barre de menus propose un ensemble de commandes pour construire, modifier, agir sur un axe en plan **COVADIS**.

### **IV.4.2. Créer un axe par PI**

Par cette méthode de création d'axe, vous cliquez simplement la position des Points d'Intersection des tangences (aussi appelés P.I.) de l'axe en plan. Les courbes entre les lignes sont créées automatiquement en respectant les tangences, avec un affichage dynamique des valeurs de rayon d'arc et de longueur de ligne durant la saisie, et un aperçu de la géométrie dessinée.

#### **IV.4.3. Créer un axe à l'avancement**

Cette fonction permet de créer successivement tous les éléments définissant un axe en plan **COVADIS** (ligne, arc, clothoïde) en recopiant les données d'un listing.

#### **IV.4.4. Créer un axe par conversion**

Cette fonction permet de créer rapidement un nouvel axe en plan **COVADIS**, par conversion d'une polyligne 2D du dessin.

### **IV.4.5. Editer le paramétrage**

Cette commande permet d'afficher le dialogue du paramétrage de l'axe courant.

On peut aussi l'afficher en double-cliquant sur un axe, ou en exécutant la commande par le menu contextuel (clic droit sur un axe en plan).

Cette commande fonctionne uniquement pour un axe en plan **COVADIS**.

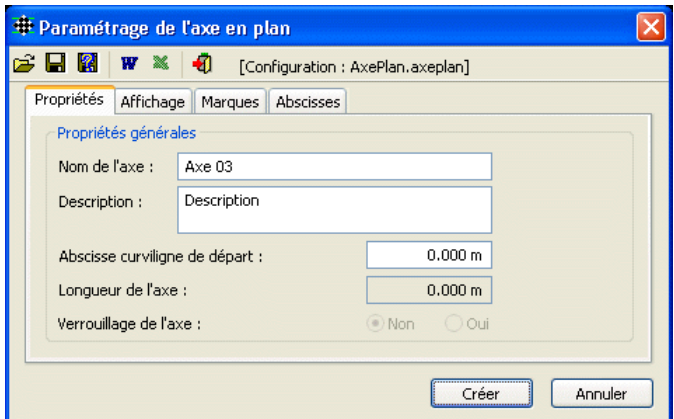

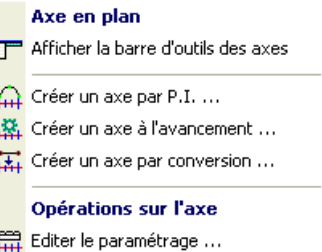

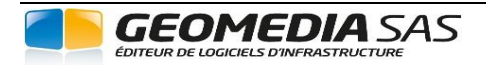

# **IV.5. PROJET**

Ce sous-menu du module *PROJET LINÉAIRE PAR PROFILS TYPES* permet de gérer un projet (création, modification, suppression). Un projet est la combinaison d'un axe et d'informations générales.

Un même dessin peut contenir plusieurs projets, chaque projet étant indépendant des autres.

Les fonctions proposées par le sous-menu sont les suivantes :

- définition du projet,
- édition des propriétés d'un projet existant,
- suppression d'un projet et effacement de ses éléments graphiques associés,
- regroupement dans un dossier unique du dessin, des fichiers de paramétrage (nécessaires pour le profil en long et pour les profils en travers), les fichiers des profils types…
- importation d'un projet existant dans un autre dessin.

# **ATTENTION :**

Si un projet linéaire est créé ou édité ou calculé avec **COVADIS 15** ou **16**, alors il ne peut plus être ouvert avec une version antérieure.

# **IV.5.1. Nouveau projet**

La définition d'un nouveau projet nécessite de sélectionner soit un axe en plan **COVADIS**, soit une polyligne 2D, soit un cercle.

- Si la sélection est un axe en plan **COVADIS**, alors la sélection est terminée.
- Si la sélection est une polyligne ou un cercle, alors elle est automatiquement convertie en axe en plan **COVADIS**.
- La conversion en axe en plan a réussi.

#### **REMARQUE :**

Le calque de l'axe en plan est changé en <préfixe des calques>\_PL\_AXES.

Un dialogue de saisie des propriétés du nouveau projet est affiché.

#### **1. Caractéristiques principales**

- « Nom du projet » : entrez le nom du projet. Par défaut, c'est le nom de l'axe en plan **COVADIS**.
- « Description » : entrez une description de projet.
- « Préfixe des calques » : entrez le préfixe à utiliser pour nommer les calques du projet.

#### **2. Etat de Terrain à prendre en compte**

Sélectionnez dans la liste déroulante l'état de terrain représentant le MNT à prendre en compte comme modèle numérique TN. Les altitudes TN des points du projet seront interpolées par rapport à cet état de terrain.

#### **3. Géométrie**

« Abscisse de départ de l'axe » : cette valeur est ajoutée aux longueurs partielles pour connaître l'abscisse réelle d'un point sur l'axe.

La valeur est grisée si l'axe est un axe en plan **COVADIS**. Dans ce cas il faut éditer l'axe pour modifier cette valeur.

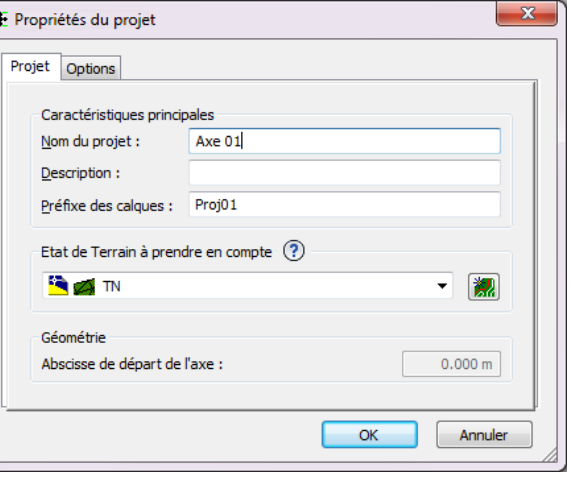

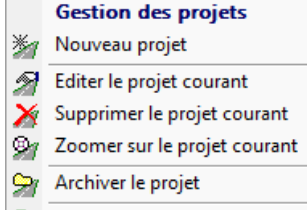

Importer un projet

₩

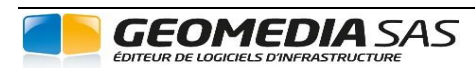

#### **4. Après un déplacement d'axe ou de ligne Projet**

- $\boxtimes$  « Calcul et dessin automatique du projet » : si cette option est cochée, alors après un déplacement de l'axe ou une édition de l'axe, le projet est automatiquement recalculé, puis affiché puis dessiné (polylignes 3D, MNT, …).
- $\boxtimes$  « Dessin automatique des profils en travers » : de la même façon les profils en travers sont redessinés si cette case est cochée.

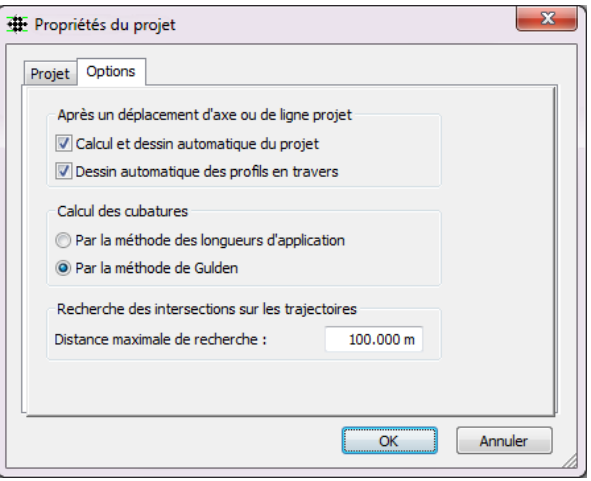

#### **5. Calcul des cubatures**

La méthode traditionnelle de calcul des volumes multiplie la surface d'une couche (en coupe) par la longueur d'application du profil type au niveau de l'axe. Tant que l'axe en plan est droit, cette méthode donne de bons résultats. Mais plus l'axe en plan tourne, plus la surface est excentrée par rapport à l'axe du profil, moins le résultat de cette méthode est satisfaisant.

La méthode dite de Gulden calcule une longueur d'application au niveau du centre de gravité de chaque couche. Le volume est donc égal à la surface d'une couche (en coupe) multipliée par la longueur d'application au centre de gravité de cette couche.

*Exemple :*

*La longueur d'application de la couche du profil P2 est la longueur de la courbe qui part de l'abscisse 10.0 et qui va à l'abscisse 30.0 en passant par le centre de gravité.*

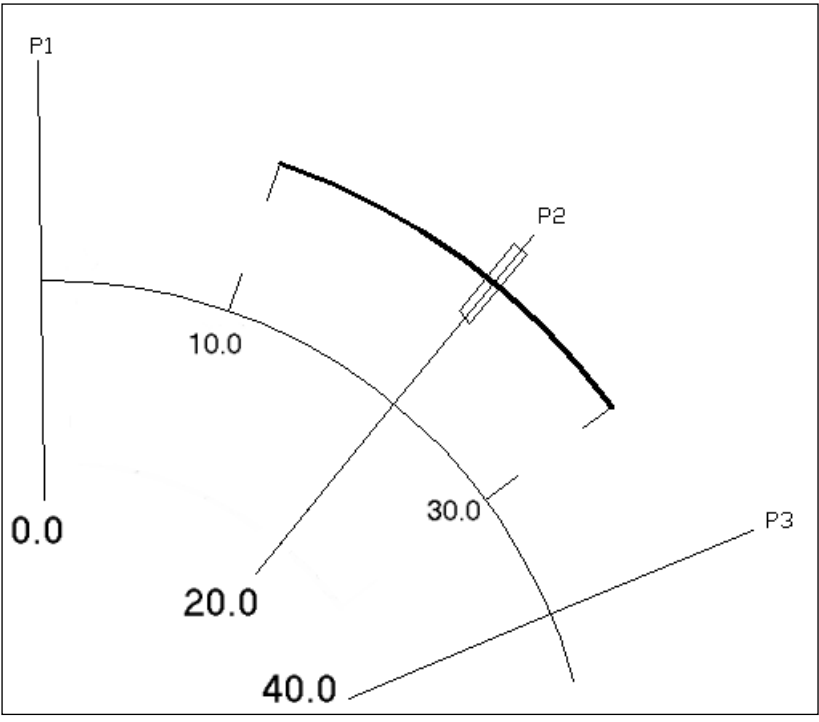

#### **6. Recherche des intersections sur les trajectoires**

Entrez la distance maximale de recherche pour calculer l'intersection entre une tabulation et une trajectoire. Si la distance réelle est supérieure à cette valeur, alors la trajectoire n'est pas prise en compte et le point typé est calculé à partir des valeurs de construction du profil type.

Après validation par « OK », le nom du projet est ajouté dans la liste des noms de projets de la barre de menus.

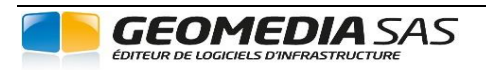

### **IV.5.2. Filtres de calques**

A la création d'un projet, des filtres de calques sont automatiquement ajoutés au dessin.

Ils regroupent les calques du projet en catégories : le profil en long, les profils en travers, les modèles numériques, les polylignes reliant les points typés, les polylignes d'emprise des matériaux.

Les filtres sont des filtres de propriétés, et utilisent le préfixe des calques du projet.

Les filtres de calques ne sont pas modifiés si le préfixe du projet change.

# **IV.5.3. Éditer le projet courant**

Cette commande sert à modifier les propriétés du projet courant. Le projet courant est celui dont le nom est affiché dans la liste des projets de la barre de menus. Si le dialogue est validé par « OK », le MNT TN est rechargé à partir de l'état de terrain choisi.

Si le préfixe des calques est changé, alors les calques concernés sont renommés pour commencer par le nouveau préfixe.

#### **REMARQUES :**

Si l'axe est une polyligne 2D, elle est automatiquement convertie en axe en plan.

Si les tabulations ont été créées avant la version 15, elles sont converties en « nouvelles tabulations objet ».

### **IV.5.4. Supprimer le projet courant**

Après validation du dialogue de confirmation, cette commande provoque la suppression du projet courant. Le projet est aussi retiré de la liste déroulante des noms de projets.

Si vous confirmez la suppression du projet, celui-ci sera détruit mais aussi tous ses axes en plan et tous les calques commençant par le préfixe des calques. Cela concerne donc les profils en long, les profils en travers TN et projet, les polylignes 3D de profil, les lignes longitudinales…

#### **REMARQUE** :

La suppression ne peut pas être annulée. Si la suppression n'était pas correcte, rechargez la dernière version de votre dessin.

# **IV.5.5. Zoom sur le projet courant**

Cette commande permet de zoomer autour de l'axe en plan du projet courant sélectionné dans la barre d'outils.

### **IV.5.6. Archiver le projet**

Cette commande permet de créer une copie du dessin courant et des fichiers de paramétrage, dans un répertoire donné, à des fins d'archivage, ou de sauvegarde, ou de transmission à une tierce personne.

Les fichiers concernés par cette commande sont :

- le dessin courant,
- le fichier de paramétrage du dessin du profil en long (extension 'prl'),
- le fichier de paramétrage du dessin des profils en travers (extension 'prt'),
- les fichiers de configuration (extension 'ini'),
- les fichiers de définition des matériaux ('CovMateriauxVRD.xml'),
- les profils en travers type affectés aux tabulations (d'extension 'dty'),
- les fichiers DWG pour les états de terrain référençant un objet MNT d'un fichier DWG externe.

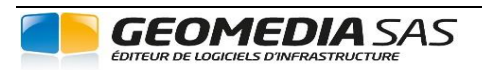

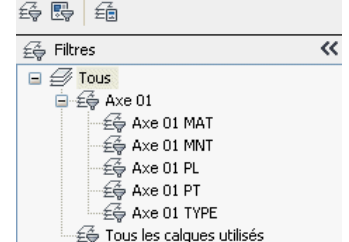

Un premier dialogue permet de choisir le répertoire de regroupement.

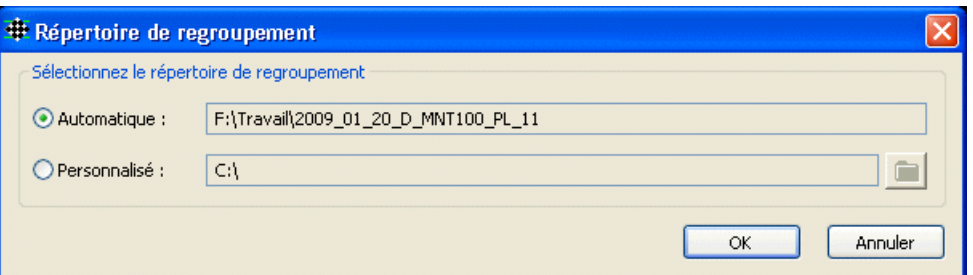

Un nom du répertoire, dont le format est <Répertoire du dessin>\<année>\_<mois>\_<jour>\_<nom fichier> est proposé.

- « Automatique » : choisissez cette option pour conserver le nom de répertoire par défaut.
- « Personnalisé » : choisissez cette option pour choisir un autre répertoire. Dans ce cas le bouton devient actif : si vous le cliquez, un dialogue de sélection d'un répertoire est affiché.

Si le répertoire de regroupement existe déjà, il est proposé de supprimer son contenu.

Un second dialogue affiche le récapitulatif des fichiers copiés, et rappelle le répertoire de regroupement.

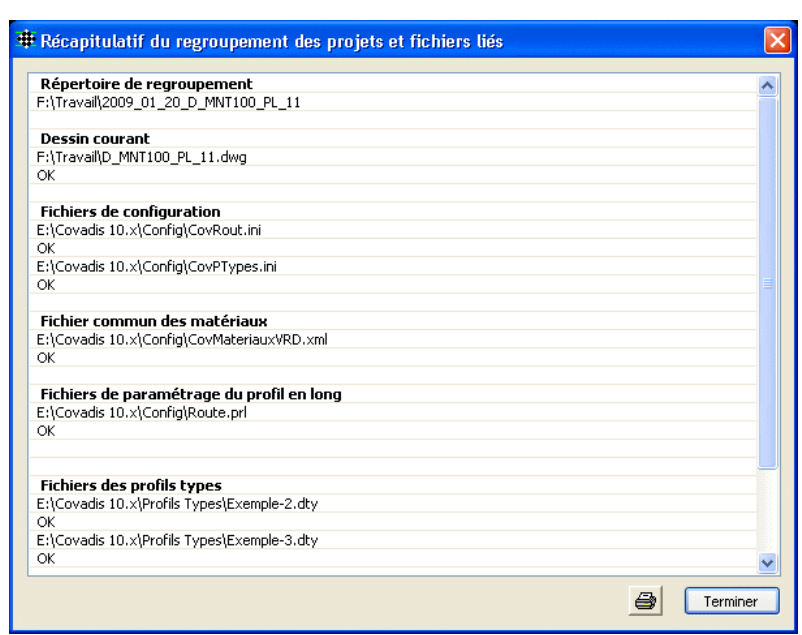

# **IV.5.7. Importer un projet**

Cette commande permet d'importer, dans le dessin courant, les données graphiques d'un projet linéaire sauvegardé dans un autre dessin. Cela permet de rassembler dans un seul dessin plusieurs projets linéaires dispersés dans des dessins différents.

Sélectionnez le fichier externe contenant le projet linéaire à importer. Ce fichier externe est analysé pour rechercher la présence de projets linéaires.

« Sélection du projet » : les noms des projets linéaires trouvés dans le fichier s'affiche dans cette liste. Sélectionnez le projet à importer en cliquant son nom dans cette liste.

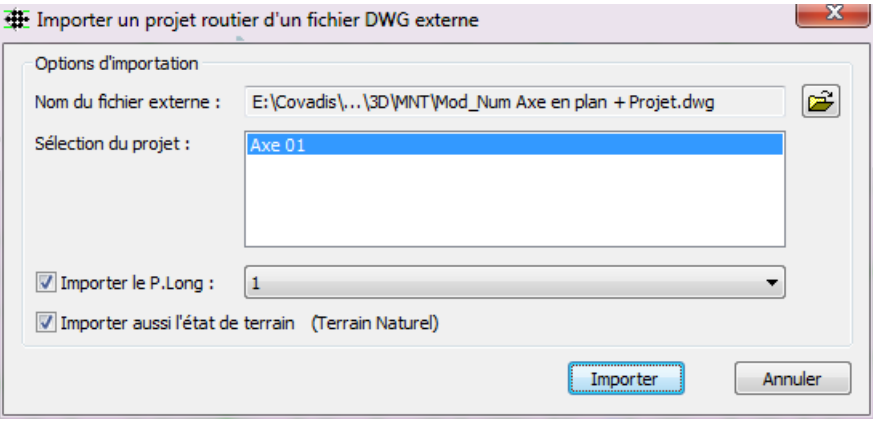

- « Importer le P.Long » : cette liste affiche les noms des profils en long associés à l'axe du projet sélectionné. Cochez la case pour pouvoir sélectionner un profil en long à dessiner.
- $\boxtimes$  « Importer aussi l'état de terrain » : le nom de l'état de terrain du projet choisi est affiché. Si la case est cochée, alors la source de données de l'état de terrain est importée dans le dessin courant.

Cliquez le bouton « Importer » pour exécuter l'importation.

A la fin de l'importation, la barre d'outils est mise à jour pour afficher le projet importé.

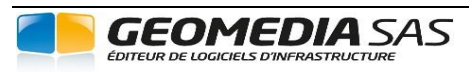

# **IV.6. UTILISATION DE L'AXE**

Ce sous-menu effectue des opérations sur l'axe en plan du projet courant.

Les fonctions proposées par le sous-menu sont les suivantes :

- tabulation de l'axe en plan,
- actions sur les tabulations : numérotation, édition des propriétés, effacement,
- modification de l'axe en plan, par déplacement horizontal ou par édition de sa géométrie,
- cotation de l'axe en plan par des étiquettes,
- affichage des informations relatives à un point sur l'axe en plan, soit par sélection graphique du point, soit dynamiquement,
- affichage des informations relatives à un segment de l'axe en plan,
- affichage complet des données associées à l'axe, avec possibilité de créer un fichier listing,
- dessin des profils en travers TN de l'axe en plan.

#### **Tabulation** The Tabuler l'axe

Numéroter les tabulations FREE Editer le paramétrage des tabulations He Modifier les largeurs des peignes **X** Effacer des tabulations  $\boxed{\mathbf{v}}$  Afficher les textes des tabulations secondaires Ave Déplacer l'axe 冪 盈 Editer l'axe 轟 Coter l'axe **Informations** Informations sur un point Informations sur un segment AXE Informations sur l'axe **Profils en travers TN** Dessiner les profils en travers TN

### **IV.6.1. Objet Tabulation**

Une tabulation est un objet **COVADIS** intégré à AutoCAD®, qui contient les informations nécessaires à son fonctionnement.

Elle est graphiquement représentée par un trait perpendiculaire à l'axe, associé à deux textes pour afficher le numéro de la tabulation et l'abscisse curviligne au point d'axe.

A l'aide du grip milieu, on peut déplacer une tabulation le long de l'axe : son gisement est automatiquement recalculé pour qu'elle reste perpendiculaire à l'axe. L'abscisse est recalculée, et le numéro est mis à jour.

On peut tourner une tabulation autour de son point d'axe en utilisant les grips situés aux extrémités. Cela peut être utile dans les cas de croisements de profils dans un virage.

La commande **LISTE** d'AutoCAD® affiche les propriétés d'une tabulation.

```
 COVATABULATIONOBJ Calque: "Proj01_TABULATION"
                   Espace: Espace objet
             Maintien = 4de7
Numéro : 14
Numéro : P14
Abscisse (m) : 240.000
 Abscisse : Pr =240.00m
Largeur (à G / à D) (m) : 10.000 / 10.000
Méthode : Intervalle constant
Intervalle : 20.000
 Coordonnées du point d'axe : 306927.444,354989.454
 Coordonnées du point gauche : 306919.913,354996.034
Coordonnées du point droit : 306934.974,354982.875
Gisement (gr) : 145.715
Etat : Primaire
 1/2 profil type (à G / à D) : Exemple-1 / Exemple-1
 Longueur d'application (Av / Ap) : 10.000 / 10.000
```
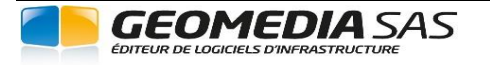

### **IV.6.2. Tabulation de l'axe**

Cette fonction permet de positionner les tabulations (appelées aussi profils en travers) le long de l'axe en plan du projet courant.

#### **IV.6.3. Numéroter les tabulations**

Cette fonction permet de paramétrer le format d'écriture des numéros automatiques des tabulations (nouvelles ou existantes), ainsi que d'initialiser les paramètres relatifs aux abscisses : abscisse de départ de l'axe, format d'écriture des abscisses des tabulations.

### **IV.6.4. Éditer le paramétrage des tabulations**

Cette fonction permet de modifier le paramétrage graphique des textes Numéro et Abscisse des objets Tabulation. Cette fonction peut être utilisée indifféremment avant ou après la commande de tabulation d'un axe, mais il est préférable de paramétrer les tabulations avant de les créer.

#### **IV.6.5. Modifier les largeurs des peignes**

Cette fonction permet de modifier la largeur gauche et la largeur droite d'une ou de plusieurs tabulations. Il est aussi possible de modifier les largeurs d'une tabulation par les poignées, ou par la fenêtre de propriétés d'AutoCAD.

#### **IV.6.6. Effacer des tabulations**

Cette commande permet de sélectionner dans une grille les tabulations à effacer.

#### **IV.6.7. Afficher les textes des tabulations secondaires**

Cette option permet d'afficher ou de masquer les textes « Numéro » et « Abscisse » des tabulations secondaires.

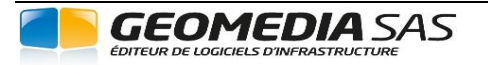

# **IV.6.8. Déplacer l'axe**

Cette fonction permet de déplacer horizontalement l'axe en plan du projet courant, et aussi ses tabulations.

La commande s'utilise comme la commande **DEPLACER** d'AutoCAD® : cliquez le point de base du déplacement, puis cliquez le second point de déplacement. Une trace dynamique de l'axe permet de contrôler le déplacement.

S'il existe, le profil en long de l'axe est redessiné pour tenir compte de la nouvelle position de l'axe.

Si elle existe, la courbe projet est redessinée et est inchangée.

Si l'option «  $\boxtimes$  **Calcul et dessin automatique du projet** » est cochée dans les propriétés du projet, celui-ci est recalculé puis redessiné.

Si l'option «  $\boxtimes$  Dessin automatique des profils en travers » est cochée dans les propriétés du projet, et si des profils en travers existent, alors ils sont redessinés.

#### **REMARQUES :**

- Les axes en plan **COVADIS** peuvent être déplacés par la commande **DEPLACER** d'AutoCAD®.
- A l'issue du déplacement, si des tabulations sont positionnées en dehors du MNT TN un message d'avertissement est affiché.
- Lorsqu'un axe en plan est déplacé, les trajectoires de suivi restent inchangées. Le programme ne contrôle pas la cohérence de la nouvelle position de l'axe par rapport à ses trajectoires de suivi.

# **IV.6.9. Éditer l'axe**

Cette fonction permet de modifier la géométrie de l'axe en plan du projet courant. (consultez le paragraphe correspondant dans le chapitre AXE EN PLAN). Les tabulations associées à l'axe sont repositionnées.

#### **REMARQUES :**

- Il est préférable de n'effectuer que des modifications mineures sur l'axe. Si le nouvel axe est très différent de l'axe existant, il est préférable de construire un nouvel axe sans vouloir absolument récupérer le travail effectué.
- Quand un élément est modifié, le programme adapte la géométrie des éléments contigus pour respecter la continuité des tangences. De même le programme conserve les propriétés géométriques des éléments construits.
- Si le programme ne peut pas reconstruire un axe à partir des éléments modifiés, un message d'avertissement est affiché et l'axe est inchangé.

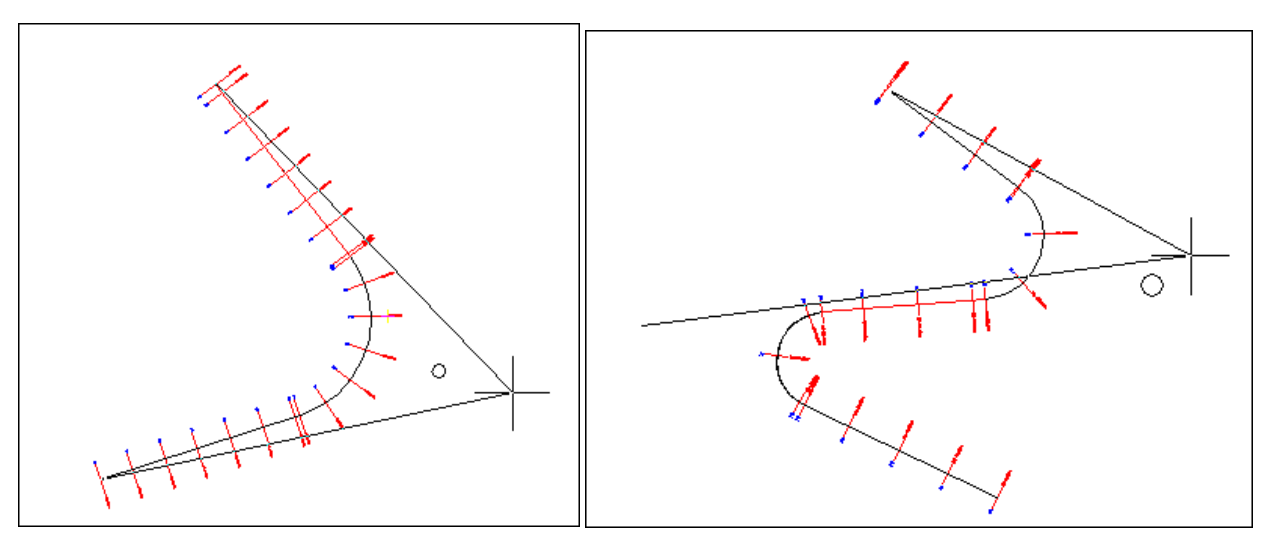

#### **Exemple de modification de la position d'un point d'intersection**

On distingue sur le premier schéma la position de l'axe et ses tabulations, le point d'intersection existant matérialisé par un cercle, et le déplacement dynamique du point d'intersection sous le curseur.

Dans le second exemple, la modification du point d'intersection implique que le gisement de l'alignement « milieu » est modifié et donc le premier arc mais aussi le second arc seront recalculés.

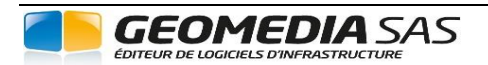

### **IV.6.10. Coter l'axe**

Cette fonction permet d'écrire automatiquement des informations de cotation, qui renseignent sur la géométrie de l'axe.

Dans ce cas, la commande (de la barre d'outils des axes) de menu Axe → Coter l'axe (Etiquettes) est exécutée (consultez le paragraphe correspondant dans le chapitre AXE EN PLAN).

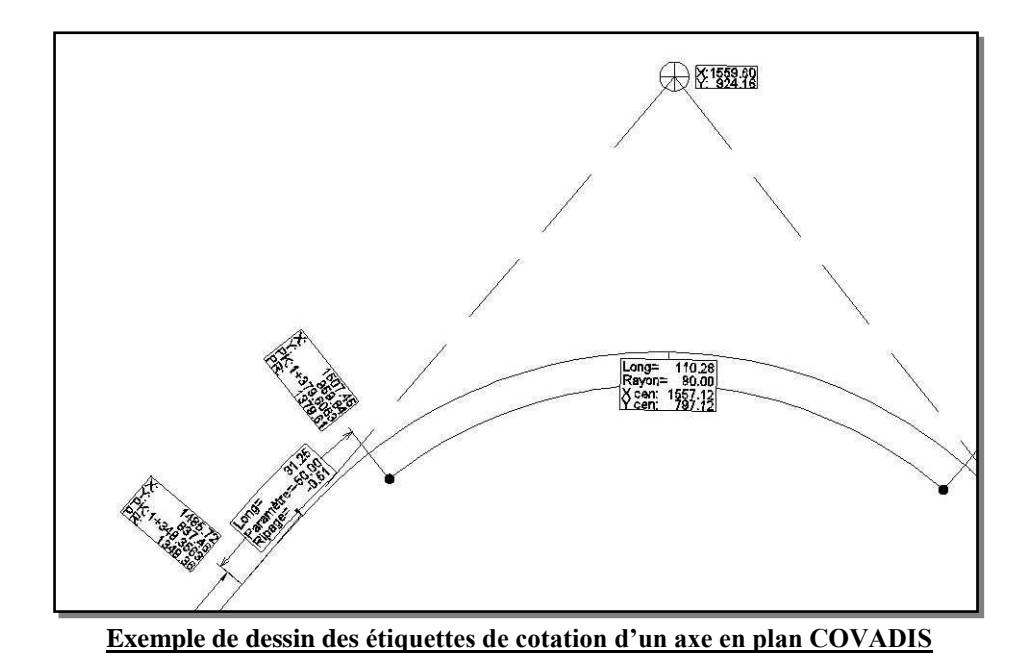

### **IV.6.11. Informations sur un point**

Cette fonction permet d'afficher des informations relatives à des points sur l'axe en plan du projet courant. La commande (de la barre d'outils des axes) du menu Points → Informations sur un point est exécutée (consultez le paragraphe correspondant dans le chapitre AXE EN PLAN).

#### **IV.6.12. Informations sur un segment**

Cette fonction permet d'afficher des informations relatives à un segment de l'axe en plan du projet courant. La commande (de la barre d'outils des axes) du menu Eléments d'axe → Interroger est exécutée (consultez le paragraphe correspondant dans le chapitre AXE EN PLAN).

### **IV.6.13. Informations sur l'axe**

Cette fonction permet d'afficher l'ensemble des informations relatives à l'axe en plan du projet courant. La commande (de la barre d'outils des axes) du menu Axe → Ecrire le listing est exécutée (consultez le paragraphe correspondant dans le chapitre AXE EN PLAN).

Le nom du fichier est le nom du dessin, avec en suffixe le nom du projet courant. L'extension *'xls'* ou *'rtf'* dépend de la case à cocher dans le dernier menu Listings).

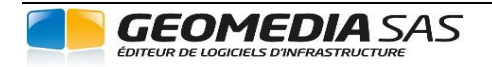

### **IV.6.14. Profils en travers Terrain Naturel**

Cette fonction permet de dessiner automatiquement les profils en travers TN à partir de l'axe en plan tabulé du projet courant, et d'un état de terrain.

Les tabulations sont projetées sur l'état de terrain du projet pour calculer les différents points des profils en travers.

Le dialogue permettant de paramétrer le dessin des profils en travers est alors affiché à l'écran.

#### **1. Paramètres de mise en page**

Le nom du fichier de paramétrage est affiché dans le champ « Gabarit ».

Le bouton  $\mathbb{E}$  permet de sélectionner le fichier de mise en page à utiliser pour dessiner les profils en travers.

Le bouton **P**ermet de visualiser le contenu du fichier de paramétrage de mise en page sélectionné.

#### **2. Largeurs des profils en travers**

- « Tenir compte des largeurs G et D de chaque tabulation » : la largeur individuelle de chaque tabulation de l'axe est prise en compte pour le dessin de son profil.
- « Uniformiser les largeurs » : tous les profils auront la même largeur à gauche et la même largeur à droite. Cliquez les boutons  $\mathbb{R}$  pour mesurer une distance entre 2 points du dessin.

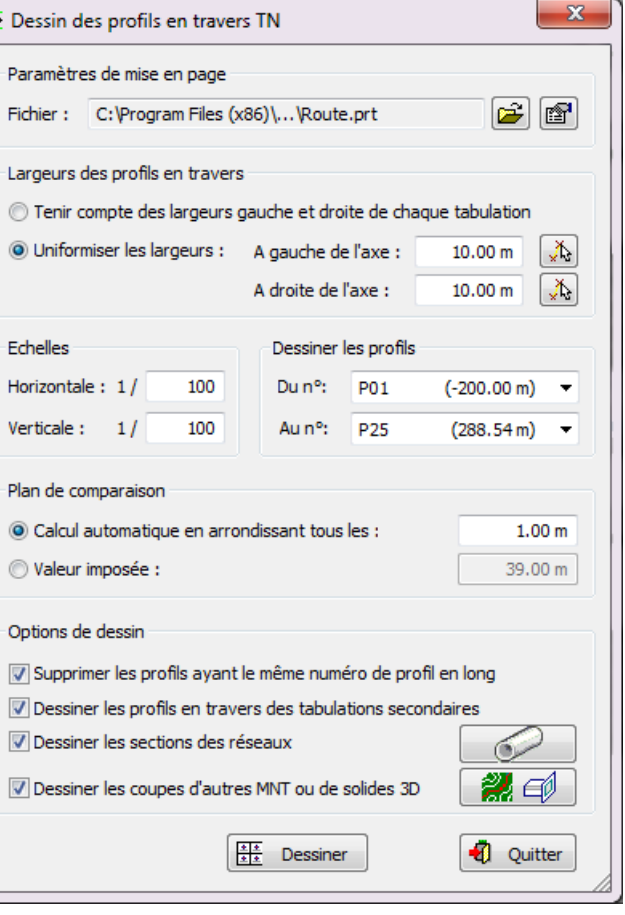

#### **3. Echelles**

Entrez les valeurs d'échelle horizontale et verticale dans les deux champs de saisie correspondants.

#### **4. Dessiner les profils**

Sélectionnez la plage des profils à dessiner, en choisissant le premier profil dans la liste « Du n°» et le dernier profil dans la liste « au n°». Par défaut les listes affichent les numéros du premier et du dernier profil, afin de dessiner la totalité des profils en travers.

ネ

#### **5. Plan de comparaison**

L'altitude du plan de comparaison est soit imposée à l'ensemble des profils en travers («  $\odot$  Valeur imposée »), soit calculée en fonction des autres paramètres en considérant l'arrondi de calcul précisé dans le champ de saisie «  $\odot$  Calcul automatique en arrondissant tous les ».

#### **REMARQUES :**

- Les entités du profil en travers sont automatiquement dessinées dans des calques dont le nom est du type **<préfixe des calques>\_PT\_** , où le préfixe des calques provient des propriétés du projet.
- Le fichier *route.prt*, utilisé par défaut, est spécifiquement destiné à ce module. Il est préférable de le conserver.

#### **6. Options de dessin**

Les options grisées sont actives uniquement pour les profils en travers projet.

- « Supprimer les profils ayant le même numéro de profil en long TN » : cochez cette option pour effacer les profils en travers du dessin ayant le même numéro de profil en long. Sinon ces profils en travers sont conservés.
- « Dessiner les profils des tabulations secondaires » : cochez cette option pour dessiner les profils en travers correspondant aux tabulations à numérotation secondaire. Ou décochez cette option pour ne pas les dessiner : dans ce cas, seuls les profils en travers des tabulations primaires sont dessinés.

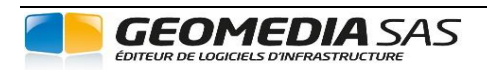

# **PROJET LINÉAIRE PAR PROFILS TYPES Profils en travers TN**

 $\boxtimes$  « Dessiner les sections des réseaux » : cochez l'option pour activer le bouton qui permet de sélectionner les réseaux à rechercher dans l'emprise du profil en travers, pour dessiner la trace de leurs conduites.

#### **REMARQUE :**

Pour dessiner correctement des sections circulaires, il est nécessaire d'avoir la même valeur pour les échelles horizontales et verticales.

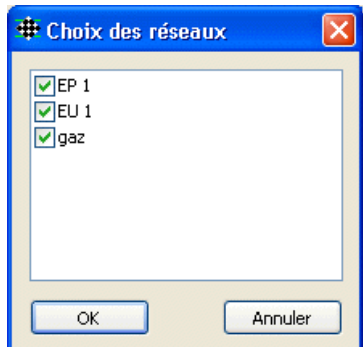

 « Dessiner les coupes d'autres MNT ou de solides 3D » : cochez cette option pour représenter sur les profils en travers, la coupe d'autres MNT, ou la coupe de solides 3D contenus dans un calque.

Cliquez le bouton  $\begin{bmatrix} 2 & 4 \\ 1 & 4 \end{bmatrix}$  pour afficher le dialogue de paramétrage : il faut associer une ligne du fichier 'prt' à un état de terrain (en cliquant le bouton  $\Box$ ) ou à un calque contenant des solides 3D (en cliquant le bouton  $\boxed{\triangleleft}$ ). Le bouton  $\vert X \vert$  permet de vider la ligne courante.

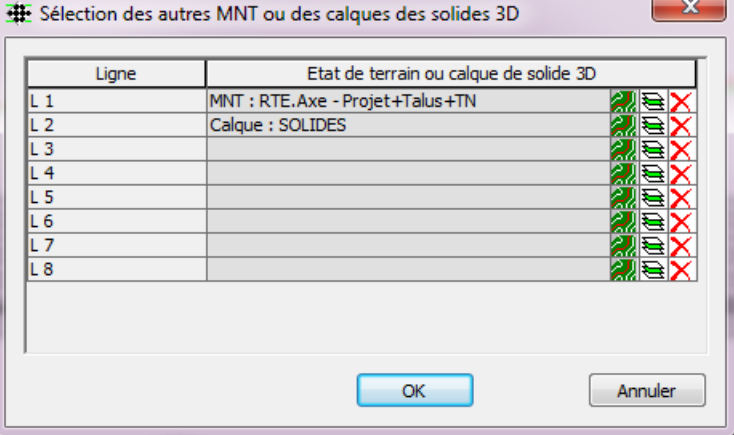

#### **Exemple de profil en travers terrain naturel avec une canalisation**

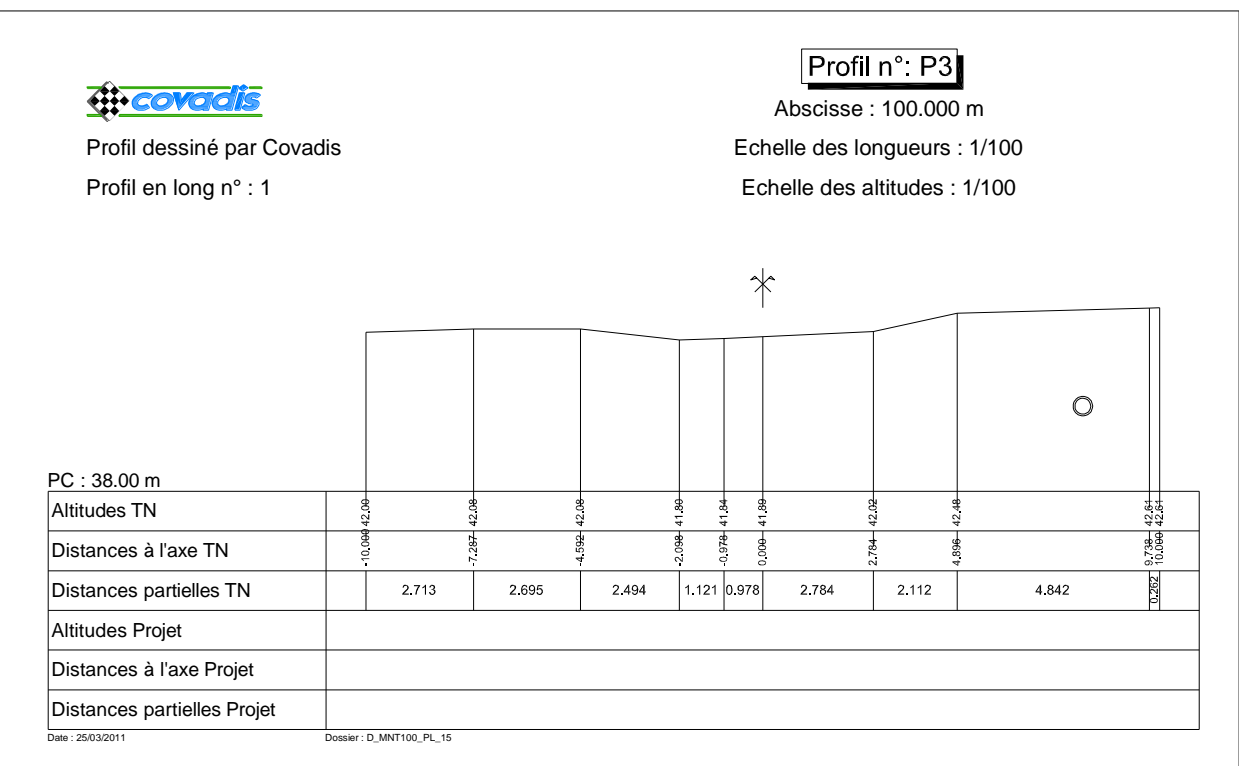

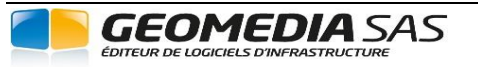

# **IV.7. PROFIL EN LONG TN ET COURBES PROJET**

Ce sous-menu du module *PROJET LINÉAIRE PAR PROFILS TYPES* de **COVADIS VRD** permet de dessiner automatiquement le profil en long TN d'un axe en plan, puis de construire la géométrie de la ligne projet.

Les principales fonctions proposées par le sous-menu sont les suivantes :

- dessin automatique du profil en long TN à partir de l'axe en plan, des tabulations et du MNT TN,
- définition d'une courbe de projet à partir d'éléments de base, contrôle des entités et de la continuité des tangentes,
- déplacement vertical d'une courbe de projet,
- édition des propriétés géométriques d'une courbe de projet,
- affichage des informations relatives à un segment (élément de base) de la courbe de projet,
- affichage complet des données associées au profil en long projet, avec possibilité de créer un fichier listing,
- affichage des informations relatives à un point sur la courbe projet, soit par sélection graphique du point, soit dynamiquement,
- modification de la tabulation de l'axe en plan du profil en long (ajout ou suppression de nouveaux profils en travers),
- remplissage des lignes du cartouche avec les informations relatives au profil en long projet,

### **IV.7.1. Nouveau P.L. TN**

Cette fonction permet de paramétrer puis de dessiner le profil en long terrain naturel à partir d'un axe en plan tabulé.

Elle permet de définir le fichier de mise en page, les échelles horizontale et verticale de dessin du profil en long, ainsi que l'altitude du plan de comparaison.

Vous devez tout d'abord sélectionner le projet courant dans la barre de menus.

Le programme va rechercher les tabulations associées à l'axe en plan. Si aucune tabulation n'est trouvée, un message d'erreur sera affiché, vous demandant d'effectuer la tabulation de l'axe en plan avant de demander le dessin du profil en long.

Le dialogue permettant de paramétrer le dessin du profil en long est alors affiché à l'écran. Celui-ci est divisé en 4 groupes de paramètres.

#### **1. Paramètres de mise en page**

- Cliquez le bouton  $\boxed{\rightarrow}$  pour sélectionner le fichier de mise en page à utiliser pour dessiner les profils en long.
- Cliquez le bouton **P** pour afficher le paramétrage du fichier de mise en page sélectionné.

#### **2. Paramètres généraux du dessin**

- « Numéro du profil en long » : entrez le numéro du profil en long, de type alphanumérique.
- Le nombre de tabulations actives de l'axe est rappelé à titre d'information.
- Entrez l'échelle horizontale et l'échelle verticale du profil en long.

#### **3. Plan de comparaison**

 $\bullet$  L'altitude du plan de comparaison est soit imposée (« $\odot$  Valeur imposée ») avec une altitude minimale proposée par défaut, soit calculée en fonction des autres paramètres (« <sup>O</sup> Calcul automatique ») en considérant l'arrondi de calcul précisé dans le champ de saisie « Arrondir tous les ».

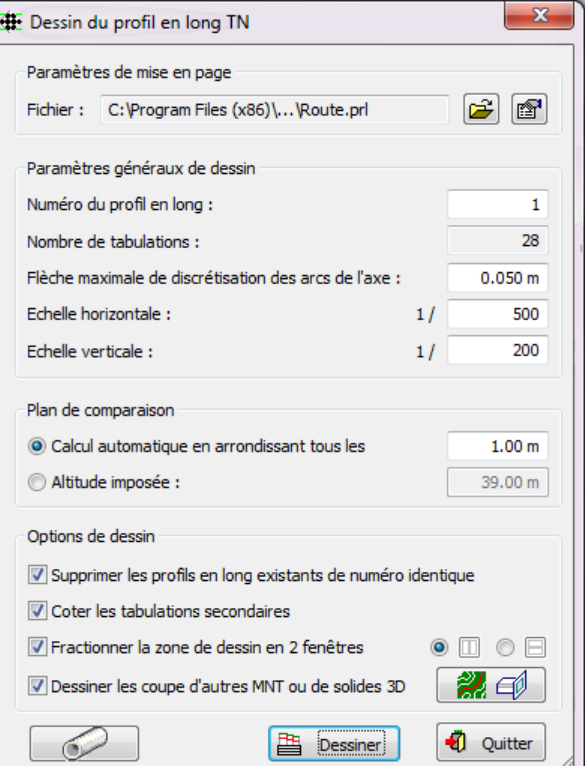

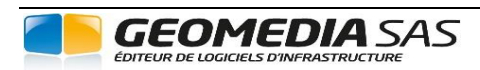

#### **4. Options de dessin**

- « Supprimer les profils en long TN de numéro identique » : cochez cette option pour effacer automatiquement les profils en long dessinés avec le même numéro. Si l'option n'est pas cochée et si le programme détecte dans le dessin un profil en long de même numéro, un message d'avertissement est affiché et vous devez modifier le numéro.
- « Coter les tabulations secondaires » : décochez cette option pour ne pas coter les tabulations secondaires, ni dessiner leurs lignes de rappel.
- « Fractionner la zone de dessin en 2 fenêtres » : cochez cette option pour fractionner le dessin en 2 fenêtres, soit horizontalement soit verticalement, une fenêtre affichant la vue en plan et l'autre fenêtre affichant le profil en long.
- « Dessiner les coupes d'autres MNT ou de solides 3D » : cochez cette option pour représenter sur le profil en long, la coupe d'autres MNT, ou la coupe de solides 3D contenus dans un calque.

Cliquez le bouton  $\Box$   $\Box$  pour afficher le dialogue de paramétrage : il faut associer une ligne du fichier '*prl*' à un état de terrain (en cliquant le bouton  $\mathbb{Z}$ ) ou à un calque contenant des solides 3D (en cliquant le bouton  $\Box$ ). Le bouton  $\|\mathsf{X}\|$  permet de vider la ligne courante.

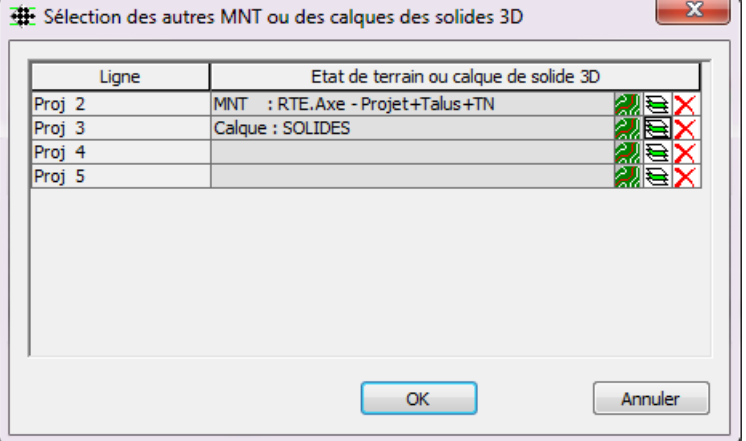

Le bouton permet de paramétrer la représentation des génératrices des réseaux VRD proches de l'axe du projet courant.

Entrez une distance pour la recherche des réseaux de part et d'autre de l'axe courant.

Les réseaux existants sont affichés dans la liste de gauche.

Pour représenter un réseau, sélectionnez-le dans la liste puis cochez les génératrices à représenter pour ce réseau.

À chaque génératrice, associez le nom de ligne (lu dans le fichier **'***prl***'**) à laquelle elle sera associée.

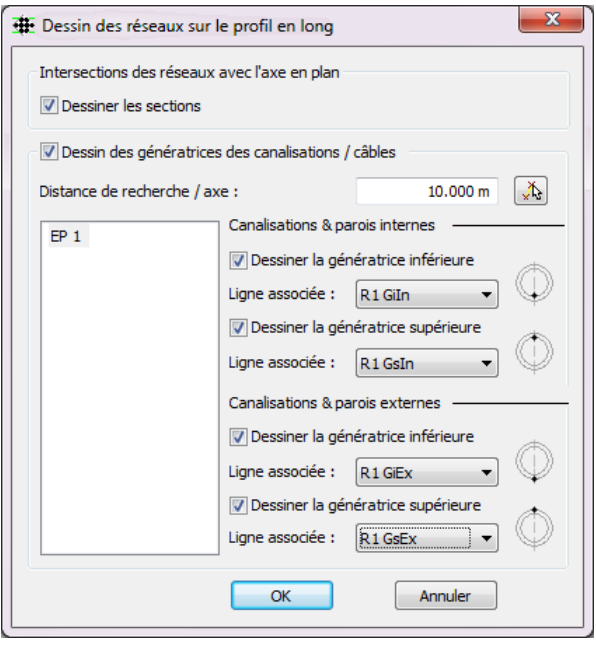

#### **REMARQUE :**

Le fichier de paramétrage du profil en long doit être adapté à cette représentation : il doit contenir des courbes (option « Courbes et rappels ») auxquelles seront associées les génératrices des réseaux à dessiner. De même, son cartouche peut être adapté pour coter les génératrices (option « Cotation ») : dans la colonne « Type de cotation », des paramétrages spécifiques aux réseaux sont possibles (« Réseau : modèles tuyaux », « Réseau : modèle regards », « Réseau : n° des nœuds »). Le fichier *\Config\Route+RéseauxVRD.prl* propose un exemple de paramétrage mixant des informations routières et réseaux.

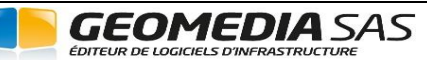

Le paramétrage général du dessin du profil en long (fichier de paramétrage, échelles) est conservé si vous validez la commande par le bouton « OK ». Après analyse des données du dessin, le point bas gauche du profil en long est demandé.

#### **REMARQUES :**

- Les entités du profil en long sont automatiquement dessinées dans des calques dont le nom est du type *<préfixe des calques>\_***PL***\_n***\_**, où le préfixe des calques provient des propriétés du projet et n est le numéro du profil en long.
- Le fichier *route.prl*, utilisé par défaut, est créé spécifiquement pour ce module. Il est préférable de le conserver.

### **IV.7.2. Supprimer le P.L.**

Après validation du dialogue de confirmation, cette commande provoque l'effacement de tous les calques commençant par **<préfixe des calques>\_PL\_***n* ou **<préfixe des calques>\_PT\_***n***\_**, où *n* correspond au numéro du profil en long.

Le nom du profil en long est enlevé de la liste déroulante des noms de profils, ainsi que le nom des courbes projet associées.

La suppression ne peut pas être annulée. Si la suppression n'était pas souhaitée, il faut redessiner le profil en long ou recharger la dernière version de votre dessin.

#### **IV.7.3. Zoomer sur le P.L.**

Cette commande permet de zoomer autour du profil en long courant sélectionné dans la barre d'outils.

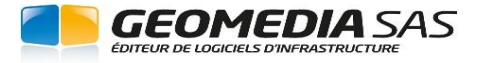

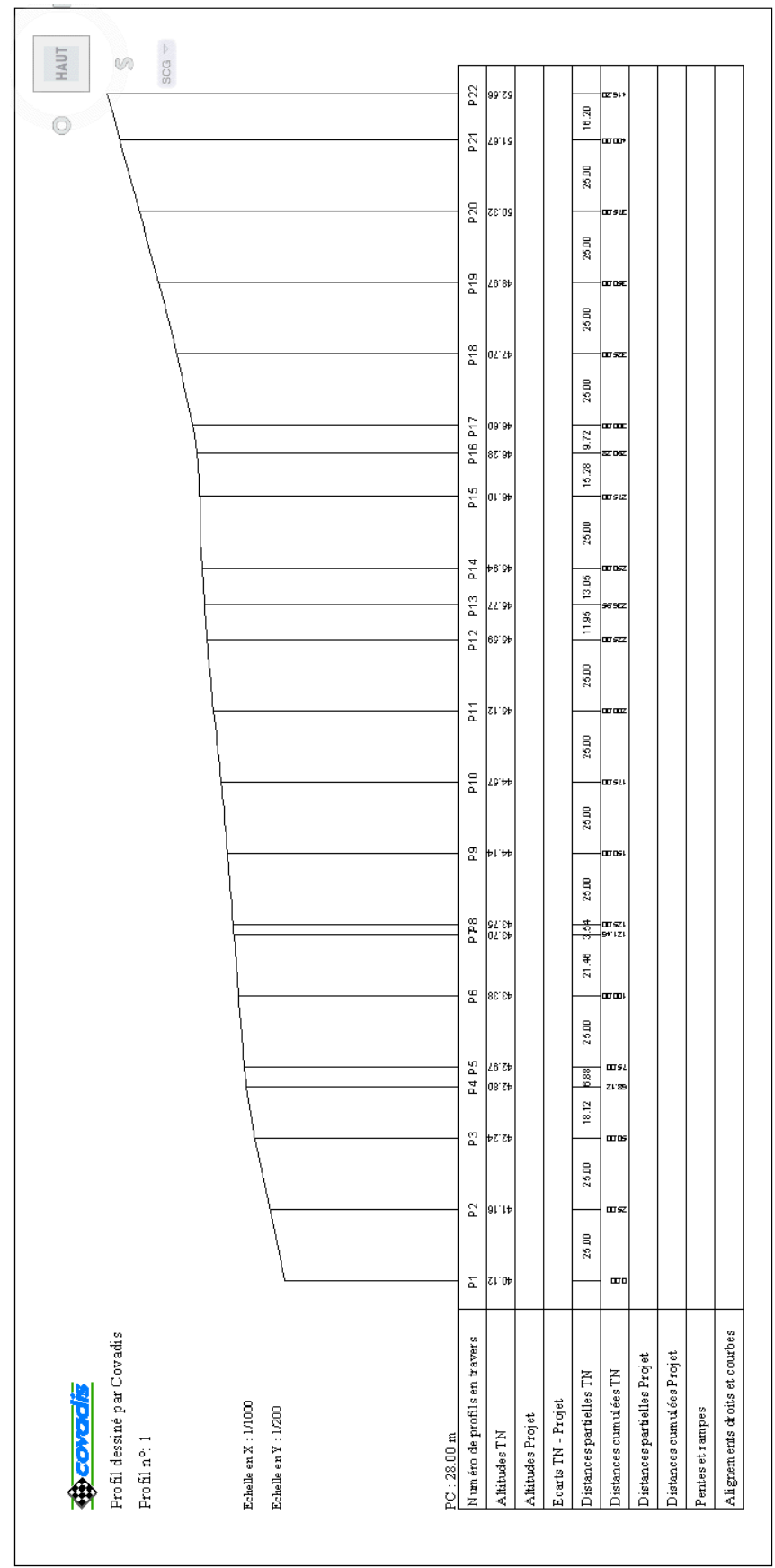

#### **Exemple de profil en long terrain naturel**

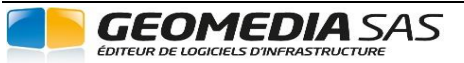

# **IV.7.4. Construction de la courbe projet**

Ces commandes permettent de construire une courbe projet sur le profil en long.

La courbe de profil en long est un objet graphique de **COVADIS**, constitué d'alignements droits, de raccordements circulaires et paraboliques, modifiable par des poignées intelligentes ou par un menu contextuel.

Cet objet 'Courbe de profil' est lié à son profil en long : toute modification implique une mise à jour du contenu du cartouche.

Après le dessin d'un nouveau profil en long TN, la liste déroulante des courbes projet (dans la barre d'outils) est remplie par les noms des courbes projet lues dans le fichier de paramétrage (.prl).

Un nom de courbe est automatiquement sélectionné (par défaut, c'est « Proj 1 »), et la courbe correspondante est la courbe courante.

Les actions de construction, d'édition, de suppression se réfèrent à cette courbe courante : les commandes de construction de la barre d'outils (Alignements droits, Raccordement circulaires, Raccordement paraboliques) créent des éléments qui sont automatiquement intégrés à la courbe courante.

#### **REMARQUES :**

- Comme la courbe qu'on est en train de construire est connue, la phase d'assemblage des éléments est supprimée.
- Tant que la courbe sélectionnée dans la barre d'outils n'existe pas dans le dessin, les commandes de calcul et de dessin du projet sont grisées.
- Dans le cas d'un dessin réalisé avec une version antérieure de COVADIS, les polylignes 'courbes' sont converties en objets 'courbe de profil' à la première action sur le profil en long. La conversion est aussi réalisée par la commande Mise à jour du profil dessiné.
- La ligne projet est automatiquement dessinée dans un calque dont le nom est de la forme <préfixe des calques>\_PL\_*n*\_Courbes, où *n* correspond au numéro du profil en long associé. Par exemple, si le préfixe des calques est ROUT et le numéro du profil en long est 1, le nom du calque sera ROUT\_PL\_1\_Courbes.

Les différentes fonctions proposées sont les suivantes :

- Construction des pentes/rampes (alignements droits) selon différentes méthodes :
	- $\diamond$  pointage graphique,
	- $\Diamond$  pente ou rampe en pour cent + longueur horizontale du segment,
	- $\Diamond$  distance horizontale et différence d'altitude par rapport au point précédent,
	- $\Diamond$  distance horizontale par rapport au point précédent + altitude absolue,
	- $\Diamond$  numéro de profil en travers de référence + distance horizontale et différence d'altitude par rapport au profil,
	- numéro de profil en travers de référence + distance horizontale par rapport au profil + altitude absolue.
- Raccordements circulaires :
	- $\Diamond$  entre deux alignements droits,
	- $\Diamond$  entre un alignement droit et un raccordement circulaire,
	- entre deux raccordements circulaires.
- Raccordements paraboliques :
	- $\Diamond$  entre deux alignements droits,
	- $\diamond$  entre deux raccordements paraboliques.
- Affichage des informations relatives à un élément du projet.

# **IV.7.5. Pentes / rampes**

Cette fonction permet de construire les pentes/rampes (alignements droits) dans le profil en long courant.

Cliquez le point de départ, dans le profil en long.

Puis indiquez la position du point suivant, soit en cliquant dans le profil en long, soit par le biais d'options (Pente Longueur, ou delta Z et distance…)

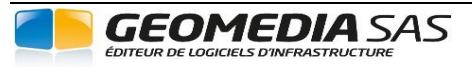

# **IV.7.7. Raccordements avec droite**

# *IV.7.7.1. Point tangente parabole*

Cette fonction permet de construire une droite passant par un point et tangente à une parabole.

Cliquez la position du point dans le profil en long courant, ou entrez ses coordonnées (distance, altitude) dans le repère du profil en long. Puis sélectionnez la parabole.

Le programme propose le choix entre deux solutions représentées chacune par une droite : cliquez la droite à conserver. La droite tangente est dessinée du point cliqué au point de tangence avec la parabole.

# *IV.7.7.2. Tangente à une parabole*

Cette fonction permet de construire une droite tangente à une parabole.

Cliquez la parabole, puis cliquez un sommet de la parabole (en utilisant le mode d'accrochage « Extrémité »). La tangente est construite du point de tangence saisi à l'aplomb du sommet de la parabole.

# *IV.7.7.3. Tangente à 2 paraboles*

Cette fonction permet de construire la droite tangente à deux paraboles.

Après la sélection des deux paraboles, sélectionnez la tangente à conserver parmi les deux droites proposées.

# **IV.7.8. Raccordements circulaires**

# *IV.7.8.1. Tangente Tangente Point*

Cette fonction permet de créer un raccordement circulaire tangent à deux alignements droits et passant par un point.

Cliquez les deux alignements tangents dans le profil en long courant. Puis déplacez la souris pour indiquer le point de passage du raccordement.

Cliquez la position souhaitée pour le point de passage, une confirmation de construction du raccordement est demandée.

Le raccordement s'arrête aux points de raccordement avec les alignements, et les alignements sont modifiés pour s'ajuster aux points de tangence du raccordement (si l'option «⊠ Ajustement automatique » est active).

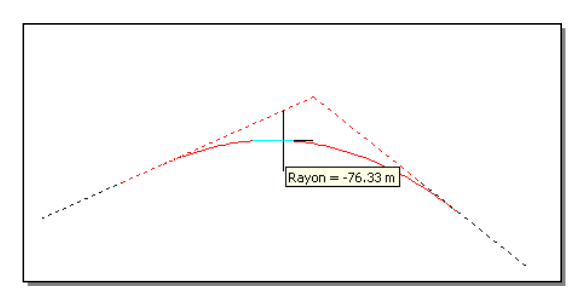

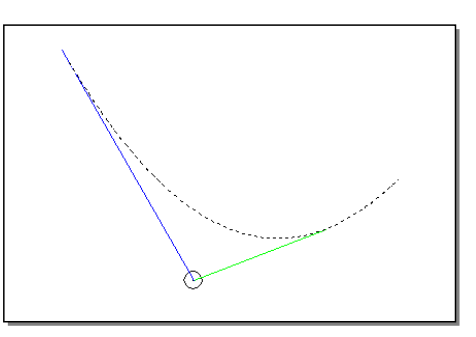

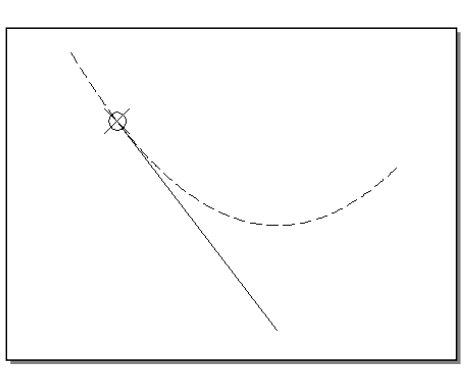

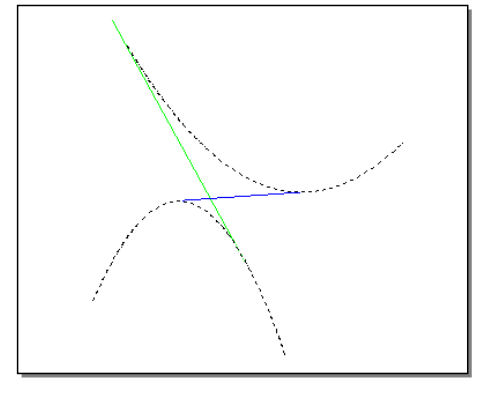

# *IV.7.8.2. Tangente Tangente Rayon*

Cette fonction permet de raccorder à l'aide d'un arc de cercle deux alignements droits, ou un alignement droit et un raccordement circulaire, ou deux raccordements circulaires.

Sélectionnez ensuite les deux éléments du projet à raccorder (alignements droits ou raccordements circulaires). Il faut maintenant entrer le rayon du raccordement à créer à partir de la ligne d'options ci-dessous :

```
Rayon de raccordement (entre 112.12 et 712.21) ou [mIn/mAx] < 200.00>:
```
où :

- Les valeurs entre parenthèses ( … , … ) vous indiquent les rayons minimal et maximal possibles pour le raccordement. Si le rayon minimal est nul, cela signifie que les deux éléments ont un point commun : deux alignements droits qui se joignent, un alignement droit ou un raccordement circulaire qui intersecte un autre raccordement (équation du cercle). Si le rayon minimal est non nul, cela indique que les deux éléments choisis n'ont pas d'intersection.
- mIn : choisissez cette option (en tapant <**I**> puis  $\downarrow$ ) pour indiquer que vous désirez utiliser la valeur minimale du rayon de raccordement (à éviter si la valeur minimale est égale à 0).
- mAx : choisissez cette option (en tapant <**A**> puis →) pour indiquer que vous désirez utiliser la valeur maximale du rayon de raccordement.
- <*valeur*> : correspond à la valeur proposée par défaut pour le rayon du raccordement, à savoir la dernière valeur entrée pour un rayon de raccordement circulaire.

# **IV.7.9. Raccordements paraboliques**

# *IV.7.9.1. Sommet Rayon*

Cette fonction permet de dessiner un raccordement parabolique connaissant son sommet et son rayon.

Saisissez le point sommet de la parabole en cliquant sa position.

Entrez la valeur du rayon de la parabole, en mètres (le signe du rayon indique l'orientation de la parabole :  $0$  pour un sommet en haut,  $0$  pour le sommet en bas).

Entrez la largeur à gauche de la parabole, et la largeur à droite de la parabole.

# *IV.7.9.2. 2 points Rayon*

Cette fonction permet de dessiner un raccordement parabolique connaissant ses 2 extrémités et son rayon.

Cliquez la position des deux extrémités dans le profil en long courant.

Entrez la valeur du rayon de la parabole (le signe du rayon indique l'orientation de la parabole :  $0$  pour un sommet en haut,  $0$  pour un sommet en bas).

# *IV.7.9.3. 3 points*

Cette fonction permet de dessiner un raccordement parabolique connaissant 3 points de passage.

Cliquez la position des 3 points de passage dans le profil en long. La parabole passera par les 3 points en suivant l'ordre croissant des abscisses.

Un aperçu en temps réel montre la trace de la parabole, et une info-bulle indique la valeur du rayon et les coordonnées du sommet de la parabole.

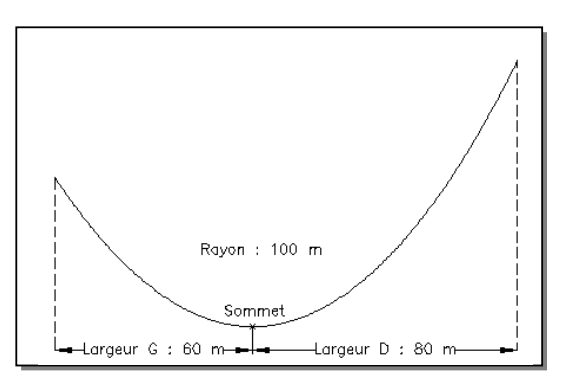

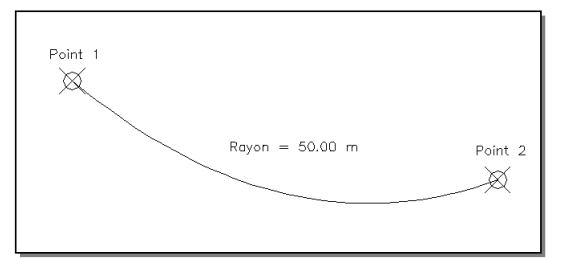

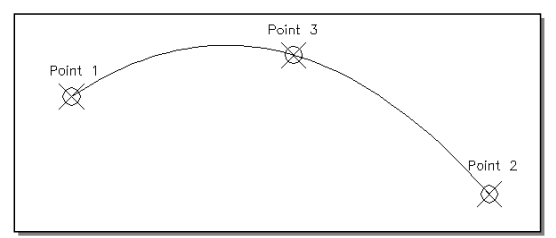

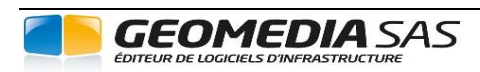

### **PROJET LINÉAIRE PAR PROFILS TYPES Création d'une courbe projet**

# *IV.7.9.5. Tangente Point Point*

Sélectionnez la tangente (alignement ou raccordement parabolique).

Indiquez la position des 2 points de passage.

Un aperçu en temps réel montre la trace de la parabole, et une info-bulle indique la valeur du rayon et les coordonnées du sommet de la parabole.

# *IV.7.9.6. Tangente Point Rayon*

Sélectionnez la tangente (alignement ou raccordement parabolique). Cliquez la position du point de passage.

Entrez la valeur du rayon de la parabole.

# *IV.7.9.7. Tangente Tangente Point*

Sélectionnez le premier segment à raccorder.

Sélectionnez le deuxième segment à raccorder.

Cliquez la position d'un point de passage.

Un aperçu en temps réel montre la trace de la parabole, et une info-bulle indique la valeur du rayon et les coordonnées du sommet de la parabole.

# *IV.7.9.8. Tangente Tangente Rayon*

Cette fonction permet de raccorder à l'aide d'un arc de parabole deux alignements droits, ou un alignement droit et un raccordement parabolique, ou deux raccordements paraboliques.

Sélectionnez ensuite les deux éléments du projet à raccorder (alignements droits ou raccordements paraboliques). Lorsqu'un élément à raccorder est sélectionné, le programme affiche son type à titre d'information.

Il faut maintenant que vous entriez le rayon du raccordement (rayon au sommet de la parabole) à créer à partir de la ligne d'options ci-dessous :

Rayon de raccordement (entre 72.12 et 221.21) ou [mIn/mAx/Point] <200.00> :

où :

- Les valeurs entre crochets ( $[$  ..., ...) vous indiquent les rayons minimal et maximal possibles pour le raccordement. Si le rayon minimal est nul, cela signifie que les deux éléments ont un point commun : deux alignements droits qui se joignent, un alignement droit ou un raccordement parabolique qui intersecte un autre raccordement (équation de la parabole). Si le rayon minimal est non nul, cela indique que les deux éléments choisis n'ont pas d'intersection.
- mIn : choisissez cette option (en tapant <**I**> puis <**i**) pour indiquer que vous désirez utiliser la valeur minimale du rayon de raccordement (à éviter si la valeur est égale à 0).
- mAx : choisissez cette option (en tapant <**A**> puis <**i**) pour indiquer que vous désirez utiliser la valeur maximale du rayon de raccordement.
- Point : choisissez cette option (en tapant <**P**> puis  $\downarrow$ ) pour spécifier un point de passage de la parabole, plutôt que de donner la valeur du rayon au sommet de la parabole.
- <*valeur*> : correspond à la valeur proposée par défaut pour le rayon du raccordement, à savoir la dernière valeur entrée pour un rayon de raccordement parabolique.

Une fois la valeur du rayon de raccordement entrée, le programme le représente graphiquement et vous demande de confirmer sa création. Si vous répondez par la négative, il vous sera demandé d'entrer une nouvelle valeur. Sinon, le raccordement sera automatiquement dessiné, et les éléments raccordés seront mis à jour.

Vous pouvez alors sélectionner deux nouveaux éléments à raccorder, ou taper <Entrée> pour terminer la fonction.

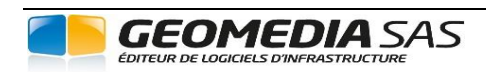

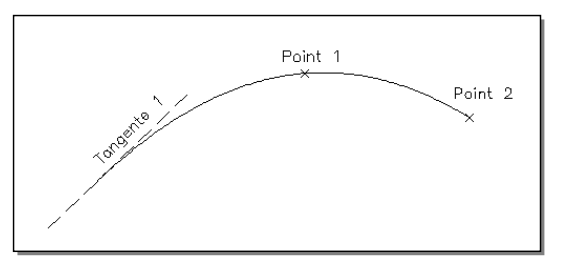

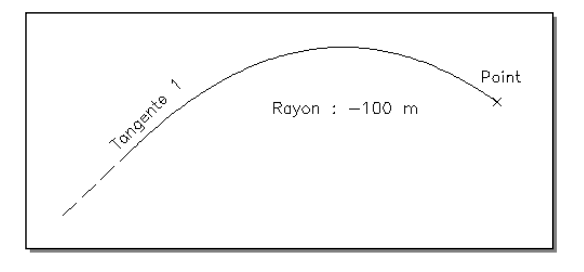

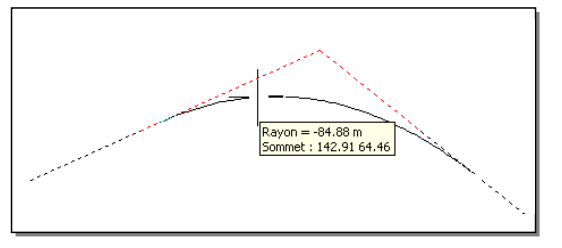

#### **Exemple de construction d'un raccordement parabolique**

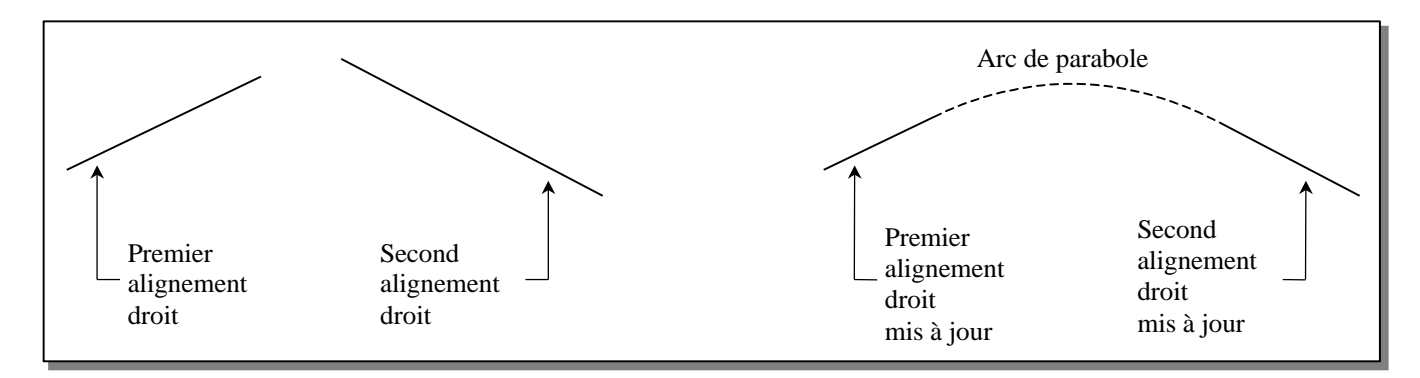

### *IV.7.9.9. Tangente Tangente Tangente*

```
Sélectionnez le premier segment à tangenter :
Sélectionnez le second segment à tangenter :
Sélectionnez le troisième segment à tangenter :
```
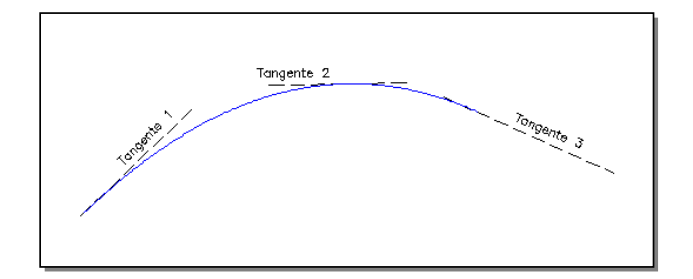

### **IV.7.10. Afficher la barre d'outils 'Courbe'**

Identique à la commande de menu Covadis 3D -> Courbes de profil en long -> Afficher la barre d'outils, cette commande affiche la barre d'outils relative aux courbes de profil en long.

Cette barre d'outils propose des commandes pour créer, gérer, et éditer une courbe de profil.

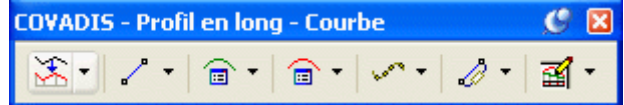

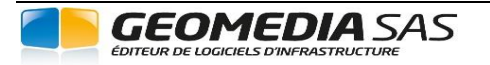

### **IV.7.11. Déplacement de la courbe projet**

Cette commande est identique à celle du menu Déplacer verticalement (delta Z) de la barre d'outils des courbes de profil.

Elle permet de déplacer verticalement la courbe projet courante du profil en long courant du projet courant.

La valeur du déplacement est saisie soit par une valeur numérique (en mètres), soit comme la distance verticale séparant deux points cliqués.

```
Sélectionnez la courbe à déplacer :
Déplacement vertical (delta Z) ou [Points] <1.000> :
```
Entrez la valeur (en mètres) du déplacement vertical (positif vers le haut, négatif vers le bas), ou entrez 'P' pour cliquer 2 points. Dans ce cas la distance verticale (à l'échelle) séparant les 2 points est utilisée pour le déplacement.

Si l'option « $\boxtimes$  Calcul et dessin automatique du projet » est cochée dans les propriétés du projet, le projet courant est calculé puis dessiné.

Si l'option «**Ø** Dessin automatique des profils travers » est cochée dans les propriétés du projet, les profils en travers existants sont redessinés.

#### **REMARQUE:**

La géométrie de la courbe projet est inchangée : la courbe projet subit une simple translation verticale.

#### **IV.7.12. Edition de la courbe projet**

Cette commande est identique à celle du menu Editer les propriétés… de la barre d'outils des courbes de profil.

Elle permet de modifier la géométrie de la courbe projet courante du projet courant.

Les possibilités de modification sont :

- modification de la position du premier ou du dernier point d'un alignement droit,
- modification du gisement d'un alignement droit,
- modification du rayon d'un raccordement (parabolique ou circulaire),
- supprimer un raccordement existant entre 2 alignements droits,
- joindre plusieurs alignements consécutifs pour en former un seul allant de l'origine du premier jusqu'à l'extrémité du dernier alignement.

# **IV.7.13. Copie de la courbe projet**

Cette commande est identique à celle du menu Copier une courbe dans un autre profil de la barre d'outils des courbes de profil. Elle permet de copier une courbe projet du profil en long courant vers un autre profil en long.

Dans la barre d'outils, sélectionnez le profil en long contenant la courbe projet à recopier.

Puis exécutez la commande. Comme indiqué à la ligne de commande, cliquez dans le profil en long qui doit recevoir la copie.

La courbe projet est alors recopiée en respectant les facteurs d'échelle du deuxième profil en long.

Le calque de la courbe a pour nom <préfixe du projet>\_PL\_<nom du profil en long>\_Courbes

Dans la barre d'outils, sélectionnez le deuxième profil en long avant de l'éditer.

#### **REMARQUE :**

Cette copie respecte les échelles du profil en long de destination. Cela permet de recréer une courbe projet similaire sur un profil en long ayant des échelles différentes

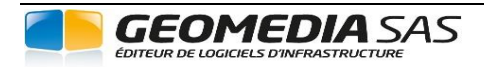

# **IV.7.14. Informations sur un point**

Cette commande est identique à celle du menu Covadis 3D →Traitement des profils → Affichage du Z de chaque courbe.

Elle permet d'afficher des informations relatives à des points sur un profil en long projet.

Un exemple est présenté ci-dessous :

```
Cliquez un point du profil :
Au point s = 192.278 m du profil en long :
altitude du curseur = 59.594 m
altitude de la courbe TN =41.556 m
altitude de la courbe TN tabulé =41.556 m
altitude de la courbe Proj 1 =55.126 m
```
A proximité du curseur une info-bulle affiche la valeur d'abscisse et les valeurs d'altitudes calculées sur les  $s = 94.925$ Curseur : Z=55.767 courbes du profil en long.  $TN: Z=43.816$ 

Appuyez simplement sur la touche <Entrée> pour terminer la fonction.

# **IV.7.15. Informations sur un segment**

Cette fonction vous permet d'obtenir les informations relatives à un élément de la courbe projet d'un profil en long. Les informations sont affichées dans un dialogue dont le contenu change selon le type d'élément sélectionné.

Cette commande est identique à celle du menu Editer un segment… de la barre d'outils des courbes de profil.

# **IV.7.16. Informations sur le projet**

Cette commande crée un listing récapitulatif des informations géométriques de la courbe projet. Le listing est au format RTF ou XLS, selon l'option cochée dans le dernier menu de la barre d'outils.

Par défaut le nom du fichier est de la forme *<nom du fichier>\_<nom du projet>\_<numéro du profil en long>\_PROJET*, avec l'extension *'rtf'* ou *'xls'*.

Validez la proposition par défaut ou choisissez un autre nom pour le fichier listing.

Un exemple de fichier listing est présenté ci-dessous.

# **COVADIS - LISTING DU PROFIL EN LONG DU PROJET**

```
Nom du dessin : F:\Travail\D_MNT100_PL_15
Nom du listing : F:\Travail\D_MNT100_PL_15_Axe 01_1_PROJET.rtf
Date du listing : 28/03/2015 à 12:24:20
Profil en long : 1
Courbe projet : Proj 1
```
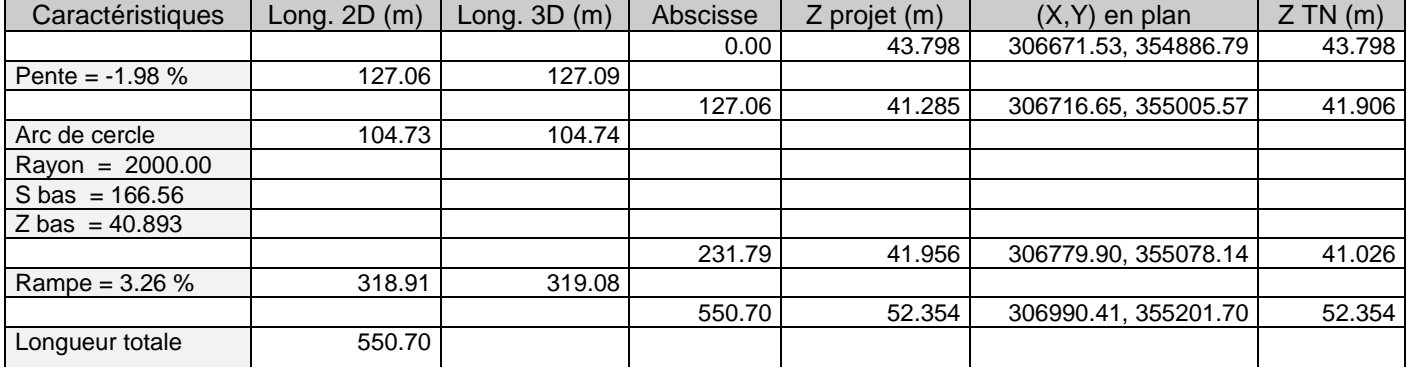

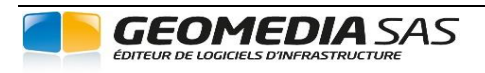

Proj 1: Z=43.816 Proj 2 : Z=40.051

# **IV.7.17. Edition du profil**

Cette commande est identique à celle du menu Covadis 3D →Traitement des profils → Edition d'un profil….

#### **IV.7.18. Mise à jour du profil dessiné**

Cette commande est identique à celle du menu Covadis 3D → Profil en long par polylignes 3D → Mise à jour du profil dessiné.

#### **Exemple de profil en long TN + projet**

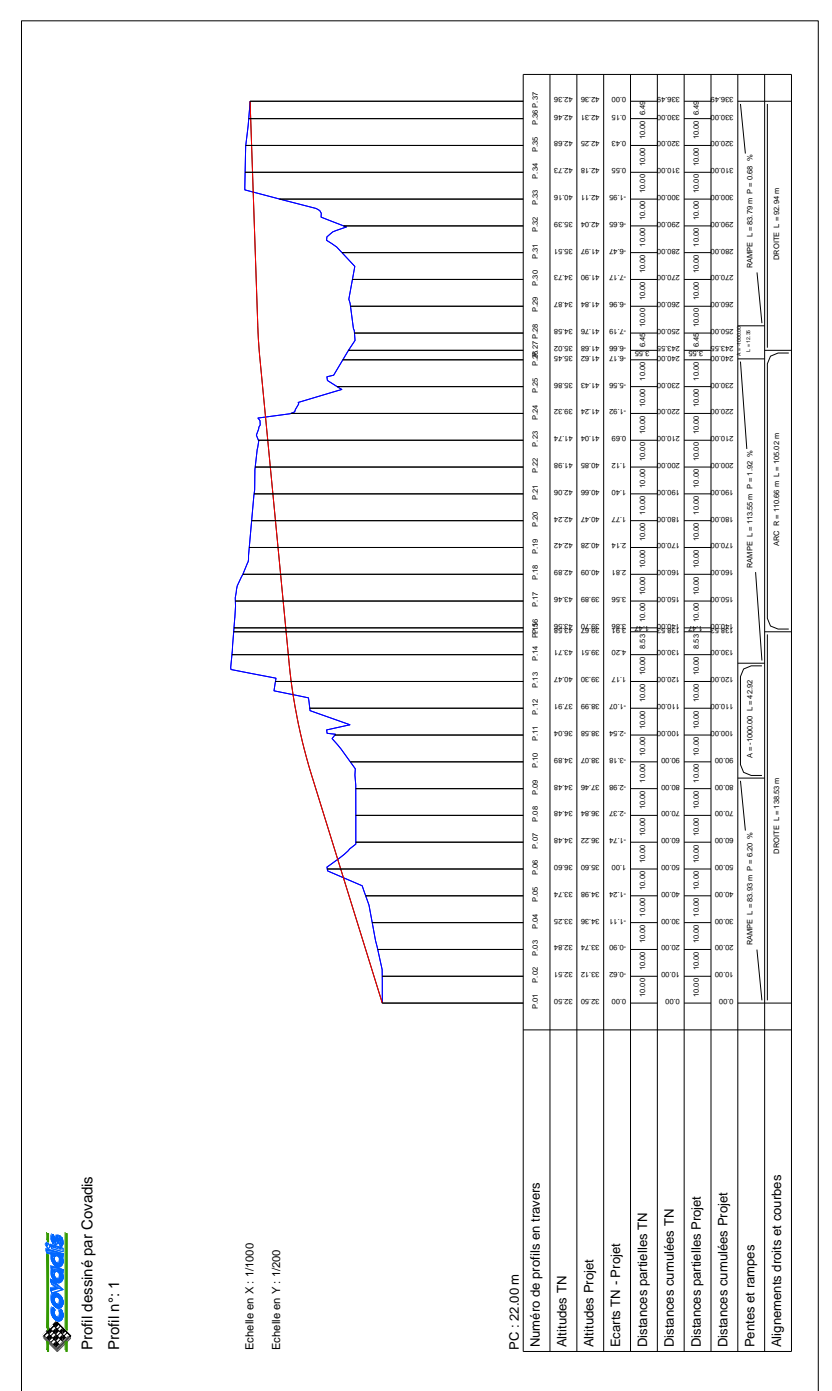

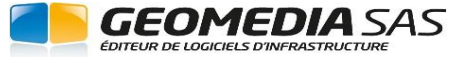

# **IV.8. DEMI-PROFILS TYPES**

La commande de menu *Définition* affiche un dialogue centralisant toutes les fonctions relatives à la création et à la gestion des demi-profils en travers types. Le fonctionnement de ce dialogue est détaillé au chapitre *LES PROFILS TYPES*.

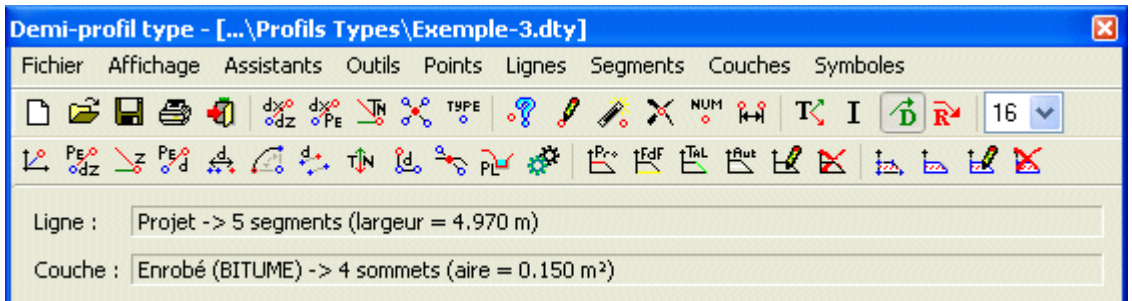

Les demi-profils types définis sont stockés dans des fichiers (un profil type par fichier) et pourront ensuite être utilisés pour le calcul et le dessin du projet.

La commande de menu Répertoire de stockage permet de spécifier le répertoire de stockage des profils types.

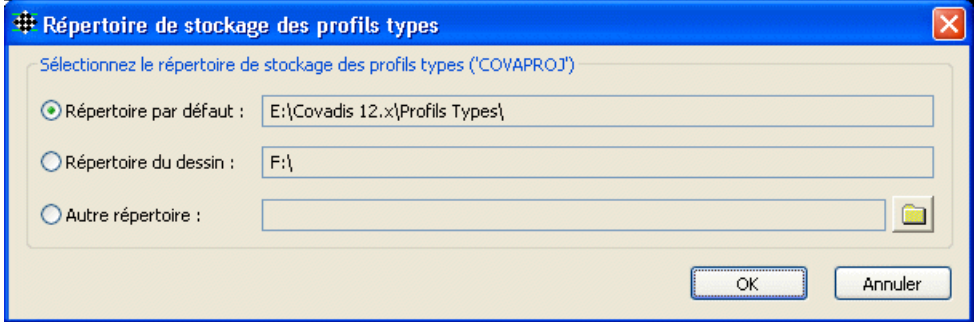

Sélectionnez une option :

- « Répertoire par défaut » : c'est le sous-répertoire *\Profils Types* du répertoire d'installation de COVADIS.
- « Répertoire du dessin » : c'est le répertoire du dessin courant.
- $\odot$  « Autre répertoire » : cliquez le bouton  $\Box$  pour sélectionner un répertoire dans l'arborescence.

Validez votre choix par « OK ».

# **IV.9. CALCUL ET DESSIN DU PROJET**

Ce sous-menu du module *PROJET LINÉAIRE PAR PROFILS TYPES* de **COVADIS VRD** permet de calculer un projet routier, et de dessiner ses éléments. Les fonctions proposées par le sous-menu sont les suivantes :

- affectation des demi-profils types aux profils en travers du projet,
- paramétrage des longueurs d'application personnalisées entre deux profils en travers,
- gestion des types des points définis dans les profils types affectés :
	- association d'un type à une trajectoire (ligne, polyligne 2D, polyligne 3D),
	- remplissage de la table d'affectation des variations (en largeur, ou en dévers, ou en altitude),
	- calcul automatique de la table des dévers, par interpolation entre 2 tabulations.
- contrôle des affectations des demi-profils en travers types,
- calcul du projet :
	- calcul des points, lignes et couches définis dans les demi-profils types affectés,
	- recherche des entrées en terre à partir des profils types et du modèle numérique de terrain,
	- détermination de la position des points typés,
	- surfaces de déblai et de remblai, et cubatures,
	- cubatures des différents matériaux utilisés,
	- autres informations (largeurs, distances, coordonnées des points),
- création des fichiers listings à l'issue du calcul complet,
- à l'issue du calcul complet, dessin des éléments du projet :
	- polylignes 3D représentant les profils types, au droit des tabulations, à droite et à gauche de l'axe,
	- polylignes 3D longitudinales reliant les points typés,
	- **•** nouvel objet MNT complet 'Projet + Talus + TN', avec son état de terrain,
	- nouvel objet MNT 'Projet + Talus' s'appuyant sur les lignes Projet et Talus définies dans le profil type,
	- nouvel objet MNT 'Projet' s'appuyant sur la ligne Projet définie dans le profil type,
	- nouvel objet MNT 'Talus' s'appuyant sur la ligne Talus définie dans le profil type,
	- nouvel objet MNT 'Fond de Forme' s'appuyant sur la ligne Fond de Forme définie dans le profil type,
	- lignes extrêmes du projet 2D et 3D,
	- contours des entrées en terre 2D et 3D,
	- limites des matériaux.
	- immatriculation des points remarquables du projet (points d'axes, points typés, points d'entrée en terre),
- dessin des profils en travers TN + projet, avec coupe des réseaux ou dessin de la projection d'un autre MNT,
- paramétrage des options de calcul d'un projet et sélection des couleurs des calques de dessin,
- mise à jour des thèmes à partir des calques du projet.

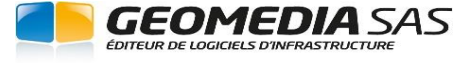

#### Calcul et dessin du projet

- on Affecter les profils types
- $\chi$  Longueurs d'applications
- Affecter les points typés
- Calculer le projet
- Options de dessin du projet
- Paramétrage du calcul
- 稥 Vue animée du projet
- Immatriculation de l'axe нĀ, Vider les calques de dessin
- $\mathbf{v}_I$ **a** Mise à jour des thèmes
- Générer les solides 3D du projet
- Profils en travers projet
- Dessiner les profils en travers projet
- Impression automatisée

# **IV.9.1. Affectation des demi-profils types**

Cette fonction permet l'affectation des demi-profils types aux tabulations du projet. Cette opération s'effectue à partir de la grille du dialogue affiché ci-après.

#### **1. Libellés des colonnes de la grille**

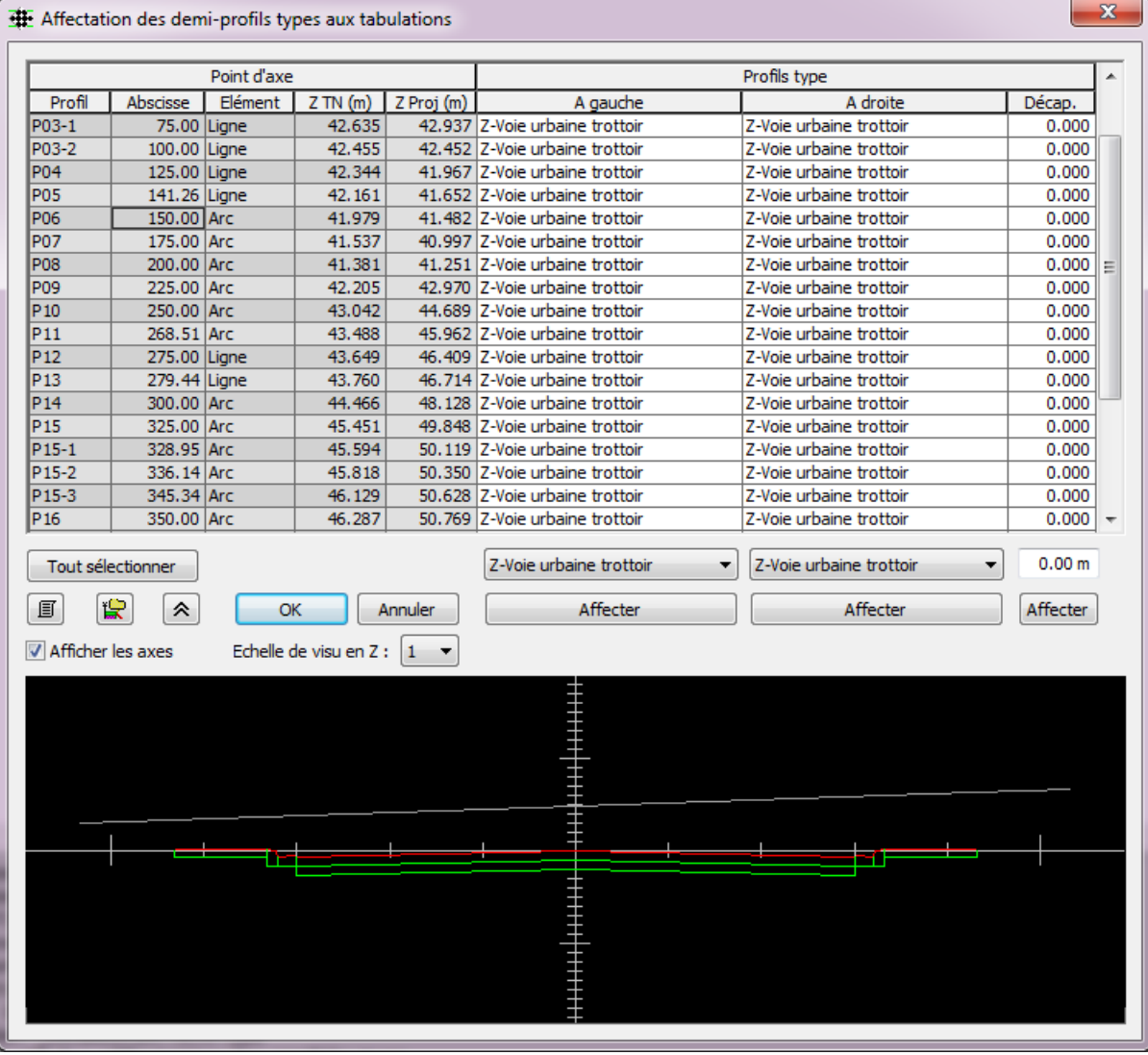

Le contenu des différentes colonnes de la grille est le suivant :

- « Profil » : numéro de la tabulation.
- « Abs. » : abscisse de la tabulation.
- « Elément » : élément de l'axe sur lequel est positionnée la tabulation.
- « Z TN (m). » : altitude TN du point d'axe de la tabulation.
- « Z Proj (m) » : altitude projet du point d'axe de la tabulation. Si cette altitude n'est pas calculable (par exemple la ligne projet est plus courte que l'axe en plan), alors la valeur « 0 » est affichée en rouge.
- « A gauche » : nom du profil type à appliquer du côté gauche de la tabulation. Chaque cellule de la colonne contient une liste déroulante des profils types.
- « A droite » : nom du profil type à appliquer du côté droit de la tabulation. Chaque cellule de la colonne contient une liste déroulante des profils types.
- « Décap. » : valeur de décapage à appliquer entre les 2 extrémités de la courbe TN calculée au droit de la tabulation. Chaque cellule de cette colonne est un champ de saisie où vous entrez une valeur numérique de décapage.

Si des profils types ont déjà été affectés aux tabulations, alors ils sont affichés dans la grille.

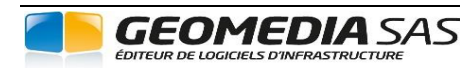

#### **2. Prévisualisation graphique**

La zone graphique située en bas du dialogue affiche une représentation du MNT TN et des profils types de la ligne sélectionnée dans la grille, dans le repère de la tabulation. Le centre du repère est positionné au point d'axe de la tabulation.

Le MNT TN est représenté par des segments blancs.

Le MNT décapé est représenté par des segments gris, ils sont parallèles aux segments du MNT TN

Les autres lignes représentent le profil type à gauche et le profil type à droite. Les segments définis en déblai ou en remblai sont aussi dessinés.

• « Echelle de visu. en Z. » : sélectionnez dans la liste déroulante le facteur d'échelle vertical à appliquer pour déformer l'affichage, afin de le rendre plus visible.

« Masquer les axes » : cochez cette option pour masquer les axes du repère.

#### **3. Les boutons et listes déroulantes**

Cliquez le bouton « Tout sélectionner » pour sélectionner tout le contenu de la grille.

Pour affecter un même profil type à plusieurs cellules d'une colonne, sélectionnez les lignes correspondantes dans la grille, puis sélectionnez dans les listes déroulantes à gauche et à droite le profil type à affecter. Puis cliquez le bouton « Affecter » pour affecter la valeur choisie, située au-dessus du bouton, aux cellules sélectionnées.

Le fonctionnement est identique pour l'affectation d'une valeur de décapage à plusieurs cellules.

Vous pouvez utiliser les touches <Shift**>** et <Ctrl**>** de votre clavier pour sélectionner plusieurs profils à la fois.

Un menu contextuel permet de créer rapidement une sélection, et d'agir sur les éléments sélectionnés.

Cliquez le bouton  $\boxed{\text{f}}$  pour créer un fichier listing du contenu de la grille.

Cliquez le bouton  $\mathbb{R}$  (resp. le bouton  $\mathbb{R}$ ) pour masquer (resp. afficher) la zone de prévisualisation graphique.

Validez l'affectation des profils types par « OK ». Les noms des profils types et la valeur de décapage sont stockés dans chaque objet Tabulation correspondant sur l'axe en plan.

Les affectations enregistrées sont automatiquement affichées dans la liste lors des utilisations ultérieures de cette commande.

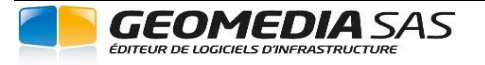

# **IV.9.2. Longueurs d'application**

Cette fonction permet de saisir des longueurs d'application personnalisées entre 2 tabulations.

La grille récapitule des informations générales sur les tabulations de l'axe en plan.

Elle affiche également les longueurs d'application par défaut, calculées comme la différence d'abscisses entre la tabulation précédente et la tabulation suivante.

Chaque colonne « Avant » affiche la ½ longueur séparant la tabulation courante de la tabulation précédente.

Chaque colonne « Après » affiche la ½ longueur séparant la tabulation courante de la tabulation suivante.

Chaque colonne « Total » est la somme de la ½ longueur avant et de la ½ longueur après.

Les 3 dernières colonnes affichent les longueurs d'application personnalisées. Par défaut elles sont identiques aux valeurs par défaut. Les colonnes « Avant » et « Après » sont des champs de saisie où vous entrez des valeurs numériques.

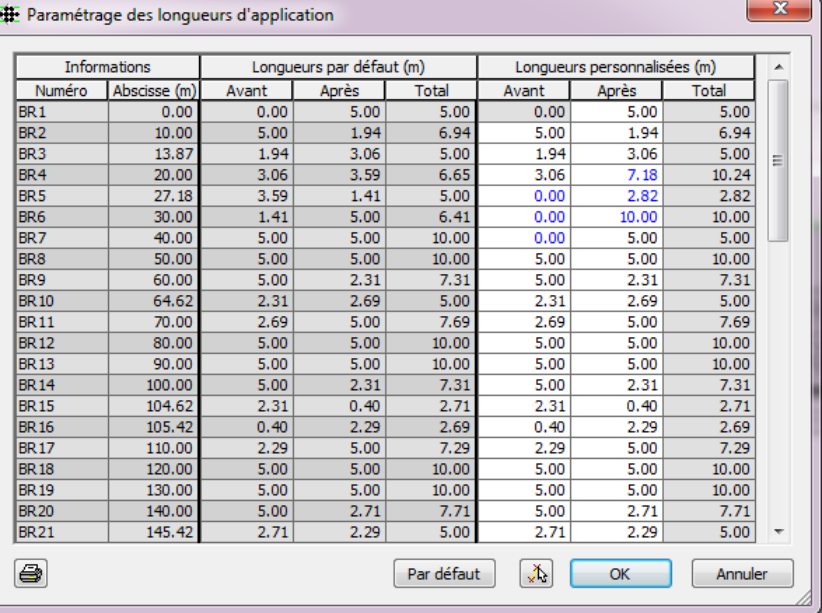

Chaque valeur entrée par l'utilisateur est testée par

rapport à la valeur maximale autorisée. Si elle est supérieure à cette valeur, elle est refusée et lui est restreinte. Sinon les longueurs « reliées » à la valeur saisie sont modifiées automatiquement selon les principes suivants :

- Modifier une ½ longueur avant provoque un recalcul de la ½ longueur après de la tabulation précédente.
- Modifier une ½ longueur après provoque un recalcul de la ½ longueur avant de la tabulation suivante.
- La longueur d'application totale de chacune des 2 tabulations modifiées est aussi recalculée.
- Les ½ longueurs modifiées sont affichées en rouge.
- Effacer une valeur de la grille provoque un remplacement par sa valeur par défaut.

Cliquez le bouton  $\mathbb{R}$  pour pointer graphiquement une distance à l'écran : la valeur calculée est affichée dans la cellule courante.

Cliquez le bouton  $\Box$  pour créer un fichier listing du contenu de la grille.

Cliquez le bouton « Par défaut » pour effacer les modifications et remettre les longueurs par défaut dans les 3 dernières colonnes.

Validez les longueurs d'application saisies en cliquant le bouton « OK ». Les valeurs saisies sont stockées dans les objets Tabulation correspondants de l'axe en plan. Vous pouvez interroger le contenu d'un objet Tabulation par la commande **LISTE** d'AutoCAD®

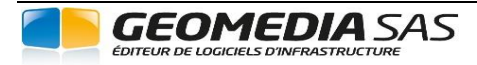

### **IV.9.3. Gestion des types des points**

Durant la phase de création du profil type, il est possible de typer un point, c'est-à-dire de lui attribuer un type, qui sert de lien entre sa définition dans le profil type et la variation qui lui sera appliquée durant le projet.

Les variations applicables sur un point sont les suivantes :

- **suivi de trajectoire** : la position du point typé sera la projection du point d'axe sur la trajectoire (dans le prolongement de la tabulation), mais son altitude dépend du type de trajectoire :
- **si la trajectoire est une polyligne 3D**, l'altitude du point typé est l'altitude de la projection sur cette trajectoire, indépendamment de la façon dont il a été construit géométriquement dans le profil type.
- **si la trajectoire est une ligne ou une polyligne 2D**, l'altitude du point typé est calculée en fonction de la structure géométrique du profil type  $(\rightarrow e)$  vue de dessus, le point calculé sera donc superposé à la trajectoire).
- **variation de largeur** : on indique ici une valeur d'élargissement entre le point typé et son point de référence. Lorsque le programme aura à calculer la position du point typé, il calculera d'abord la position de son point de référence. Puis il calculera le point dont la distance au point de référence est la valeur indiquée et utilisera les propriétés géométriques définies dans le profil type pour calculer son altitude.
- **variation de dévers** : on indique ici une pente à respecter entre le point typé et son point de référence. Lorsque le programme aura à calculer la position du point typé, il calculera d'abord la position de son point de référence. Puis il calculera la position du point typé en respectant la valeur de dévers indiquée et la largeur entre le point de référence et le point typé (définie dans le profil type).
- **variation d'altitude** : on indique ici une altitude absolue à respecter pour la position du point typé. Lorsque le programme aura à calculer le point typé, il calculera sa position en respectant les propriétés géométriques définies dans le profil type. Puis il affectera la valeur indiquée comme altitude du point trouvé.

Cette fonction permet de gérer les types de points des profils, et d'associer un type à une variation.

Si le module détecte une intersection entre la tabulation et une trajectoire, alors l'intersection trouvée est prioritaire par rapport au point calculé par la variation de largeur.

Les règles suivantes sont appliquées :

- Trajectoire 2D + variation de dévers : le calcul se fait normalement en s'appuyant sur la polyligne et le dévers paramétré,
- Trajectoire 3D + variation de dévers : l'altitude de la polyligne 3D est ignorée, le dévers paramétré est conservé,
- Trajectoire + variation de largeur : la largeur paramétrée est ignorée, elle est calculée par rapport à la trajectoire,
- Trajectoire + variation d'altitude : la largeur est calculée par rapport à la trajectoire,

Il est possible de recopier les variations associées à un type dans les variations d'un autre type : sélectionnez un type 'source' dans la liste des types puis faites un clic droit afin d'exécuter la commande Recopier les variations dans un autre type. Sélectionnez le type 'destinataire' et validez votre choix par « OK ».

#### **REMARQUES :**

- Il est possible d'associer une trajectoire à suivre et un tableau de variations à un même type de point.
- Pour le suivi de trajectoire, le même type peut être utilisé pour une trajectoire à gauche de l'axe et une trajectoire à droite de l'axe, le module détectant automatiquement la position de chaque trajectoire par rapport à l'axe.
- Il est possible de combiner des variations de largeur et de dévers pour un même profil type.
- Il est possible de saisir une variation différente à gauche et à droite pour un même type.
- Il est possible de sélectionner une ligne du profil en long pour remplir les variations d'altitude. Dans ce cas il vous est demandé de choisir le côté à remplir.
- Il est possible d'affecter le même type à plusieurs points différents d'un profil type. Ainsi, par exemple, un seul tableau de dévers suffit pour affecter une pente unique aux risbermes d'un profil type.

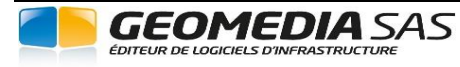

# *IV.9.3.1. Dialogue de gestion des types des points*

Ce dialogue permet d'associer un type prédéfini dans un profil type à  $\frac{1}{11}$  Gestion des types des points du projet une trajectoire ou à un tableau de variations.

A gauche, une liste verticale affiche les noms de tous les types existants dans les profils types affectés aux tabulations.

Si le type courant dans la liste est associé à une trajectoire, alors la grille affiche le calque et le type de la ou les polylignes qui lui sont associées.

• Pour associer une trajectoire au type courant, cliquez le bouton puis sélectionnez la ou les entités (ligne, polyligne 2D ou polyligne 3D) à considérer. Le calque des entités sélectionnées est affiché dans la grille.

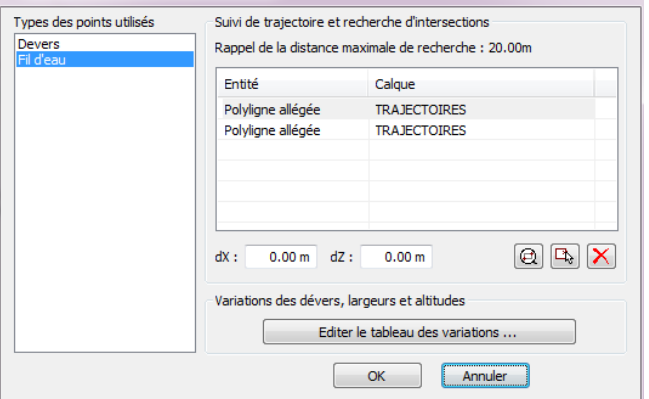

- Cliquez le bouton  $\mathsf{X}$  pour supprimer l'association entre le type et la trajectoire sélectionnée.
- Pour visualiser une trajectoire, sélectionnez-la dans la grille puis cliquez le bouton  $\Box$

A un type on peut associer plusieurs trajectoires : en général, une à gauche de l'axe et une à droite de l'axe, ou aussi plusieurs trajectoires discontinues situées du même côté de l'axe.

Entrez une valeur de décalage transversal et vertical à appliquer à la position du point calculé sur la trajectoire : la position calculée par rapport à la trajectoire est modifiée pour tenir compte de ces décalages. Par défaut les valeurs de décalage sont nulles.

Cliquez le bouton « Editer le tableau des variations » pour afficher le dialogue de paramétrage des variations à appliquer au type sélectionné dans la grille.

### *IV.9.3.2. Gestion des variations*

Ce dialogue permet de paramétrer les variations de largeur, de dévers ou d'altitude associées au type courant et utilisées lors du calcul de la position du point ayant ce type.

Le type courant est rappelé dans le titre.

La grille récapitule les informations sur les tabulations de l'axe :

- « N°» : index de la tabulation,
- « Tab. » : numéro de la tabulation,
- « Abs. » : abscisse de la tabulation,
- « Elément » : type d'élément d'axe sur lequel est positionnée la tabulation,
- « Dévers » : valeur de la variation de dévers à appliquer durant le calcul de la position du point typé,
- « Larg » : valeur de la variation de largeur à appliquer durant le calcul de la position du point typé,
- « Alti » : valeur de l'altitude absolue à affecter à la position calculée du point typé.

Vous pouvez entrer les valeurs de variation directement dans la grille, ou utiliser les boutons situés au bas du dialogue.

Après la saisie manuelle de 2 valeurs non consécutives dans la même colonne, les valeurs intermédiaires sont interpolées automatiquement si l'option «  $\boxtimes$  Activer l'interpolation » du menu contextuel est activée.

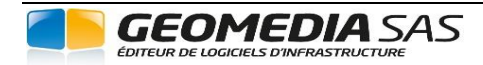

Effacer la colonne Largeur Effacer la colonne Altitude

Effacer la colonne Dévers Effacer la colonne Largeur Effacer la colonne Altitude Effacer toutes les colonnes

Les boutons « Alti. Support » et « Altitude TN » permettent de sélectionner des entités graphiques (ligne, polyligne 2D, polyligne 3D). Pour chaque tabulation, le programme recherche les intersections entre une droite passant par le point d'axe et perpendiculaire à l'axe, et les entités sélectionnées. Si un point d'intersection est trouvé, le côté d'intersection (à gauche ou à droite de l'axe) est automatiquement déterminé et la cellule de la tabulation correspondante est remplie comme suit :

- « Alti. Support » : la colonne « Alti » est remplie par l'altitude réelle du point d'intersection (calculée sur l'entité).
- « Altitude TN » : la colonne « Alti » est remplie par l'altitude de la projection sur le MNT du point d'intersection.

#### **REMARQUE :**

des dévers varia 2 tabulations.

sélectionnées,

clothoïdes.

Par « Alti. Support » on peut aussi sélectionner une courbe du profil en long. Par exemple, c'est utile pour un point typé de type « Pente vers Z absolu » : l'altitude à atteindre sera calculée sur la courbe sélectionnée. Il sera demandé de quel côté (à gauche ou à droite) il faudra affecter la valeur d'altitude calculée sur la courbe.

Cliquez le bouton  $\left|\sum_{i=1}^{n}$  Effacer pour vider le contenu des cellules modifiables.

Cliquez le bouton « Dévers » pour afficher un dialogue de calcul automatique des dévers (voir paragraphe suivant). Après validation du dialogue, les valeurs calculées sont affichées dans les colonnes « Dévers ».

Un menu contextuel propose des commandes agissant sur le contenu de la grille. Sélectionnez des lignes Côté Gauche de la grille puis affichez le menu par clic-droit sur la grille : Effacer la colonne Dévers

- « Effacer la colonne Dévers » : les cellules de la colonne 'Dévers' seront effacées après confirmation.
- « Effacer la colonne Largeur » : après confirmation, cette fonction efface les cellules de la colonne Côté droit 'Largeur'
- « Effacer la colonne Altitude » : si vous confirmez l'effacement, les cellules de la colonne 'Altitude' sont effacées.
- « Effacer toutes les colonnes » : toutes les cellules des lignes sélectionnées seront effacées.
- $\boxtimes$  « Activer l'interpolation » : cette commande permet de désactiver l'interpolation automatique qui Activer l'interpolation calcule les valeurs interpolées entre 2 valeurs saisies.

#### *IV.9.3.3. Calcul automatique des dévers*

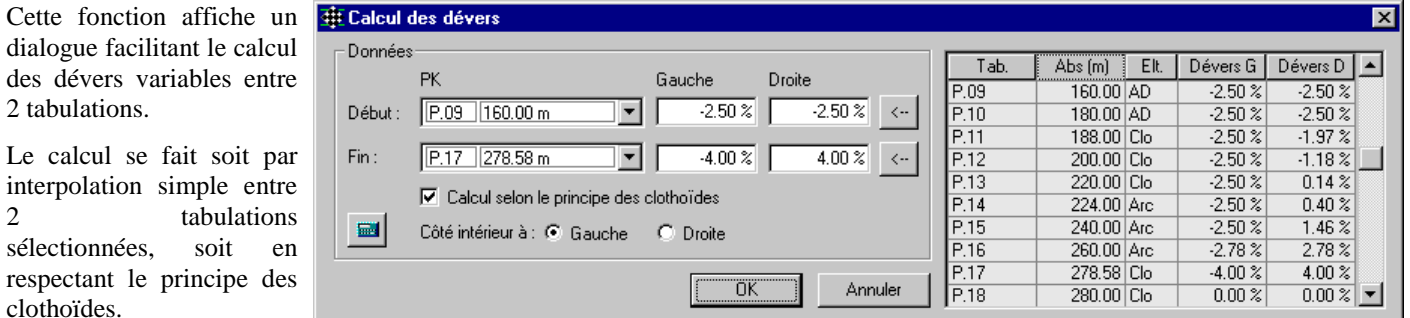

Dans la première liste déroulante, sélectionnez la tabulation de début et entrez la valeur de dévers à gauche et à droite.

Dans la seconde liste déroulante, sélectionnez la tabulation de fin et entrez la valeur de dévers à gauche et à droite.

Cochez l'option «  $\boxtimes$  Calcul selon le principe des clothoïdes » pour respecter ce principe de calcul. Dans ce cas il faut indiquer le côté intérieur du virage en sélectionnant l'option «  $\odot$  Gauche » ou l'option «  $\odot$  Droite ».

Cliquez le bouton **pour déclencher le calcul d'interpolation des dévers entre l'abscisse de début et l'abscisse de fin.** 

La grille rappelle des informations sur les tabulations, et affiche les valeurs de dévers calculées.

Cliquez le bouton « OK » pour valider la saisie et compléter les colonnes « Dévers » du dialogue de variation.

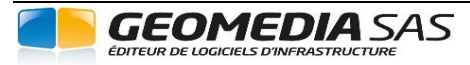

#### **REMARQUES :**

- Calcul selon le principe des clothoïdes : le dévers est calculé de façon linéaire entre l'abscisse de début et l'abscisse de fin, mais le dévers de l'intérieur du virage ne varie pas tant qu'il est supérieur (en valeur absolue) au dévers de l'extérieur du virage.
- Pour sélectionner rapidement une tabulation de début ou de fin, plutôt que de la sélectionner dans la liste déroulante, sélectionnez-la dans la grille puis cliquez le bouton  $\left\langle \cdot \right\rangle$ .

Le signe des dévers respecte le principe suivant :

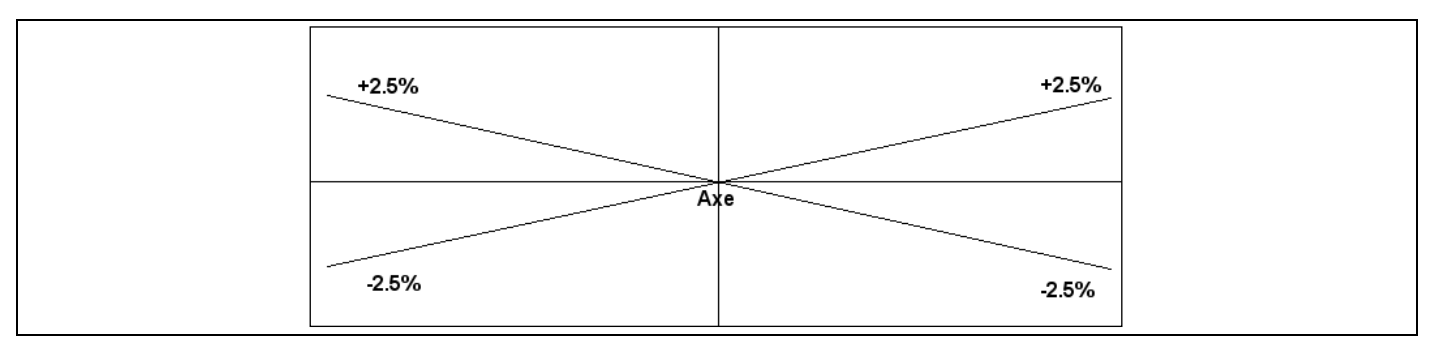

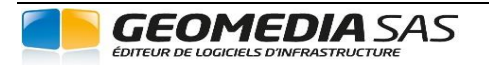

# **IV.9.4. Calcul du projet**

Cette fonction déclenche le calcul du projet. Le programme commence par contrôler les affectations, puis parcourt chaque tabulation de l'axe et calcule les points des demi-profils à gauche et à droite.

### *IV.9.4.1. Contrôle des affectations*

Le contrôle des demi-profils types affectés aux profils en travers du projet est effectué juste avant le calcul du projet.

Pour chaque demi-profil en travers (à gauche et à droite de l'axe), le programme va effectuer les tests suivants :

- Vérification de l'existence du demi-profil type dans le répertoire de stockage. (par défaut c'est le répertoire \Profils Types de **COVADIS**). Ce répertoire de stockage est modifiable par le bouton Répertoire de stockage de la barre d'outils.
- Recherche des anomalies ou des erreurs dans la définition du demi-profil type.

Les résultats du contrôle sont affichés dans la liste déroulante du dialogue montré dans les exemples ci-contre. Les premières lignes écrites vous indiquent les résultats du contrôle sur l'ensemble des profils en travers.

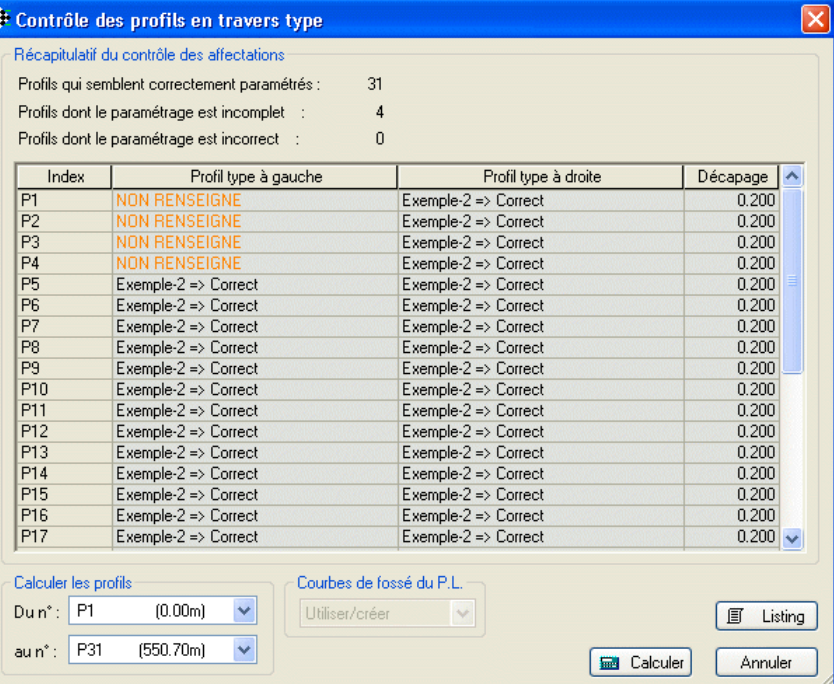

Ce dialogue est affiché uniquement si l'option

« Afficher le dialogue de contrôle des affectations des profils types AVANT un calcul du projet » est validée dans l'onglet « Dialogues » du paramétrage général, ou si une erreur ou une anomalie a été détectée.

Les profils qui semblent correctement paramétrés sont ceux pour lesquels le nom et le contenu des fichiers de définition de profil type sont corrects.

Si des profils ont été trouvés avec un paramétrage incomplet, cela signifie qu'il manque un nom de profil type ou que l'épaisseur de décapage n'a pas été indiquée.

Si des profils ont été trouvés avec un paramétrage incorrect, cela indique qu'au moins un fichier de définition de profil type est inexistant ou que son contenu est invalide ou que son contenu ne peut pas être relu (sans doute parce que sa version est incompatible).

Pour calculer entre 2 profils en travers, sélectionnez-les dans les listes déroulantes.

Cliquez le bouton  $\boxed{\text{[}$  Listing  $\boxed{}$  pour imprimer le contenu de la grille. L'extension du fichier est automatiquement 'xls' ou 'rtf', et le nom qui vous est proposé par défaut est celui de votre dessin courant.

Cliquez **Bu** Calculer pour continuer le calcul ou « Annuler » pour arrêter le calcul.

Une liste déroulante propose des options relatives au calcul des fossés.

Ces options « Courbes de fossé du P.L. » sont actives uniquement si un profil type affecté possède une définition de fossé. Dans ce cas, elles permettent 2 choix :

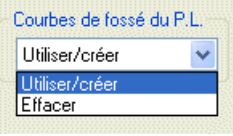

- « Utiliser/créer » : les courbes de fossé sont dessinées sur le profil en long après un premier calcul ou sont réutilisées pour caler le segment d'entrée en terre afin d'atteindre la profondeur voulue.
- « Effacer » permet d'effacer les courbes de fossé existantes sur le profil en long (si on ne veut plus les prendre en compte, ou si les courbes existantes n'ont plus de sens car le profil type de fossé a changé).

Le programme contrôle la validité de l'affectation des profils types. Puis il tente alors de calculer les points des demi-profils gauche et droit de chaque tabulation. Si le calcul réussit, le dialogue suivant est affiché.

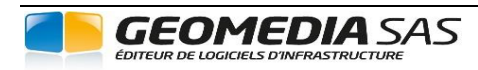

#### Calcul d'un profil en travers 150.00 m Arc  $N°8/31$ P<sub>8</sub>  $\overline{\phantom{a}}$ к н Infos gén. Points typés à G Points typés à D Entrées en terre Lignes Contrôle S. Rembl P.Type Emprise (m) S. Déblai 1.355 $n^{\equiv}$ Côté gauche Exemple-3 8.848 m  $0.379<sub>m</sub>$ Côté droit Exemple-3  $0.000n$ 8.673 m  $2.787 \text{ m}^2$ Tota 17.521 m 3.166 m<sup>2</sup>  $1.355n$  $\overline{\mathcal{L}}$ Ш  $\pm$ A l'axe V Axes V Basse  $\triangledown$  Db/Rb Couches Z projet: 40.68 m Simuler **图 Listing**  $\bullet$  Infos+ **B** Animer 40.73 m  $ZTN$ : Marquer le PL  $-0.05m$  $dZ$ : **P**<sup>2</sup> Options **v** Quitter  $\ell$  Dessiner

### *IV.9.4.2. Prévisualisation des profils calculés*

La première liste indique le numéro du profil en travers affiché ainsi que le nombre total de profils. Le numéro de la tabulation, son abscisse, ainsi que le type de l'élément d'axe portant le profil, sont également affichés.

Le dialogue est redimensionnable : placez le curseur sur un bord puis déplacez-le pour étirer le dialogue.

#### **1. Boutons de déplacement**

Ces quatre boutons vous permettent de passer d'un profil en travers à un autre sachant que :

- **If** permet d'afficher le premier profil en travers,
- permet d'afficher le profil précédent,
- **P** permet d'afficher le profil en travers suivant,
- **H** permet d'afficher le dernier profil en travers.

#### **2. Tableau à onglets**

Ce tableau contient 6 onglets résumant les principales caractéristiques du profil en travers affiché.

L'onglet « Infos générales » récapitule des informations géométriques sur le profil courant :

- la largeur d'emprise à gauche et à droite, et la largeur d'emprise totale,
- la surface de déblai à gauche et à droite, et la surface de déblai totale,
- la surface de remblai à gauche et à droite, et la surface de remblai totale,
- la largeur d'application du profil courant,
- le volume de cubature en déblai du profil courant (par multiplication de la surface de déblai par la longueur d'application),
- le volume de cubature en remblai du profil courant (par multiplication de la surface de remblai par la longueur d'application).

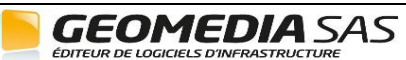
Dénivelé

2.527 m

 $2.845 m$ 

Largeur

 $1.68<sub>m</sub>$ 

 $1.90 m$ 

Altitude

 $42.511 m$ 

42.829 m

Les onglets « Points typés à gauche » et « Points typés à **Infosgén.** Points typés à G Points typés à D Entrées en terre Lignes Contrôle droite » récapitulent des informations géométriques sur les points typés du profil type :

- le type du point,
- la distance à l'axe du point,
- le dévers du point par rapport à son point de référence,
- le déport entre le point typé et son point de référence,
- la dénivelée entre le point typé et son point de référence,
- l'altitude du point.

L'onglet « Entrées en terre » renseigne la position des points construits par « Pente vers TN » ou « Longueur sur TN ») :

- o la distance horizontale par rapport à l'axe,
- o le dévers par rapport à son point de référence,
- o la largeur 2D entre l'entrée en terre et son point de référence,
- o le dénivelé entre le point d'entrée en terre et son point de référence,
- o l'altitude réelle du point d'entrée en terre.

L'onglet « Lignes » affiche le nom des lignes définies dans le profil type. Cochez (resp. décochez) un nom pour afficher (resp. masquer) cette ligne dans la fenêtre graphique.

Côté

Gauche

**Droit** 

 $17$ 

Ï7

L'onglet « Contrôle » affiche les résultats du contrôle (uniquement si le profil type courant a une définition du contrôle) :

- o le numéro des 2 points du contrôle,
- o le type du premier point (s'il a été défini),
- o la pente entre les 2 points,
- o la largeur 2D entre les 2 points,
- o le dénivelé entre les 2 points.

Si une valeur calculée est en dehors des zones définies dans le contrôle, alors elles sont affichées en gras et en couleur orange.

En saisissant une valeur dans le champ « Z Axe Projet » puis en appuyant sur le bouton | Simuler |, le programme recalcule automatiquement la tabulation courante et les valeurs du contrôle sont mises à jour. Cela vous permet de déterminer la meilleure altitude qui respecte aussi les valeurs du contrôle.

#### **3. Image graphique du profil calculé**

C'est dans cette zone qu'est dessinée la représentation graphique du profil en travers calculé. Des couleurs différentes sont utilisées pour matérialiser les objets en fonction de leur nature :

- « blanc » pour le terrain naturel,
- « gris » pour le terrain naturel décapé (sans tenir compte pour le moment des limites de décapage),
- les lignes du profil type sont dessinées dans la couleur définie à leur création dans le profil type,
- « cyan gras » pour la ligne la plus basse, passant par les segments les plus bas du profil,
- « carré vert » pour les points d'entrée en terre,
- « carré rouge » pour les points typés.

L'image graphique du profil en travers peut aussi être utilisée pour connaître les coordonnées de points caractéristiques. Il suffit pour cela de positionner le curseur sur le point à interroger. La position relative approchée du point par rapport à l'axe du profil en travers est alors affichée, ainsi que l'altitude réelle du point sous le curseur.

### **REMARQUES :**

- Il est possible de zoomer et de se déplacer à l'intérieur de cette image graphique, en utilisant la molette.
- Un menu contextuel propose une commande pour afficher le numéro des points dans la fenêtre graphique. Cela facilite la recherche des points effectivement calculés.

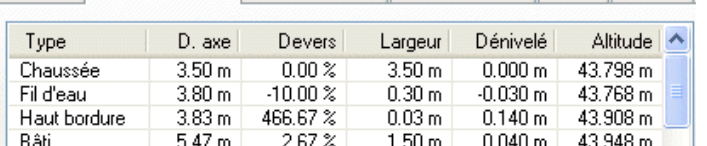

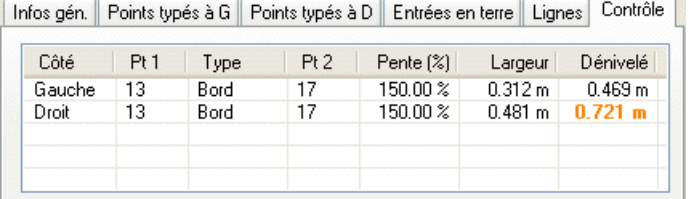

Infos gén. Points typés à G Points typés à D Entrées en terre Lignes Contrôle

Devers

150.00 %

150.00%

D. axe

 $-6.65 m$ 

 $6.87 m$ 

#### **4. Les options d'affichage**

- $\boxtimes \times$  Axes » : cochez cette option pour afficher les axes du repère.
- $\overline{\mathcal{Q}}$  « Basse » : cochez cette option pour afficher la ligne basse.
- $\boxtimes \times$  Db/Rb » : cochez cette option pour afficher les hachures de déblais (jaune) et remblais (rouge).
- $\boxtimes$  « Couches » : cochez cette option pour afficher les couches du profil type.

Ces options sont aussi disponibles dans un menu contextuel de la zone graphique.

#### **5. Simulation de calcul**

Par défaut, le champ « Z axe projet » affiche la valeur d'altitude du point d'axe (calculée par rapport à la courbe projet). Il est possible de simuler un déplacement vertical du profil courant en entrant une valeur d'altitude différente dans ce champ puis en

cliquant le bouton **Simuler** . Le profil est alors recalculé puis le résultat est affiché dans la zone graphique.

Si la valeur d'altitude entrée convient, cliquez sur le bouton Marquer le P.L. pour créer sur le profil en long un cercle à l'abscisse du profil et à l'altitude saisie. Ce cercle constitue une aide au positionnement de la courbe projet. Ainsi lors de l'édition de la courbe projet, vous devrez rapprocher la courbe du cercle pour correspondre à l'altitude de simulation.

### **REMARQUE :**

Le profil réel n'est pas modifié en altitude, c'est juste une simulation de déplacement vertical.

#### **6. Le bouton « Infos+ »**

Le bouton  $\boxed{\bigcirc\}$  lnfos+ donne accès à toutes les informations relatives au profil courant.

Ces informations sont affichées dans la grille d'un nouveau dialogue (comme dans l'exemple ci-dessous), qui se superpose au dialogue principal de calcul.

On retrouve dans ce dialogue, le numéro du profil courant, ainsi que son indice par rapport au nombre total de profils du projet.

Les boutons de déplacement sont aussi toujours présents. Lors de leur utilisation, le dialogue d'affichage des informations sur le profil courant est bien sûr mis à jour, mais aussi le dialogue principal de calcul qui se trouve en arrière-plan.

Ainsi, si vous changez le profil en travers courant, lorsque vous quittez le dialogue d'affichage des informations, le retour au dialogue principal s'effectue sans modification du profil courant.

Le bouton  $\boxed{\blacksquare}$  permet de recopier automatiquement les informations affichées dans la liste vers un fichier listing. La valeur par défaut proposée pour le nom du fichier correspond au nom du dessin avec l'extension '*rtf'* ou *'xls'*.

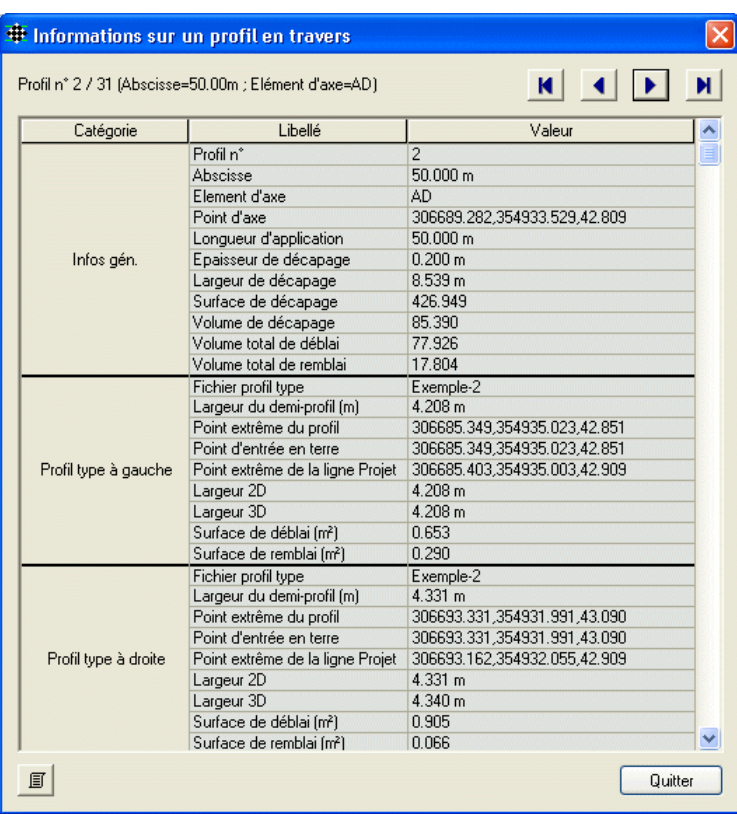

La même extension est utilisée pour chaque listing, quel que soit le numéro du profil en travers traité, car les informations relatives à tous les profils en travers du projet peuvent être réunies dans le même fichier récapitulatif lors du calcul du projet complet.

Le bouton **Plancer l'animation** permet de visualiser successivement les profils calculés, avec un intervalle d'une demi-seconde entre l'affichage de deux profils consécutifs.

Le bouton  $\mathcal{L}$  Options affiche le dialogue des options de dessin (éléments à dessiner, couleurs et textures...).

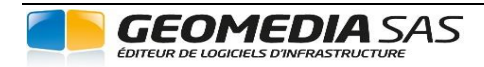

# <span id="page-182-0"></span>*IV.9.4.3. Listing général du calcul*

Le bouton déclenche l'affichage du dialogue de sélection des options d'écriture des listings.

Le fichier créé est au format '*rtf'* ou *'xls'*, selon le mode choisi.

Par défaut son nom est de la forme **<nom du fichier>\_<nom** *du projet>\_<numéro du profil en long>\_CUBATURES*.

Si la case «  $\boxtimes$  Ecrire tous les tableaux récapitulatifs » est cochée, tous les listings seront automatiquement écrits dans le fichier. Sinon, seuls les récapitulatifs dont la case de sélection a été cochée seront placés dans le fichier.

Quels que soient les tableaux sélectionnés, les premières lignes du fichier récapitulatif vous rappelleront le nom du fichier dessin, et la date et l'heure de création du fichier, le numéro du profil en long et de la courbe projet.

Il est possible de calculer les valeurs de listing sur la totalité du projet ou sur un intervalle entre 2 profils choisis dans les listes déroulantes.

Vous trouverez dans les pages suivantes des exemples des tableaux récapitulatifs

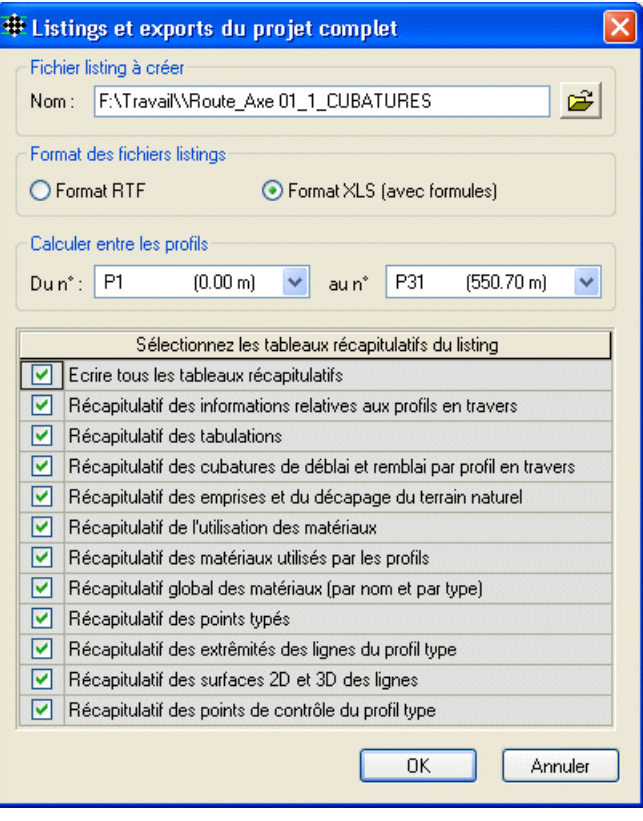

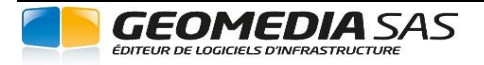

## **Récapitulatif global des informations relatives aux profils en travers**

Ce tableau vous indique, pour chaque profil en travers :

- son numéro,
- son abscisse curviligne (distance cumulée),
- sa longueur d'application,
- les coordonnées 3D du point d'axe projet,
- pour chaque côté, le côté gauche (G) ou le côté droit (D) :
- le nom du fichier demi-profil type,
- les coordonnées 3D du point extrême du projet,
- les distances 2D et 3D entre le point d'axe et le point extrême projet,
- les coordonnées 3D du point d'entrée en terre,
- les distances 2D et 3D entre le point d'axe et le point d'entrée en terre.

#### *RECAPITULATIF DU CALCUL DES PROFILS EN TRAVERS*

Nom du dessin F:\Travail\Fichiers de tests\Projet routier\Projet.dwg<br>
Date du calcul 03/08/2004 à 17:38:00 03/08/2004 à 17:38:00

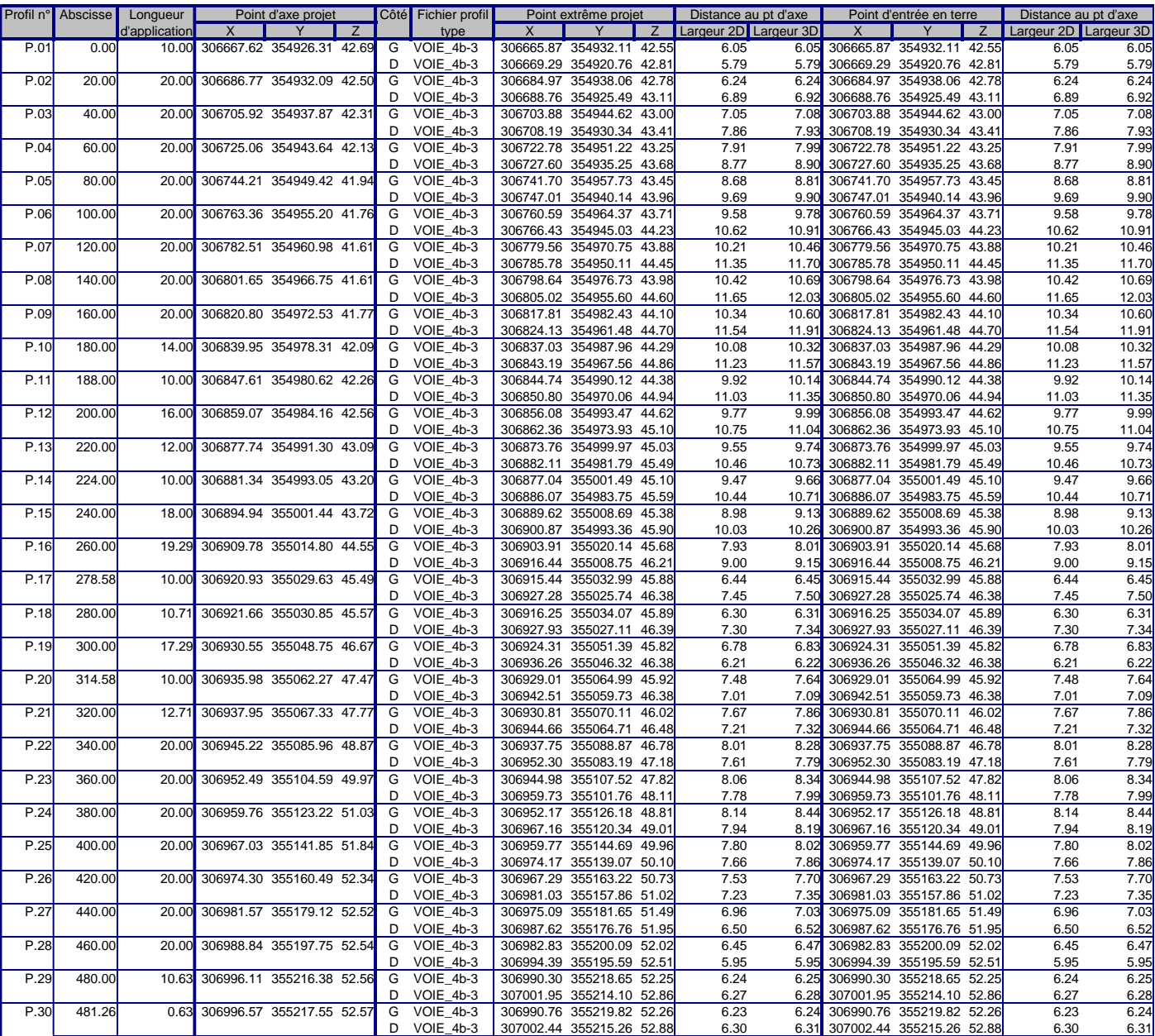

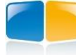

### **Récapitulatif des tabulations**

Ce tableau vous indique, pour chaque profil en travers :

- son numéro,
- son abscisse curviligne (distance cumulée),
- le type d'élément de l'axe en plan sur lequel il est positionné (ou l'élément suivant s'il est sur un sommet, ou l'élément précédent s'il est sur le dernier sommet), sachant que :
	- $\sqrt{P}$  « AD » = alignement droit,
	- $\sqrt{a}$  « Clo » = clothoïde,
- $\sqrt{a}$  « Arc » = arc de cercle,
- le type d'élément de la courbe projet sur lequel il est positionné (ou l'élément suivant s'il est sur un sommet, ou l'élément précédent s'il est sur le dernier sommet), sachant que :
	- $\Box \times AD \rightarrow = \text{alignment droit,},$
	- $\sqrt{P}$  « RP » = raccordement parabolique (arc de parabole),
	- $\sqrt{R} \times R$  = raccordement circulaire (arc de cercle),
- la longueur d'application avant et la longueur d'application après, et la longueur d'application totale,
- l'altitude terrain naturel du point d'axe du profil,
- l'altitude projet du point d'axe du profil,
- les coordonnées X et Y (abscisse et ordonnée) du point d'axe du profil dans le système de coordonnées générales.

## **COVADIS - RECAPITULATIF DES TABULATIONS - Axe 01**

Nom du fichier : F:\Travail\D\_MNT100\_PL\_15.dwg

Date du listing : 28/03/2011 à 11:06:27

Profil en long : 1 Courbe projet : Proj 1

**Elément Longueur d'application Altitude Point d'axe Profil n° Abscisse Origine Axe Projet Avant Apres Total TN Projet X Y** P1 0.00 Extremité AD AD 0.00 25.00 25.00 43.798 43.798 306671.53 354886.79 P2 | 50.00 | Interv | AD | AD | 25.00 | 25.00 | 50.00 | 42.969 | 42.809 | 306689.28 | 354933.53 P3 100.00 Interv AD AD 25.00 25.00 50.00 42.317 41.820 306707.04 354980.27 P4 150.00 Interv AD RC 25.00 10.11 35.11 41.593 40.962 306724.79 355027.01 P5 | 170.21 | Arc | Arc | RC | 10.11 | 5.00 | 15.11 | 41.239 | 40.897 | 306731.97 | 355045.91 P6 | 180.21 | Interv/Seg | Arc | RC | 5.00 | 5.00 | 10.00 | 41.086 | 40.940 | 306736.43 | 355054.84 P7 190.21 Interv/Seg Arc RC 5.00 4.89 9.89 40.946 41.033 306742.57 355062.71<br>P8 200.00 Interv Arc RC 4.89 0.11 5.00 40.820 41.172 306749.98 355069.08 P8 200.00 Interv Arc RC 4.89 0.11 5.00 40.820 41.172 306749.98 355069.08 P9 200.21 Interv/Seg Arc RC 0.11 5.00 5.11 40.818 41.176 306750.16 355069.20 P10 210.21 Interv/Seg Arc RC 5.00 5.00 10.00 40.869 41.369 306758.88 355074.05 P11 220.21 Interv/Seg Arc RC 5.00 5.00 10.00 40.912 41.612 306768.40 355077.08 P12 230.21 Interv/Seg Arc RC 5.00 5.00 10.00 40.998 41.905 306778.32 355078.15 P13 240.21 Interv/Seg Arc AD 5.00 3.51 8.51 41.222 42.230 306788.26 355077.23 P14 | 247.24 |Axe |AD |AD | 3.51 | 1.38 | 4.89 | 41.414 | 42.459 | 306795.04 | 355075.41 P15 250.00 Interv AD AD 1.38 25.00 26.38 41.487 42.549 306797.65 355074.51 P16 | 300.00 | Interv | AD | AD | 25.00 | 19.49 | 44.49 | 42.987 | 44.180 | 306844.91 | 355058.18 P17 | 338.98 | Axe | Arc | AD | 19.49 | 5.00 | 24.49 | 44.435 | 45.451 | 306881.75 | 355045.45 P18 | 348.98 | Interv/Seg | Arc | AD | 5.00 | 0.51 | 44.849 | 45.777 | 306891.46 | 355043.14 P19 350.00 Interv Arc AD 0.51 4.49 5.00 44.887 45.810 306892.48 355043.02 P20 358.98 Interv/Seg Arc AD 4.49 5.00 9.49 45.197 46.103 306901.44 355042.82 P21 368.98 Interv/Seg Arc AD 5.00 5.00 10.00 45.519 46.429 306911.29 355044.48 P22 378.98 Interv/Seg Arc AD 5.00 5.00 10.00 45.761 46.755 306920.60 355048.06 P23 388.98 Interv/Seg Arc AD 5.00 5.00 10.00 45.947 47.081 306929.02 355053.43 P24 | 398.98 | Interv/Seg | Arc | AD | 5.00 | 0.51 | 5.51 | 46.140 | 47.407 | 306936.21 | 355060.36 P25 | 400.00 | Interv | Arc | AD | 0.51 | 4.49 | 5.00 | 46.171 | 47.440 | 306936.86 | 355061.15<br>P26 | 408.98 | Interv/Seg | Arc | AD | 4.49 | 3.96 | 8.45 | 46.427 | 47.733 | 306941.88 | 355068.58 P26 408.98 Interv/Seg Arc AD 4.49 3.96 8.45 46.427 47.733 306941.88 355068.58 P27 | 416.90 | Axe | AD | 3.96 | 16.55 | 20.51 | 46.725 | 47.991 | 306945.13 | 355075.79 P28 450.00 Interv AD AD 46.55 25.00 41.55 48.186 49.071 306956.33 355106.94 P29 | 500.00 | Interv | AD | 25.00 | 25.00 | 50.00 | 50.616 | 50.701 | 306973.25 | 355153.99 P30 | 550.00 | Interv | AD | AD | 25.00 | 0.35 | 25.35 | 52.342 | 52.331 | 306990.17 | 355201.04 P31 | 550.70 | Extremité | AD | AD | 0.35 | 0.00 | 0.35 | 52.354 | 52.354 | 306990.41 | 355201.70

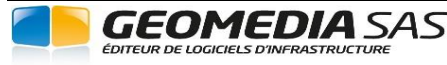

### **Récapitulatif des cubatures de déblai et remblai par profil en travers**

Ce tableau vous indique tout d'abord les volumes totaux de déblai et de remblai, puis, pour chaque profil en travers :

- son numéro,
- son abscisse curviligne (distance cumulée),
- sa longueur d'application,
- les surfaces de déblai à gauche et à droite (calculées à partir des demi-profils à gauche et à droite de l'axe)
- la surface de déblai totale,
- le volume de déblai du profil (surface x longueur d'application),
- le volume de déblai cumulé depuis le premier profil en travers,
- les surfaces de remblai à gauche et à droite (calculées à partir des demi-profils à gauche et à droite de l'axe)
- la surface de remblai totale,
- le volume de remblai au profil (surface x longueur d'application),
- le volume de remblai cumulé depuis le premier profil en travers.

#### **COVADIS - RECAPITULATIF DES CUBATURES DEBLAI/REMBLAI PAR PROFIL - Axe 01**

Nom du fichier : F:\Travail\D\_MNT100\_PL\_15.dwg Date du listing : 28/03/2011 à 11:06:27 Profil en long : 1 Courbe projet : Proj 1

Méthode de calcul : Linéaire

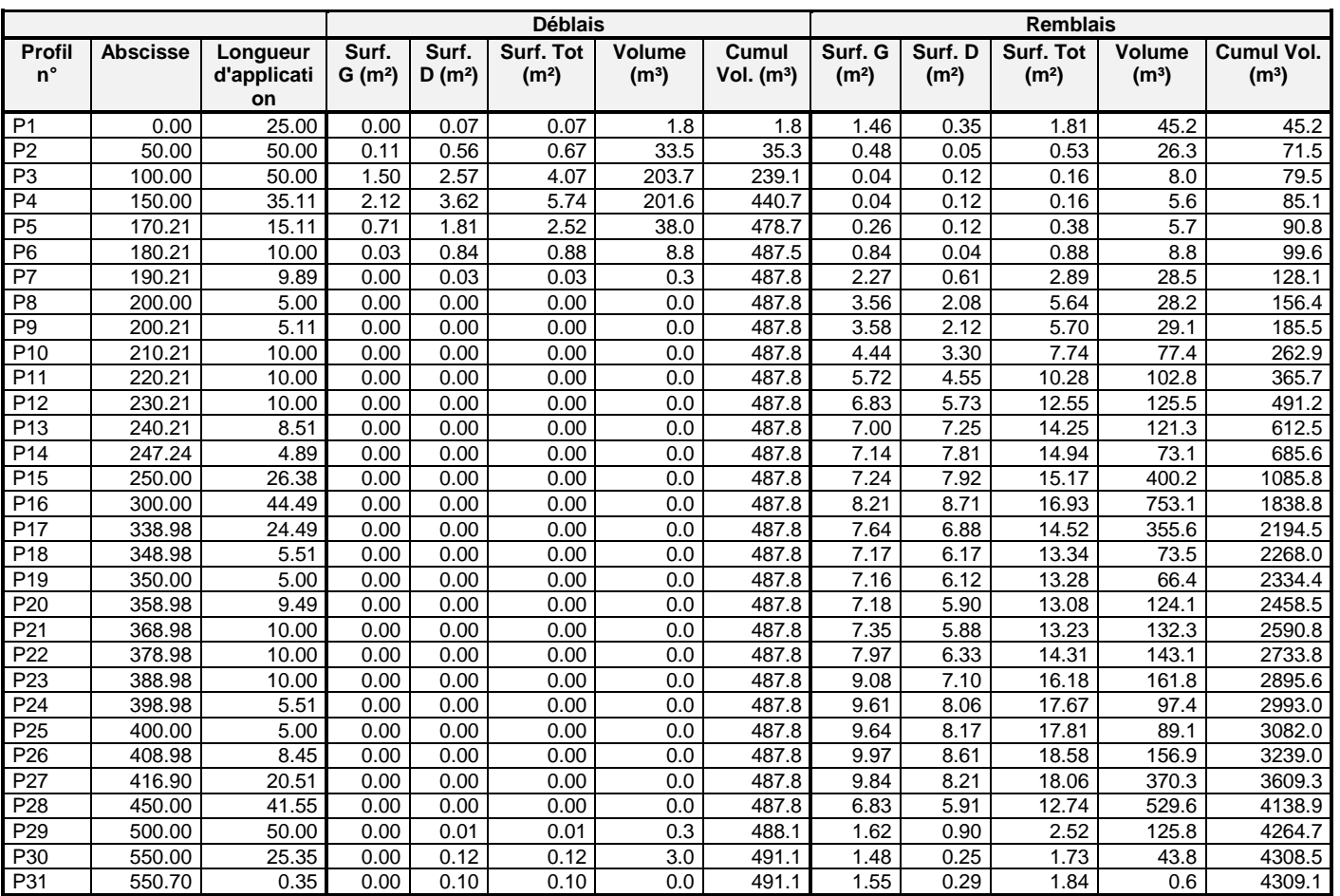

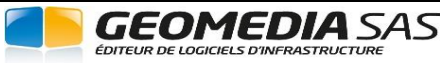

#### **Récapitulatif des emprises et du décapage du terrain naturel**

Ce tableau vous indique pour chaque profil en travers :

- son numéro,
- son abscisse curviligne (distance cumulée),
- sa longueur d'application,
- la largeur de l'emprise du projet à gauche de l'axe du profil (distance projetée entre l'axe et le point d'entrée en terre),
- la largeur de l'emprise du projet à droite de l'axe du profil (distance projetée entre l'axe et le point d'entrée en terre),
- la largeur d'emprise totale du projet (distance projetée entre les deux entrées en terre),
- la hauteur de décapage (épaisseur) utilisée sur toute la longueur d'application du profil,
- la surface de décapage correspondante (largeur d'emprise x longueur d'application),
- le volume de décapage (surface x hauteur),
- le volume de décapage cumulé depuis le premier profil en travers.

## **COVADIS - RECAPITULATIF DES EMPRISES ET DU DECAPAGE - Axe 01**

Nom du fichier : F:\Travail\D\_MNT100\_PL\_15.dwg Date du listing : 28/03/2011 à 11:06:27 Profil en long : 1 Courbe projet : Proj 1

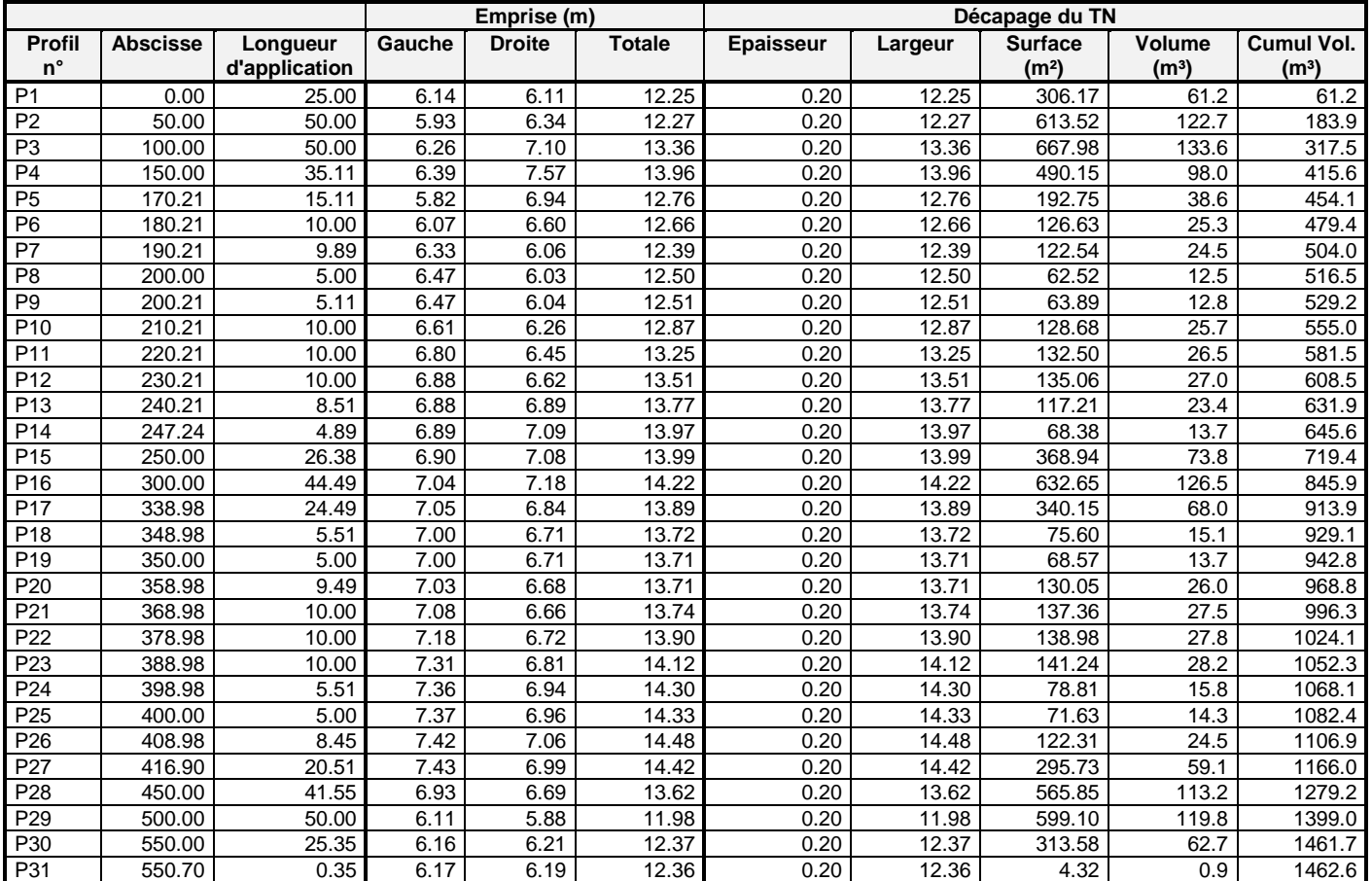

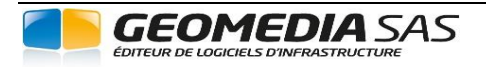

### **Récapitulatif des matériaux utilisés, par profil**

Ce tableau vous indique, pour chaque profil en travers :

- son numéro,
- sa longueur d'application,
- le nom du matériau présent dans au moins une des deux définitions de profils types (à gauche ou à droite de l'axe) utilisées pour le calcul du profil,
- la surface totale de la couche (somme des surfaces des deux côtés de l'axe),
- le volume total de matériau (surface totale multipliée par la longueur d'application),
- le volume de matériau cumulé depuis le premier profil en travers,
- le prix unitaire du matériau de la couche,
- le coût cumulé du matériau.

Si plusieurs couches de matériaux sont définies pour un même profil, le programme écrira une ligne dans le tableau pour chacun des matériaux.

### **COVADIS - RECAPITULATIF DES MATERIAUX UTILISES PAR PROFIL - Axe 01**

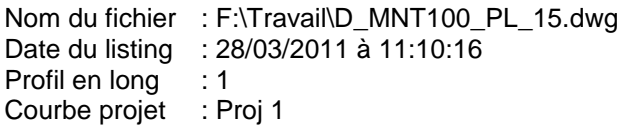

Méthode de calcul : Linéaire

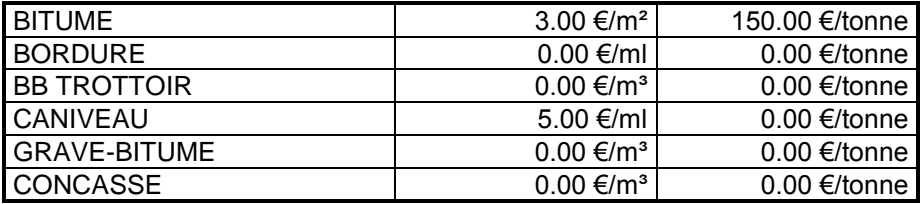

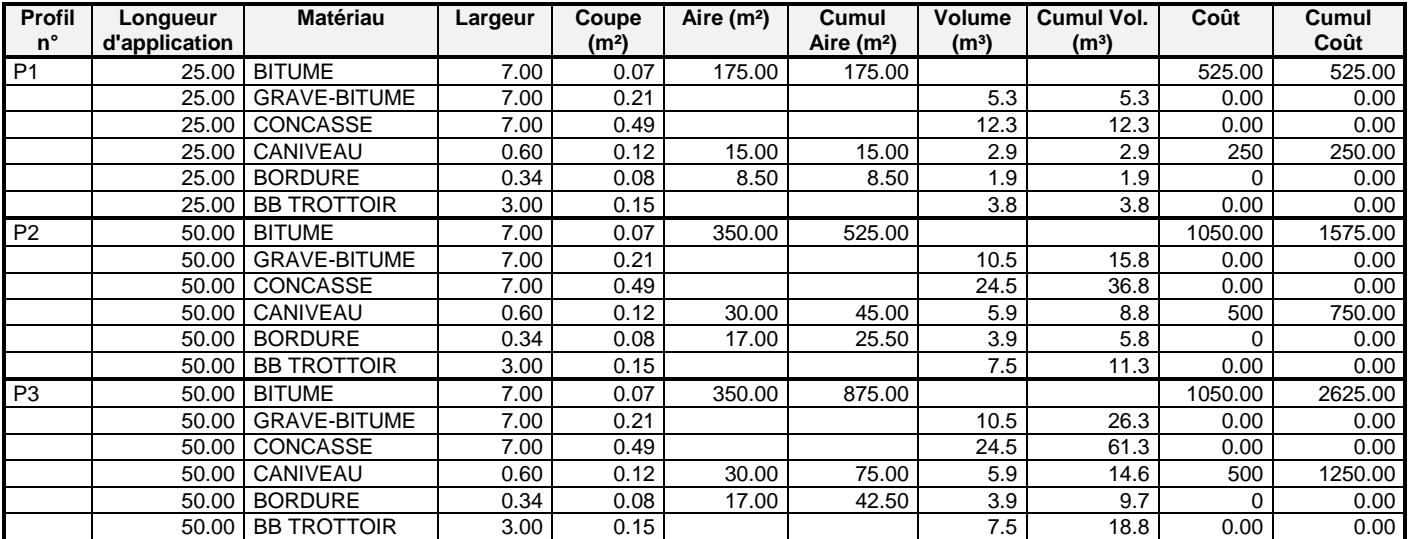

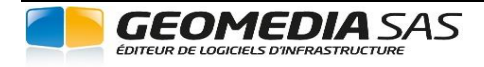

### **Récapitulatif de l'utilisation des matériaux**

Pour chaque matériau entrant dans la composition des couches du projet, le programme écrit un tableau qui indique le nom du matériau et son volume total nécessaire à la réalisation du projet, ainsi que, pour chaque profil en travers :

- son numéro,
- sa longueur d'application,
- la surface de la couche de matériau (en coupe) pour le demi-profil à gauche de l'axe,
- le volume de matériau pour le demi-profil à gauche de l'axe (surface x longueur d'application),
- la surface de la couche de matériau (en coupe) pour le demi-profil à droite de l'axe,
- le volume de matériau pour le demi-profil à droite de l'axe (surface x longueur d'application),
- la surface totale de matériau (somme des surfaces des deux côtés),
- le volume total de matériau (somme des volumes des deux côtés),
- le volume de matériau cumulé depuis le premier profil en travers.

## **COVADIS - RECAPITULATIF DE L'UTILISATION DES MATERIAUX - Axe 01**

Nom du fichier : F:\Travail\D\_MNT100\_PL\_15.dwg Date du listing : 28/03/2011 à 11:10:16 Profil en long : 1 Courbe projet : Proj 1

Méthode de calcul : Linéaire

Nom du matériau : BITUME (chaussée)

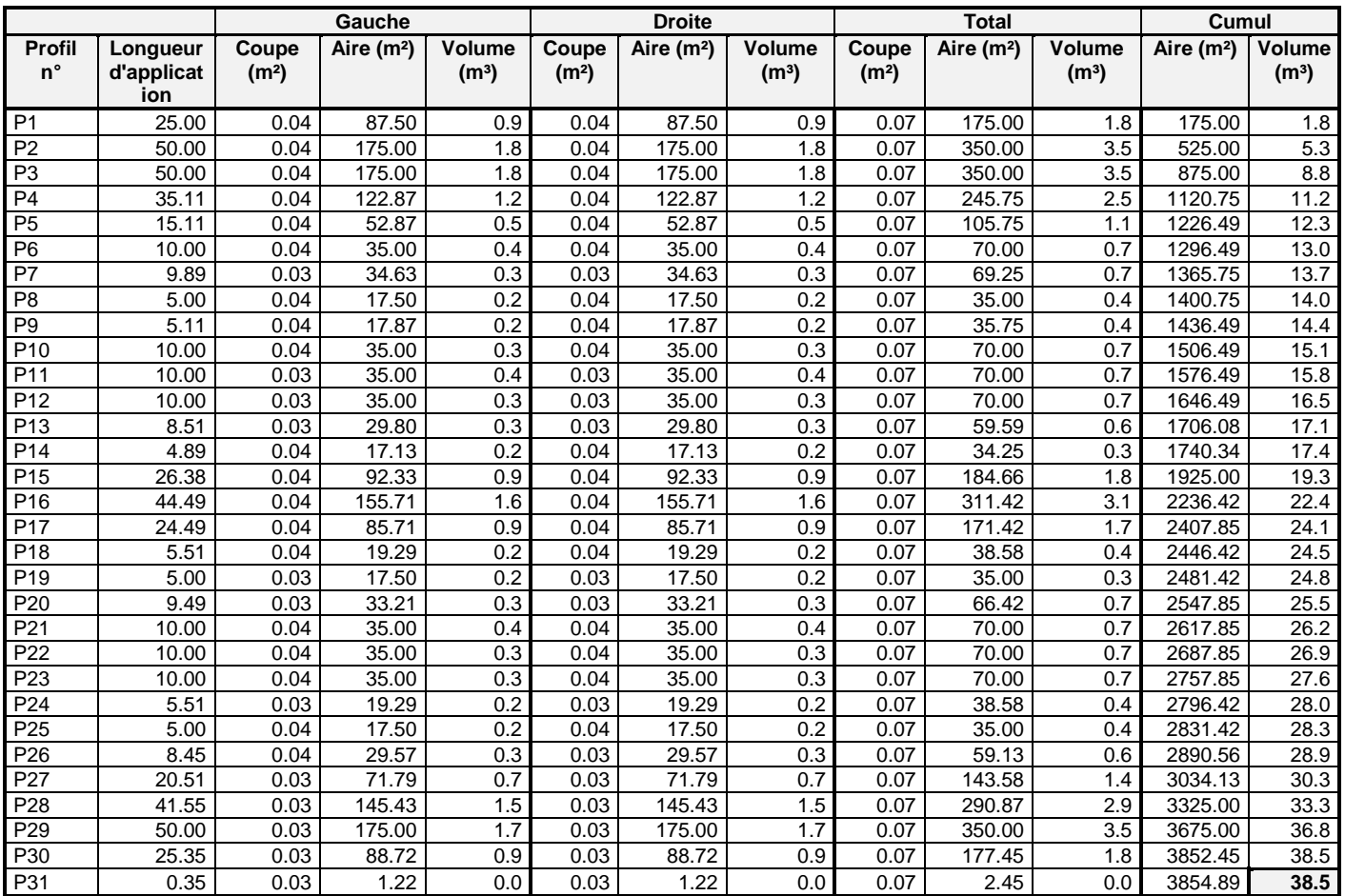

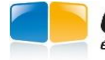

# **Récapitulatif global de l'utilisation des matériaux**

Ce tableau récapitulatif indique :

- le nom de chaque matériau,
- la quantité de matériau calculée (en mètres linéaires, mètres carrés ou mètres cubes, selon l'unité du matériau),
- le coût du matériau (quantité \* prix unitaire),
- la masse du matériau (si sa masse volumique a été renseignée),
- son prix à la tonne,
- son coût (masse multipliée par le prix à la tonne)
- le volume de matériau pour le demi-profil à gauche de l'axe (surface x longueur d'application),
- la surface de la couche de matériau (en coupe) pour le demi-profil à droite de l'axe,

Le tableau récapitule aussi le quantitatif selon le type appliqué aux couches des profils types.

# **COVADIS - RECAPITULATIF GLOBAL DES MATERIAUX - Axe 01**

```
Nom du fichier : F:\Travail\D_MNT100_PL_15.dwg
Date du listing : 28/03/2011 à 11:41:27
Profil en long : 1
Courbe projet : Proj 1
```
Méthode de calcul : Linéaire

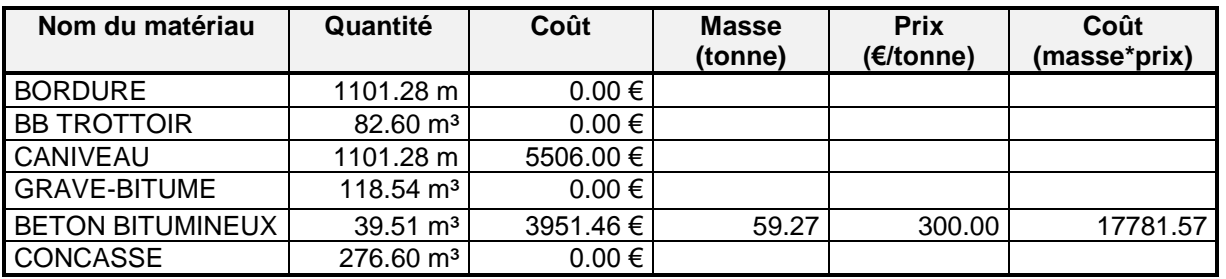

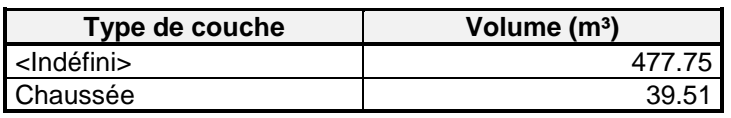

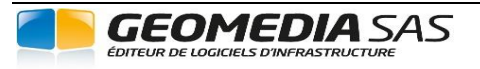

## **Récapitulatif des points typés**

Le premier tableau vous indique, pour chaque profil en travers :

- son numéro,
- son abscisse curviligne (distance cumulée),
- les coordonnées 3D du point d'axe projet,
- pour chaque côté, le côté gauche (G) ou le côté droit (D) :
- le nom du fichier de profil type,
- le nom du type du point,
- la distance à l'axe et l'altitude du point typé,

▪ le dévers, la largeur et la dénivelée du point typé par rapport à son point de référence.

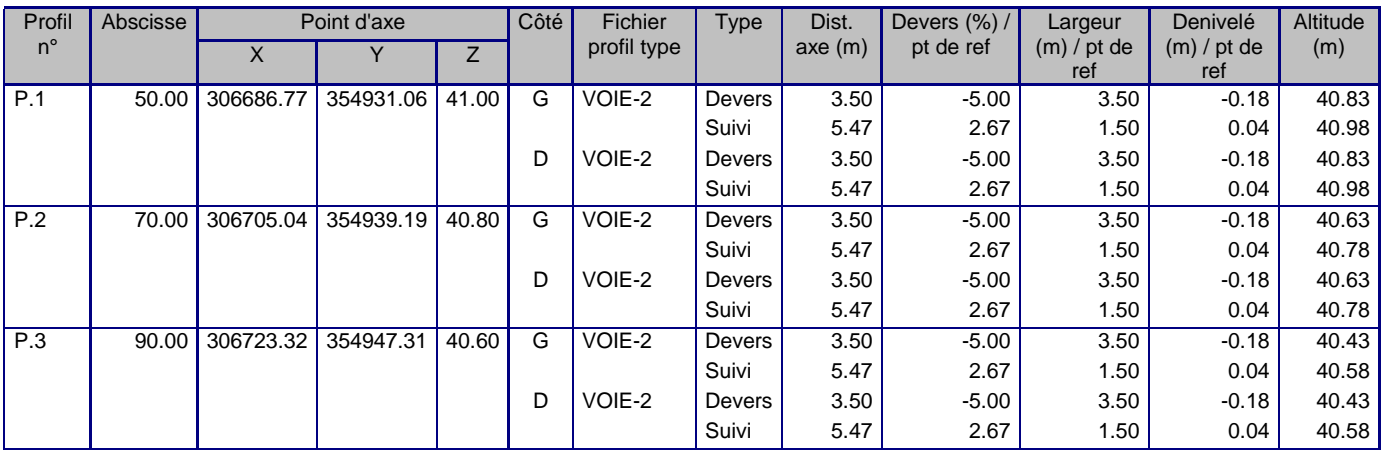

Le deuxième tableau vous indique, pour chaque type :

- le nom du profil en travers,
- son abscisse curviligne (distance cumulée),
- pour chaque côté, le côté gauche (G) ou le côté droit (D) :
- les coordonnées 3D du point,
- la distance à l'axe du point typé,
- le dévers du point typé par rapport à son point de référence.

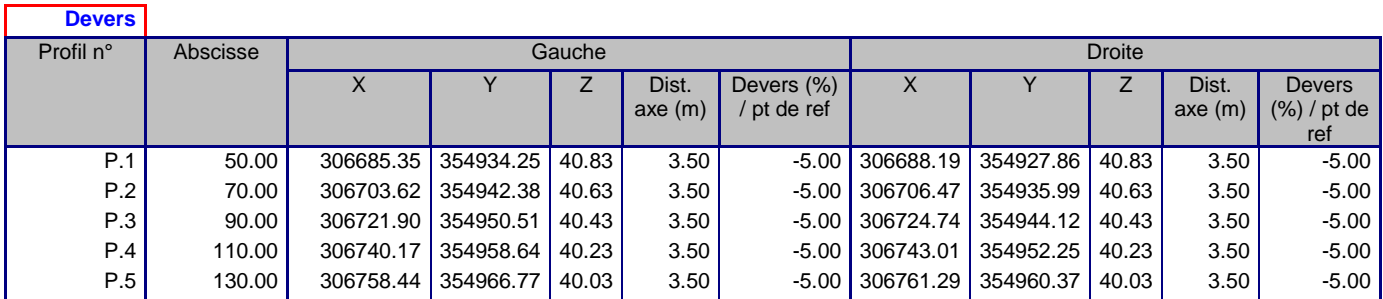

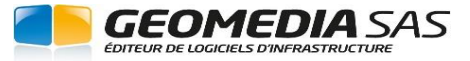

# **Récapitulatif des extrémités des lignes**

Ce tableau vous indique, pour chaque profil en travers :

- son numéro,
- son abscisse curviligne (distance cumulée),
- sa longueur d'application,
- les coordonnées 3D du point d'axe projet,
- pour chaque côté, le côté gauche (G) ou le côté droit (D) :
- le déport et l'altitude du dernier point de la ligne Projet,
- le déport et l'altitude du dernier point de la ligne Fond de Forme,
- le déport et l'altitude du dernier point de la ligne Talus.

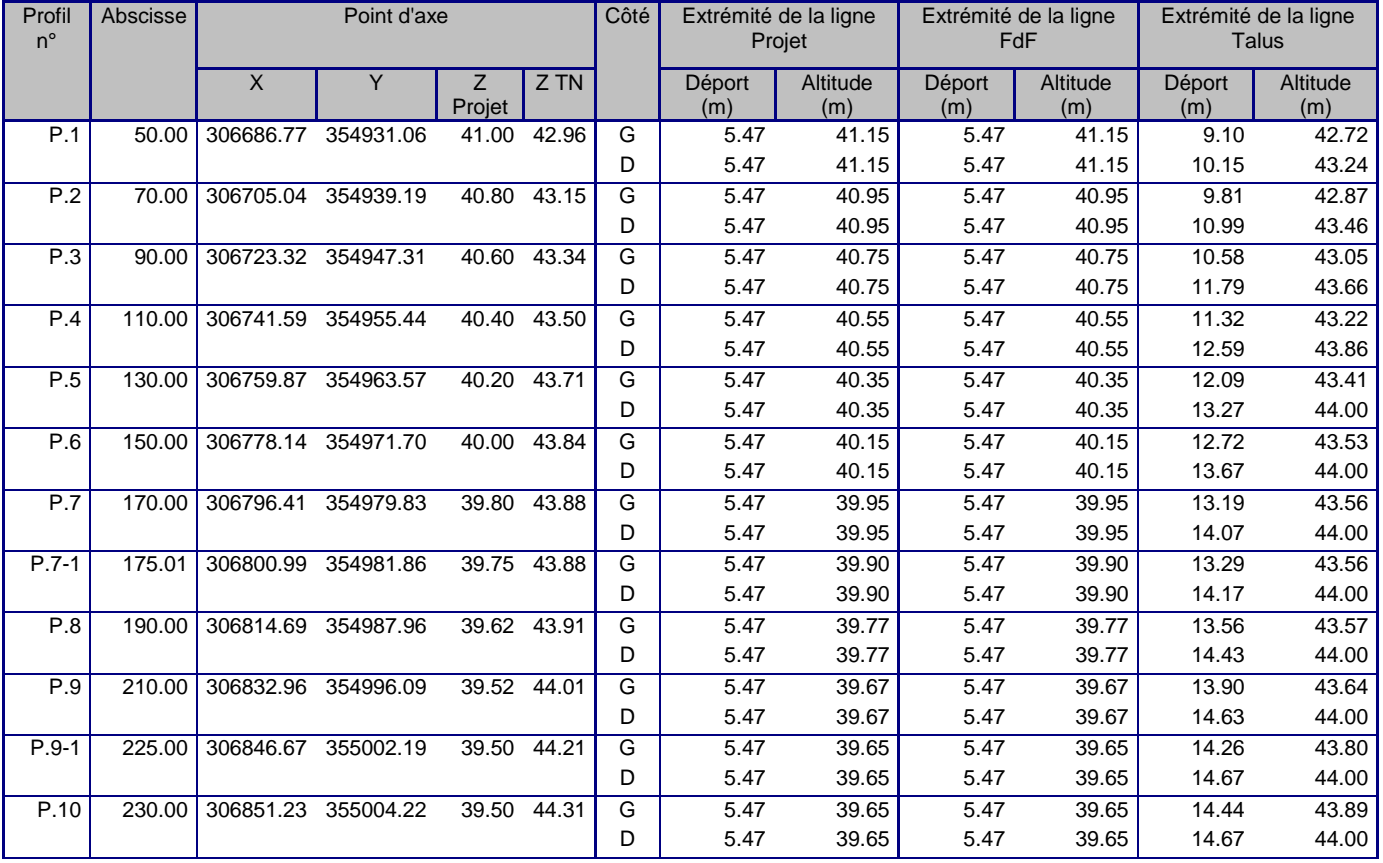

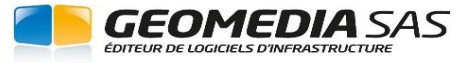

## **Récapitulatif des surfaces**

Ce tableau vous indique, pour chaque profil en travers et pour chaque ligne du profil type :

- son numéro,
- son abscisse curviligne (distance cumulée),
- sa longueur d'application,
- sa largeur 2D (entre les points extrêmes de la ligne),
- la surface partielle 2D,
- la surface cumulée 2D,
- la largeur 3D,
- la surface partielle 3D,
- la surface totale 3D.

### **RECAPITULATIF DES SURFACES 2D ET 3D DES LIGNES - Axe 01**

Nom du fichier : F:\Travail\D\_MNT100\_PL\_15.dwg Date du listing : 28/03/2011 à 11:15:30<br>Profil en long : 1 Profil en long Courbe projet : Proj 1

Nom de la ligne : Ligne Talus

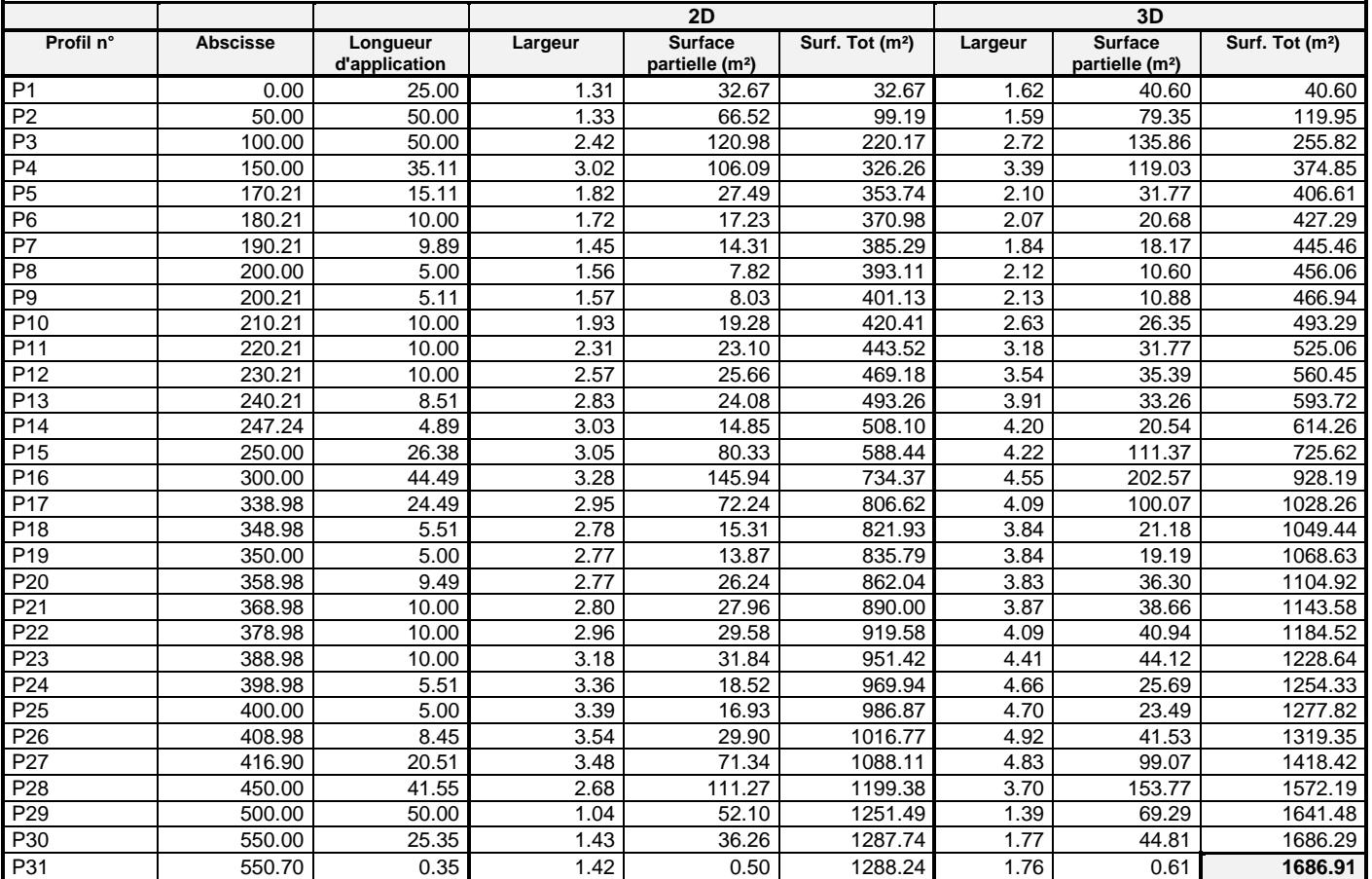

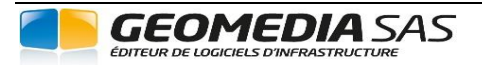

## **Récapitulatif des points de contrôle**

Ce tableau vous indique, pour chaque profil en travers et pour chaque ligne du profil type :

- son numéro,
- son abscisse curviligne (distance cumulée),
- pour chaque côté :
	- le profil type appliqué au côté,
	- le numéro du point de contrôle,
	- $\Diamond$  le type appliqué au point,
	- $\Diamond$  les valeurs de pente (minimale, maximale, calculée)
	- $\Diamond$  le décalage horizontal (minimal, maximal, calculé),
	- $\Diamond$ le décalage vertical (minimal, maximal, calculé) ?

### **RECAPITULATIF DES POINTS DE CONTROLE DES PROFILS TYPES**

Nom du fichier : F:\Travail\D\_MNT100\_PL\_15.dwg Date du listing : 28/03/2011 à 11:33:14

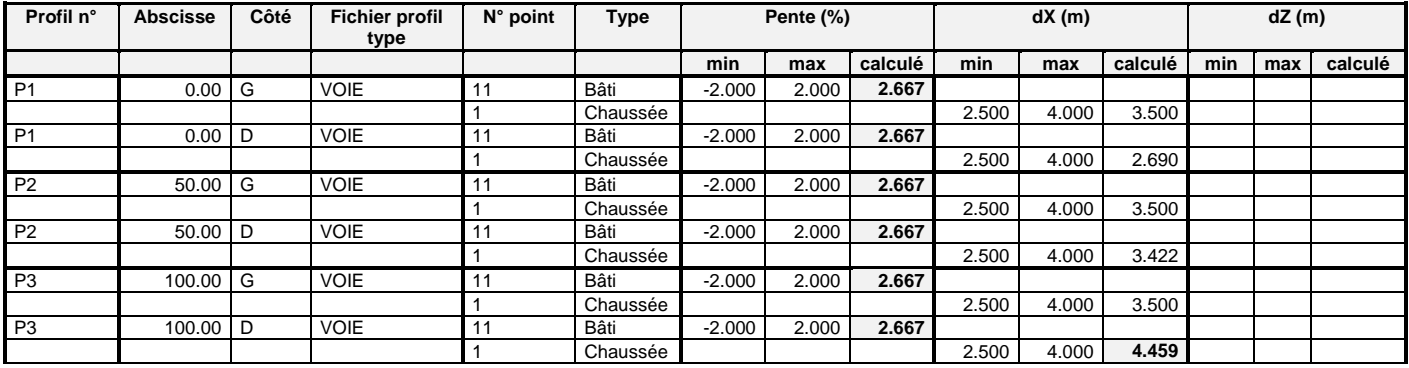

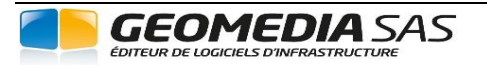

# **IV.9.5. Dessin du projet**

Cette fonction permet de dessiner dans AutoCAD® les différents objets caractérisant le projet complet calculé. Cette fonction est appelée par l'intermédiaire du bouton  $\ell$  Dessiner du dialogue « Calcul d'un profil en travers ».

Dans tous les cas, cette commande dessine les lignes de profil au droit de chaque tabulation, sous forme de polylignes 3D. Ces lignes de profil représentent les lignes définies dans le demi-profil type et sont dessinées dans des calques dont le nom reprend le nom de la ligne. Les noms des calques sont de la forme *<préfixe des calques>\_n***\_PROFILS\_<nom de la ligne>** et ont pour couleur la même couleur que dans la définition de la ligne du demi-profil type. La ligne basse, passant par les segments les plus profonds, et nécessaire pour le hachurage des déblais/remblais des profils en travers, est aussi toujours dessinée

#### **REMARQUE :**

Une ligne de profil est dessinée seulement si ses segments calculés sont jointifs.

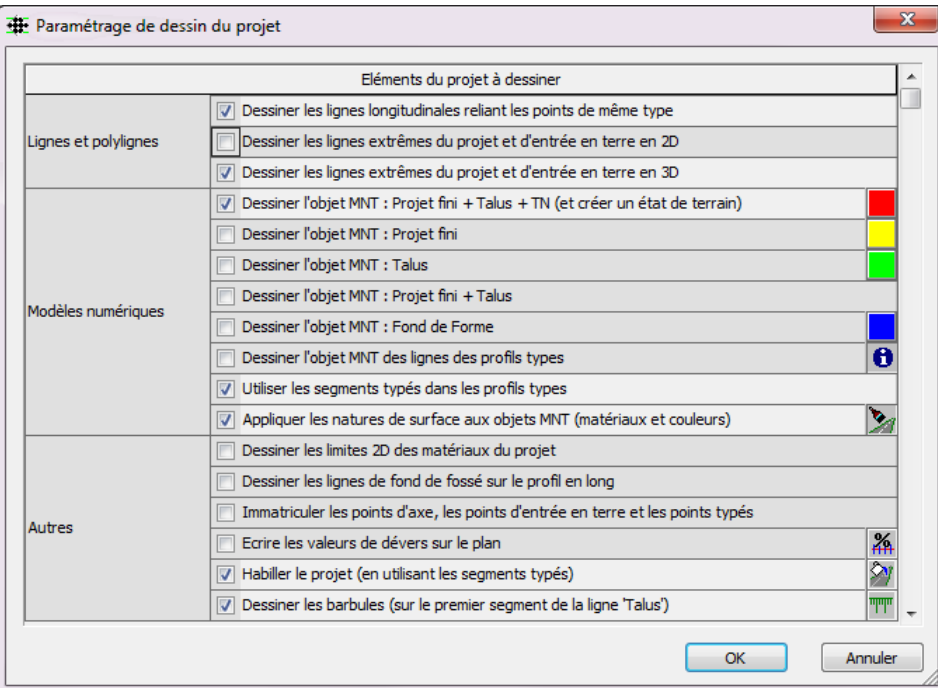

Le dessin des éléments suivants est aussi proposé :

- lignes longitudinales reliant les points typés,
- lignes reliant les points extrêmes consécutifs du projet en 2D et/ou en 3D,
- lignes reliant les points d'entrée en terre consécutifs en 2D et/ou en 3D,
- modèle numérique complet : Projet + Talus + Terrain Naturel,
- modèle numérique du projet fini seul,
- modèle numérique des talus seuls,

.

- modèle numérique regroupant le Projet et les Talus,
- modèle numérique des lignes des profils types (celles définies dans le dty avec l'option « Dessiner le MNT de cette ligne »),
- modèle numérique du fond de forme,
- modèles numériques relatifs aux segments typés,
- lignes matérialisant les limites des matériaux en 2D,
- lignes de fond de fossé sur le profil en long,
- immatriculation des points remarquables du projet (points d'axe, points typés, points d'entrée en terre),
- écriture des valeurs de dévers sur le plan,
- dessin des barbules de talus,
- habillage du projet.

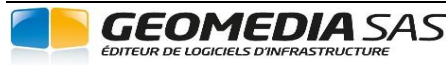

# *IV.9.5.1. Options de dessin*

- « Dessiner les lignes longitudinales reliant les points de même type » : cochez cette option pour dessiner des polylignes 3D reliant les points typés de même nom. Les noms des calques sont de la forme *<préfixe des calques>\_n***\_TYPE\_<type>\_D** et *<préfixe des calques>\_n***\_TYPE\_<type>\_G.**
- « Dessiner les lignes extrêmes du projet et d'entrée en terre en 2D » : cochez cette option pour dessiner des polylignes 2D dans des calques particuliers représentant les limites du projet (emprise sans les talus) et les limites d'entrée en terre (emprise avec talus). Les noms des calques sont de la forme *<préfixe des calques>\_n***\_EXT\_2D** et *<préfixe des calques>\_n***\_EET\_2D.**
- $\boxtimes$  « Dessiner les lignes extrêmes du projet et d'entrée en terre en 3D » : si cette option de construction du projet a été sélectionnée, des polylignes 3D seront automatiquement dessinées dans des calques particuliers pour représenter les limites du projet (emprise sans les talus) et les limites d'entrée en terre (emprise avec talus). Les noms des calques sont de la forme *<préfixe des calques>\_n***\_EXT\_3D** et *<préfixe des calques>\_n***\_EET\_3D.**
- $\boxtimes$  « Dessiner l'objet MNT Projet fini + Talus + TN (et un état de terrain) » : cette option de construction permet d'intégrer le projet dans le modèle numérique du terrain naturel. Un objet MNT modélisant le Projet, les Talus, et le TN est dessiné. Le nom du calque utilisé est de la forme *<préfixe des calques>\_n\_***MNT\_PROJET+TALUS+TN** .
- $\boxtimes$  « Dessiner l'objet MNT Projet fini » : un objet MNT est dessiné entre les limites d'emprise du projet (sans les talus). Il s'appuie sur les segments de la ligne Projet définie dans le demi-profil type. Le nom des calques est de la forme *<préfixe des calques>\_n\_***MNT\_PROJET**
- « Dessiner l'objet MNT Talus » : un objet MNT est dessiné avec les segments des lignes Talus définis dans le profil type (généralement entre les limites d'emprises du projet et les limites des entrées en terre). Le nom des calques est de la forme *<préfixe des calques>\_n\_***MNT\_TALUS***.*
- $\boxtimes$  « Dessiner l'objet MNT Projet fini + Talus » : ce MNT s'appuie sur les segments des lignes Projet et Talus définis dans les profils types. Le nom des calques est de la forme *<préfixe des calques>\_n\_***MNT\_PROJET+TALUS***.*
- « Dessiner l'objet MNT Fond de Forme » : un objet MNT est dessiné à partir des segments des segments de la ligne Fond de Forme définie dans le demi-profil type. Le nom du calque est de la forme *<préfixe des calques>\_n\_***MNT\_FDF**.
- « Dessiner l'objet MNT des lignes des profils types » : un objet MNT est dessiné pour chacune des lignes définies avec l'option « Dessiner le MNT de cette ligne ». Le nom du calque est de la forme *<préfixe des calques>\_n\_***MNT***\_<nom de la ligne>.*
- « Dessiner l'objet MNT relatifs aux segments typés » : cette option permet de dessiner des objets MNT s'appuyant sur les segments typés des profils types. Par exemple, en affectant le type 'Chaussée' au(x) segment(s) définissant la chaussée du profil type, il devient possible de créer le MNT de la chaussée. Ainsi, en plus du MNT Projet, il est possible de créer un MNT de la chaussée ou un MNT du trottoir.
- $\boxtimes$  « Appliquer les natures de surface aux objets MNT » : cette option permet de paramétrer la grille de correspondance entre des composants du dessin (MNT, types de segments), et les matériaux à appliquer en tant que nature de surface aux MNT associés à ces composants.
	- Les composants sont affichés en première colonne. Ils contiennent les types qu'on peut affecter aux segments des profils types. La colonne contient aussi une ligne 'Projet', une ligne 'Fond de forme', une ligne 'Talus' et une ligne 'Terrain Naturel' pour affecter une texture respectivement au MNT Projet, au MNT Fond de Forme, au MNT Talus et au nouveau MNT Terrain Naturel.

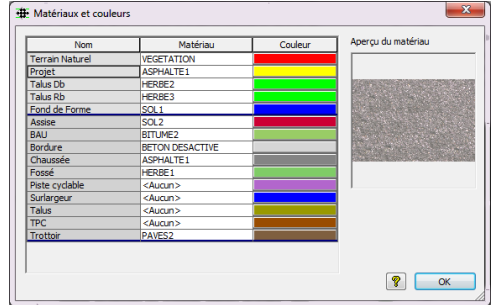

- La deuxième colonne permet de sélectionner le matériau à appliquer aux objets MNT en tant que nature de surface.
- La troisième colonne affiche des boutons de couleur, aussi pour les natures de surfaces des objets MNT.
- Un aperçu affiche une image du matériau de la ligne sélectionnée.

Par exemple, le matériau de la ligne Projet sera affecté au MNT Projet, à la zone Projet du MNT 'Projet + Talus', et à la zone Projet du MNT 'Projet + Talus + TN'.

Le matériau de chaussée sera affecté au MNT des segments typés 'Chaussée'. Si l'option « Ø Dessiner l'objet MNT relatif aux segments typés » est cochée, ce matériau est aussi affecté à la zone de chaussée du MNT 'Projet' et à la zone de chaussée du MNT 'Projet + Talus + TN' (dans ces 2 derniers cas il remplace le matériau de Projet).

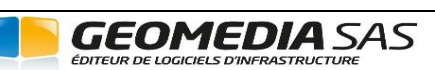

#### **REMARQUES SUR LES OBJETS MNT**

- Le MNT 'Projet + Talus + TN' conserve les natures de surfaces affectées sur le Terrain Naturel de référence.
- Si le MNT complet (Projet + Talus + TN) est demandé, et si les options « $\boxtimes$  Dessiner l'objet MNT relatifs aux segments typé » et «  $\boxtimes$  Appliquer les natures de surface aux objets MNT » sont cochées, alors le MTN complet aura aussi des natures de surface relatives aux segments typés.
- Les objets MNT respectent forcément la topologie : aucun chevauchement, aucun surplomb.
- Il peut arriver qu'ils ne se dessinent pas : en cas de chevauchements des triangles calculés, ou si une polyligne 3D servant à la modélisation 'revient vers l'axe'. Si la modélisation d'un objet MNT échoue, alors les triangles sont dessinés sous forme de 3DFaces.
- La répartition des triangles de talus en 2 catégories (déblai et remblai) est automatique, et on peut choisir une nature de surfaces différente pour chaque catégorie pour mieux les distinguer visuellement.

Un clic-droit sur la grille affiche un menu contextuel proposant d'activer les options de dessin des 3DFaces. La grille est alors **3DFaces** complétée par 4 nouvelles options de dessin. On peut ainsi, en cas d'échec de la modélisation des objets MNT, forcer le dessin des triangles.

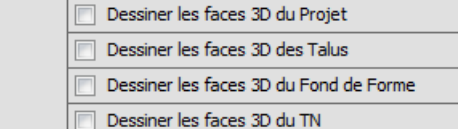

- « Dessiner les limites 2D des matériaux de la chaussée » : cochez cette option pour construire automatiquement les limites de chaque matériau utilisé dans les couches des définitions de demi-profils en travers types. Pour chaque matériau, une ligne sera dessinée entre deux demi-profils en travers consécutifs à condition que ces deux profils possèdent une couche définie avec ce matériau. Les lignes seront dessinées dans des calques dont les noms seront de la forme *<préfixe des calques>\_n\_<matériau>*, où matériau est le nom du matériau de la couche (par exemple : PL\_1\_Bitume si le numéro du profil en long est 1 et qu'il s'agit du dessin des limites pour la couche de bitume).
- $\mathbb Z$  « Dessiner les lignes de fond de fossé sur le profil en long » : cochez cette option pour dessiner automatiquement les courbes de fossé (reliant les points de fond de fossé) sur le profil en long. Utilisez cette option seulement si vous utilisez un profil type ayant une définition de fossé.
- $\boxtimes$  « Immatriculer les points des lignes de profil » : cochez cette option pour immatriculer (c'est-à-dire créer un point topographique) les points caractéristiques des lignes de profil : le point d'axe, les points typés et les points d'entrée en terre. Le dialogue de paramétrage des points topographiques est affiché.
- $\boxtimes$  « Ecrire les valeurs de dévers sur le plan » : utilisez cette option seulement si vous utilisez au moins un profil type contenant une ligne définie avec l'option «⊠ Ecrire les dévers sur le plan » cochée. Dans ce cas, pour chaque ligne ayant cette option cochée, le programme dessine automatiquement des textes indiquant la valeur de dévers et la direction de la pente des segments de la ligne (« dévers transversaux »).

Le dialogue de paramétrage est accessible en appuyant sur le bouton  $\mathbb{X}$ 

Choisissez le style de texte par l'intermédiaire du bouton  $\begin{bmatrix} A \\ A \end{bmatrix}$  qui affiche une liste des styles de textes possibles. Puis renseignez la hauteur en millimètres des textes à écrire (ou cliquez le bouton pour définir cette valeur graphiquement)

En plus du dévers, les autres options du paramétrage permettent :

- $d' \ll \nabla$  Ecrire aussi la longueur 2D » de chaque segment »,
- $\bullet$  d'« $\boxtimes$  Ecrire une flèche indiquant le sens de la pente »,
- $\bullet$  d'« $\overline{\boxtimes}$  Ecrire aussi les dévers entre les tabulations », calculés entre les points d'axe de 2 tabulations successives (« dévers longitudinaux »),
- d'« Activer la lisibilité », pour retourner les textes 'à l'envers'.

On peut éviter de coter les segments trop courts en paramétrant la « Longueur mini d'un segment à coter ».

Pour éviter que le texte soit superposé au trait de tabulation, et rendre le dessin plus lisible, on peut paramétrer un « Décalage vertical par rapport au trait de tabulation ».

Si l'écriture d'une flèche est demandée, alors la valeur absolue du dévers est écrite. Sinon c'est la valeur réelle signée.

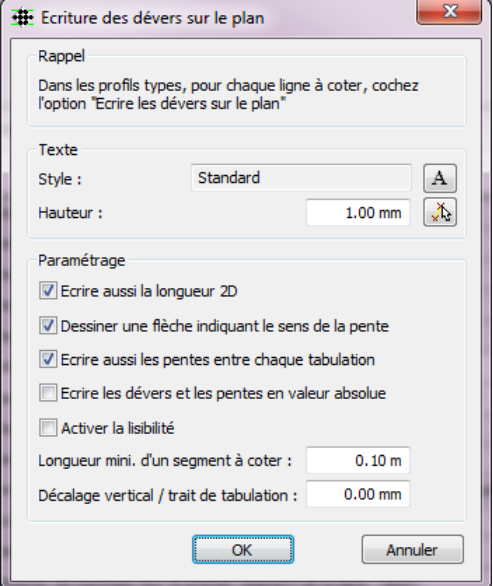

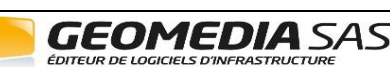

La couleur du calque est paramétrable dans l'onglet « Couleurs » du dialogue de paramétrage général.

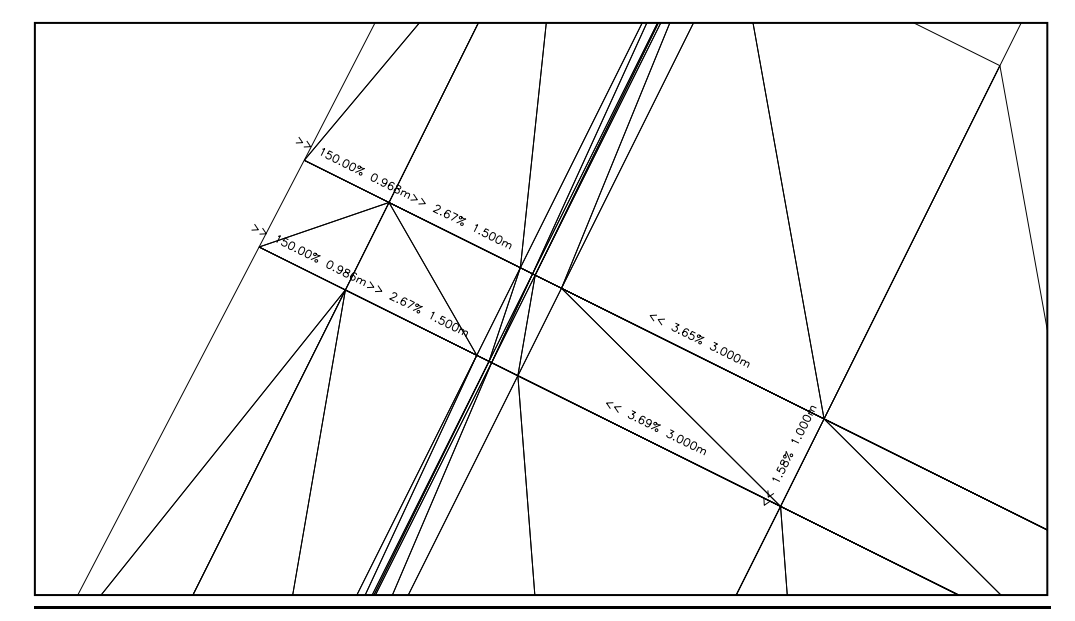

**Exemple de dessin de plusieurs dévers transversaux, et aussi de dessin d'une pente longitudinale**

 « Habiller le projet (en utilisant les segments typés) » : cochez cette option pour dessiner l'axe sous forme d'une polyligne 2D, et colorier les surfaces selon les types des segments.

La polyligne 2D de l'axe est dessinée dans le calque <préfixe>\_HABILLAGE\_AXE.

Les hachures de motif SOLID sont dessinées dans la couleur choisie, dans le calque <préfixe du projet>\_<numéro du profil en long>\_HABILLAGE\_<type du segment>.

La grille affiche tous les types de segments, même s'ils ne sont pas définis dans les profils types affectés aux tabulations.

Le programme recherche si 2 tabulations consécutives ont un même type de segment et colorie la zone comprise entre les extrémités des segments typés, et entre les 2 tabulations.

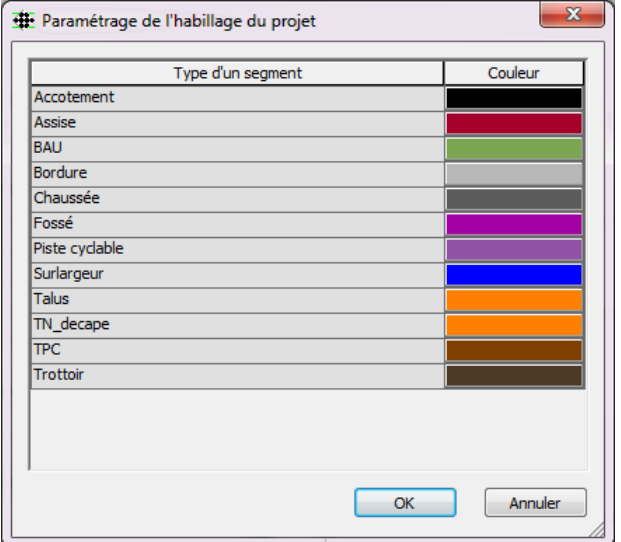

 $\boxtimes$  « Dessiner les barbules » : cochez cette option pour dessiner des barbules sur les segments de talus. Cliquez le bouton  $\Box$  pour choisir le fichier de paramétrage (exemple : Talus3.syt). Les barbules sont des objets Talus, dessinés dans le calque *<préfixe du projet>\_<numéro du profil en long>\_TALUS* et découpés à chaque point de transition Déblai/Remblai. L'orientation des barbules est automatique selon le sens de la pente. Ils sont aussi dessinés de manière à être perpendiculaire à l'axe en plan. Les caractéristiques des talus sont modifiables par la fenêtre de propriétés ou par les commandes du menu contextuel.

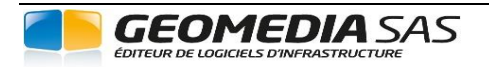

# *IV.9.5.2. Exemples*

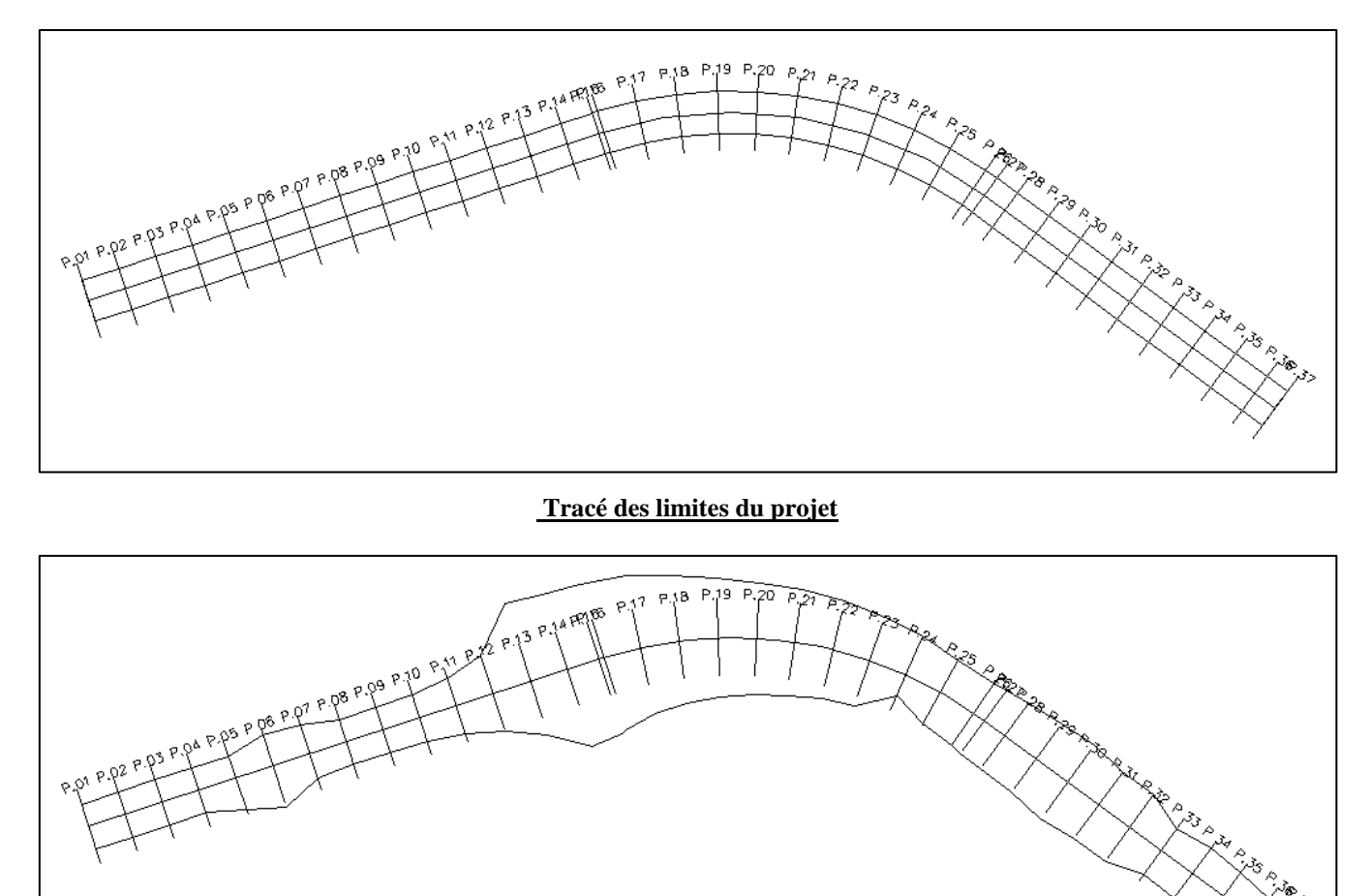

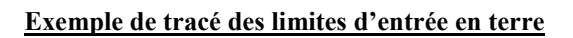

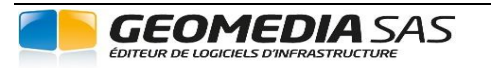

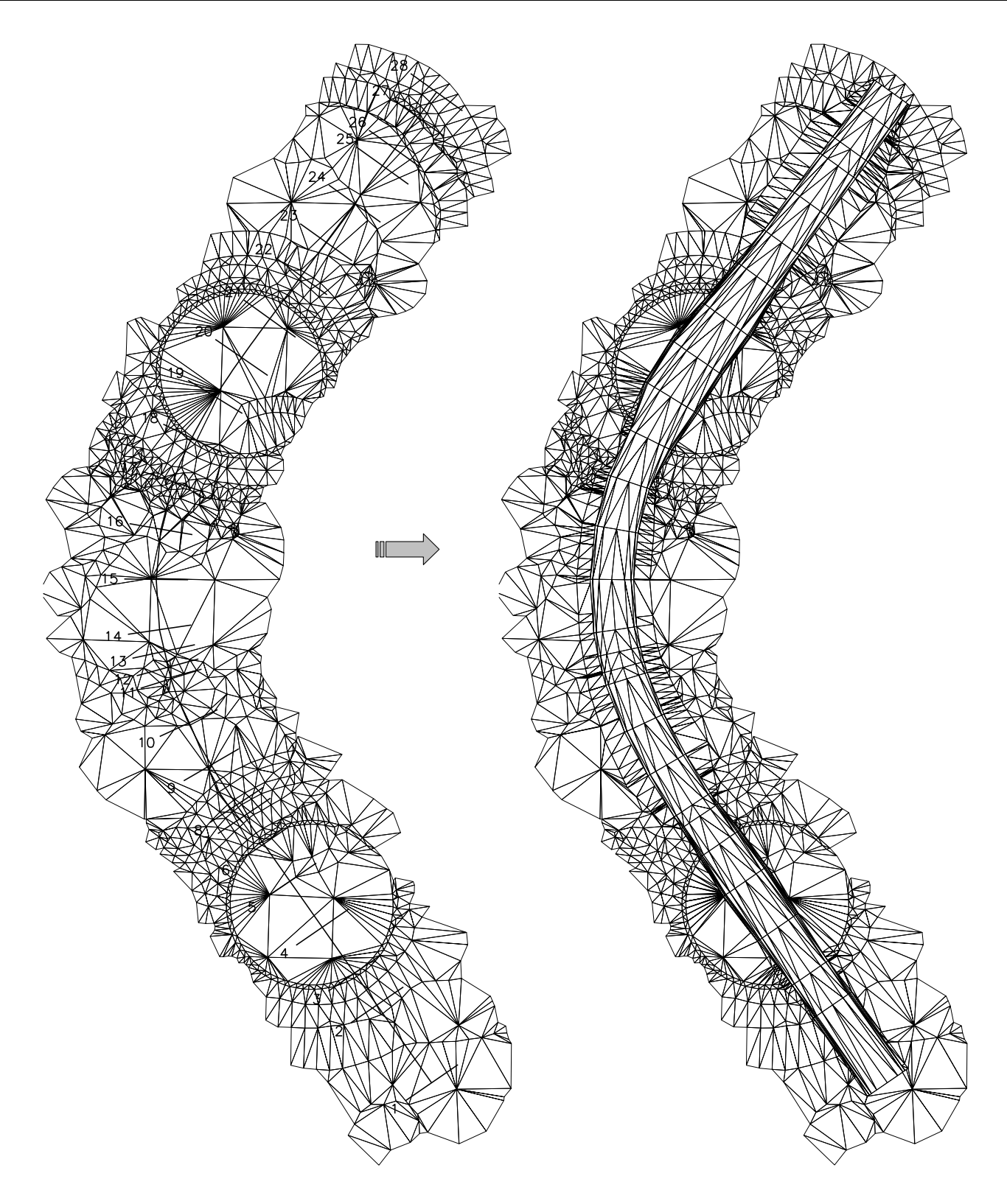

**Exemple de projet intégré dans le terrain naturel**

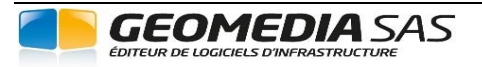

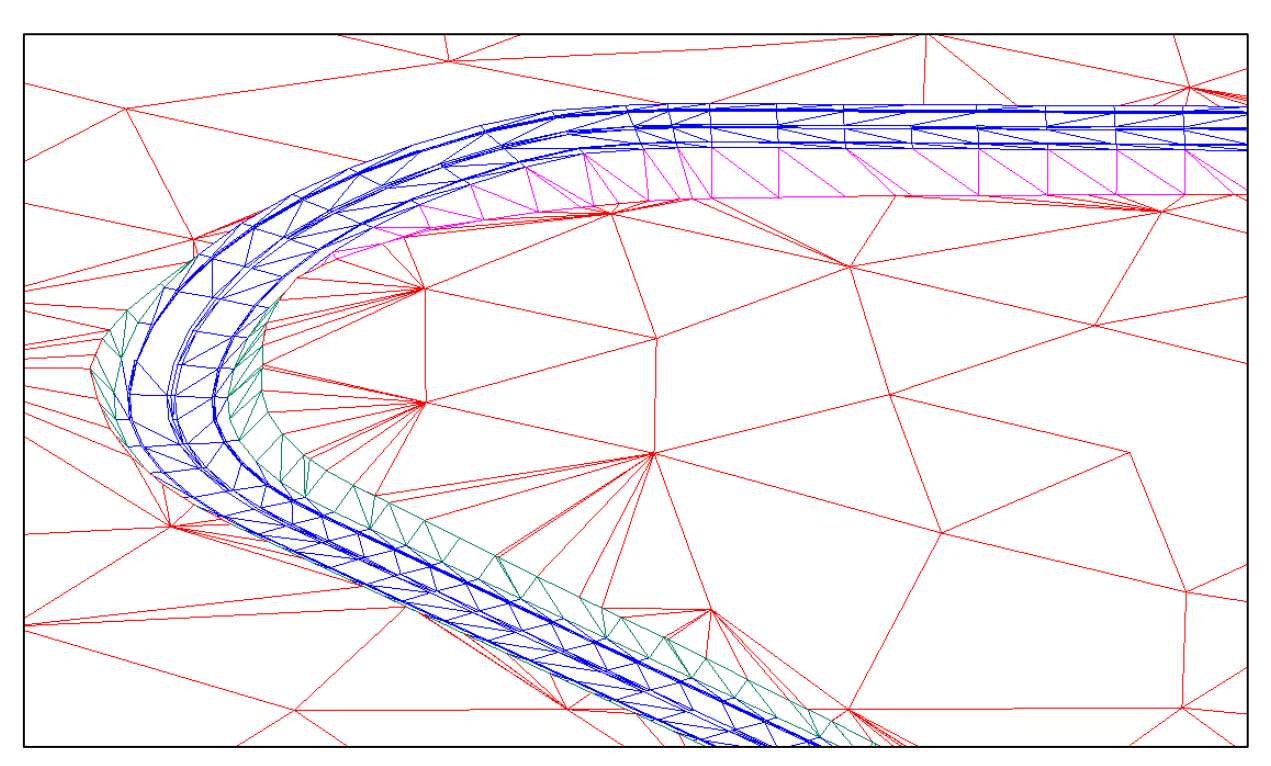

**Exemple de tracé d'un objet MNT Projet fini + Talus + TN**

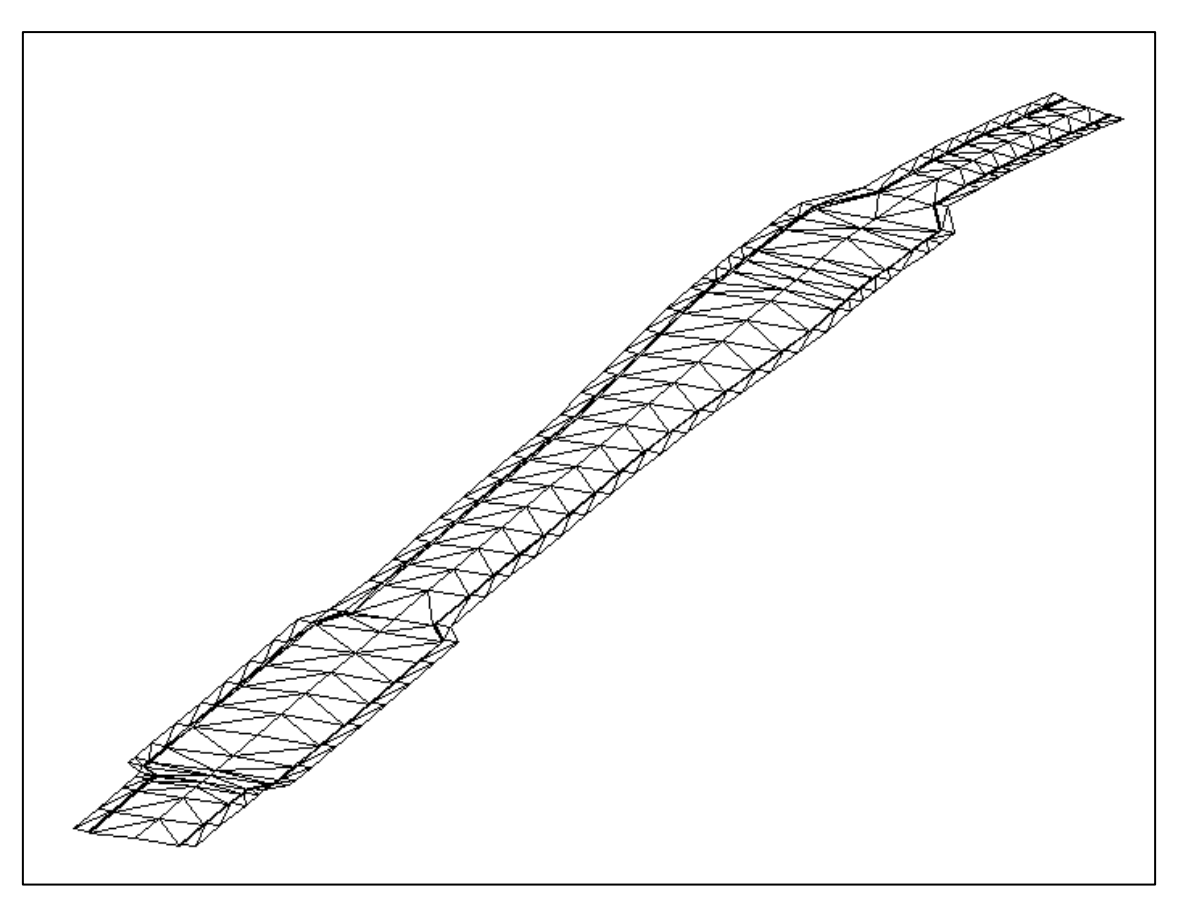

**Exemple de tracé d'un projet avec suivi de trajectoire 'fil d'eau' (milieu urbain : chaussée + bordure + trottoir)**

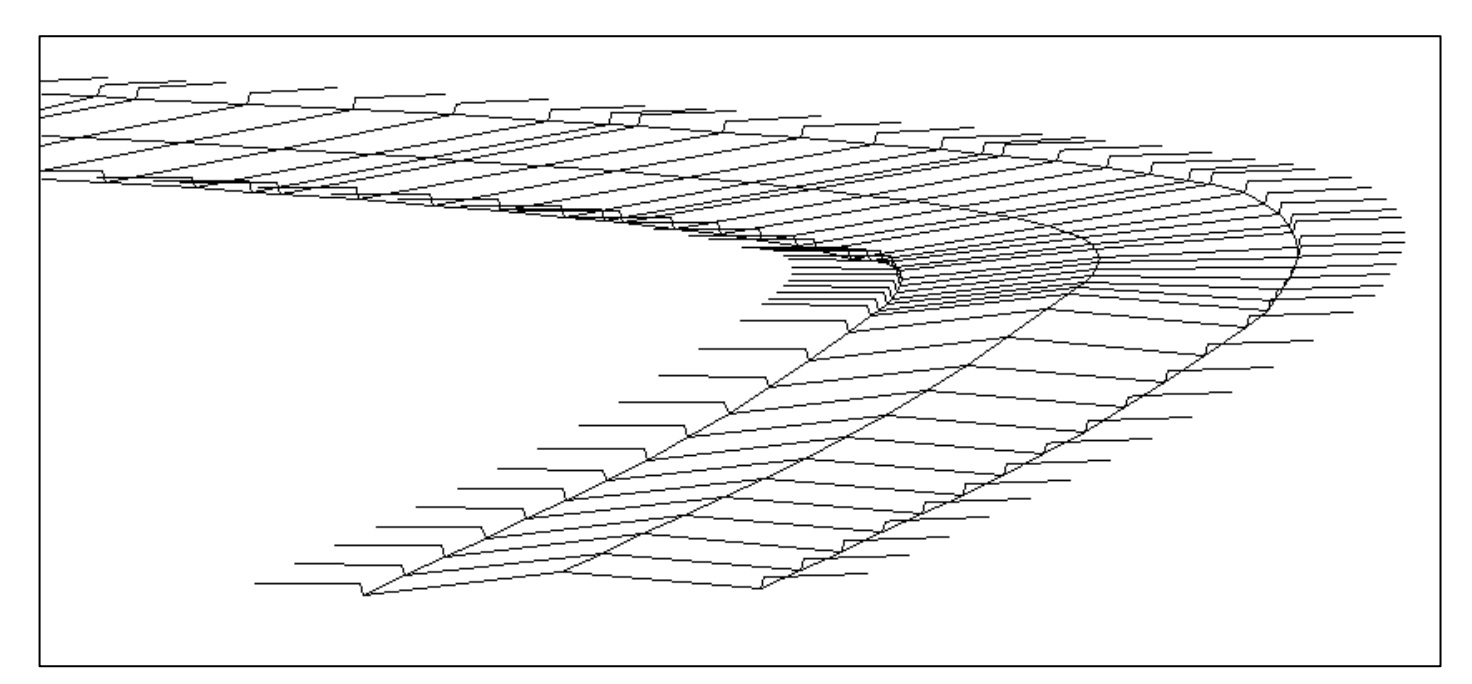

Exemple de tracé d'un profil avec variation de dévers (chaussée en toit  $\rightarrow$  chaussée à dévers unique)

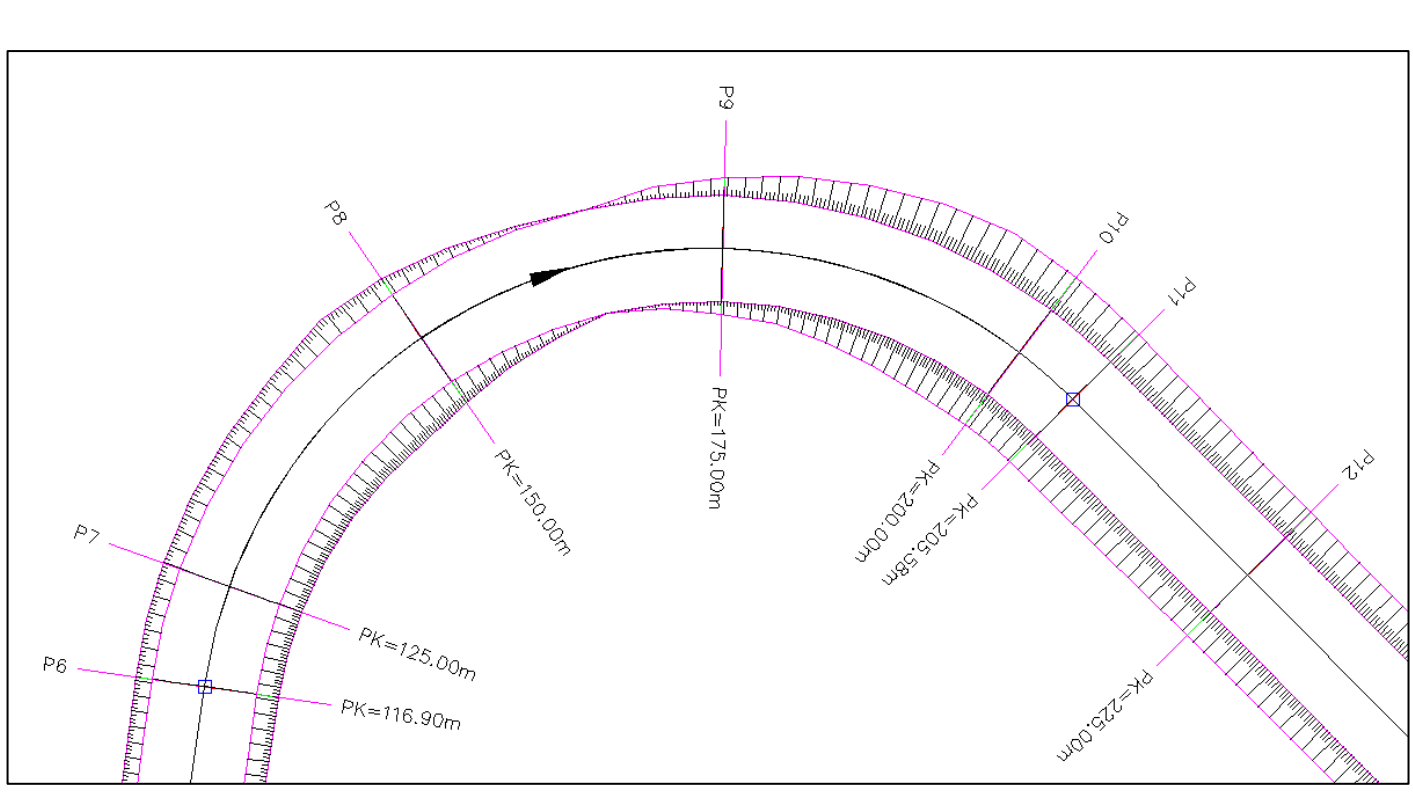

**Exemple de dessin de barbules de talus, avec transition déblai/ remblai**

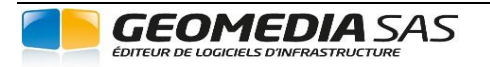

## **IV.9.6. Vue animée du projet**

Cette fonction utilise les fonctions de caméra d'AutoCAD® pour visualiser le projet en simulant le déplacement d'un personnage virtuel le long de l'axe en plan. Pour mieux utiliser cette commande, il est préférable de garder visibles seulement les calques des MNT et de leur appliquer un ombrage.

Les options sont proposées à la ligne de commande : Abscisse/Cible/Hauteur/Pas/Décalage/Retourner/Geler/aVancer <V> :

- Entrez « V » pour avancer le personnage d'un pas le long de l'axe.
- Entrez « A » pour modifier la valeur d'abscisse curviligne de la position du personnage : Abscisse [Max] <0.000> : 50
- Entrez « C » pour modifier la distance entre la cible et le personnage. Cette distance est une abscisse curviligne sur l'axe : Distance du point regardé <20.000> :
- Entrez « H » pour modifier la hauteur du personnage : Hauteur du personnage <2.000> :
- Entrez « P » pour modifier la valeur du pas d'avancement du personnage : Incrément d'abscisse <5.000> :
- Entrez « D » pour modifier la valeur de décalage latéral du personnage par rapport à la position sur l'axe : Décalage / axe (< 0 à gauche) <0.0000> :
- Entrez « G » pour geler tous les calques du dessin sauf ceux contenant les MNT.
- Entrez « R » pour inverser le sens de parcours de l'axe.

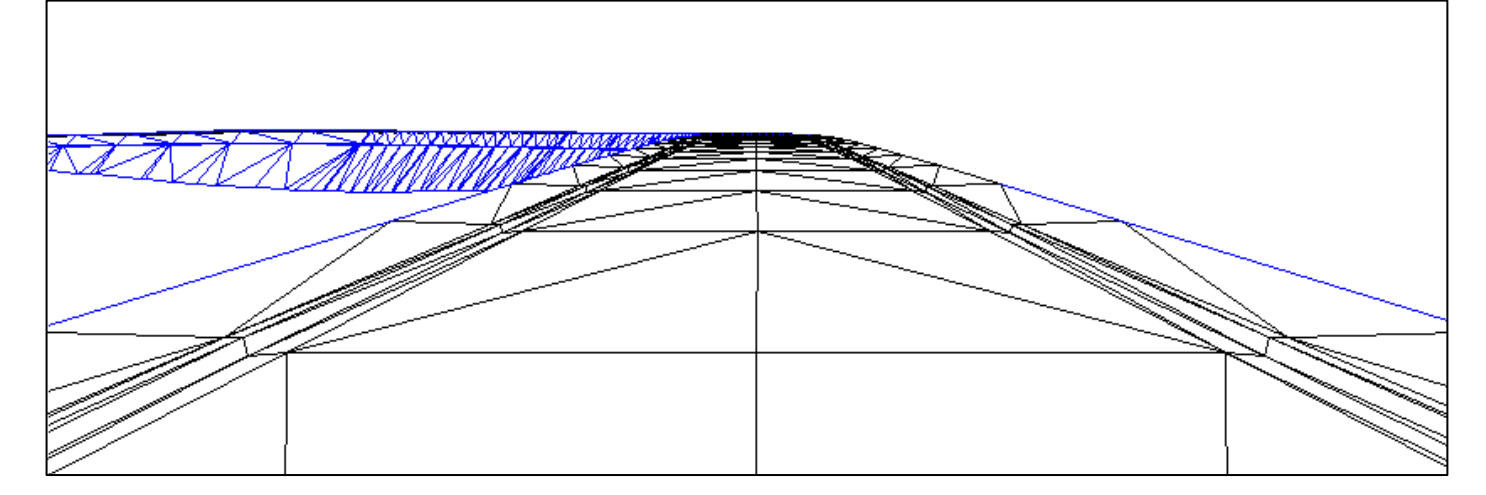

## **IV.9.7. Immatriculation de l'axe**

Cette commande permet d'insérer automatiquement des points topographiques au point d'axe de chaque tabulation.

Dans le dialogue de paramétrage, sélectionnez l'altitude à remplir dans l'attribut ALT,

- soit l'altitude du point d'axe calculée par rapport à la courbe projet,
- soit l'altitude du point d'axe projeté sur le MNT T.N,
- soit la différence d'altitude entre la position du point d'axe sur le MNT TN et sa position sur la courbe projet.

Indiquez le préfixe des matricules des nouveaux points topos, et renseignez le suffixe du calque d'insertion. Puis indiquez s'il faut traiter les tabulations secondaires.

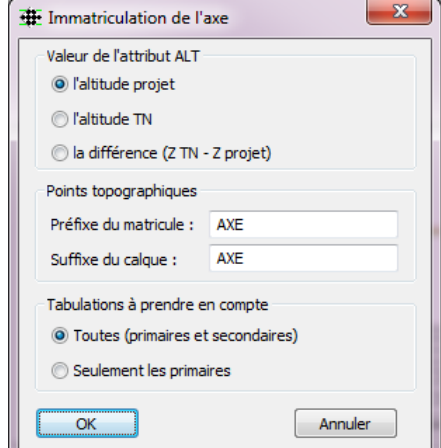

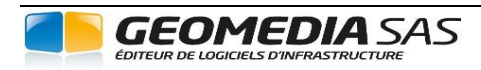

# **IV.9.8. Cas des lignes et des couches s'adaptant au TN**

Quand 2 points consécutifs d'une ligne ou d'une couche sont sur le TN, alors le programme calcule automatiquement les points de la projection sur le TN. Cela permet de créer des lignes et des couches épousant parfaitement le relief du TN.

La condition à respecter est de créer ces 2 points dans le profil type par la méthode **Pente vers TN** (cas du point n°3 dans l'exemple ci-dessous) ou par la méthode **Longueur sur TN** (cas du point n°2).

Si la ligne 'Fond de forme' du profil type est aussi dans ce cas, alors le MNT 'Fond de forme' épousera le relief du TN.

#### **Exemple de profil type dont la couche a 2 points consécutifs sur le TN : au calcul, la couche de matériau s'adapte au TN.**

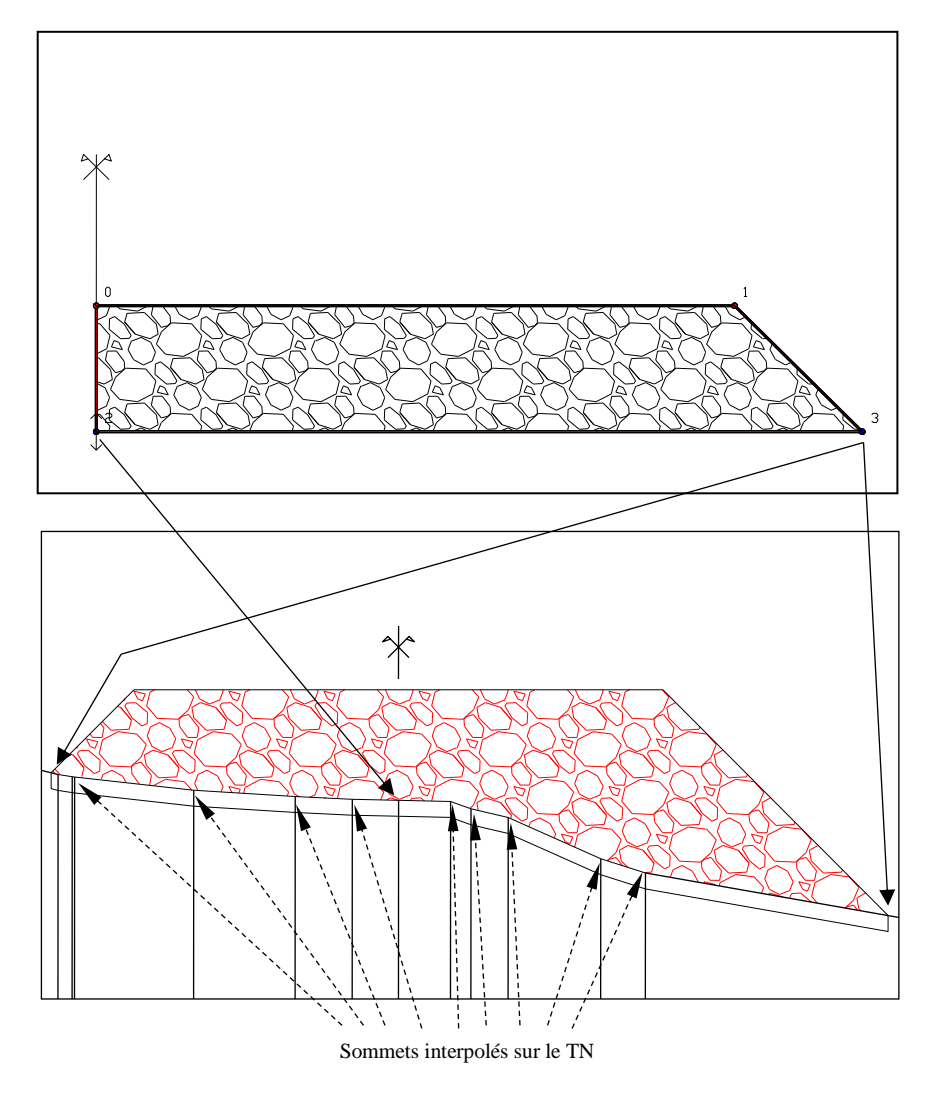

## **IV.9.9. Vider les calques de dessin**

Cette commande permet, après confirmation, de vider les calques des objets dessinés relatifs au projet courant : MNT Projet + Talus + TN, MNT Projet + Talus, MNT Projet seul, MNT des talus, MNT Fond de forme, polylignes 3D d'entrée en terre, polylignes 3D longitudinales, points topos d'immatriculation, profils en travers du projet.

#### **ATTENTION :**

Ne changez pas le calque de l'axe pour un de ces calques. Sinon les tabulations et le profil en long seront aussi effacés à l'exécution de la commande.

# **IV.9.10. Mise à jour des thèmes**

Cette commande du module *PROJET LINÉAIRE PAR PROFILS TYPES* gère les thèmes des calques du projet. Les thèmes sont des regroupements de calques, basés sur les préfixes des noms, et organisés selon une hiérarchie.

La palette des thèmes s'affiche par la commande de menu Covadis Editions → Calques → Explorateur de thèmes.

La hiérarchie des thèmes est la suivante :

- « Projets linéaires », qui est le thème principal de tous les projets linéaires,
- un thème pour chaque projet,
- des sous-thèmes pour organiser les calques du projet : ceux des MNT, ceux des profils en long, ceux des profils en travers…

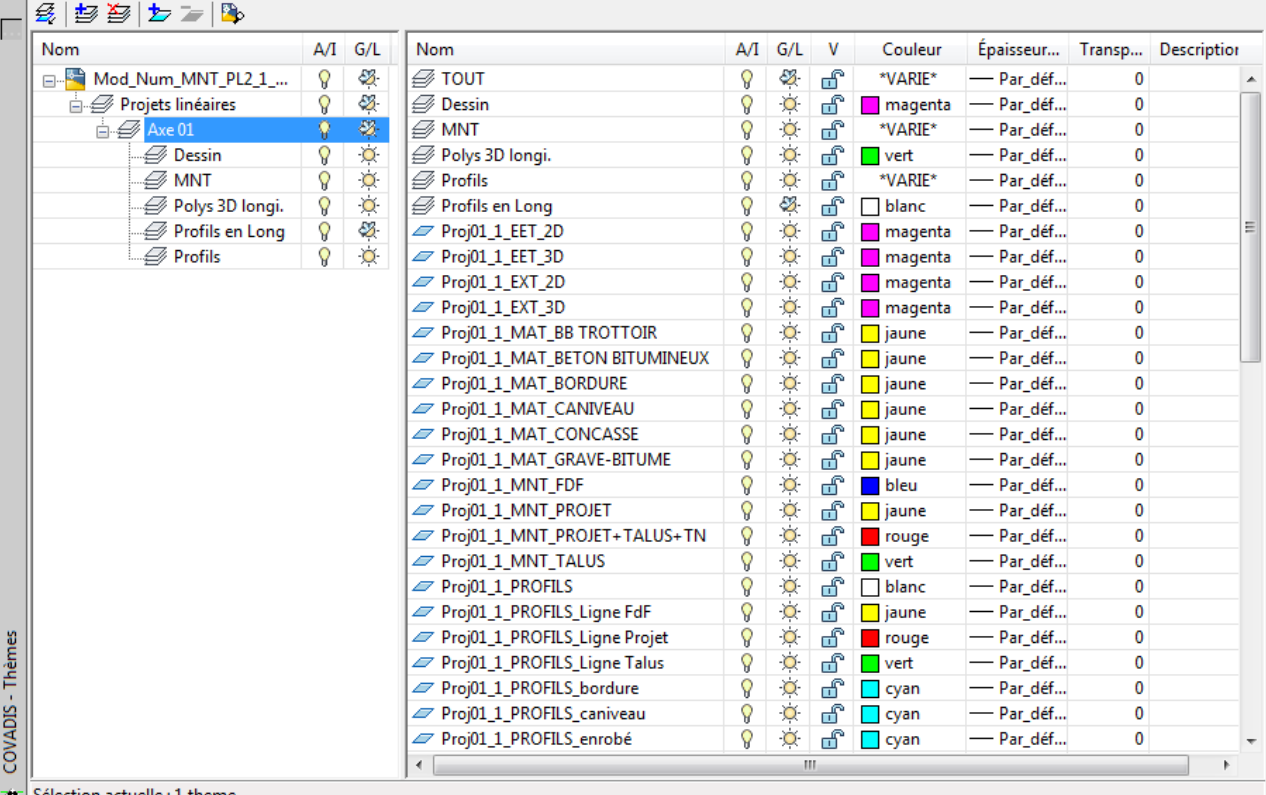

*Exemple illustrant la hiérarchie des thèmes des calques.*

*On remarque le thème principal Projets linéaires, un thème pour le projet 'Axe01', et quelques sous-thèmes catégoriels.*

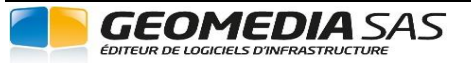

## **IV.9.11. Générer les solides 3D du projet**

Cette commande permet de générer les solides 3D des couches de matériaux du projet. Ils sont dessinés dans le calque *<préfixe du projet>\_SOLIDES\_<matériau de la couche>*. Pour qu'un solide soit dessiné, la couche associée doit être présente dans 2 profils consécutifs, et les solides 3D sont toujours dessinés de profil à profil.

Ils sont associés à des propriétés BIM récapitulant leurs informations, et sont exportables au format IFC (cf. le menu Cov Echanges  $\rightarrow$  Echanges BIM). Ils sont utilisables dans les commande de coupe.

## **IV.9.12. Paramétrage général**

Cette fonction permet de modifier le paramétrage de calcul d'un projet, et d'initialiser les couleurs des calques du dessin du projet. D'autres paramètres sont stockés dans le projet courant. Leur valeur est modifiable dans les propriétés du projet, affichées par la commande Editer le projet.

### *IV.9.12.1. Options de calcul*

- « Discrétiser les arcs avec la flèche maximale » : entrez la valeur maximale de flèche lors de la discrétisation des arcs.
- $\boxtimes$  « Tabuler aux projections sur l'axe des sommets de trajectoire » : cochez cette option pour que des tabulations fictives soient créées automatiquement durant le calcul et utilisées pour la phase de dessin du projet. A ces tabulations sont affectés des profils types selon le principe des longueurs d'application : pour chaque tabulation fictive, si son abscisse est incluse dans la zone d'application d'une tabulation réelle, alors on lui affecte les profils types de la tabulation réelle. Ces tabulations fictives sont ignorées pour le calcul des cubatures.
- $\boxtimes$  « Calculer à la manière d'AutoPISTE » : si elle est cochée, cette option force AutoPISTE à calculer des profils intermédiaires entre les tabulations réelles. AutoPISTE en déduit les sections des couches pour construire les solides 3D. Sinon AutoPISTE interpole l'habillage entre les profils.

## *IV.9.12.2. Options des entrées en terre*

- « Arrêter au TN décapé dans le cas déblai » : cochez cette option pour rechercher les entrées en terre en déblai sur le MNT décapé plutôt que sur le MNT TN.
- $\boxtimes$  « Arrêter au TN décapé dans le cas remblai » : cochez cette option pour rechercher les entrées en terre en remblai sur le MNT décapé plutôt que sur le MNT TN.
- « Hauteur minimale d'un point de test / MNT » : si la distance verticale séparant un point de test et le MNT TN est inférieure à cette valeur alors le point de test est considéré comme positionné sur le MNT et les segments de type Déblai ou Remblai commençant à ce point de test ne sont pas calculés.
- « Hauteur minimale pour créer un soutènement » : lorsqu'une recherche d'entrée en terre dépasse le contour du MNT TN, le programme stoppe la recherche à la limite du contour, l'entrée en terre

étant alors le point situé verticalement au-dessus ou au-dessous du contour. La hauteur entre le point trouvé et le contour est calculée. Si sa valeur est inférieure à la valeur saisie, alors le point d'entrée en terre est considéré comme le point de contour et la pente de talus est recalculée.

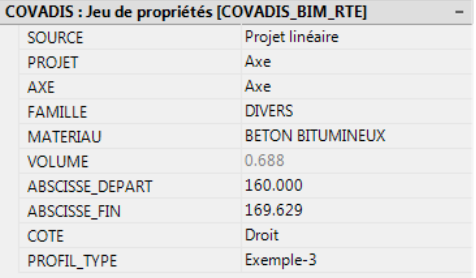

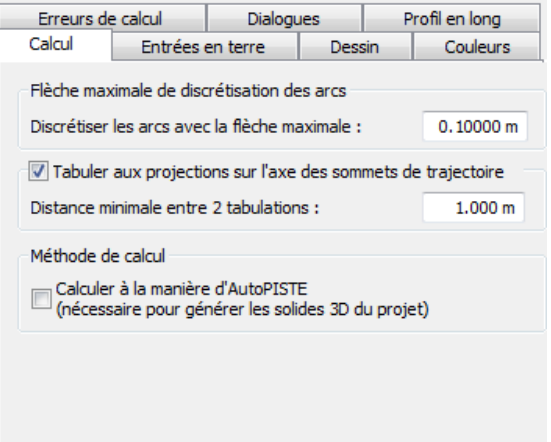

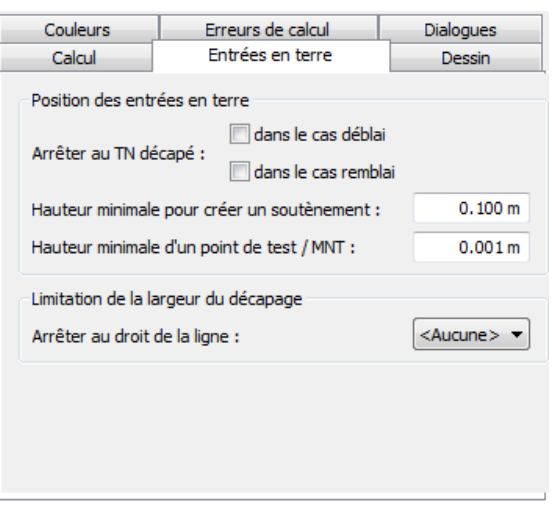

Le point P1 est connu. On recherche une entrée en terre selon la droite (P1, P2). Comme aucun point n'est trouvé dans l'emprise du MNT, la recherche s'arrête au point PR qui est la restriction de la droite (P1, P2) au contour du MNT. Le point PC, projection de PR sur le contour, est calculé. Si la distance séparant les points PR et PC est inférieure à la valeur saisie, alors l'entrée en terre est le point PC, sinon c'est le point PR.

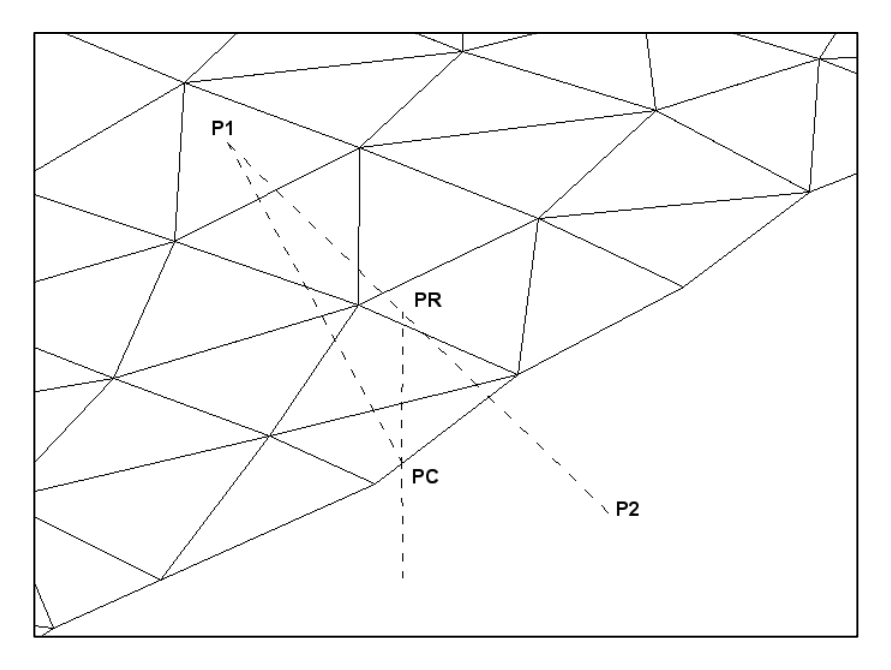

Il est possible de limiter le décapage du TN au droit d'une ligne choisie. Par défaut le décapage s'arrête au droit du point le plus éloigné de l'axe. En choisissant une ligne dans la liste, le décapage s'arrêtera au droit du dernier point de cette ligne.

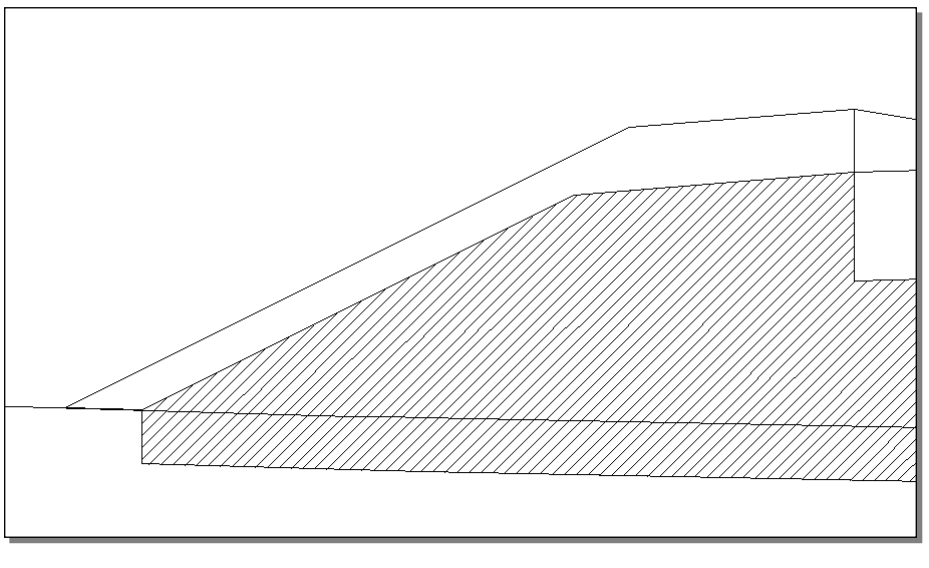

#### **Exemple de limitation de la largeur du décapage au droit de la ligne basse**

Une autre possibilité de limitation de la largeur de décapage consiste à utiliser les types de point suivants :

- S'il existe un point typé **'Décapage\_Début'**, alors le décapage commence au droit de ce point. Sinon il commence à l'axe.
- S'il existe un point typé **'Décapage\_Fin'**, alors le décapage s'arrête au droit de ce point. Sinon il se termine au droit de la ligne de limitation expliquée ci-dessus. Sinon il se termine au droit du point le plus éloigné de l'axe.

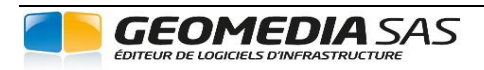

# *IV.9.12.3. Options de dessin*

Cochez la première option pour effacer automatiquement les calques de dessin des éléments du projet avant le lancement d'un calcul.

- « Un calque par nom de ligne » : les polylignes 3D représentant les lignes des profils types seront dessinées dans un calque ayant pour suffixe le nom de la ligne,
- « Dans un calque unique » : toutes les polylignes 3D représentant les lignes des profils types seront dessinées dans le même calque.
- $\boxtimes$  «Créer 2 tabulations fictives à changement de profil type, avant et après le point milieu des 2 tabulations » : si cette option est cochée, alors le module recherche les tabulations consécutives ayant un profil type différent, et calcule le point milieu. Il crée ensuite une tabulation fictive à 0.10 m avant le point milieu et lui affecte le profil type de la tabulation précédente. De la même façon il crée ensuite une tabulation fictive à 0.10 m après le point milieu et lui affecte le profil type de la tabulation suivante. Ces tabulations fictives sont calculées, et utilisées pendant la

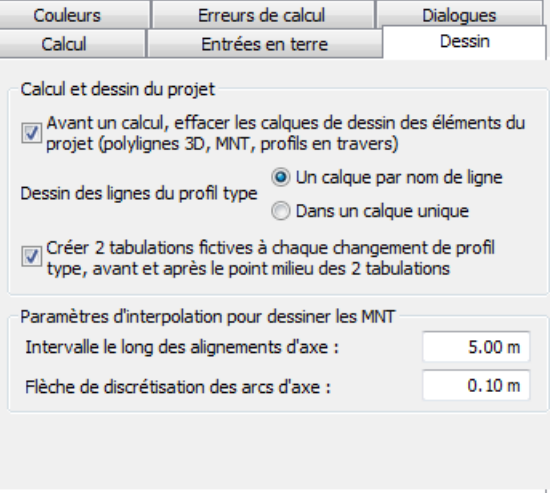

phase de dessin. Puis elles sont supprimées. Leur rôle est de minimiser la zone (autour du point milieu) où la géométrie varie fortement.

- « Intervalle le long des alignements d'axe » : cette valeur intervient sur l'esthétique des MNT dessinés en ajoutant des sommets à intervalle réguliers entre les tabulations, ce qui implique des triangles ayant des dimensions plus régulières.
- « Flèche de discrétisation des arcs d'axe » : de la même façon que le paramètre précédent, cette option permet d'interpoler de nouveaux sommets de modélisation des triangles, en discrétisant les arcs, ce qui permet de « lisser » la modélisation dans les courbes.

## *IV.9.12.4. Options des couleurs*

Cette fonction permet d'affecter automatiquement des couleurs aux différents calques des objets d'un projet.

La sélection des couleurs associées aux types d'objets se fait grâce au dialogue montré en exemple ci-contre.

Pour spécifier une couleur, il vous suffit de cliquer sur le rectangle coloré correspondant pour sélectionner directement la couleur dans le dialogue de choix des couleurs.

La configuration des couleurs est alors automatiquement sauvegardée et le programme modifie en conséquence les couleurs des calques existants et associés au numéro de profil en long sélectionné.

Il reste toujours possible de modifier la couleur des calques par le gestionnaire des calques d'AutoCAD®.

#### *IV.9.12.5. Options des erreurs de calcul*

Dans cet onglet, cochez les erreurs ou avertissements à afficher à l'issue du calcul du projet.

- $\overline{Z}$  « Points du profil type en dehors du MNT TN » : cas où le calcul d'un point « Longueur sur TN »n'est pas possible car son point de référence est en dehors du MNT.
- $\overline{\mathbb{Z}}$  « Projection non trouvée sur le MNT TN » : soit le MNT TN n'est pas assez étendu pour qu'un point d'entrée en terre soit calculable, ou alors la pente d'entrée en terre est trop petite et sa projection dépasse l'emprise du MNT.
- $\boxtimes$  « Pas de face du MNT TN sous le point de test » : dans ce cas l'altitude du point de test n'est pas calculable et on ignore si on est en déblai ou remblai, alors le calcul du profil courant s'interrompt.

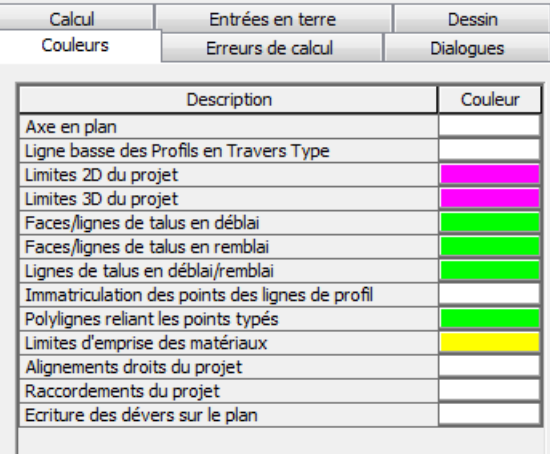

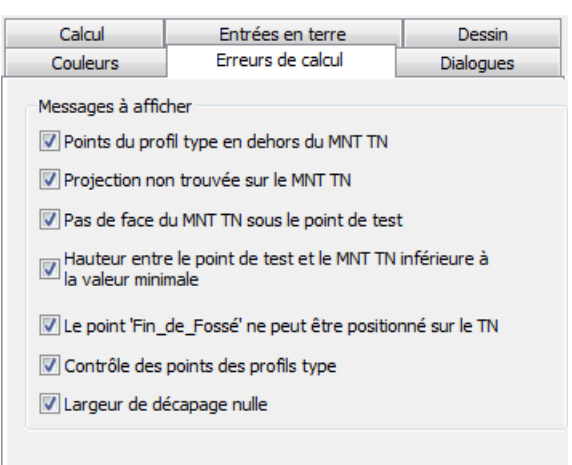

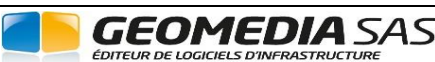

- $\boxtimes$  « Hauteur entre le point de test et le MNT TN inférieure à la valeur minimale » : voir le paragraphe « Options des entrées en terre ».
- $\boxtimes$  « Le point 'Fin de Fossé' ne peut être positionné sur le TN » : la géométrie du fossé (et notamment le point typé Début\_de\_fossé) ou la position du TN ne permettent pas de positionner le point de fin de fossé sur le TN.
- $\boxtimes$  « Contrôle des points des profils types » : si une définition du contrôle a été enregistrée dans un profil type calculé, alors les dépassements des bornes seront indiqués.
- « Largeur de décapage nulle » : si la largeur de décapage est nulle (par exemple le point typé Décapage\_début et le point typé Décapage\_Fin ont le même déport / axe), alors une erreur sera affichée.

## *IV.9.12.6. Options des dialogues*

Dans cet onglet, on peut paramétrer l'affichage ou le masquage de certains dialogues du module.

- $\boxtimes$  « Afficher le dialogue de contrôle des affectations des profils types AVANT un calcul du projet » : en cas d'anomalies détectées dans les profils types, ce dialogue est affiché même si l'option est décochée.
- $\overline{\mathbb{Z}}$  « Afficher le dialogue des options de dessin APRES un calcul de projet » : en décochant cette option, le dessin est directement exécuté après l'affichage du dialogue d'aperçu du calcul. Il reste possible d'afficher les options de dessin par le bouton  $\frac{a}{d}$  Options du dialogue d'aperçu, ou par la commande de menu Options de dessin du projet.

Les options suivantes concernent les dialogues d'avertissement ayant une option « Ne plus afficher ce message ». Elles permettent de réafficher ces avertissements après les avoir désactivés.

 $\overline{\mathbb{Z}}$  « Si la courbe projet du PL a des pentes/rampes consécutives » : ce

- Calcul Entrées en terre Dessin Couleurs Erreurs de calcul Dialogues Dialogues à affiche Afficher le dialogue de contrôle des affectations des profils F types AVANT un calcul de projet Afficher le dialogue des options de dessin APRES un calcul de  $\overline{\mathbb{F}}$ projet Dialogues d'avertissements à afficher Si la courbe projet du PL a des pentes/rampes consécutives Si la courbe TN et la courbe projet ont des abscisses de début ou de fin différentes Confirmation d'effacement de la grille des variations Oonfirmation d'effacement des calques du projet
- dialogue signale le discontinuités de tangence de la courbe projet. Ce dialogue est toujours affiché la première fois, même si l'option est cochée, pour éviter les « oublis » de l'utilisateur.
- $\boxtimes$  « Si la courbe TN et la courbe projet ont des abscisses de début ou de fin différentes » : ce dialogue signale les différences d'abscisses entre les 2 courbes du PL.
- $\boxtimes$  « Confirmation d'effacement de la grille des variations » : affiche un avertissement au vidage de la grille des variations.
- $\boxtimes$  « Confirmation d'effacement des calques du projet » : affiche un avertissement à l'exécution de la commande de menu Vider les calques de dessin.

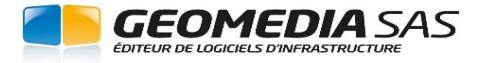

## **IV.9.13. Dessiner les profils en travers projet**

Cette fonction vous permet de paramétrer le dessin des profils en travers projet à l'aide du dialogue montré ci-contre. Les profils ont une représentation classique comprenant un cartouche, des lignes de rappel ainsi que des commentaires.

Les profils seront dessinés avec les paramètres définis dans un fichier de paramétrage comportant l'extension **.***PRT*.

#### **1. Paramètres de mise en page**

Au premier dessin des profils en travers, le programme nécessite un fichier de paramétrage de la mise en page (d'extension *'.prt'*). Son nom est affiché dans le champ « Gabarit ».

Cliquez le bouton  $\mathbb{E}$  pour sélectionner un autre fichier de paramétrage « Gabarit », qui servira de modèle pour la création du fichier de paramétrage à utiliser pour dessiner les profils en travers du projet.

Cliquez le bouton **pour éditer le fichier de paramétrage** « Gabarit ».

A la validation du dialogue par « OK », il est recopié et complété par les éléments des profils types (noms des lignes, noms et matériaux des couches). Puis le paramétrage complet du projet est enregistré dans le dessin.

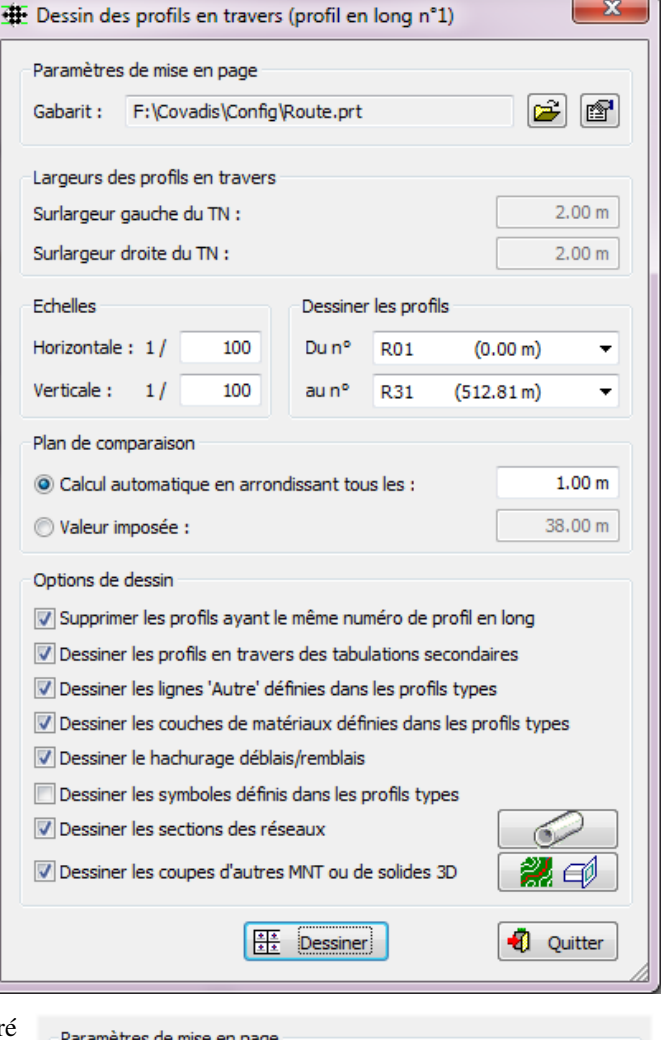

Utilisation des paramètres de mise en page du projet

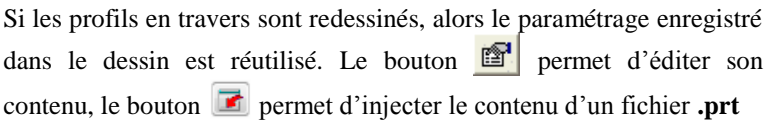

Vous devez indiquer la largeur à gauche et la largeur à droite des courbes TN et TN décapé par rapport à l'axe, pour chaque profil en travers. La saisie de ces valeurs dépend de l'option « Surlargeurs » du fichier de paramétrage (rubrique « Divers »):

- $\boxtimes$  « Limiter la courbe TN » : si l'option est décochée, les 2 champs sont éditables, et permettent la saisie d'une largeur réelle de part et d'autre de l'axe, pour le dessin des courbes TN des profils en travers.
- « Limiter la courbe TN » : si l'option est cochée, les champs « Surlargeur gauche du TN » et « Surlargeur droite du TN » sont grisés et indiquent la valeur de surlargeur lue dans le champ « Surlargeurs » du fichier de mise en page.

#### **2.Echelles**

Entrez les valeurs des échelles horizontale et verticale des profils en travers.

Pour ne dessiner qu'une plage de profils, sélectionnez dans chaque liste le profil de début et le profil de fin de la plage. Par défaut les listes affichent le numéro du premier profil et le numéro du dernier profil, afin de dessiner tous les profils.

#### **3. Plan de comparaison**

L'altitude du plan de comparaison est soit imposée à l'ensemble des profils («  $\odot$  Valeur imposée »), soit calculée en fonction des autres paramètres en considérant l'arrondi de calcul précisé dans le champ «  $\odot$  Calcul automatique en arrondissant tous les ».

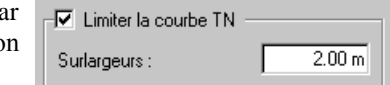

ft

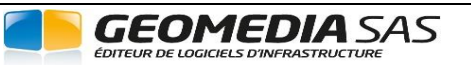

#### **4. Options de dessin**

- $\boxtimes$  « Supprimer les profils ayant le même numéro de profil en long » : cochez cette option pour effacer les profils en travers du dessin préalablement dessinés et ayant le même numéro de profil en long. Sinon ces profils en travers sont conservés.
- « Dessiner les profils des tabulations secondaires » : décochez cette option pour dessiner uniquement les profils en travers correspondant aux tabulations à numérotation primaire.
- « Dessiner les lignes 'Autre' définies dans les profils types » : décochez cette option pour ne pas dessiner les lignes 'Autre', seules les lignes Projet, Talus et Fond de Forme seront dessinées.
- « Dessiner les couches de matériaux définies dans le profil type » : cochez cette option pour dessiner le hachurage des couches de matériaux dans les profils en travers. Sinon ce hachurage n'est pas dessiné.
- $\boxtimes$  « Dessiner le hachurage Déblais/Remblais » : cochez cette option pour dessiner le hachurage entre la ligne la plus basse (qui doit avoir été dessinée dans le dessin du projet) et le MNT décapé.
- $\boxtimes$  « Dessiner les symboles définis dans les profils types » : cochez l'option pour dessiner les symboles.
- « Dessiner les sections des réseaux » : cochez l'option pour activer le bouton qui permet de sélectionner les réseaux à rechercher dans l'emprise du profil en travers, pour dessiner la trace de leurs conduites.

#### **REMARQUE :**

Pour dessiner correctement des sections circulaires, il est nécessaire d'avoir la même valeur d'échelle horizontale et verticale.

 $\overline{\mathfrak{A}}$  « Dessiner les coupes d'autres MNT ou de solides 3D » : cochez l'option pour activer le bouton  $\mathbb{R} \oplus$  La coupe d'autres MNT identifiés par un état de terrain peut également être dessinée, ainsi que la coupe de solides 3D connus par leur calque. Dans le dialogue ci-contre, associez une ligne du profil en travers (qui représentera la coupe) à un état de terrain ou à un calque de solides 3D.

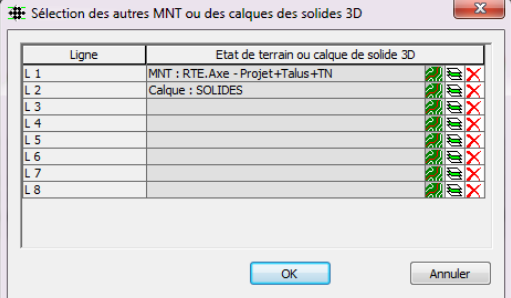

 $\alpha$ 

Annuler

**E** Choix des réseaux

 $\nabla$ EP 1 **VEU1**  $\sqrt{2}$ gaz

#### **IV.9.14. Impression automatisée**

Cette commande est identique à celle du menu Covadis 3D  $\rightarrow$  Profil en travers par polylignes 3D  $\rightarrow$  Impression automatisée Elle permet d'imprimer automatiquement une série de profils en les envoyant séquentiellement à un périphérique de traçage.

#### **Exemple de profil en travers TN + projet en remblai**

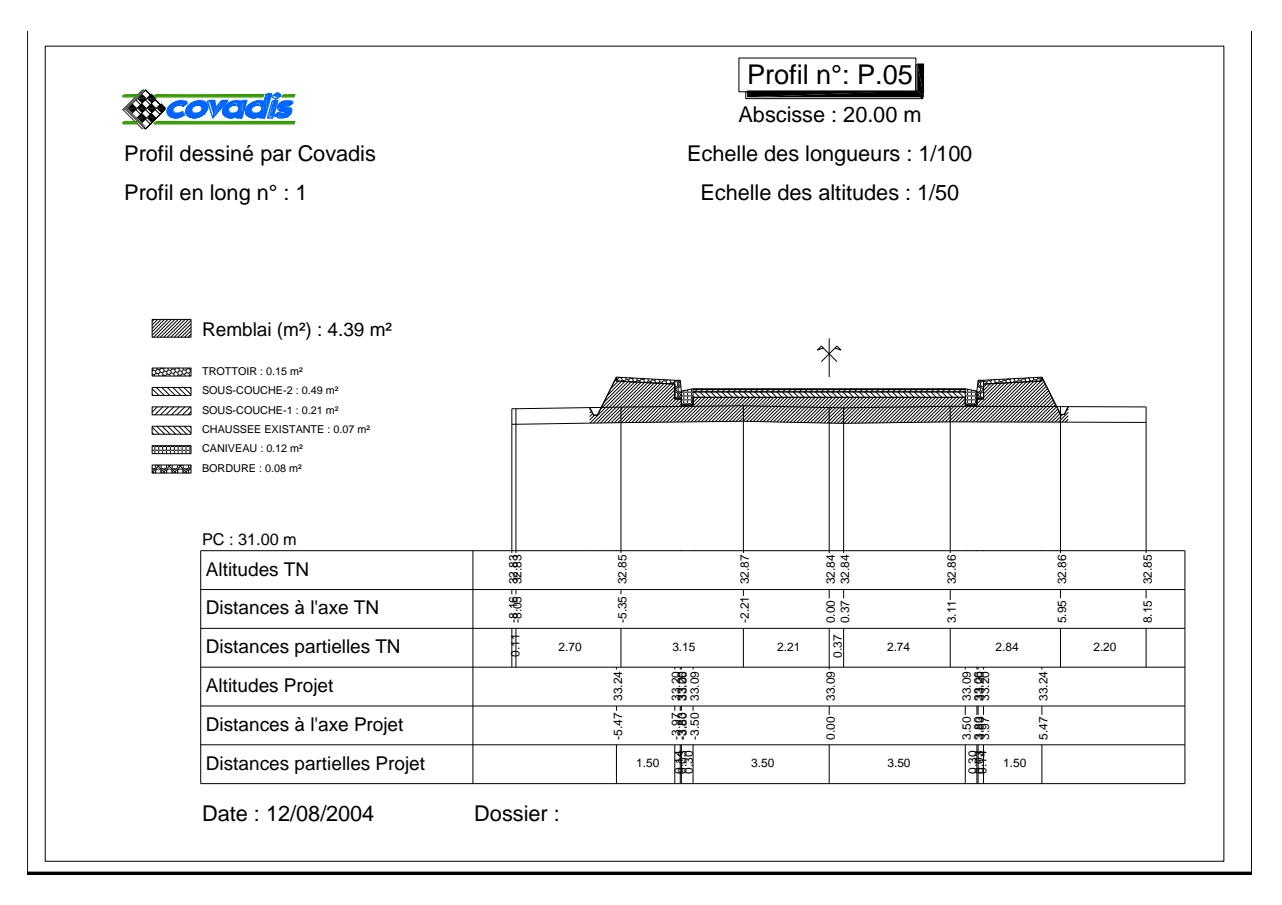

#### **Exemple de profil en travers TN + projet en déblai**

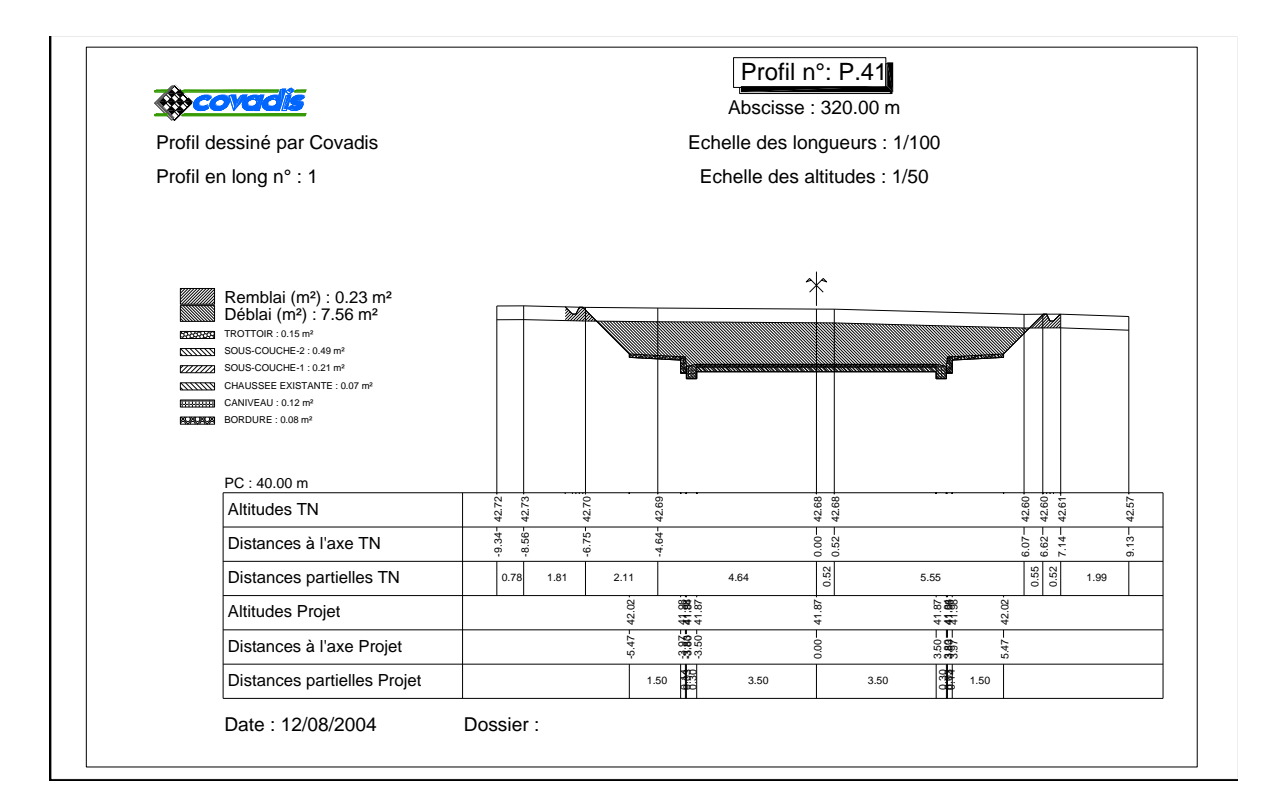

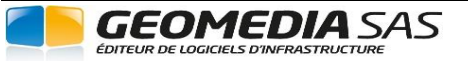

盈.

講 Déplacer l'axe **A** Editer l'axe

Déplacer la courbe projet Editer la courbe projet

# **IV.10. COMMANDES INTERACTIVES**

Ce sous-menu du module *PROJET LINÉAIRE PAR PROFILS TYPES* de **COVADIS VRD** regroupe les commandes de déplacement et d'édition de l'axe et les commandes de déplacement et d'édition de la courbe projet.

La commande de menu Déplacer l'axe est utile pour translater l'axe dans le dessin.

La commande de menu *Editer l'axe* permet de modifier la géométrie de l'axe du projet.

Ces commandes sont expliquées aux chapitres  $IV.7.111$  et  $IV.7.122$ 

# **IV.11. LISTINGS**

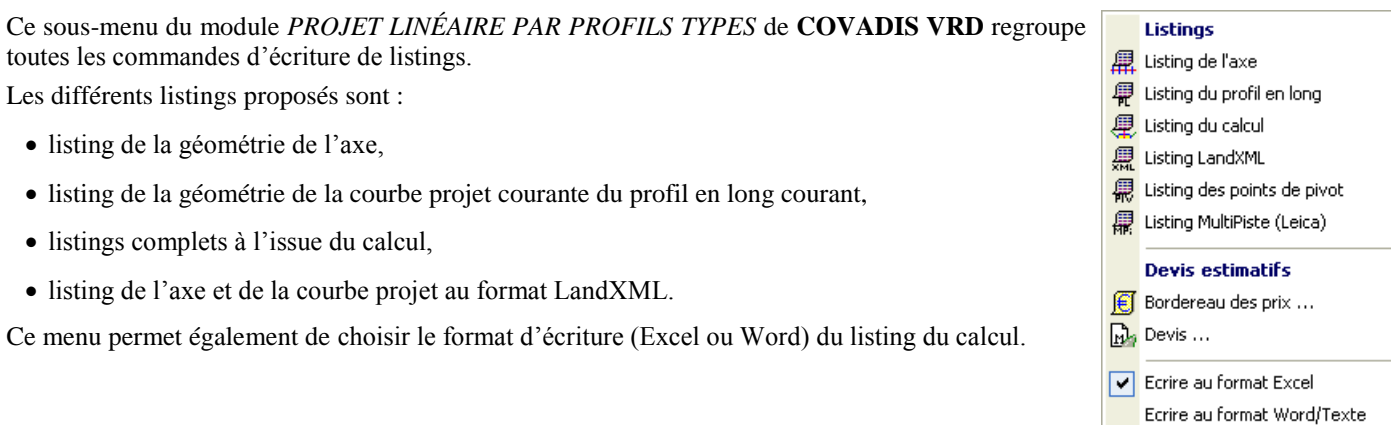

Le fonctionnement de ces 2 commandes est détaillé aux chapitres **IV.6.8**8 et I[IIV.6.99](#page-153-1) La commande de menu Déplacer la courbe projet est utile pour translater verticalement la courbe projet du profil en long. La commande de menu Editer la courbe projet permet d'effectuer des modifications mineures sur la courbe projet.

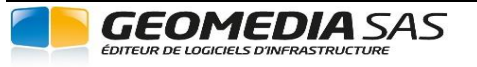

# **IV.11.1. Listing de l'axe**

Cette commande permet d'écrire dans un fichier l'ensemble des informations relatives à l'axe en plan du projet courant.

Cette commande est identique à la commande Informations sur l'axe.

# **IV.11.2. Listing du profil en long**

Cette fonction permet d'écrire dans un fichier l'ensemble des informations relatives à un profil en long projet.

Cette commande est identique à la commande Informations sur le projet.

# **IV.11.3. Listing du calcul**

Cette commande déclenche l'affichage du dialogue de sélection des options d'écriture des listings du calcul. Il faut que le projet courant ait été calculé au préalable.

Pour une description de son fonctionnement, se reporter au paragraphe Listing général du calcul [\(IV.9.4.3\)](#page-182-0) du chapitre Calcul et dessin du projet.

# **IV.11.4. Listing LandXML**

LandXML est le nom d'un format standardisé d'échange de données de génie civil au format XML. Ce format est soutenu par un consortium de plusieurs entreprises dans le monde. Pour plus d'informations, consultez le site officiel www.landxml.org.

Parmi les données figurent les points topographiques, les modèles numériques de terrain, les axes routiers, les profils en long et les profils en travers, les bassins versants, les canalisations …

Le fichier créé a pour nom <nom du dessin>\_LandXML.xml. Il est affiché dans un navigateur Internet.

Le listing récapitule :

- les propriétés générales du projet,
- la géométrie des éléments de l'axe en plan,
- la géométrie de la courbe projet sur le profil en long,
- la géométrie des courbes des profils en travers (uniquement la ligne Projet, la ligne Fond de Forme et la ligne Talus).

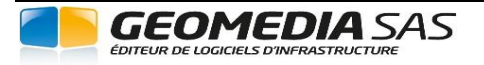

# **IV.11.5. Listing des points de pivot**

On appelle point de pivot le point qui forme un segment de talus avec un point d'entrée en terre.

Ce listing récapitule, pour chaque tabulation, des informations sur les points de pivot :

- l'abscisse,
- le déport par rapport à l'axe,
- l'altitude,
- la pente du segment de talus.

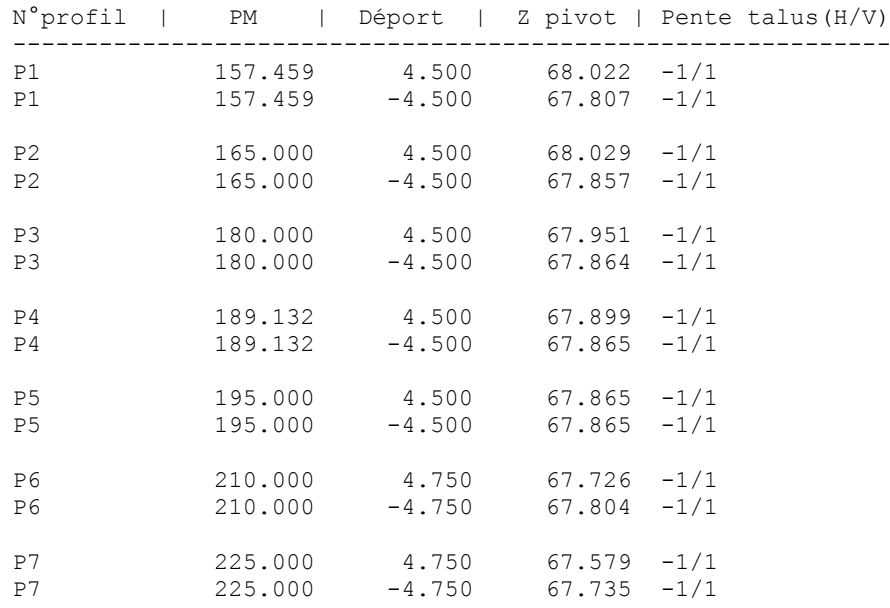

# **IV.11.6. Listing Multipiste (Leica)**

Cette commande permet de créer des fichiers d'implantation des éléments caractéristiques du projet.

La boite de dialogue propose de créer 3 fichiers destinés à effectuer les implantations du projet :

l'axe en plan (fichier avec extension *'PTC'*),

- $\boxtimes$  la courbe projet du profil en long (extension *'LON'*),
- les profils en travers (extension *'PRO'*).

Entrez le nom générique des fichiers à créer. Par défaut, les fichiers ont le même nom que le dessin courant.

A l'aide du bouton  $\Box$  sélectionnez le répertoire de stockage des fichiers créés. Par défaut c'est le répertoire du dessin courant.

Pour créer chaque fichier dans un sous-répertoire qui lui est propre, cochez l'option « Ø Créer des sous-répertoires AXE, LON et PRO ». Dans ce cas, le fichier d'axe en plan sera créé dans le répertoire <répertoire>\AXE\, le fichier du profil en long sera créé dans <répertoire>\LON\, et le fichier des profils en travers sera créé dans <répertoire>\PRO\

Pour ouvrir le répertoire dans l'Explorateur Windows, cochez l'option correspondante.

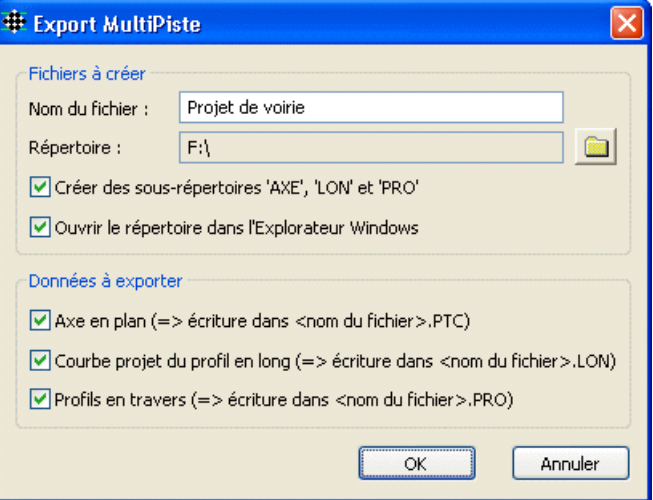

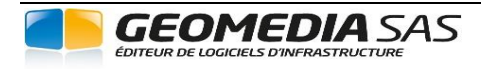

# **IV.11.7. Bordereau des prix**

Le module est désormais relié au module *Métré avec base d'articles* pour gérer un bordereau des prix et créer des devis.

Cette commande permet d'éditer le bordereau des prix des projets VRD du dessin. Les informations spécifiques à un projet routier sont placées dans la catégorie « Voirie ». Les informations du projet sont classées en familles :

- Travaux préparatoires,
- Terrassements (avec 3 sous-familles : Déblais, Remblais, Terre végétale),
- Travaux sur chaussée existante,
- Matériaux de structure,
- Bordures, caniveaux …

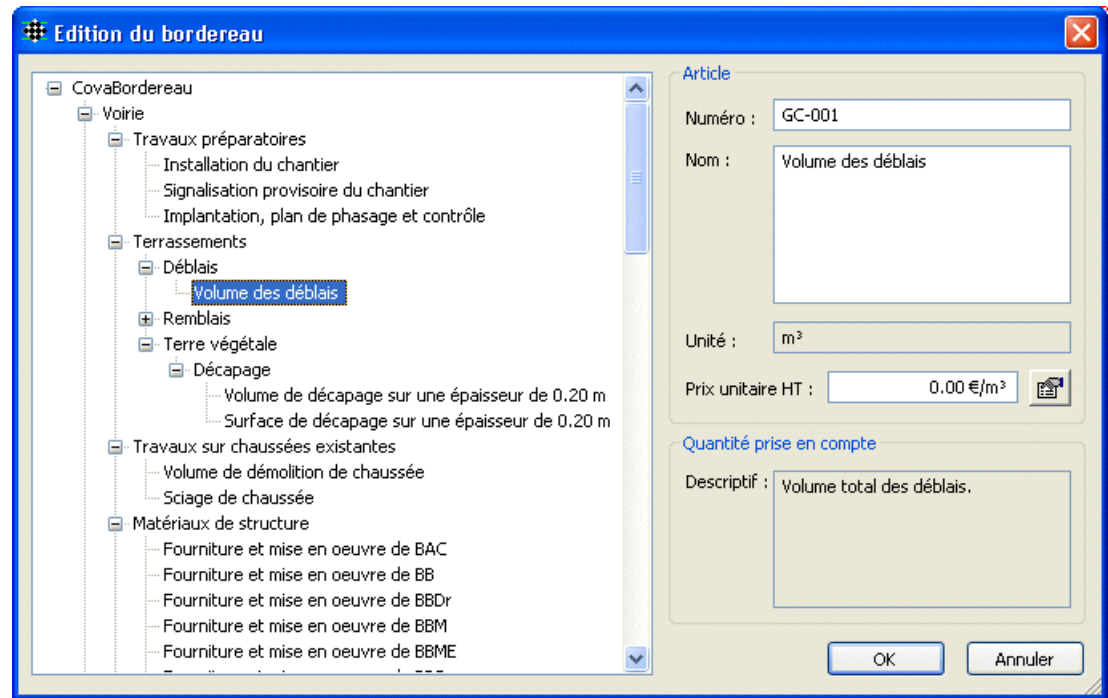

Sélectionnez un article d'une catégorie (par exemple « Volume des déblais » pour afficher ses propriétés dans la partie droite du dialogue :

- le numéro,
- le nom,
- $\bullet$  l'unité (m<sup>3</sup>, m<sup>2</sup> ou ml)
- le prix unitaire HT

Validez les modifications par « OK ».

# **REMARQUES :**

Ces informations sont stockées dans le fichier *CovaBordereau.xml* du répertoire *\Config* de COVADIS.

Les matériaux de structure sont les mêmes que les matériaux des couches des profils types.

L'ordre d'affichage est conditionné par les options du métré.

Un menu contextuel dans l'arborescence permet d'éditer la structure du bordereau.

Si l'élément courant est une famille, vous pouvez insérer une sous-famille, ou ajouter un forfait (par exemple dans la famille « Travaux préparatoires »), ou supprimer cette famille.

Si l'élément courant est un article, vous pouvez copier l'article, ou le supprimer.

Le bouton **P** permet de modifier le prix d'articles qui ont la même formule.

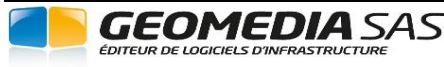
### **IV.11.8. Devis**

Cette commande permet de générer un métré à partir des données de votre projet.

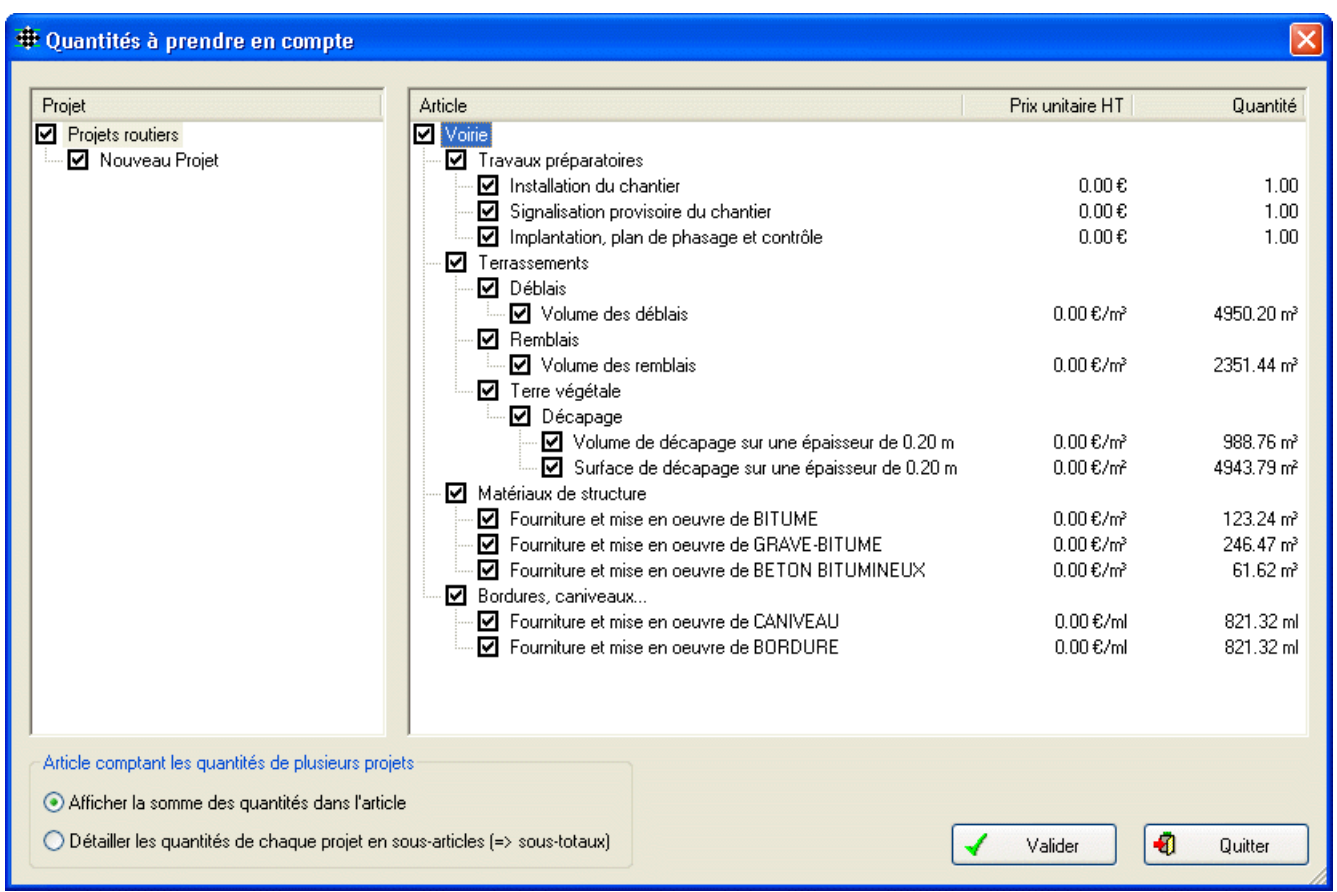

Dans la liste de gauche, sélectionnez le(s) projet(s) à traiter.

Dans l'arborescence de droite, cochez les quantités à prendre en compte. Cette arborescence est obtenue en filtrant les quantités calculées par le projet avec le bordereau des prix.

L'option « Article acceptant les quantités de plusieurs projets » permet de choisir la façon dont les quantités communes à plusieurs projets (par exemple un volume de déblais) sont écrites dans le devis.

 « Afficher la somme des quantités de l'article » : un cumul des valeurs communes aux projets est réalisé.

 « Détailler les quantités de chaque projet en sous-articles » : chaque valeur commune est détaillée, par projet.

Cliquez le bouton  $\mathbf{I}$  valider pour générer le métré.

Une fois le métré généré, vous pouvez l'éditer en utilisant les commandes relatives au Métré avec base d'articles. Dans la fenêtre « Métré », différents boutons permettent de générer des listings :

- ED pour générer un devis estimatif,
- EQ pour générer un quantitatif,
- I ⊜P pour générer un bordereau des prix unitaires.

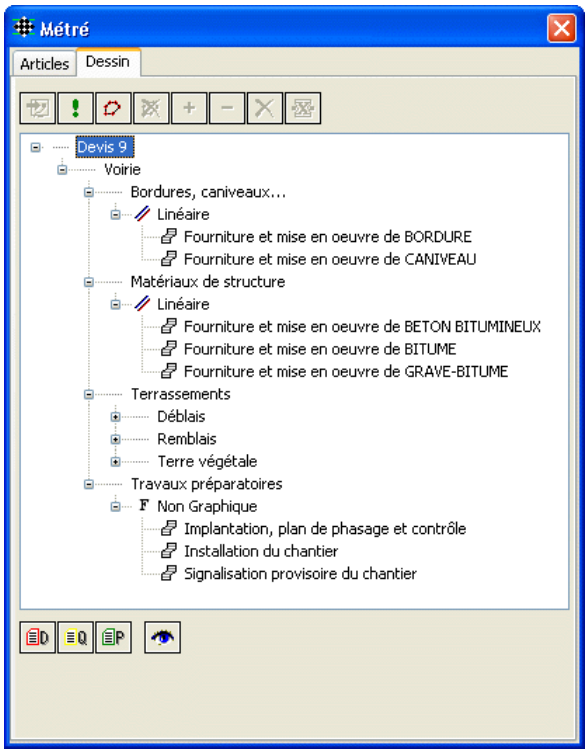

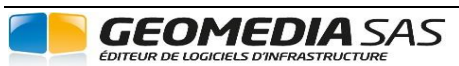

**Exemples**

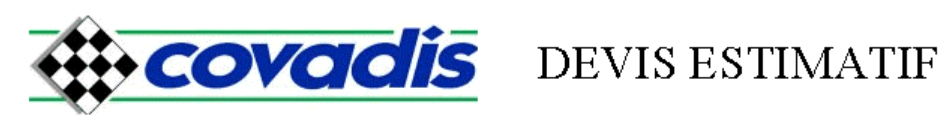

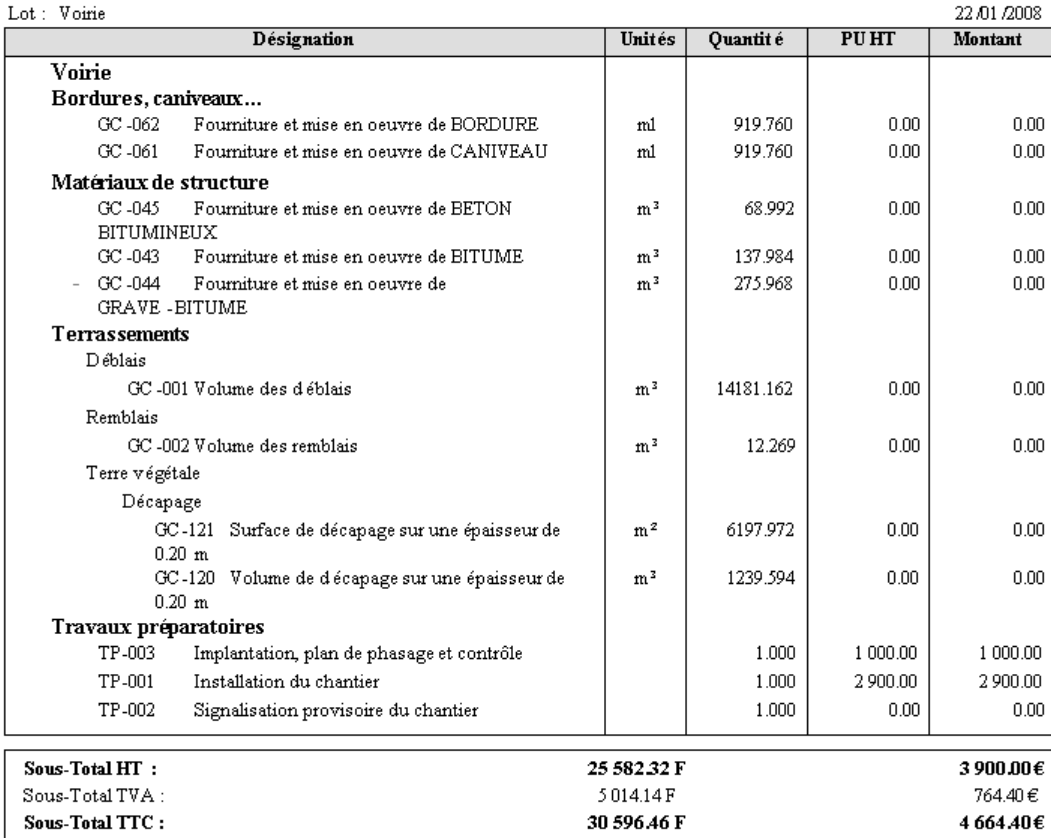

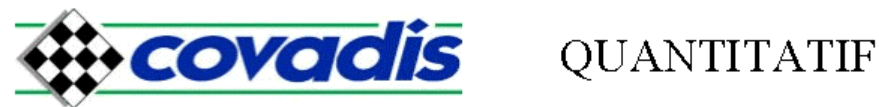

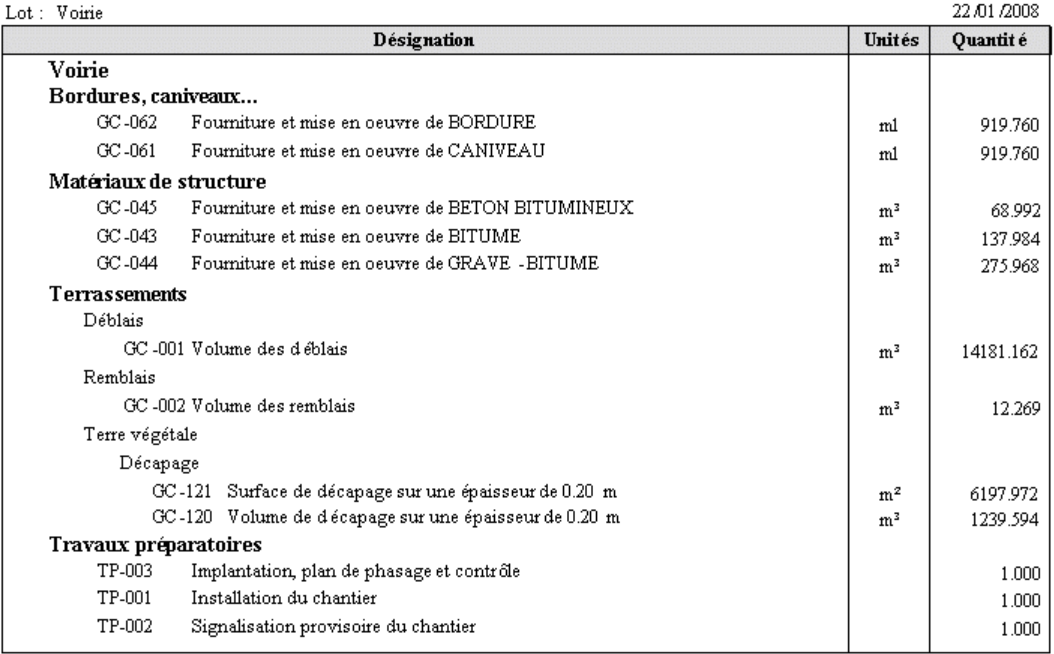

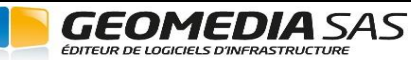

#### **Exemple de bordereau des prix**

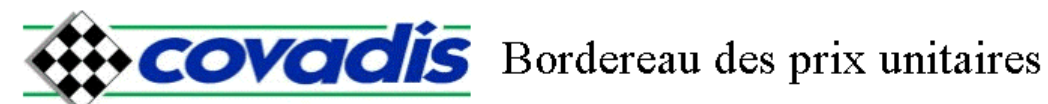

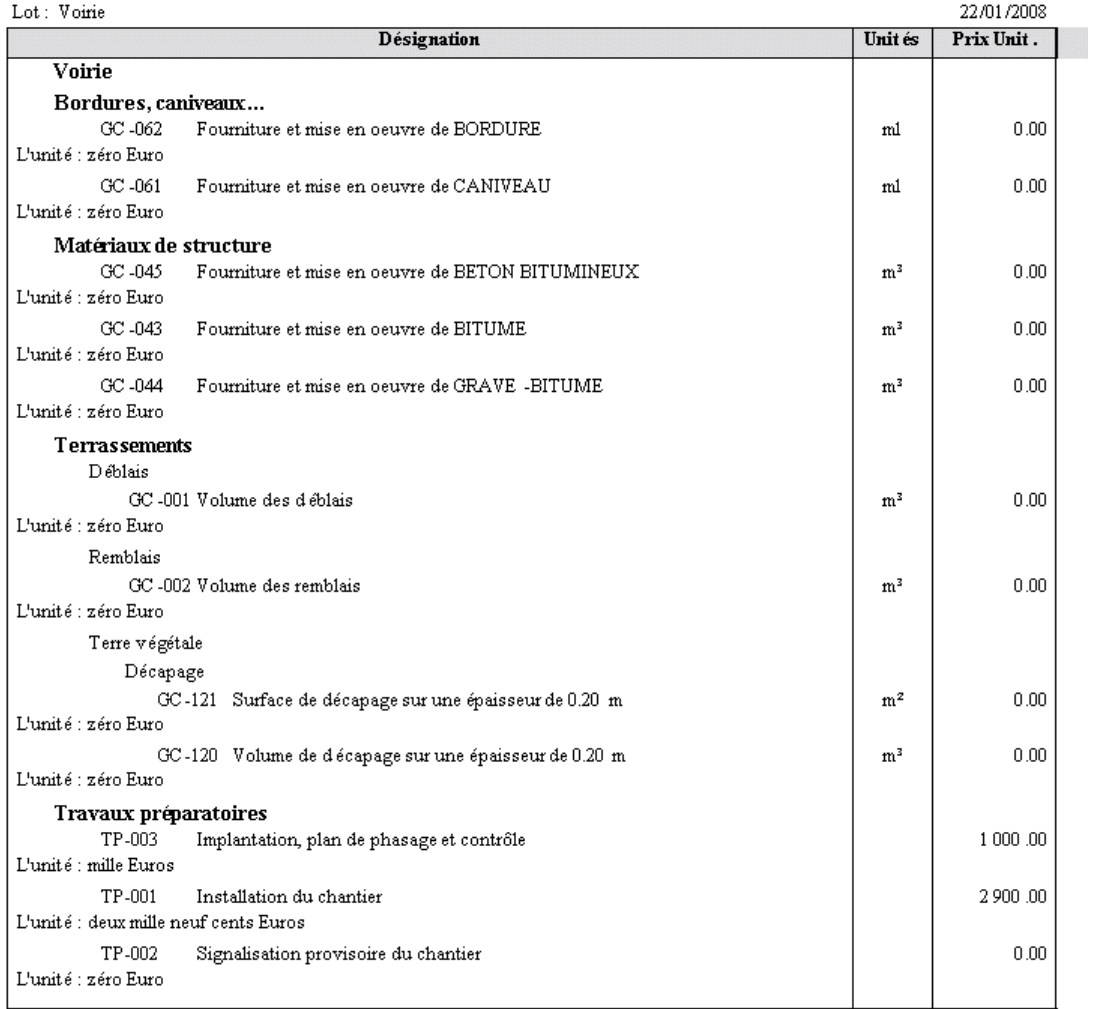

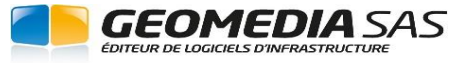

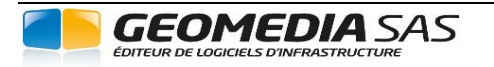

# <span id="page-220-0"></span>**V. CARREFOURS ET GIRATOIRES**

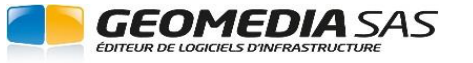

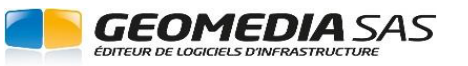

## **V.1. GÉNÉRALITÉS**

Le module *CARREFOURS ET GIRATOIRES* de **COVADIS** permet de concevoir, modifier et calculer des carrefours plans ordinaires ainsi que les carrefours giratoires selon les recommandations du SETRA dans son guide technique « Aménagement des carrefours interurbains sur les routes principales. Carrefours plans » de décembre 1998. Le menu donnant accès aux fonctionnalités du module est accessible dans le menu COVADIS VRD.

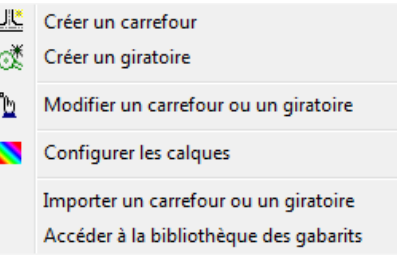

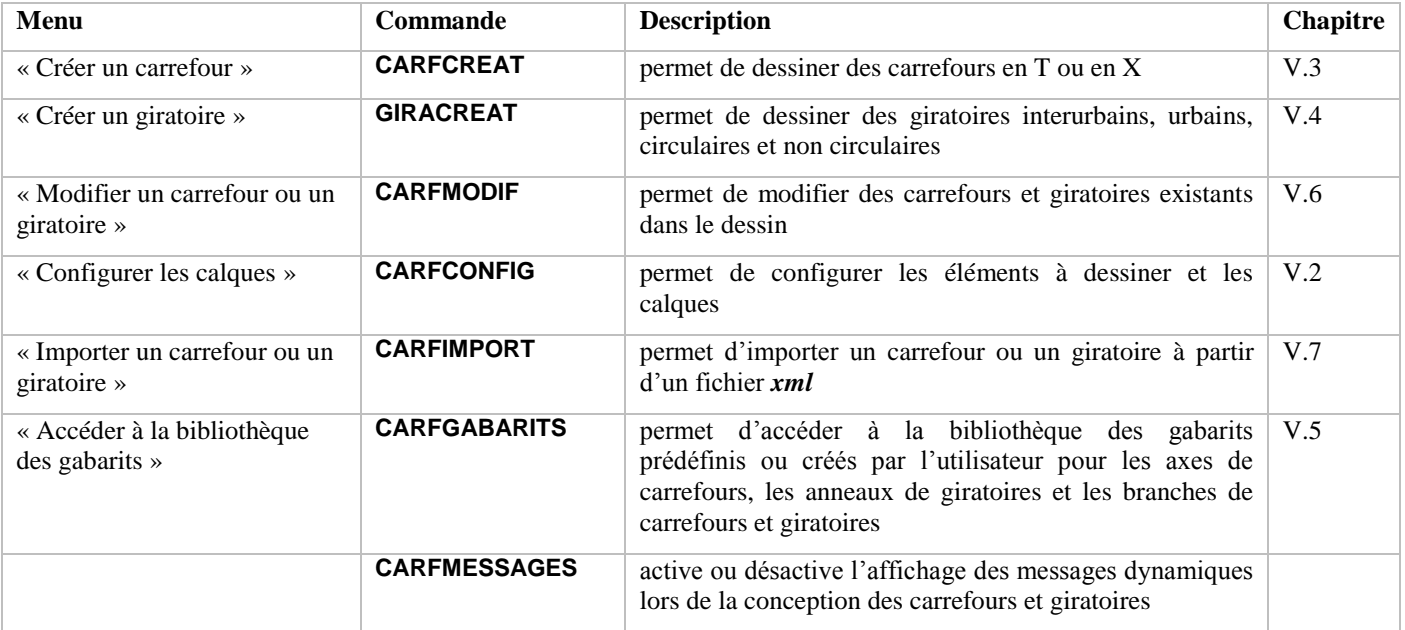

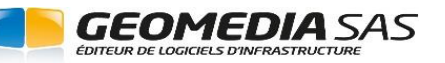

### <span id="page-223-0"></span>**V.2. CONFIGURER LES CALQUES**

La commande **CARFCONFIG** du module *CARREFOURS ET GIRATOIRES* permet d'accéder à la configuration du dessin des carrefours et giratoires.

#### <span id="page-223-1"></span>**V.2.1. Onglet « Carrefours »**

Cet onglet affiche les différents éléments qui peuvent être dessinés pour un carrefour en T ou en X, ainsi que leur paramétrage : nom du calque, couleur, épaisseur de trait et transparence.

 « Créer un préfixe de calques pour chaque branche » : Pour les branches, ajoute le nom de la branche en tant que préfixe à tous les calques de la branche.

Calques de dessin des éléments géométriques :

 « Axes des branches » : calque de dessin de l'axe de la branche.

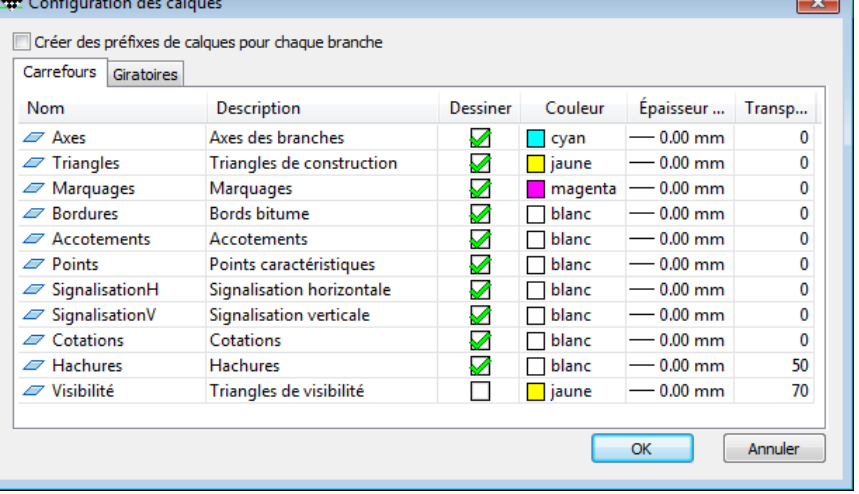

- $\boxtimes$  « Triangles de construction » : calque de dessin des triangles de construction permettant d'évaser les voies d'entrée et de sortie sur la route principale par rapport à la branche.
- $\boxtimes$  « Marquages » : calque de dessin de la trace de la bande blanche matérialisant le marquage au sol.
- $\boxtimes$  « Bords bitume » : calque de dessin du bord de la chaussée recouverte.
- $\boxtimes$  « Accotement » : calque de dessin de la trace de la limite d'accotement au-delà du bord bitume.
- « Points caractéristiques » : calque de dessin des points caractéristiques de la géométrie correspondant à l'indication par une entité POINT du raccordement entre les voies d'entrée et de sortie avec la voie courante, ainsi que des points de définition et de tangence de la branche courbe.

Calques de dessin des éléments d'habillage :

- $\mathbb Z$  « Signalisation horizontale » : calque de dessin des lignes de marquage au sol et des passages piétons.
- $\boxtimes$  « Signalisation verticale » : calque de dessin des panneaux de signalisation verticale.
- $\boxtimes$  « Cotations » : calque de dessin des cotations.
- $\overline{\mathcal{A}}$  « Hachures » : calque de dessin des hachures.
- $\boxtimes$  « Triangles de visibilité » : calque de dessin des triangles de visibilité.

### **V.2.2. Onglet « Giratoires »**

Cet onglet affiche les différents éléments qui peuvent être dessinés pour un giratoire, ainsi que leur paramétrage : nom du calque, couleur, épaisseur de trait et transparence.

Cet onglet est quasi similaire à l'onglet « Carrefours » décrit dans la partie [V.2.1.](#page-223-1) Le calque « Triangles de visibilité » de l'onglet « Carrefours » n'est pas utilisé pour les giratoires.

Calques de dessin des éléments d'habillage :

 $\boxtimes$  « Déflexions » : Calque de dessin des arcs de déflexion ainsi que de leurs cotations.

### <span id="page-224-0"></span>**V.3. CRÉER UN CARREFOUR**

La commande **CARFCREAT** du module *CARREFOURS ET GIRATOIRES* permet de concevoir un carrefour en T ou en X, composé d'une route principale ainsi que d'une ou deux branches.

### **V.3.1. Sélection de l'axe de la route principale**

Lors de l'exécution de la commande **CARFCREAT**, la première opération consiste à sélectionner dans le dessin une polyligne ou un objet « Axe en plan » de **COVADIS** qui représente l'axe de la route principale du carrefour. L'option « Gabarit » est disponible en amont de cette sélection (voir **V.8.1** pour la description des options).

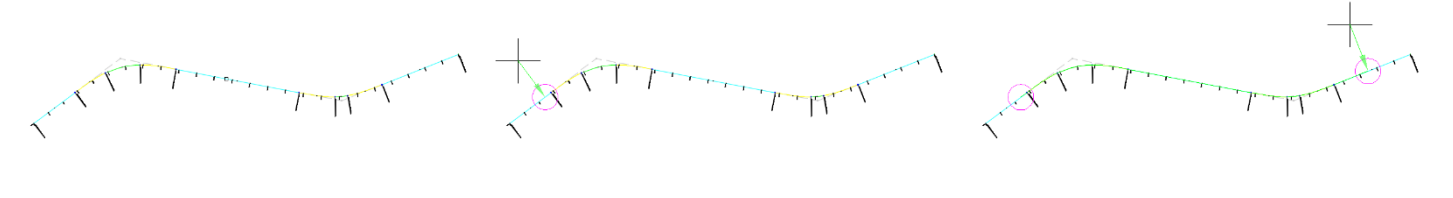

*Figure 1: Sélection de l'axe de la route principale*

*Figure 2: Sélection du point de début de construction de la route principale*

*Figure 3: Sélection du point de fin de construction de la route principale*

### **V.3.2. Initialisation des branches**

Après avoir sélectionné l'axe de la route principale ainsi que ses points de début et de fin de construction, une étape d'initialisation des branches permet de les positionner sur la route principale et de régler leur gisement.

### *V.3.2.1. Positionnement du point de référence*

Cette étape permet de régler la position de la branche le long de la route principale ainsi que de placer la branche à gauche ou à droite de la route principale.

Les options suivantes sont disponibles lors de cette étape (voir **V.8.1** pour la description des options) :

- « Gabarit »,
- « tresSecondaire »,
- « conVersion ».

### *V.3.2.2. Réglage du gisement*

Cette étape permet de régler le gisement (orientation) de la branche.

Les options suivantes sont disponibles lors de cette étape (voir **V.8.1** pour la description des options) :

- « tAngent »,
- « Courbe »,
- « Gabarit »,
- « tresSecondaire »,
- « conVersion ».

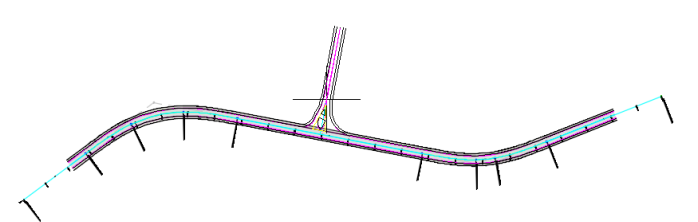

*Figure 4 : Positionnement du point de référence d'une branche de carrefour*

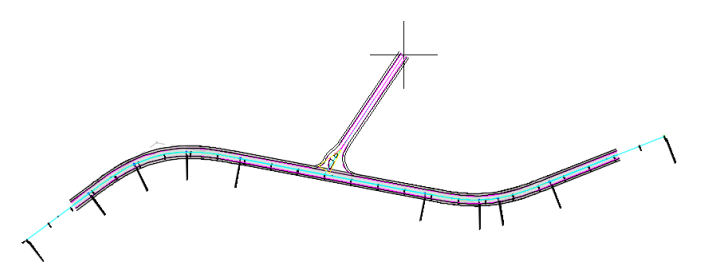

*Figure 5 : Réglage du gisement d'une branche de carrefour*

### <span id="page-225-2"></span>**V.3.3. Assistant de création**

Un assistant de paramétrage permet de modifier tous les paramètres concernant la géométrie et l'habillage. La modification d'un paramètre implique un aperçu du résultat de calcul dans le dessin. Un bouton de validation permet d'enregistrer les modifications et de mettre à jour l'habillage. Les paramètres numériques peuvent être modifiés au clavier et grâce à la molette de la souris.

Les valeurs numériques non conformes sont mises en évidence dans l'assistant par un surlignement en rouge. Le contrôle de conformité de la construction est détaillé dans la partie **[V.8.2](#page-240-0)**.

Certaines valeurs comme les rayons de raccordement des branches peuvent être ajustées automatiquement dans l'assistant, l'ajustement automatique des paramètres étant détaillé dans la partie **[V.8.6](#page-243-0)**.

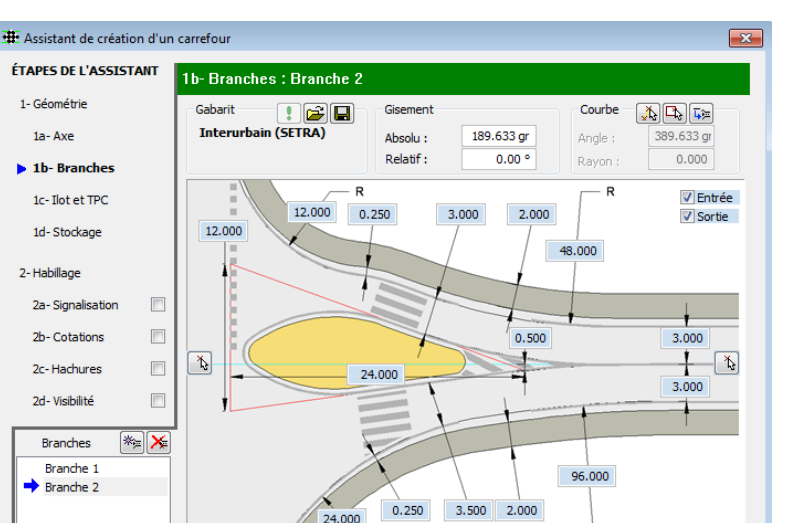

C Précédent Suivant D

### <span id="page-225-1"></span>*V.3.3.1. Description générale de l'assistant*

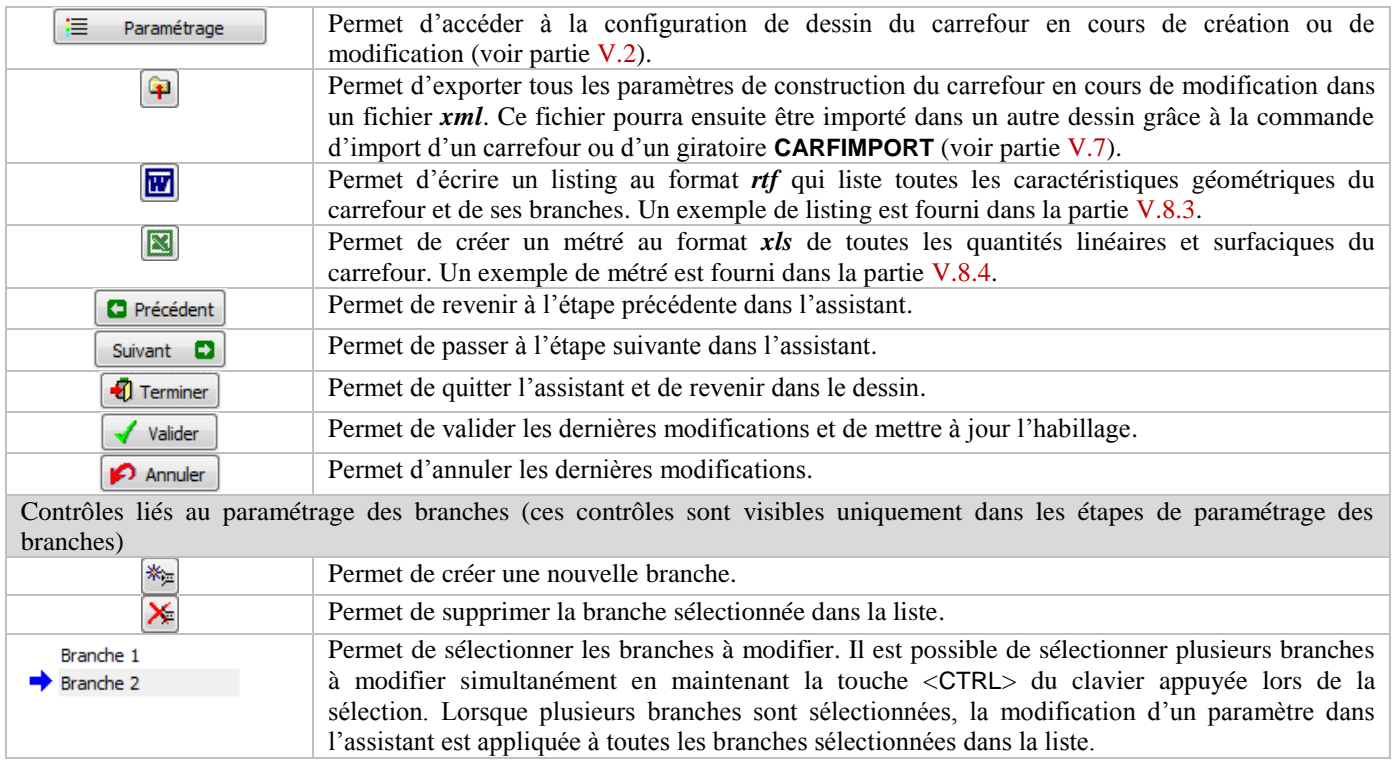

E Paramétrage | PMX

### <span id="page-225-0"></span>*V.3.3.2. Affichage et choix du gabarit courant*

Le groupe de contrôles « Gabarit » permet de contrôler les informations relatives au gabarit utilisé pour la construction :

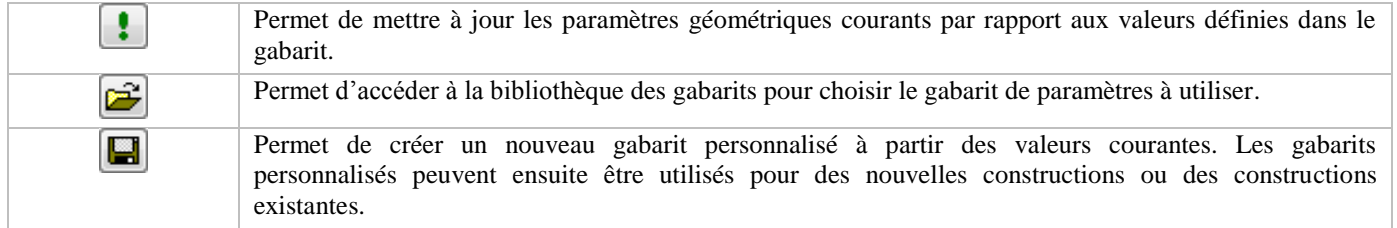

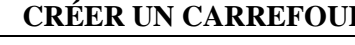

 $\sqrt{\mathsf{val}}$ 

**ID** Annuler  $\sqrt{2}$  Terminer

! [2] F

Gabarit

Chaussée 6m avec traffic PL négligeable

### *V.3.3.3. Paramétrage de la géométrie*

Les étapes suivantes permettent de paramétrer la géométrie du carrefour.

V.3.3.3.1. Étape 1a – Axe

- « Nom » : contient le nom du carrefour. Deux carrefours d'un même dessin ne peuvent avoir le même nom.
- « Chaussée symétrique » : pour que les réglages des paramètres du côté gauche de l'axe soient automatiquement reportés du côté droit de l'axe.
- Les boutons [1] et [1'] permettent de redéfinir les points de début et de fin de construction de l'axe du carrefour.
- Les boutons  $\boxed{\Box}$  permettent de sélectionner des éléments existant dans le dessin :
- $\ge$  [2] un nouvel axe pour le carrefour (voir Figure 6 et Figure 7),
- $\ge$  [3] et [3'] une polyligne à intégrer dans la construction du marquage à gauche ou à droite (voir Figure 8 et Figure 9)
- ➢ [4] et [4'] une polyligne à intégrer dans la construction de l'accotement à gauche ou à droite (même principe que pour le marquage).

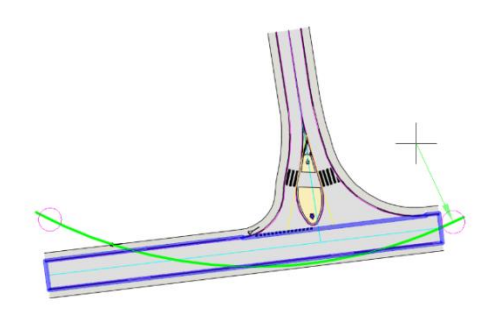

*Figure 6: Sélection d'un nouvel axe pour le carrefour Figure 7: Carrefour construit sur un nouvel axe*

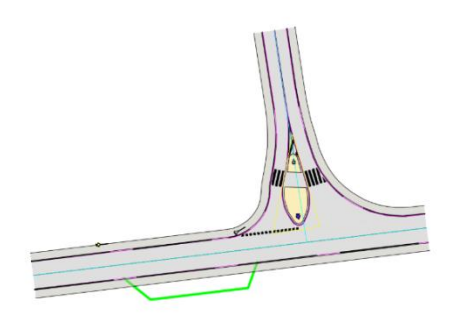

*Figure 8: Polyligne à intégrer dans le marquage du carrefour Figure 9: Polyligne intégrée dans le marquage du carrefour*

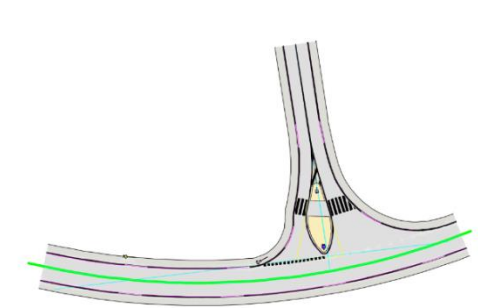

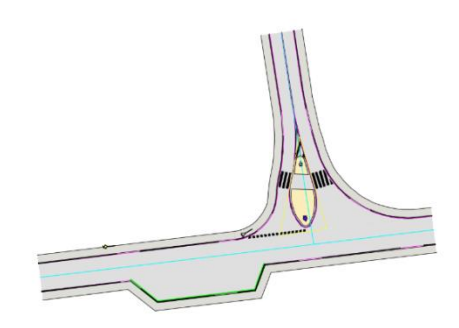

- La case à cocher «  $\boxtimes$  TPC » : permet d'insérer un terre-plein central sur l'axe du carrefour.
- Les paramètres suivants, liés à la construction de l'axe du carrefour, sont modifiables dans cette étape :
	- ➢ [5] et [5'] les largeurs de chaussée,
	- $\triangleright$  [6] et [6'] les distances de marquage extérieur (entre le marquage extérieur de la chaussée et le bord bitume),
	- ➢ [7] et [7'] les largeurs d'accotement (entre le bord du revêtement bitume et le bord de bande d'arrêt d'urgence),
	- $\triangleright$  [8] et [8'] les distances de marquage intérieur (accessibles uniquement si la case «  $\boxtimes$  TPC » est cochée),
	- $\triangleright$  [9] et [9'] les largeurs de TPC (accessibles uniquement si la case «  $\boxtimes$  TPC » est cochée).

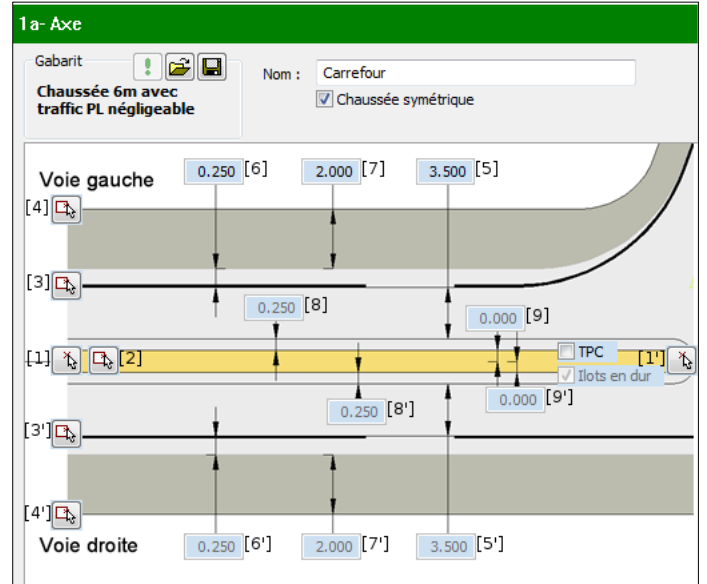

### <span id="page-227-0"></span>V.3.3.3.2. Étape 1b – Branches

La conception des branches s'effectue à l'aide du dialogue suivant, divisé en quatre groupes de paramètres.

### **1. Gabarit**

Voir la partie **[V.3.3.2](#page-225-0)**.

### **2. Gisement**

- « Absolu » : indique le gisement absolu en grades. Le bouton  $\mathbb{R}$  permet de modifier dynamiquement le gisement dans le dessin.
- « Relatif » : indique l'angle relatif de la branche par rapport à la perpendiculaire de la route principale.

### **3. Courbe**

Ce groupe de paramètres contient les informations relatives à l'extrémité de la branche.

- Le bouton  $\mathbb{R}$  permet de construire une branche courbe par la sélection de deux points de base (voir option « Courbe » dans la partie **V.8.1**).
- Le bouton **I** permet de raccorder l'extrémité de la branche à un axe existant dans le dessin (voir option « tAngent » dans la partie **V.8.1**).
- Le bouton  $\sqrt{2\pi}$  permet de convertir la branche en sélectionnant un axe existant dans le dessin (voir option « conVersion » dans la partie **V.8.1**).
- « Angle » : indique le gisement absolu en grades de l'extrémité de la branche. Cette valeur n'est modifiable que pour les branches courbes non accrochées à un axe existant dans le dessin et non converties.
- « Rayon » : indique le rayon de raccordement des branches courbes. Ce rayon est le rayon de l'arc permettant de raccorder la droite orientée par le gisement de la branche avec la droite orientée par le gisement de l'extrémité de la branche. Ce rayon n'est calculé que pour les branches courbes.

### **4. Branche**

- Les cases à cocher «  $\boxtimes$  Entrée » et «  $\boxtimes$  Sortie » permettent d'activer ou de désactiver les voies d'entrée et de sortie.
- [1] le bouton il isitué à l'extrémité de la branche permet de modifier dynamiquement le point d'extrémité de la branche dans le dessin.
- [2] le bouton inveau du point de référence de la branche permet de modifier dynamiquement le point de référence de la branche dans le dessin.
- Les paramètres suivants sont modifiables :
	- ➢ [3] et [3'] les rayons de raccordement principaux en entrée et en sortie,
	- ➢ [4] et [4'] les rayons de raccordement courants en entrée et en sortie,
	- ➢ [5] et [5'] les largeurs de chaussée principales en entrée et en sortie,
	- [6] et [6'] les largeurs de chaussée courantes en entrée et en sortie,
	- ➢ [7] et [7'] les distances de marquage extérieure en entrée et en sortie,
	- ➢ [8] et [8'] les largeurs d'accotement en entrée et en sortie,
	- $\triangleright$  [9] la base du triangle de construction,
	- $\triangleright$  [10] la hauteur du triangle de construction,
	- $\triangleright$  [11] le déport du triangle de construction.

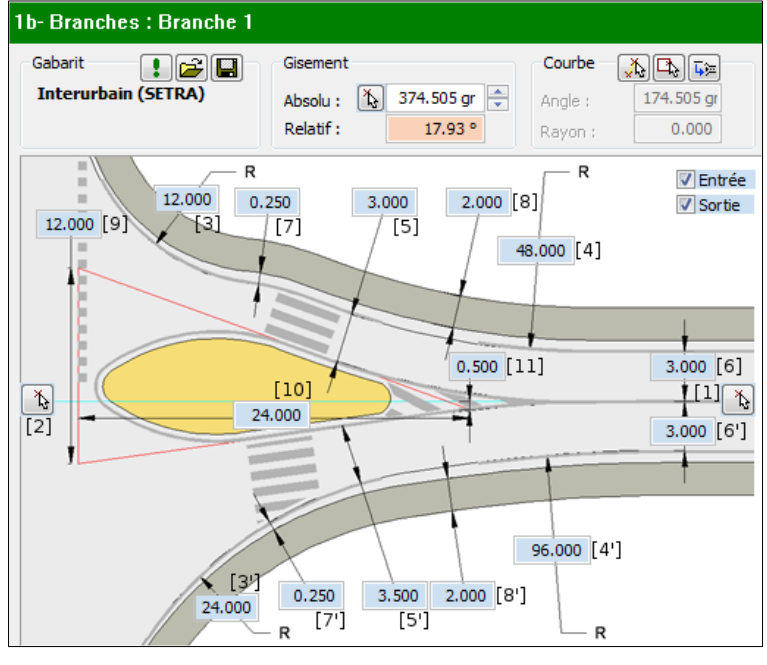

### <span id="page-228-0"></span>V.3.3.3.3. Étape 1c – Ilot et TPC

L'étape « Ilot et TPC » permet de modifier les paramètres liés à la géométrie de l'ilot séparateur des branches, à la géométrie du terre-plein central et à la géométrie des passages piétons. On y trouve trois groupes de paramètres.

#### **1. Paramétrage**

- La case à cocher « Ilot » permet d'activer ou de désactiver la présence de l'ilot séparateur.
- La case à cocher « Découpé » permet d'activer ou de désactiver le découpage de l'ilot central au niveau des passages piétons.
- La case à cocher «  $\overline{\boxtimes}$  Tpc » permet d'activer ou de désactiver la présence du terre-plein central dans le prolongement de l'ilot séparateur.
- La case à cocher « Raccourci » permet d'activer ou de désactiver la présence du terre-plein central sur toute la longueur de la branche.

#### **2. Informations**

Selon l'état des cases à cocher du groupe « Paramétrage » et les valeurs de certains paramètres contenus dans le groupe « Branche », des messages d'information seront affichés à l'intérieur de ce groupe afin d'apporter des précisions supplémentaires d'aide à la conception.

Les paramètres concernés seront également mis en évidence par un contour orangé.

#### **3. Branche**

- Deux listes déroulantes permettent de choisir le type de construction pour les passages piétons en entrée et en sortie :
	- ➢ « Perp/Marquage » permet de dessiner un passage piéton perpendiculaire à la ligne de marquage intérieure de la branche,
	- ➢ « Perp/Axe » permet de dessiner un passage piéton perpendiculaire à l'axe de la branche,
	- ➢ « Para/Route » permet de dessiner un passage piéton parallèle à l'axe de la route principale.
- Les paramètres suivants sont modifiables :
	- ➢ [1] et [1'] les distances du passage piéton par rapport au marquage extérieur de la route principale en entrée et en sortie,
	- ➢ [2] et [2'] les largeurs du passage piéton en entrée et en sortie,
	- ➢ [3] et [3'] les rayons de raccordement de l'ilot séparateur en entrée et en sortie,
	- ➢ [4] et [4'] les distances de marquage intérieures en entrée et en sortie,
	- $\triangleright$  [5] et [5'] les largeurs de terre-plein central en entrée et en sortie (accessible uniquement si la case «  $\triangleright$  Tpc » est cochée),
	- $\triangleright$  [6] la distance de l'ilot séparateur par rapport au marquage extérieur de la route principale,
	- ➢ [7] le rayon de l'extrémité de l'ilot,
	- $\triangleright$  [8] la longueur d'alignement droit du terre-plein central (accessible uniquement si les cases «  $\boxtimes$  Tpc » et «  $\boxtimes$  Raccourci » sont cochées),
	- ➢ [9] la longueur de déport du terre-plein central (accessible uniquement si les cases « Tpc » et « Raccourci » sont cochées),
	- $\triangleright$  [10] la longueur de pré-signalisation du terre-plein central (accessible uniquement si les cases «  $\triangleright$  Tpc » et « Ø Raccourci » sont cochées).

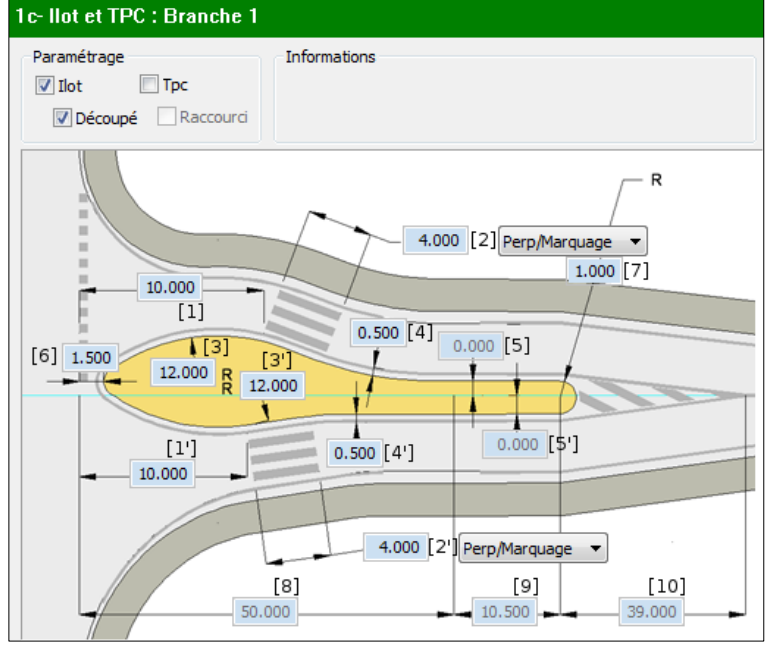

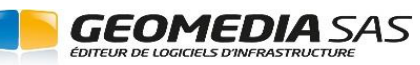

Perp/Axe Para/Route

### V.3.3.3.4. Étape 1d – Stockage

L'étape « Stockage » permet de modifier les paramètres liés à la géométrie des stockages centraux. On y retrouve trois groupes de paramètres.

#### **1. Stockage central**

- La case «  $\overline{\boxtimes}$  Stockage central » permet d'activer ou de désactiver la présence du stockage central sur la route principale.
- Le champ « Décalage /r à l'axe » permet de modifier le décalage de l'axe du stockage central par rapport à l'axe de la route principale.
- La case « Ilots en dur » permet d'activer ou de désactiver les ilots en dur sur les stockages centraux. Si les ilots en dur sont désactivés (case décochée) alors les stockages centraux seront entièrement remplis avec des zébras. Cette option est similaire à celle du dialogue de la partie V.3.3.3.1.

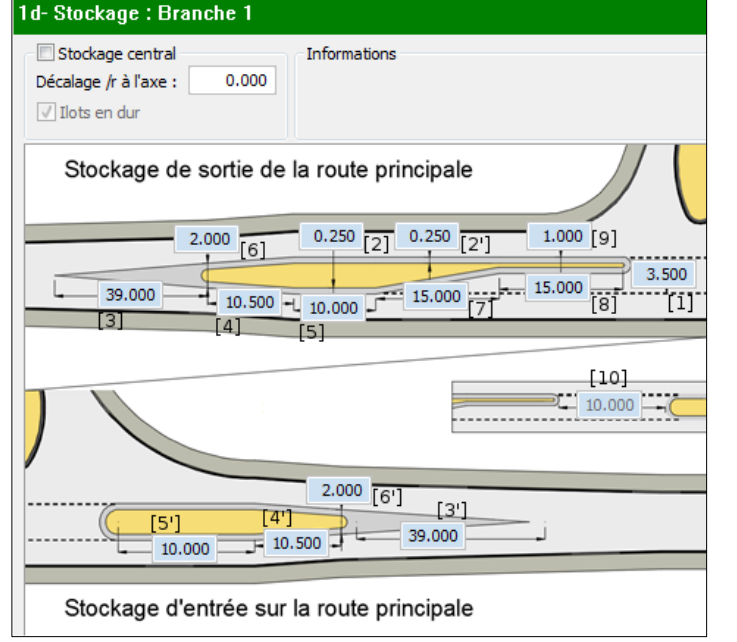

#### **2. Informations**

Selon l'état des cases à cocher du groupe « Stockage central » et les valeurs de certains paramètres contenus dans le groupe « Branche », des messages d'information seront affichés à l'intérieur de ce groupe afin d'apporter des précisions supplémentaires d'aide à la conception.

#### **3. Branche**

Trois paramètres du stockage central sont liés à la route principale :

- [1] la largeur de stockage, commune à la géométrie des stockages centraux de toutes les branches du carrefour,
- [2] et [2'] les distances de marquage intérieures à droite et à gauche de la route principale,

Les autres paramètres des stockages centraux étant liés à chaque branche du carrefour et non à l'axe de la route principale, il est nécessaire de sélectionner la branche concernée dans la liste des branches avant de modifier les paramètres du stockage central la concernant. Pour chacune des branches, les paramètres suivants sont modifiables :

- [3] et [3'] les longueurs pré-signalisation en entrée et en sortie,
- [4] et [4'] les longueurs de déport en entrée et en sortie,
- [5] et [5'] les longueurs de l'alignement droit en entrée et en sortie,
- [6] et [6'] les largeurs de déport en entrée et en sortie,
- [7] la longueur de sifflet de sortie,
- [8] la longueur de stockage de sortie,
- [9] la largeur de tête de sortie.
- [10] la longueur entre les stockages (uniquement pour les branches très secondaires).

### <span id="page-230-0"></span>*V.3.3.4. Paramétrage de l'habillage*

Les étapes suivantes permettent de configurer l'habillage du carrefour.

### **REMARQUE :**

L'habillage n'étant pas mis à jour dynamiquement dans le dessin, il est nécessaire d'appuyer sur le bouton valler pour visualiser et appliquer les modifications dans le dessin.

### <span id="page-230-1"></span>V.3.3.4.1. Étape 2a – Signalisation

L'étape « Signalisation » permet de modifier les paramètres liés au dessin de la signalisation horizontale et verticale sur le carrefour. Le dessin de la signalisation est réalisé avec les objets du module « *Signalisation* » de **COVADIS**.

- « Largeur de U » : une liste déroulante permet de choisir la largeur de U pour l'élément en cours de modification. Il est possible d'affecter une largeur de U différente sur la route principale et sur chacune des branches du carrefour.
- Les onglets <sup>Axe</sup> Branches permettent de basculer entre le paramétrage de la route principale et des branches du carrefour. La liste de sélection de la branche à modifier apparaît en bas à gauche si l'onglet « Branches » est activé.
- Les cases à cocher permettent d'activer ou de désactiver le dessin des marquages ou panneaux.

### <span id="page-230-2"></span>V.3.3.4.2. Étape 2b – Cotations

L'étape « Cotations » permet de modifier les paramètres liés au dessin des cotations sur le carrefour. Le dessin des cotations est réalisé avec les objets du module « *Cotations par étiquettes* » de **COVADIS**.

- Deux listes déroulantes permettent de choisir le modèle d'étiquettes à utiliser pour dessiner les cotations de rayons et les cotations de largeurs.
- Les onglets  $\sqrt{\frac{P}{k}}$  Branches permettent de basculer entre le paramétrage de la route principale et des branches du carrefour. La liste de sélection de la branche à modifier apparaît en bas à gauche si l'onglet « Branches » est activé.
- Les cases à cocher permettent d'activer ou de désactiver le dessin des cotations.

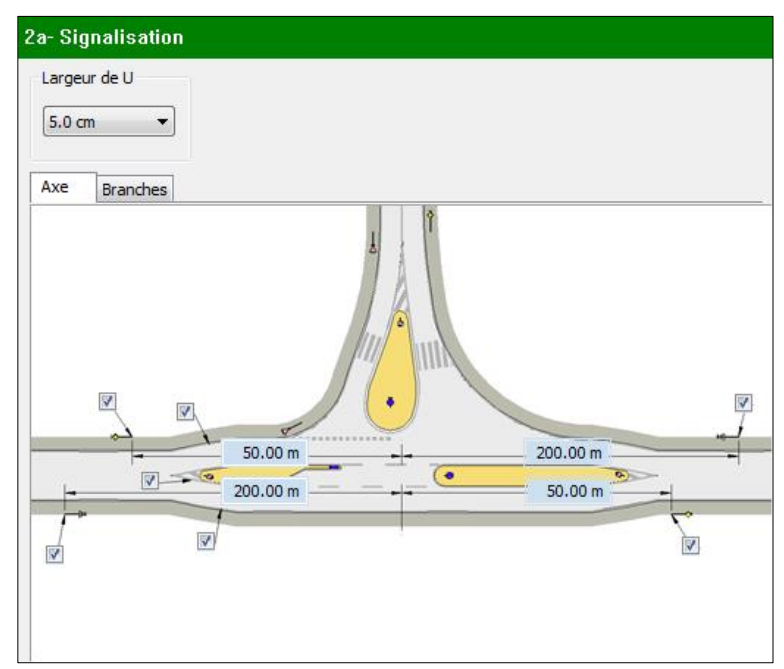

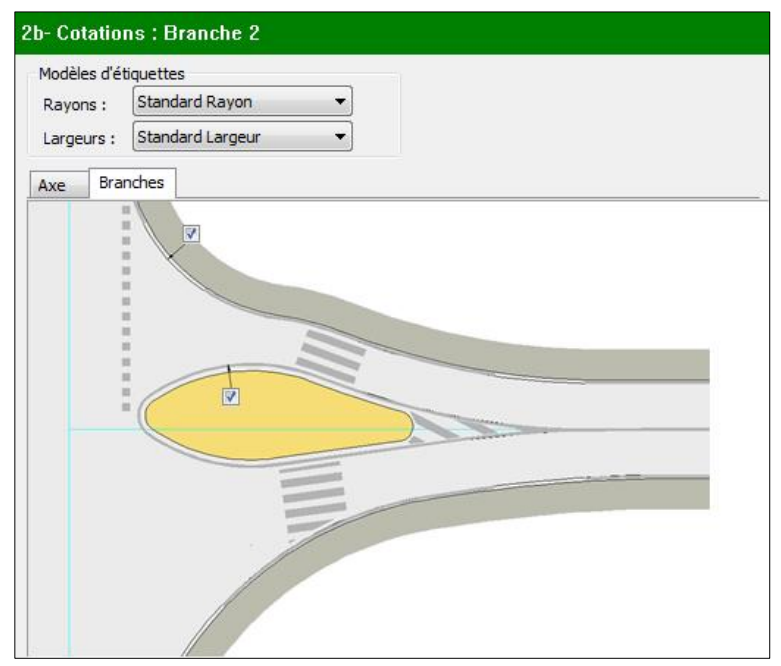

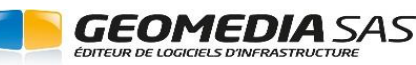

### <span id="page-231-0"></span>V.3.3.4.3. Étape 2c – Hachures

L'étape « Hachures » permet de modifier les paramètres liés au dessin des hachures sur le carrefour. Les hachures sont systématiquement dessinées dans une couleur forcée et non dans la couleur de leur calque.

- Les onglets  $\frac{|\text{Axe}|}{|\text{Branches}|}$  permettent de basculer entre le paramétrage de la route principale et des branches du carrefour. La liste de sélection de la branche à modifier apparaît si l'onglet « Branches » est activé.
- Une liste de sélection permet de choisir le hachurage à modifier. Les cases à cocher dans la liste de sélection permettent de sélectionner les hachures à dessiner.
- La liste déroulante « Type » permet de choisir parmi les types suivants, le type de la hachure :
	- ➢ « Modèle prédéfini »,
	- $\triangleright$  « Utilisateur simple »,
	- ➢ « Utilisateur croisé ».
- La liste déroulante « Motif » permet de sélectionner le mo type de hachurage « Modèle prédéfini ».

2c-Hachures

Accotement V Ilots du stockage central

Branches

Axe

- La liste déroulante « Couleur » permet de sélectionner la
- $\bullet$  « Angle » permet de modifier l'angle de la hachure. prédéfini » ayant pour motif « SOLID ».
- « Espacement » permet de modifier l'espacement des traits de hachures pour les hachures de type « Utilisateur simple » et « Utilisateur croisé ».
- « Echelle » permet de modifier l'échelle de la hachure pour le type « Modèle prédéfini » ayant un motif autre que « SOLID ».
- « Transparence » permet de modifier la transparence de la hachure.
- Le bouton Enregister permet de sauvegarder une configuration de hachures qui pourra être récupérée sur un autre carrefour.
- Le bouton charger permet d'appliquer une configuration de hachures qui aurait été préalablement sauvegardée.

### V.3.3.4.4. Étape 2d – Triangles de visibilité

L'étape « Triangles de visibilité » permet de modifier les paramètres liés au dessin des triangles de visibilité sur le carrefour. Trois paramètres sont pris en compte dans le dessin des triangles de visibilité, leur signification est détaillée dans la boîte de dialogue ci-contre :

- « Distance de retrait du point d'observation limite »,
- $\bullet \times \sqrt{85}$  »,
- « Temps de franchissement ».

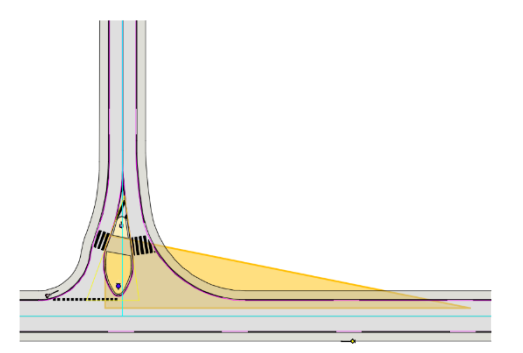

*Figure 10 : Triangle de visibilité*

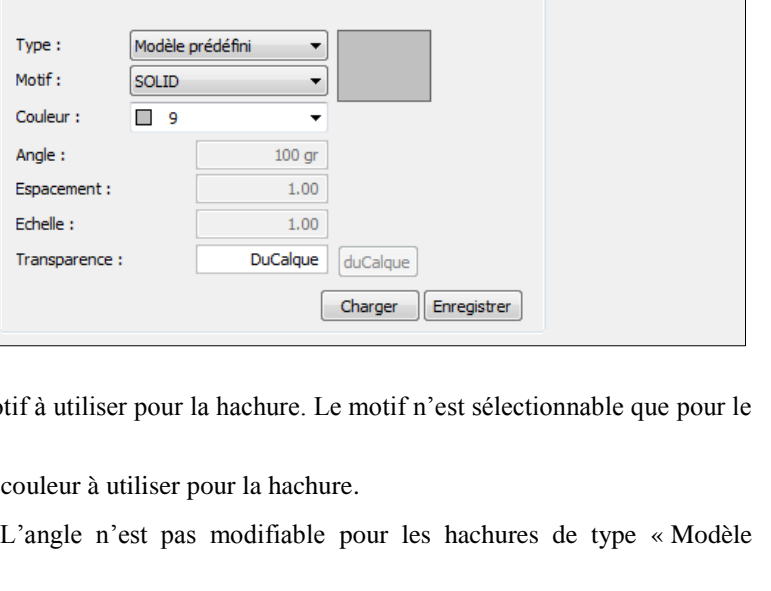

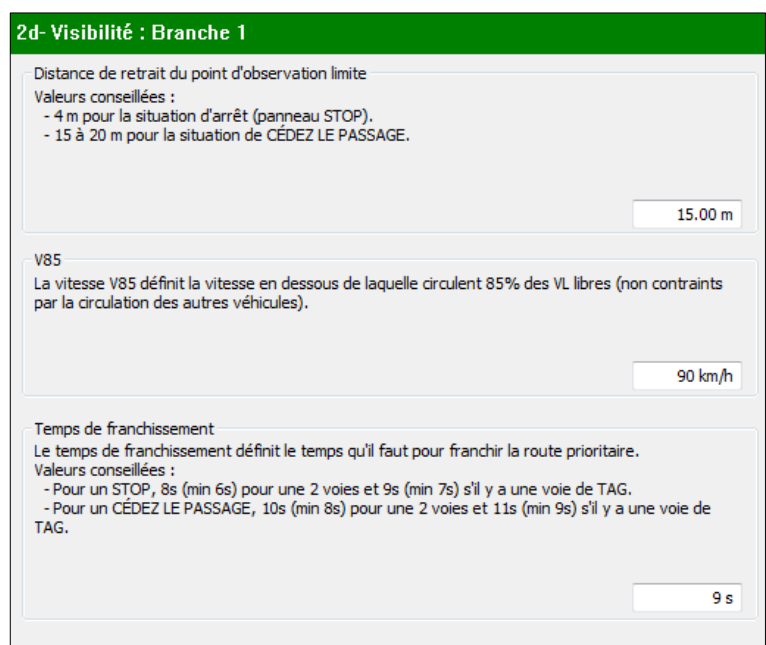

## <span id="page-232-0"></span>**V.4. CRÉER UN GIRATOIRE**

La commande **GIRACREAT** du module *CARREFOURS ET GIRATOIRES* permet de concevoir un giratoire, composé d'un anneau et de plusieurs branches.

### **V.4.1. Positionnement du centre de l'anneau**

Lors de l'exécution de la commande **GIRACREAT**, la première opération consiste à positionner dynamiquement le centre de l'anneau dans le dessin.

Les options suivantes sont disponibles lors de cette étape (voir **V.8.1** pour la description complète des options) :

- « Non circulaire »,
- « Gabarit »,
- « Urbain ».

### **V.4.2. Réglage du rayon extérieur de l'anneau**

Cette étape est réalisée systématiquement après le positionnement du centre de l'anneau si les options de choix de gabarit ou de giratoire non circulaire n'ont pas été choisies. Cette étape de réglage du rayon extérieur de l'anneau consiste à choisir dynamiquement le gabarit à appliquer sur l'anneau en éloignant ou en rapprochant le curseur du centre de l'anneau. Par défaut, le rayon extérieur est donc « attaché » au rayon extérieur du gabarit le plus proche parmi les gabarits suivants :

- Urbain ( $Rg = 10m$ ),
- Interurbain ( $Rg = 12m$ ),
- Interurbain ( $Rg = 15m$ ),
- Interurbain ( $Rg = 20m$ ),
- Interurbain ( $Rg = 25m$ ),
- Interurbain ( $Rg = 30m$ ).

L'appui sur la touche <SHIFT> du clavier lors de cette étape permet de « libérer » l'accrochage au rayon extérieur du gabarit le plus proche et ainsi de choisir librement le rayon extérieur.

Lors de cette étape, le rayon extérieur de l'anneau peut aussi être entré au clavier.

### **V.4.3. Initialisation des branches**

Après avoir initialisé la construction de l'anneau du giratoire, une étape d'initialisation des branches permet de positionner les branches et de régler leur gisement. Les branches sont initialisées les unes après les autres, l'option « Terminer » et la touche <ECHAP> permettent de terminer l'initialisation des branches.

### *V.4.3.1. Positionnement du point de référence*

Cette étape de positionnement du point de référence n'est réalisée que pour l'initialisation des branches de giratoires non circulaires. Elle consiste à positionner, de la même manière que pour un carrefour en T, le point de référence de la branche sur le giratoire non circulaire (voir [Figure 13\)](#page-233-0).

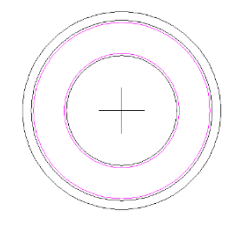

*Figure 11 : Positionnement du centre de l'anneau*

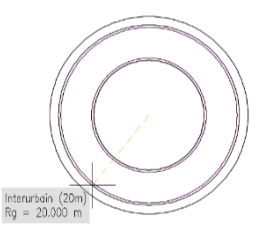

*Figure 12 : Réglage du rayon extérieur de l'anneau*

### *V.4.3.2. Réglage du gisement*

Cette étape permet de régler le gisement (orientation) de la branche (voir [Figure 14\)](#page-233-1).

- Les options suivantes sont disponibles lors de cette étape (voir **V.8.1** pour la description des options) :
	- « tAngent »,
- « Courbe »,
- « conVersion »,
- « Gabarit »,
- « Urbain ».

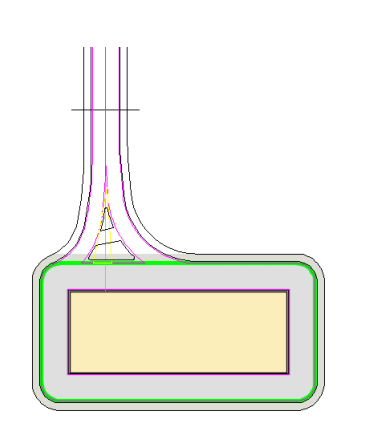

*Figure 13 : Positionnement du point de référence*

## <span id="page-233-0"></span>*V.4.3.3. Résolution des conflits entre les branches*

Sur un giratoire, la modification d'un ou plusieurs paramètres de l'anneau ou des branches peut conduire dans certains cas à un conflit entre la voie d'entrée d'une branche et la voie de sortie d'une autre branche. La résolution automatique des conflits consiste à diminuer automatiquement les rayons de raccordement des branches afin que le conflit soit supprimé. Cette résolution automatique permet une plus grande liberté sur la modification des paramètres de construction, notamment pour la modification du gisement ou du point de référence des branches. L'ajustement automatique des paramètres est détaillé dans la partie **[V.8.6](#page-243-0)**.

### <span id="page-233-2"></span>**V.4.4. Assistant de création**

On pourra se reporter aux parties suivantes, détaillées pour l'assistant de création des carrefours en T ou en X, qui sont aussi valables pour l'assistant de création des giratoires :

- **[V.3.3.1](#page-225-1)** [\(Description générale de l'assistant\)](#page-225-1).
- **[V.3.3.2](#page-225-0)** [\(Affichage et choix du gabarit courant\)](#page-225-0).

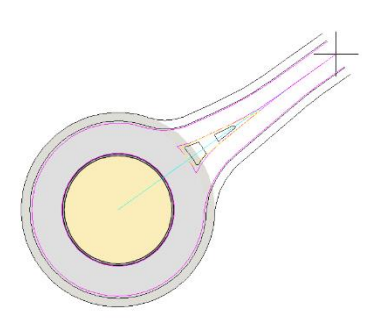

<span id="page-233-1"></span>*Figure 14 : Réglage du gisement*

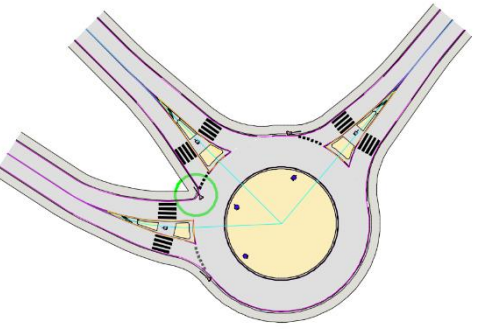

*Figure 15 : Conflit entre branches résolu*

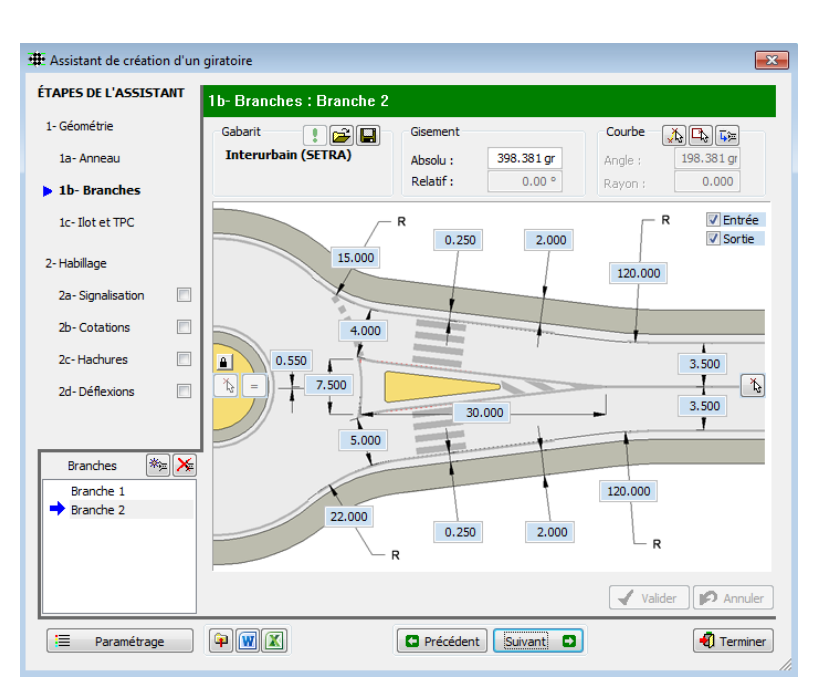

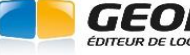

### *V.4.4.1. Paramétrage de la géométrie*

Les étapes suivantes permettent de paramétrer la géométrie du giratoire.

### V.4.4.1.1. Étape 1a – Anneau

Cette étape permet de modifier les paramètres de construction de l'anneau du giratoire.

- « Nom » : contient le nom du giratoire. Deux giratoires d'un même dessin ne peuvent avoir le même nom.
- Le bouton  $\left|\phi\right|$  permet de repositionner dynamiquement le centre de l'anneau dans le dessin. Ce bouton n'est pas accessible pour les giratoires construits à l'aide de l'option « Non circulaire ».
- Le bouton  $\mathbb{E}_{\mathbb{Q}}$  permet de sélectionner une polyligne de marquage interne et n'est disponible que pour les giratoires construits à l'aide de l'option « non circulaire ».
- Les boutons <sup>de permettent</sup> de déplacer légèrement le centre de l'anneau en X et en Y.
- Les paramètres suivants, liés à la construction de l'anneau du giratoire, sont modifiables dans cette étape :
	- $\triangleright$  [1] le rayon extérieur (Rg),
	- ➢ [2] la largeur d'accotement,
	- ➢ [3] la distance de marquage extérieure,
	- ➢ [4] la largeur de chaussée,
	- ➢ [5] la distance de marquage intérieure,
	- $\triangleright$  [6] la distance de surlargeur franchissable.

L'option ⊠ Visible du groupe de paramètres « Stationnement » permet d'activer/désactiver la possibilité de faire une zone de stationnement à l'intérieur de l'anneau du giratoire.

Ce stationnement est paramétrable à l'aide de l'image ci-contre qui vient s'intégrer au dialogue de l'anneau.

### V.4.4.1.2. Étape 1b – Branches

La boîte de dialogue ci-contre permet de paramétrer les branches de giratoire. Elle comporte les mêmes caractéristiques que celle des branches de carrefour en T ou en X décrites dans la partie **[V.3.3.3.2](#page-227-0)**. Seuls deux contrôles supplémentaires sont présents pour les branches de giratoire :

• Le bouton **et** permet de verrouiller ou déverrouiller le point de référence de la branche. Ce bouton n'est pas accessible pour les giratoires construits à l'aide de l'option « non circulaire ». Si le point de référence d'une branche est verrouillé, il reste fixe lors du déplacement du centre de l'anneau. Si le point de référence d'une branche est déverrouillé et que le centre de l'anneau est déplacé, alors le point de référence subit ce même déplacement. Aussi, le bouton  $\left|\frac{\mathbf{x}}{k}\right|$  de modification du point de référence n'est accessible que si le point de référence est déverrouillé.

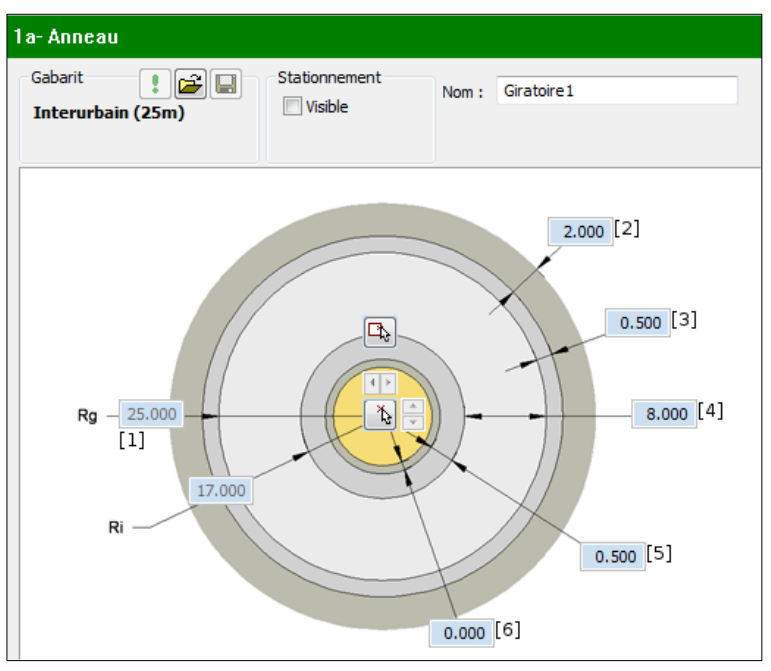

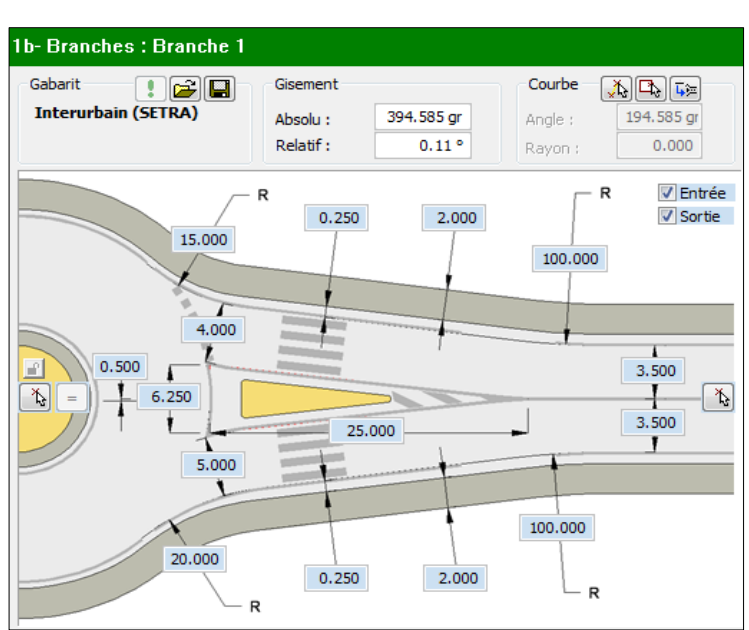

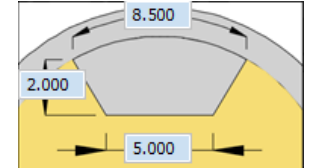

### **[CARREFOURS ET GIRATOIRES](#page-220-0) CRÉER UN GIRATOIRE**

- Le bouton  $=$  permet de ramener le point de référence de la branche exactement au centre de l'anneau. Il n'est accessible que si le point de référence est déverrouillé et différent du centre de l'anneau.
- Pour les giratoires circulaires, le gisement relatif des branches n'est pas calculé. Le champ « Relatif » n'est donc pas accessible dans ce cas.

### V.4.4.1.3. Étape 1c – Ilot et TPC

Le paramétrage de l'ilot, du TPC et des passages piétons des branches de giratoires est strictement identique à celui des branches de carrefour en T ou en X décrit dans la partie **[V.3.3.3.3](#page-228-0)**.

### *V.4.4.2. Paramétrage de l'habillage*

### V.4.4.2.1. Références vers le paramétrage de l'habillage des carrefours en T ou en X

Le paramétrage de l'habillage des giratoires est quasi similaire à celui des carrefours en T ou en X décrit dans les parties suivantes :

- [V.3.3.4](#page-230-0) [Paramétrage de l'habillage.](#page-230-0)
	- $\triangleright$  [V.3.3.4.1](#page-230-1) Étape 2a [Signalisation.](#page-230-1)
	- $\triangleright$  [V.3.3.4.2](#page-230-2) Étape 2b [Cotations.](#page-230-2)
	- $\triangleright$  [V.3.3.4.3](#page-231-0) Étape 2c [Hachures.](#page-231-0)

Seule l'étape de paramétrage des déflexions est spécifique à l'habillage des giratoires.

### V.4.4.2.2. Étape 2d – Déflexions

Cette étape permet de paramétrer le dessin des arcs de déflexion entre les branches de giratoire. Pour rappel, il est conseillé de ne pas dépasser la valeur maximale de 100m pour un rayon d'arc de déflexion.

- « Coter les arcs de déflexion » permet d'activer ou de désactiver le dessin des cotations des arcs de déflexion.
- Une liste déroulante permet de choisir le modèle d'étiquettes du module « *Cotations par étiquettes* » de **COVADIS** à utiliser pour dessiner les cotations.
- Une grille de sélection permet d'activer ou de désactiver le dessin des arcs de déflexion. Les déflexions dont le rayon est supérieur à 100m sont mises en évidence en rouge dans la grille.
- Le bouton | Cocher les déflexions principales | permet de cocher et de dessiner à un instant donné les déflexions des branches successives du giratoire.

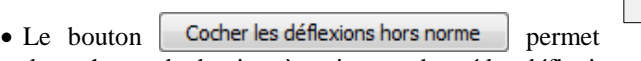

de cocher et de dessiner à un instant donné les déflexions dont le rayon est hors norme.

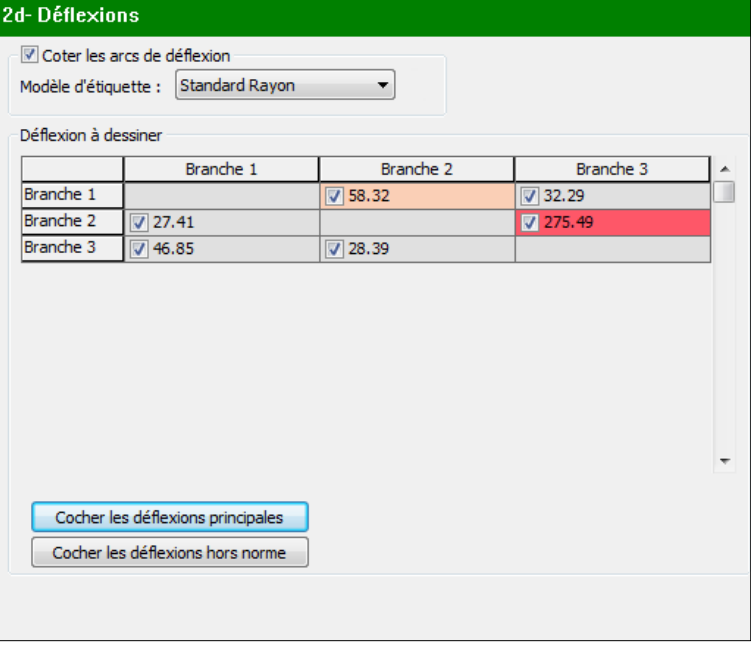

### <span id="page-236-0"></span>**V.5. ACCÉDER À LA BIBLIOTHÈQUE DES GABARITS**

La commande **CARFGABARITS** du module *CARREFOURS ET GIRATOIRES* permet d'afficher la bibliothèque des gabarits disponibles pour créer les différents éléments des carrefours et giratoires (anneau, route principale, branches).

La bibliothèque des gabarits affiche les gabarits (partiellement modifiables) prédéfinis par **COVADIS** ainsi que les gabarits (entièrement modifiables) créés par l'utilisateur via l'assistant de création des carrefours et giratoires (voir partie **[V.3.3.2](#page-225-0)**). La configuration du chemin

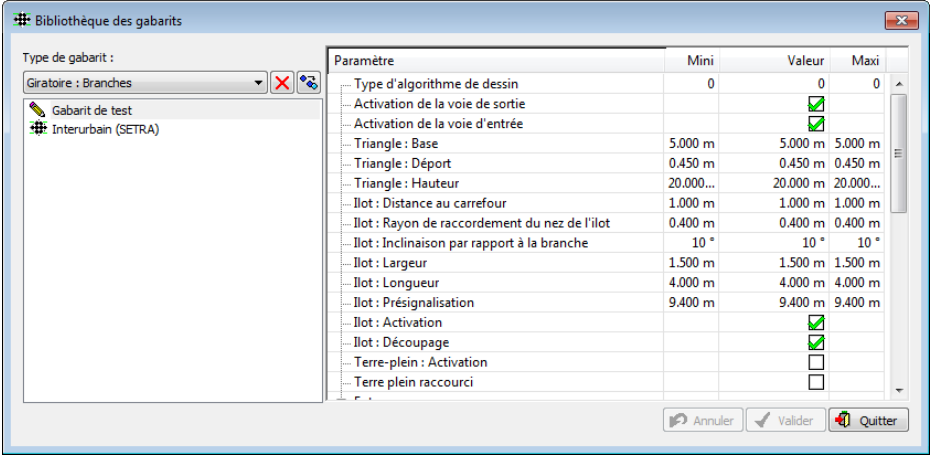

d'accès au dossier des gabarits utilisateur est détaillée dans la partie **[V.8.7](#page-244-0)**.

- Carrefour T/X : Axe • La liste déroulante « Type de gabarit » permet de sélectionner le type des gabarits à afficher parmi les types Carrefour T/X · Branch Giratoire : Anneau suivants :
	- ➢ « Carrefour T/X : Axe » permet d'afficher les gabarits pour la construction de la route principale des carrefours en T ou en X.
	- $\triangleright$  « Carrefour T/X : Branches » permet d'afficher les gabarits pour la construction des branches de carrefour en T ou en X.
	- ➢ « Giratoire : Anneau » permet d'afficher les gabarits pour la construction des anneaux de giratoires.
	- ➢ « Giratoire : Branches » permet d'afficher les gabarits pour la construction des branches de giratoires.
- Une liste affiche les gabarits disponibles pour le type sélectionné dans la liste déroulante :

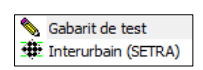

- > L'icône indique qu'il s'agit d'un gabarit personnalisé créé par l'utilisateur.
- ➢ L'icône indique qu'il s'agit d'un gabarit par défaut proposé par **COVADIS**. Ces gabarits ne peuvent pas être supprimés et ne sont que partiellement modifiables.
- Le bouton **[%]** permet de créer un nouveau gabarit par copie du gabarit sélectionné dans la liste.
- Le bouton **X** permet de supprimer un gabarit. Seuls les gabarits créés par l'utilisateur (icône ) peuvent être supprimés. Si un gabarit supprimé est utilisé pour la construction d'un carrefour ou d'un giratoire, alors un gabarit par défaut de **COVADIS** sera automatiquement affecté à l'élément de carrefour ou de giratoire dont le gabarit a été supprimé.
- Le gabarit sélectionné peut être modifié dans la liste de droite qui affiche tous les paramètres géométriques enregistrés dans le gabarit. Des cases à cocher permettent de modifier les paramètres d'activation ou de désactivation. Les paramètres numériques sont quant à eux modifiables en cliquant sur la valeur à modifier. Pour chaque paramètre numérique, la colonne « Valeur » définit la valeur de référence et les colonnes « Mini » et « Maxi » définissent la plage de tolérance pour le contrôle de conformité (voir partie [V.8.2\)](#page-240-0). La colonne « Valeur » ne peut être modifiée que si les colonnes « Mini » et « Maxi » sont différentes.

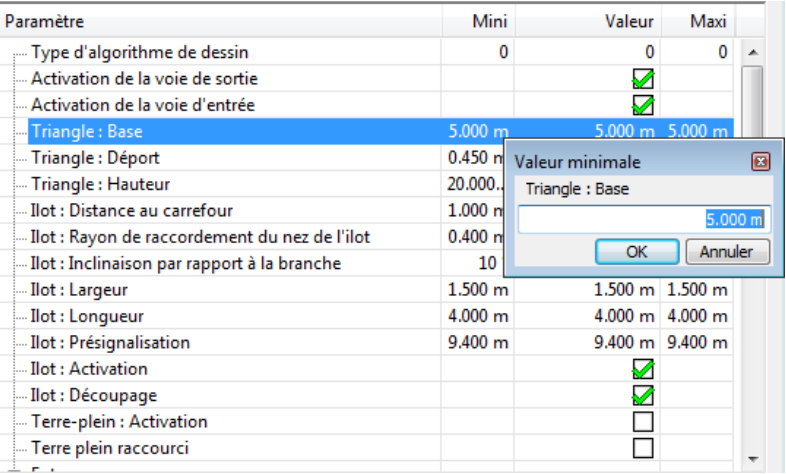

### **REMARQUE :**

Pour les gabarits prédéfinis par **COVADIS** indiqués par l'icône **...** seules les colonnes « Mini » et « Maxi » sont modifiables.

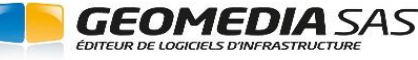

### <span id="page-237-0"></span>**V.6. MODIFIER UN CARREFOUR OU UN GIRATOIRE**

La commande **CARFMODIF** du module *CARREFOURS ET GIRATOIRES* permet de modifier un carrefour ou un giratoire existant dans le dessin. Cette commande est aussi accessible par le menu contextuel au clic droit sur un objet d'un carrefour ou d'un giratoire.

Après avoir sélectionné le carrefour ou le giratoire à modifier, la modification se fait grâce à l'assistant de paramétrage dont le fonctionnement a été décrit dans la partie **[V.3.3](#page-225-2)** pour les carrefours en T ou en X et dans la partie **[V.4.4](#page-233-2)** pour les giratoires.

### <span id="page-237-1"></span>**V.7. IMPORTER UN CARREFOUR OU UN GIRATOIRE**

La commande **CARFIMPORT** du module *CARREFOURS ET GIRATOIRES* permet d'importer un fichier *xml* représentant un carrefour ou un giratoire pour créer un nouveau carrefour ou giratoire dans le dessin.

L'assistant de création des carrefours et giratoires permet d'exporter un carrefour ou un giratoire dans un fichier *xml* (voir partie **[V.3.3.1](#page-225-1)**). Une fois exporté, le fichier *xml* peut être importé dans un autre dessin. Ce fichier *xml* contient toutes les informations nécessaires à la création du carrefour ou du giratoire (paramètres de construction géométrique, configuration des calques, paramétrage de l'habillage).

Lors du lancement de la commande **CARFIMPORT**, une boîte de dialogue s'affiche et permet de sélectionner le fichier *xml* à importer dans le dessin. Le nouveau carrefour ou giratoire est alors dessiné et est modifiable avec la commande **CARFMODIF** (voir partie **[V.6](#page-237-0)**).

Lors de l'importation d'un fichier *xml*, un contrôle du nom du carrefour ou giratoire est effectué et le nom du carrefour ou giratoire importé est éventuellement modifié si le dessin contient déjà un carrefour ou un giratoire de même nom.

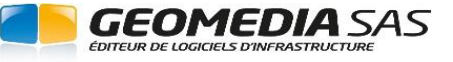

### **V.8. ANNEXES**

### **V.8.1. Options des étapes de paramétrage dynamique**

Le tableau ci-dessous recense toutes les options disponibles lors des étapes de paramétrage dynamique des carrefours et giratoires.

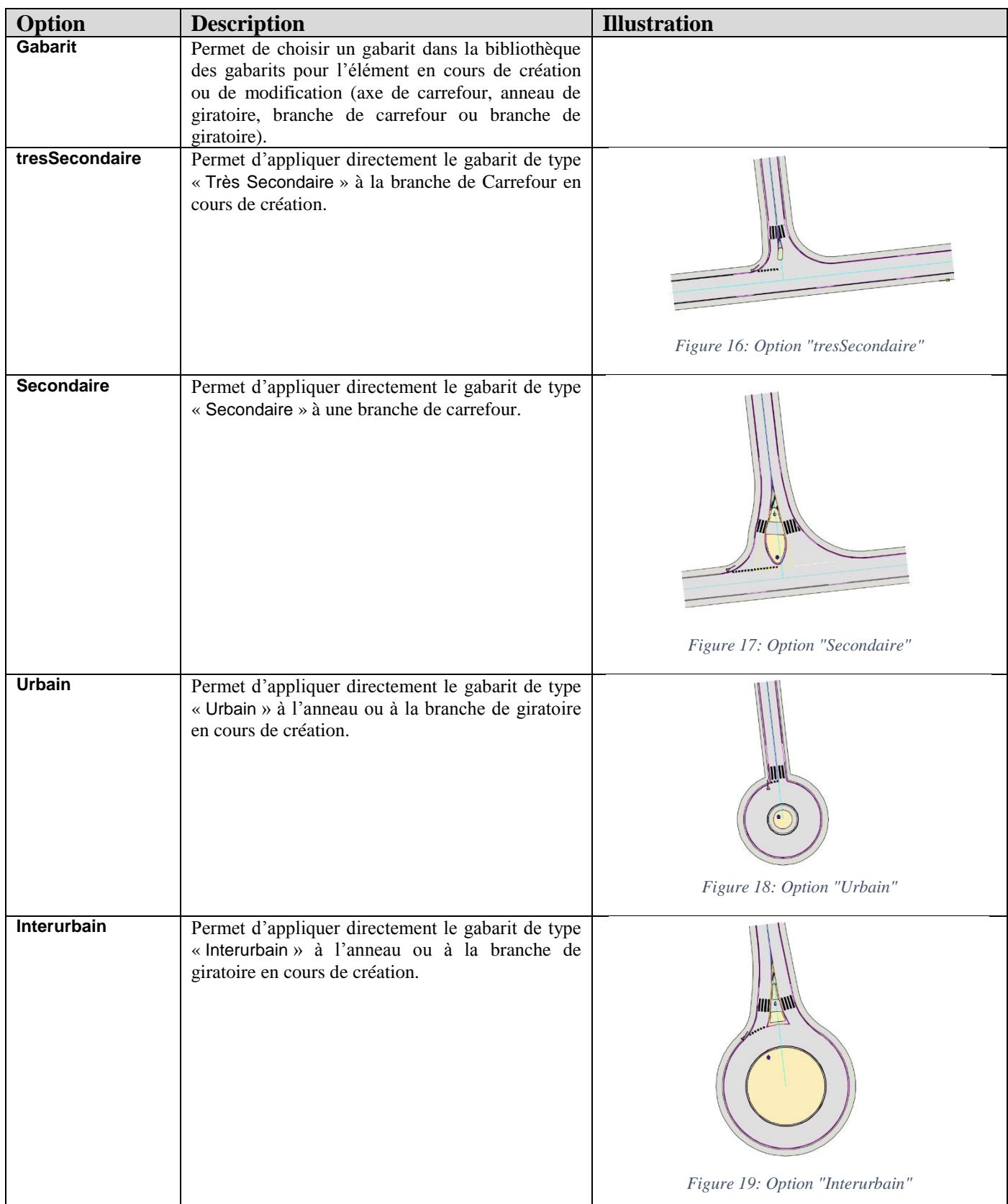

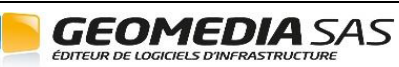

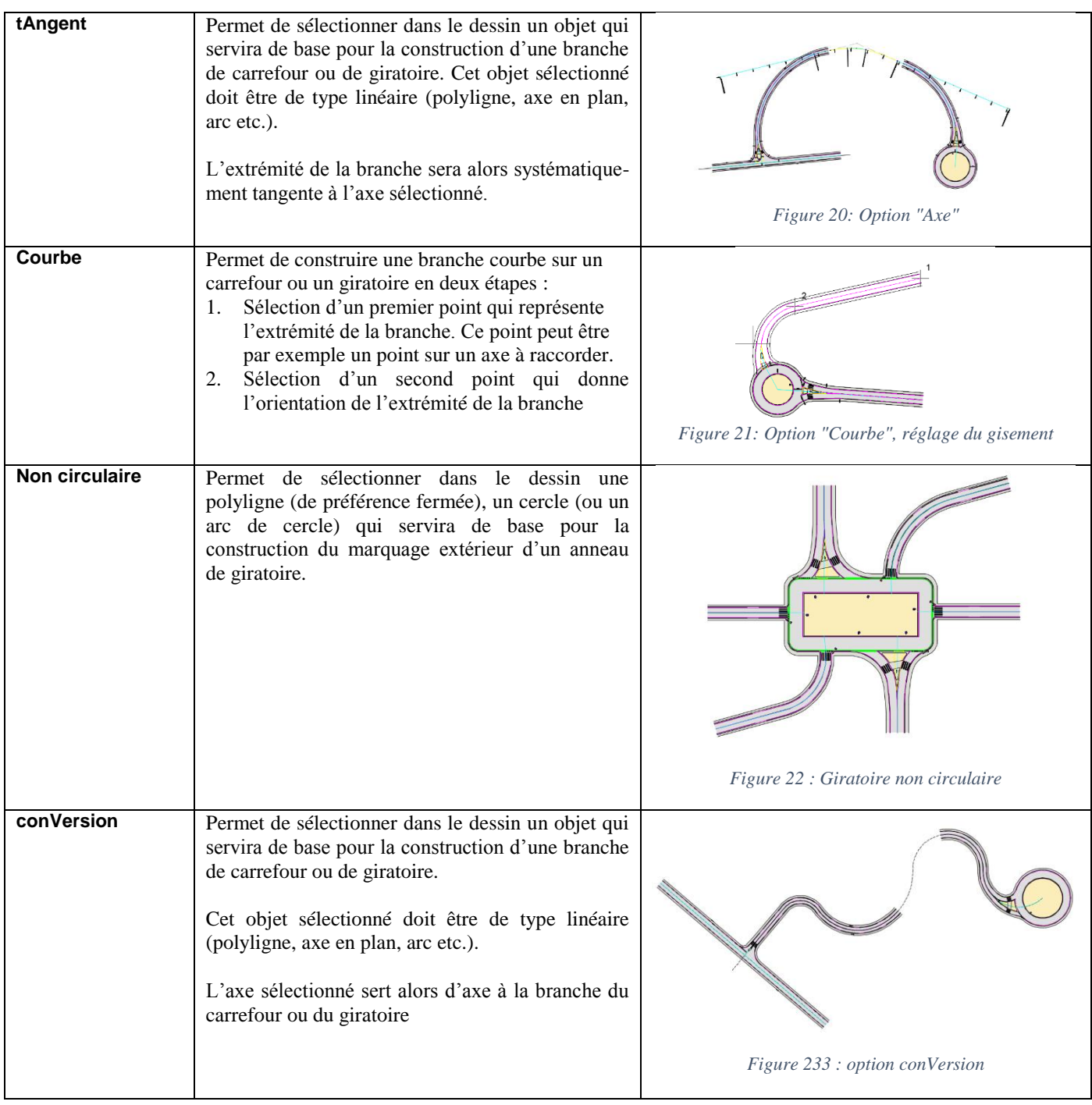

### <span id="page-240-0"></span>**V.8.2. Contrôle de conformité de la construction**

L'assistant de création des carrefours et giratoires permet de réaliser des constructions qui sont par défaut conformes aux recommandations du SETRA. Dans la mesure où chaque paramètre de construction peut être modifié par l'utilisateur, la construction résultante peut néanmoins être non conforme à ces recommandations. Le module *CARREFOURS ET GIRATOIRES* permet de signaler par différentes manières le non-respect de la conformité de la construction.

### <span id="page-240-1"></span>*V.8.2.1. Méthode de contrôle de conformité*

Le contrôle de conformité consiste à comparer chaque paramètre de construction avec la valeur recommandée pour ce paramètre. Les valeurs recommandées sont enregistrées dans les gabarits prédéfinis par **COVADIS** et correspondent aux recommandations du SETRA. Si on prend l'exemple d'un anneau de giratoire de rayon extérieur (Rg) égal à 30m, le SETRA fournit les recommandations suivantes :

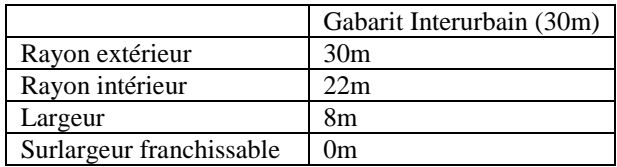

Chaque élément dessiné par le module *CARREFOURS ET GIRATOIRES* (anneau, route principale, branches) possède un gabarit. Le contrôle de conformité est donc réalisé en comparant les paramètres de l'élément en question avec les valeurs recommandées dans son gabarit.

Ainsi, si l'on reprend l'exemple d'un giratoire ayant un gabarit « Interurbain (30m) » on peut imaginer la configuration suivante :

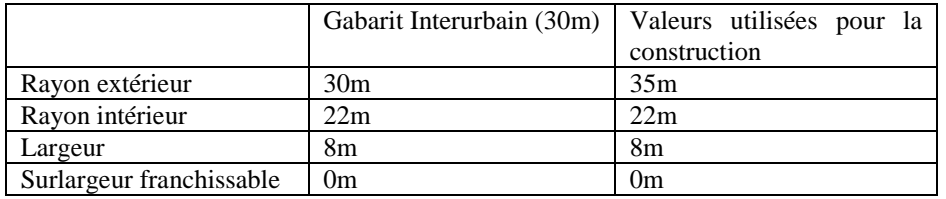

La valeur du rayon extérieur utilisée pour la construction (35m) n'étant pas égale à la valeur recommandée par le gabarit (30m), le rayon extérieur est donc considéré comme HORS NORME.

Certains gabarits comme les gabarits des branches prédéfinis par **COVADIS** et les gabarits personnalisés permettent de spécifier des valeurs minimales et maximales pour chaque paramètre d'un gabarit. Un paramètre de construction sera donc considéré comme HORS TOLERANCE si sa valeur est :

- soit inférieure à la valeur minimale recommandée dans le gabarit,
- soit supérieure à la valeur maximale recommandée dans le gabarit.

### **IMPORTANT :**

- **Une valeur HORS TOLÉRANCE est forcément HORS NORME.**
- **Le contrôle de conformité est fait par rapport au gabarit utilisé pour la construction.**
- **Il est primordial de s'assurer que le gabarit choisi est cohérent avec la construction souhaitée.**
- **SEULS LES GABARITS PRÉDÉFINIS PAR COVADIS SONT CONSIDÉRÉS COMME ÉTANT CONFORMES AUX RECOMMANDATIONS OFFICIELLES DU SETRA.**
- **IL EST DE LA RESPONSABILITÉ DE L'UTILISATEUR DE CONTRÔLER LA CONFORMITÉ DES GABARITS PERSONNALISÉS.**

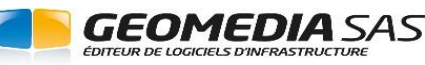

### *V.8.2.2. Contrôle de conformité dans l'assistant de création*

L'assistant de création des carrefours et giratoires permet de mettre en évidence les valeurs HORS NORME et HORS TOLÉRANCE (voir partie **[V.8.2.1](#page-240-1)**). La mise en évidence consiste à colorer en rouge les valeurs qui sont HORS TOLÉRANCE et en orange les valeurs qui sont HORS NORME.

Dans la [Figure 24,](#page-241-0) la branche de carrefour en cours de modification a des valeurs HORS NORME pour ses largeurs de voie d'entrée et de sortie et des valeurs HORS TOLERANCE pour ses rayons de raccordement principaux en entrée et en sortie.

### *V.8.2.3. Contrôle de conformité dans les listings*

Les valeurs HORS NORME et HORS TOLERANCE (voir partie **[V.8.2.1](#page-240-1)**) sont mises en évidence dans les listings. Les valeurs HORS TOLERANCE sont écrites en rouge gras et les valeurs HORS NORME sont écrites en gras (voir [Figure 25\)](#page-241-1).

Les listings indiquent aussi la conformité du gabarit des branches par rapport au gabarit de l'anneau ou de la route principale. Par exemple, il n'est pas conforme de construire une branche de giratoire avec un gabarit « Urbain » alors que l'anneau possède un gabarit « Interurbain (30m) ».

### *V.8.2.4. Contrôle de conformité dans le dessin*

Les valeurs HORS NORME et HORS TOLÉRANCE (voir partie **[V.8.2.1](#page-240-1)**) sont mises en évidence dans le dessin. Si les cotations des valeurs concernées sont dessinées, alors une couleur rouge est appliquée aux cotations des valeurs HORS TOLÉRANCE et une couleur orange est appliquée aux cotations des valeurs HORS NORME (voir [Figure 26\)](#page-241-2).

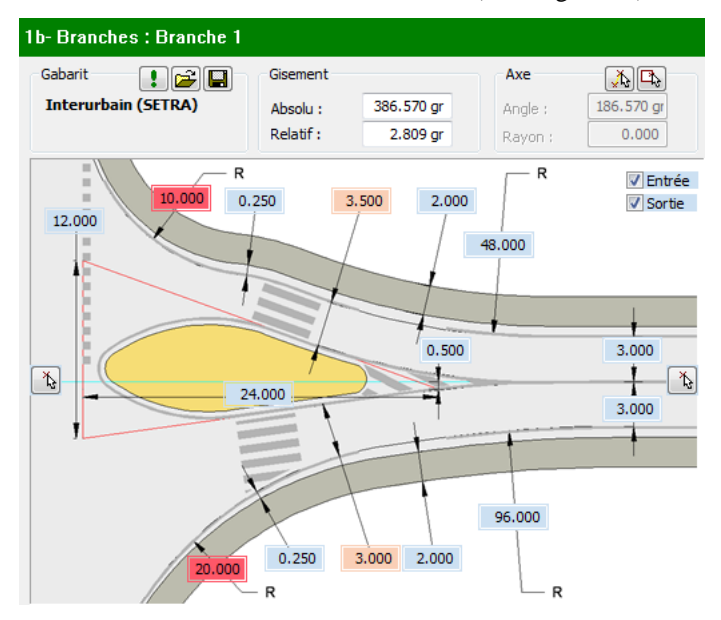

*Figure 244 : Contrôle de la conformité dans l'assistant*

<span id="page-241-1"></span><span id="page-241-0"></span>

| Caractéristiques des branches   | Entrée             | Sortie              |
|---------------------------------|--------------------|---------------------|
| Rayon de raccordement principal | $10.000 \text{ m}$ | $20.000 \text{ m}$  |
| Ravon de raccordement courant   | 48.000 m           | $96.000$ m          |
| Largeur principale              | 3.500 m            | $3.000 \; \text{m}$ |
| Largeur courante                | $3.000$ m          | $3.000 \; \text{m}$ |

*Figure 25 : Contrôle de conformité dans le listing*

<span id="page-241-2"></span>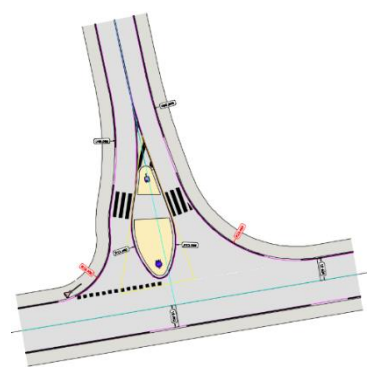

*Figure 26 : Contrôle de conformité dans le dessin*

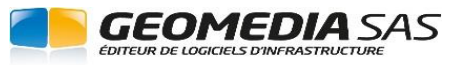

### <span id="page-242-0"></span>**V.8.3. Exemple de listing**

Les listings de carrefours et de giratoires sont créés grâce au bouton **de** l'assistant de création (voir partie **[V.3.3.1](#page-225-1)**). Ils permettent de lister tous les paramètres utilisés pour réaliser la construction géométrique. Le listing détaille dans une première partie les paramètres de construction de l'anneau du giratoire (ou de la route principale des carrefours en T ou en X) puis détaille dans une seconde partie les paramètres de construction de chaque branche.

L'en-tête des listings informe l'utilisateur de l'importance du choix des gabarits pour le contrôle de conformité (voir partie **[V.8.2.1](#page-240-1)**) et liste les éventuels messages d'information liés à la construction comme les paramètres ajustés automatiquement (voir partie **[V.8.6](#page-243-0)**).

**COVADIS Version 14** (C) Géomédia S.A.S. 1993-2014

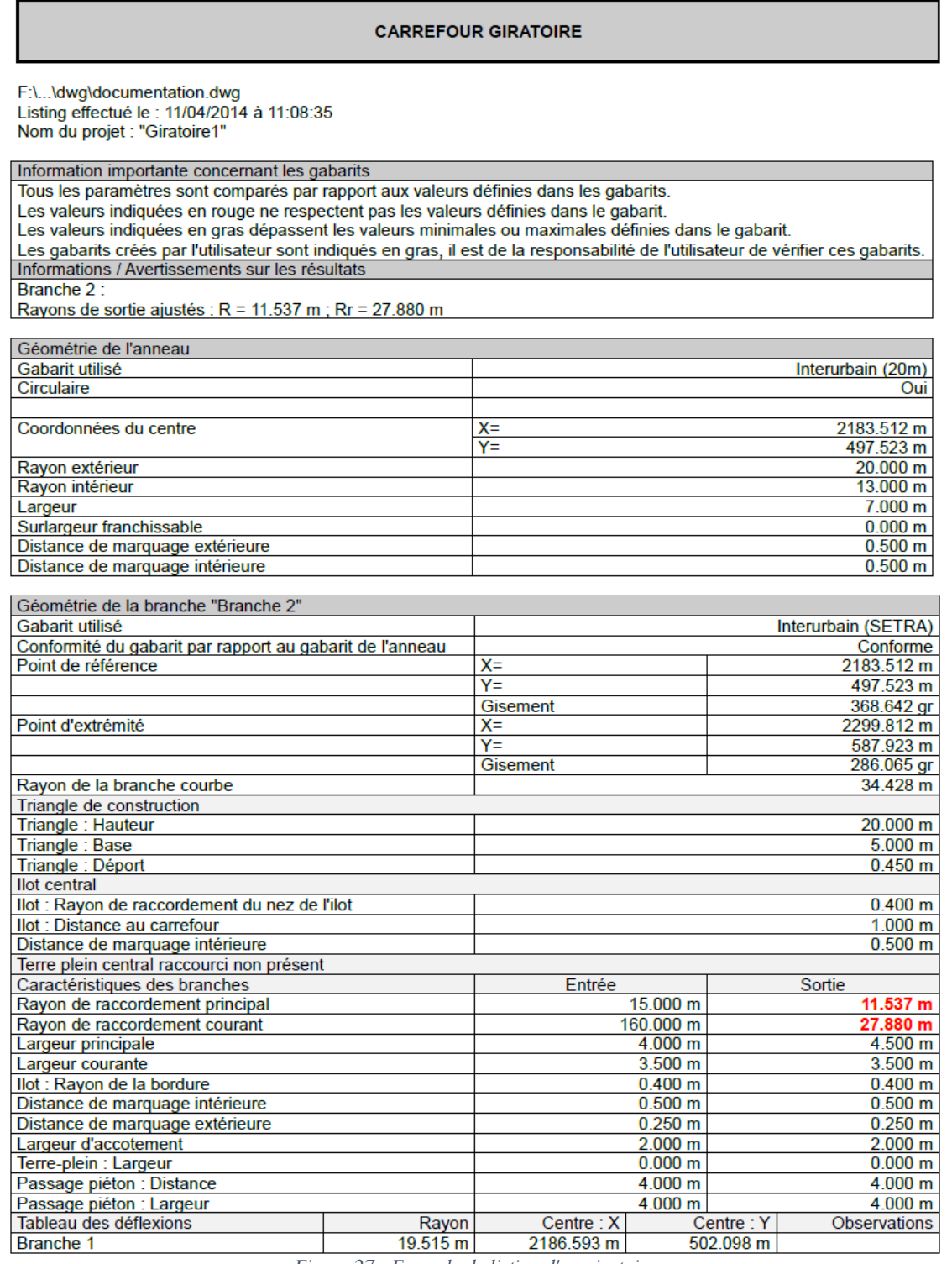

*Figure 27 : Exemple de listing d'un giratoire*

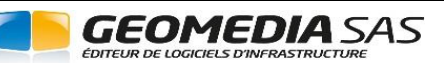

### <span id="page-243-1"></span>**V.8.4. Exemple de métré**

Les métrés de carrefours et de giratoires sont créés grâce au bouton **de** l'assistant de création (voir partie **[V.3.3.1](#page-225-1)**). Ils détaillent les quantités linéaires et surfaciques de la construction.

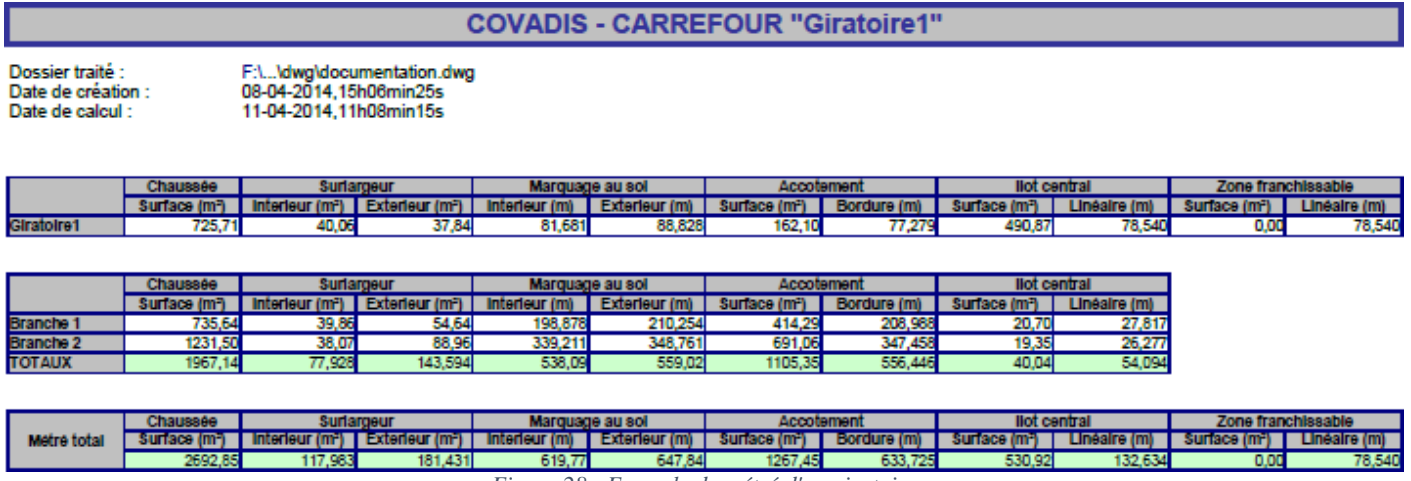

*Figure 28 : Exemple de métré d'un giratoire*

### **V.8.5. Menu contextuel**

Un clic droit sur un objet d'un carrefour ou d'un giratoire permet d'afficher un menu contextuel dans lequel le sous-menu « Carrefour » permet d'accéder rapidement aux principales commandes de modification des carrefours et giratoires :

- Pour tous les carrefours et giratoires les options suivantes sont disponibles :
	- ➢ « Modifier… » permet d'afficher l'assistant de paramétrage de l'élément sélectionné.
	- ➢ « Paramétrer le dessin… » permet de modifier le paramétrage des calques de l'élément sélectionné.
- Pour les anneaux de giratoires, les options suivantes sont disponibles :
	- ➢ « Anneau : Modifier le centre » permet de modifier le centre de l'anneau.
- Pour les routes principales des carrefours en T ou en X, les options suivantes sont disponibles :
	- ➢ « Axe : Modifier le point de départ » permet de modifier le point de départ de la route principale.
	- $\triangleright$  « Axe : Modifier le point de fin » permet de modifier le point de fin de la route principale.
- Pour les branches de carrefours en T ou en X et de giratoires, les options suivantes sont disponibles :
	- ➢ « Branche : Modifier le gisement » permet de modifier le gisement de la branche.
	- ➢ « Branche : Modifier le point de référence » permet de modifier le point de référence de la branche.
	- ➢ « Branche : Modifier le point d'extrémité » permet de modifier le point d'extrémité de la branche.

### <span id="page-243-0"></span>**V.8.6. Ajustement automatique des paramètres**

Pour faciliter la conception des carrefours et giratoires et permettre une plus grande amplitude dans la modification des paramètres de construction (gisement ou position du point de référence des branches par exemple), certains paramètres peuvent être ajustés automatiquement lors du calcul de la construction. Le principe de l'ajustement automatique consiste, dans le cas où le calcul est impossible avec une valeur donnée, à modifier automatiquement lors du calcul la valeur de ce paramètre afin que la construction devienne possible. L'ajustement automatique des rayons de raccordement principaux sur les branches de giratoire permettent par exemple de résoudre, dans la mesure du possible, les conflits entre deux branches dont le gisement est proche. Les paramètres qui peuvent être ajustés automatiquement lors du calcul sont les suivants :

- Pour les branches de carrefour en T ou en X :
	- ➢ la distance entre l'ilot séparateur des voies et le marquage extérieur de la route principale.
- Pour les branches de carrefour en T ou en X et les branches de giratoire :
	- ➢ le rayon de raccordement de l'ilot pour les voies d'entrée et de sortie,
	- ➢ les rayons de raccordement principaux et courants pour les voies d'entrée et de sortie.

### <span id="page-244-0"></span>**V.8.7. Répertoire des gabarits personnalisés**

Les gabarits personnalisés sont enregistrés dans un répertoire de base qui peut être configuré dans les options de **COVADIS** => « Bibliothèques ». Chaque gabarit exporté via le bouton  $\left|\frac{1}{r}\right|$  de l'assistant de création des carrefours et giratoires est enregistré dans un fichier *xml*. Chaque fichier *xml* de gabarit contient donc un et un seul gabarit. Les gabarits sont dispatchés dans des sousrépertoires du répertoire de base en fonction du type de gabarit (anneau, route principale, branche de carrefour ou branche de giratoire).

### **V.8.8. Associativité**

Les carrefours et giratoires peuvent être construits à partir d'objets existant dans le dessin. Les carrefours et giratoires ainsi que leurs branches sont alors liés à ces éléments et sont automatiquement recalculés lors de la modification d'un élément qui a été sélectionné pour la construction. On a donc les liens d'associativité suivants :

- Pour les anneaux de giratoires :
	- ➢ l'associativité avec l'objet sélectionné pour la construction du marquage extérieur du giratoire.
	- ➢ l'associativité avec l'objet sélectionné pour la construction du marquage interne du giratoire non circulaire.
- Pour les routes principales des carrefours en T ou en X :
	- $\triangleright$  l'associativité avec l'objet sélectionné pour la construction de l'axe de la route principale [\(Figure 28,](#page-244-1) [Figure 3029,](#page-244-2) Figure [30\)](#page-244-3),
	- ➢ l'associativité avec l'objet sélectionné pour la construction du marquage extérieur gauche et droit,
	- ➢ l'associativité avec l'objet sélectionné pour la construction de l'accotement gauche et droit.
- Pour les branches de carrefours et de giratoires :
	- ➢ l'associativité avec l'objet sélectionné pour la construction de l'axe de la branche.

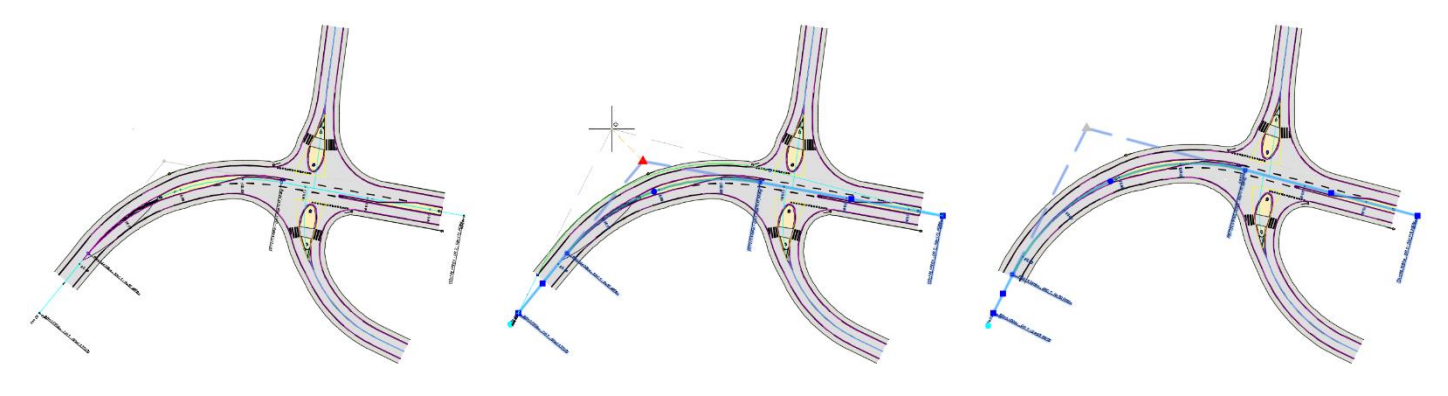

*Figure 289 : Carrefour construit sur un axe en plan*

<span id="page-244-2"></span>*Figure 3029 : Modification de l'axe en plan Figure 301 : Carrefour recalculé* 

<span id="page-244-3"></span>*automatiquement*

### <span id="page-244-1"></span>**V.8.9. Explorateur de thèmes**

Le module *CARREFOURS ET GIRATOIRES* crée automatiquement des thèmes de calques pour chaque nouveau carrefour ou giratoire.

Ces thèmes sont visibles dans l'explorateur de thèmes de **COVADIS**. L'explorateur de thèmes est accessible dans le menu COVADIS VRD.

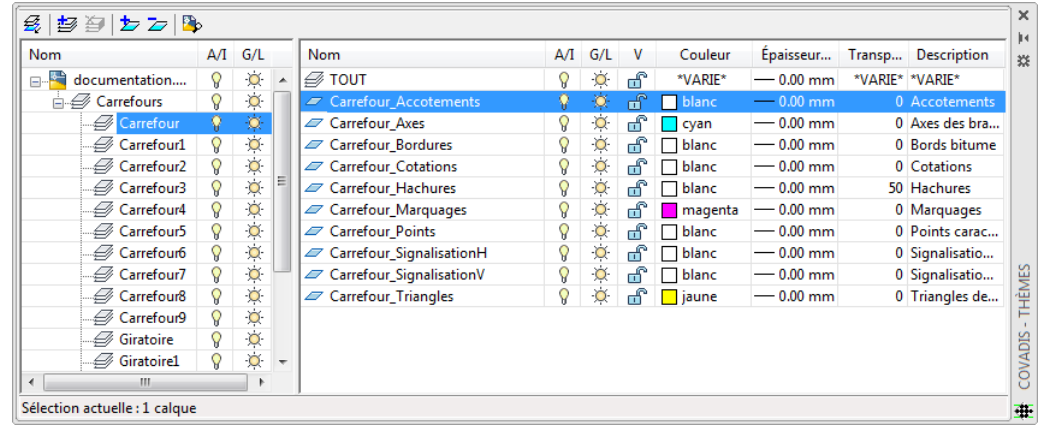

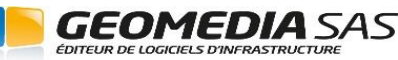

⊺צו

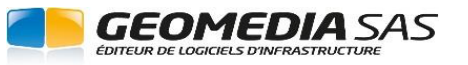

# <span id="page-246-0"></span>**VI. ÉPURE DE GIRATION**

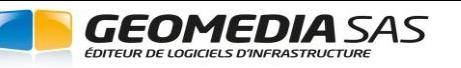

## **VI.1. GÉNÉRALITÉS**

Le module *ÉPURES DE GIRATION* de **COVADIS** permet de simuler le déplacement de véhicules et de dessiner les traces de leurs roues ainsi que l'enveloppe d'emprise maximale.

- Les principales caractéristiques du module sont les suivantes :
- Paramétrage des objets à dessiner.
- Gestion des caractéristiques d'un ensemble de véhicules prédéfinis et possibilité de créer des modèles de véhicules personnalisés.
- Création dynamique d'épures de giration à partir de différents types de tronçons (curviligne, braquage sur place, virage, ligne droite, marche arrière).
- Conversion de polylignes en épures de giration.
- Modification d'épures de giration avec la possibilité de continuer une épure ou la possibilité de déplacer, insérer ou supprimer des points de passage de la trajectoire.
- Insertion dynamique ou à intervalles réguliers de véhicules le long d'une épure de giration.
- Animation des épures de girations.
- Projection et intersection des épures de giration avec un état de terrain.
- Affichage d'informations sur une épure de giration, avec les détails du véhicule utilisé ainsi que les détails des éléments de trajectoire qui composent l'épure.
- Listing des caractéristiques des éléments de la trajectoire et du véhicule.
- Insertion d'une légende avec des informations sur le véhicule utilisé pour réaliser une épure.
- Insertion d'une légende avec des informations sur la configuration de dessin utilisée pour réaliser une épure.
- Purge des épures de giration avec choix des éléments à effacer (épures de giration, insertions de véhicules, insertions de légendes).

Dans la suite du document, on désignera par « *véhicule* » l'ensemble formé par :

- Un nom de véhicule.
- Un *tracteur*, premier élément du véhicule, composé de deux roues avant orientables et de deux roues arrière non orientables.
- Zéro, une ou plusieurs *remorques,* éléments du véhicule tractés par le tracteur ou par une autre remorque et composé de deux roues orientables (en cas de quotients de braquage matérialisant un essieu arrière directionnel) ou non.

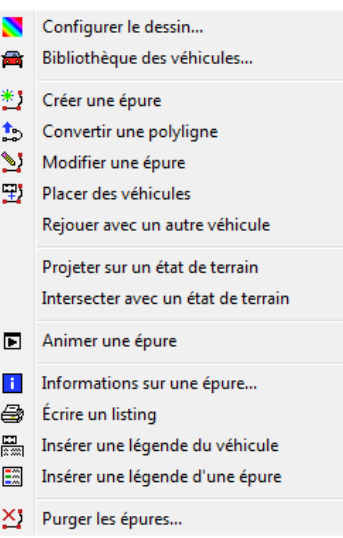

### **VI.2. CONFIGURER LE DESSIN**

La commande **EPURCONFIG** du module *ÉPURES DE GIRATION* permet de choisir les éléments de l'épure de giration qui doivent être dessinés ainsi que la couleur de ces éléments.

La gestion de la configuration du dessin se fait à l'aide d'une boîte de dialogue. Celle-ci se divise en trois zones principales :

- la zone de choix du calque de dessin et de la couleur de l'axe de la trajectoire,
- la zone de choix des éléments du véhicule à dessiner,
- la zone de choix des propriétés des légendes.

La configuration de dessin sera automatiquement et entièrement réécrite sur le disque lorsque la boîte de dialogue sera validée.

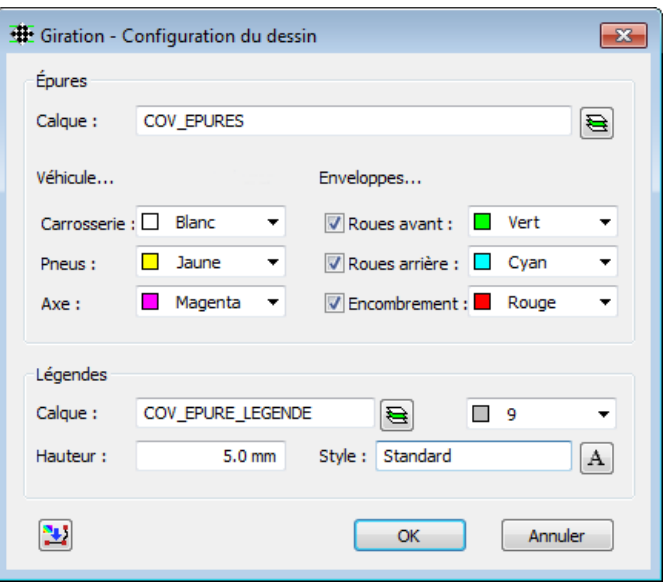

• Zone de choix du calque de dessin et de la couleur de l'axe de la trajectoire :

**Calque :** Entrer un nom de calque ou sélectionner un calque en cliquant sur le bouton **a**. Ce calque sera utilisé pour dessiner les épures de giration et les insertions de véhicules.

• Zone de choix des éléments du véhicule à dessiner :

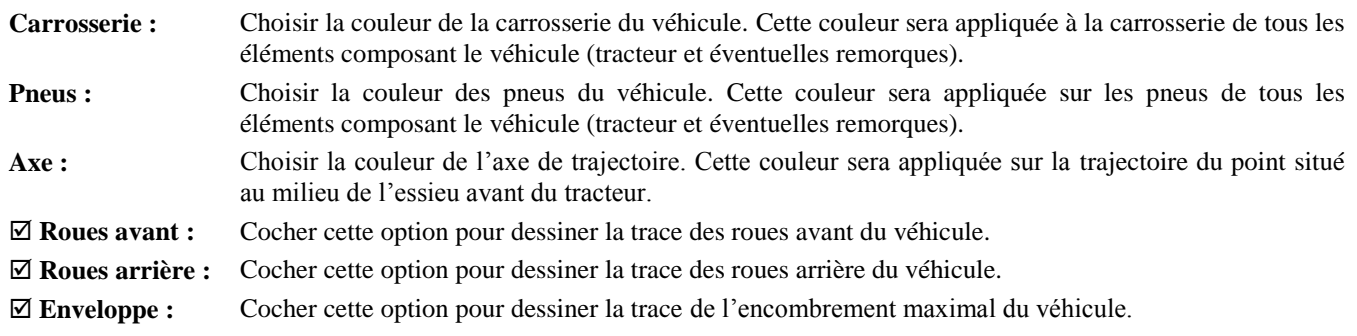

• Zone de choix des propriétés des légendes :

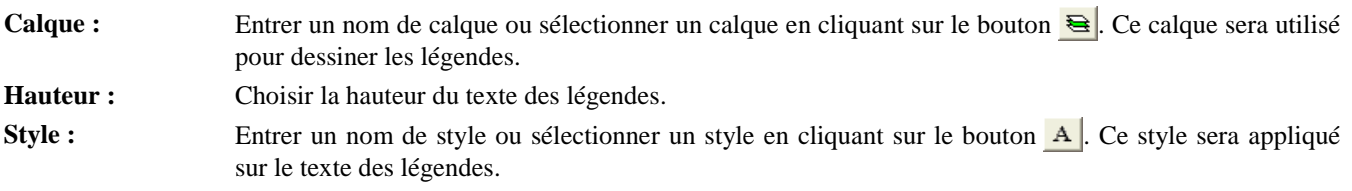

#### **REMARQUES :**

- La trace des roues avant et arrière du véhicule est formée par les points de passage des flancs extérieurs des pneus du véhicule.
- Si l'option « Roues avant » est sélectionnée, la trace du passage des roues avant droite et gauche du tracteur sera dessinée.
- Si l'option « Roues arrière » est sélectionnée, la trace du passage des roues sera formée par les roues arrière du tracteur si le véhicule ne possède pas de remorque. Si le véhicule possède une ou plusieurs remorques, la trace du passage des roues sera formée par les roues de la dernière remorque du véhicule.

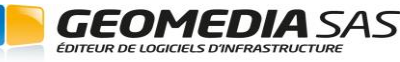

### **VI.3. BIBLIOTHÈQUE DES VÉHICULES**

La commande **EPURBIBVEH** du module *ÉPURES DE GIRATION* permet d'accéder à la bibliothèque de véhicules.

Chaque véhicule est défini par ses propriétés :

- un nom de véhicule (deux véhicules ne peuvent avoir le même nom),
- un nom de groupe (Norme SETRA, Groupe personnalisé, etc.),
- un type (Petite voiture, Bus articulé, Type personnalisé, etc.),
- un tracteur, défini par ses caractéristiques géométriques,
- éventuellement une ou plusieurs remorques définies par leurs caractéristiques géométriques.

La bibliothèque des véhicules est composée d'un ensemble de véhicules par défaut. Il n'est pas possible de modifier ni de supprimer ces véhicules par défaut. Il est en revanche possible de créer des véhicules personnalisés ou de créer des copies de véhicules à partir des véhicules par défaut ou personnalisés.

La gestion des véhicules se fait à l'aide d'une boîte de dialogue. Celle-ci se divise en deux zones principales :

- la zone de visualisation des véhicules présents dans la bibliothèque,
- la zone de modification des caractéristiques des véhicules.

Utiliser le bouton **Q** Ierminer pour sortir du dialogue de gestion des véhicules. Si au moins un véhicule a été modifié dans la bibliothèque, celle-ci sera automatiquement et entièrement réécrite sur le disque.

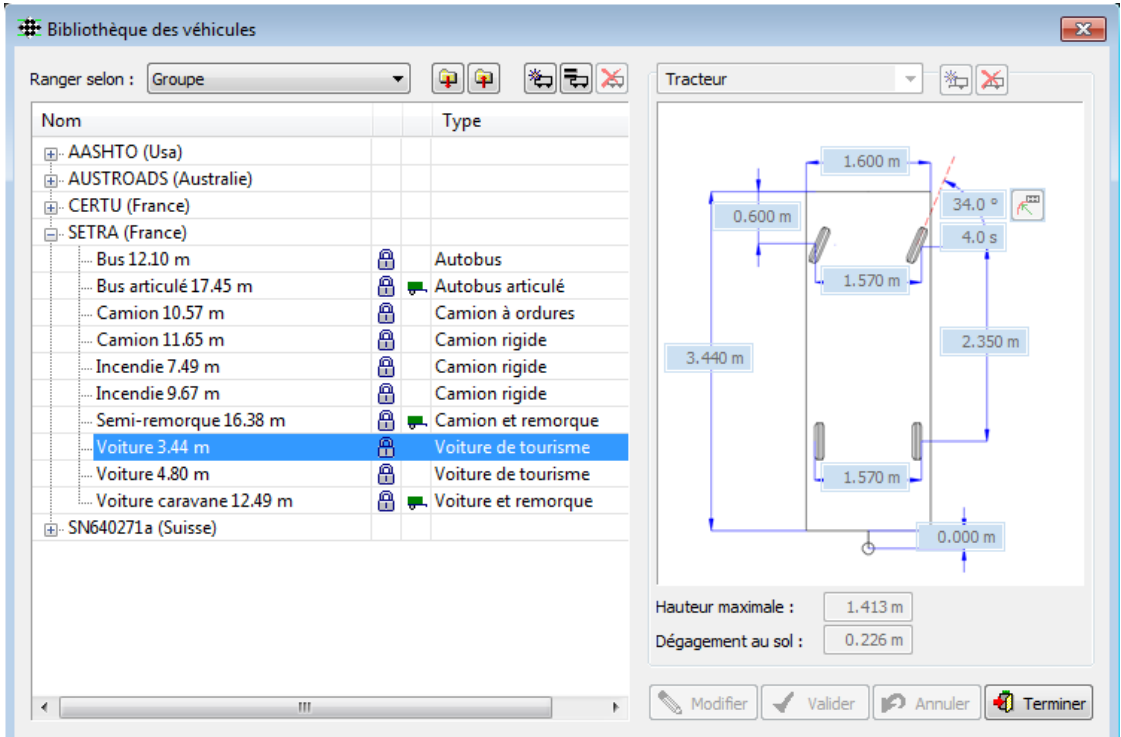

**GEOMEDIA SAS** 

### **VI.3.1. Trier les véhicules à afficher dans la liste**

La liste déroulante située au-dessus de la liste des véhicules permet de trier les véhicules à afficher. Le tri peut s'effectuer selon les critères suivants : « Groupe » (norme du véhicule), « Type » (catégorie du véhicule), « Nombre d'éléments » et « Personnalisé ».

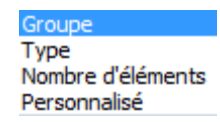

Selon l'option choisie, la liste se met automatiquement à jour.

### **VI.3.2. Véhicules de la bibliothèque**

Les véhicules sont identifiés par leur nom, en sachant que deux véhicules ne peuvent avoir le même nom.

La bibliothèque est un fichier au format XML stocké dans le sous-répertoire *Config* de l'installation de **COVADIS**.

La gestion des véhicules présents dans la bibliothèque se fait simplement à l'aide de cinq boutons et d'une liste contenant les noms des différents véhicules présents dans la bibliothèque.

Devant chaque nom se trouvent une ou deux icônes dont les significations sont les suivantes :

- 冎 Indique que le véhicule est un véhicule par défaut : ses caractéristiques ne sont donc pas modifiables
- ou <sup>Indique</sup> que le véhicule est un véhicule personnalisé : ses caractéristiques sont donc modifiables.
	- Indique que le véhicule possède au moins une remorque. **College**

Les fonctions des boutons de gestion sont données ci-après :

#### ₩ **Création d'un nouveau véhicule**

Après avoir cliqué sur le bouton, une boite de dialogue s'ouvre et permet de choisir à la fois le nom, le groupe et le type du véhicule. Le nom du véhicule doit être différent de ceux déjà présents dans la bibliothèque. Le choix du groupe du véhicule se fait soit en choisissant un groupe déjà existant dans la liste déroulante, soit en rentrant un nouveau nom de groupe dans le champ d'édition. Le choix du type du véhicule se fait soit en choisissant un type déjà existant dans la liste déroulante, soit en rentrant un nouveau nom de type dans le champ d'édition.

Appuyer sur le bouton « OK » de la boite de dialogue pour valider la création du véhicule.

Le véhicule créé possèdera des caractéristiques par défaut qui pourront ensuite être modifiées.

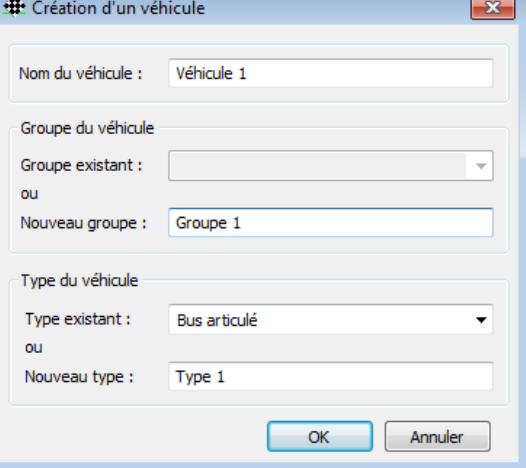

#### **Copie d'un véhicule existant** 引

Pour copier un véhicule existant, sélectionner le véhicule à copier dans la liste des véhicules et appuyer sur le bouton de copie d'un véhicule existant. Une boite de dialogue de création d'un véhicule s'ouvre alors (voir ci-dessus : Création d'un nouveau véhicule).

Entrer les informations nécessaires et valider en appuyant sur le bouton « OK ».

Le véhicule créé possèdera les caractéristiques du véhicule sélectionné précédemment pour copie. Dans tous les cas, les caractéristiques du véhicule issu de la copie seront modifiables.

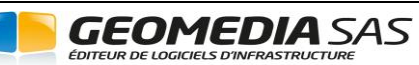
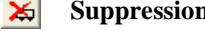

#### **Suppression du véhicule courant**

Ce bouton est accessible uniquement si le véhicule sélectionné dans la liste est un véhicule personnalisé, les véhicules par défaut ne peuvent pas être supprimés.

Un dialogue de confirmation permet de valider ou non la suppression.

Il n'est pas possible d'annuler la suppression d'un véhicule de la bibliothèque.

Si nécessaire, le fichier de bibliothèque est automatiquement réécrit à la fermeture du dialogue de gestion des véhicules et une sauvegarde est effectuée. Le nom du fichier bibliothèque est *CovaVehicules.xml* et celui de la sauvegarde est *CovaVehicules.xml.xbk*.

#### **Importer des véhicules**

Ce bouton permet la sélection d'un fichier au format XML contenant des véhicules afin de mettre à jour la bibliothèque existante.

Une fois l'importation terminée, un dialogue récapitulatif précise le nombre de véhicules mis à jour ainsi que le nombre de nouveaux véhicules créés dans la bibliothèque.

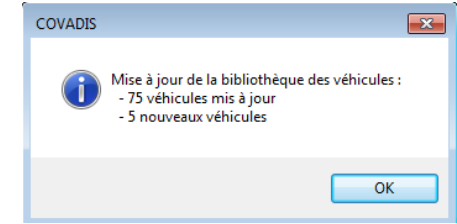

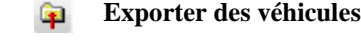

Ce bouton permet l'export de toute ou partie de la bibliothèque dans un fichier au format XML.

Le dialogue permet la sélection des véhicules que l'on souhaite intégrer dans le fichier XML. Les boutons « Tous » et « Aucun » permettent respectivement de sélectionner l'intégralité ou aucun des véhicules de la bibliothèque.

Une fois les véhicules sélectionnés, cliquer sur le bouton « OK » pour choisir l'emplacement de création du fichier XML.

Cette commande d'exportation des véhicules peut permettre de créer une sauvegarde de ses véhicules personnalisés. Ces derniers pourront ainsi être éventuellement transmis ou réimportés à tout moment.

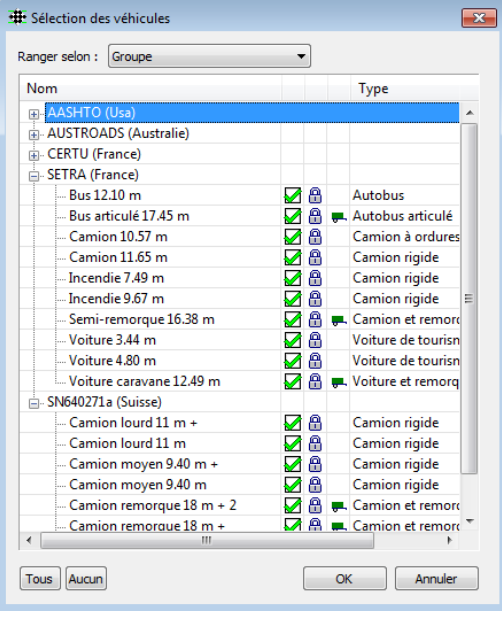

Nom du véhicule

 $M$ att $\overline{H}$ 

#### **REMARQUES :**

- Les véhicules personnalisés peuvent être renommés en effectuant un clic droit sur la ligne dans la liste. Un dialogue de modification du nom du véhicule s'ouvre alors. Une fois le nouveau nom saisi, cliquer sur « OK » pour le valider.
- Un double clic gauche sur un véhicule de la liste permet d'ouvrir un dialogue récapitulant l'ensemble des détails du véhicule (caractéristiques du tracteur, de la remorque ainsi que son groupe, son type…).

 $\Box$ 

OK Annuler

Pour afficher ou modifier un véhicule, sélectionner le véhicule dans la liste.

Les trois boutons suivants permettent d'activer le mode d'édition et de valider ou non les modifications effectuées.

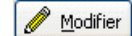

#### **Activation du mode d'édition**

Les différents paramètres peuvent maintenant être modifiés.

Si les changements doivent être pris en compte, il est nécessaire de cliquer sur le bouton de validation avant de changer de véhicule courant.

#### **Annulation** Annuler

Ignore toutes les modifications effectuées sur le véhicule courant depuis la dernière validation. Termine le mode d'édition : les paramètres peuvent être consultés mais ne sont plus modifiables.

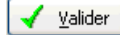

Ο

**Validation des modifications**

Ce bouton est accessible après activation du mode d'édition.

- L'appui sur ce bouton met à jour le véhicule courant avec les nouvelles valeurs des paramètres.
- Le mode d'édition se termine après validation des modifications.

#### **REMARQUE :**

Après avoir validé une modification d'un véhicule dans la bibliothèque, il n'est plus possible de l'annuler. Si cela doit être quand même fait, l'ancienne version de la bibliothèque peut être restaurée en suivant les étapes suivantes : (1) Fermer la boîte de dialogue de gestion des véhicules. (2) Quitter AutoCAD, en sauvant ou non le dessin. (3) Supprimer le fichier *CovaVehicules.xml* se trouvant dans le sous-répertoire *\Config* de l'installation **COVADIS**. (4) Dans le même sous-répertoire, renommer le fichier de sauvegarde *CovaVehicules.xml.xbk* en *CovaVehicules.xml*. (5) Relancer AutoCAD puis ouvrir la bibliothèque des véhicules.

Après avoir activé le mode d'édition de la bibliothèque, il est possible de modifier les caractéristiques du véhicule sélectionné.

Une image d'aide permet de visualiser la signification des différents paramètres du véhicule.

#### *VI.3.2.1. Modifier les caractéristiques du tracteur*

Un véhicule est au moins composé d'un tracteur dont les paramètres suivants peuvent être édités :

- [1] « Angle de braquage maximal » : entrer dans cette zone l'angle maximal que peuvent former les roues avant avec la carrosserie du véhicule lorsque le conducteur du véhicule tourne le volant au maximum.
	- Détermination de l'angle de braquage maximal à partir d'un rayon minimal de giration connu : après avoir cliqué sur ce 론 bouton, une boîte de dialogue permet de déterminer l'angle maximal de braquage du véhicule à partir d'un rayon de braquage minimal (rayon intérieur, extérieur ou à l'axe). L'angle de braquage maximal étant dépendant de l'empattement du tracteur, il faut donc renseigner l'empattement du tracteur avant d'appuyer sur le bouton ...
- [2] « Longueur » : entrer dans cette zone la longueur de la carrosserie du tracteur.
- [3] « Largeur » : entrer dans cette zone la largeur de la carrosserie du tracteur.
- [4] « Empattement » : entrer dans cette zone la distance entre les roues avant et les roues arrière du tracteur.
- [5] « Porte à faux avant » : entrer dans cette zone la distance entre l'extrémité avant du tracteur et l'axe de ses roues avant.
- [6] « Largeur de l'essieu arrière » : entrer dans cette zone la distance entre les flancs extérieurs des pneumatiques arrière du tracteur.
- [7] « Largeur de l'essieu avant » : entrer dans cette zone la distance entre les flancs extérieurs des pneumatiques avant du tracteur.
- [8] « Distance d'ancrage » : entrer dans cette zone la distance du crochet d'attelage par rapport à l'arrière de la carrosserie. Cette distance peut également être négative (cas du semi-remorque).
- « Hauteur maximale » : entrer dans cette zone la hauteur maximale de l'élément pour sa représentation 3D.
- « Dégagement au sol » : entrer dans cette zone la distance entre le bas de la carrosserie et le sol.

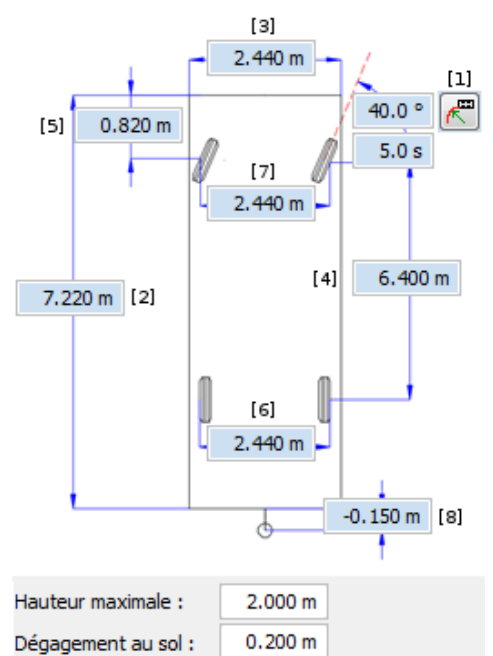

#### *VI.3.2.2. Modifier les caractéristiques des remorques*

Un véhicule peut aussi être composé d'une ou de plusieurs remorques. Le nombre maximal de remorques est fixé à dix remorques. Les deux boutons suivants permettent d'ajouter ou de supprimer des remorques sur le véhicule :

#### 图 **Ajouter une remorque**

Ce bouton permet d'ajouter une remorque au véhicule. Ce bouton est accessible si le véhicule possède moins de dix remorques.

#### **Supprimer une remorque** ✕

Ce bouton permet de supprimer la dernière remorque du véhicule. Ce bouton est accessible si le véhicule possède au moins une remorque.

D'autre part, une liste déroulante permet d'accéder aux caractéristiques des différentes remorques. Cliquer sur la liste pour visualiser et/ou modifier les caractéristiques des différentes remorques.

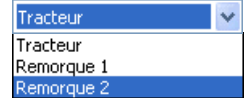

Les paramètres suivants peuvent être modifiés pour les remorques :

• [1] « Angle d'articulation maximal » : entrer dans cette zone l'angle maximal entre la remorque concernée et son élément tracteur.

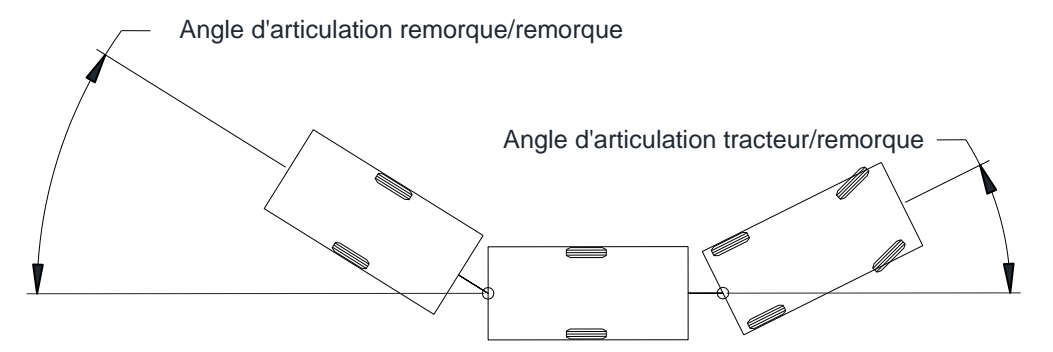

- [2] « Longueur » : entrer dans cette zone la longueur de la carrosserie de la remorque.
- [3] « Largeur » : entrer dans cette zone la largeur de la carrosserie de la remorque.
- [4] « Empattement » : entrer dans cette zone la distance entre le point d'ancrage avant de la remorque et les roues de la remorque.
- [5] « Porte à faux avant » : entrer dans cette zone la distance entre le point d'ancrage avant de la remorque et l'extrémité avant de la carrosserie de la remorque. Cette valeur peut être négative si le point d'ancrage avant de la remorque se trouve entre les roues et l'extrémité avant de la carrosserie (cas du semi-remorque).
- [6] « Largeur de l'essieu » : entrer dans cette zone la distance entre les flancs extérieurs des pneumatiques de la remorque.
- [7] « Distance d'ancrage » : entrer dans cette zone la distance du crochet d'attelage par rapport à l'arrière de la carrosserie.
- « Hauteur maximale » : entrer dans cette zone la hauteur maximale de la remorque pour la représentation 3D.
- « Dégagement au sol » : entrer dans cette zone la distance entre le bas de la carrosserie et le sol.
- $[1]$  $[5]$  $-0.460$  m 70.00 °  $0.910 m$  $131$ 35.970 m 41.760 m  $121$  $[4]$ [6]  $2,440n$  $0.000 m$  [7] Hauteur maximale :  $2.000 m$ Dégagement au sol :  $0.200 m$
- Le bouton  $\pm$  permet d'ouvrir le dialogue de modification des quotients de braquage pour les remorques comportant des essieux arrière directionnels (cf. paragraphe ci-après concernant la « gestion des quotients de braquage »).

#### **Gestion des quotients de braquage**

Par défaut, l'angle de braquage des roues arrière d'une remorque est nul : celles-ci sont fixes. Sur les remorques comportant un essieu arrière directionnel, l'angle de braquage des roues est fonction de l'angle d'articulation formé avec l'élément qui le précède (cf. [1] du même chapitre).

Ainsi, le dialogue permet de spécifier les différents quotients de braquage de la remorque afin de matérialiser la fonction qui n'est pas nécessairement linéaire (les valeurs sont usuellement spécifiées par le constructeur). Un clic droit au niveau des cellules permet de modifier / insérer / supprimer une ligne (un quotient de braquage). La fonction représentée par les quotients de braquage se dessine automatiquement et dynamiquement dans la partie basse du dialogue.

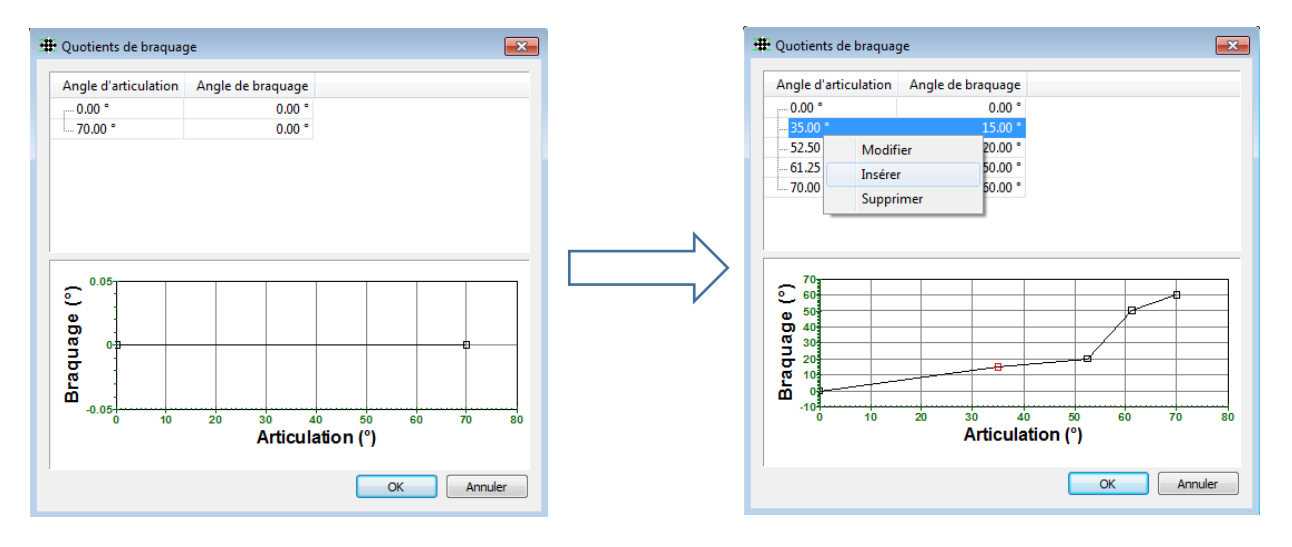

Un double clic sur la cellule permet d'ouvrir un petit dialogue de modification de la valeur. Pour l'angle d'articulation, celle-ci doit forcément être comprise entre la valeur qui la précède et celle qui suit pour que la modification soit prise en compte.

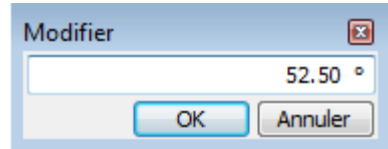

L'image ci-dessous illustre la différence entre une remorque comportant des essieux arrière directionnels (encombrement en trait plein) et une remorque à essieux arrière fixes (encombrement en traits pointillés). Les essieux arrière directionnels permettent au véhicule d'effectuer des manœuvres plus serrées en minimisant l'encombrement.

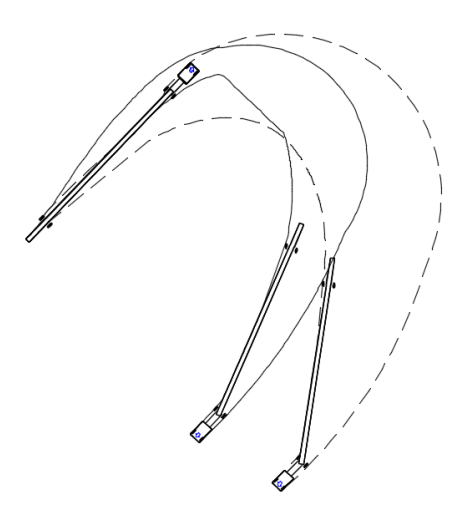

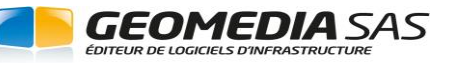

### **VI.4. CRÉER UNE ÉPURE**

La commande **EPURCREAT** du module *ÉPURES DE GIRATION* permet de créer une nouvelle épure de giration.

Créer une épure de giration consiste à réaliser successivement les trois étapes suivantes :

- choisir le véhicule à utiliser,
- positionner le véhicule au point de départ de l'épure,
- sélectionner les différents points de passage de l'épure.

Ces trois étapes sont détaillées ci-après.

#### **VI.4.1. Choisir le véhicule à utiliser**

La première boîte de dialogue demande la sélection du véhicule à utiliser pour l'épure. On y retrouve la liste des véhicules présents dans la bibliothèque.

On retrouve également la possibilité de trier les véhicules selon le groupe, le type, le nombre d'éléments ou si c'est un véhicule personnalisé ou par défaut.

Une épure de giration se réalise avec le même véhicule du début à la fin.

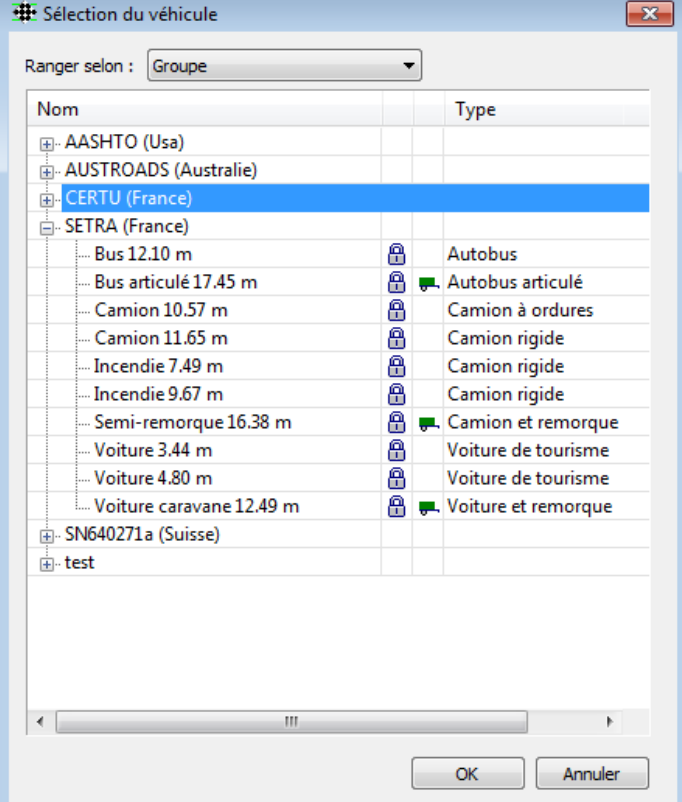

#### **VI.4.2. Positionner le véhicule au point de départ de l'épure**

La première étape de positionnement du véhicule consiste à choisir le point de départ de l'épure de giration en plaçant, grâce à la souris, le point milieu de l'essieu avant du véhicule au départ de l'épure de giration.

La seconde étape de positionnement du véhicule consiste à choisir l'orientation de départ :

- soit en indiquant l'orientation à l'aide de la souris,
- soit en choisissant l'option « Objet » pour aligner le véhicule sur un objet du dessin,
- soit en choisissant l'option « Direction » pour sélectionner deux points dans le dessin qui détermineront l'orientation de départ du véhicule.

図

T

#### <span id="page-257-0"></span>**VI.4.3. Sélectionner les différents points de passage de l'épure**

Voiture 3.44 m

Paramètres

Troncon

ە

© Curviliane

O Virage avant ◯ Virage arrière Ligne droite Marche arrière

Vitesse de braquage :

Vitesse du véhicule :

Braguage sur place

Annuler

岡

Cette étape de sélection des différents points de passage de l'épure consiste à réaliser successivement les différents tronçons de trajectoire qui composeront l'épure de giration finale. Ces tronçons peuvent être de types différents selon la trajectoire à réaliser. Une boîte de dialogue permet de modifier les paramètres du tronçon (vitesse de braquage et vitesse du véhicule) ainsi que de choisir le type de tronçon à utiliser. Les différents types de tronçons sont présentés ci-après.

Après avoir modifié les paramètres du tronçon et choisi le type de tronçon à utiliser, il ne reste plus qu'à sélectionner dans le dessin les différents points de

passage de l'épure de giration à l'aide de la souris.

#### *VI.4.3.1. Modifier les paramètres du tronçon*

La zone intitulée « Paramètres » dans la boîte de dialogue de paramétrage permet de modifier les caractéristiques du véhicule sur chaque tronçon de l'épure de giration :

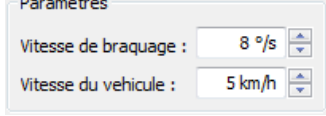

- « Vitesse de braquage » : correspond à la vitesse de rotation du volant par le conducteur. La vitesse de braquage est exprimée en degrés par seconde.
- « Vitesse du véhicule » : correspond à la vitesse linéaire du véhicule. La vitesse du véhicule est exprimée en kilomètres par heure.

Détail des troncons

Type

0 Curviligne

1 Braguage

 $2$  Liane

3 Arrière

4 Curviligne

Vitesse de

braquage

 $17.00$   $\frac{9}{5}$ 

 $8.00$  %

Vitesse

 $5.0 \text{ km/h}$ 

 $5.0 \text{ km/h}$ 

 $5.0 \text{ km/h}$ 

Longueu

 $(m)$ 

 $18.6$ 

 $9.7$ 

 $\frac{13.2}{2}$ 

 $12.3$ 

 $18.7$ 

Ravor

 $\binom{m}{k}$ 

Sens

15.0 Gauche

5.9 Droite

5.0 Droite

37.9 Droite

 $\overline{0.0}$ 

Ind

ev

8.00  $\frac{9}{5}$ 

5.0 km/h  $\Rightarrow$ 

⊞

 $\mathbf{J}$ 

Terminer

Ces deux paramètres sont appliqués sur la totalité de chaque tronçon mais il est possible d'affecter des paramètres différents sur deux tronçons différents (par exemple un tronçon curviligne franchi à 5 km/h suivi d'un tronçon curviligne franchi à 10 km/h).

#### *VI.4.3.2. Choisir le type de tronçon à utiliser*

Les différents types de tronçons peuvent être composés d'un ou de plusieurs éléments de base parmi les éléments suivants :

- Une courbe de giration, correspondant à une variation du rayon de giration. Cet élément traduit le fait que le conducteur est en train de tourner le volant du véhicule tout en avançant (voir partie **[VI.16.2](#page-267-0)** pour la définition mathématique).
- Un arc de cercle, correspondant à un déplacement du véhicule avec un rayon de giration constant. Cet élément traduit le fait que le conducteur conserve un braquage constant du volant du véhicule lors du déplacement.
- Une ligne droite, correspondant à un déplacement du véhicule avec un rayon de giration infini. Cet élément traduit le fait que le conducteur conserve un braquage nul du volant du véhicule, les roues avant sont alors alignées avec la carrosserie.

Les tronçons suivants peuvent être utilisés pour réaliser l'épure :

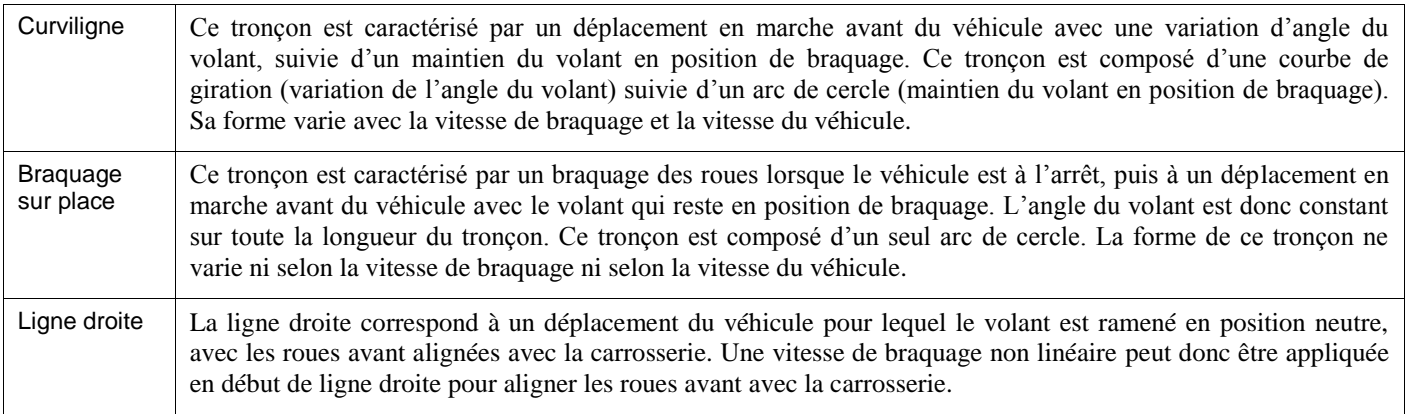

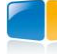

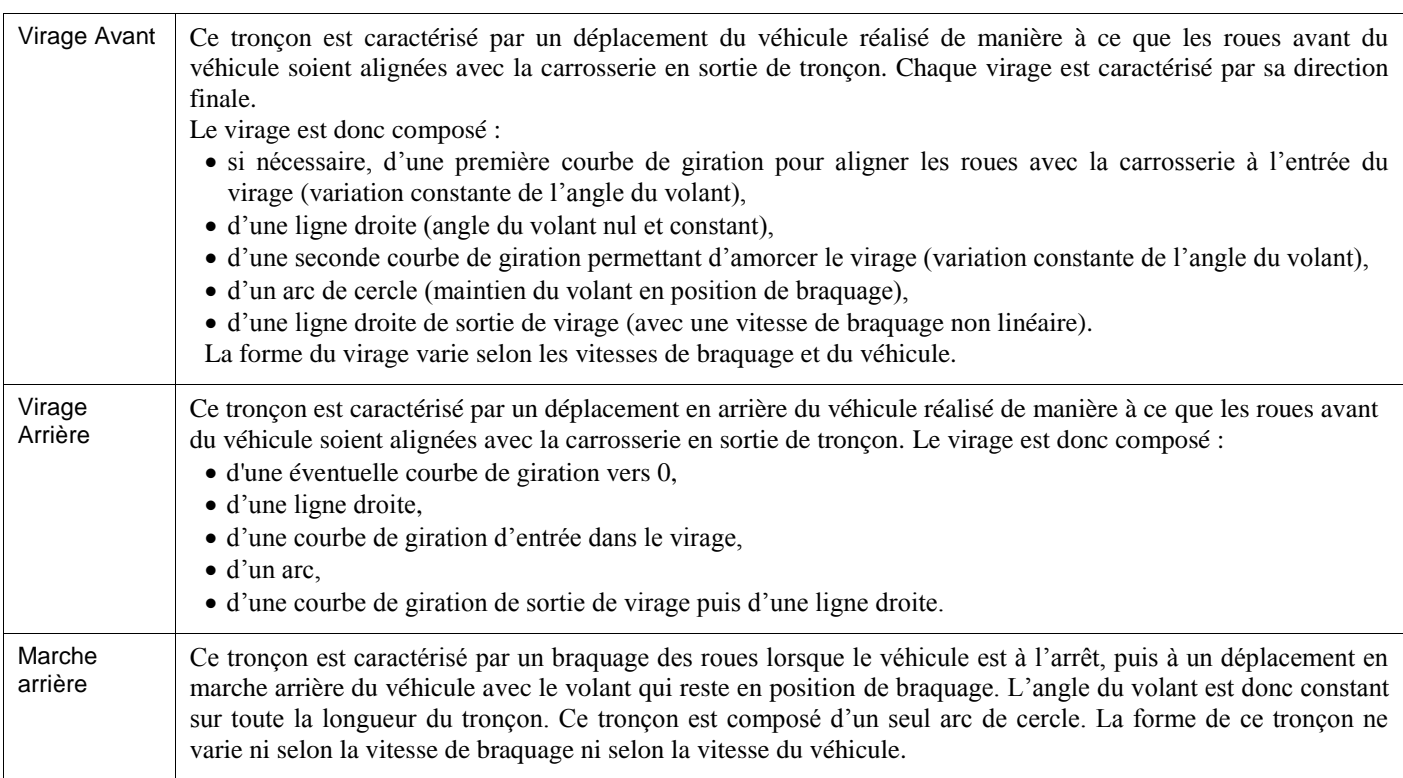

Le type de tronçon courant peut être changé lors de l'acquisition de l'épure. Il peut être choisi de trois manières différentes :

- en ligne de commande, en choisissant l'option associée au type de tronçon,
- grâce au menu contextuel (clic droit dans la fenêtre d'AutoCAD puis choix du type de tronçon dans le menu contextuel),
- grâce à la zone intitulée « Tronçon » dans la boîte de dialogue de paramétrage.

Plusieurs types de tronçons peuvent être enchaînés les uns après les autres dans une épure de giration. Par exemple un tronçon « Ligne droite » suivi d'un tronçon « Virage » suivi d'un tronçon « Curviligne » suivi d'un tronçon « Marche arrière » :

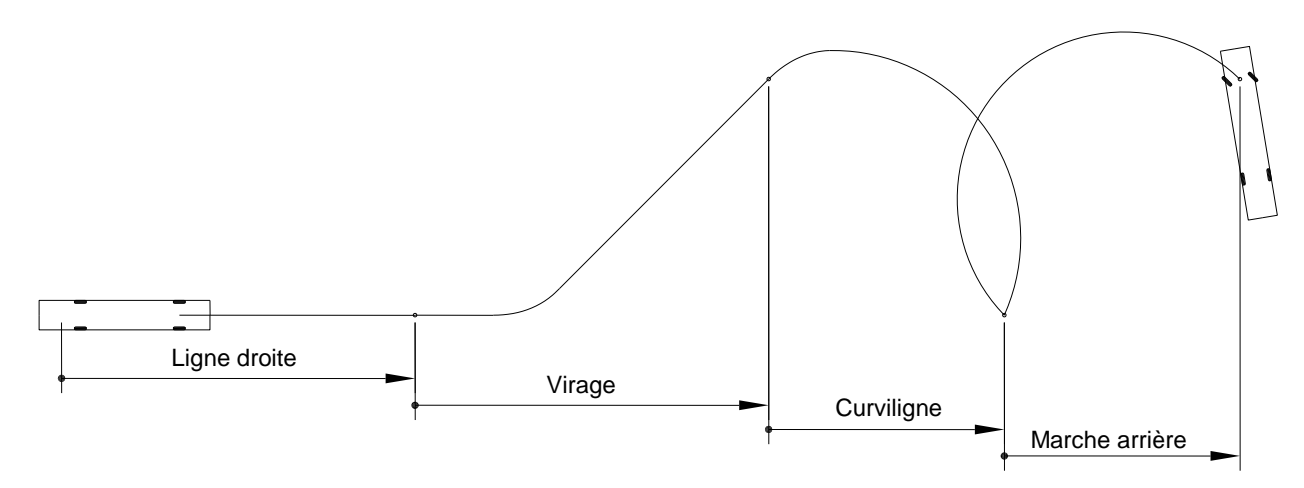

#### *VI.4.3.3. Aligner un virage sur un objet du dessin*

Le bouton  $\sharp J$  permet d'aligner le virage sur un objet du dessin. Les objets AutoCAD peuvent être utilisés (polylignes, arcs, cercles, ellipses, rectangles…). Certains objets **COVADIS** comme les axes en plan ou la signalisation horizontale peuvent aussi être utilisés pour aligner les tronçons de type « Virage ».

- 1. Cliquer sur le bouton  $\mathcal{H}$  pour basculer dans le mode de sélection d'un objet.
- 2. Sélectionner dans le dessin l'objet sur lequel le virage doit être aligné.

Le virage est alors automatiquement aligné sur l'objet sélectionné. Il ne reste plus qu'à cliquer le point de fin du tronçon pour continuer l'épure de giration.

#### *VI.4.3.4. Aligner un virage par la sélection de deux points à l'écran.*

Le bouton  $\mathbf{J}$  permet d'aligner le virage sur une direction déterminée par la sélection de deux points à l'écran.

- 1. Cliquer sur le bouton  $\| \cdot \|$  pour basculer dans le mode de sélection de deux points à l'écran.
- 2. Sélectionner dans le dessin les deux points qui déterminent la direction du virage.

Le virage est alors automatiquement aligné sur la direction des deux points sélectionnés.

#### *VI.4.3.5. Revenir au tronçon précédent*

Lors de la création de l'épure de giration, il est possible à tout moment d'annuler la sélection du dernier point de passage et ainsi de revenir à l'édition du tronçon précédent. Cliquer sur le bouton pour revenir au tronçon précédent. Ce bouton est accessible si au moins un point de passage a été sélectionné.

#### *VI.4.3.6. Afficher / Cacher la grille de détail des tronçons*

Lors de la création de l'épure de giration, la grille de détail de chaque tronçon composant l'épure de giration peut être cachée ou affichée. Cliquer sur le bouton **in** pour afficher ou masquer les détails des tronçons. Les détails suivants sont donnés pour chaque tronçon de l'épure de giration et sont mis à jour en temps réel :

- Le type de tronçon.
- La vitesse du véhicule sur le tronçon (en kilomètres par heure, non applicable pour les types « Braquage sur place » et « Marche arrière »).
- La vitesse de braquage sur le tronçon (en degrés par seconde, non applicable pour les types « Braquage sur place » et « Marche arrière »).
- La longueur du tronçon en mètres.
- Le rayon de giration sur le tronçon (en mètres, non applicable pour le type « Ligne droite »). Pour le type « Curviligne », il correspond au rayon de giration constant sur la partie en arc de cercle.
- Le sens (droite ou gauche, non applicable pour le type « Ligne droite »).

#### **REMARQUE :**

La fin de chaque tronçon de la trajectoire est matérialisée par un cercle contenant les données de la section. La suppression de ce dernier entraine une impossibilité de modification de l'épure réalisée.

#### **VI.5. CONVERTIR UNE POLYLIGNE**

La commande **EPURCONVERT** du module *ÉPURES DE GIRATION* permet de convertir une polyligne du dessin en épure de giration.

Afin de pouvoir convertir une polyligne en épure, la polyligne ne doit contenir que les enchaînements suivants :

- Enchaînements ligne / ligne. Dans ce cas le passage de la première ligne à la seconde ligne sera franchi à l'aide d'un tronçon de type « Virage » lors de la conversion.
- Enchaînements ligne / arc. Dans ce cas, le passage de la ligne à l'arc sera franchi à l'aide d'un tronçon de type « Ligne droite » suivie d'un tronçon de type « Braquage sur place » ou « Curviligne » selon l'option choisie.
- Enchaînements arc / arc. Dans ce cas, le passage du premier arc au second arc sera franchi à l'aide de deux tronçons de type « Braquage sur place » ou « Curviligne » selon l'option choisie.
- Les enchaînements de type arc / ligne seront aussi convertis.

Après avoir lancé la commande de conversion de polyligne :

- 1. Sélectionner le véhicule à utiliser pour l'épure.
- 2. Sélectionner la polyligne à convertir.
- 3. Sélectionner la vitesse du véhicule, cette vitesse sera appliquée sur l'ensemble de l'épure.
- 4. Sélectionner la vitesse de braquage du véhicule, cette vitesse de braquage sera appliquée sur l'ensemble de l'épure.
- 5. Sélectionner le point de départ de l'épure sur la polyligne.
- 6. Éventuellement, sélectionner le sens de parcours de la polyligne pour la conversion.
- 7. Sélectionner le point de fin de l'épure sur la polyligne.
- 8. Si la polyligne à convertir contient des arcs, il est possible d'autoriser ou non le braquage des roues sur place. Si l'option « Autoriser les braquages sur place » est choisie, les arcs de la polyligne seront franchis par des tronçons de type « Braquage sur place ». Si cette option n'est pas choisie, les arcs de la polyligne seront franchis par des tronçons de type « Curviligne ».

Si la polyligne contient des arcs dont le rayon est inférieur au rayon de braquage minimal du véhicule, un message d'avertissement apparaît car le véhicule ne peut franchir cet arc. La conversion est tout de même réalisée mais s'arrête avant le franchissement de l'arc.

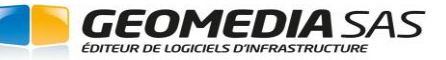

#### **VI.6. MODIFIER UNE ÉPURE**

La commande **EPURMODIF** du module *ÉPURES DE GIRATION* permet de modifier une épure de giration. Plusieurs types de modifications peuvent être apportés :

- continuer la création après le dernier tronçon,
- déplacer un point de passage,
- insérer un point de passage,
- supprimer un point de passage.

Après avoir sélectionné dans le dessin l'épure sur laquelle les modifications doivent être apportées, une boite de dialogue s'affiche et permet de visualiser les détails de chaque tronçon de l'épure. Cette boite de dialogue est identique à celle utilisée dans la commande **Créer une épure**.

Sélectionner ensuite l'option correspondant au type de modification à appliquer sur l'épure. Ces options sont accessibles en ligne de commande et dans le menu contextuel (clic droit avec la souris). Le détail des options est donné ci-après.

#### **VI.6.1. L'option « Continuer »**

Sélectionner cette option pour reprendre la création de l'épure après le dernier tronçon, la création de l'épure reprend alors à la suite du dernier tronçon de l'épure (voir partie [VI.4.3\)](#page-257-0).

#### **VI.6.2. L'option « Déplacer »**

Cette option de la commande **Modifier une épure** permet de déplacer un point de passage sur l'épure de giration en cours de modification.

- 1. A l'aide de la souris, sélectionner le point de passage de l'épure de giration qui doit être déplacé (ou appuyer sur <Echap> pour revenir au choix des options de modification).
- 2. A l'aide de la souris, positionner le point de passage (ou appuyer sur <Echap> pour revenir au choix des options de modification). Le calcul de la nouvelle trajectoire est alors effectué et une prévisualisation du résultat permet d'ajuster précisément le nouveau positionnement. Les détails de chaque tronçon sont mis à jour en temps réel dans la boite de dialogue.
- 3. Grâce à un clic gauche sur la souris, confirmer le nouveau positionnement du point de passage.

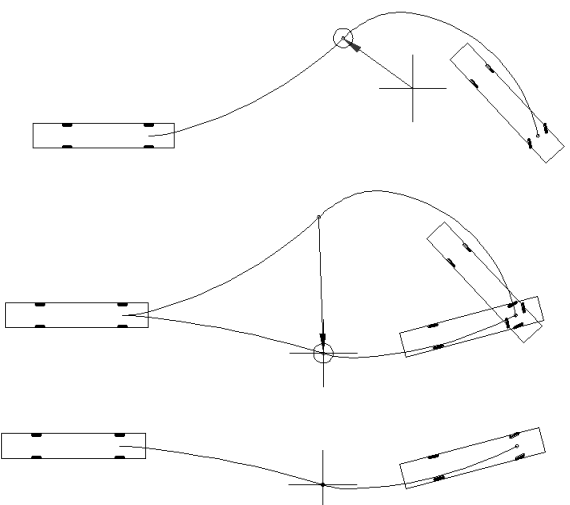

#### **VI.6.3. L'option « Insérer »**

Cette option de la commande **Modifier une épure** permet d'insérer un nouveau point de passage sur l'épure de giration en cours de modification.

- 1. A l'aide de la souris, sélectionner le tronçon sur lequel insérer un nouveau point de passage (ou appuyer sur <Echap> pour revenir au choix des options de modification).
- 2. A l'aide de la souris, ajuster le positionnement du nouveau point de passage (ou appuyer sur <Echap> pour revenir au choix des options de modification). Le calcul de la nouvelle trajectoire est alors effectué automatiquement et une prévisualisation du résultat permet d'ajuster précisément le positionnement du nouveau point de passage. Les détails de chaque tronçon sont mis à jour en temps réel dans la boite de dialogue.
- 3. Grâce à un clic gauche sur la souris, confirmer le positionnement du nouveau point de passage.

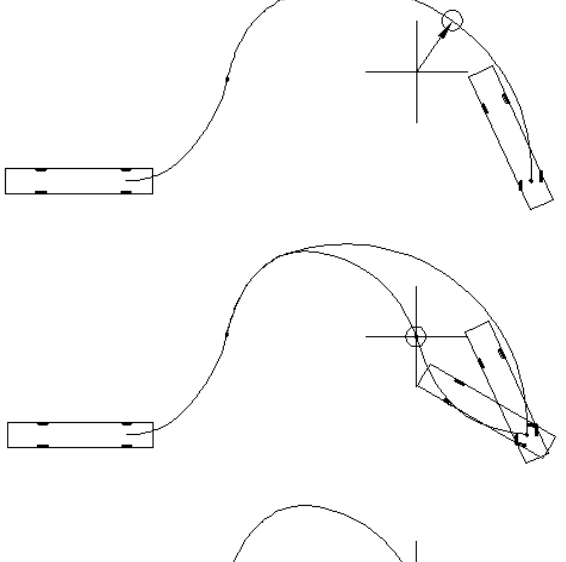

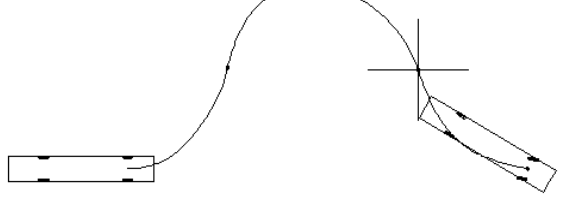

#### **VI.6.4. L'option « Supprimer »**

Cette option de la commande **Modifier une épure** permet de supprimer un point de passage sur l'épure de giration en cours de modification.

1. A l'aide de la souris, sélectionner le point de passage à supprimer le long de l'épure de giration (ou appuyer sur <Echap> pour revenir au choix des options de modification).

Les détails de chaque tronçon sont mis à jour en temps réel dans la boite de dialogue.

2. Grâce à un clic gauche sur la souris, valider la suppression du point de passage.

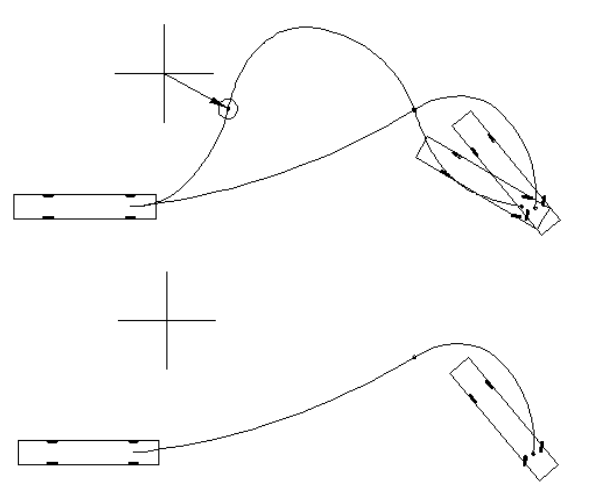

#### **VI.6.5. L'option « Terminer »**

Cette option de la commande **Modifier une épure** permet de terminer la commande. Il est aussi possible de terminer la commande en appuyant sur <Echap>.

#### **VI.6.6. L'option « Dialogue »**

Cette option de la commande **Modifier une épure** permet de cacher ou d'afficher la boite de dialogue de visualisation des détails de chaque tronçon.

#### **VI.7. PROJETER UNE ÉPURE SUR UN ÉTAT DE TERRAIN**

La commande **EPURPROJECT** du module *ÉPURES DE GIRATION* permet de projeter une épure de giration sur un état de terrain **COVADIS**.

- Un dialogue contenant l'ensemble des états de terrain présents dans le dessin s'ouvre. Choisir alors l'état de terrain sur lequel projeter l'épure de giration.
- S'il y a plusieurs épures dans le dessin, choisir l'épure de giration à projeter. S'il n'y en a qu'une, elle sera automatiquement projetée.

L'épure doit se situer entièrement dans l'emprise de l'état de terrain. Dans le cas contraire, un dialogue contenant un message d'erreur s'affichera.

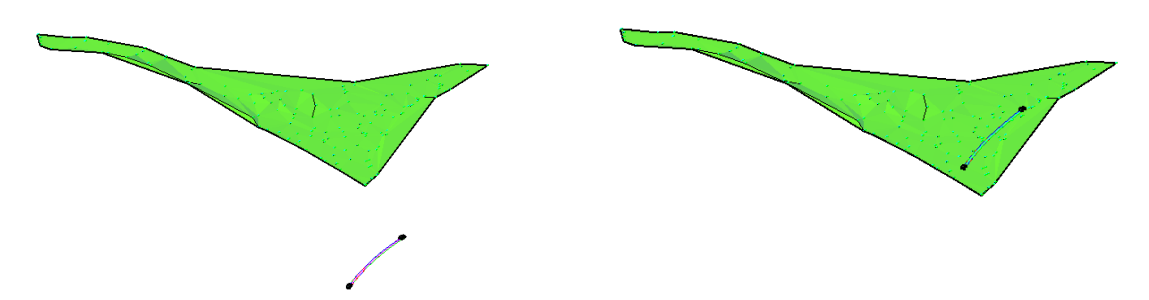

L'épure de giration vient alors automatiquement se projeter contre l'état de terrain, comme cela est visible sur les illustrations cidessus. Dès lors, toutes les manipulations sur cette épure se feront en trois dimensions (modification, animation…).

#### **REMARQUE :**

Lors de la création d'une épure de giration (commande **EPURCREATE**), l'option « EtatTerrain » permet, après avoir sélectionné un état de terrain, de concevoir l'épure directement en trois dimensions. Un message d'erreur « Hors état de terrain » apparaitra dès que le curseur se situera hors de l'emprise de l'état de terrain.

#### **VI.8. INTERSECTION AVEC UN ÉTAT DE TERRAIN**

La commande **EPURINTERS** du module *ÉPURES DE GIRATION* permet d'intersecter une épure de giration avec un état de terrain **COVADIS.**

- S'il y a plusieurs épures dans le dessin, choisir l'épure sur laquelle calculer l'intersection.
- S'il n'y en a qu'une, le calcul sera effectué automatiquement.

En cas d'intersection entre le véhicule (représenté dans le calcul par une ligne entre les points d'ancrage avant et arrière à la hauteur spécifiée dans le dégagement au sol) et l'état de terrain, un dialogue spécifiant qu' « une ou plusieurs intersections ont été trouvées » apparait.

Ces dernières sont alors représentées dans le dessin par un cercle rouge créé dans le calque défini dans la configuration des épures de giration avec le suffixe *'\_intersections'*.

#### **REMARQUE :**

Si l'épure de giration est en 2D, la commande propose de sélectionner un état de terrain parmi ceux présents dans le dessin. Les intersections sont alors calculées puis matérialisées, mais l'épure n'est pas projetée et reste en 2D.

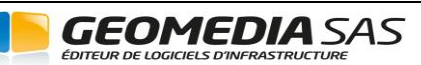

#### **VI.9. PLACER DES VÉHICULES**

La commande **EPURPLACE** du module *ÉPURES DE GIRATION* permet de dessiner des véhicules le long d'une épure de giration.

- Choisir l'épure de giration du dessin sur laquelle les véhicules doivent être dessinés.
- À l'aide de la souris, déplacer le véhicule le long de l'épure de giration et effectuer un clic gauche pour placer un véhicule. Plusieurs véhicules peuvent être positionnés les uns après les autres sans sortir de la commande.
- L'option « Intervalle » permet d'insérer des véhicules à intervalles réguliers le long de l'épure. Après avoir sélectionné l'option « Intervalle », entrer la distance d'insertion (en mètres) entre chaque véhicule et appuyer sur la touche <Entrée> pour valider l'insertion des véhicules.

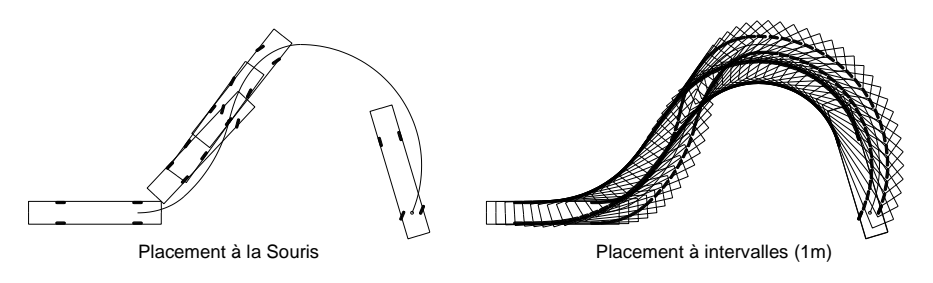

#### **VI.10. ANIMER UNE ÉPURE**

La commande **EPURANIM** du module *ÉPURES DE GIRATION* permet d'ouvrir le dialogue d'animation d'une épure de giration.

- Si une seule épure est présente dans le dessin, le dialogue s'ouvre automatiquement.
- Si plusieurs épures ont été réalisées, il faut au préalable choisir l'épure à animer en la cliquant lorsque celle-ci est en surbrillance.

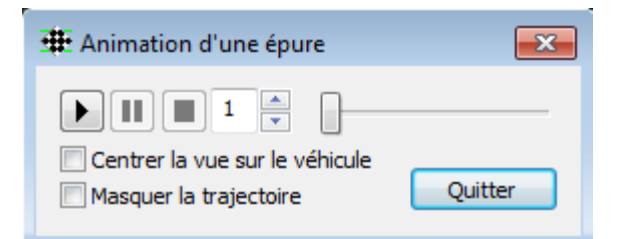

- Le bouton **permet** de lancer l'animation de l'épure.
- Le bouton **II** permet de mettre en pause l'animation de l'épure.
- Le bouton **permet d'arrêter l'animation de l'épure et de remettre le véhicule en position initiale.**
- La case « Centrer la vue sur le véhicule » permet de garder le véhicule au centre de l'écran lors de l'animation.
- La case « Masquer la trajectoire » permet de geler le calque de l'épure afin de ne visualiser que le véhicule.
- Le slider permet d'animer *manuellement* l'épure en faisant avancer le véhicule à l'aide du curseur.

Il est également possible de saisir une valeur numérique comprise entre 1 et 5 correspondant à un facteur d'accélération de l'épure. Ce facteur n'est pas lié aux vitesses utilisées lors du calcul des différentes trajectoires : il ne sert qu'à l'animation.

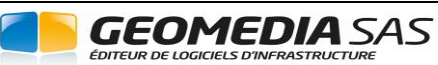

#### **VI.11. INFORMATIONS SUR UNE ÉPURE**

La commande **EPURINFO** du module *ÉPURES DE GIRATION* permet d'afficher dans une boîte de dialogue des informations détaillées sur une épure de giration, à savoir :

- l'ensemble des caractéristiques du véhicule utilisé pour réaliser l'épure de giration,
- l'ensemble des caractéristiques de chaque tronçon composant l'épure de giration.

Pour afficher les informations sur une épure :

- 1. Choisir l'épure de giration du dessin pour laquelle afficher les informations.
- 2. Visualiser les informations dans la boîte de dialogue.

#### **REMARQUE :**

Le bouton  $\bigoplus$  de la boîte de dialogue d'affichage des informations permet de créer un listing au format texte.

#### **VI.12. ÉCRIRE UN LISTING**

La commande **EPURLISTING** du module *ÉPURES DE GIRATION* permet de créer un rapport au format texte *rtf* d'une ou de plusieurs épures de giration.

Le fichier de listing récapitule :

- les informations concernant la configuration du dessin de l'épure,
- les informations du véhicule,
- les caractéristiques de chaque tronçon de l'épure de giration.

Pour réaliser un listing :

- 1. Sélectionner l'épure pour laquelle le listing doit être réalisé (ou appuyer sur la touche <Entrée> pour réaliser un listing de toutes les épures contenues dans le dessin.
- 2. Indiquer le nom du fichier de listing. Le programme ajoute le suffixe *'\_epure'* au nom du fichier dessin pour vous proposer un nom de fichier par défaut, d'extension *'.rtf'*.

#### **VI.13. INSÉRER UNE LÉGENDE DU VÉHICULE**

La commande **EPURVEHICULE** du module *ÉPURES DE GIRATION* permet d'insérer une légende relative au véhicule utilisé pour réaliser une épure de giration.

- Le nom, le type, l'empattement et l'angle de braquage maximal du véhicule sont pris en compte dans la légende.
- 1. Choisir l'épure de giration du dessin pour laquelle insérer une légende.
- 2. Choisir le point d'emplacement haut gauche de la légende.

# **VI.14. INSÉRER UNE LÉGENDE D'UNE ÉPURE**

La commande **EPURLEGENDE** du module *ÉPURES DE GIRATION* permet d'insérer une légende relative à la configuration du dessin utilisée pour réaliser une épure de giration.

- 1. Choisir l'épure de giration du dessin pour laquelle insérer une légende.
- 2. Choisir le point d'emplacement haut gauche de la légende.

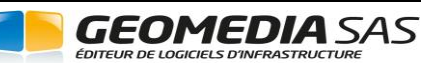

### **VI.15. PURGER LES ÉPURES**

La commande **EPURPURGE** du module *ÉPURES DE GIRATION* permet d'effacer dans le dessin des éléments liés aux épures de giration.

Le choix des éléments à purger se fait par l'intermédiaire d'une boite de dialogue :

 $\boxtimes$  « Épures de giration » : cocher cette case pour effacer toutes les épures de giration.

 $\boxtimes$  « Insertions de véhicules » : cocher cette case pour effacer toutes les insertions de véhicules.

 $\boxtimes$  « Insertions de légendes » : cocher cette case pour effacer toutes les insertions de légendes du dessin et du véhicule.

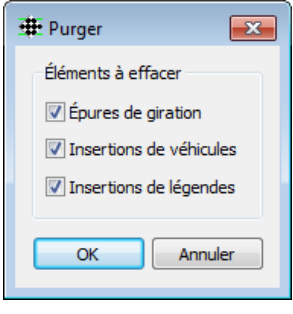

#### **VI.16. ANNEXES**

#### **VI.16.1. Étude de cas : demi-tour**

Dans cette étude, nous allons voir comment effectuer un demi-tour avec un bus articulé dans l'emprise la plus réduite possible grâce à un tronçon de trajectoire de type « Virage ». La vitesse de braquage sera donc la plus élevée possible (le conducteur tournant le volant le plus vite possible). Cette valeur maximum de vitesse de braquage est en général de 10° par seconde pour un poids lourd ou un bus, et de 15° par seconde pour un véhicule particulier.

- 1. Ouvrir la configuration de dessin : menu **Covadis VRD / Épures de giration / Configurer le dessin…**
- 2. Sélectionner les options  $\boxtimes$  « Roues avant » et  $\boxtimes$  « Roues arrière » pour activer le dessin de la trace des roues.
- 3. Choisir une couleur pour chacune des traces des roues.
- 4. Valider la configuration grâce au bouton « OK ».
- 5. Dessiner une polyligne (1) qui servira ensuite à aligner le véhicule au départ de l'épure et à aligner le virage.
- 6. Créer une nouvelle épure de giration : menu **Covadis VRD / Épures de giration / Créer une épure**.
- 7. Sélectionner le bus : « Bus articulé 17.45m » du groupe « SETRA » et valider par « OK ».
- 8. Positionner à l'aide de la souris le point milieu de l'essieu avant du bus.
- 9. Choisir l'option « Objet » pour orienter le véhicule selon la polyligne (1) dessinée précédemment.

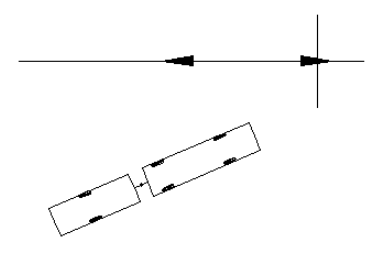

10. À l'aide du clic droit de la souris, sélectionner le type de tronçon « Virage » pour réaliser un virage.

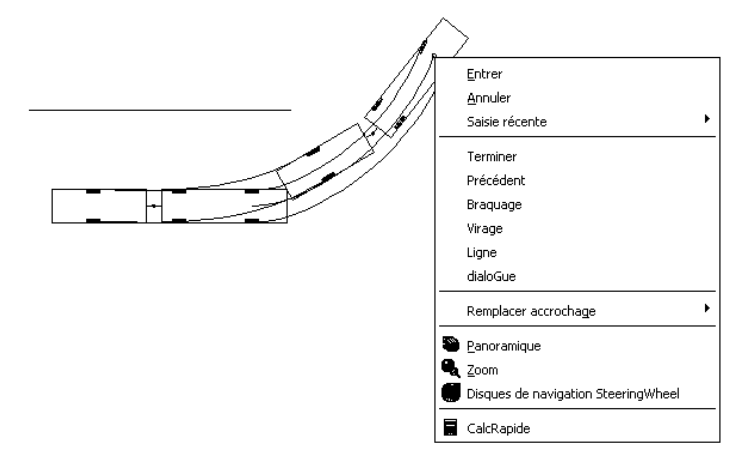

11.Choisir l'option « Objet » pour aligner le virage selon la polyligne (1) dessinée précédemment. Modifier si nécessaire la vitesse du véhicule à 5 kilomètres par heure et la vitesse de braquage à 10 degrés par seconde.

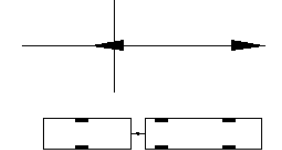

12. Valider le point de passage grâce à un clic gauche de la souris et terminer l'épure de giration en appuyant sur la touche <Entrée>.

#### <span id="page-267-0"></span>**VI.16.2. Courbe de giration : définition mathématique**

La courbe de giration est la courbe décrite par le milieu de l'essieu avant d'un véhicule lorsque le conducteur tourne le volant à une vitesse constante.

Notons *v* la vitesse du véhicule, E l'empattement du véhicule et  $\omega$  la vitesse de braquage constante.

Notons *k* le paramètre défini par  $k = \frac{\omega}{v}$  $k = \frac{\omega E}{\omega}$ .

Notons  $\alpha$  l'angle de braquage du véhicule (angle entre les roues avant et la carrosserie du véhicule).

Supposons que l'angle de braquage (connu) en début de giration soit égal à  $\alpha_{0}$ .

Supposons que l'angle de braquage en fin de giration soit égal à  $\alpha_1$ .

Soient  $x(\alpha_0)$  et  $y(\alpha_0)$  les coordonnées (connues) du milieu de l'essieu avant du véhicule en début de giration.

Les coordonnées  $x(\alpha_1)$  et  $y(\alpha_1)$  du milieu de l'essieu avant du véhicule en fin de giration sont déterminées grâce à l'équation de giration :

$$
\begin{cases} x(\alpha_1) = x(\alpha_0) + \frac{E}{k} \int_{\alpha_0}^{\alpha_1} \cos\left(u + \frac{1 - \cos\left(u\right)}{k}\right) du \\ y(\alpha_1) = y(\alpha_0) + \frac{E}{k} \int_{\alpha_0}^{\alpha_1} \sin\left(u + \frac{1 - \cos\left(u\right)}{k}\right) du \end{cases}
$$

#### **VI.16.3. Menu Contextuel**

Un clic droit sur un objet d'une épure de giration (ou sur le groupe) permet d'afficher un menu contextuel dans lequel le sousmenu « Giration » permet d'accéder rapidement aux principales commandes des épures de giration :

- ➢ « Modifier » permet de modifier l'épure,
- ➢ « Placer des véhicules » permet de dessiner des véhicules le long de l'épure,
- ➢ « Intersecter avec un état de terrain » permet de matérialiser les intersections entre l'épure et l'état de terrain,
- ➢ « Projeter sur un état de terrain » permet de projet l'épure sur un état de terrain,
- ➢ « Animer » permet d'afficher le dialogue d'animation de l'épure,
- $\triangleright$  « Placer une légende du véhicule » permet de placer une légende du véhicule de l'épure,<br>  $\triangleright$  « Placer une légende des couleurs » permet de placer une légende de l'épure
- ➢ « Placer une légende des couleurs » permet de placer une légende de l'épure,
- ➢ « Afficher les informations » permet d'afficher les informations de l'épure,
- ➢ « Créer un listing » permet de générer un listing de l'épure de giration.

# <span id="page-268-0"></span>**VII. EXPLORATEUR DE THÈMES**

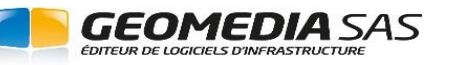

# **VII.1. GÉNÉRALITÉS**

Le module *EXPLORATEUR DE THÈMES* de **COVADIS** permet de grouper et classifier les calques dans des thèmes de calques. Il permet d'appliquer les opérations suivantes sur les thèmes ou sur les calques :

- activer / désactiver,
- geler / libérer,
- verrouiller / déverrouiller,
- modifier la couleur,
- modifier l'épaisseur de trait,
- modifier la transparence,
- modifier la description.

Un thème de calques peut contenir un ou plusieurs calques, mais il peut aussi contenir un ou plusieurs thèmes de calques (notion de sous-thème). Un même calque peut appartenir à différents thèmes de calques.

Plusieurs modules de **COVADIS** créent automatiquement les thèmes associés à leurs projets (carrefours et giratoires, giration, ...).

#### **VII.2. CRÉER ET MODIFIER DES THÈMES**

La commande **THEMESGEST** du module *EXPLORATEUR DE THÈMES* accessible dans le menu COVADIS VRD permet d'afficher l'explorateur de thèmes. L'explorateur de thèmes est intégré dans une palette AutoCAD et se gère donc comme une palette AutoCAD. Il se divise en trois parties principales :

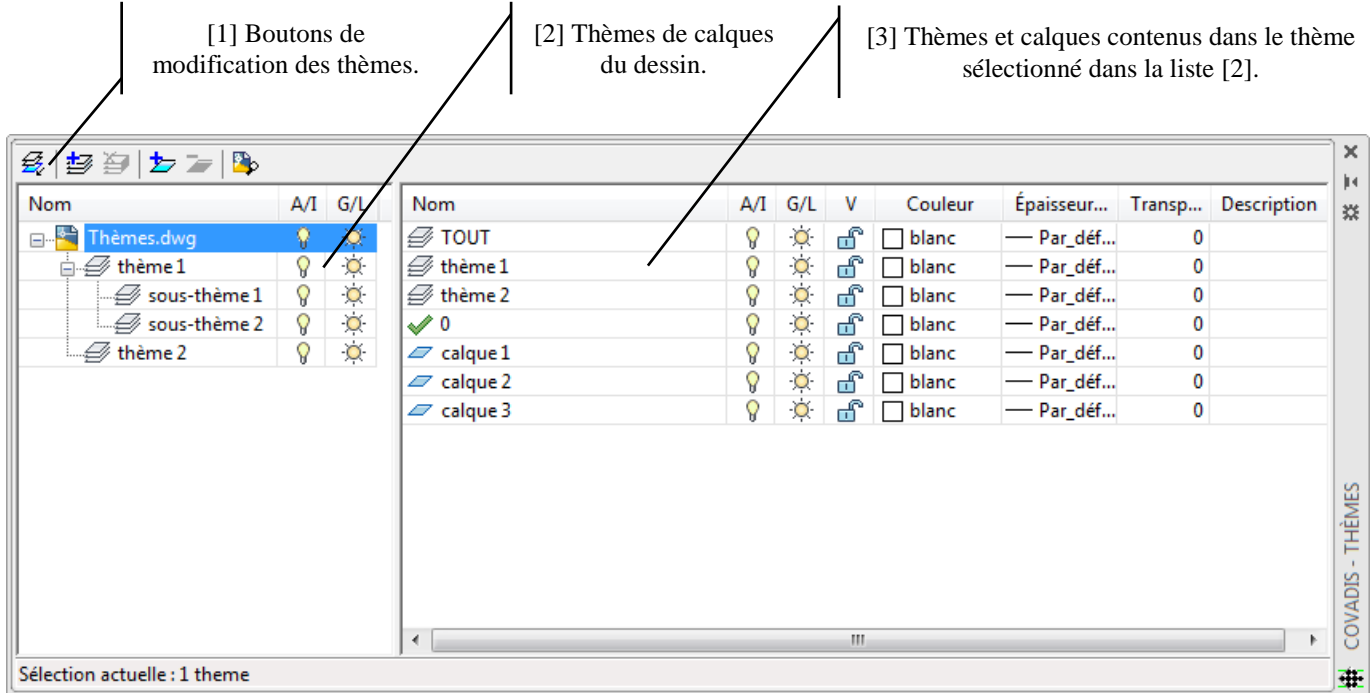

#### **VII.2.1. Isoler des thèmes et des calques**

Pour isoler des thèmes et des calques, sélectionner dans les listes [2] ou [3] les thèmes et les calques qui doivent être isolés puis cliquer sur le bouton  $\mathcal{Z}_k$  ou effectuer un clic droit => « Isoler ». Cette action permet de libérer tous les calques sélectionnés ainsi que tous les calques contenus dans le thème et les éventuels sous-thèmes des thèmes sélectionnés et de geler tous les autres calques.

#### **VII.2.2. Créer des thèmes**

Pour créer des thèmes, sélectionner le '*dwg*' dans la liste [2] puis cliquer sur le bouton  $\frac{1}{\sqrt{2}}$  ou effectuer un clic droit => « Nouveau thème ». Entrer le nom du thème à créer puis valider avec le bouton « OK ».

Pour créer des sous-thèmes, sélectionner dans les listes [2] ou [3] les thèmes dans lesquels le sous-thème doit être créé puis cliquer sur le bouton  $\mathbb{E}$  ou effectuer un clic droit  $\Rightarrow$  « Créer un sous-thème ». Entrer le nom du sous-thème à créer puis valider avec le bouton « OK ». Un thème ne peut pas contenir deux sous-thèmes de même nom. Cette action crée un nouveau thème dans chacun des thèmes sélectionnés.

#### **VII.2.3. Supprimer des thèmes**

Pour supprimer des thèmes, sélectionner dans les listes  $[2]$  ou  $[3]$  les thèmes à supprimer puis cliquer sur le bouton  $\mathbb{Z}$  ou effectuer un clic droit => « Supprimer ». Une boîte de dialogue permet de valider la suppression des thèmes sélectionnés. Cette action supprime tous les thèmes sélectionnés du dessin, elle ne supprime pas les calques.

# **VII.2.4. Créer un calque dans des thèmes**

Pour créer un nouveau calque dans des thèmes, sélectionner dans les listes [2] ou [3] les thèmes dans lesquels le nouveau calque doit être créé puis cliquer sur le bouton  $\sum$  ou effectuer un clic droit => « Créer un calque ». Entrer alors le nom du calque à créer puis valider avec le bouton « OK ».Cette action crée un nouveau calque et le place dans chacun des thèmes sélectionnés.

#### **VII.2.5.**  $\overline{\mathscr{L}}$  Retirer des calques d'un thème

Pour retirer des calques d'un thème sans supprimer ces calques, sélectionner dans la liste [3] les calques à retirer puis cliquer sur le bouton  $\overline{\mathcal{L}}$  ou effectuer un clic droit  $\Rightarrow$  « Retirer du thème ». Cette action retire les calques des thèmes sélectionnés mais ne supprime pas le calque.

#### **VII.2.6. Créer des thèmes à partir d'une analyse automatique du dessin**

Le bouton permet de créer des thèmes par une analyse automatique des noms de calques du dessin. Contrairement aux autres boutons, l'action de ce bouton ne dépend pas de la sélection des thèmes et des calques dans les listes [2] et [3].

On prendra pour exemple un dessin qui contient les calques :

- « Projet1\_Voirie »,
- « Projet1\_Habillage »,
- « Projet2 Voirie »,
- « Projet2\_Habillage ».

La boîte de dialogue permet de paramétrer l'analyse du dessin qui peut se faire de trois manières différentes :

• « Caractères séparateurs ». Cette option permet de créer des thèmes à partir de noms de calques qui sont organisés grâce à un caractère séparateur. Dans l'exemple, le caractère séparateur « \_ » permet d'organiser les calques. L'analyse automatique dans ce cas pourra utiliser le caractère séparateur « \_ » pour créer les thèmes « Projet1 » et « Projet2 » et éventuellement selon l'imbrication choisie leurs sous-thèmes « Voirie » et « Habillage ». Plusieurs caractères séparateurs peuvent être spécifiés.

Pour ajouter un caractère séparateur à l'analyse automatique, entrer le caractère séparateur et l'ajouter à l'analyse avec  $|+|$ . Le champ « Imbrication » indique le niveau d'imbrication des thèmes à créer, avec l'exemple précédent une imbrication à 1 permet de créer les thèmes « Projet1 » et « Projet2 » et une imbrication à 2 (ou  $\boxtimes$  maximale) permet en plus de créer les deux sous thèmes « Voirie » et « Habillage ».

- « Expression régulière ». Cette option permet de créer des thèmes à partir d'une expression régulière dans les noms de calques. Le champ « Appliquer le thème… » permet d'indiquer le thème dans lequel doivent être placés les calques concernés. Entrer dans ce champ le nom d'un thème ou sélectionner le thème grâce au bouton  $\mathbb{E}$ . Le champ « …aux calques dont le nom correspond à : » permet d'indiquer l'expression régulière à rechercher dans les noms de calques. Dans l'exemple, une analyse automatique avec l'expression régulière « Projet\* » permet de placer les quatre calques du dessin dans un même thème et une analyse automatique avec l'expression régulière « \*Habillage » permet de placer les deux calques « Projet1\_Habillage » et « Projet2\_Habillage » dans un même thème.
- « Références Externes ». Cette option permet, pour chaque référence externe contenue dans le dessin, de créer un thème avec le nom de la référence externe et d'y placer tous les calques qui y sont liés.

#### **VII.2.7. Renommer un thème**

Un thème peut être renommé en effectuant un clic droit sur le thème à renommer puis en sélectionnant « Renommer le thème ».

#### **VII.2.8. Créer un calque par copie d'un autre calque**

Un nouveau calque peut être créé par copie d'un calque existant en effectuant un clic droit sur le calque à copier puis en sélectionnant « Nouveau ». Le calque copié est automatiquement placé dans les mêmes thèmes que le calque d'origine et possède les mêmes propriétés de visibilité, couleur etc. Les objets dessinés dans le calque à copier ne sont pas dupliqués dans le nouveau calque.

#### **VII.2.9. Rendre un calque courant**

Un calque peut être rendu courant en effectuant un double clic ou un clic droit puis en sélectionnant « Rendre courant » sur le calque à rendre courant. Le calque courant est indiqué dans l'explorateur de thèmes grâce à l'icône  $\mathcal{I}$ .

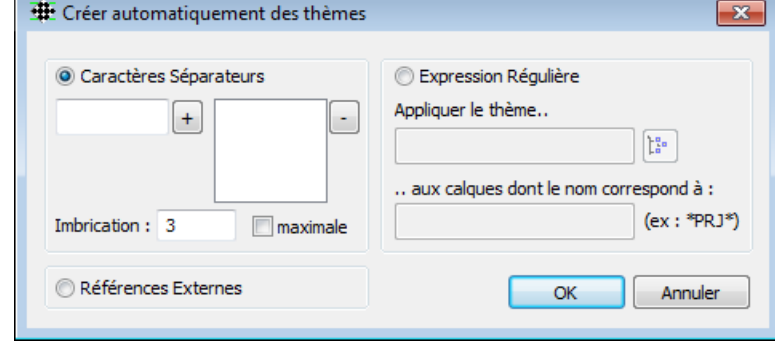

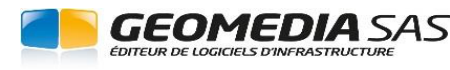

#### **VII.2.10. Mettre des calques dans un nouveau thème**

Plusieurs calques peuvent être placés dans un nouveau thème en sélectionnant les calques puis en effectuant un clic droit => « Mettre dans un nouveau thème ». Une boîte de dialogue permet alors de rentrer le nom du thème dans lequel doivent être placés les calques sélectionnés.

#### **VII.2.11. Mettre un calque dans des thèmes existants**

Plusieurs calques peuvent être placés dans des thèmes existants en sélectionnant les calques puis en effectuant un clic droit => « Mettre dans des thèmes existants ». Une boîte de dialogue permet alors de sélectionner les thèmes dans lesquels doivent être placés les calques sélectionnés.

#### **VII.3. PURGER LES THÈMES VIDES**

La commande **THEMESPURGER** du module *EXPLORATEUR DE THÈMES* permet de purger (supprimer) les thèmes du dessin qui ne contiennent aucun calque.

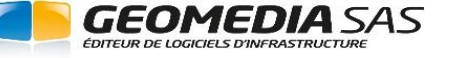